<span id="page-0-0"></span>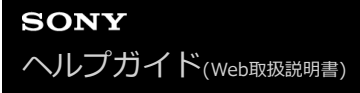

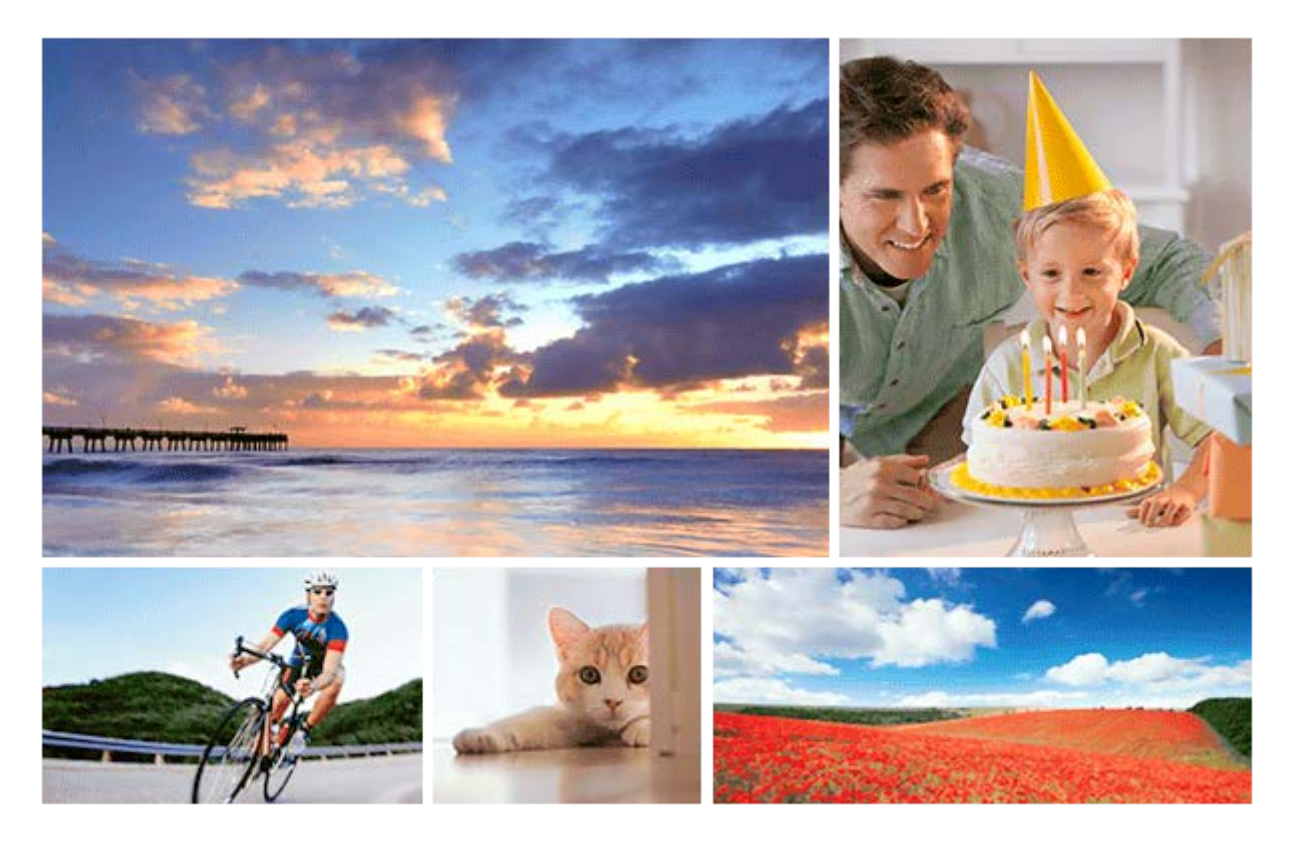

製品を使っていて困ったときやわからないことがあったときに使うマニュアルです。

## **記録メディア自動切り換え**

[2つのメモリーカードスロットを利用して、記録中のメモリーカードがいっぱいになったときに、](#page-339-0) 自動的に記録先をもう一方のメモリーカードに切り換えることができます。

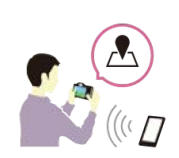

## **画像に位置情報を記録するには**

[スマートフォンで取得した位置情報を画像撮影時に記録できます。](#page-386-0)

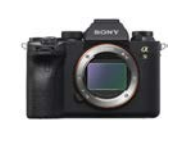

# **ILCE-9M2:サポート情報**

[カメラ本体の基本情報や対応レンズ/アクセサリーの情報、困ったときのQ&Aなどを説明していま](https://www.sony.net/tutorial/ilc/9m2/?id=hg_stl) す。(別ウィンドウで開きます。)

各部の名称/画面表示

各部の名称

[本体前面](#page-22-0)

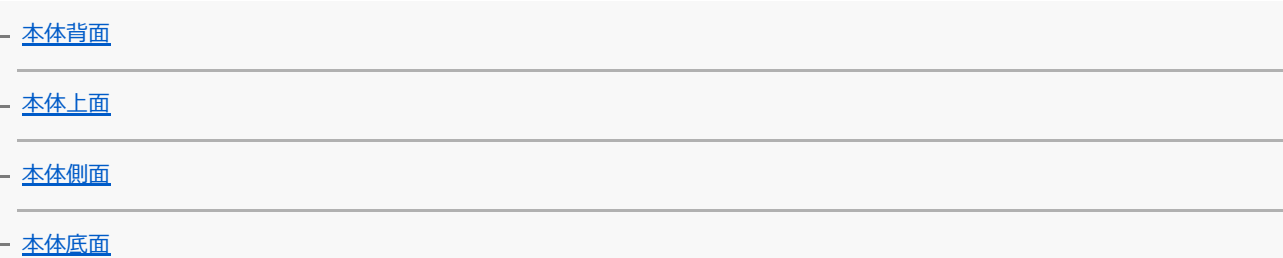

基本的な操作

[コントロールホイールの使いかた](#page-33-0)

[マルチセレクターの使いかた](#page-34-0)

- [MENUの使いかた](#page-35-0)

- <u>[よく使う機能をボタンに割り当てる\(カスタムキー\)](#page-37-0)</u>

- Fn (ファンクション) ボタンの使いかた (ファンクションメニュー)

- [クイックナビの使いかた](#page-42-0)

L [キーボードの使いかた](#page-44-0)

画面表示

- [モニターに表示されるアイコン一覧](#page-45-0)

[画面表示を切り換える\(撮影/再生\)](#page-51-0)

L [DISPボタン \(背面モニター/ファインダー\)](#page-54-0)

準備

[本体と付属品を確認する](#page-56-0)

バッテリー(電池)を充電する

[バッテリーを充電する\(チャージャー\)](#page-58-0)

[バッテリーを本機に入れる/取り出す](#page-60-0)

[パソコンに接続して充電する](#page-62-0)

レ [バッテリーの使用時間と撮影可能枚数](#page-63-0)

[外部電源で本機を使う](#page-64-0)

[バッテリーについてのご注意](#page-65-0)

L [充電についてのご注意](#page-67-0)

メモリーカード(別売)を入れる

- [メモリーカードを本機に入れる/取り出す](#page-68-0)

<mark>- [使用できるメモリーカード](#page-70-0)</mark>

[メモリーカードについてのご注意](#page-71-0)

レンズを取り付ける

[レンズを取り付ける/取りはずす](#page-72-0)

┗ [レンズフードを取り付ける](#page-74-0)

アクセサリーを取り付ける

- [マウントアダプターについて](#page-75-0)

[マウントアダプターLA-EA1/LA-EA3について](#page-76-0)

[マウントアダプターLA-EA2/LA-EA4について](#page-77-0)

- [マウントアダプター使用時の連続撮影](#page-78-0)

- <mark>[縦位置グリップについて](#page-79-0)</mark>

L <u>[マルチバッテリーアダプターキットについて](#page-80-0)</u>

[日付と時刻を設定する](#page-81-0)

[カメラ内ガイド](#page-83-0)

撮影

[静止画を撮影する](#page-84-0)

フォーカス(ピント)を合わせる

<u>L</u> <sub>[フォーカスモード](#page-86-0)</sub>

オートフォーカス

[フォーカスエリア](#page-88-0)

[フォーカスエリア限定](#page-91-0)

- [位相差AFについて](#page-92-0)

[フォーカススタンダード](#page-93-0)

[フォーカスセット](#page-94-0)

[縦横フォーカスエリア切換\(静止画\)](#page-95-0)

[AF/MFコントロール](#page-97-0)

シャッター半押しAF (静止画)

[AFオン](#page-99-0)

[瞳にピントを合わせる\(顔/瞳AF設定\)](#page-100-0)

[ピント拡大中のAF\(静止画\)](#page-104-0)

被写体を追尾する (トラッキング)

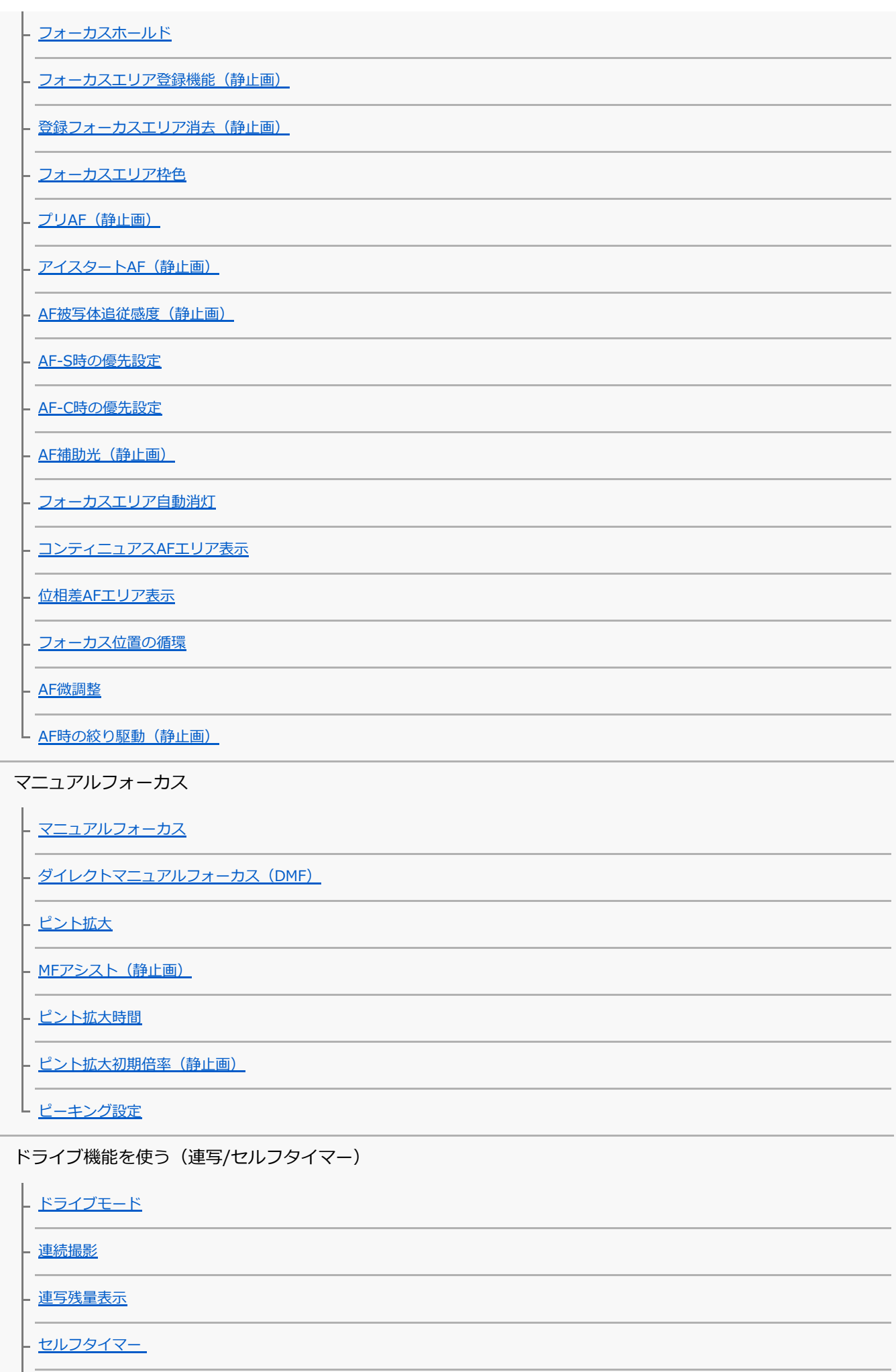

4

[セルフタイマー\(連続\)](#page-137-0)

[セルフタイマーの種類](#page-138-0)

[連続ブラケット](#page-139-0)

[1枚ブラケット](#page-140-0)

- [ブラケット撮影時のインジケーター](#page-141-0)

- [ホワイトバランスブラケット](#page-143-0)

- [DROブラケット](#page-144-0)

L [ブラケット設定](#page-145-0)

インターバル撮影をする

L [インターバル撮影機能](#page-146-0)

タッチ機能を使う

- <u>[タッチ操作](#page-148-0)</u>

[タッチパネル/タッチパッド](#page-149-0)

[タッチ操作時の機能:タッチフォーカス](#page-150-0)

- <u>タッチ操作時の機能 : タッチト</u>ラッキング

L [タッチパッド設定](#page-153-0)

静止画の画像サイズ/画質を選ぶ

ファイル形式 (静止画)

- [RAW記録方式 \(静止画\)](#page-156-0)

- JPEG画質 (静止画)

- JPEG画像サイズ (静止画)

- <u>[横縦比\(静止画\)](#page-160-0)</u>

- [APS-C/Super 35mm](#page-161-0)

<u>L [撮影範囲\(画角\)について](#page-162-0)</u>

撮影モードを変える

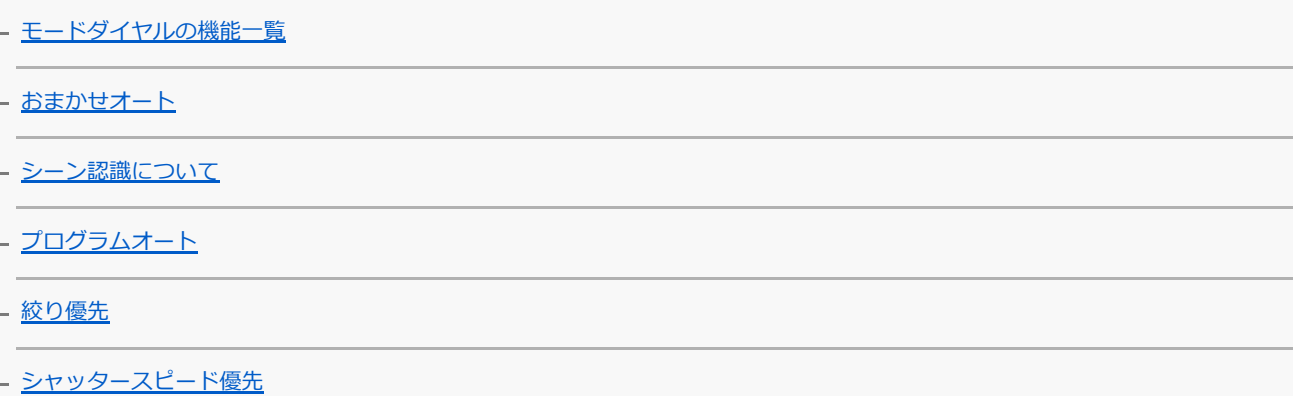

[マニュアル露出](#page-171-0)

[バルブ撮影](#page-172-0)

- [呼び出し\(撮影設定1/撮影設定2\)](#page-174-0)

[動画:露出モード](#page-175-0)

L <u>スロー&クイックモーション : 露出モード</u>

露出/測光をコントロールする

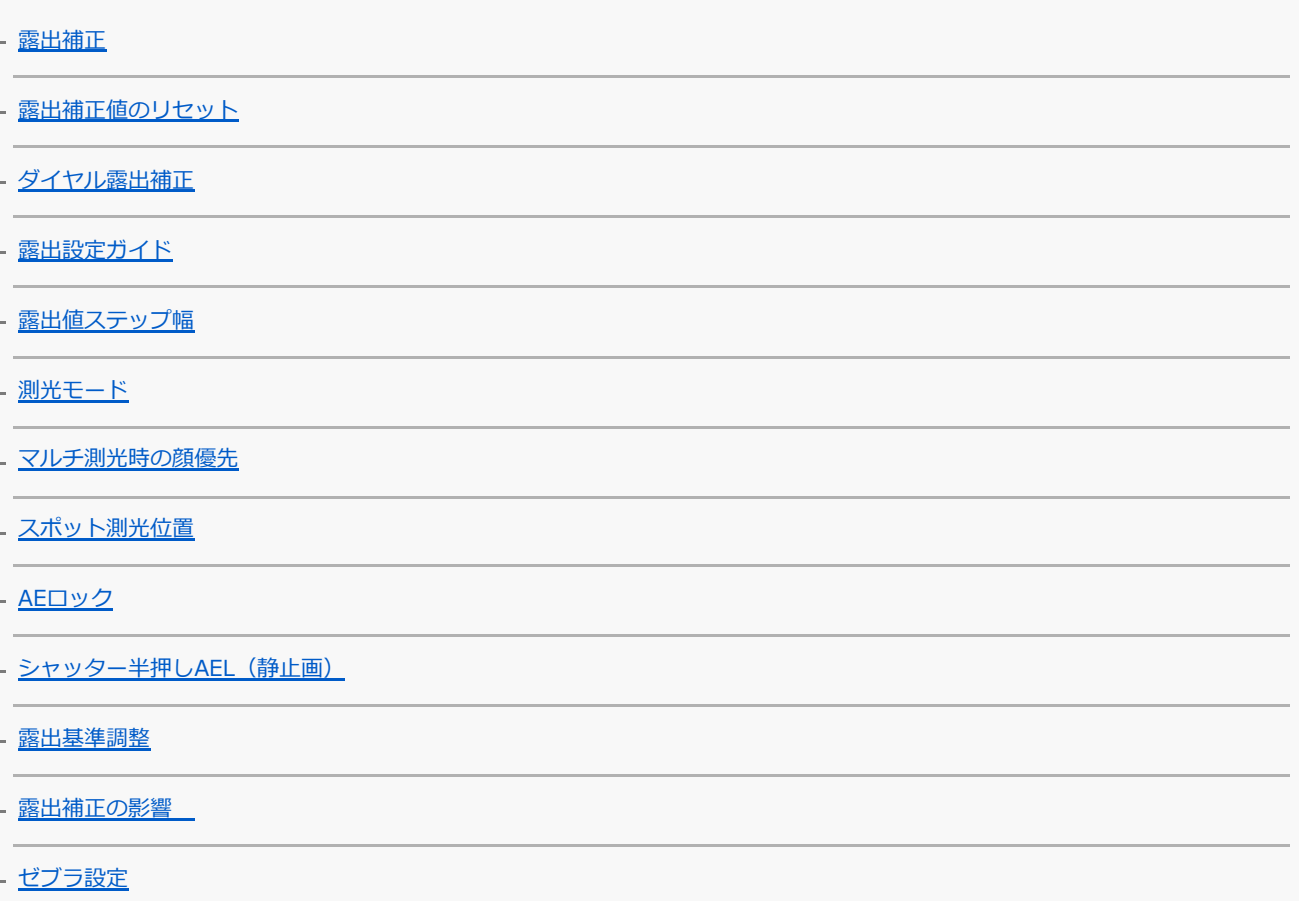

明るさ/コントラストを自動補正する

Dレンジオプティマイザー (DRO)

 $L$   $\pi$  – **HDR** 

ISO感度を選ぶ

- ISO感度設定: ISO感度

[ISO感度設定:ISO感度範囲限定](#page-195-0)

L ISO感度設定: ISO AUTO低速限界

ズームする

- [本機で使用できるズームの種類](#page-197-0)

<u> [全画素超解像ズーム/デジタルズーム\(ズーム\)](#page-199-0)</u>

[ズーム設定](#page-200-0)

[ズーム倍率について](#page-201-0)

L <u>[ズームリング操作方向](#page-202-0)</u>

#### ホワイトバランス

[ホワイトバランス](#page-203-0)

- [AWB時の優先設定](#page-204-0)

- [基準になる白色を取得してホワイトバランスを設定する\(カスタムホワイトバランス\)](#page-205-0)

L <u>シャッターAWBロック (静止画)</u>

### 画像の仕上がりを設定する

[クリエイティブスタイル](#page-207-0)

- [ピクチャーエフェクト](#page-209-0)

┗ 色空間 (静止画)

シャッターの設定

シャッター方式 (静止画)

<mark>- [電子シャッターを活用する](#page-213-0)</mark>

2 [撮影タイミング表示](#page-215-0)

[撮影開始表示](#page-217-0)

[フリッカーレス撮影\(静止画\)](#page-218-0)

- [高周波フリッカーレス](#page-220-0)

[\[フリッカーレス撮影\]と\[高周波フリッカーレス\]の違い](#page-222-0)

[レンズなしレリーズ](#page-223-0)

[メモリーカードなしレリーズ](#page-224-0)

L <u>[電子先幕シャッター](#page-225-0)</u>

## 手ブレを補正する

[手ブレ補正](#page-226-0)

レ [手ブレ補正設定](#page-227-0)

レンズ補正

[レンズ補正](#page-228-0)

ノイズリダクション

<mark>- [長秒時NR\(静止画\)](#page-229-0)</mark>

L <u>高感度NR (静止画)</u>

顔検出

[登録顔優先](#page-231-0) - [個人顔登録\(新規登録\)](#page-232-0) - [個人顔登録\(優先順序変更\)](#page-233-0) L 個人顔登録 (削除)

フラッシュを使う

[フラッシュ\(別売\)を使う](#page-235-0) - [赤目軽減発光](#page-237-0) - [フラッシュモード](#page-238-0)

[調光補正](#page-239-0)

- [FELロック](#page-240-0)

- <u>[ワイヤレスフラッシュ](#page-242-0)</u>

■ [シンクロターミナルコード付きフラッシュを使う](#page-243-0)

動画撮影

[動画を撮影する](#page-244-0)

[シャッターボタンで動画撮影](#page-246-0)

[動画の記録フォーマットについて](#page-247-0)

[記録方式\(動画\)](#page-248-0)

[記録設定\(動画\)](#page-249-0)

[スロー&クイック設定](#page-251-0)

[プロキシー記録](#page-253-0)

[音声記録](#page-254-0)

[音声レベル表示](#page-255-0)

[録音レベル](#page-256-0)

[音声出力タイミング](#page-257-0)

[風音低減](#page-258-0)

[オートスローシャッター\(動画\)](#page-259-0)

[ピント拡大初期倍率\(動画\)](#page-260-0)

[AF駆動速度\(動画\)](#page-261-0)

[AF被写体追従感度\(動画\)](#page-262-0)

[TC/UB設定](#page-263-0)

[TC/UB表示切換](#page-265-0)

[MOVIE\(動画\)ボタン](#page-266-0)

[マーカー表示\(動画\)](#page-267-0)

[マーカー設定\(動画\)](#page-268-0)

[4K映像の出力先\(動画\)](#page-269-0)

[ビデオライトモード](#page-270-0)

再生

#### 画像を見る

[静止画を再生する](#page-271-0)

[再生画像を拡大する\(拡大\)](#page-272-0)

- <u>[記録画像を自動的に回転させる\(記録画像の回転表示\)](#page-273-0)</u>

[画像を回転する\(回転\)](#page-274-0)

[拡大の初期倍率](#page-275-0)

[拡大の初期位置](#page-276-0)

[動画を再生する](#page-277-0)

[音量設定](#page-278-0)

[動画から静止画作成](#page-279-0)

一覧表示で再生する (一覧表示)

[画像間をジャンプ移動する方法を設定する\(画像送り設定\)](#page-281-0)

[静止画と動画を切り換える\(ビューモード\)](#page-282-0)

[グループ表示](#page-283-0)

[インターバル連続再生](#page-284-0)

- [インターバル再生速度](#page-285-0)

[再生するメモリーカードを選ぶ\(再生メディア選択\)](#page-286-0)

[メモリーカード間で画像をコピーする\(コピー\)](#page-287-0)

<u>L [スライドショーで再生する\(スライドショー\)](#page-288-0)</u>

プロテクト(保護)する

L 画像を保護する (プロテクト)

レーティング(ランク分け)を設定する

[レーティング](#page-290-0)

[レーティング設定\(カスタムキー\)](#page-291-0)

プリント指定する(DPOF)

┗ プリント指定する (プリント指定)

音声メモを添付する

**- [画像に音声ファイルを添付する\(音声メモ\)](#page-293-0)** 

■ [音声メモ再生音量](#page-295-0)

[トリミング](#page-296-0)

画像を削除する

- [表示中の画像を削除する](#page-297-0)

- <u>[不要な画像を選んで削除する\(削除\)](#page-298-0)</u>

L [削除確認画面](#page-299-0)

テレビで見る

L [HDMIケーブルを使ってテレビで見る](#page-300-0)

カメラのカスタマイズ

[本機のカスタマイズ機能について](#page-302-0)

よく使う設定を登録する

[登録\(撮影設定1/撮影設定2\)](#page-304-0)

- [メディア選択\(登録呼び出し\)](#page-305-0)

L [カスタム撮影設定登録](#page-306-0)

リング/ダイヤルの機能をカスタマイズする

ー時的にダイヤルの機能を変更する(マイダイヤル設定)

[ダイヤルの設定](#page-310-0)

- [Av/Tvの回転方向](#page-311-0)

- <u>[操作部のロック](#page-312-0)</u>

<u>L [ファンクションリング\(レンズ\)](#page-313-0)</u>

```
MENUをカスタマイズする(マイメニュー)
```
[項目の追加](#page-314-0)

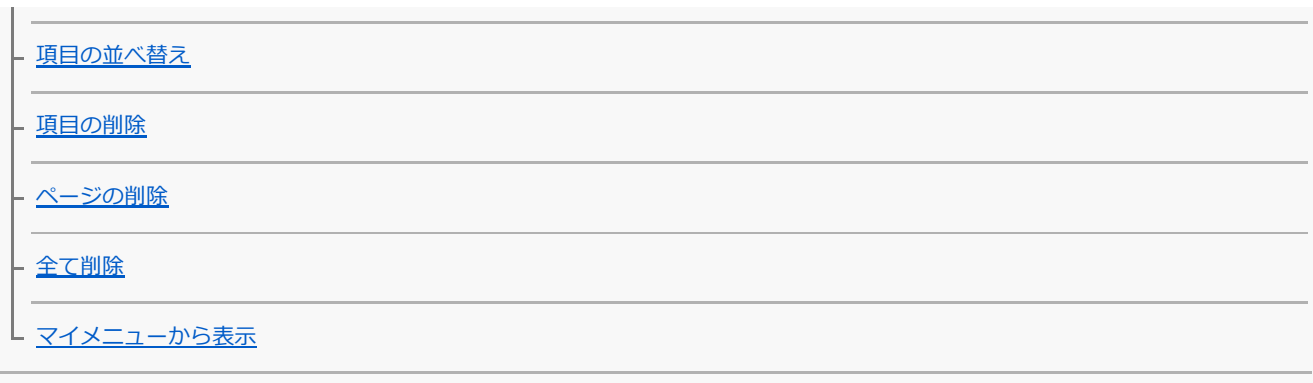

撮影前/撮影後に画像を確認する

[オートレビュー](#page-320-0) [絞りプレビュー](#page-321-0) [撮影結果プレビュー](#page-322-0) L <sub>[ライブビュー表示](#page-323-0)</sub> モニター/ファインダーの設定

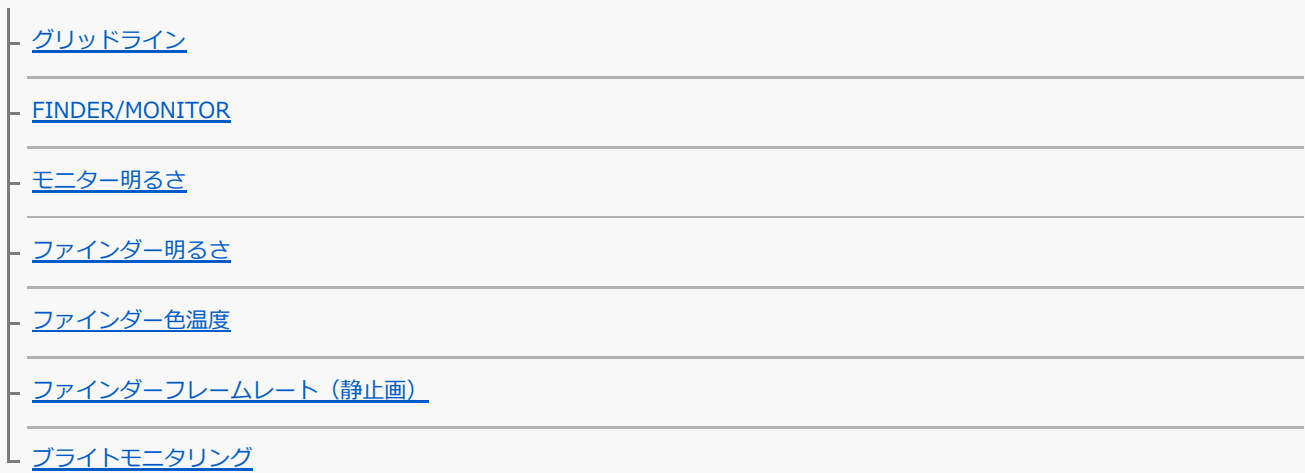

## メモリーカードの設定

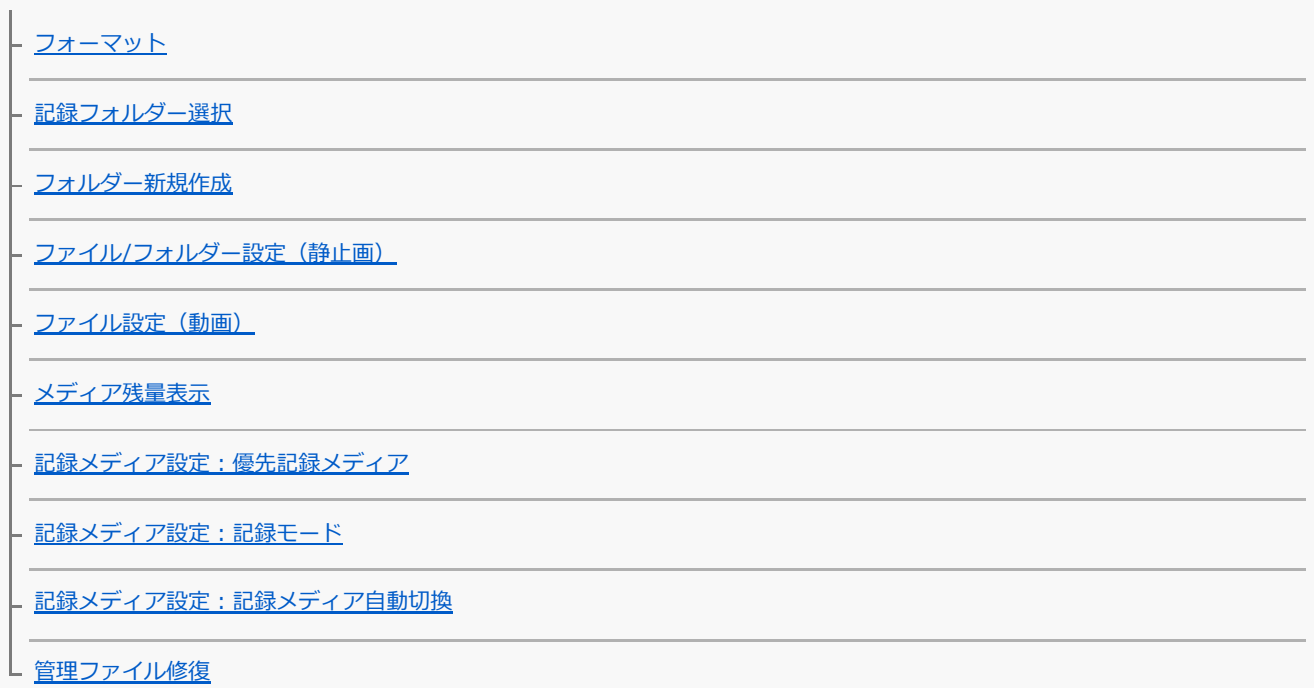

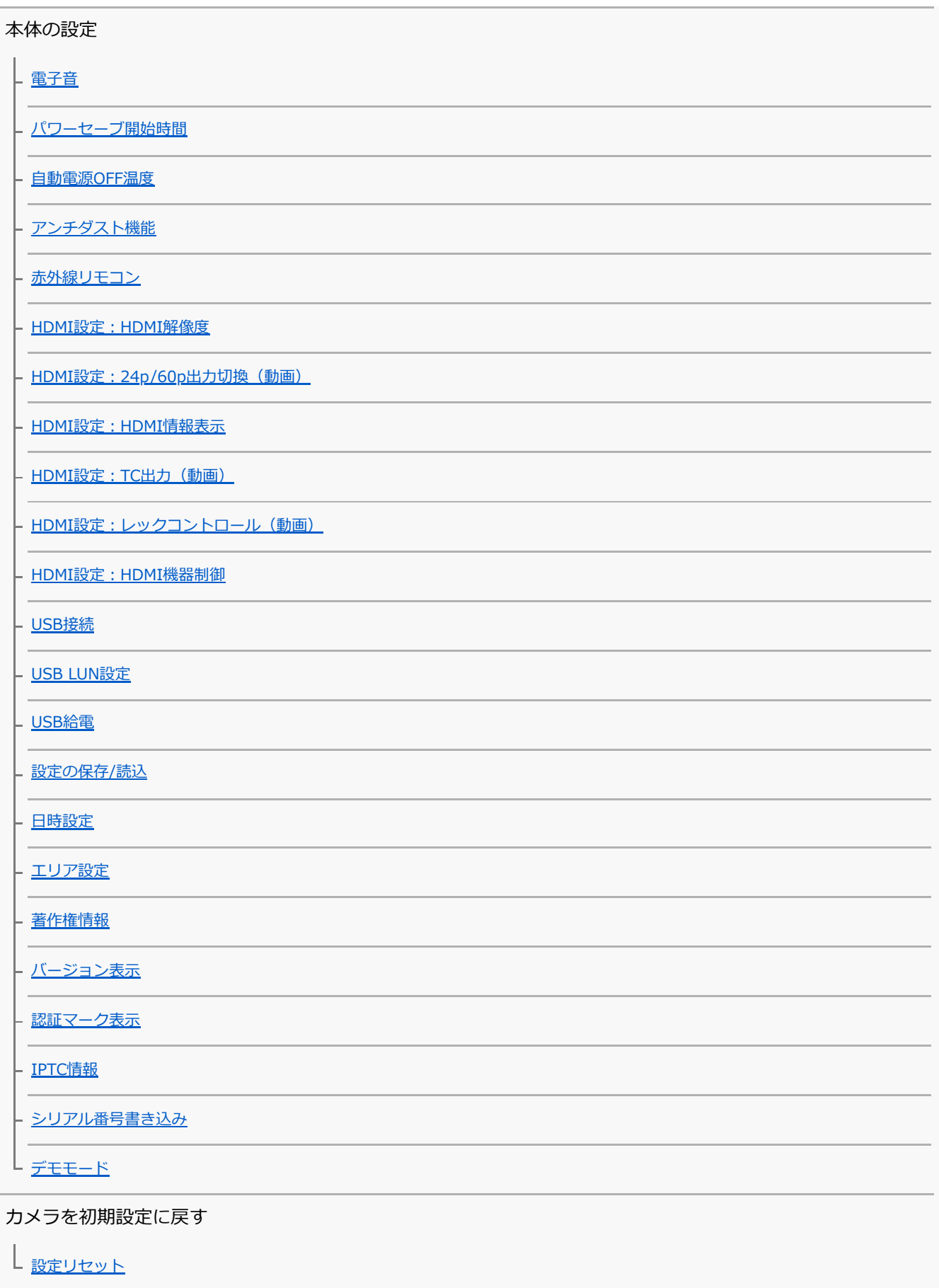

ネットワーク機能を使う

スマートフォンで本機を操作する

- [Imaging Edge Mobileについて](#page-368-0)

[スマートフォン操作設定](#page-369-0)

[スマートフォンで操作する\(NFCワンタッチリモート\)](#page-370-0)

Android搭載スマートフォンで操作する (QRコード)

Android搭載スマートフォンで操作する (SSID)

iPhoneまたはiPadで操作する (QRコード)

iPhoneまたはiPadで操作する (SSID)

スマートフォンに画像を転送する

[スマートフォン転送機能:スマートフォン転送](#page-379-0)

- <u>[スマートフォン転送機能:転送対象\(プロキシー動画\)](#page-381-0)</u>

- <u>[スマートフォン転送機能:電源OFF中の接続](#page-382-0)</u>

L スマートフォンにワンタッチで転送する (NFCワンタッチシェアリング)

スマートフォンから位置情報を取得する

|<br>|- <u>[位置情報連動設定](#page-386-0)</u>

Bluetooth通信のリモコンを使う

[Bluetoothリモコン](#page-389-0)

テレビに画像を転送する

L<sub>[テレビ鑑賞](#page-391-0)</sub>

ネットワークの設定を変更する

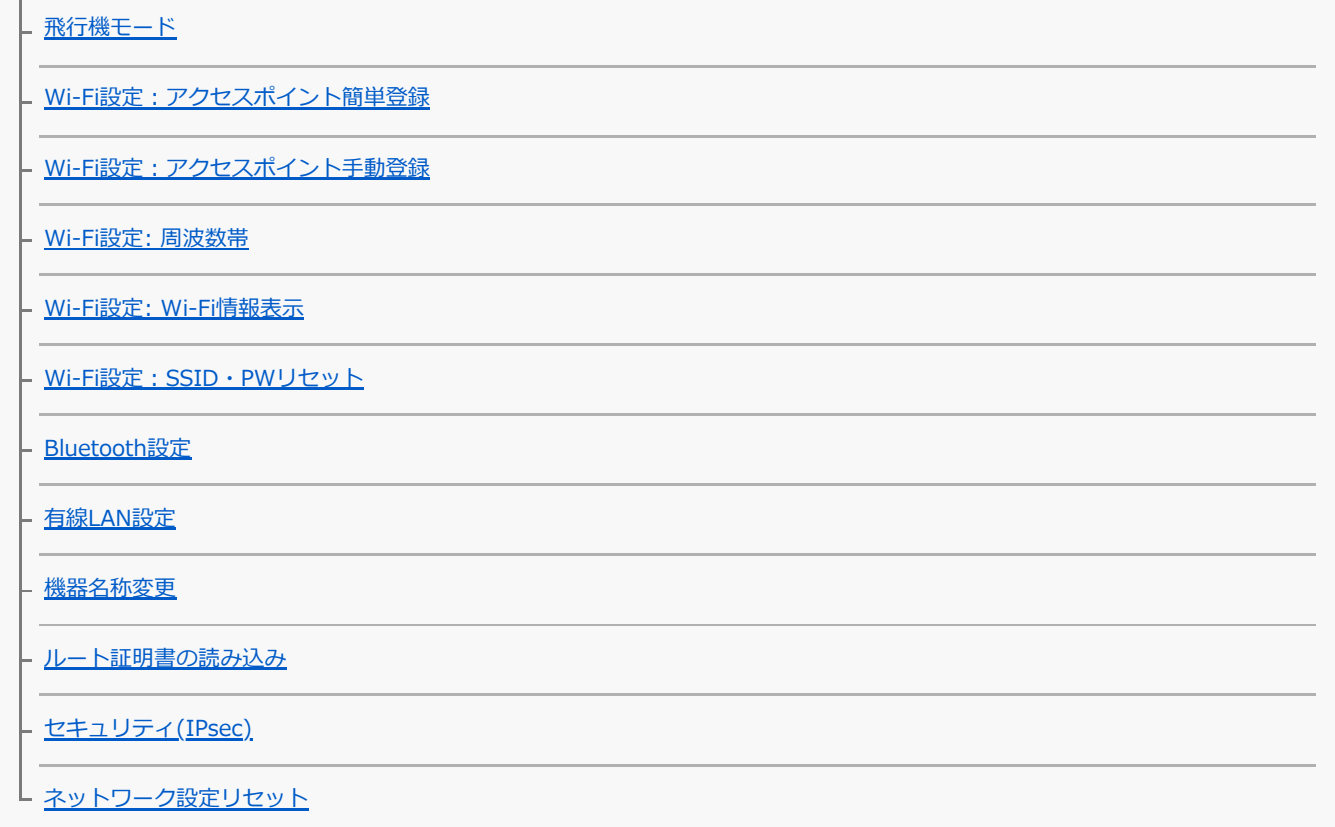

# パソコンでできること

[パソコンの推奨環境](#page-406-0)

パソコンへ画像を取り込んで活用する

[PlayMemories Homeでできること](#page-407-0)

[PlayMemories Homeをインストールする](#page-408-0)

- [本機とパソコンを接続する](#page-409-0)

- [PlayMemories Homeを使わずに画像をパソコンに取り込む](#page-410-0)

┗ [パソコンとの接続を切断する](#page-411-0)

パソコンで本機を操作する

L パソコンから本機を操作する (PCリモート機能)

パソコンに画像を転送する

- [パソコン保存](#page-414-0)

L [FTP転送機能](#page-415-0)

RAW画像を現像する/リモート撮影する(Imaging Edge)

L [Imaging Edgeについて](#page-416-0)

有線LANを使ってリモート撮影する(Remote Camera Tool)

L [Remote Camera Toolについて](#page-417-0)

動画のディスクを作成する

[作成するディスクを決める](#page-418-0)

- [ハイビジョン画質でブルーレイディスクを作成する](#page-420-0)

- ハイビジョン画質でDVD (AVCHD記録ディスク) を作成する

[標準画質でDVDを作成する](#page-422-0)

MENU一覧

[MENUの使いかた](#page-35-0)

#### 撮影設定1

[ファイル形式\(静止画\)](#page-155-0)

[RAW記録方式 \(静止画\)](#page-156-0)

[JPEG画質\(静止画\)](#page-157-0)

[JPEG画像サイズ\(静止画\)](#page-158-0)

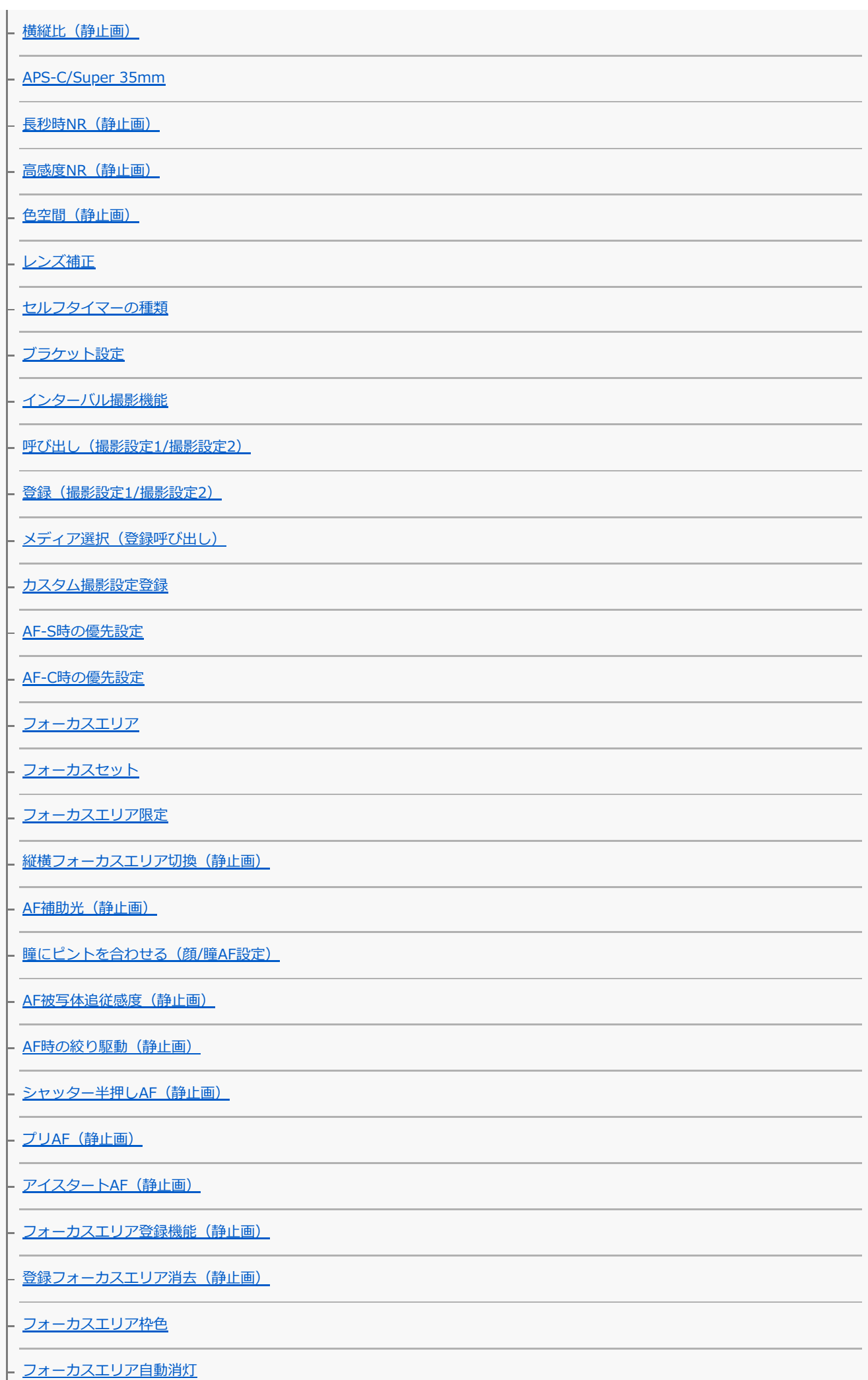

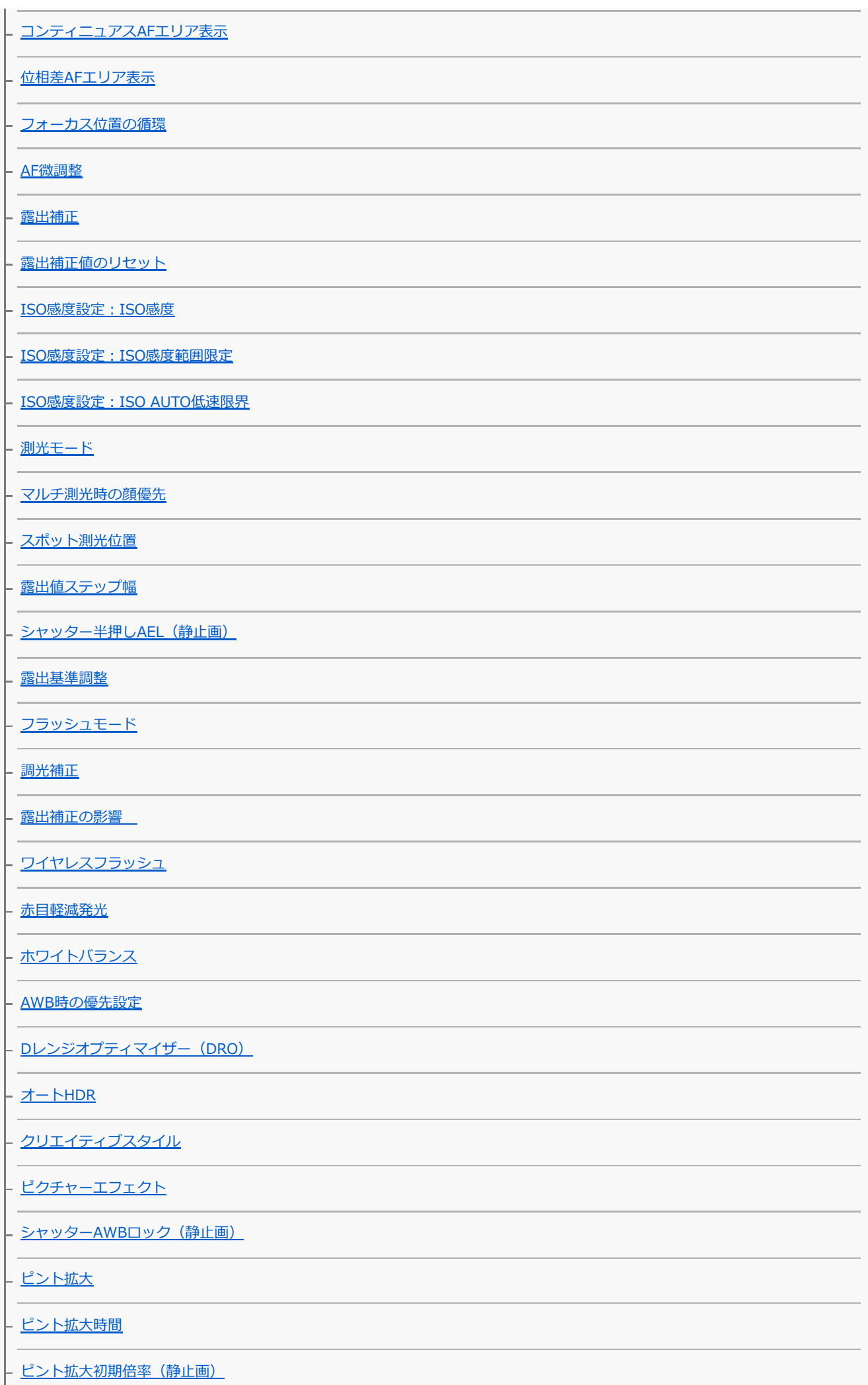

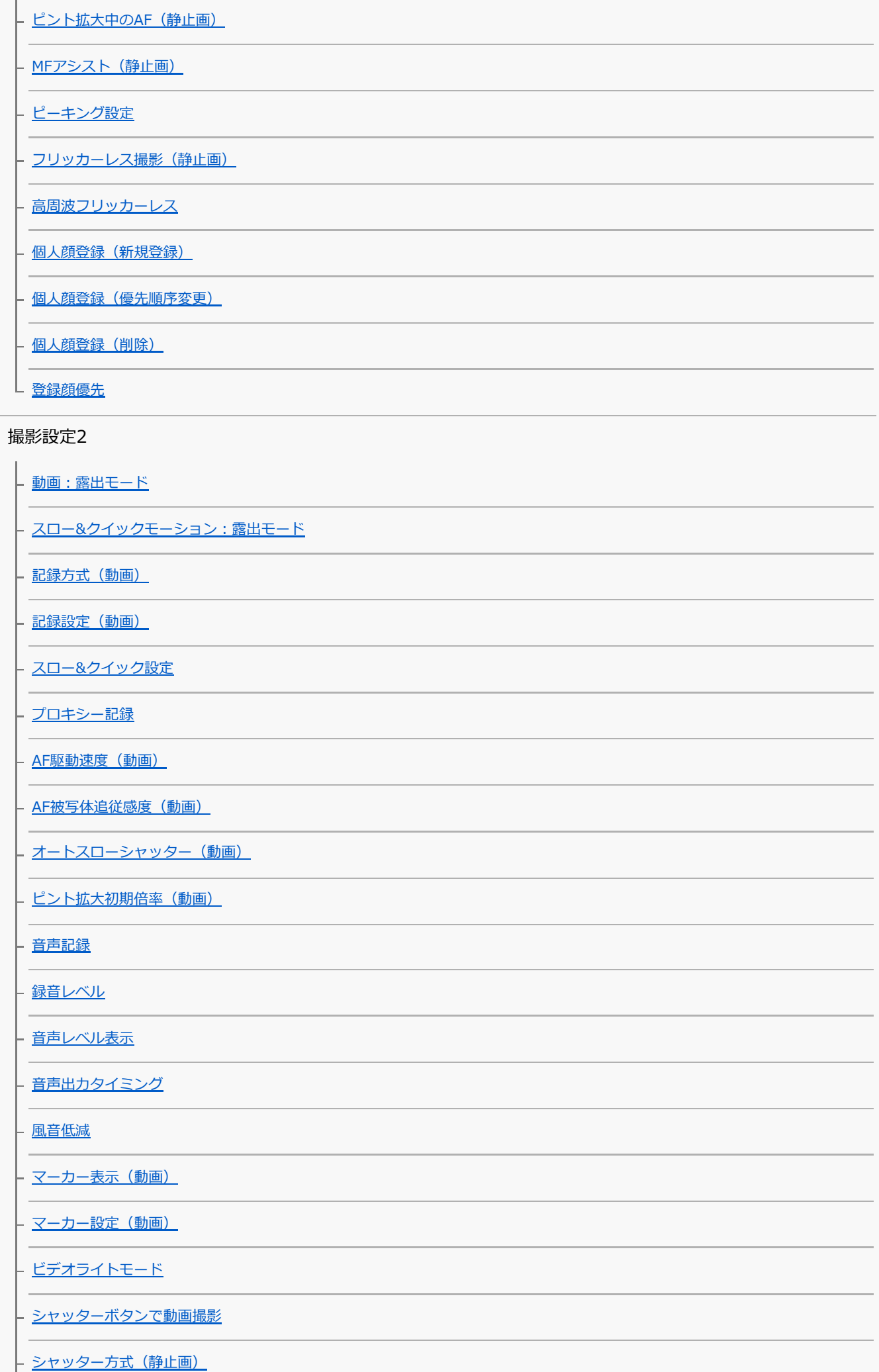

軍子先幕シャッター

[レンズなしレリーズ](#page-223-0)

[メモリーカードなしレリーズ](#page-224-0)

[手ブレ補正](#page-226-0)

[手ブレ補正設定](#page-227-0)

全画素超解像ズーム/デジタルズーム (ズーム)

· [ズーム設定](#page-200-0)

· [ズームリング操作方向](#page-202-0)

[DISPボタン \(背面モニター/ファインダー\)](#page-54-0)

[FINDER/MONITOR](#page-325-0)

[ファインダーフレームレート\(静止画\)](#page-329-0)

[ゼブラ設定](#page-191-0)

[グリッドライン](#page-324-0)

[露出設定ガイド](#page-181-0)

[ライブビュー表示](#page-323-0)

[撮影開始表示](#page-217-0)

[撮影タイミング表示](#page-215-0)

- [連写残量表示](#page-135-0)

[オートレビュー](#page-320-0)

[よく使う機能をボタンに割り当てる\(カスタムキー\)](#page-37-0)

- Fn (ファンクション) ボタンの使いかた (ファンクションメニュー)

一時的にダイヤルの機能を変更する (マイダイヤル設定)

- [ダイヤルの設定](#page-310-0)

[Av/Tvの回転方向](#page-311-0)

[ダイヤル露出補正](#page-180-0)

[ファンクションリング\(レンズ\)](#page-313-0)

- [タッチ操作時の機能:タッチフォーカス](#page-150-0)

クッチ操作時の機能 : タッチトラッキング

[MOVIE\(動画\)ボタン](#page-266-0)

[操作部のロック](#page-312-0)

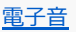

ネットワーク

[スマートフォン転送機能:スマートフォン転送](#page-379-0)

[スマートフォン転送機能:転送対象\(プロキシー動画\)](#page-381-0)

[スマートフォン転送機能:電源OFF中の接続](#page-382-0)

[パソコン保存](#page-414-0)

[FTP転送機能](#page-415-0)

[テレビ鑑賞](#page-391-0)

- <u>[スマートフォン操作設定](#page-369-0)</u>

[パソコンから本機を操作する\(PCリモート機能\)](#page-412-0)

[飛行機モード](#page-393-0)

[Wi-Fi設定:アクセスポイント簡単登録](#page-394-0)

[Wi-Fi設定:アクセスポイント手動登録](#page-395-0)

[Wi-Fi設定: 周波数帯](#page-397-0)

[Wi-Fi設定: Wi-Fi情報表示](#page-398-0)

[Wi-Fi設定:SSID・PWリセット](#page-399-0)

[Bluetooth設定](#page-400-0)

[位置情報連動設定](#page-386-0)

[Bluetoothリモコン](#page-389-0)

[有線LAN設定](#page-401-0)

[機器名称変更](#page-402-0)

· [ルート証明書の読み込み](#page-403-0)

[セキュリティ\(IPsec\)](#page-404-0)

L [ネットワーク設定リセット](#page-405-0)

再生

画像を保護する (プロテクト)

[画像を回転する\(回転\)](#page-274-0)

インクの画像を選んで削除する(削除)

[レーティング](#page-290-0)

[レーティング設定\(カスタムキー\)](#page-291-0)

プリント指定する (プリント指定)

画像に音声ファイルを添付する (音声メモ)

- [音声メモ再生音量](#page-295-0)

- <u>[メモリーカード間で画像をコピーする\(コピー\)](#page-287-0)</u>

[動画から静止画作成](#page-279-0)

- [再生画像を拡大する\(拡大\)](#page-272-0)

- [拡大の初期倍率](#page-275-0)

[拡大の初期位置](#page-276-0)

[インターバル連続再生](#page-284-0)

[インターバル再生速度](#page-285-0)

[スライドショーで再生する\(スライドショー\)](#page-288-0)

· 再生するメモリーカードを選ぶ (再生メディア選択)

- <u>[静止画と動画を切り換える\(ビューモード\)](#page-282-0)</u>

一覧表示で再生する (一覧表示)

[グループ表示](#page-283-0)

- <u>[記録画像を自動的に回転させる\(記録画像の回転表示\)](#page-273-0)</u>

[画像間をジャンプ移動する方法を設定する\(画像送り設定\)](#page-281-0)

L <u>[トリミング](#page-296-0)</u>

セットアップ

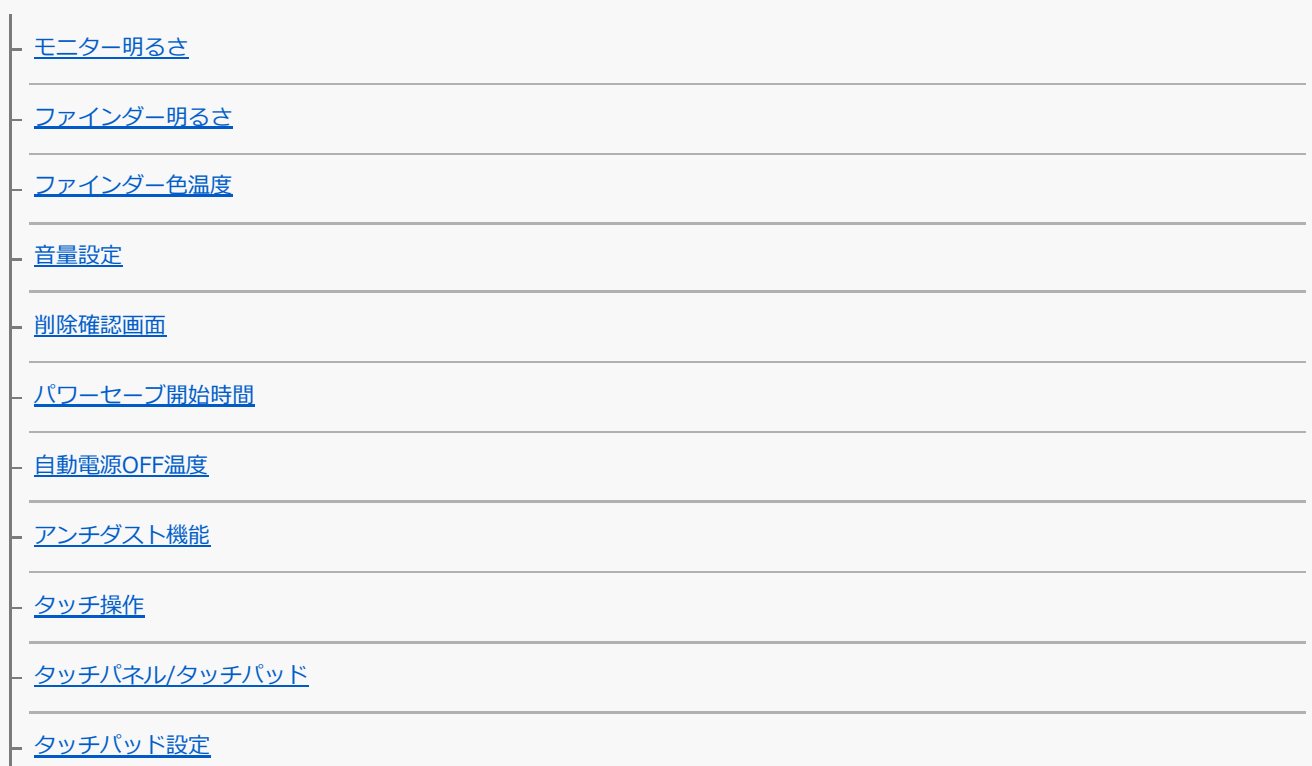

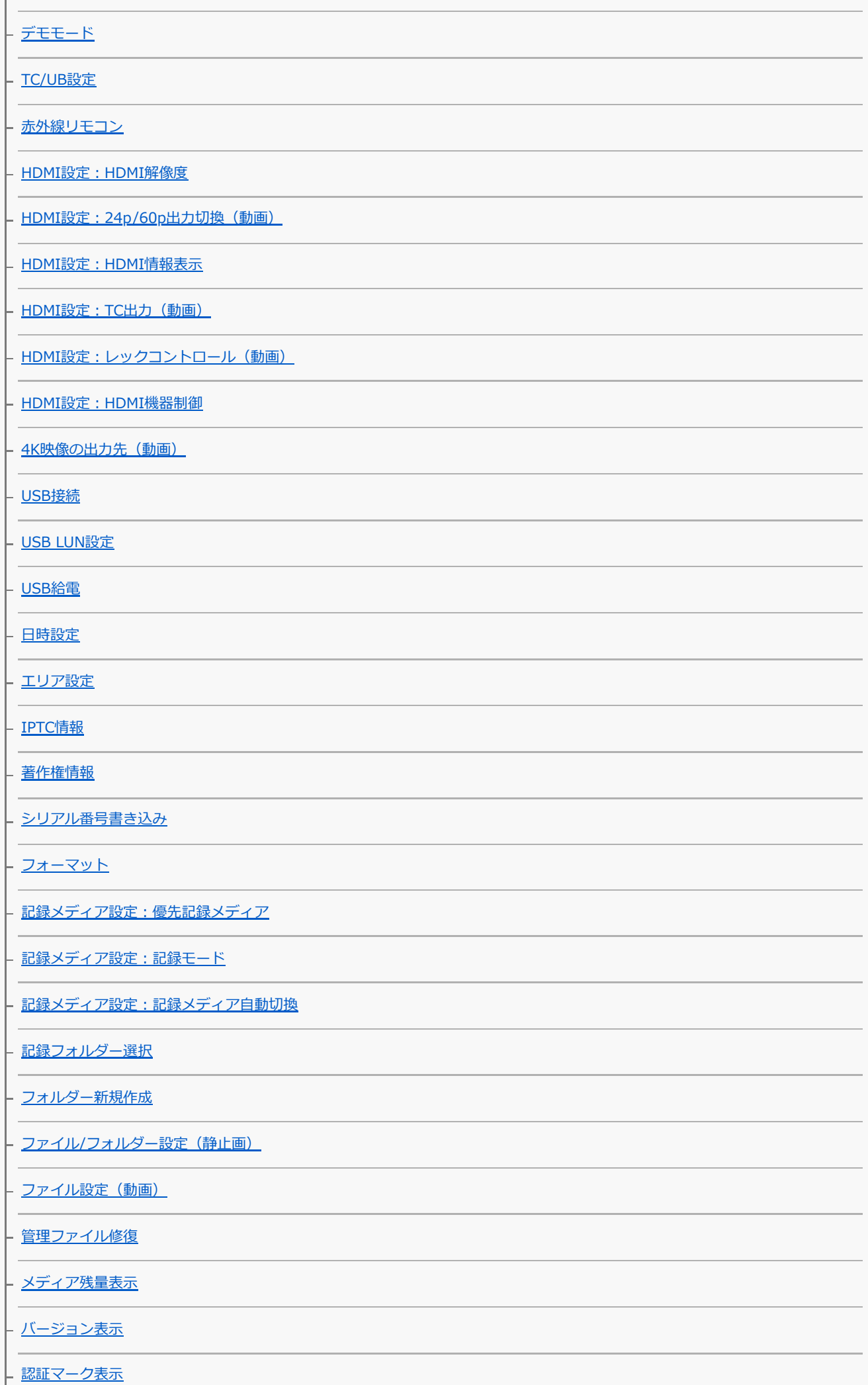

[設定の保存/読込](#page-357-0)

レ [設定リセット](#page-367-0)

マイメニュー

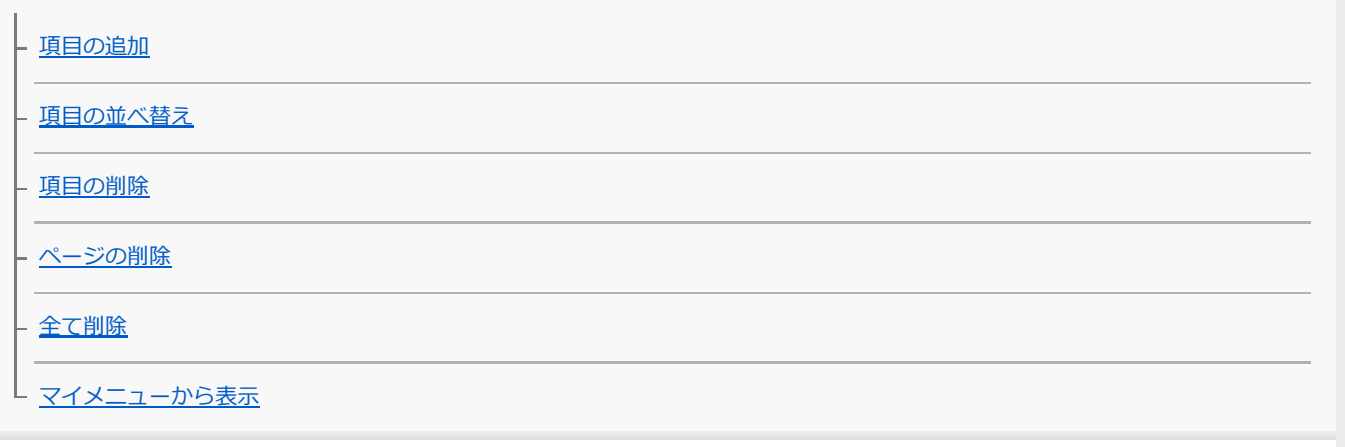

使用上のご注意/本機について

[使用上のご注意](#page-683-0)

[お手入れについて](#page-687-0)

[イメージセンサーをクリーニングする](#page-688-0)

[静止画の記録可能枚数](#page-690-0)

[動画の記録可能時間](#page-691-0)

[海外でバッテリーチャージャーを使う](#page-693-0)

[AVCHD規格について](#page-694-0)

[ライセンスについて](#page-695-0)

[主な仕様](#page-696-0)

[商標について](#page-701-0)

[初期値一覧](#page-702-0)

故障かな?と思ったら

[困ったときにすること](#page-714-0)

[警告表示](#page-715-0)

# <span id="page-22-0"></span>**本体前面**

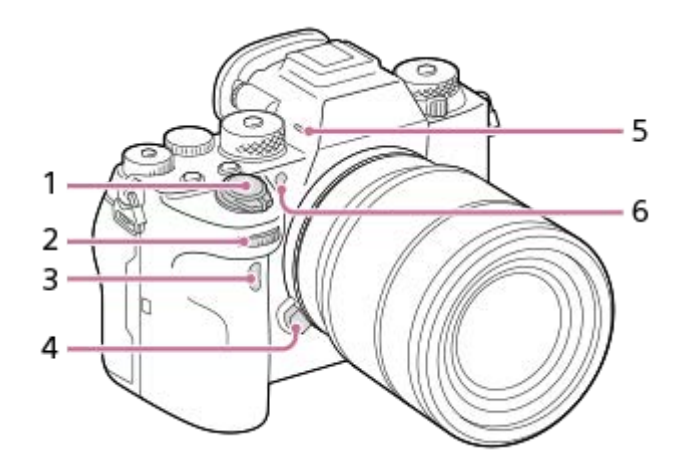

- **1.** ON/OFF(電源)スイッチ/シャッターボタン
- 前ダイヤル **2.** 撮影モードごとに必要な設定を即座に変更できます。
- **3.** 赤外線リモコン受光部
- **4.** レンズ取りはずしボタン
- **5.** 内蔵マイク 動画撮影時は手でふさがないようにしてください。ノイズや音量低下の原因になります。
- AF補助光発光部/セルフタイマーランプ **6.**

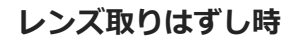

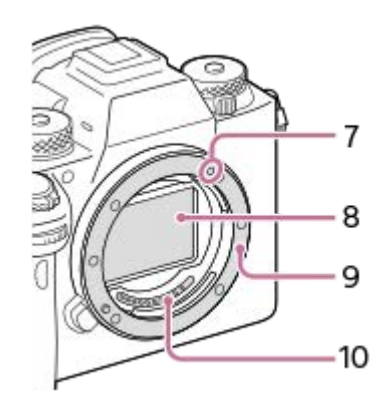

- **7.** マウント標点
- **8.** イメージセンサー\*
- **9.** マウント
- **10.** レンズ信号接点\*

直接手で触れないでください。

<span id="page-24-0"></span>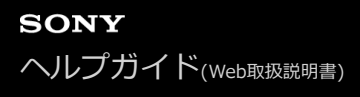

# **本体背面**

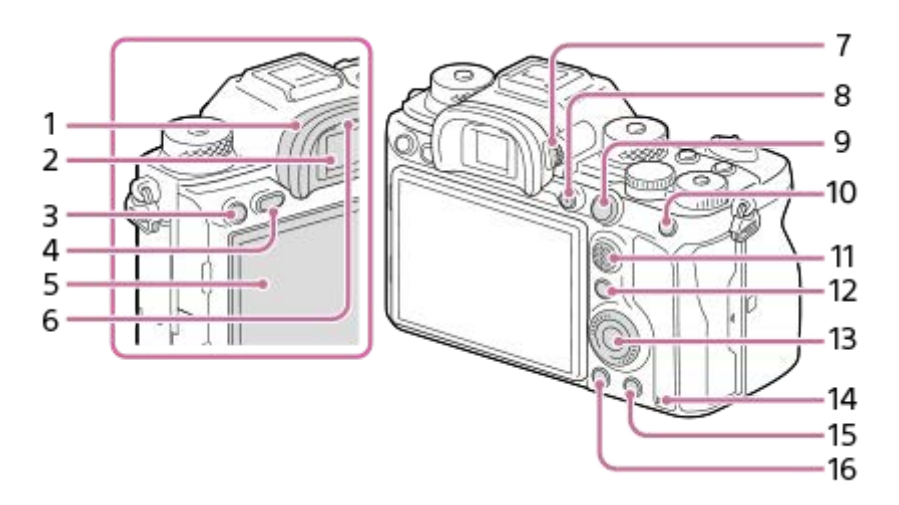

アイピースカップ **1.**

# **取りはずしかた**

アイピースカップ下部のつめを左右に開いて、上に引き上げる。

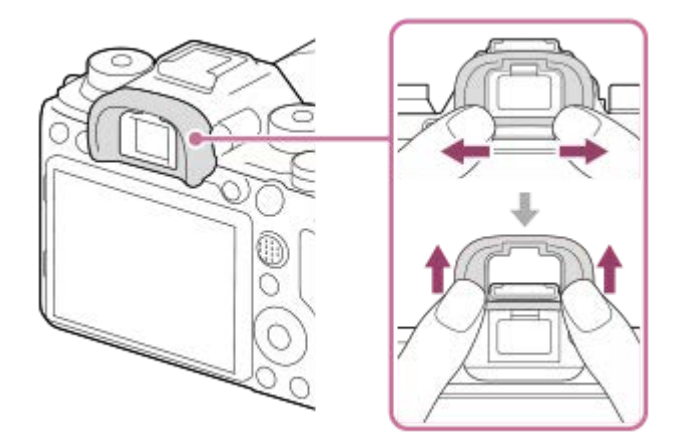

別売のアングルファインダーを取り付けるときは、アイピースカップを取りはずします。また、MENU → ■ (撮影設定2) → [FINDER/MONITOR] を [ファインダー(マニュアル)] か [モニター(マニュアル)] に切り換 えてください。

- **2.** ファインダー
- 3. C3ボタン(カスタムボタン3) / <sup>(</sup>TH(プロテクト) ボタン
- **4.** MENU(メニュー)ボタン
- モニター(タッチ操作時:タッチパネル/タッチパッド) **5.** モニターを見やすい角度に調整して、自由なポジションで撮影できます。

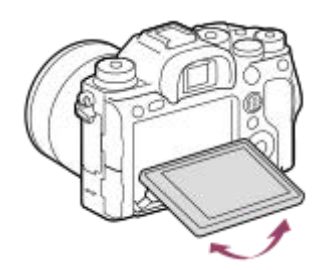

- **6.** アイセンサー
- 視度調整ダイヤル **7.**

ファインダー内の画面表示がはっきり見えるように、ご自身の視度に合わせて調整してください。視度調整ダイヤ ルが回しにくいときは、アイピースカップをはずしてから操作してください。

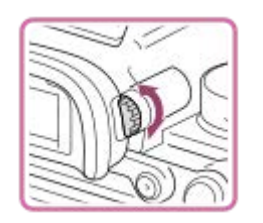

- **8.** MOVIE(動画)ボタン
- **9. 撮影時:AF-ON(AFオン)ボタン** 再生時:  $\bigoplus$  (拡大) ボタン
- 撮影時:AELボタン **10.** 再生時: ■■ (一覧表示) ボタン
- **11.** マルチセレクター
- 撮影時: Fn(ファンクション)ボタン **12.** 再生時: 相 (スマートフォン転送) ボタン このボタンを押すとスマートフォン転送画面になります。
- **13.** コントロールホイール
- **14.** アクセスランプ
- 撮影時:C4ボタン(カスタムボタン4) **15.** 再生時: 而 (削除) ボタン
- 16. **▶** (再生) ボタン

# <span id="page-26-0"></span>**本体上面**

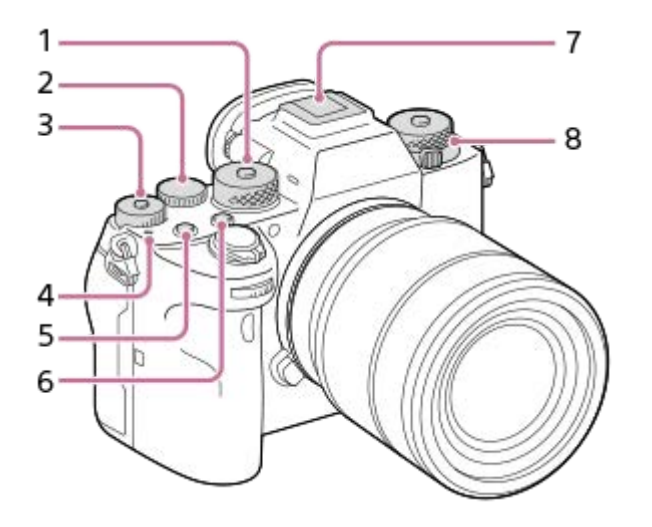

モードダイヤル **1.**

中央のロック解除ボタンを押している間、モードダイヤルのロックが解除されます。

- 後ダイヤル **2.** 撮影モードごとに必要な設定を即座に変更できます。
- 露出補正ダイヤル **3.**

中央のロックボタンを押すたびに、露出補正ダイヤルのロック/ロック解除が切り替わります。ロックボタンが上が って白い線が見えているときがロック解除状態です。

- 4. <del>〇</del> イメージセンサー位置表示
	- イメージセンサーとは、光を電気信号に変えるためのセンサーです。 ← マークがイメージセンサー面の位置 を表しています。被写体までの距離を正確に測るには、この線の位置を参考にしてください。

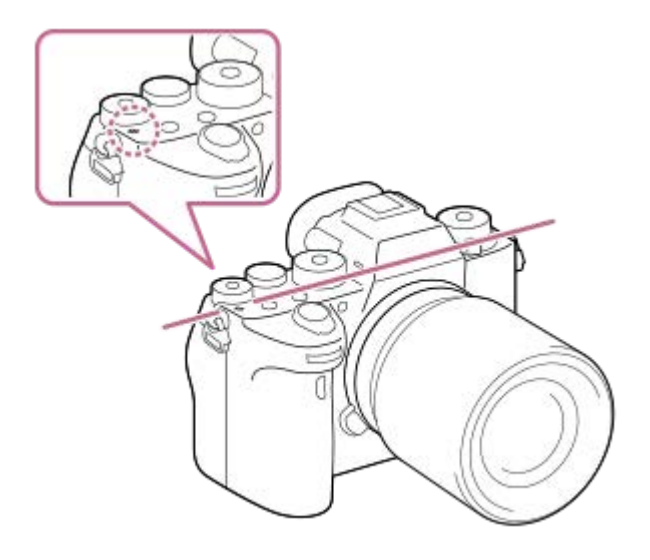

レンズの最短撮影距離よりも近いものにはピントが合いません。撮りたいものに近づきすぎていないか、確認し てください。

**5.** C1ボタン(カスタムボタン1) **6.** C2ボタン(カスタムボタン2)

- マルチインターフェースシュー\* **7.** 一部のアクセサリーでは接続時にマルチインターフェースシュー後方からはみ出る場合がありますが、先端まで入 っていれば取り付けできています。
- 上段:ドライブモードダイヤル **8.** 中央のロック解除ボタンを押している間、ドライブモードダイヤルのロックが解除されます。 下段:フォーカスモードダイヤル ダイヤル前面のロック解除ボタンを押している間、フォーカスモードダイヤルのロックが解除されます。

マルチインターフェースシュー対応アクセサリーについて詳しくは、専用サポートサイトでご確認ください。 <https://www.sony.jp/support/r/ichigan/connect/> アクセサリーシュー対応のアクセサリーも使用できます。他社のアクセサリーを取り付けた場合の動作は保証できません。  $\ast$ 

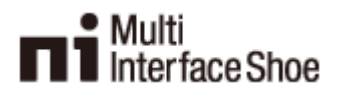

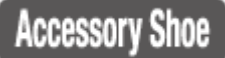

<span id="page-28-0"></span>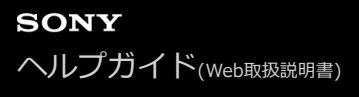

# **本体側面**

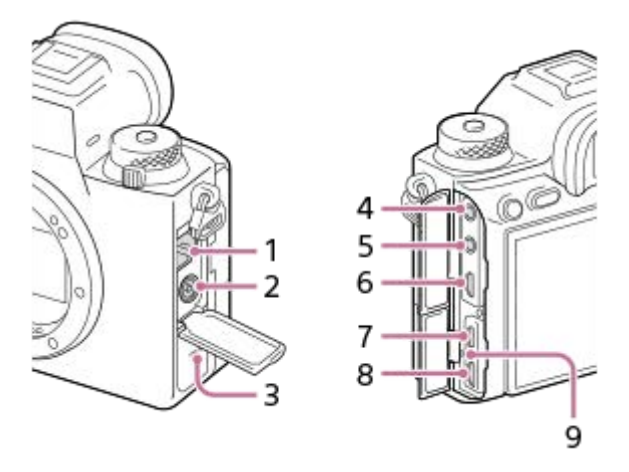

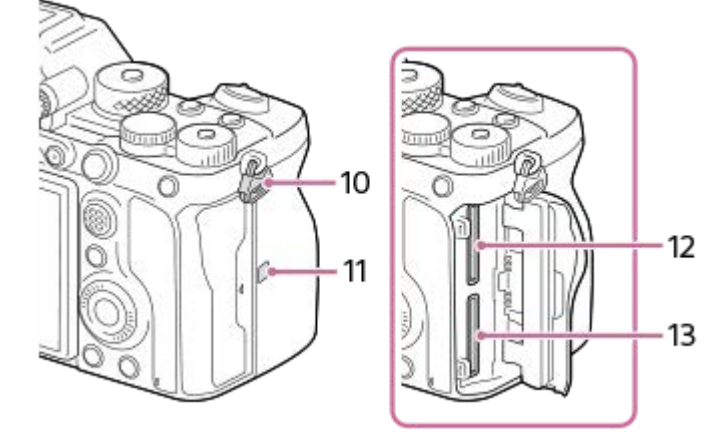

- **1.** LAN端子
- 2.  $\frac{1}{2}$  (シンクロ) ターミナル
- **3.** スピーカー
- 4. ◆ (マイク)端子

外部マイクを接続すると自動的に内蔵マイクから外部マイクに切り替わります。プラグインパワー対応の外部マイ クを使うと、マイクの電源は本機から供給されます。

- 5. () (ヘッドホン) 端子
- **6.** HDMIマイクロ端子
- **7.** USB Type-C端子
- マルチ/マイクロUSB端子\* **8.** この端子にはマイクロUSB規格に対応した機器をつなぐことができます。
- **9.** 充電ランプ
- ショルダーストラップ取り付け部 **10.**
	- ストラップの両方の先端をそれぞれ取り付けます。

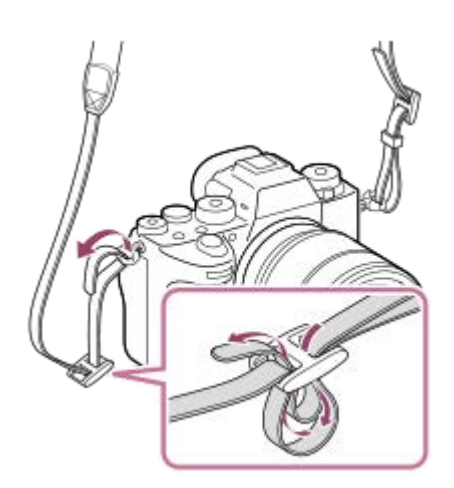

- (Nマーク) **11.**
	- NFC機能搭載のスマートフォンと本機を接続するときにタッチします。 一部のおサイフケータイ対応のスマートフォンはNFCに対応しています。詳しくはスマートフォンの取扱説明書 でご確認ください。

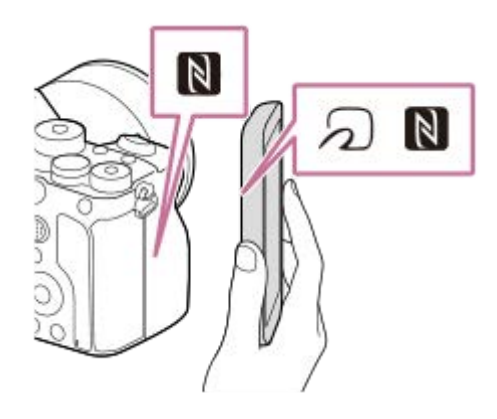

■ NFC (Near Field Communication) は近距離無線通信技術の国際標準規格です。

- **12. SLOT 1(メモリーカードスロット1)** SDカード専用(UHS-I、UHS-II対応)
- **13. SLOT 2(メモリーカードスロット2)**
- SDカード専用(UHS-I、UHS-II対応)

マルチ/マイクロUSB端子対応アクセサリーについて詳しくは、専用サポートサイトでご確認ください。 <https://www.sony.jp/support/r/ichigan/connect/> \*

## **USB端子について**

給電、バッテリーの充電、USB通信は、USB Type-C端子でもマルチ/マイクロUSB端子でも可能ですが、これらの機能 を両方の端子で同時に使用することはできません。

- どちらの端子を使用しても、バッテリーの充電時間は変わりません。
- USB Type-C端子での給電中またはPCリモート撮影中でも、リモートコマンダー (別売) などのマルチ/マイクロ USB端子アクセサリーは使用できます。

## **端子カバーについて**

お使いになる際には、端子カバーが閉められていることをご確認ください。

# **ケーブルプロテクターについて**

本機にケーブルを接続して撮影するときに、ケーブルの抜け防止のために使用します。

## **取り付けかた**

**1.** 本機のモニター側の端子カバーを2つとも開ける。

- ケーブルプロテクター裏面の2つのフック**(A)**をUSB Type-C端子とマルチ/マイクロUSB端子の左にある2つの溝 **2. (B)**に入れて、ケーブルプロテクターの位置を本機の端子面に合わせる。
- **3.** 取り付けスクリュー**(C)**を押しながら回し、ケーブルプロテクターを固定する。

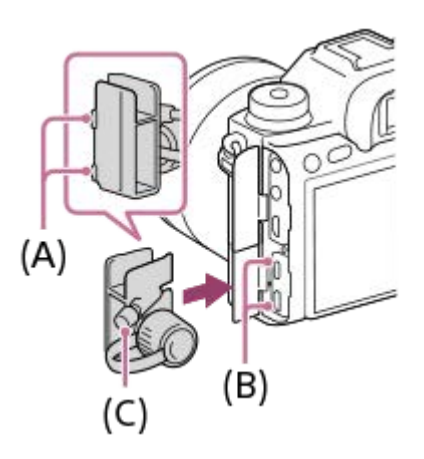

- **4.** ケーブルを端子に差し込む。
- **5.** ケーブル固定部にケーブルを挟み、ダイヤル**(D)**で固定する。

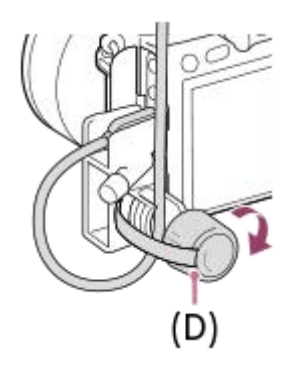

**取りはずしかた** 取り付けスクリューを緩めて、ケーブルプロテクターを取りはずします。

<span id="page-31-0"></span>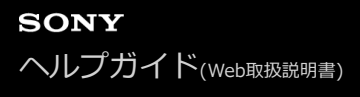

# **本体底面**

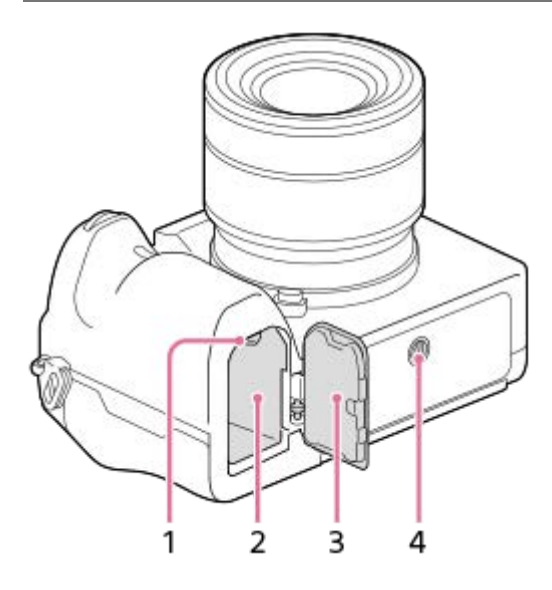

- **1.** ロックレバー
- **2.** バッテリー挿入口
- バッテリーカバー **3.**

縦位置グリップ(別売)などのアクセサリーを取り付けるときは、バッテリーカバーを取りはずしてください。

## **取りはずしかた**

バッテリーカバー取りはずしレバー**(A)**を矢印の方向に動かして、バッテリーカバーを取りはずす。

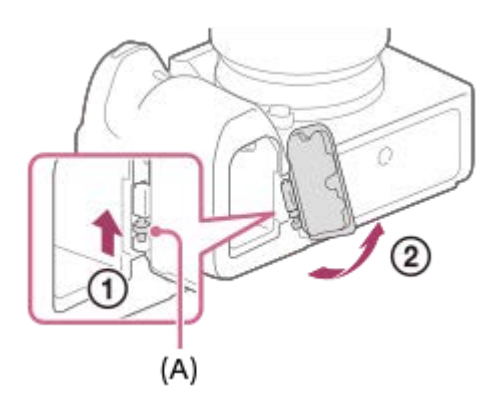

## **取り付けかた**

バッテリーカバーの軸を取り付け部の穴に差し込んでから、バッテリーカバーを押し込むようにしてもう一方の軸 を取り付ける。

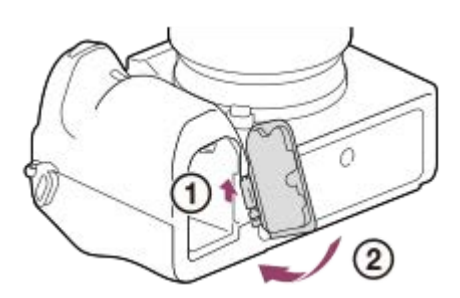

三脚用ネジ穴 **4.**

三脚を取り付けるときは、ネジの長さが5.5mm未満の三脚を使います。ネジの長さが5.5mm以上の場合、本機を 三脚にしっかり固定できず、本機を傷つけることがあります。

# <span id="page-33-0"></span>**コントロールホイールの使いかた**

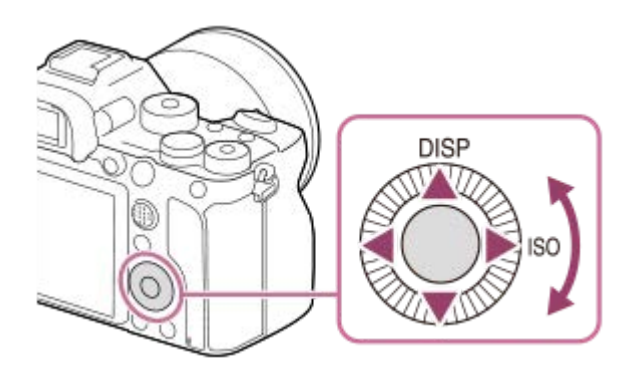

- コントロールホイールを回したり上下左右を押したりすると、選択枠を動かすことができます。選んだ項目はコン トロールホイールの中央を押すと決定されます。
- ■コントロールホイールの上/右ボタンにはDISP (画面表示切換)、ISO (ISO感度) が割り当てられています。ま た、コントロールホイールの左/右/下ボタン、中央、回転操作にはお好みの機能を割り当てることができます。
- 再生時にコントロールホイールの左/右ボタンを押す、またはコントロールホイールを回すことで再生画面を送るこ とができます。

## **関連項目**

- [フォーカススタンダード](#page-93-0)
- [よく使う機能をボタンに割り当てる\(カスタムキー\)](#page-37-0)
- [一時的にダイヤルの機能を変更する\(マイダイヤル設定\)](#page-308-0)

<span id="page-34-0"></span>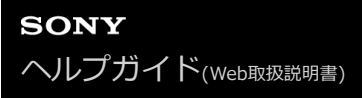

# **マルチセレクターの使いかた**

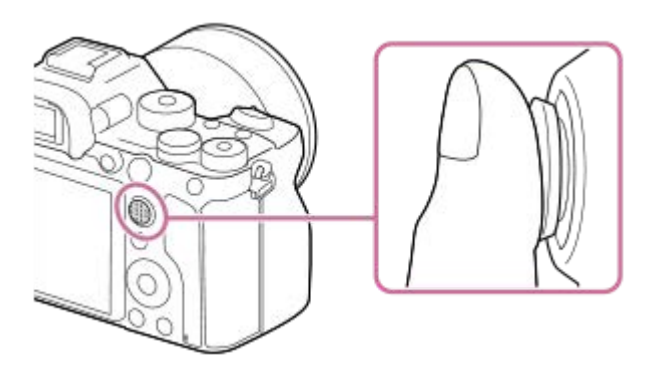

- マルチセレクターの上面に指を乗せて使用すると、より確実に操作できます。
- [フォーカスエリア]が[ゾーン]、[フレキシブルスポット]、[拡張フレキシブルスポット]、[トラッキン グ:ゾーン]、 [トラッキング:フレキシブルスポット]、 [トラッキング:拡張フレキシブルスポット]のとき、マ ルチセレクターを上下左右に押してフォーカスエリアを移動できます。
- ■お買い上げ時の設定では、マルチセレクターの中央には[フォーカススタンダード]機能が割り当てられていま す。

#### **関連項目**

- [フォーカスエリア](#page-88-0)
- [フォーカススタンダード](#page-93-0)

<span id="page-35-0"></span>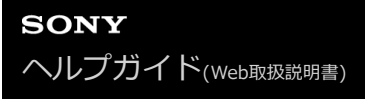

# **MENUの使いかた**

撮影、再生、操作方法など、カメラ全体に関する設定を変更したり、カメラの機能を実行します。

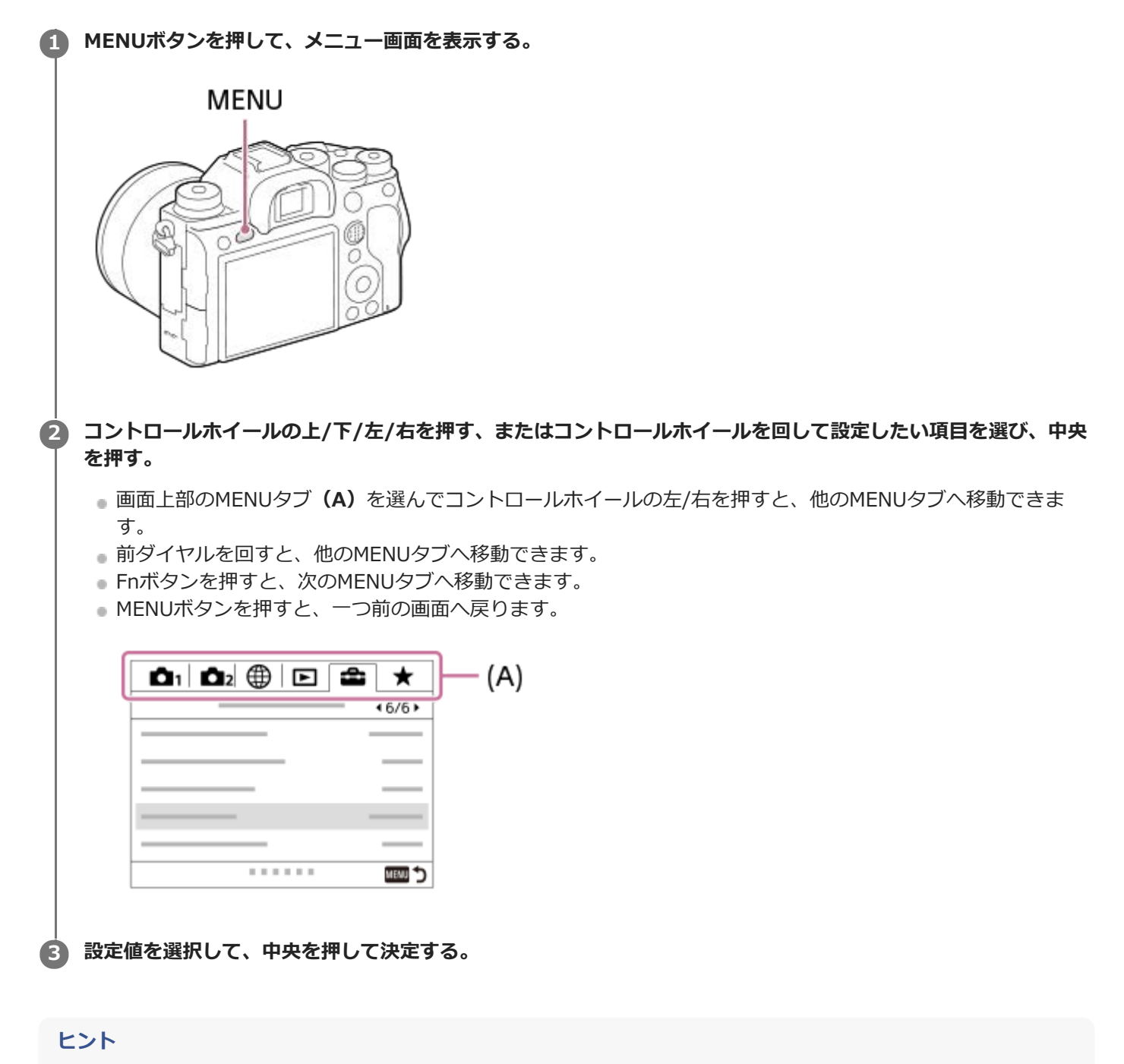

■ [ | | | | | | | カスタムキー]でお好みのキーに [ MENU] 機能を割り当てておくと、割り当てたキーを押 すことでもメニュー画面を表示できます。

#### **関連項目**

- [項目の追加](#page-314-0)
- [マイメニューから表示](#page-319-0)
# <span id="page-37-0"></span>**よく使う機能をボタンに割り当てる(カスタムキー)**

カスタムキー機能を使って、よく使う機能を自分が操作しやすいボタンに割り当てると便利です。MENUから機能を選 択する手順が省略できるため、すばやく機能を呼び出すことができます。またそれ以外の活用方法として、誤操作しや すい位置のボタンに[未設定]を割り当てることで、ボタンを無効とし、誤操作を防止することもできます。

カスタムキーには、静止画撮影時の機能( アッカスタムキー)、動画撮影時の機能( ニオカスタムキー)、再生時の 機能( ■ カスタムキー)をそれぞれ別々に割り当てることができます。

ボタンによって割り当てられる機能が異なります。

以下のボタンに希望の機能を割り当てられます。

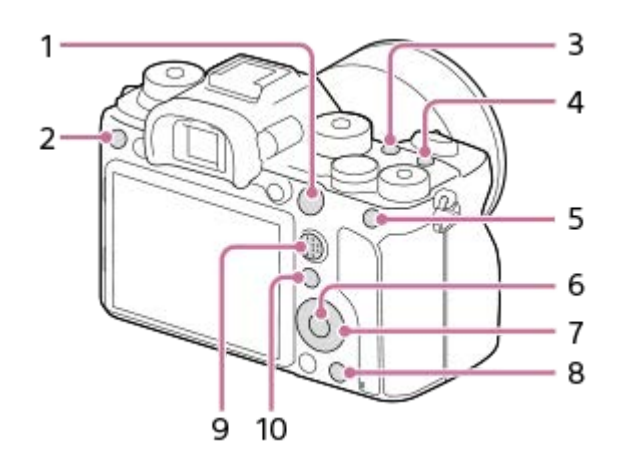

- **1.** AF-ONボタン
- **2.** カスタムボタン3
- **3.** カスタムボタン2
- **4.** カスタムボタン1
- **5.** AELボタン
- **6.** 中央ボタン
- **7.** コントロールホイール /左ボタン/右ボタン/下ボタン
- **8.** カスタムボタン4
- **9.** マルチセレクターの中央ボタン
- **10.** Fn/ ボタン

カスタムキーの設定例については、以下のサイトをご覧ください。 <https://support.d-imaging.sony.co.jp/support/tutorial/ilc/l/ilce-9m2/custom.php>

## **ヒント**

■ カスタムキーのほかに、Fnボタンから各機能をダイレクトに設定できるファンクションメニューもあわせてお使いいただくと、 さらに効率良く機能を呼び出すことができます。このページの最後に記載している「関連項目」から関連機能に移動できます。

ここでは、AELボタンに [瞳AF] 機能を割り当てる手順を説明します。

**1 MENU→ (撮影設定2)→[ カスタムキー]を選ぶ。**

- 動画撮影時に呼び出したい機能を設定する場合は [ 記 カスタムキー] を、再生時に呼び出したい機能を設定 する場合は [ ■ カスタムキー] を選びます。
- **2 コントロールホイールの左/右で[背面1]画面へ移動し、[AELボタン]を選んで中央を押す。**

#### **コントロールホイールの左/右で[瞳AF]が表示される画面へ移動し、[瞳AF]を選んで中央を押す。**

●静止画撮影時にAELボタンを押すと、瞳が検出された場合は [瞳AF] が働き、瞳にピントが合います。AELボ タンを押したままの状態で撮影をしてください。

#### **ご注意**

**3**

- レンズのフォーカスホールドボタンにも撮影時の機能を割り当てることができます。ただし、お使いのレンズによってはフォー カスホールドボタンがない場合があります。
- [【〓】カスタムキー]で[カスタム( 厂?)に従う]が割り当てられているキーを動画撮影時に押しても、動画撮影時に使用でき ない機能([ V JPEG画質]や[フラッシュモード]など)が割り当てられている場合は、その機能は使えません。
- [ カスタムキー]で[カスタム( / )に従う]が割り当てられているキーを再生時に押すと、撮影モードになり、割 り当てられている機能が実行されます。

#### **関連項目**

- Fn (ファンクション) ボタンの使いかた (ファンクションメニュー)
- 一時的にダイヤルの機能を変更する (マイダイヤル設定)

# <span id="page-39-0"></span>Fn (ファンクション) ボタンの使いかた (ファンクションメニュー)

ファンクションメニューとは、撮影時にFn(ファンクション)ボタンを押すと画面下部に表示される12個の機能メニュ ーです。よく使う機能をファンクションメニューに登録することで、すばやく機能を呼び出すことができます。

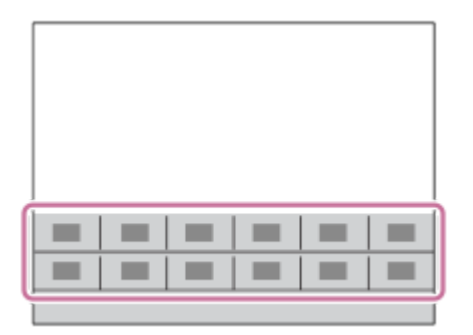

ファンクションメニューに設定できる機能については、以下のサイトをご覧ください。 <https://support.d-imaging.sony.co.jp/support/tutorial/ilc/l/ilce-9m2/function.php>

**ヒント**

- ファンクションメニューには、静止画撮影時の機能と動画撮影時の機能をそれぞれ12個ずつ別々に登録することができます。
- ファンクションメニューのほかに、よく使う機能をお好みのボタンに割り当てられるカスタムキーもあわせてお使いいただく と、さらに効率良く機能を呼び出すことができます。このページの最後に記載している「関連項目」から関連機能に移動できま す。

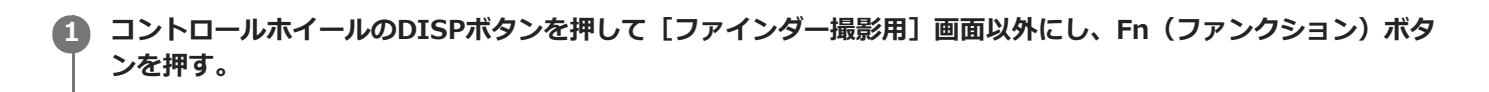

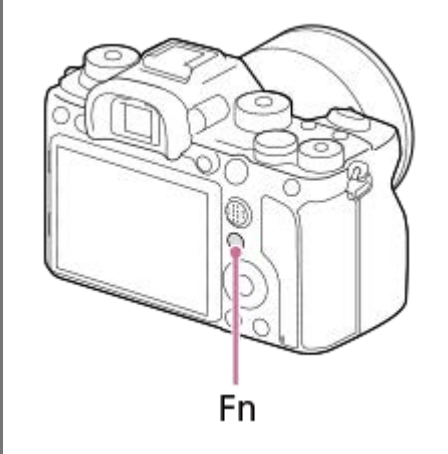

**2 コントロールホイールの上/下/左/右を押して、設定する機能を選ぶ。**

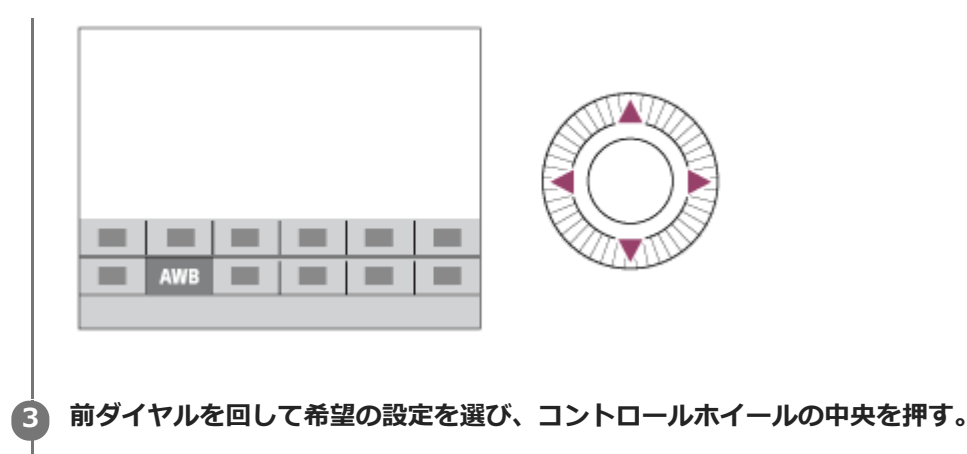

■ 一部の機能は、後ダイヤルを回して微調整値の設定もできます。

#### **専用画面で設定するには**

手順2で、設定する機能を選んでコントロールホイールの中央を押すと、その項目設定の専用画面になります。操作ガ イド**(A)**に従って設定してください。

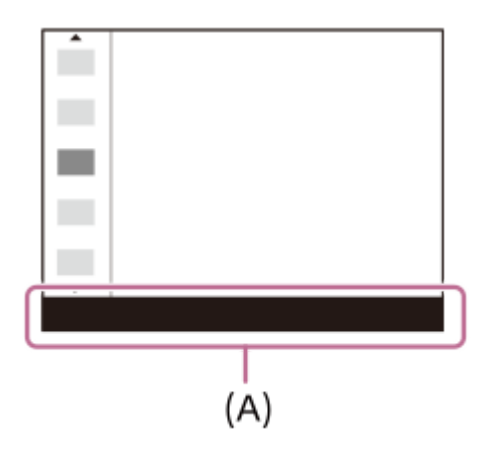

## **ファンクションメニューの機能を変更するには(ファンクションメニュー設定)**

ここでは、静止画用ファンクションメニューの [ドライブモード]を[グリッドライン]に変更する手順を説明しま す。

- 動画用ファンクションメニューを変更する場合は、手順②で動画用のファンクションメニューから変更する項目を 選んでください。
- 1. MENU→ 1 (撮影設定2) → [ファンクションメニュー設定] を選ぶ。
- 2. コントロールホイールの上/下/右/左で静止画用の12個のファンクションメニューのうちの ♡ └️ (ドライブモー ド)を選び、中央を押す。
- コントロールホイールの左/右で[表示/オートレビュー]画面へ移動し、[グリッドライン]を選んで中央を押 **3.** す。
	- ファンクションメニューで ◇ □ (ドライブモード) が設定されていた場所に、 (グリッドライン) が表 示されるようになります。

#### **関連項目**

[よく使う機能をボタンに割り当てる\(カスタムキー\)](#page-37-0)

# **クイックナビの使いかた**

クイックナビはファインダー使用時に適した機能で、変更したい項目をダイレクトに操作できます。

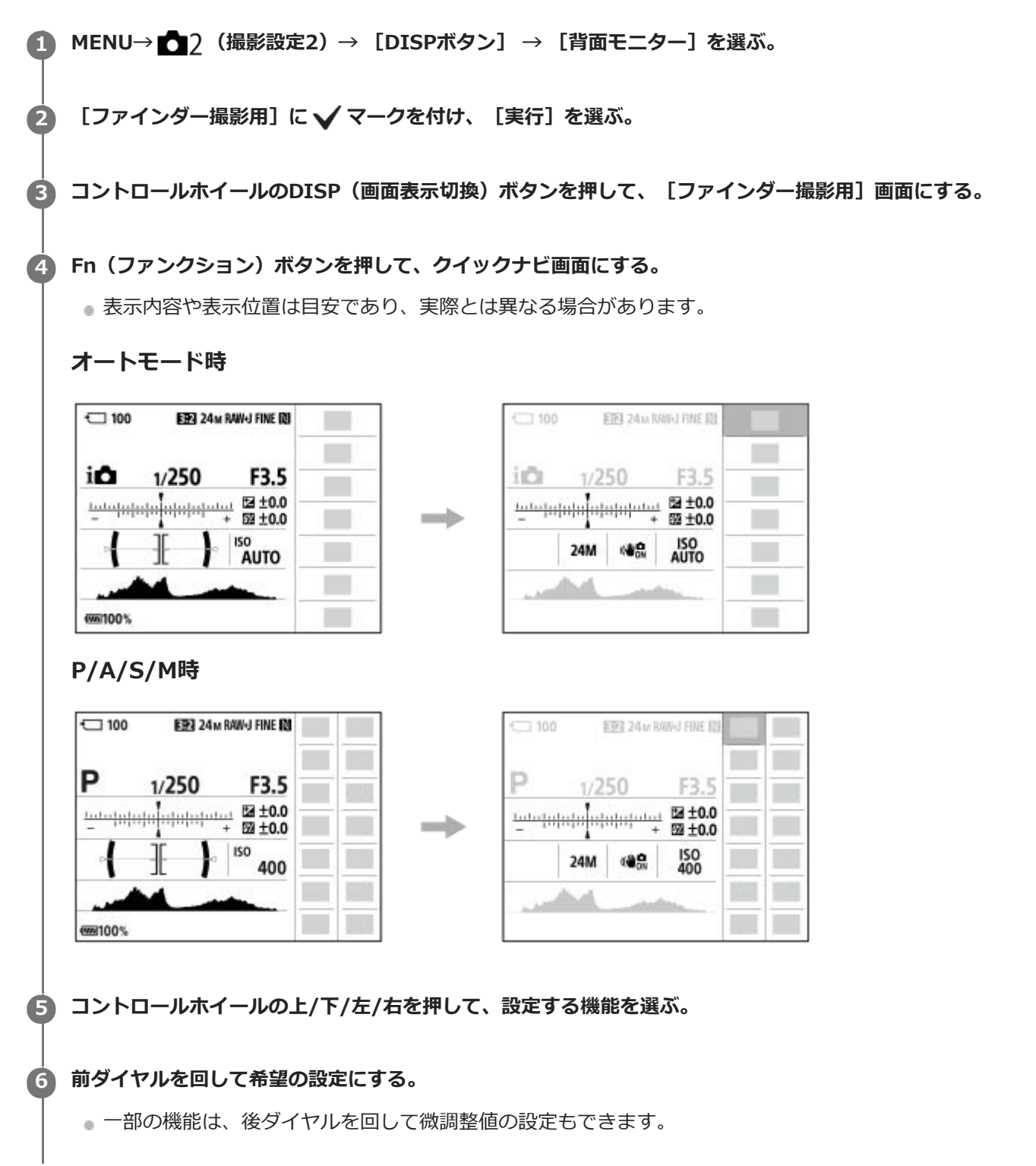

#### **専用画面で設定するには**

手順5で、設定する機能を選んでコントロールホイールの中央を押すと、その項目設定の専用画面になります。操作ガ イド**(A)**に従って設定してください。

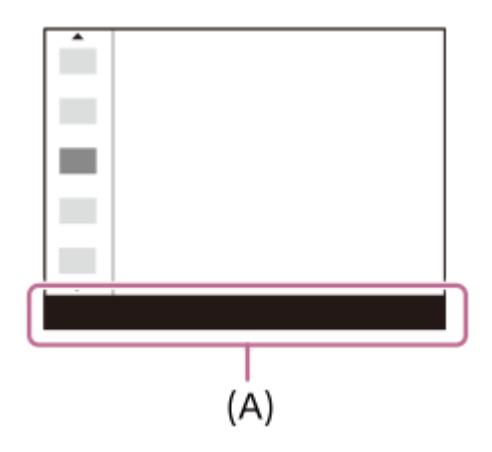

#### **ご注意**

- クイックナビ画面でグレーになっている項目は、変更できません。
- [クリエイティブスタイル]などでは、専用画面に入らないと操作できない設定もあります。

# **関連項目**

[画面表示を切り換える\(撮影/再生\)](#page-51-0)

# **キーボードの使いかた**

文字入力が必要な場合は、キーボード画面が表示されます。

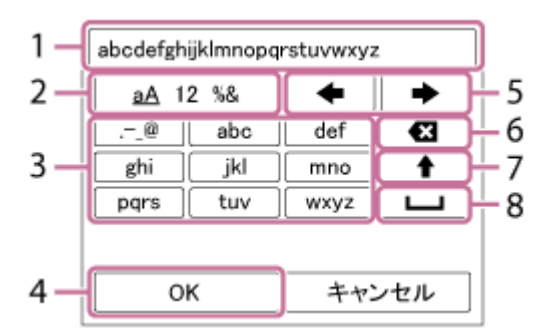

コントロールホイールでカーソルを希望のキーに移動させて、中央を押して決定します。

#### **入力ボックス 1.**

入力した文字が表示されます。

**文字種切り換え 2.**

押すたびに、アルファベット/数字/記号に切り換えられます。

**キーボード 3.**

押すたびに、表示されている文字が順番に表示されます。

#### **例:「abd」と入力したい場合**

「abc」のキーを1回押して「a」を表示→カーソル移動(5)の「■ 」を押す→「abc」のキーを2回押して 「b」を表示→「def」のキーを1回押して「d」を表示

**確定 4.**

入力内容を確定します。

**カーソル移動 5.**

入力ボックス内のカーソルを左右に移動します。

**削除 6.**

カーソルの直前の文字を削除します。

**7.**

アルファベットの大文字/小文字を切り換えます。

**8.**

空白をあけます。

途中で入力をやめる場合は、[キャンセル]を選択してください。

# **モニターに表示されるアイコン一覧**

表示内容や表示位置は目安であり、実際とは異なる場合があります。 上段は、画面に表示されるアイコン、下段は、アイコンの意味を表します。

# **撮影画面のアイコン**

#### **モニター撮影用**

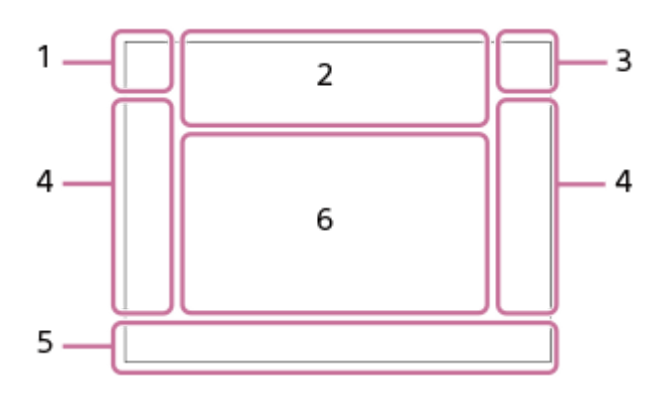

**ファインダー撮影用**

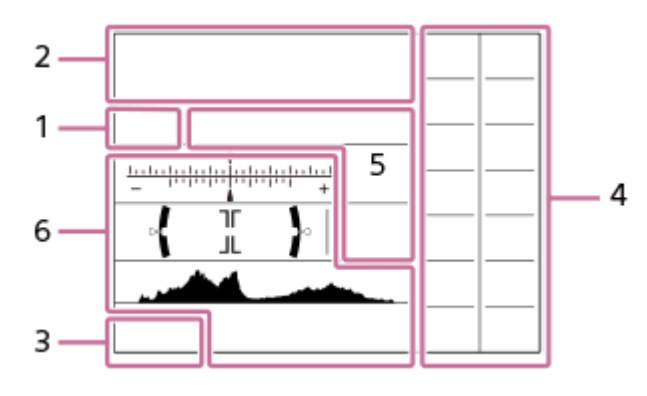

**撮影モード/シーン認識マーク 1. IO** PP\* A S M III IIIp IIIA IIIs IIIM SOOP SOOA SOOS SOOM 撮影モード

 $23$   $\frac{M}{1}$   $\frac{M}{2}$   $\frac{M}{3}$   $\frac{M}{4}$ 登録番号

# JA E R E T P O 8 G シーン認識マーク

**カメラの設定 2.**

**11 21 +11 +21 TRAWI** (ZRAWI + TRAWI + 2RAWI TUPEG (ZIPEG + 2TPEG + 2TPEG + 2TR-1) + 2R-1 NO CARD メモリーカード

**100/1h30m**

撮影可能枚数/記録可能時間

# **HH**

データ書き込み中/書き込み残り枚数

# 3:2 4:3 16:9 1:1

静止画の画像横縦比

**24M / 21M / 20M / 16M / 10M / 9.2M / 8.7M / 6.9M / 6.0M / 5.3M / 5.1M / 4.0M / 2.6M / 2.3M / 2.2M / 1.7M** 静止画の画像サイズ

#### **RAW RW**

RAW記録(圧縮/非圧縮)

# **X.FINE FINE STD**

JPEG画質

**XAVC S 4K XAVC S HD AVCHD** 動画の記録方式

# $: 100 : 60 : 50 : 50 : 25 : 16 : F X : F H :$

動画の記録設定

# **120p 60p 60i 30p 24p**

動画のフレームレート

# $\frac{100}{2}$   $\frac{1}{2}$   $\frac{60}{2}$   $\frac{1}{2}$   $\frac{100}{2}$   $\frac{1}{2}$   $\frac{100}{2}$   $\frac{100}{2}$

プロキシー記録

## **120fps 60fps 30fps 15fps 8fps 4fps 2fps 1fps**

スロー/クイックモーション撮影時のフレームレート

أأتتأ

APS-C/Super 35mm

# ź٠

フラッシュ充電表示

**VIEW** 設定効果反映Off

## $\sum_{n=1}^{\infty}$

AF補助光

# Flicker

フリッカー(ちらつき)検知

# **- 14 세 - 14 개**

手ブレ補正オフ/オン、手ブレ警告

# $\frac{1}{2}$  ((((iii)  $\frac{1}{2}$  and  $\frac{1}{2}$  (iii)  $\frac{1}{2}$  and  $\frac{1}{2}$

手ブレ補正焦点距離/手ブレ警告

# $_{\text{S}}$ Q  $_{\text{D}}$ Q  $_{\text{D}}$

スマートズーム/全画素超解像ズーム/デジタルズーム

# $-PC-$

PCリモート

 $+1$ ブライトモニタリング

# Qγ

シャッター音なし撮影

# Î

リモコン

# FTP FTP<sup>4</sup>

FTP機能/転送状態

# Wi-Fi (Wi-Fi)

Wi-Fi接続中/未接続 \* ファインダー撮影時は6の位置に表示されます。

# LAN [LAN]

LAN接続中/未接続

ファインダー撮影時は6の位置に表示されます。

# $\mathbf{Q}_{\text{DEF}}$ 動画音声記録オフ Ø

風音低減オン

 $\odot$ 著作権情報書き込みオン

# **IPTC**

IPTC情報書き込みオン

## ₩

フォーカス解除

#### **I**⊡≸x

トラッキング解除

# **スポットフォーカス**

スポットフォーカス中

# $\mathbb N$

NFC有効

# (\*) 阑

Bluetooth接続中/未接続

## oî nî

スマートフォン接続中/未接続

# $Q_{\Lambda}$   $\Lambda$

位置情報取得中/位置情報取得無効

# $\bigstar$

飛行機モード

# Œ

温度上昇警告

# **SPULL** PROPE

管理ファイルフル警告/管理ファイルエラー警告

# **バッテリー 3.**

2222100% バッテリー容量

# f T

バッテリー残量警告

#### $\overline{Z}$ USB給電中

**撮影設定 4.**

# ドライブモード<br>**③ ぷ ¥ ☆ ☆ ☆** \* \*suow \*\%\\* \*REAR **\$◎**

フラッシュモード/ワイヤレスフラッシュ/赤目軽減

## **±0.0**

調光補正

# AF-S AF-C DMF MF

フォーカスモード

© © O O Q @ @ © O O @ .

# フォーカスエリア

# JPEG RAW RAW RAW+J RAW+J

29ファイル形式

# $\textbf{O}$   $\textbf{O}$   $\textbf{C}_n$   $\textbf{C}_l$   $\textbf{I}$   $\textbf{C}_l$

# 測光モード

**7500K A5 G5** ホワイトバランス(オート、プリセット、水中オート、カスタム、色温度、カラーフィルター)

# 많은 없음 것

Dレンジオプティマイザー /オートHDR

# **[Std.**, Vivid] [Ntri] Clear, Deep] [Light] [Port.] [Land, Sunset Night] Autm] [B/W] [Sepia] +3 +3 +3

クリエイティブスタイル /コントラスト、彩度、シャープネス  $\textcircled{m}$   $\textcircled{m}$   $\textcircled{m}$   $\textcircled{m}$   $\textcircled{m}$   $\textcircled{m}$   $\textcircled{m}$   $\textcircled{m}$   $\textcircled{m}$   $\textcircled{m}$ ピクチャーエフェクト<br><sup>Ma</sup>on <sup>Ma</sup>off AF時の顔/瞳優先 Post and the control アシャッター方式  $\overline{11}$ 優先記録メディア **フォーカス表示/露出設定 5.**  $\bullet$  (o) (c) フォーカス **1/250 248.6** シャッタースピード **F3.5** 絞り値 **Z** MM 露出補正/メータードマニュアル **ISO400 ISO AUTO D** ISO 400 ISO感度  $*$   $*$   $\frac{1}{2}$ AEロック/FELロック/AWBロック **ガイド表示/その他 6. ● トラッキング解除** トラッキング用ガイド表示 **■ フォーカス解除** フォーカス解除用ガイド表示 **aso** コントロールホイールの機能  $\sum_{i=1}^{\infty}$  MAV  $\blacksquare$ Tv  $\bigcirc$ ISO マイダイヤル用ガイド表示 ブラケットインジケーター O スポット測光サークル 320 400 500  $50$  $5.6$ 63 露出設定ガイド シャッタースピードインジケーター da jung kacamatan da 絞りインジケーター المتعاطف ヒストグラム  $\leftarrow$ 水準器 **STBY REC** 動画の録画スタンバイ/録画中

#### **1:00:12**

動画の撮影実時間(時:分:秒)<br>cMi<del>coooooo</del><br>cM2|<del>cooooooo</del>

音声レベル

**GENEC GENSTRY** レックコントロール

#### **00:00:00:00**

タイムコード(時:分:秒:フレーム) **00 00 00 00**

ユーザービット

# **再生画面のアイコン**

#### **1枚再生画面**

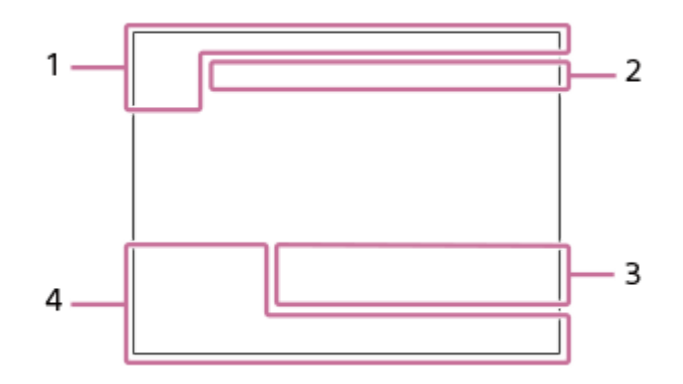

#### **ヒストグラム画面**

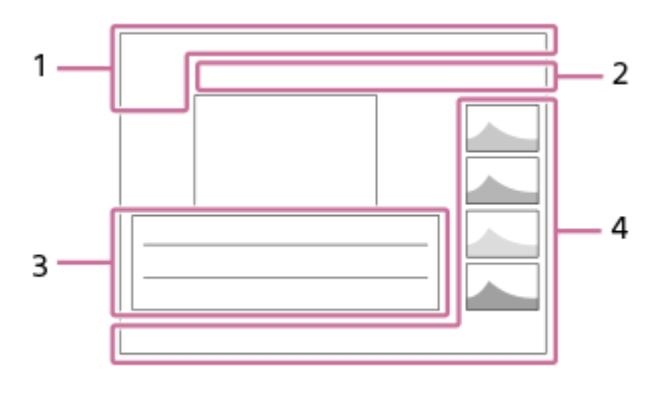

#### **基本情報 1.**

 $\sqrt{1}$ 再生メディア

**ロスマイン DAVCHD DAWS DAWS**<br>ビューモード

**IPTC** IPTC情報

\*\*\*\*\* レーティング

# $O<sub>m</sub>$

プロテクト **DPOF**

DPOF (プリント) 指定

**3/7**

画像番号/ビューモード内画像枚数

# $\mathbb Z$

NFC有効

 $\sqrt{III}$ 

バッテリー容量

❏

グループ表示

 $\Box$ 

トリミング画像

# $\boxed{\mathsf{Px}}$

プロキシー動画あり

# **FTP& FTP OF FTP III**

FTP転送状態

# LZJ

音声メモ あり

#### **カメラの設定 2.**

「撮影画面のアイコン」をご覧ください。

#### **撮影時の設定 3.**

Rich

ピクチャーエフェクトエラー

#### HDR]] !

オートHDRエラー

#### **35mm**

レンズ焦点距離

その他のアイコンについては、「撮影画面のアイコン」をご覧ください。

#### **画像の情報 4.**

❀ 緯度・経度情報  $\odot$ 著作権情報あり

#### **2019-1-1 10:37PM** 撮影日時

**100-0003** フォルダー番号–ファイル番号

## **C0003**

動画のファイル名

#### $\blacktriangle$   $\blacktriangle$   $\blacktriangle$   $\blacktriangle$ ヒストグラム (輝度/R/G/B)

<span id="page-51-0"></span>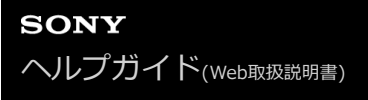

# **画面表示を切り換える(撮影/再生)**

表示される画面表示を切り換えます。

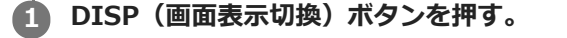

- ファインダー表示を変更する場合には、ファインダーをのぞきながらDISPボタンを押してください。
- DISPボタンを押すたびに、画面表示が切り替わります。
- 表示内容や表示位置は目安であり、実際とは異なる場合があります。

#### **撮影時(モニター)**

全情報表示 →情報表示 なし→ヒストグラム→水準器→ファインダー撮影用→全情報表示

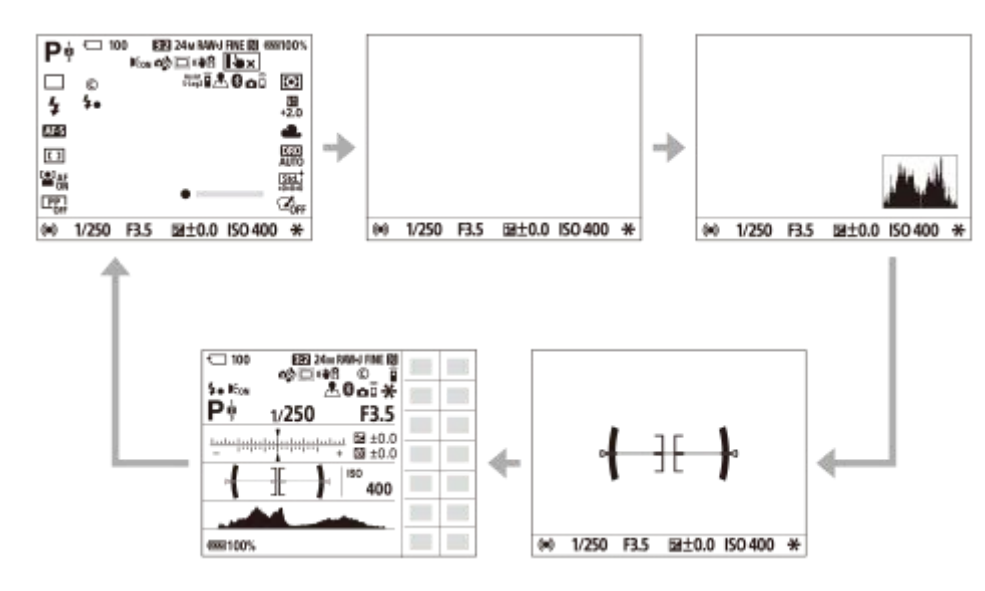

**撮影時 (ファインダー)** 

水準器 →情報表示 なし→ヒストグラム→水準器

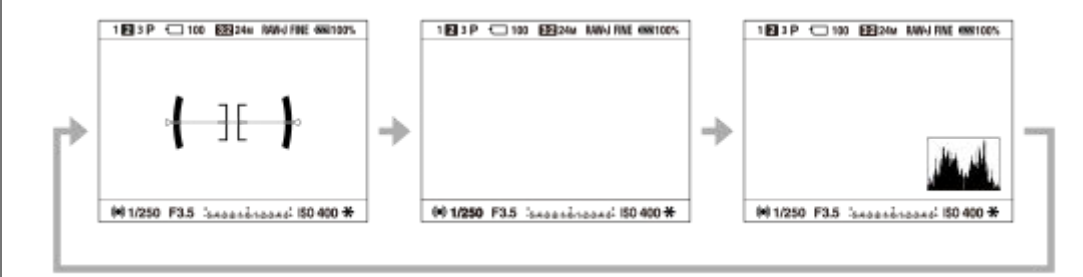

# **再生時(モニター/ファインダー)**

情報表示 あり→ヒストグラム→情報表示 なし→情報表示 あり

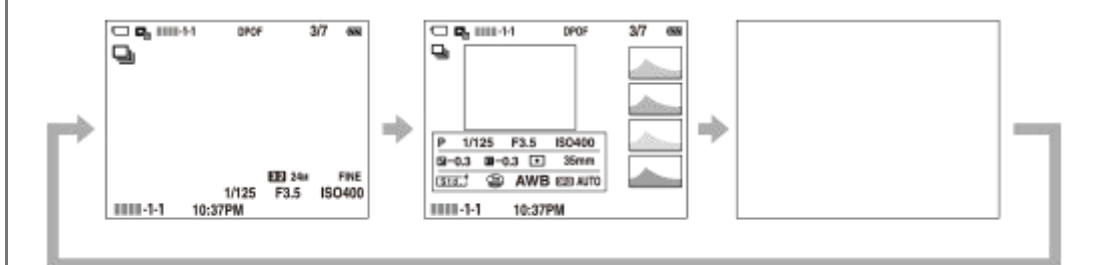

- 画像に白とびまたは黒つぶれの箇所がある場合、ヒストグラム画面の画像の該当箇所が点滅します(白とび黒 つぶれ警告)。
- 再生時の設定は、[オートレビュー]でも反映されます。

#### **ヒストグラム**

ヒストグラムとは輝度分布のことで、どの明るさの画素がどれだけ存在するかを表します。左に行くほど暗く、右は明 るいことを表しています。

露出補正をかけると、ヒストグラムもそれに応じて変化します。

ヒストグラムの左右両端のデータは、白とび/黒つぶれした部分があることを表しています。このような部分は、撮影 後、画像をパソコンで補正しても再現することはできません。必要に応じて露出補正をしてから撮影してください。

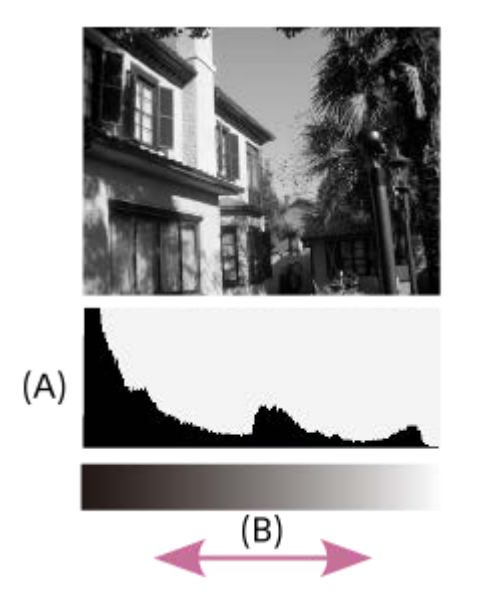

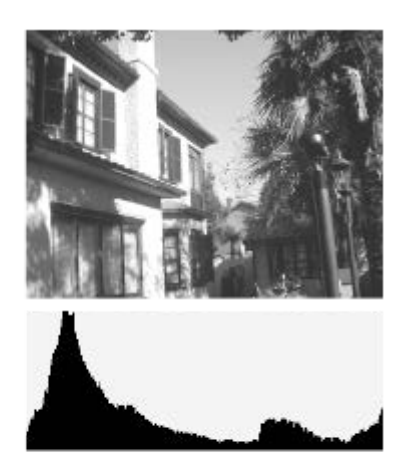

- **(A)**:画素数
- **(B)**:明暗

#### **ご注意**

- 撮影時のファインダー表示とモニター表示はそれぞれ独立して設定できます。ファインダーの画面表示はファインダーをのぞい た状態で設定してください。
- ヒストグラムは、撮影結果ではなく、画面で見ている画像のヒストグラムになります。絞り値などにより結果が異なります。
- 撮影時と再生時のヒストグラムは、下記のとき大きく異なります。
	- フラッシュ発光したとき
	- 夜景などの低輝度な被写体のとき
- 動画撮影時は、 [ファインダー撮影用] が表示できません。

# **ヒント**

- お買い上げ時の設定では、以下は表示されません。
	- グラフィック表示
	- モニター消灯
	- 全情報表示(ファインダー使用時)

DISPボタンで表示できる内容を変更するときは、MENU → ■■■ (撮影設定2) → [DISPボタン] から設定を変更してくだ さい。

#### **関連項目**

[DISPボタン \(背面モニター/ファインダー\)](#page-54-0)

# <span id="page-54-0"></span>**DISPボタン (背面モニター/ファインダー)**

撮影時に、DISP(画面表示切換)で選択できる画面表示モードを設定します。

# 1) MENU→ ☎2 (撮影設定2)→ [DISPボタン] → [背面モニター] または [ファインター] →希望の設定を選 **び、[実行]を選んで決定する。**

がついている項目が選択できるモードになる。

#### **メニュー項目の詳細**

**グラフィック表示 :**

基本的な撮影情報を表示する。シャッタースピードと絞りをグラフィカルに表示する。

**全情報表示 :**

撮影情報を表示する。

**情報表示 なし :**

撮影情報を表示しない。

#### **ヒストグラム :**

画像の明暗をグラフ(ヒストグラム)で表示する。

#### **水準器 :**

カメラの前後方向**(A)**、水平方向**(B)**の傾きを指標で示す。水平、平衡状態のときは、表示が緑色になる。

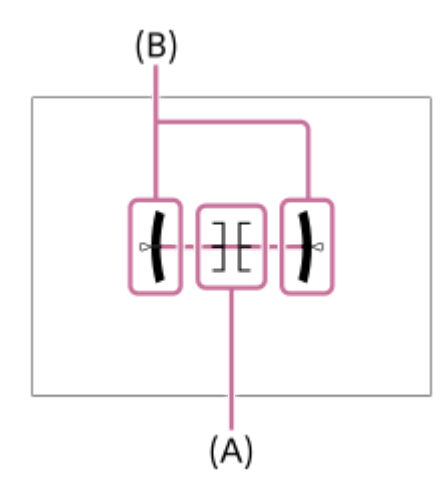

**ファインダー撮影用\*:**

モニターには被写体を表示せず、撮影情報のみを表示する。ファインダー撮影用の表示設定。

#### **モニター消灯\*:**

撮影時は常にモニターが消灯するが、再生時やMENU操作時はモニターを使用できる。ファインダー撮影用の表示設 定。

\* [背面モニター]の設定時のみ選択できる画面表示モードです。

#### **ご注意**

- 本機を前または後に大きく傾けると、水準器の誤差が大きくなります。
- 水準器で傾きがほぼ補正された状態でも±1°程度の誤差が生じることがあります。

#### **関連項目**

[画面表示を切り換える\(撮影/再生\)](#page-51-0)

# **本体と付属品を確認する**

- 万一、不足の場合はお買い上げ店にご相談ください。
- ( ) 内の数字は個数です。
- カメラ (1)
- バッテリーチャージャー(1)

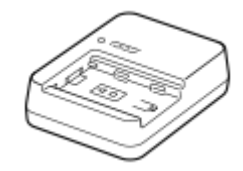

● 電源コード (1)

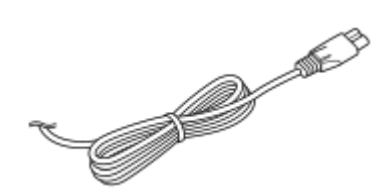

リチャージャブルバッテリーパックNP-FZ100 (1)

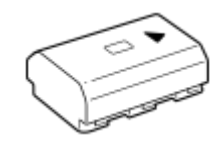

**USB Type-Cケーブル (1)** 

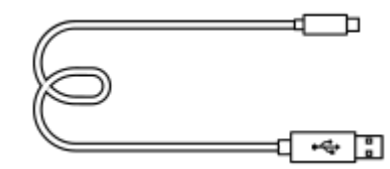

ショルダーストラップ(1)

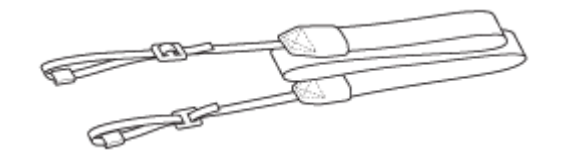

ボディキャップ(1) (本機に装着)

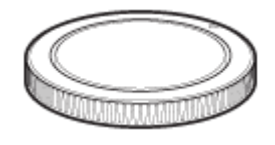

● ケーブルプロテクター (1)

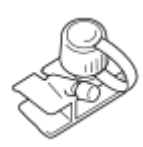

● シューキャップ (1) (本機に装着) ● アイピースカップ (1) (本機に装着) 取扱説明書(1) 保証書(1)

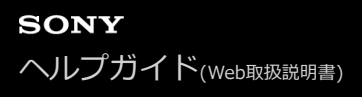

# **バッテリーを充電する(チャージャー)**

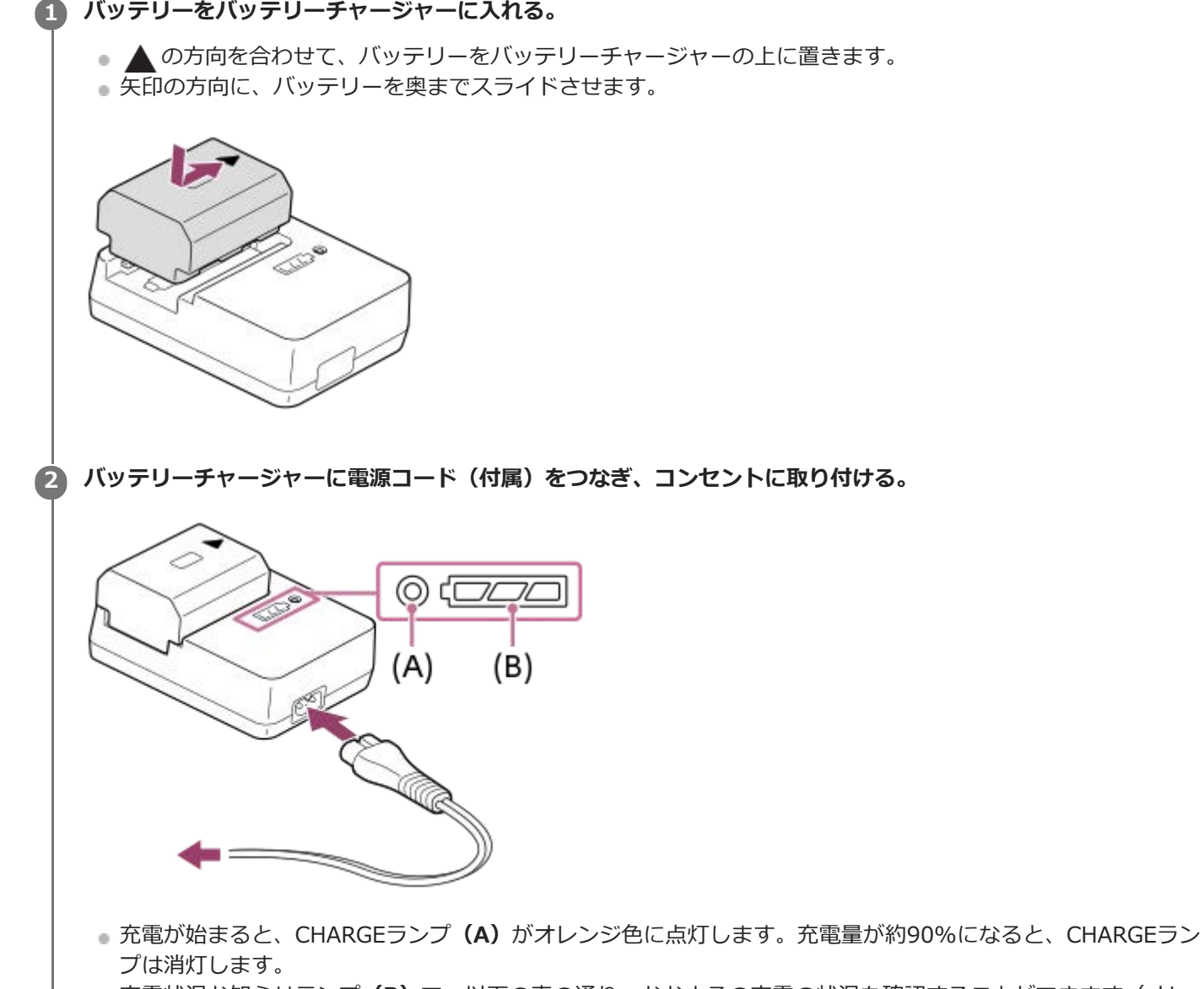

充電状況お知らせランプ**(B)**で、以下の表の通り、おおよその充電の状況を確認することができます(オレ ンジ色が点灯を表しています)。充電状況お知らせランプは、充電が完了すると消灯します。

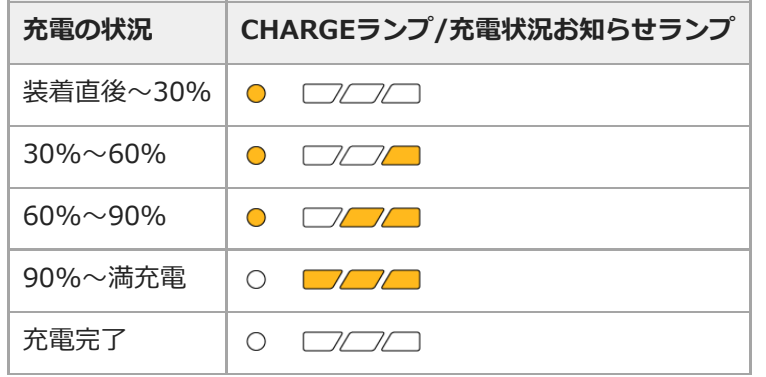

充電状況お知らせランプによる充電量表示や、上記の数値は目安です。周囲の温度やバッテリーの状態によっ ては、実際の充電量が上記の数値と異なる場合があります。

- 充電時間の目安(満充電):充電にかかる時間は約150分です。
- バッテリーを使い切ってから、温度25℃の環境下で充電したときの時間です。使用状況や環境によっては長く かかります。
- CHARGEランプと充電状況お知らせランプが点灯後すぐに消える場合は満充電です。

#### **ご注意**

- 周囲の温度が10℃~ 30℃の環境で充電してください。 これ以外では、正常に充電できないことがあります。
- ACアダプター/チャージャーは、お手近なコンセントをお使いください。不具合が生じたときはすぐにコンセントからプラグを 抜き、電源を遮断してください。充電ランプがある機種は、ランプが消えても電源からは遮断されません。
- お買い上げ直後や長期間バッテリーを放置した場合、一度目の充電ではCHARGEランプが速い点滅になる場合があります。その 場合は一度バッテリーを取りはずし、再度充電してください。
- 充電終了直後またはそれに近い状態のバッテリーを未使用のまま、何度も充電を繰り返さないでください。バッテリーの性能に 影響します。
- 必ずソニー製純正のバッテリーをお使いください。

#### **関連項目**

[バッテリーについてのご注意](#page-65-0)

# **バッテリーを本機に入れる/取り出す**

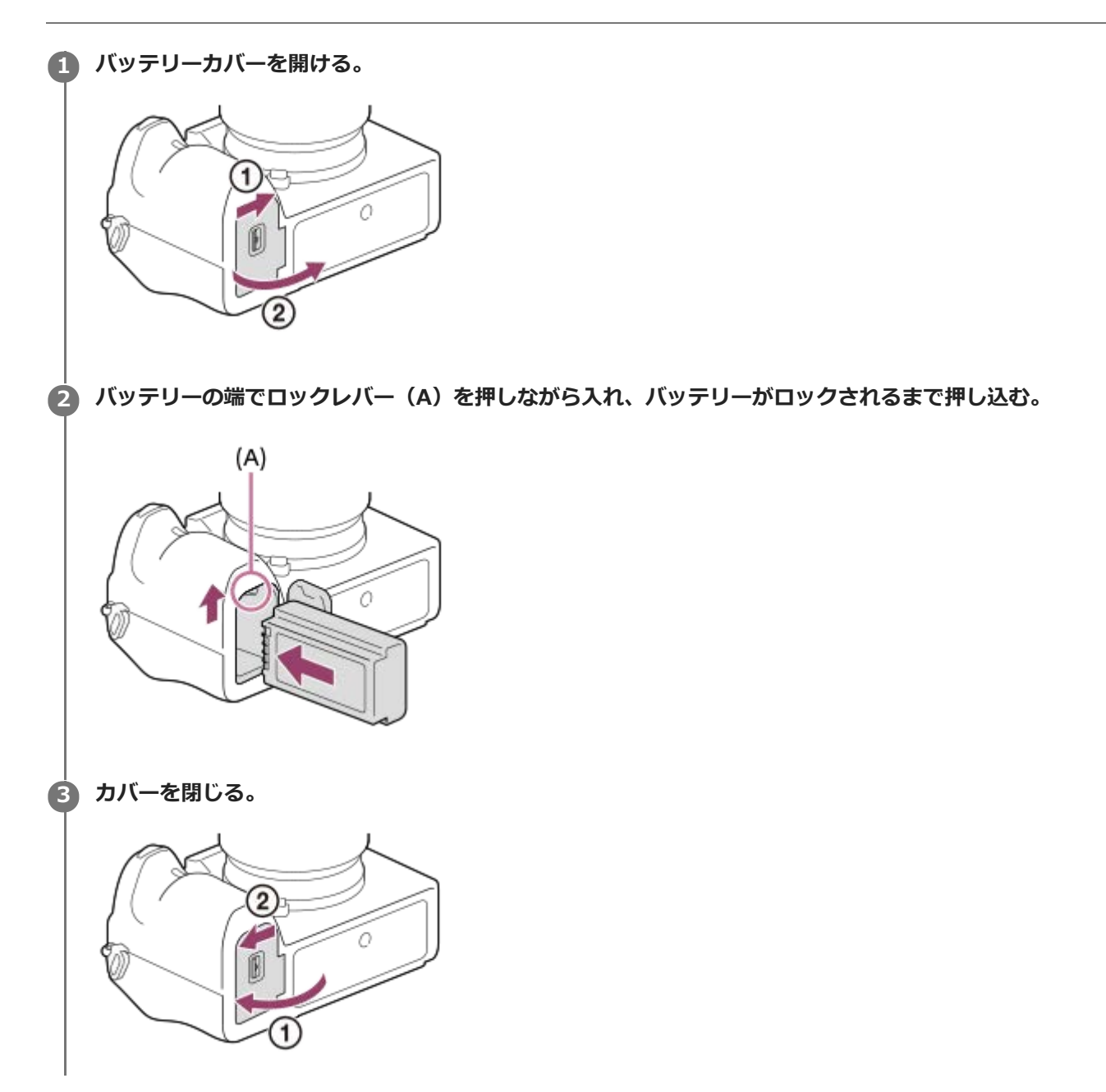

# **バッテリーを本機に入れたまま充電するには**

本機の電源を切り、本機とパソコンなどをUSBケーブルでつなぎます。 本機の電源を入れると、パソコンなどから給電され本機を使用できますが、充電はされません。 USBケーブルは、付属のUSB Type-Cケーブル、またはUSB規格に準拠したケーブルをお使いください。

# **バッテリーを取り出すには**

アクセスランプが点灯していないことを確認してから電源を切り、ロックレバー**(A)**をずらしてバッテリーを引き出 します。このとき、バッテリーが落下しないよう、注意してください。

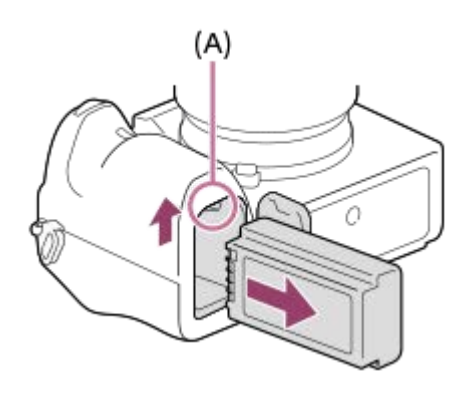

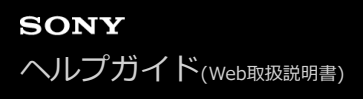

# **パソコンに接続して充電する**

USBケーブルを使って、パソコンからの充電も可能です。

#### **1 本機の電源を切った状態で、パソコンのUSB端子と本機をつなぐ。**

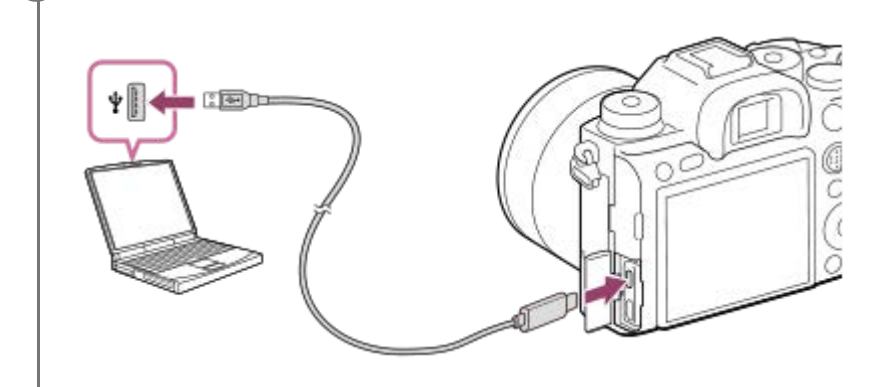

#### **ご注意**

- 電源を接続していないノートパソコンと本機を接続した場合、ノートパソコンの電池が消耗していきます。長時間放置しないで ください。
- 本機をUSB接続したままパソコンの起動、再起動、スリープモードからの復帰、終了操作を行わないでください。本機が正常に 動作しなくなることがあります。これらの操作は、パソコンから本機を取りはずしてから行ってください。
- すべてのパソコンでの動作を保証するものではありません。
- 自作のパソコンや改造したパソコン、ハブ経由での充電は保証できません。
- 同時に使うUSB機器によっては、正常に動作しないことがあります。

#### **関連項目**

- [バッテリーについてのご注意](#page-65-0)
- [充電についてのご注意](#page-67-0)

# **バッテリーの使用時間と撮影可能枚数**

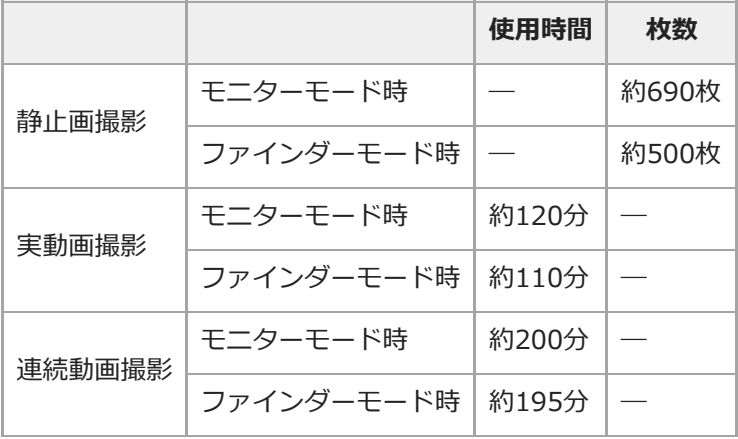

使用時間や撮影枚数は満充電された状態での目安です。使用方法によって時間や枚数は減少する場合があります。

- 使用時間や撮影可能枚数は、お買い上げ時の設定で、以下の条件にて撮影した場合です。
	- 温度が25℃
	- $-$  当社製のSDXCメモリーカード (U3) (別売)使用時
	- FE 28-70mm F3.5-5.6 OSSレンズ(別売)使用時
- 静止画撮影時の数値は、CIPA規格により、以下の条件で撮影した場合です。 (CIPA:カメラ映像機器工業会、Camera & Imaging Products Association)
	- 30秒ごとに1回撮影
	- 10回に一度、電源を入/切する。
- 動画撮影時の数値はCIPA規格により、以下の条件で撮影した場合です。
	- 動画画質:XAVC S HD 60p 50M
	- 実動画撮影:撮影、ズーム、撮影スタンバイ、電源入/切を繰り返す。
	- 連続動画撮影:撮影開始と終了以外の操作はしない。

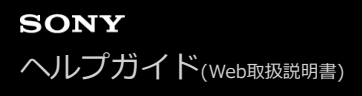

#### **外部電源で本機を使う**

ACアダプターなどを使うと、撮影/再生時もバッテリーの消費を抑えて外部から電力を供給しながら使用できます。

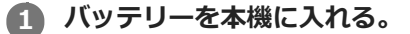

**2 USBケーブルとACアダプターなどを使って、本機とコンセントをつなぐ。**

#### **ご注意**

- バッテリーの残量がないと動作しません。充電したバッテリーを本機に入れてください。
- 外部電源で本機を使用する場合は、USB給電中を表すアイコン ( 02221 ♥) がモニターに表示されていることをご確認のうえ、 本機をご使用ください。
- 給電しながらのご使用中は、本機からバッテリーを取りはずさないでください。バッテリーを取りはずすと本機の電源が切れま す。
- アクセスランプが点灯しているときはバッテリーを取りはずさないでください。メモリーカード内のデータが破損するおそれが あります。
- 電源を入れて使用している間は、ACアダプターなどと接続していてもバッテリーへの充電はされません。
- ACアダプターなどと接続して使用していても、ご使用の条件によっては、補助的にバッテリーの電源を使用する場合がありま す。
- USB給電中はUSBケーブルを抜かないでください。USBケーブルを抜くときは、本機の電源を切ってから抜いてください。
- USB給電中は、本体内の温度上昇により連続動画撮影時間が短くなることがあります。
- 外部電源としてモバイルチャージャーをご使用する際には、満充電であることを確認してからお使いください。また、ご使用中 はモバイルチャージャーの残量にご注意ください。

# <span id="page-65-0"></span>**バッテリーについてのご注意**

# **バッテリー使用上のご注意**

- 本機指定のバッテリーをご使用ください。
- 使用状況や環境によっては、残量表示は正しく表示されません。
- バッテリーは防水構造ではありません。水などにぬらさないようにご注意ください。
- 高温になった車の中や炎天下などの気温の高い場所に放置しないでください。

# **バッテリーの充電について**

- 初めてお使いになるときは、バッテリー(付属)を必ず充電してください。
- 充電したバッテリーは、使わなくても少しずつ放電しています。撮影機会を逃さないためにも、ご使用前に充電し てください。
- 本機指定外のバッテリーを充電しないでください。バッテリーの液漏れ、発熱、破裂、感電の原因となり、やけど やけがをするおそれがあります。
- 充電ランプが点滅し充電が完了しなかった場合は、一度バッテリーやUSBケーブルを本機やチャージャーから取り はずし、再度装着してください。
- ●周囲の温度が10℃~30℃の環境で充電してください。これ以外では、効率のよい充電ができないことがありま す。
- 電源に接続していないノートパソコンと本機を接続した場合、ノートパソコンの電池が消耗していきます。長時間 充電しないでください。
- 本機をUSB接続したままパソコンの起動、再起動、スリープモードからの復帰、終了操作を行わないでください。 本体が正常に動作しなくなることがあります。これらの操作は、パソコンから本機を取りはずしてから行ってくだ さい。
- 自作のパソコンや改造したパソコンでの充電は保証できません。
- 充電終了後は、チャージャーで充電している場合はチャージャーをコンセントからはずしてください。バッテリー を本体に入れて充電している場合は本体からUSBケーブルを抜いてください。そのまま取り付けていると、バッテ リーの寿命を損なうことがあります。

# **バッテリーの残量について**

モニター上に、バッテリー残量を表すアイコンが表示されます。

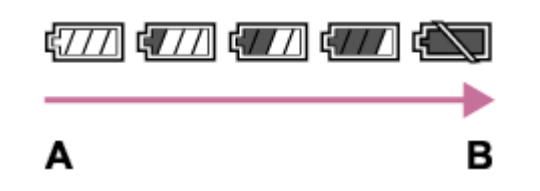

**A:**残量多い

- ■正しい残量を表示するのに約1分かかります。
- 使用状況や環境によっては、正しく表示されません。
- バッテリー残量が表示されない場合は、DISP(画面表示切換)を押して表示してください。

## **充電にかかる時間(満充電)**

充電にかかる時間は、付属のバッテリーチャージャーで約150分です。

**B:**残量なし

これはバッテリーを使い切ってから、温度25℃の環境下で充電したときの時間です。使用状況や環境によっては、長く かかります。

# **バッテリーの上手な使いかた**

- 周囲の温度が低いとバッテリーの性能が低下するため、使用できる時間が短くなります。より長い時間ご使用いた だくために、バッテリーをポケットなどに入れて温かくしておき、撮影の直前、本機に取り付けることをおすすめ します。ポケットの中に鍵などの金属物が入っている場合は、ショートしないようにご注意ください。
- フラッシュ撮影や連続撮影、電源の入り切りなどを頻繁にしたり、モニターを明るく設定すると、バッテリーの消 費が早くなります。
- 撮影には予備バッテリーを準備して、事前に試し撮りをしてください。
- バッテリーの端子部が汚れると、電源が入らなかったり、充電ができないなどの症状が出る場合があります。この ような場合は柔らかい布や綿棒などで軽く拭いて汚れを落としてください。

# **バッテリーの保管方法について**

バッテリーを長持ちさせるためには、長時間使用しない場合でも、1年に1回程度充電して本機で使い切り、その後本機 からバッテリーを取りはずして、湿度の低い涼しい場所で保管してください。

# **バッテリーの寿命について**

バッテリーには寿命があります。使用回数を重ねたり、時間が経過するにつれバッテリーの容量は少しずつ低下し ます。使用できる時間が大幅に短くなった場合は、寿命と思われますので新しいものをご購入ください。

寿命は、保管方法、使用状況や環境、バッテリーパックごとに異なります。

# <span id="page-67-0"></span>**充電についてのご注意**

■ 充電中に本機の充電ランプが点滅した場合はバッテリーを取りはずし、もう一度同じバッテリーを本機に入れてく ださい。再びランプが点滅した場合はバッテリーの異常、または指定以外のバッテリーが挿入されている可能性が あります。指定のバッテリーかどうか確認してください。 指定のバッテリーを入れている場合は、バッテリーを取りはずし、新品のバッテリーなど別のバッテリーを挿入し て充電が正常に行われるか確認してください。充電が正常に行われる場合は、バッテリーの異常が考えられます。

# **メモリーカードを本機に入れる/取り出す**

メモリーカード(別売)を本機に入れる手順を説明します。

# **1 メモリーカードカバーを開ける。**

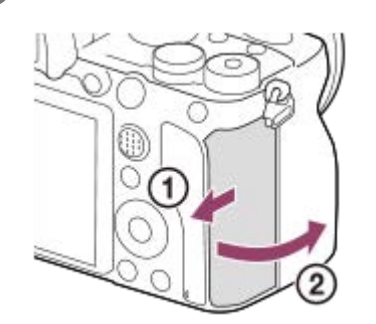

# **スロット1にSDカードを入れる。 2**

● 2枚のメモリーカードを使う場合は、スロット2にも入れてください。

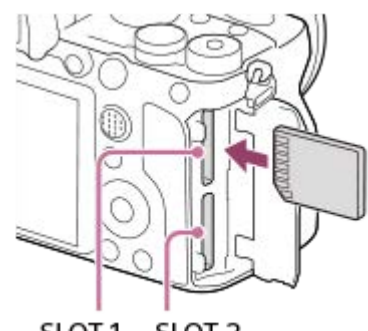

## SLOT1 SLOT2

端子面を手前側に向けて、「カチッ」と音がするまで奥に差し込んでください。

# **スロットに挿入できるメモリーカードの種類**

スロット1 (上側)、スロット2 (下側)ともに、SDメモリーカードにのみ対応しています (UHS-II規格対応)。

本機はメモリースティックには対応していません。

# **3 カバーを閉じる。**

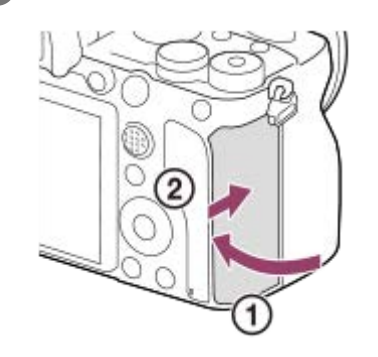

- メモリーカードの動作を安定させるために、本機ではじめてお使いになるメモリーカードは、まず、本機でフォーマット(初期 化)することをおすすめします。
- 記録するスロットは、MENU→ αα (セットアップ)→ [記録メディア設定] → [優先記録メディア] で変更できます。
- 同じ画像を同時に2つのメモリーカードに記録したり、静止画/動画の種類によって記録先を変えるには、MENU→ 全 (セット アップ)→[記録メディア設定]→[記録モード]を設定してください。

#### **メモリーカードを取り出すには**

カバーを開けて、アクセスランプ**(A)**が点灯していないことを確認し、メモリーカードを一度押します。

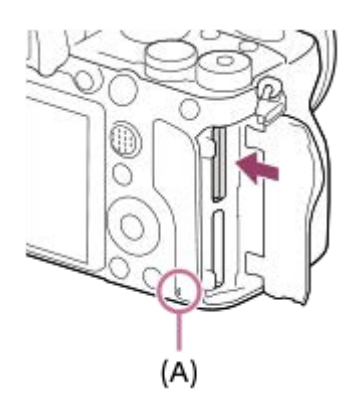

#### **関連項目**

- [使用できるメモリーカード](#page-70-0)
- [メモリーカードについてのご注意](#page-71-0)
- [フォーマット](#page-331-0)
- [記録メディア設定:優先記録メディア](#page-337-0)
- 再生するメモリーカードを選ぶ (再生メディア選択)
- ■[記録メディア設定:記録モード](#page-338-0)

# <span id="page-70-0"></span>**使用できるメモリーカード**

本機はSDメモリーカードにのみ対応しています(UHS-II規格対応)。 microSDメモリーカードを本機でお使いの場合は、必ず専用のアダプターに入れてお使いください。

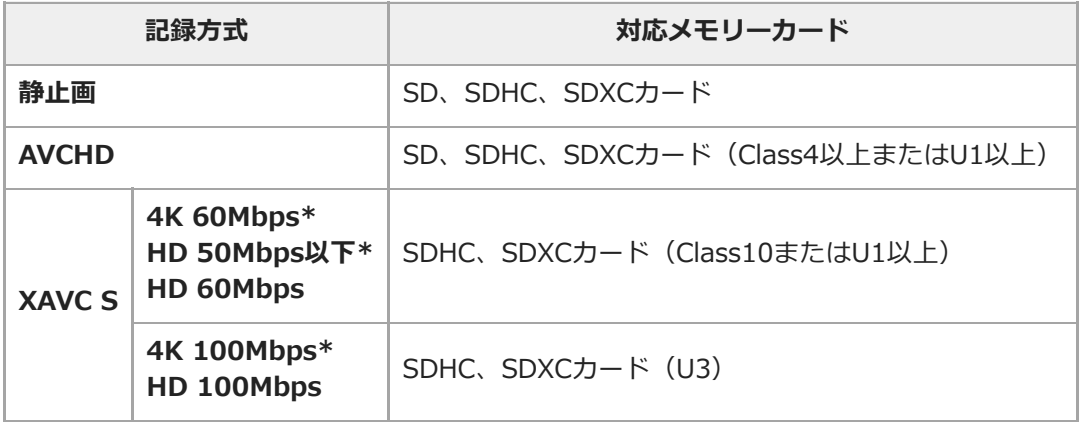

プロキシー記録時を含む

#### **ご注意**

- SDHCメモリーカードにXAVC Sで長時間撮影した場合は、4GBのファイルに分割されます。PlayMemories Homeでパソコン に取り込むことで、1つのファイルとして扱うことができます。
- 以下の設定でスロット1とスロット2の両方のメモリーカードに動画を記録するときは、ファイルシステムが同じメモリーカー ドを両スロットに挿入してください。 XAVC S動画の同時記録時は、ファイルシステムexFATとFAT32の組み合わせで記録する ことはできません。
	- **[ 記録方式]** が [XAVC S 4K] または [XAVC S HD]
	- **[記録メディア設定]の[記録モード]が[同時記録(】】のみ)]または [同時記録(∠?)**

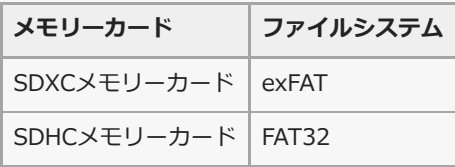

メモリーカード上の管理ファイルを修復する場合は、バッテリーを充分に充電をしてから実行してください。

#### **関連項目**

- [メモリーカードについてのご注意](#page-71-0)
- [静止画の記録可能枚数](#page-690-0)
- [動画の記録可能時間](#page-691-0)
- ■[記録メディア設定:記録モード](#page-338-0)

# <span id="page-71-0"></span>**メモリーカードについてのご注意**

- 長期間、画像の撮影・消去を繰り返しているとメモリーカード内のファイルが断片化(フラグメンテーション)し て、動画記録が途中で停止してしまう場合があります。このような場合は、パソコンなどに画像を保存したあと、 本機で [フォーマット] を行ってください。
- アクセスランプ点灯中は、絶対にメモリーカードを取り出したり、USBケーブルを抜いたり、バッテリーを取りは ずしたり、電源を切らないでください。メモリーカードのデータが壊れることがあります。
- データ保護のため必ずバックアップをお取りください。
- すべてのメモリーカードの動作を保証するものではありません。
- SDXCメモリーカードに記録した映像は、exFATに対応していないパソコンやAV機器などに、本機とUSBケーブル で接続して取り込んだり再生することはできません。接続する機器がexFATに対応しているかを事前にご確認くだ さい。

対応していない機器に接続した場合、フォーマット(初期化)を促す表示が出る場合がありますが、決して実行し ないでください。内容がすべて失われます。

- (exFATは、SDXCメモリーカードで使用されているファイルシステムです。)
- 水にぬらさないでください。
- 強い衝撃を与えたり、曲げたり、落としたりしないでください。
- 以下のような場所でのご使用や保管は避けてください。
	- 高温になった車の中や炎天下などの気温の高い場所
	- 直射日光のあたる場所
	- 湿気の多い場所や腐食性のものがある場所
- 強い磁気のそばにメモリーカードを近づけたり、静電気や電気的ノイズの影響を受ける場所で使用した場合、デー タが壊れることがあります。
- 端子部には手や金属で触れないでください。
- 小さいお子さまの手の届くところに置かないようにしてください。誤って飲みこむおそれがあります。
- 分解したり、改造したりしないでください。
- 長時間使用した直後のメモリーカードは熱くなっています。ご注意ください。
- パソコンでフォーマットしたメモリーカードは、本機での動作を保証しません。本機でフォーマットしてくださ い。
- お使いのメモリーカードと機器の組み合わせによっては、データの読み込み/書き込み速度が異なります。
- メモエリアに書き込むときは、あまり強い圧力をかけないでください。
- メモリーカード本体およびメモリーカードアダプターにラベルなどを貼らないでください。
- 書き込み禁止スイッチや誤消去防止スイッチが「LOCK」になっていると画像の記録や消去などができなくなりま す。この場合はロックを解除してください。
- microSDメモリーカードを本機でお使いの場合
	- 必ず専用のアダプターに入れてお使いください。アダプターに装着されていない状態で挿入されますと、メモリ ーカードが取り出せなくなる可能性があります。
	- メモリーカードをメモリーカードアダプターに入れるときは、正しい挿入方向をご確認のうえ、奥まで差し込ん でください。差し込みかたが不充分だと正常に動作しない場合があります。
- 使用可能なメモリーカードについての最新情報は、以下のページをご確認ください。 SDカード対応表 <https://www.sony.jp/rec-media/sd/compatibility/>
<span id="page-72-0"></span>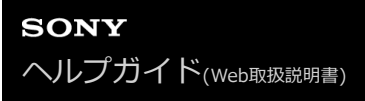

# **レンズを取り付ける/取りはずす**

レンズの取り付け/取りはずしは、本機の電源をOFFにしてから行ってください。

## **本機のボディキャップ(A)とレンズの後ろのレンズリヤキャップ(B)をはずす。 1**

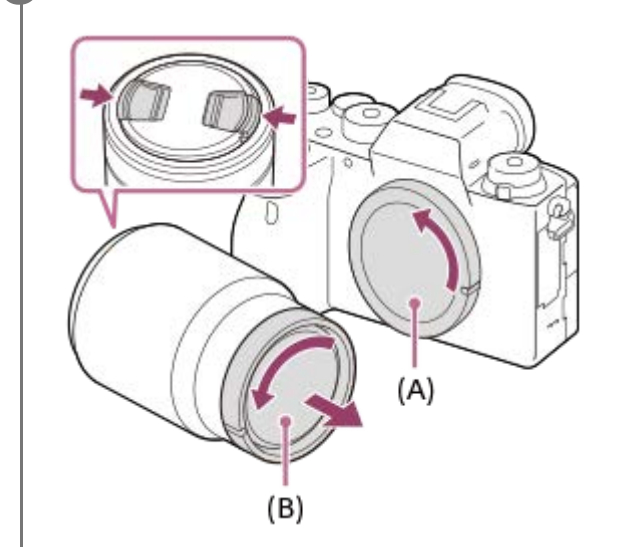

撮影後は、レンズフロントキャップを装着しておくことをおすすめします。

**レンズと本機の2つの白色の点(マウント標点)を合わせてはめ込む。 2**

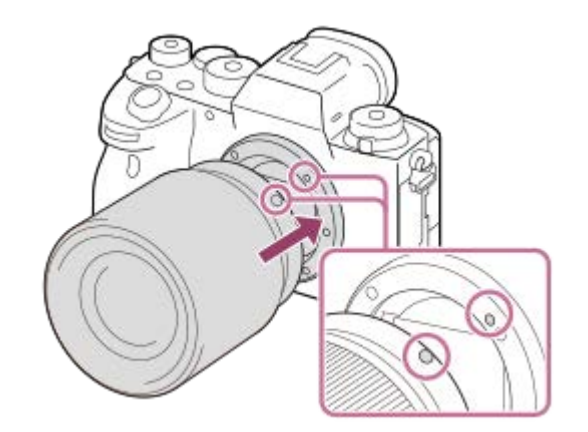

ゴミやほこりが入らないよう、マウントを下向きにして取り付けてください。

**3 レンズを軽く本機に押し付けながら、「カチッ」と音がするまで矢印の方向にゆっくり回す。**

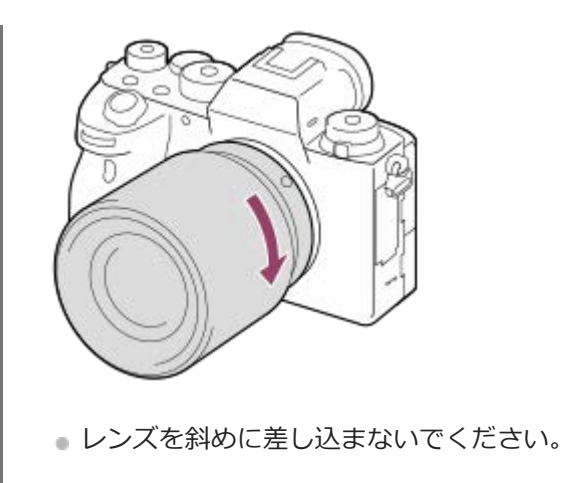

## **レンズを取りはずすには**

レンズ取りはずしボタン**(A)**を押しながら、レンズを矢印の方向に止まるまで回して取りはずします。 取りはずした後は、ゴミやほこりが入らないよう、速やかに本機にボディキャップを、レンズの前後にキャップを取り 付けてください。

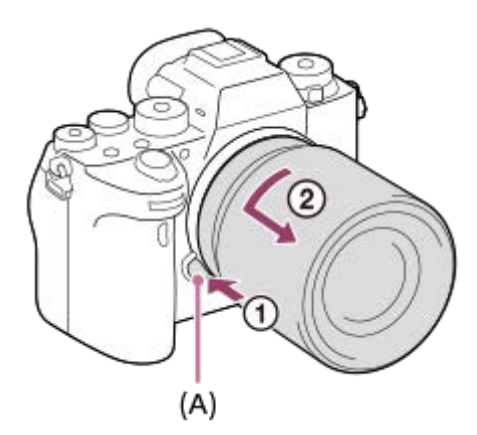

#### **ご注意**

- レンズの取り付け/取りはずしを行う際は、ほこりの少ない場所ですばやく行ってください。
- レンズを取り付けるときは、レンズ取りはずしボタンを押さないでください。
- レンズに無理な力を加えないでください。
- Aマウントレンズ(別売)をご使用の場合は、別売のマウントアダプターが必要です。マウントアダプターを使用する場合は、 マウントアダプターの取扱説明書もご覧ください。
- フルサイズでの撮影は、フルサイズ対応のレンズを使用してください。
- 三脚座を備えたレンズを使用するときは、重量のバランスをとるためにレンズ側の三脚座を三脚に取り付けて使用してくださ  $\mathbf{L}$
- レンズを取り付けてカメラを持ち運ぶときは、カメラとレンズの両方をしっかり持ってください。
- ズームやピント合わせなどで繰り出たレンズ部分を持って、カメラを保持しないでください。

#### **関連項目**

[レンズフードを取り付ける](#page-74-0)

# <span id="page-74-0"></span>**レンズフードを取り付ける**

画面外にある光が描写に影響するのを防ぐために、レンズフードの使用をおすすめします。

## **1 レンズフードの取り付け部の形状とレンズの先端の形状を合わせ、「カチッ」 というまで矢印の方向に回す。**

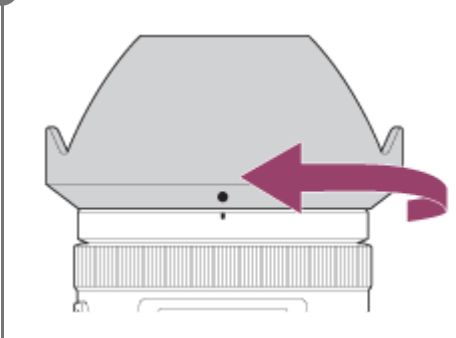

#### **ご注意**

- レンズフードは正確に取り付けてください。レンズフードの効果が出なかったり、画面の一部にレンズフードが写り込むことが あります。
- 正しくフードを取り付けると、レンズのフード標線(赤線)とフードの赤点が合います。 (レンズによっては標線がないもの があります。)
- フラッシュ発光時はレンズフードでフラッシュ光がさえぎられ、画像に影が写ることがあるため、レンズフードを取りはずして ください。
- 撮影後レンズフードを収納するときは、逆向きにレンズに取り付けてください。

### **関連項目**

[レンズを取り付ける/取りはずす](#page-72-0)

# **マウントアダプターについて**

マウントアダプター(別売)を使うと、Aマウントレンズ(別売)も本機に取り付けられます。 詳しくはマウントアダプターの取扱説明書をご覧ください。

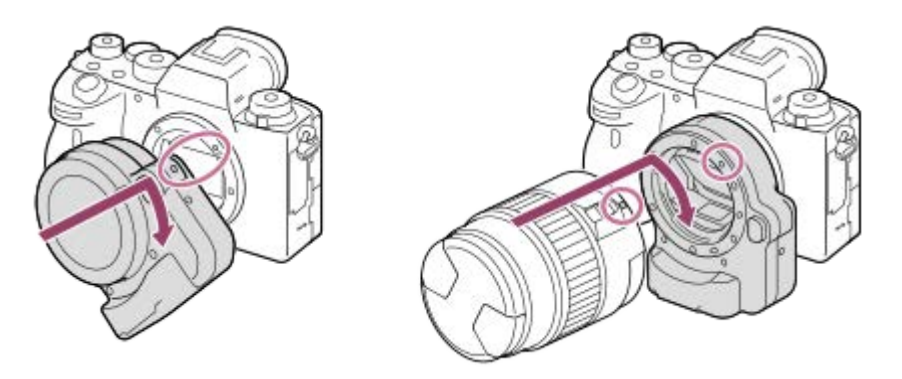

**ご注意**

- お使いいただけないレンズや、オートフォーカスできないレンズもあります。レンズの互換性は、「a」専用サポートサイトで ご確認ください。 <https://www.sony.jp/support/ichigan/>
- でウントアダプターLA-EA2、LA-EA4 (別売)は、縦位置グリップ(別売)との同時装着には対応していません。同時に取り付 けると、マウントアダプターと縦位置グリップの間が狭くなり、カメラが持ちにくくなります。
- Aマウントレンズ使用時はAF補助光は発光しません。
- 動画記録中はカメラやレンズの作動音、操作音などが記録されてしまうことがあります。 MENU→ 1 (撮影設定2)→ [音声記録] → [切] で音声を記録しないように設定できます。
- お使いのレンズや被写体によっては、ピント合わせに時間がかかったりピントが合いにくい場合があります。

#### **関連項目**

- [マウントアダプターLA-EA1/LA-EA3について](#page-76-0)
- [マウントアダプターLA-EA2/LA-EA4について](#page-77-0)

## <span id="page-76-0"></span>**マウントアダプターLA-EA1/LA-EA3について**

マウントアダプターLA-EA1(別売)/LA-EA3(別売)を使うと、以下の機能が使用できます。

#### **フルサイズ撮影:**

LA-EA1:不可能 LA-EA3: 可能(フルサイズ対応レンズ装着時) **オートフォーカス:** SAM、SSMレンズでのみ可能 **AF方式:** 位相差AF **フォーカス切換:** レンズ側のAF/MF切り換えスイッチ **フォーカスモード:** シングルAF/コンティニュアスAF

■ マウントアダプター使用時、動画モードでは絞りやフォーカスはマニュアル調節となります。

**選択可能なフォーカスエリア:** [ワイド] / [ゾーン] / [中央] / [フレキシブルスポット] / [拡張フレキシブルスポット] / [トラッキング] **手ブレ補正:** ボディ内

#### **関連項目**

■ [フォーカスエリア](#page-88-0)

# <span id="page-77-0"></span>**マウントアダプターLA-EA2/LA-EA4について**

マウントアダプターLA-EA2(別売)/LA-EA4(別売)を使うと、以下の機能が使用できます。

#### **フルサイズ撮影:**

LA-EA2:不可能 LA-EA4:可能(フルサイズ対応レンズ装着時) **オートフォーカス:** 可能 **AF方式:** アダプターに搭載のAF専用センサーによる位相差AF

## **フォーカス切換:**

レンズにフォーカスモードスイッチがあるDMF非対応のレンズ: レンズのフォーカスモードスイッチで切り換え レンズにフォーカスモードスイッチがあるDMF対応のレンズ: レンズのフォーカスモードスイッチで切り換え、レン ズのフォーカスモードスイッチがAFのときのみカメラ側の操作でも設定可能 レンズにフォーカスモードスイッチがないレンズ: カメラ側での操作でのみ設定可能 **フォーカスモード:**

#### シングルAF/コンティニュアスAF/DMF\*

\* DMF対応のレンズ使用時のみ選べます。

■ [AF-S時の優先設定]は[バランス重視]に設定されていても、一時的に[フォーカス優先]に切り換わります。

[AF-C時の優先設定]は[バランス重視]に設定されていても、一時的に[レリーズ優先]に切り換わります。

#### **選択可能なフォーカスエリア:**

ワイド/中央/フレキシブルスポット/トラッキング **手ブレ補正:** ボディ内

#### **関連項目**

[フォーカスエリア](#page-88-0)

## **マウントアダプター使用時の連続撮影**

マウントアダプターを装着した場合、[連続撮影]や[ | | | ソシャッター方式]の設定によって、連続撮影時のオートフ ォーカスの方法が異なります。

## **マウントアダプターLA-EA1(別売)/LA-EA2(別売)/LA-EA4(別売)使用時**

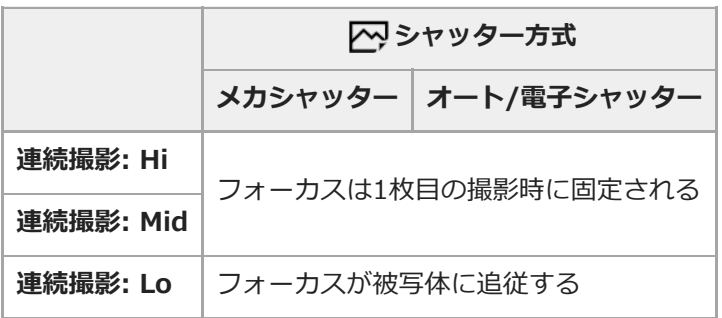

## **マウントアダプターLA-EA3(別売)使用時**

マウントアダプターのファームウェアを最新版にアップデートしてお使いください。

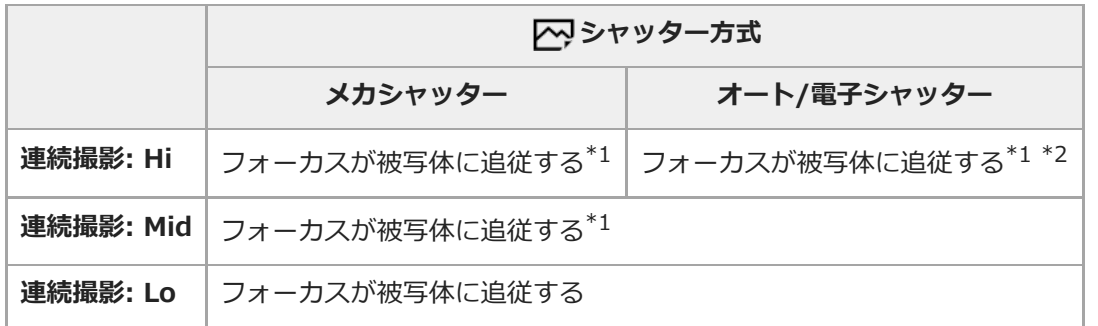

\*1 絞り値をF16より大きく設定すると、フォーカスは被写体に追従しません。フォーカスは1枚目の撮影時に固定されます。 \*2 [フォーカスモード]の設定により、連続撮影速度が異なります。

[シングルAF] / [DMF] / [マニュアルフォーカス]:最高20枚/秒(フォーカスは1枚目の撮影時に固定される。) [コンティニュアスAF]: 最高10枚/秒

#### **ご注意**

マウントアダプター使用時は、[連続撮影: Lo]でのブラックアウトフリー連続撮影はできません。

#### **関連項目**

[電子シャッターを活用する](#page-213-0)

# **縦位置グリップについて**

本機に縦位置グリップ(別売)を取り付けて、縦位置での撮影ができます。縦位置グリップの取り付け時は、バッテリ ーカバーを取りはずしてください。 縦位置グリップの取扱説明書もあわせてご覧ください。

## **バッテリーカバーを取りはずすには**

バッテリーカバー取りはずしレバー**(A)**を矢印の方向に動かして、バッテリーカバーを取りはずす。

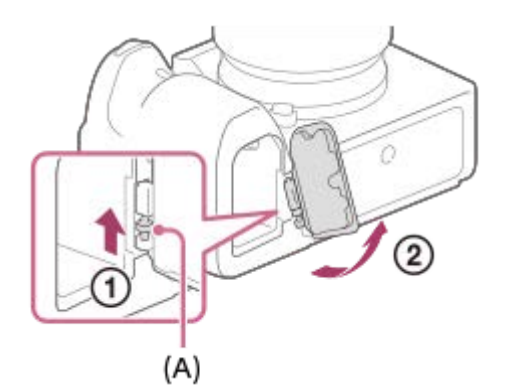

# **取り付けかた**

バッテリーカバーの軸を取り付け部の穴に差し込んでから、バッテリーカバーを押し込むようにしてもう一方の軸を取 り付ける。

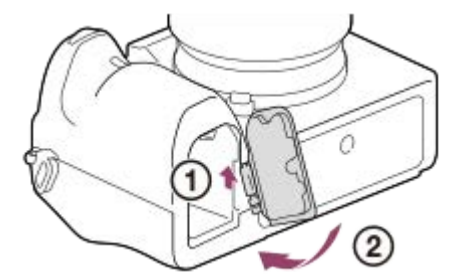

- 取りはずしたバッテリーカバーは、縦位置グリップに取り付けて保管できます。
- ●縦位置グリップ取り付け時は、バッテリー残量が1 セコ 2 セコ のように表示されます。

### **ヒント**

- 縦位置グリップを取り付けた状態で、縦位置グリップ内のバッテリーを充電することができます。 本機の電源を切り、本機と パソコンなどをUSBケーブルでつないでください。
- USBケーブルは、付属のUSB Type-Cケーブル、またはUSB規格に準拠したケーブルをお使いください。

### **ご注意**

■ 縦位置グリップは、マウントアダプターLA-EA2、LA-EA4(別売)との同時装着には対応していません。同時に取り付けると、 マウントアダプターと縦位置グリップの間が狭くなり、カメラが持ちにくくなります。

# **マルチバッテリーアダプターキットについて**

マルチバッテリーアダプタ―キット(別売)を使用することで、長時間撮影が可能になります。マルチバッテリーアダ プターキットを使用するときは、バッテリーカバーを取りはずしてください。 マルチバッテリーアダプターキットの取扱説明書もあわせてご覧ください。

## **バッテリーカバーを取りはずすには**

バッテリーカバー取りはずしレバー**(A)**を矢印の方向に動かして、バッテリーカバーを取りはずす。

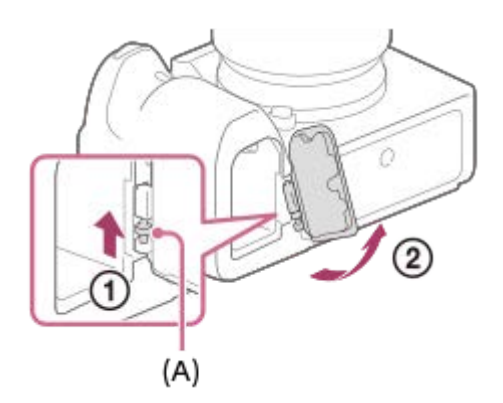

## **取り付けかた**

バッテリーカバーの軸を取り付け部の穴に差し込んでから、バッテリーカバーを押し込むようにしてもう一方の軸を取 り付ける。

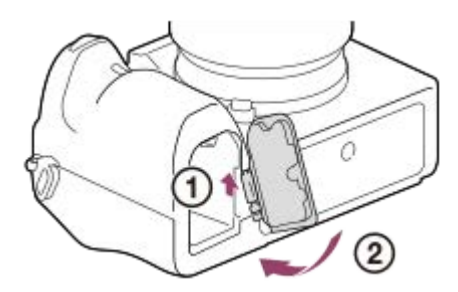

### **ご注意**

マルチバッテリーアダプターキットの接続プレートを本機に挿入しているときは、本機のバッテリーロックレバーが動かないよ うご注意ください。バッテリーロックレバーを動かすと、接続プレートが本機から取り出されます。

## **日付と時刻を設定する**

初めて電源を入れたときや初期化を行ったあと、または内蔵の充電式バックアップ電池が消耗しているときには、日時 設定の画面が表示されます。

### **本機の電源を入れる。 1**

日時設定を要求する画面になる。

**2 モニターの表示で[実行]が選ばれていることを確認し、コントロールホイールの中央を押す。**

**3 [東京/ソウル]が選ばれていることを確認し、中央を押す。**

**コントロールホイールの上/下を押す、またはホイールを回して[日時]を選び、中央を押す。 4**

**サマータイム:** 日本では、サマータイムは [切] にする。 **表示形式:** 日付表示順を選ぶ。

**コントロールホイールの上/下/左/右で希望の設定を選び、中央を押す。 5**

■ 「日時]を設定する場合、真夜中は12:00AM、正午は12:00PMとなります。

[日時]を設定する場合は、上/下を押して数値を変更してください。

**6 手順5ですべて設定し、[実行]を選んで中央を押す。**

## **設定した日時の保持について**

本機は日時や各種の設定を電源の入/切やバッテリーの有無に関係なく保持するために、充電式バックアップ電池を内蔵 しています。

内蔵バックアップ電池を充電するには、本機に充電されたバッテリーを入れ、電源を切ったまま24時間以上放置してく ださい。

バッテリー充電のたびにリセットされる場合は、内蔵充電式バックアップ電池が消耗している場合があります。相談窓 口にお問い合わせください。

#### **ヒント**

● 日時設定を完了したあとに日時やエリアを合わせ直したい場合は、MENU→ < (セットアップ) → [日時設定] または [エリ ア設定]で設定してください。

### **ご注意**

- 日時設定をキャンセルした場合は電源を入れると毎回日時設定画面が表示されます。
- 本機には、画像に日付を挿入する機能はありません。PlayMemories Homeを使用すると、日付を入れて保存/印刷できます (Windows版のみ)。

### **関連項目**

[日時設定](#page-359-0)

- [エリア設定](#page-360-0)
- ■[コントロールホイールの使いかた](#page-33-0)

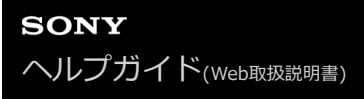

# **カメラ内ガイド**

選択中のメニュー、Fn(ファンクション)の機能、設定に関する説明をカメラの画面に表示します。

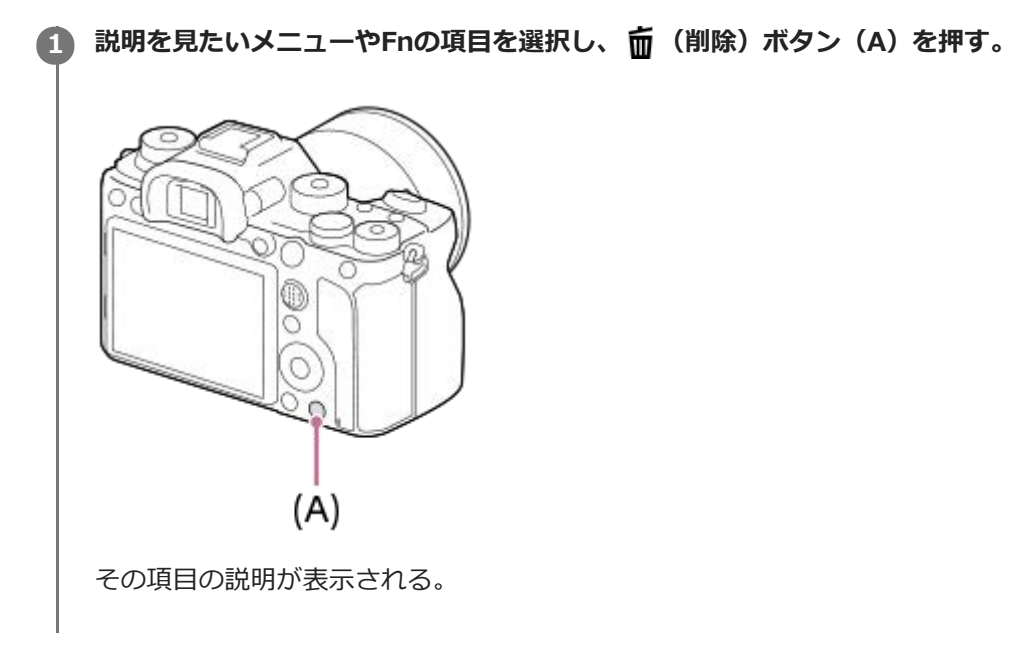

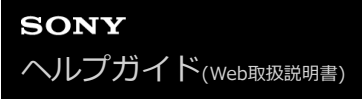

## **静止画を撮影する**

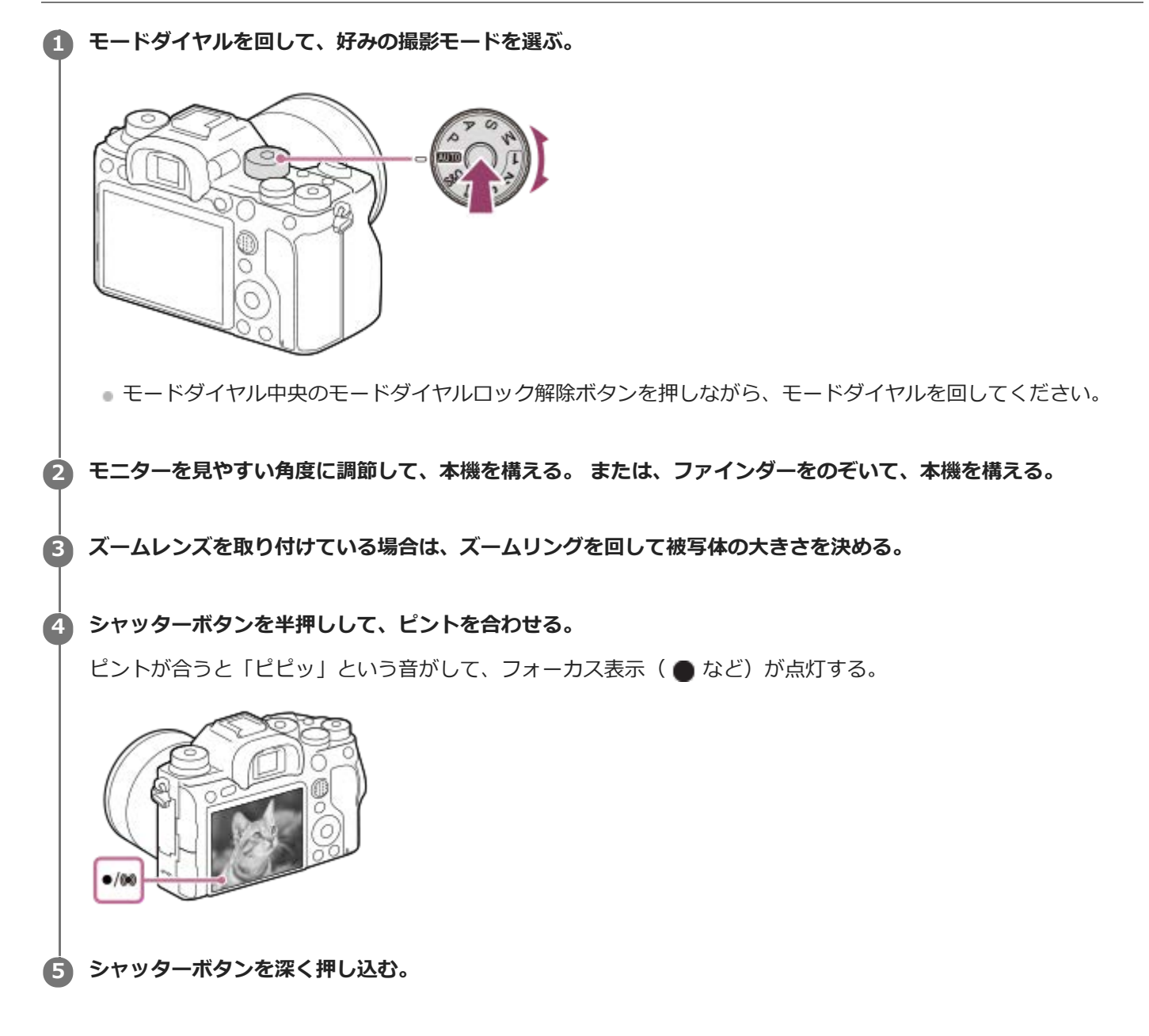

## **フォーカスを固定して好みの構図で撮影するには(フォーカスロック)**

オートフォーカス時に、希望の被写体にピントを固定して撮影します。

- フォーカスモードダイヤルを回して、AF-S(シングルAF)を選ぶ。 **1.**
	- フォーカスモードダイヤルロック解除ボタンを押しながら、フォーカスモードダイヤルを回してください。
- **2.** ピントを合わせたい被写体にフォーカスエリアを合わせ、シャッターボタンを半押しする。

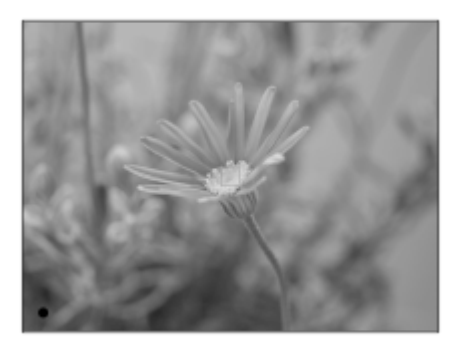

ピントが固定される。

■ ピントが合いにくい場合は、 [フォーカスエリア]を[中央]または、 [フレキシブルスポット]にします。

**3.** シャッターボタンを半押ししたまま、撮りたい構図に戻す。

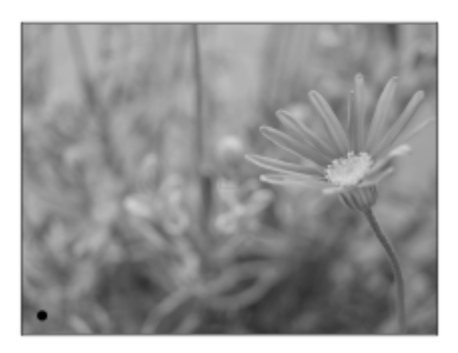

**4.** シャッターボタンを押し込んで撮影する。

#### **ヒント**

- 自動でピントを合わせられない場合は、フォーカス表示が点滅し、「ピピッ」と電子音が鳴りません。構図を変えたり、フォー カス設定を変えるなどしてください。 なお、 [コンティニュアスAF]に設定している場合は、 (o)が点灯し、ピントが合った ときの電子音は鳴りません。
- 撮影後、データ書き込み中を示すアイコンがモニターに表示されます。アイコンが表示されている間は、メモリーカードを抜か ないでください。

#### **関連項目**

- [モードダイヤルの機能一覧](#page-164-0)
- [全画素超解像ズーム/デジタルズーム\(ズーム\)](#page-199-0)
- [静止画を再生する](#page-271-0)
- [オートレビュー](#page-320-0)
- [フォーカスモード](#page-86-0)
- [フォーカスエリア](#page-88-0)

## <span id="page-86-0"></span>**フォーカスモード**

被写体の動きに応じてピント合わせの方法を選べます。

**フォーカスモードダイヤルロック解除ボタン(A)を押しながらフォーカスモードダイヤル(B)を回して、希望 の設定を選ぶ。 1**

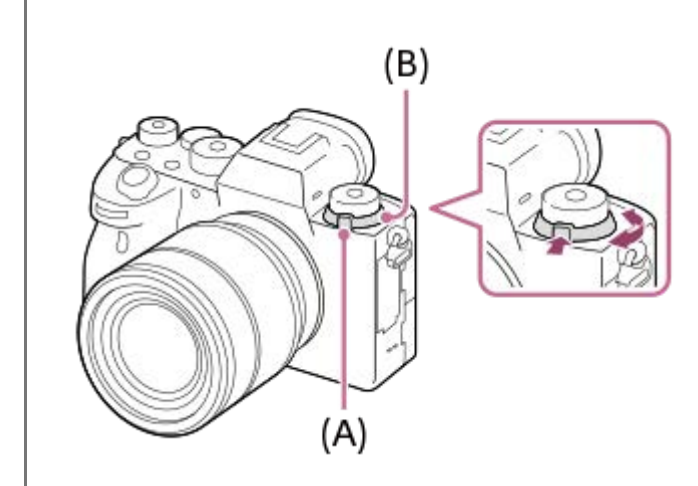

### **設定項目の詳細**

#### **AF-S (シングルAF):**

ピントが合った時点でピントを固定する。動きのない被写体で使う。

#### **AF-C (コンティニュアスAF):**

シャッターボタンを半押ししている間中、ピントを合わせ続ける。動いている被写体にピントを合わせるときに使う。 [コンティニュアスAF]では、ピントが合ったときの電子音は鳴りません。

#### **DMF (ダイレクトマニュアルフォーカス):**

オートフォーカスでピントを合わせたあと、手動で微調整できる。最初からマニュアルフォーカスでピントを合わせる よりもすばやくピント合わせができ、マクロ撮影などに便利です。

#### **MF (マニュアルフォーカス):**

ピント合わせを手動で行う。オートフォーカスで意図した被写体にピントが合わないときには、マニュアルフォーカス で操作してください。

## **フォーカス表示**

●点灯: ピントが合って固定されている。 ● 点滅: ピントが合っていない。 (◎)点灯: ピントが合っている。被写体の動きに合わせてピント位置が変わる。 (3)点灯: ピント合わせの途中。

## **ピントが合いにくい被写体**

- 被写体が遠くて暗い
- 被写体のコントラストが弱い
- ガラス越しの被写体
- 高速で移動する被写体
- 鏡や発光物など反射、光沢のある被写体

#### 点滅する被写体

- 逆光になっている被写体
- ビルの外観など、繰り返しパターンの連続するもの
- フォーカスエリアの中に距離の異なるものが混じっているとき

## **ヒント**

- [コンティニュアスAF]に設定しているとき、 [フォーカスホールド]機能を割り当てたキーを押すと、押している間ピント を固定することができます。
- ■マニュアルフォーカスやダイレクトマニュアルフォーカスで無限遠にピントを合わせるときは、充分遠くにある被写体にピント が合っていることをモニターやファインダー上で確認してください。

#### **ご注意**

- [コンティニュアスAF]に設定しているときは、画角が小刻みに変化することがありますが、撮影画像に影響ありません。
- フォーカスモードダイヤルがAF-SまたはDMFの場合でも、動画撮影時またはモードダイヤルが S&Qのときはコンティニュア スAFになります。

#### **関連項目**

- [ダイレクトマニュアルフォーカス\(DMF\)](#page-125-0)
- [マニュアルフォーカス](#page-123-0)
- [MFアシスト\(静止画\)](#page-128-0)
- [位相差AFについて](#page-92-0)

# <span id="page-88-0"></span>**フォーカスエリア**

ピント合わせの位置を変更します。ピントが合いにくいときなどに使います。

## **1 MENU→ (撮影設定1)→[フォーカスエリア]→希望の設定を選ぶ。**

## **メニュー項目の詳細**

### **にコ ワイド :**

モニター全体を基準に、自動ピント合わせをする。 静止画撮影でシャッターボタンを半押ししたときには、ピントが合 ったエリアに緑色の枠が表示される。

#### **ゾーン :**

モニター上でピントを合わせたいゾーンの位置を選ぶと、その中で自動でピントを合わせる。

### **中央 :**

モニター中央付近の被写体に自動ピント合わせをする。フォーカスロックと併用して好きな構図で撮影が可能。

#### **フレキシブルスポット :**

モニター上の好きなところにフォーカス枠を移動し、非常に小さな被写体や狭いエリアを狙ってピントを合わせる。

#### **拡張フレキシブルスポット :**

フレキシブルスポットの周囲のフォーカスエリアをピント合わせの第2優先エリアとして、選んだ1点でピントが合わせ られない場合に、この周辺のフォーカスエリアを使ってピントを合わせる。

## **ロッロット 風の (観) トラッキング:**

シャッターボタンを半押しすると、選択されたAFエリアから被写体を追尾する。 [フォーカスモード]が[コンティ 二ュアスAF]のときのみ選択可能。 [フォーカスエリア]設定画面で [トラッキング] にカーソルを合わせて、コント ロールホイールの左/右でトラッキングの開始エリアを変更できる。追尾開始エリアをゾーン、フレキシブルスポットま たは拡張フレキシブルスポットにすると、好きなところに追尾開始エリアを移動することもできる。

## **フォーカス枠表示例**

フォーカス枠表示は下記の種類があります。

#### **広いエリアでピントが合ったとき**

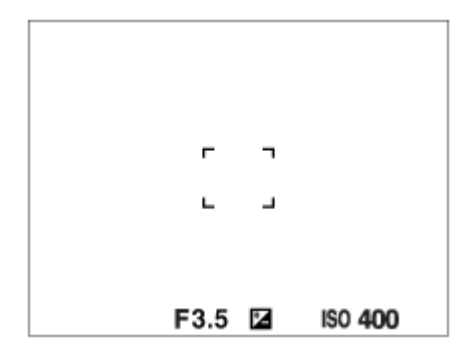

**狭いエリアでピントが合ったとき**

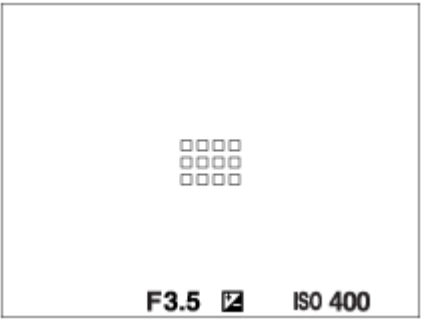

- [フォーカスエリア] が [ワイド] または [ゾーン] のときは、被写体やシーンによって 「広いエリアでピントが 合ったとき」または「狭いエリアでピントが合ったとき」の表示になります。
- Aマウント用のレンズとマウントアダプター(LA-EA1、LA-EA3)(別売)を装着したときは「狭いエリアでピント が合ったとき」の表示になります。

#### **モニター全体を基準に自動でピントが合ったとき**

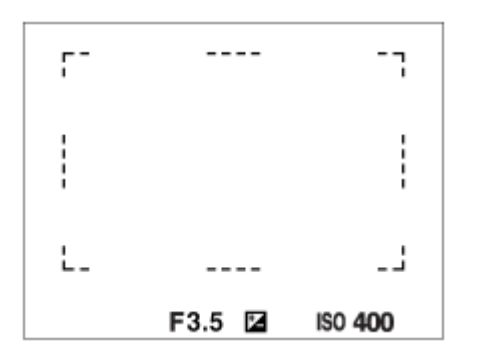

■光学ズーム以外のズーム使用時は、[フォーカスエリア]の設定は無効になり、フォーカス枠は点線で表示されま す。中央付近を優先したAF動作になります。

## **フォーカスエリアの移動方法**

- [フレキシブルスポット]、 [拡張フレキシブルスポット]、 [ゾーン]、 [トラッキング:フレキシブルスポッ ト]、[トラッキング:拡張フレキシブルスポット]、[トラッキング:ゾーン]のエリアはマルチセレクターで移 動させることができます。 マルチセレクターの中央にあらかじめ [フォーカススタンダード] を割り当てておく と、中央を押してフォーカス枠を画面の中央に戻すことができます。
- タッチ操作で、モニターのフォーカス枠をドラッグしすばやく移動させることができます。あらかじめ、[タッチ 操作]を「入]に、「タッチ操作時の機能]を「タッチフォーカス]に設定してください。

## **一時的に被写体を追尾する(押す間トラッキング)**

あらかじめ、カスタムキーに[押す間トラッキング]を割り当てておくと、カスタムキーを押している間、一時的に 「フォーカスエリア]の設定が「トラッキング]に切り替わります。 このときの「トラッキング]の種類は、「押す間 トラッキング]を実行する前に設定していた「フォーカスエリア]の設定がそのまま引き継がれます。 例:

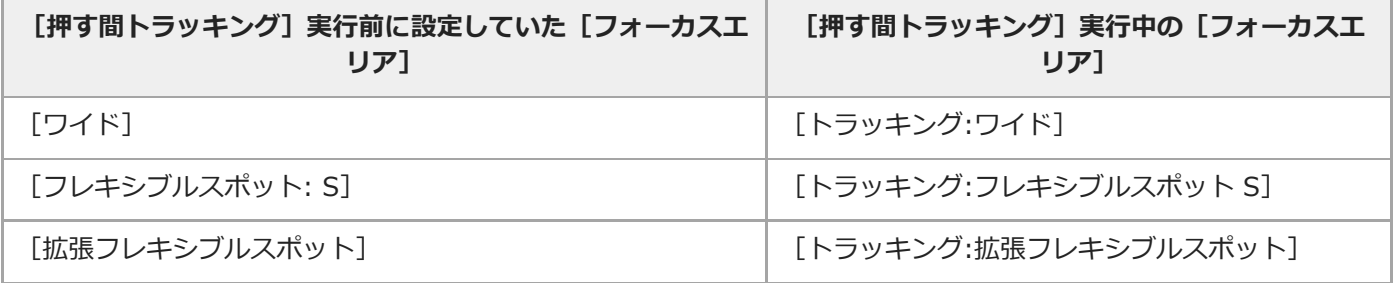

お買い上げ時の設定では、C2ボタンに[フォーカスエリア]が割り当てられています。

#### **ご注意**

- 以下の場合、[フォーカスエリア]は[ワイド]に固定されます。 [おまかせオート]
- 連続撮影時やシャッターボタンを一気に押し込んだときなどには、フォーカスエリアが点灯しないことがあります。
- モードダイヤルが け (動画) または S&Q になっているときや動画撮影中は、 [フォーカスエリア] の [トラッキング] は選 択できません。

#### **関連項目**

- [タッチ操作](#page-148-0)
- ■[縦横フォーカスエリア切換\(静止画\)](#page-95-0)
- [フォーカスエリア登録機能\(静止画\)](#page-108-0)

## **フォーカスエリア限定**

使用するフォーカスエリアの種類をあらかじめ限定することで、[フォーカスエリア]選択時に目的の設定をすばやく 選択できます。

**MENU→ ■ (撮影設定1) → [フォーカスエリア限定] → 使用するフォーカスエリアにチェックマークを入 れ、[OK]を選ぶ。 1**

がついている項目が選択できるフォーカスエリアになる。

### **ヒント**

MENU → (撮影設定2) → [ カスタムキー]または[ カスタムキー]でお好みのキーに[フォーカスエリア切 換]を割り当てておくと、割り当てたキーを押すたびにフォーカスエリアが順番に切り換わります。あらかじめ[フォーカスエ リア限定]でフォーカスエリアの種類を限定しておくことで、限定した種類の中からよりすばやく選択できます。 カスタムキーに[フォーカスエリア切換]を割り当てる場合は、[フォーカスエリア限定]でフォーカスエリアの種類を限定す ることをおすすめします。

#### **ご注意**

- チェックマークを外したフォーカスエリアは、MENUやFn(ファンクション)メニューから選択できなくなります。選択するに は、再度[フォーカスエリア限定]でチェックマークをつけてください。
- [ K 縦横フォーカスエリア切換] や [ K フォーカスエリア登録機能] で登録されているフォーカスエリアのチェックマーク を外した場合は、登録内容が変更されます。

### **関連項目**

- [フォーカスエリア](#page-88-0)
- [よく使う機能をボタンに割り当てる\(カスタムキー\)](#page-37-0)

## <span id="page-92-0"></span>**位相差AFについて**

使用するオートフォーカスエリア内に位相差AF測距点があると、位相差AFとコントラストAFをかけ合わせたオートフ ォーカスになります。

### **ご注意**

● 位相差AFは、対応レンズでのみ使用できます。位相差AFに対応していないレンズを使用すると [ へ AF被写体追従感度] 、 [ AF被写体追従感度]、[ AF駆動速度]が使用できません。 また、過去にご購入されたレンズなどでは、対応レンズであっても、レンズをアップデートしないと位相差AFが動作しない場 合があります。対応レンズは、専用サポートサイトでご確認ください。 <https://www.sony.jp/support/ichigan/>

## **フォーカススタンダード**

希望のカスタムキーに[フォーカススタンダード]を割り当てると、画面中央でオートフォーカスするなど、フォーカ スエリア設定に応じて便利な機能を呼び出せます。

1)MENU→ ☎2(撮影設定2)→ [ | | | | | | | | カスタムキー」→希望のキーに [フォーカススタンタード] の機能を設定 **する。**

●動画撮影時に [フォーカススタンダード] を使うときは、MENU → ■ ? (撮影設定2) → [11 カスタムキ ー]で希望のキーに[フォーカススタンダード]を設定してください。

#### **[フォーカススタンダード]を割り当てたキーを押す。 2**

● [フォーカスエリア]の設定によってキーを押したときにできることが変わります。

[フォーカスエリア]が[ゾーン]、[フレキシブルスポット]、[拡張フレキシブルスポット]、[トラッキング:ゾ **ーン]、[トラッキング:フレキシブルスポット]、[トラッキング:拡張フレキシブルスポット]のとき:** キーを押すと、フォーカス枠が中央に戻る。

[フォーカスエリア]が[ワイド]、[中央]、[トラッキング:ワイド]、[トラッキング:中央]のとき: キーを押すと、中央でピントを合わせる。

#### **ご注意**

● [左ボタン]、[右ボタン]、[下ボタン]には[フォーカススタンダード]を設定できません。

#### **関連項目**

- [よく使う機能をボタンに割り当てる\(カスタムキー\)](#page-37-0)
- [フォーカスエリア](#page-88-0)

# **フォーカスセット**

前/後ダイヤルやコントロールホイールを使って、ピント合わせに関する設定を行います。

**1 MENU→ 1 (撮影設定1) → [フォーカスセット]を選ぶ。** 

**2 前ダイヤル、後ダイヤル、コントロールホイールで設定する。**

## **オートフォーカス/DMFのとき**

フォーカスエリアの設定やフォーカス枠の位置を変更できます。フォーカス枠の位置は、[フォーカスエリア]が以下 の設定のときのみ移動できます。

- [ゾーン]
- [フレキシブルスポット]
- [拡張フレキシブルスポット]
- [トラッキング:ゾーン]
- [トラッキング:フレキシブルスポット]
- [トラッキング:拡張フレキシブルスポット]

**前ダイヤル:**フォーカス枠の上下の位置を選ぶ。 **後ダイヤル:**フォーカス枠の左右の位置を選ぶ。 **ホイール:**フォーカスエリアを選ぶ。

## **マニュアルフォーカスのとき**

マニュアルフォーカス時の拡大表示を設定できます。 **前ダイヤル:**拡大位置を縦方向に移動する。 **後ダイヤル:**拡大位置を横方向に移動する。 **ホイール:**拡大位置を縦方向に移動する。

## <span id="page-95-0"></span>**縦横フォーカスエリア切換(静止画)**

カメラのポジション(横位置/縦位置)ごとに、[フォーカスエリア]とフォーカス枠の位置を使い分けるかどうかを設 定することができます。人物のポートレートやスポーツシーンの撮影時など、カメラのポジションを頻繁に変えながら 撮影したい場合に便利です。

**1 MENU → (撮影設定1) → [ 縦横フォーカスエリア切換] → 希望の設定を選ぶ。**

#### **メニュー項目の詳細**

**しない :**

横位置撮影時と縦位置撮影時で、[フォーカスエリア]の設定とフォーカス枠の位置を使い分けない。

**フォーカス位置のみ :**

横位置撮影時と縦位置撮影時で、フォーカス枠の位置を使い分ける。[フォーカスエリア]の設定は使い分けない。

**フォーカス位置+フォーカスエリア :**

横位置撮影時と縦位置撮影時で、[フォーカスエリア]の設定とフォーカス枠の位置を使い分ける。

**[フォーカス位置+フォーカスエリア]の例**

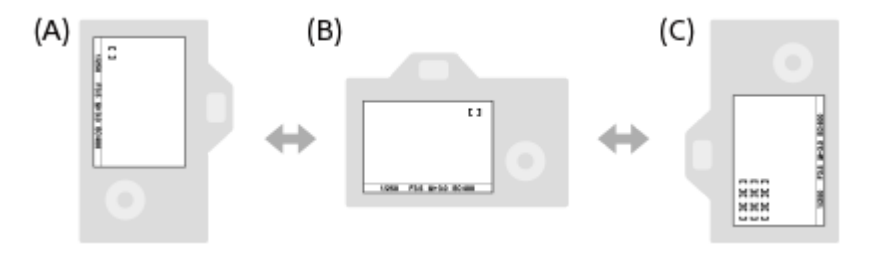

- **(A)**縦位置:[フレキシブルスポット](左上)
- **(B)**横位置:[フレキシブルスポット](右上)
- **(C)**縦位置:[ゾーン](左下)
- **カメラのポジションは、横位置、縦位置(シャッターボタン側が上)、縦位置(シャッターボタン側が下)の3通り** で区別されます。

#### **ご注意**

- [ K ※ 縦横フォーカスエリア切換] の設定を変えると、ポジションごとの設定は引き継がれません。
- [ K 磁横フォーカスエリア切換]を[フォーカス位置+フォーカスエリア]または [フォーカス位置のみ]に設定していて も、下記の場合は、[フォーカスエリア]とフォーカス枠の位置はポジションごとに変更されません。
	- 撮影モードが[おまかせオート]、[動画]、[スロー&クイックモーション]
	- ーシャッターボタン半押し中
	- 動画撮影中
	- デジタルズーム使用中
	- オートフォーカス動作中
	- 「フォーカスセット]実行中
	- 連続撮影中
	- セルフタイマーのカウントダウン中
	- ピント拡大中
- カメラを縦位置に構えたまま電源を入れ、直後に撮影すると、最初の1枚のみ横位置のフォーカス設定、または前回のフォーカ ス設定で撮影されます。
- レンズが上や下を向いている状態では、カメラは縦横を判別しません。

## **関連項目**

[フォーカスエリア](#page-88-0)

## **AF/MFコントロール**

撮影中にカメラのホールディングを崩すことなく、オートフォーカスとマニュアルフォーカスを簡単に切り換えること ができます。

1) MENU→ ☎2 (撮影設定2)→ l 【 / カスタムキー」または l 【 ]カスタムキー」→希望のボタン→ l押す間 AF/MFコントロール]または[再押しAF/MFコントロール]を選ぶ。

### **メニュー項目の詳細**

**押す間AF/MFコントロール :** ボタンを押し続けている間、フォーカスが切り替わる。 **再押しAF/MFコントロール :** ボタンを再度押すまで、フォーカスが切り替わる。

#### **ご注意**

コントロールホイールの [左ボタン]、 [右ボタン]、 [下ボタン] には、 [押す間AF/MFコントロール] を設定できません。

#### **関連項目**

[よく使う機能をボタンに割り当てる\(カスタムキー\)](#page-37-0)

## <span id="page-98-0"></span>**シャッター半押しAF(静止画)**

シャッターボタンを半押ししたときに、オートフォーカスによるピント合わせを行うかどうかを設定します。ピント合 わせと露出決定を別々に行いたいときに便利です。

**1 MENU→ (撮影設定1)→[ シャッター半押しAF]→希望の設定を選ぶ。**

#### **メニュー項目の詳細**

**入:**

シャッターボタンを半押しすると、オートフォーカスが機能する。

**切:**

シャッターボタンを半押ししても、オートフォーカスが機能しない。

### **ピントを微調整するための便利な使いかた**

Aマウントレンズ装着時にはシャッターボタン以外でオートフォーカスを行うことにより、マニュアルフォーカスと組 み合わせてより精度の高いピント合わせを行うことができます。

- 1. [ <>>>
I <>
<sub>N</sub> >
<sub>P</sub> >
<sub>P</sub> >
<sub>P</sub> +
+
<sub>H</sub> UAF]
& [tJ]
(こする。
- 2. MENU→ ☎ 2 (撮影設定2)→ [ ズ カスタムキー]または[ 〓〓 カスタムキー]で、[ピント拡大]を任意のキ ーに割り当てる。
- 3. ファインダー接眼によるオートフォーカス開始を防ぐため、 [Ky アイスタートAF]を[切]にする。
- **4.** AF-ON(AFオン)ボタンを押してピントを合わせる。
- **5.** [ピント拡大]を割り当てたキーを押し、フォーカスリングを回してピントを微調整する。
- **6.** シャッターボタンを押し込み、撮影する。

#### **関連項目**

- [AFオン](#page-99-0)
- [アイスタートAF\(静止画\)](#page-112-0)
- [プリAF\(静止画\)](#page-111-0)
- [ピント拡大](#page-126-0)

# <span id="page-99-0"></span>**AFオン**

シャッターボタンを半押ししなくてもピント合わせができます。オートフォーカスの設定はフォーカスモードダイヤル で設定しているモードになります。

**1 オートフォーカスでの撮影中にAF-ON(AFオン)ボタンを押す。**

## **ヒント**

- シャッターボタンでピント合わせをしたくない場合は、[ | | シャッター半押しAF]を[切]に設定してください。
- 被写体の位置をあらかじめ想定して特定の撮影距離にピントを合わせておく場合(置きピン)は、 [ ズッシャッター半押し AF] と [ アプリAF] 、 [ アアイスタートAF] を [切] に設定してください。

#### **関連項目**

- [シャッター半押しAF\(静止画\)](#page-98-0)
- プリAF (静止画)
- [アイスタートAF\(静止画\)](#page-112-0)

## **瞳にピントを合わせる(顔/瞳AF設定)**

[顔/瞳AF設定]は、顔や瞳を優先してピントを合わせるかどうかなどを設定するときに使用する機能です。

瞳AFには、2種類の実行方法があります。仕様が一部異なるため、用途に合わせてお使い分けいただくことをおすすめ します。

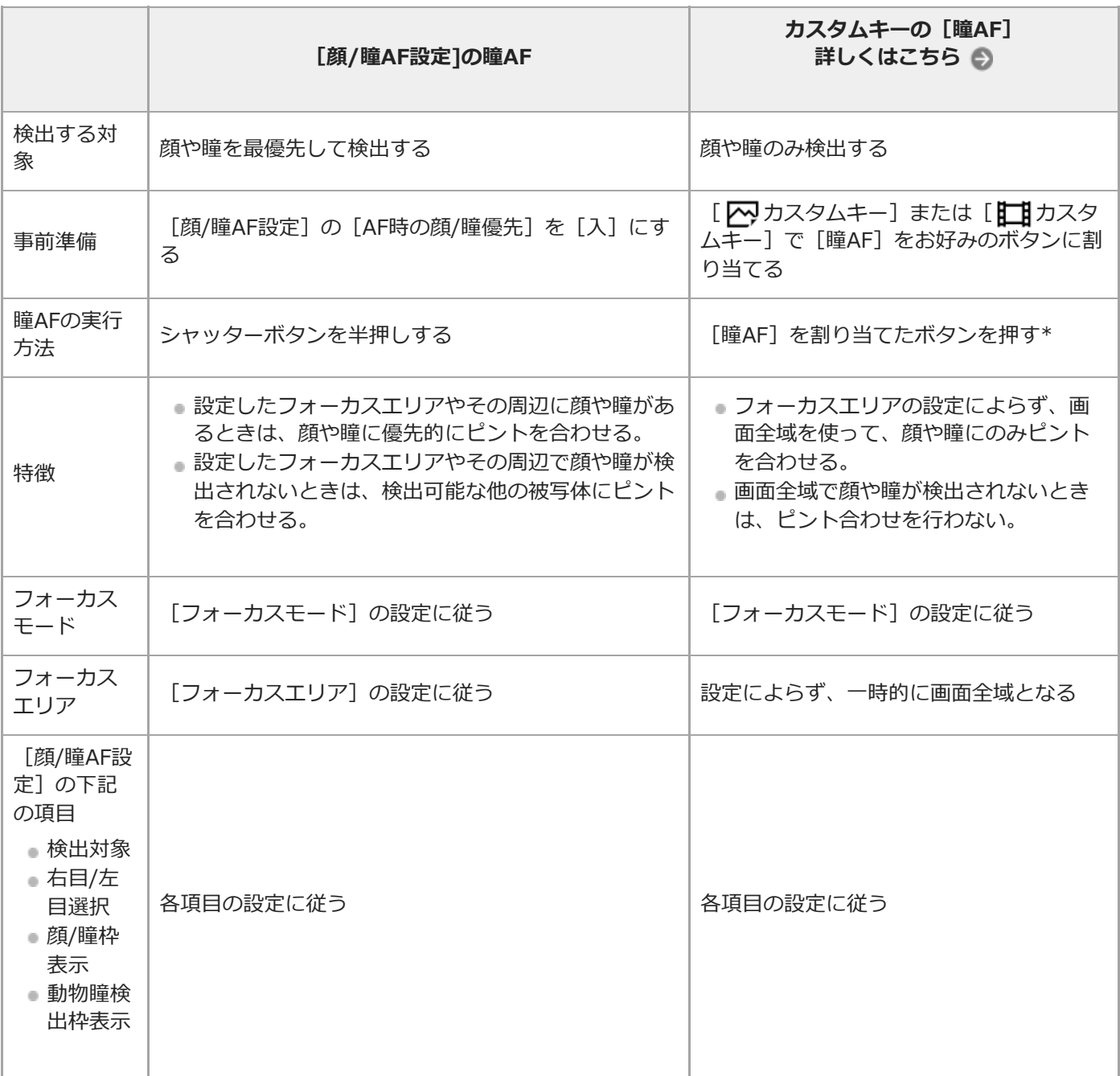

[顔/瞳AF設定]の[AF時の顔/瞳優先]が[入]/[切]どちらに設定されていても、[瞳AF]を割り当てたボタンを押している間は、カス タムキーの[瞳AF]を使用できます。 \*

## **ヒント**

**動きのある瞳や顔にピントを合わせ続ける(瞳AF + トラッキング)**

○○ [フォーカスエリア] の [トラッキング] を併用することで、動きのある瞳や顔にピントを合わせ続けるようになります。 詳 しい事例はこちらをご覧ください。 <https://support.d-imaging.sony.co.jp/support/ilc/autofocus/ilce9m2/l/eyeaf.php>

**1 MENU→ (撮影設定1)→[顔/瞳AF設定]→希望の設定項目を選ぶ。**

#### **メニュー項目の詳細**

#### **AF時の顔/瞳優先:**

オートフォーカスのときに、フォーカスエリア内にある顔や瞳を検出して瞳にピントを合わせる(瞳AF)かどうかを設 定する。([入]/[切])

(注意:カスタムキーの瞳AFと動作が異なります。)

#### **検出対象:**

検出する対象を選択する。

「人物〕:人の顔/瞳を検出する。

[動物]:動物の瞳を検出する。動物の顔は検出されません。

#### **右目/左目選択 :**

[検出対象]が[人物]のとき、検出する瞳を選択する。[右目]または [左目]に設定した場合は、選択した方の瞳 のみ検出されます。[検出対象]が[動物]の場合は、[右目/左目選択]は使えません。

[オート]:カメラが自動で検出する。

[右目]:被写体の右目(撮影者側から見て左側の目)を検出する。

[左目]:被写体の左目(撮影者側から見て右側の目)を検出する。

#### **顔/瞳枠表示:**

人の顔や瞳を検出したときに顔検出枠/瞳検出枠を表示するかどうかを設定する。([入]/[切])

#### **動物瞳検出枠表示 :**

動物の瞳を検出したときに瞳検出枠を表示するかどうかを設定する。([入]/[切])

#### **顔検出枠について**

顔を検出すると、灰色の顔検出枠が表示され、オートフォーカス可能と判断されると枠が白色になります。 [個人顔登録]で優先順位を設定している場合、被写体の中で一番優先順位が高い顔が自動で選択され顔検出枠が白色 になります。それ以外の登録されている顔の検出枠は赤紫色になります。

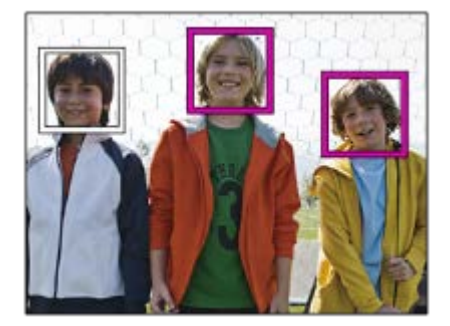

#### **瞳検出枠について**

瞳を検出し、オートフォーカス可能と判断されると、設定によっては白色の瞳検出枠が表示されます。 「検出対象]が「動物]の場合は、以下のように瞳検出枠が表示されます。

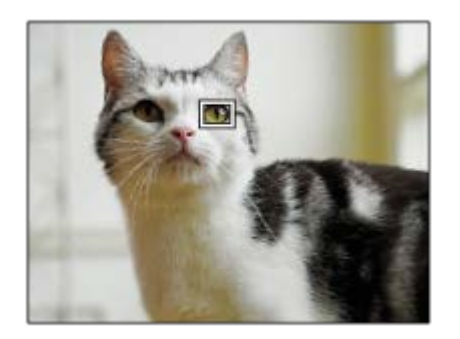

#### **カスタムキーの[瞳AF]**

カスタムキーに[瞳AF]を割り当てて使用することもできます。キーを押している間だけ瞳にピントを合わせることが できます。[フォーカスエリア]の設定にかかわらず、一時的に画面全体で瞳AFを使用したいときに便利です。 顔や瞳が検出できない場合は、AF動作は行いません。

(注意:シャッターボタン半押しによる瞳AFは、設定されたフォーカスエリアとその周辺の顔/瞳のみを検出し、検出 できない場合は通常のAFを行います。)

- 1. MENU→ 12 (撮影設定2)→ [ <mark>~</mark>)カスタムキー]または [ 【1】カスタムキー]→希望のキーに [瞳AF] の機能 を設定する。
- 2. MENU→ ■■1 (撮影設定1) → [顔/瞳AF設定] → [検出対象] →希望の設定を選ぶ。
- 人または動物の顔に本機を向け、[瞳AF]の機能を割り当てたキーを押す。 **3.** 静止画を撮影する場合は、キーを押したままシャッターボタンを押してください。

### **カスタムキーの[右目/左目切換]**

「検出対象]が「人物]で「右目/左目選択]が「右目]または「左目]のとき、「右目/左目切換]を割り当てたカス タムキーを押すたびに検出する瞳の左右を切り換えることができます。

[右目/左目選択]が[オート]のときは、[右目/左目切換]を割り当てたカスタムキーで一時的に検出する瞳の左右 を切り換えることができます。

以下の操作などを行うと、一時的な左右の選択は解除され、カメラが自動的に瞳を検出する状態に戻ります。

- コントロールホイールの中央を押す
- マルチセレクターの中央を押す
- シャッターボタンの半押しをやめる (静止画撮影時のみ)
- [AFオン]、[瞳AF]を割り当てたカスタムキーを押すのをやめる (静止画撮影時のみ)
- MENUボタンを押す

#### **ヒント**

- [右目/左目選択]で[オート]以外を設定しているとき、またはカスタムキーで[右目/左目切換]を実行したときは、瞳検出 枠が表示されます。 [右目/左目選択]が[オート]に設定されているときでも、[顔/瞳枠表示]が[入]の場合、動画撮影 時は検出した瞳に瞳検出枠が表示されます。
- 顔や瞳にピントが合ったあと、一定時間で顔検出枠や瞳検出枠を非表示にしたいときは、「フォーカスエリア自動消灯]を [入]に設定します。
- n カスタムキーに「AF時の顔/瞳優先切換]を割り当てておくと、キーを押すだけで入/切を切り換えることができます。(本体ソ フトウェアVer.2.00以降)

**ご注意**

● [検出対象]を[人物]に設定しているときは、動物の瞳は検出されません。また、[検出対象]を[動物]に設定していると きは、人の顔は検出されません。

- [検出対象]が[動物]のときは、以下の機能は使用できません。
	- 右目/左目選択
	- マルチ測光時の顔優先
	- 登録顔優先
- 以下のときは、 [瞳AF] がうまく働かないことがあります。
	- メガネ(サングラス)をかけた状態
	- 前髪がかかった状態
	- 低照度、逆光時
	- 目を閉じた状態
	- 影がかかった状態
	- ピントが大きくずれた状態
	- 被写体の動きが大きいとき
- 被写体の動きが大きいときは、瞳検出枠の表示がずれることがあります。
- 状況によっては、瞳にピントを合わせられない場合があります。
- 人の瞳にピントを合わせられないときは、顔を検出して顔にピントを合わせます。人の顔を検出できない場合、瞳AFは使用で きません。
- 状況によっては、顔が検出できなかったり、顔以外を誤検出することがあります。
- [検出対象]を[動物]に設定している場合、動画撮影時は瞳検出機能は使えません。
- 瞳AFが使用できないときは、瞳検出枠は表示されません。
- 以下のときは、顔検出/瞳検出機能は使えません。
	- 光学ズーム以外のズーム
	- [ピクチャーエフェクト]が[ポスタリゼーション]
	- ピント拡大時
	- **■動画撮影時で [ 記録設定] が [120p] のとき**
	- =スロー&クイックモーション撮影時で [ Soo フレームレート] が [120fps] のとき
	- [ <mark>] ]</mark> 記録方式]が[XAVC S 4K]、[ <mark>] ]</mark> 記録設定]が[30p 100M]または[30p 60M]で、[ **] ] 3** 4K映像の出力先] を[メモリーカード+HDMI]に設定しているとき
	- **[ 記録方式]** が [XAVC S 4K] で、 [ Px プロキシー記録] が [入] のとき
- 最大8人の顔を検出できます。
- [顔/瞳枠表示]や[動物瞳検出枠表示]を[切]に設定していても、ピントが合った顔や瞳には緑色のフォーカス枠が表示さ れます。
- ─ 撮影モードが[おまかせオート]の場合、[AF時の顔/瞳優先]は[入]になります。
- 動物の瞳を検出させるときは、動物の両目と鼻が画角に入るようにしてください。一度、動物の顔にピントを合わせておくと、 動物の瞳を検出しやすくなります。
- [検出対象]を[動物]に設定していても、すべての動物の瞳を検出できるわけではありません。

#### **関連項目**

- [フォーカスモード](#page-86-0)
- [フォーカスエリア](#page-88-0)
- [フォーカスエリア自動消灯](#page-117-0)
- [よく使う機能をボタンに割り当てる\(カスタムキー\)](#page-37-0)

## **ピント拡大中のAF(静止画)**

ピントを合わせたいエリアを拡大表示することで、より正確にオートフォーカスでピントを合わせることができます。 拡大表示中は、フレキシブルスポットより狭いエリアでピントを合わせることができます。

- **1 MENU→ (撮影設定1)→[ ピント拡大中のAF]→[ 入]を選ぶ。**
- **2 MENU→ 1 (撮影設定1) → [ピント拡大] を選ぶ。**

**マルチセレクターの中央を押して画像を拡大し、マルチセレクターの上/下/左/右で拡大位置を調整する。 3**

中央を押すたびに、拡大倍率は切り替わります。

**シャッターボタンを半押しして、ピントを合わせる。 4**

- 画面中央の+にピントが合います。
- **シャッターボタンを押し込んで撮影する。 5**
	- 撮影後、拡大表示は解除されます。

### **ヒント**

- 拡大表示位置を正確に捉えるために、三脚の使用をおすすめします。
- オートフォーカスでピントが合った状態で拡大表示すると、ピントの状態を確認することができます。ピントを合わせ直したい 場合は、拡大表示画面でフォーカスエリアの位置を調整して、シャッターボタンを半押ししてください。

#### **ご注意**

- 画面の端を拡大表示すると、ピントが合わない場合があります。
- 拡大表示中は、露出やホワイトバランスの調整はできません。
- 以下の場合、 [ v ピント拡大中のAF]は使用できません。
	- 動画撮影中
	- [フォーカスモード]が「コンティニュアスAF]のとき
	- マウントアダプター(別売)を使用時
- 拡大表示中は、以下の機能は使用できません。
	- **一** 「瞳AF]
	- $-$  [  $\overline{M}$   $7$   $7$   $7$   $7$   $9$   $\overline{M}$   $P$
	- $[\overline{M}$ プリAF]
	- ー [AF時の顔/瞳優先]

#### **関連項目**

[ピント拡大](#page-126-0)

# **被写体を追尾する(トラッキング)**

本機には、被写体を追尾してフォーカス枠を合わせ続ける「トラッキング」機能があります。 トラッキングを開始する位置は、フォーカスエリアで指定する方法とタッチ操作で指定する方法があります。方法によ って、使用する機能が異なります。

このページの最後に記載している「関連項目」から関連機能に移動できます。

## **トラッキングの開始位置をフォーカスエリアで指定する([フォーカスエリア]の[トラッキング] )**

シャッターボタンを半押しすることで、設定しているフォーカス枠を開始位置としてトラッキングを開始します。

●静止画撮影時に使用できます。

**■ [フォーカスモード] が [コンティニュアスAF] のときのみ選択できます。** 

**トラッキングの開始位置をタッチ操作で指定する([タッチ操作時の機能]の[タッチトラッキング])**

モニター上でトラッキングしたい被写体をタッチします。

静止画撮影時/動画撮影時に使用できます。

[フォーカスモード]が[シングルAF]、[コンティニュアスAF]、[DMF]のいずれかのとき使用できます。

## **一時的に[フォーカスエリア]を[トラッキング]に切り換える([ カスタムキー]の[押す間トラ ッキング])**

[フォーカスエリア]を[トラッキング]に設定していなくても、[押す間トラッキング]機能を割り当てたカスタム キーを押している間、一時的に[フォーカスエリア]の設定を[トラッキング]に切り換えることができます。

● あらかじめ、 [ ズ) カスタムキー] で希望のキーに [押す間トラッキング] を割り当ててください。

- 静止画撮影時に使用できます。
- [フォーカスモード]が[コンティニュアスAF]のときのみ使用できます。

#### **関連項目**

- [フォーカスモード](#page-86-0)
- [フォーカスエリア](#page-88-0)
- [タッチ操作時の機能 :タッチトラッキング](#page-152-0)
- [よく使う機能をボタンに割り当てる\(カスタムキー\)](#page-37-0)

## **フォーカスホールド**

フォーカスホールドを割り当てたキーを押している間、フォーカスを固定します。

1) MENU→ ☎2 (撮影設定2)→ [ | | | | | | | | カスタムキー」または [ | | | | カスタムキー」→希望のキーに [ フォーカス **ホールド]の機能を設定する。 2 ピントを合わせて、[フォーカスホールド]の機能を割り当てたキーを押す。**

**3 キーを押したままシャッターボタンを押す。**

#### **関連項目**

[よく使う機能をボタンに割り当てる\(カスタムキー\)](#page-37-0)
# <span id="page-108-0"></span>**フォーカスエリア登録機能(静止画)**

カスタムキーを使って、フォーカス枠をあらかじめ登録した位置に一時的に移動させることができます。動きの予想が 可能なスポーツシーンなどの撮影時に、状況に応じてフォーカスエリアをすばやく移動させることができて便利です。

### **フォーカスエリアを登録するには**

1. MENU → 1 (撮影設定1) → [ <> D>
1. MENU → 1 (撮影設定1) → [ <>>
→ D D>
<sub>2</sub> フォーカスエリア登録機能] を [入] にする。

2. フォーカスエリアを希望の位置に設定して、Fn(ファンクション)ボタンを長押しする。

### **登録したフォーカスエリアを呼び出すには**

- 1. MENU → ■■2(撮影設定2) → [ || || カスタムキー] → 希望のキーを選び、[押す間登録フォーカスエリア] を選ぶ。
- 撮影画面で[押す間登録フォーカスエリア]機能を割り当てたボタンを押しながら、シャッターボタンを押して撮 **2.** 影する。

**ヒント**

- ■■ [ アマ フォーカス工リア登録機能]でフォーカス枠を登録すると、登録したフォーカス枠が画面上で点滅します。
- [再押し登録フォーカスエリア]を割り当てると、ボタンを押し続けなくても登録したフォーカス枠が維持されます。
- [登録フォーカスエリア+AFオン]を割り当てると、ボタンを押したときに登録されたフォーカス枠でオートフォーカスが行わ れます。

### **ご注意**

- 以下のときは、フォーカスエリアの登録はできません。
	- =モードダイヤルが 甘甘 (動画) または S&Q
	- [タッチフォーカス]実行中
	- デジタルズーム使用中
	- [タッチトラッキング]実行中
	- ピント合わせ中
	- フォーカスロック中
- [左ボタン]、[右ボタン]、[下ボタン]には[押す間登録フォーカスエリア]を設定できません。
- 以下のときは、登録したフォーカスエリアの呼び出しはできません。 モードダイヤルが (オートモード)、 (動画)または
- [ ズマフォーカスエリア登録機能]を[入]に設定すると、[操作部のロック]は[切]に固定されます。

### **関連項目**

- [フォーカスエリア](#page-88-0)
- [よく使う機能をボタンに割り当てる\(カスタムキー\)](#page-37-0)

# **登録フォーカスエリア消去(静止画)**

[<<br />  $\Box$ フォーカスエリア登録機能]で登録したフォーカス枠の位置情報を消去します。

**1 MENU → (撮影設定1) → [ 登録フォーカスエリア消去]を選ぶ。**

### **関連項目**

■ フォーカスエリア登録機能 (静止画)

# **フォーカスエリア枠色**

フォーカスエリアの枠の色を設定します。被写体によってフォーカスエリアの枠が見えにくいときに、フォーカスエリ アの枠の色を変えることで見えやすくすることができます。

**1** MENU→ 1 (撮影設定1) → [フォーカスエリア枠色] →希望の設定を選ぶ。

## **メニュー項目の詳細**

**ホワイト:** フォーカスエリアの枠を白で表示する。

**レッド:**

フォーカスエリアの枠を赤で表示する。

# **プリAF(静止画)**

シャッター半押し前に、カメラが自動でピントを合わせます。 ピント合わせの動作中は、画面が揺れることがありま す。

**1 MENU→ (撮影設定1)→[ プリAF]→希望の設定を選ぶ。**

## **メニュー項目の詳細**

**入:**

シャッター半押し前に、カメラが自動でピントを合わせる。

### **切:**

カメラが自動でピント合わせをしない。

### **ご注意**

**Eマウントレンズ使用時のみ有効です。** 

# **アイスタートAF(静止画)**

電子ビューファインダーをのぞくと同時にオートフォーカスするかどうかを設定します。

# **1 MENU→ (撮影設定1)→[ アイスタートAF]→希望の設定を選ぶ。**

### **メニュー項目の詳細**

**入:**

電子ビューファインダーをのぞくと、自動でピントを合わせる。

**切:**

電子ビューファインダーをのぞいても、ピントの自動調整を行わない。

# **ヒント**

■ Aマウント用のレンズとマウントアダプター (LA-EA2、LA-EA4) (別売) を使用する場合に、[ アアイスタートAF]を使用 することができます。

# **AF被写体追従感度(静止画)**

静止画撮影時、被写体がフォーカスエリアから外れたときのオートフォーカスの追従感度を選べます。

# **1 MENU→ (撮影設定1)→ [ AF被写体追従感度]→希望の設定を選ぶ。**

## **メニュー項目の詳細**

# **5(敏感) / 4 / 3(標準) / 2 / 1(粘る):**

距離の異なる被写体に次々にピントを合わせるには[5(敏感)]を選ぶ。 撮影したい被写体の前を別の被写体が横切るような条件下で、希望の被写体にピントを合わせ続けるには [1(粘る)] を選ぶ。

# <span id="page-114-0"></span>**AF-S時の優先設定**

[フォーカスモード]が[シングルAF]または [DMF]で被写体が静止しているときに、ピントが合っていなくてもシ ャッターを切れるようにするかを設定します。

**1 MENU→ (撮影設定1)→[AF-S時の優先設定]→希望の設定を選ぶ。**

## **メニュー項目の詳細**

**フォーカス優先:**

ピントを合わせることを優先する。ピントが合わないと、シャッターは切れない。

### **レリーズ優先:**

シャッターを切ることを優先する。ピントが合わなくても、シャッターは切れる。

## **バランス重視:**

ピントを合わせることと、シャッターを切ることのバランスをとった撮影をする。

### **関連項目**

- [フォーカスモード](#page-86-0)
- [AF-C時の優先設定](#page-115-0)

# <span id="page-115-0"></span>**AF-C時の優先設定**

コンティニュアスAFが働いていて被写体が動いているときに、ピントが合っていなくてもシャッターを切れるようにす るかを設定します。

**1 MENU→ (撮影設定1)→[AF-C時の優先設定]→希望の設定を選ぶ。**

### **メニュー項目の詳細**

### **フォーカス優先:**

ピントを合わせることを優先する。

### **レリーズ優先:**

シャッターを切ることを優先する。ピントが合わなくても、シャッターは切れる。

## **バランス重視:**

ピントを合わせることと、シャッターを切ることのバランスをとった撮影をする。

### **関連項目**

- [フォーカスモード](#page-86-0)
- [AF-S時の優先設定](#page-114-0)

# **AF補助光(静止画)**

AF補助光とは、暗所でフォーカスを合わせるための補助光です。シャッターボタンを半押ししてフォーカスがロックさ れるまでの間、自動的に補助光が発光して、フォーカスを合わせやすくします。

**1 MENU→ (撮影設定1)→[ AF補助光]→希望の設定を選ぶ。**

### **メニュー項目の詳細**

**オート:** 暗所でAF補助光が自動発光する。 **切:**

AF補助光を使用しない。

### **ご注意**

- 以下のときは、 [ へ] AF補助光] は発光されません。 撮影モードが[動画]または[スロー&クイックモーション]
	- ーフォーカスモードが [コンティニュアスAF]のとき
	- ピント拡大中
	- マウントアダプター装着時
- マルチインターフェースシューにAF補助光機能を搭載したフラッシュを装着している場合、フラッシュの電源が入っている と、フラッシュのAF補助光が発光します。
- AF補助光は明るい光です。安全上問題ありませんが、至近距離で直接人の目に当たらないようにお使いください。

# **フォーカスエリア自動消灯**

フォーカスエリア表示を常に表示するか、ピントが合ったあと一定時間経過後に非表示にするかを設定します。

# **1 MENU→ (撮影設定1)→[フォーカスエリア自動消灯]→希望の設定を選ぶ。**

## **メニュー項目の詳細**

**入:**

フォーカスエリア表示を合焦後一定時間経過後に非表示にする。

**切:**

フォーカスエリア表示を常に表示する。

# **コンティニュアスAFエリア表示**

コンティニュアスAF時に、フォーカスエリアで [ワイド]または [ゾーン]を選んでいるとき、ピントが合ったフォー カスエリアを表示するかしないかを設定します。

**1 MENU→ 1 (撮影設定1) → [コンティニュアスAFエリア表示] →希望の設定を選ぶ。** 

### **メニュー項目の詳細**

**入:**

ピントが合ったフォーカスエリアを表示する。

**切:**

ピントが合ったフォーカスエリアを表示しない。

### **ご注意**

● [フォーカスエリア]が以下の場合は、ピントを合わせたあと、エリアのフォーカス枠が緑色に点灯します。

- [中央]
- [フレキシブルスポット]
- [拡張フレキシブルスポット]

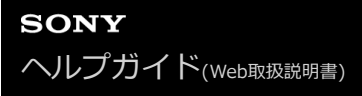

# **位相差AFエリア表示**

位相差AFのエリアを表示するかしないかを設定します。

## **1 MENU→ (撮影設定1)→[位相差AFエリア表示]→希望の設定を選ぶ。**

### **メニュー項目の詳細**

**入:**

位相差AFのエリアを表示する。

#### **切:**

位相差AFのエリアを表示しない。

**ご注意**

- $-$ 位相差AFは、対応レンズでのみ使用できます。 また、過去にご購入されたレンズなどでは、対応レンズであっても、レンズを アップデートしないと位相差AFが動作しない場合があります。対応レンズは、専用サポートサイトでご確認ください。 <https://www.sony.jp/support/ichigan>
- マウントアダプターLA-EA2、LA-EA4 (別売) を使用して、Aマウントレンズ (別売) を装着した場合、本機の位相差AFを使用 できません。
- フルサイズ対応レンズ装着時は、[位相差AFエリア表示]を[入]にしても位相差AFエリアは表示されません。
- 動画撮影時は、位相差AFエリアは表示されません。

# **フォーカス位置の循環**

[フォーカスエリア]が[ゾーン]、[フレキシブルスポット]、[拡張フレキシブルスポット]、[トラッキング:ゾ ーン]、 [トラッキング:フレキシブルスポット]または [トラッキング:拡張フレキシブルスポット]でフォーカス位 置を選択するときに、一番端のフォーカス位置から反対側のフォーカス位置に循環して移動できるようにするかどうか を設定します。フォーカス位置を端から端にすばやく移動させたい場合に便利です。

1 MENU→ 1 (撮影設定1) → [フォーカス位置の循環] →希望の設定を選ぶ。

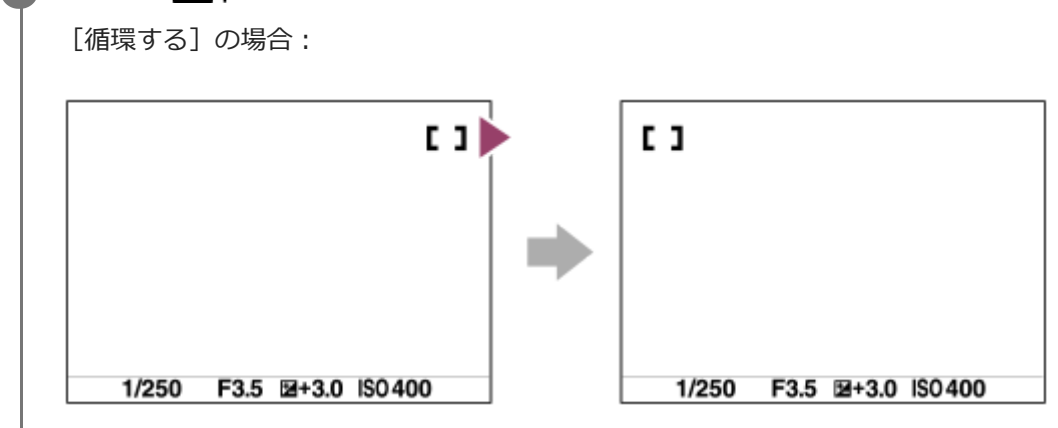

### **メニュー項目の詳細**

### **循環しない :**

フォーカス位置選択時に、一番端のフォーカス位置でさらにカーソルを動かしてもカーソルは移動しない。

### **循環する :**

フォーカス位置選択時に、一番端のフォーカス位置でさらにカーソルを動かすと反対側の端に移動する。

### **ご注意**

- [フォーカス位置の循環]を[循環する]に設定していても、斜め方向には循環しません。

### **関連項目**

[フォーカスエリア](#page-88-0)

### **AF微調整**

マウントアダプターLA-EA2、LA-EA4(別売)を使用してAマウントレンズを装着時、レンズごとにピント合わせの位 置を調整し、登録できます。 この操作は必要な場合のみ行ってください。調整によって適切なピント位置での撮影が行えなくなることがありますの

でご注意ください。

**1 MENU→ (撮影設定1)→[AF微調整]を選ぶ。**

- **2 [AF微調整設定]→[入]を選ぶ。**
	- **[調整値]→希望の数値を選ぶ。**
	- 値を大きくするとピントが合う位置がカメラから遠ざかり、値を小さくするとピントが合う位置がカメラに近 づきます。

### **ヒント**

**3**

↑ 調整は実際に撮影する距離で行うことをおすすめします。 [フォーカスエリア] は [フレキシブルスポット]に設定し、明るい コントラストのある被写体で行ってください。

### **ご注意**

- すでに登録されたレンズを装着しているときは、登録された調整値が表示されます。未登録レンズの場合は [±0] が表示され ます。
- 調整値が [−] と表示される場合は、すでに登録したレンズが30種になっており、これ以上登録できません。新たに登録する には、登録を削除するレンズを装着して調整値を[±0]にするか、[調整値クリア]ですべての登録された調整値を削除して ください。
- [AF微調整]はソニー、ミノルタ、コニカミノルタ製レンズに対応しています。非対応のレンズで [AF微調整]を行うと、対 応レンズの調整値に影響が出る場合があります。非対応レンズでは調整を行わないでください。
- **コンニー、ミノルタ、コニカミノルタで同じ仕様のレンズをお使いの場合、個々にAF微調整の設定はできません。**

# <span id="page-122-0"></span>**AF時の絞り駆動(静止画)**

レンズの絞り駆動方式を変更して、オートフォーカスの追従性能を優先した設定や、静音を優先した設定にすることが できます。

**1 MENU→ (撮影設定1)→[ AF時の絞り駆動]→希望の設定を選ぶ。**

### **メニュー項目の詳細**

### **フォーカス優先:**

レンズの絞り駆動方式を変更して、オートフォーカス性能を優先する。

#### **標準:**

標準的な絞り駆動方式を使用する。

#### **サイレント優先:**

レンズの絞り駆動方式をサイレント優先にし、絞り駆動音を[標準]より抑えることができる。

### **ご注意**

- [フォーカス優先]に設定すると、絞りの駆動音が鳴ったり、絞りの効果が画面の見えかたに反映されない場合があります。 また、連続撮影時に撮影速度が低下したり、画面がちらつくことがあります。 気になる場合は、 [標準]に設定してくださ い。
- [サイレント優先]に設定すると、ピント合わせの速度が低下したり、ピントが合いにくくなることがあります。
- [ アマ AF時の絞り駆動]が[標準]または [サイレント優先]で、絞り値がF16より大きいときは、連続撮影時のフォーカスは 1枚目の撮影時の位置に固定されます。
- 使用するレンズや撮影条件によって効果は異なります。

<span id="page-123-0"></span>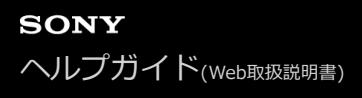

# **マニュアルフォーカス**

オートフォーカスが効きにくいときは、手動でピントを合わせると便利です。

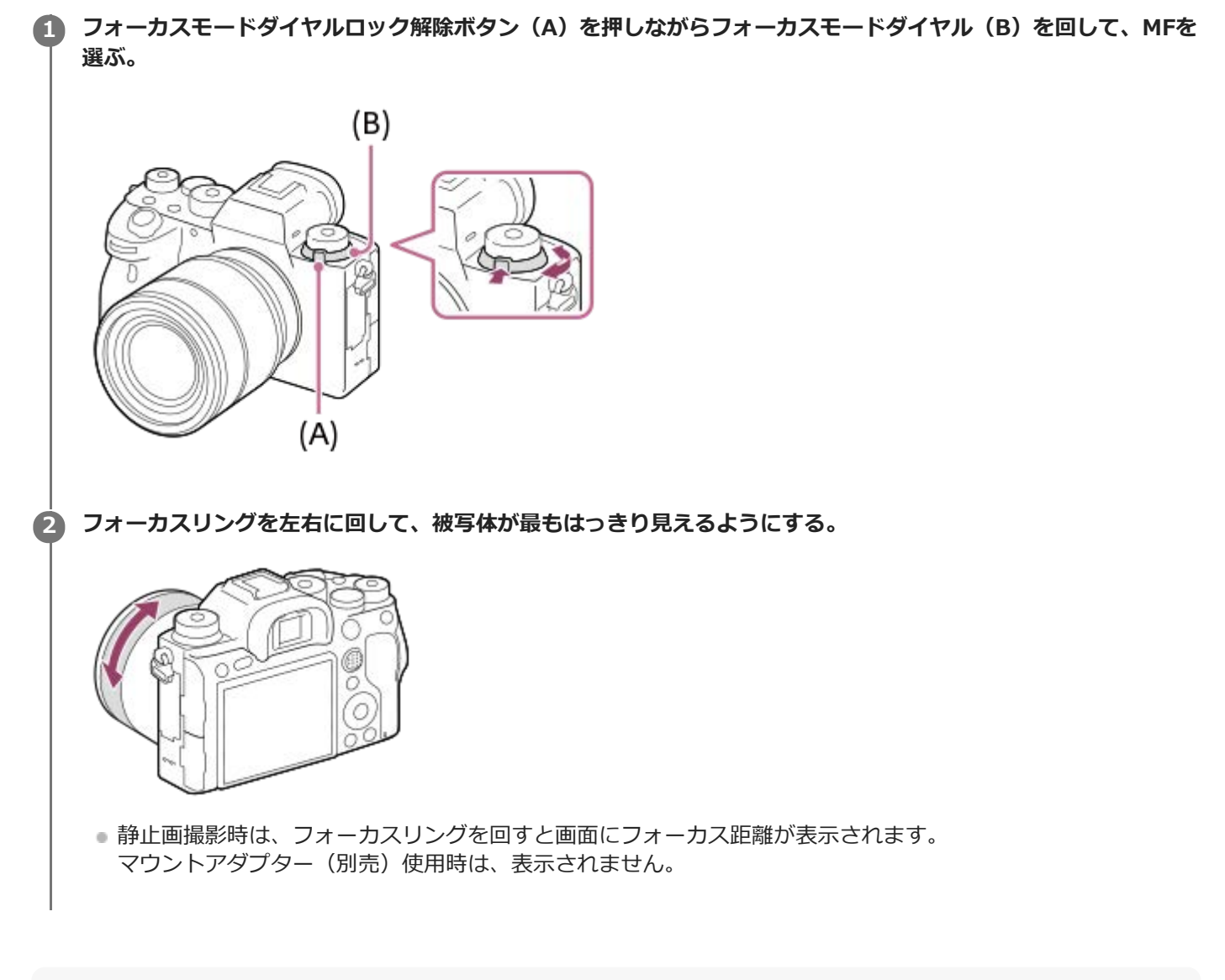

### **ご注意**

- ファインダー使用時は、視度調整が正しくないと、ファインダー上の正確なピントが得られません。
- 画面に表示されるフォーカス距離は目安です。

### **関連項目**

- [ピント拡大](#page-126-0)
- [ピーキング設定](#page-131-0)
- [MFアシスト\(静止画\)](#page-128-0)

# <span id="page-125-0"></span>**ダイレクトマニュアルフォーカス(DMF)**

オートフォーカスでピントを合わせたあと、手動で微調整できます。最初からマニュアルフォーカスでピントを合わせ るよりもすばやくピント合わせができ、マクロ撮影などに便利です。

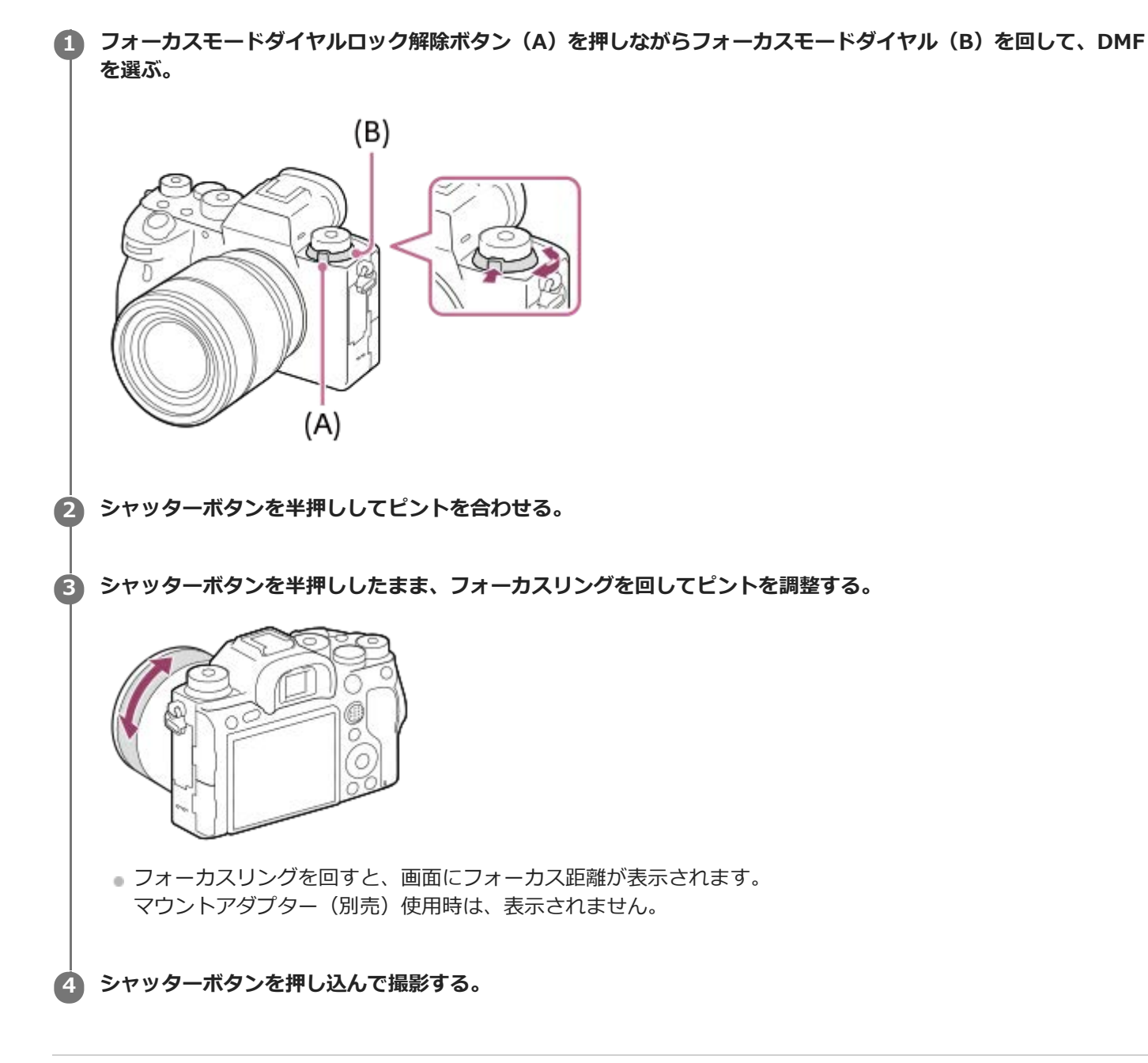

### **関連項目**

[ピーキング設定](#page-131-0)

# <span id="page-126-0"></span>**ピント拡大**

撮影前の画像を拡大してピントの確認ができます。 [ <> MFアシスト] とは違い、フォーカスリングを回さずに画像を拡大できます。

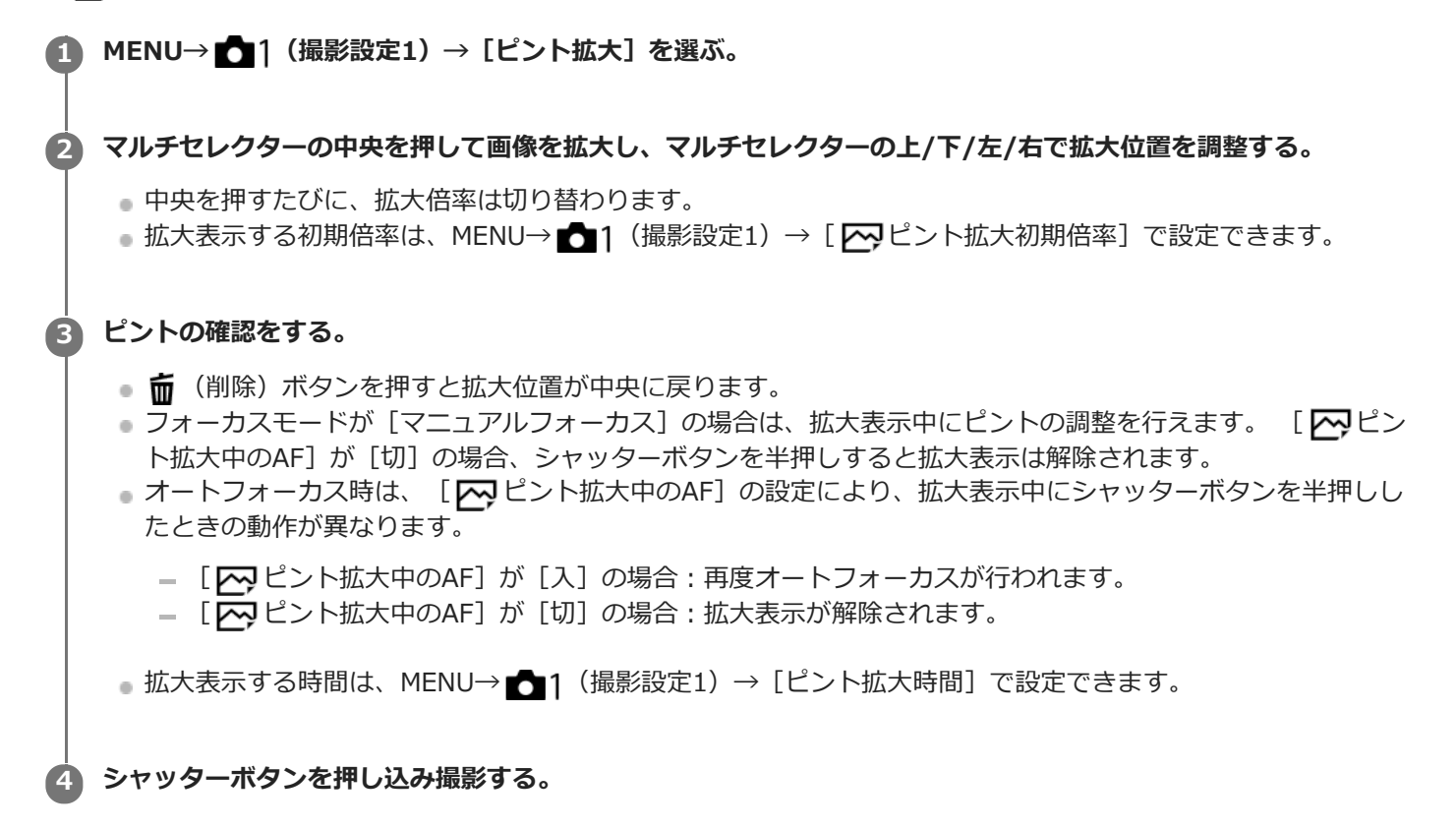

## **タッチ操作でピント拡大を行うには**

モニターをタッチして被写体を拡大表示し、ピントの調整を行うことができます。 あらかじめ、 「タッチ操作]を [入]に設定し[タッチパネル/タッチパッド]を適切に設定してください。モニター撮影時は、フォーカスモードが 「マニュアルフォーカス]のときに、ピントを合わせたい場所をダブルタップして「ピント拡大]ができます。 ファイ ンダー撮影時は、モニターをダブルタップすると画面中央に枠が表示され、ドラッグで枠の位置を移動できます。 マル チセレクターの中央を押すと、画像を拡大表示します。

### **ヒント**

- ピント拡大時、タッチパネルをドラッグして拡大位置を動かすことができます。
- ピント拡大を終了したい場合は、もう一度モニターをダブルタップしてください。 [ K ビント拡大中のAF] が [切] のとき は、シャッターボタンを半押ししても終了できます。

### **関連項目**

- **MFアシスト (静止画)**
- [ピント拡大時間](#page-129-0)
- [ピント拡大初期倍率\(静止画\)](#page-130-0)
- [ピント拡大中のAF\(静止画\)](#page-104-0)

[タッチ操作](#page-148-0)

# <span id="page-128-0"></span>**MFアシスト(静止画)**

マニュアルフォーカス撮影やダイレクトマニュアルフォーカス撮影でピント合わせをするときに、画像を自動で拡大表 示してピントを合わせやすくします。

**1 MENU→ (撮影設定1)→[ MFアシスト]→[入]を選ぶ。**

#### **フォーカスリングを回してピントを合わせる。 2**

画像が拡大される。コントロールホイールの中央を押して、さらに拡大することもできる。

### **ヒント**

■ 拡大表示する時間は、MENU→ 1 (撮影設定1) → [ピント拡大時間] で設定できます。

### **ご注意**

- 動画撮影のとき、 [ <> MFアシスト] 機能は使用できません。 [ピント拡大] 機能を使用してください。
- マウントアダプター使用時は、 [ | | | | | | | | | | | | | | | | 機能は使用できません。 [ピント拡大] 機能を使用してください。

### **関連項目**

- [マニュアルフォーカス](#page-123-0)
- [ダイレクトマニュアルフォーカス\(DMF\)](#page-125-0)
- [ピント拡大時間](#page-129-0)

# <span id="page-129-0"></span>**ピント拡大時間**

[ <> MFアシスト]または [ピント拡大]機能で拡大表示する時間を設定します。

**1 MENU→ 1 (撮影設定1) → [ピント拡大時間] →希望の設定を選ぶ。** 

## **メニュー項目の詳細**

### **2秒:**

拡大表示を2秒間行う。

### **5秒:**

拡大表示を5秒間行う。

### **無制限:**

拡大時間を無制限にする。シャッターボタンの操作で解除される。

## **関連項目**

- [ピント拡大](#page-126-0)
- [MFアシスト\(静止画\)](#page-128-0)

# <span id="page-130-0"></span>**ピント拡大初期倍率(静止画)**

[ピント拡大]を使って画像を拡大するときに、最初に表示する倍率を設定します。フレーミングをしやすい設定を選 んでください。

**1 MENU→ (撮影設定1)→[ ピント拡大初期倍率]→希望の設定を選ぶ。**

# **メニュー項目の詳細**

## **フルサイズでの撮影時**

**x1.0:** 撮影画面と同じ倍率で表示する。 **x4.7:** 4.7倍に拡大する。

### **APS-C/Super 35mmでの撮影時**

# **x1.0:**

撮影画面と同じ倍率で表示する。

**x3.1:** 3.1倍に拡大する。

## **関連項目**

[ピント拡大](#page-126-0)

# <span id="page-131-0"></span>**ピーキング設定**

マニュアルフォーカス撮影や、ダイレクトマニュアルフォーカス撮影のときに、ピントが合った部分の輪郭を強調する ピーキングの設定をします。

**1 MENU→ (撮影設定1)→[ピーキング設定]→希望の設定項目を選ぶ。**

### **メニュー項目の詳細**

### **ピーキング表示:**

ピーキング表示をするかどうかを設定する。

**ピーキングレベル:**

ピントが合った部分の輪郭を強調するレベルを設定する。

### **ピーキング色:**

ピントが合った部分の輪郭を強調する色を選ぶ。

### **ご注意**

画像のシャープな部分をピントが合ったと判断するため、被写体やレンズによって強調表示効果が異なります。

**6 HDMI接続時は、接続先の機器にはピーキングが表示されません。** 

### **関連項目**

- [マニュアルフォーカス](#page-123-0)
- [ダイレクトマニュアルフォーカス\(DMF\)](#page-125-0)

# **ドライブモード**

1枚撮影、連写、ブラケット撮影など、撮影の目的に合わせて使用してください。

#### **ドライブモードダイヤルを回して希望の設定を選ぶ。 1**

■ドライブモードダイヤルロック解除ボタンを押しながら、ドライブモードダイヤルを回してください。

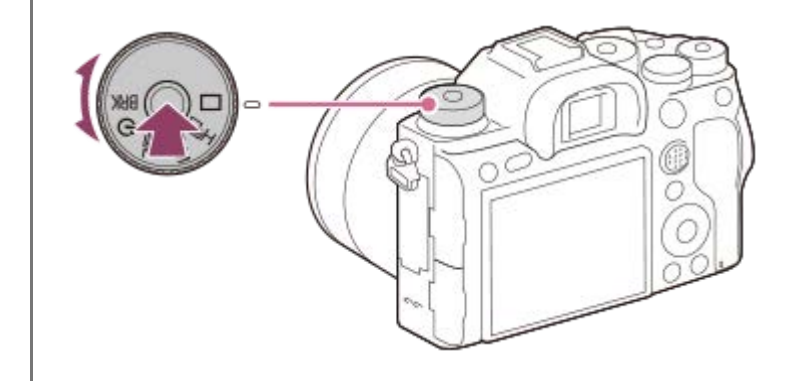

### **設定項目の詳細**

**1枚撮影 :**

# 通常の撮影方法。

**马H 马M 马L 連続撮影:** シャッターボタンを押している間、連続撮影する。

**セルフタイマー :**

シャッターボタンを押してから指定した秒数が経過した後にセルフタイマーで撮影する。

# **ブラケット:**

ブラケット撮影をする。ブラケット撮影の種類は、MENU → ■ [撮影設定1] → [ブラケット設定] → [ブラケ ットの種類]で設定できる。

### **関連項目**

### [連続撮影](#page-133-0)

- [セルフタイマー](#page-136-0)
- [セルフタイマー\(連続\)](#page-137-0)
- [連続ブラケット](#page-139-0)
- [1枚ブラケット](#page-140-0)
- [ホワイトバランスブラケット](#page-143-0)
- [DROブラケット](#page-144-0)

### <span id="page-133-0"></span>**連続撮影**

シャッターボタンを押している間、連続して撮影します。

#### **ドライブモードダイヤルを回して希望のモードを選ぶ。 1**

■ドライブモードダイヤルロック解除ボタンを押しながら、ドライブモードダイヤルを回してください。

#### **設定項目の詳細**

### **連続撮影: Hi / 連続撮影: Mid/ 連続撮影: Lo**

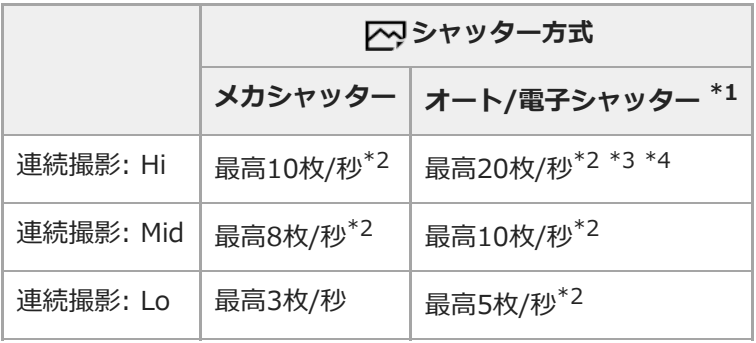

- \*1 [ズ)AF時の絞り駆動]が[標準]のときの速度です。[区)AF時の絞り駆動]が[フォーカス優先]のときは連続撮影の速度が遅くなるこ とがあります。
- \*2 [ズ)AF時の絞り駆動」が[標準]または[サイレント優先]で、絞り値がF16より大きいときは、フォーカスは1枚目の撮影時の位置に固定 されます。
- \*3 フォーカスモードがAF-C(コンティニュアスAF)のときは、装着するレンズによって連続撮影の速度が異なります。詳しくは、レンズ互換情 報サポートページをご確認ください。
- \*4 非圧縮RAWでの撮影時は、最高12枚/秒になります。

## **ヒント**

- 連続撮影中にピントと露出を合わせ続けるには、以下の設定に変更してください。
	- $=$  [フォーカスモード]を[コンティニュアスAF]にする。
	- = [ <br>>  $\blacksquare$  <br />  $\blacksquare$  <br />

### **ご注意**

- [ 风 RAW記録方式] が [非圧縮] の場合、連続撮影の速度が遅くなります。
- 以下のときは、連続撮影ができません。
	- 「ピクチャーエフェクト]が以下のとき: 「リッチトーンモノクロ]
	- [DRO/オートHDR]が[オートHDR]
- フラッシュ発光時は連続撮影の速度が低下します。

### **関連項目**

[連写残量表示](#page-135-0)

- [フォーカスモード](#page-86-0)
- [AF時の絞り駆動\(静止画\)](#page-122-0)
- [シャッター半押しAEL\(静止画\)](#page-188-0)
- [シャッター方式\(静止画\)](#page-212-0)
- [電子シャッターを活用する](#page-213-0)

<span id="page-135-0"></span>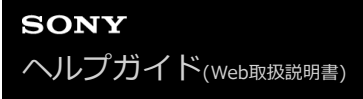

### **連写残量表示**

連続撮影時に、速度が低下せずに撮影できる枚数の目安を表示するかどうかを設定します。

### **1 MENU → (撮影設定2) → [連写残量表示] → 希望の設定を選ぶ。**

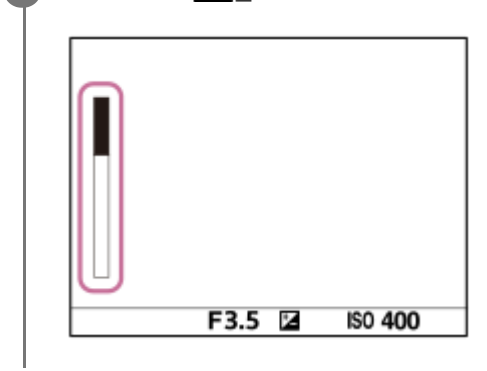

### **メニュー項目の詳細**

#### **常に表示する:**

ドライブモードが[連続撮影]に設定されている間は常に表示する。

# **撮影中のみ表示する:**

連続撮影中のみ表示する。

### **表示しない:**

表示しない。

### **ヒント**

カメラ内部のバッファ用メモリーが一杯になると、「SLOW」と表示され、連続撮影速度が低下します。

#### **関連項目**

[連続撮影](#page-133-0)

# <span id="page-136-0"></span>**セルフタイマー**

シャッターボタンを押してから指定した秒数が経過した後にセルフタイマーで撮影します。5秒/10秒セルフタイマーは 撮影者も一緒に写真に写るときに、2秒セルフタイマーはシャッターボタンを押したときのブレを軽減するときに使い ます。

#### **ドライブモードダイヤルを回して (セルフタイマー)を選ぶ。 1**

ドライブモードダイヤルロック解除ボタンを押しながら、ドライブモードダイヤルを回してください。

**MENU→ (撮影設定1)→[セルフタイマーの種類]→[セルフタイマー(1枚)]→希望のモードを選ぶ。** Fnボタンを押して[セルフタイマーの種類]の設定画面を表示することもできます。 **2**

**ピントを合わせてシャッターボタンを押す。 3**

セルフタイマーランプが点滅して電子音が鳴り、指定の秒数後に撮影が開始される。

### **メニュー項目の詳細**

シャッターボタンを押してから撮影されるまでの秒数を設定する。

**よ)10 セルフタイマー(1枚): 10秒 む。セルフタイマー(1枚):5秒 ペ)** セルフタイマー(1枚): 2秒

### **ヒント**

- セルフタイマーのカウントを中止するには、もう一度シャッターボタンを押します。
- セルフタイマーを解除するには、ドライブモードダイヤルを回して ◇ (セルフタイマー)以外を選びます。
- セルフタイマー作動中の電子音を消すには、[電子音]を[切]にしてください。
- ブラケットモードでセルフタイマー撮影するには、ドライブモードダイヤルを回して ВRK (ブラケット) を選択したうえ で、MENU → (撮影設定1) → [ブラケット設定] → [ブラケット時のセルフタイマー]を選んでください。

#### **関連項目**

[電子音](#page-343-0)

# <span id="page-137-0"></span>**セルフタイマー(連続)**

シャッターボタンを押してから指定した秒数が経過した後にセルフタイマーで指定枚数を連続撮影します。設定した枚 数の中からお気に入りの1枚を選べます。

# **ドライブモードダイヤルを回して (セルフタイマー)を選ぶ。 1**

ドライブモードダイヤルロック解除ボタンを押しながら、ドライブモードダイヤルを回してください。

**MENU→ ■ 1 (撮影設定1) → [セルフタイマーの種類] → [セルフタイマー (連続) ] →希望のモードを選 ぶ。 2**

Fnボタンを押して[セルフタイマーの種類]の設定画面を表示することもできます。

**ピントを合わせてシャッターボタンを押す。 3**

セルフタイマーランプが点滅して電子音が鳴り、指定の秒数後に撮影が開始される。指定した枚数が連続撮影され る。

### **メニュー項目の詳細**

例えば、[セルフタイマー(連続): 10秒後 3枚]を選択すると、シャッターボタンを押して10秒後に、3枚連写する。

**セルフタイマー(連続): 10秒後 3枚 セルフタイマー(連続): 10秒後 5枚 セルフタイマー(連続): 5秒後 3枚 セルフタイマー(連続): 5秒後 5枚 セルフタイマー(連続): 2秒後 3枚 セルフタイマー(連続): 2秒後 5枚**

**ヒント**

■ セルフタイマーのカウントを中止するには、もう一度シャッターボタンを押します。

● セルフタイマーを解除するには、ドライブモードダイヤルを回して (\*) (セルフタイマー) 以外を選びます。

# **セルフタイマーの種類**

セルフタイマーで撮影するときの、撮影される画像の枚数やシャッターボタンを押してから撮影されるまでの秒数を設 定します。

# **MENU → (撮影設定1) → [セルフタイマーの種類] → 希望の設定を選ぶ。 1**

■ Fnボタンを押して [セルフタイマーの種類] の設定画面を表示することもできます。

### **メニュー項目の詳細**

**セルフタイマー(1枚):** セルフタイマーで1枚撮影する(10秒/5秒/2秒)。 **セルフタイマー(連続):** セルフタイマーで連続撮影する(10秒後3枚/10秒後5枚/5秒後3枚/5秒後5枚/2秒後3枚/2秒後5枚)。

### **関連項目**

- [セルフタイマー](#page-136-0)
- [セルフタイマー\(連続\)](#page-137-0)

# <span id="page-139-0"></span>**連続ブラケット**

露出を自動的に標準/暗い/明るいの順でずらして撮影します(ブラケット撮影)。撮影した後に、イメージに合った明 るさの画像を選ぶことができます。

# **ドライブモードダイヤルを回して (ブラケット)を選ぶ。 1**

ドライブモードダイヤルロック解除ボタンを押しながら、ドライブモードダイヤルを回してください。

2)MENU→ ☎1(撮影設定1)→[フラケット設定]→[フラケットの種類]→[連続フラケット]→希望のモー **ドを選ぶ。**

Fnボタンを押して[ブラケットの種類]の設定画面を表示することもできます。

### **ピントを合わせて撮影する。 3**

- 基準の露出は1枚目で設定されます。
- 撮影が終わるまでシャッターボタンを押し続けます。

### **メニュー項目の詳細**

例えば、「連続ブラケット: 0.3EV 3枚] を選択すると、0.3EVずつ、+側と-側にそれぞれ露出値をずらして3枚ブラ ケット撮影する。

### **ご注意**

- オートレビューには最後の1枚が表示されます。
- [マニュアル露出]で[ISO AUTO]のときはISO感度を変えて露出値をずらします。[ISO AUTO]以外の設定ではシャッタ ースピードを変えて露出値をずらします。
- 露出値を補正しているときは、補正された露出値を基準に露出をずらします。
- 撮影モードが以下の場合は、ブラケット撮影できません。 [おまかせオート]
- フラッシュ発光時は「連続ブラケット]を選んでいても、調光量をずらして撮影するフラッシュブラケットになります。1枚ず つシャッターボタンを押して撮影してください。

#### **関連項目**

- [ブラケット設定](#page-145-0)
- [ブラケット撮影時のインジケーター](#page-141-0)

# <span id="page-140-0"></span>**1枚ブラケット**

露出を自動的に標準/暗い/明るいの順でずらして撮影します(ブラケット撮影)。撮影した後に、イメージに合った明 るさの画像を選ぶことができます。 1枚ずつシャッターボタンを押して撮影するので、撮影ごとにピントや構図を合わせたいときなどに便利です。

#### **ドライブモードダイヤルを回して (ブラケット)を選ぶ。 1**

ドライブモードダイヤルロック解除ボタンを押しながら、ドライブモードダイヤルを回してください。

**MENU→ ■ 1 (撮影設定1) → [ブラケット設定] → [ブラケットの種類] → [1枚ブラケット] →希望のモード を選ぶ。 2**

■ Fnボタンを押して [ブラケットの種類] の設定画面を表示することもできます。

#### **ピントを合わせて撮影する。 3**

■ 1枚ずつシャッターボタンを押して撮影します。

### **メニュー項目の詳細**

例えば、 [1枚ブラケット: 0.3EV 3枚] を選択すると、0.3EVずつ、+側と-側にそれぞれ露出値をずらして1枚ずつ3 枚ブラケット撮影する。

### **ご注意**

- [マニュアル露出] で [ISO AUTO] のときはISO感度を変えて露出値をずらします。 [ISO AUTO] 以外の設定ではシャッタ ースピードを変えて露出値をずらします。
- 露出値を補正しているときは、補正された露出値を基準に露出をずらします。
- 撮影モードが以下の場合は、ブラケット撮影できません。
	- [おまかせオート]

#### **関連項目**

- [ブラケット設定](#page-145-0)
- [ブラケット撮影時のインジケーター](#page-141-0)

# <span id="page-141-0"></span>**ブラケット撮影時のインジケーター**

**ファインダー**

**定常光\*ブラケット 段数0.3段 3枚 露出補正±0.0段**

 $\overline{\mathbf{v}}$  $-5.4.3.2.1.0.1.2.3.4.5+$ 

**モニター(全情報表示またはヒストグラムのとき)**

**定常光\*ブラケット 段数0.3段 3枚 露出補正±0.0段**

 $-5:4:3:2:1:0:1:2:3:4:5+$ 

**フラッシュブラケット 段数0.7段 3枚 調光補正-1.0段**

 $-4.13.121110.11.2 +$ 

**モニター(ファインダー撮影用のとき) 定常光\*ブラケット(上段) 段数0.3段 3枚 露出補正±0.0段**

 $5.14.13.2.11.001.1.2.3.14.15$   $\equiv \pm 0.0$  $3'1'2''1'1'0''1''2''3$ 

**フラッシュブラケット(下段) 段数0.7段 3枚 調光補正-1.0段**

 $\frac{5 \cdot 4 \cdot 3 \cdot 2 \cdot 1 \cdot 1 \cdot 1 \cdot 2 \cdot 1 \cdot 3 \cdot 4 \cdot 5}{- 4 \cdot 3 \cdot 2 \cdot 1 \cdot 2 \cdot 1 \cdot 2 \cdot 1 \cdot 2} + \frac{5}{22} = 1.0$ 

定常光:自然光や電球・蛍光灯など、フラッシュ光以外の総称。フラッシュ光が一瞬だけ光るのに対し、常に一定して存在する光なのでこう 呼ばれます。 \*

### **ご注意**

- ブラケット撮影時には、ブラケット撮影枚数分の指標がブラケットインジケーターに表示されます。
- 1枚ブラケットの場合、撮影を開始すると、撮影済みの指標が順に消えていきます。

# <span id="page-143-0"></span>**ホワイトバランスブラケット**

選択されているホワイトバランス・色温度/カラーフィルターの値を基準に、段階的にずらして、合計3枚の画像を記録 します。

# **ドライブモードダイヤルを回して (ブラケット)を選ぶ。 1**

ドライブモードダイヤルロック解除ボタンを押しながら、ドライブモードダイヤルを回してください。

2)MENU→ ☎1(撮影設定1)→[フラケット設定]→[フラケットの種類]→[ホワイトバランスフラケット] **→希望のモードを選ぶ。**

■ Fnボタンを押して [ブラケットの種類] の設定画面を表示することもできます。

# **3 ピントを合わせて撮影する。**

## **メニュー項目の詳細**

**ホワイトバランスブラケット: Lo:**

ホワイトバランスの変化が小さい(10MK-1\*の幅で)3枚の画像を記録する。

**EENWB ホワイトバランスブラケット: Hi :** 

ホワイトバランスの変化が大きい(20MK-1\*の幅で)3枚の画像を記録する。

 $^*$  MK $^{-1}$ : 色温度変換フィルターの色温度変換能力を示すために用いられる単位(ミレッドと同じ値)。

### **ご注意**

■ オートレビューには最後の1枚が表示されます。

### **関連項目**

[ブラケット設定](#page-145-0)
<span id="page-144-0"></span>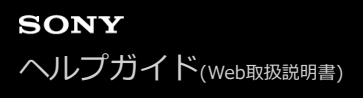

# **DROブラケット**

Dレンジオプティマイザーの値を段階的にずらして、合計3枚の画像を記録します。

#### **ドライブモードダイヤルを回して (ブラケット)を選ぶ。 1**

ドライブモードダイヤルロック解除ボタンを押しながら、ドライブモードダイヤルを回してください。

2) MENU→ ☎11(撮影設定1)→ [フラケット設定」→ [フラケットの種類」→ [DROフラケット] →希望のモー **ドを選ぶ。**

■ Fnボタンを押して [ブラケットの種類] の設定画面を表示することもできます。

### **3 ピントを合わせて撮影する。**

### **メニュー項目の詳細**

# **EEDRO** DROブラケット: Lo:

Dレンジオプティマイザーの値の変化が小さい3枚 (Lv1、Lv2、Lv3) の画像を記録する。

### <del>Hi</del>i<sup>8</sup> DROブラケット: Hi :

Dレンジオプティマイザーの値の変化が大きい3枚(Lv1、Lv3、Lv5)の画像を記録する。

### **ご注意**

■ オートレビューには最後の1枚が表示されます。

### **関連項目**

[ブラケット設定](#page-145-0)

# <span id="page-145-0"></span>**ブラケット設定**

ブラケットモード時のブラケットの種類や、セルフタイマー撮影、露出ブラケット/ホワイトバランスブラケットの撮影 順序を設定します。

# **ドライブモードダイヤルを回して (ブラケット)を選ぶ。 1**

ドライブモードダイヤルロック解除ボタンを押しながら、ドライブモードダイヤルを回してください。

**2 MENU→ 1 (撮影設定1) → [ブラケット設定] →希望の設定を選ぶ。** 

### **メニュー項目の詳細**

### **ブラケットの種類:**

ブラケット撮影の種類を設定する。

(連続ブラケット/1枚ブラケット/ホワイトバランスブラケット/DROブラケット)

### **ブラケット時のセルフタイマー:**

ブラケット撮影時にセルフタイマー撮影を行うかどうか設定する。セルフタイマー撮影を行う場合、撮影までの秒数を 設定する。

(OFF/2秒/5秒/10秒)

### **ブラケット順序:**

露出ブラケット、ホワイトバランスブラケットの撮影順序を設定する。  $(0 \rightarrow \rightarrow +/- \rightarrow 0 \rightarrow +)$ 

### **関連項目**

- [連続ブラケット](#page-139-0)
- ■[1枚ブラケット](#page-140-0)
- [ホワイトバランスブラケット](#page-143-0)
- [DROブラケット](#page-144-0)

# **インターバル撮影機能**

あらかじめ設定した撮影間隔と撮影回数で、静止画撮影を自動で繰り返し行います(インターバル撮影)。パソコン用 ソフトウェアImaging Edge(Viewer)を使うと、インターバル撮影で撮影した静止画から動画を作成することができ ます。本機では静止画から動画を作成することはできません。

インターバル撮影については、以下のURLもあわせてご覧ください。 <https://support.d-imaging.sony.co.jp/support/tutorial/ilc/l/ilce-9m2/interval.php>

**1 MENU→ (撮影設定1)→[ インターバル撮影機能]→[インターバル撮影]→[入]を選ぶ。**

**2 MENU→ ■ 1 (撮影設定1) → [む) インターバル撮影機能] →設定したい項目を選択し、希望の設定を選ぶ。** 

#### **シャッターボタンを押す。 3**

[撮影開始時間]で設定した時間が経過すると、撮影が始まる。

[撮影回数]で設定した回数の撮影が終わると、インターバル撮影の撮影待機画面に戻ります。

### **メニュー項目の詳細**

### **インターバル撮影:**

インターバル撮影を行うかどうかを設定する。([入]/[切])

#### **撮影開始時間:**

シャッターボタンを押してからインターバル撮影を開始するまでの時間を設定する。(1秒~99分59秒)

#### **撮影間隔:**

インターバル撮影の撮影間隔(露光開始から次の撮影の露光開始までの時間)を設定する。(1秒~60秒)

#### **撮影回数:**

インターバル撮影の撮影回数を設定する。(1回~9999回)

### **AE追従感度:**

インターバル撮影中の明るさの変化に対する自動露出の追従感度を設定する。[低]に設定すると、インターバル撮影 中の露出の変化がなめらかになります。([高]/[中]/[低])

#### **インターバル時シャッター方式:**

インターバル撮影中のシャッター方式を設定する。([メカシャッター]/[電子シャッター])

#### **撮影間隔優先:**

露出モードが[プログラムオート]または[絞り優先]のときに、シャッタースピードが[撮影間隔]で設定した時間 より長くなる場合に撮影間隔を優先するかどうかを設定する。([入]/[切])

### **ヒント**

- インターバル撮影中にシャッターボタンを押すと、インターバル撮影が終了しインターバル撮影の撮影待機画面に戻ります。
- 通常撮影に戻るには、MENU→ ■1(撮影設定1)→ [ (1) インターバル撮影機能] → [インターバル撮影] → [切] を選んで ください。
- 撮影開始時点で以下の機能が割り当てられたボタンが押されている場合、インターバル撮影中はボタンを押し続けなくても機能 が維持されます。
	- **「押す間AEL]**
	- [押す間スポットAEL]
	- $-$  [押す間AF/MFコントロール]
- [押す間登録フォーカスエリア]
	- ー [押す間AWBロック]
	- [押す間マイダイヤル1]~ [押す間マイダイヤル3]
- [グループ表示]を[入]にしておくと、インターバル撮影で撮影した静止画がグループ化されて表示されます。
- インターバル撮影で撮影した静止画を、本機で連続再生できます。動画を作成する場合の完成イメージを確認することができま す。

### **ご注意**

- バッテリーとメディアの残量によっては、設定した枚数を撮影できない場合があります。USB給電をしながら撮影したり、充分 な空き容量のあるメモリーカードを使用してください。
- 撮影間隔が短い場合、本機の温度が上昇しやすくなります。そのため、撮影環境温度によっては機器保護のため撮影を停止し、 設定された枚数が撮影されない場合があります。
- インターバル撮影中(シャッターボタンを押してから撮影開始時間が経過するまでの間も含む)は、撮影設定の専用画面やメニ ュー画面の操作は行えません。 シャッタースピードなど一部の設定は、機能が割り当てられたダイヤルやコントロールホイー ルを操作して設定することができます。
- インターバル撮影中は、オートレビューは表示されません。
- [ シャッター方式]の設定にかかわらず、[インターバル時シャッター方式]は初期状態では[電子シャッター]に設定さ れています。
- 以下の場合はインターバル撮影ができません。 撮影モードがP/A/S/M以外のとき

#### **関連項目**

- [Imaging Edgeについて](#page-416-0)
- [インターバル連続再生](#page-284-0)
- [外部電源で本機を使う](#page-64-0)

# <span id="page-148-0"></span>**タッチ操作**

モニターのタッチ操作を有効にするかどうかを設定します。

**1 MENU→ : : (セットアップ)→[タッチ操作]→希望の設定を選ぶ。** 

**メニュー項目の詳細**

**入:** タッチ操作を有効にする。 **切:** タッチ操作を無効にする。

### **関連項目**

- [タッチ操作時の機能:タッチフォーカス](#page-150-0)
- [タッチ操作時の機能 :タッチトラッキング](#page-152-0)
- [タッチパッド設定](#page-153-0)
- [タッチパネル/タッチパッド](#page-149-0)

# <span id="page-149-0"></span>**タッチパネル/タッチパッド**

モニター撮影時のタッチ操作をタッチパネル操作と呼び、ファインダー撮影時のタッチ操作をタッチパッド操作と呼び ます。タッチパネル操作またはタッチパッド操作の、どちらを有効にするかを設定します。

**1 MENU→ (セットアップ)→[タッチパネル/タッチパッド]→ 希望の設定を選ぶ。**

### **メニュー項目の詳細**

**タッチパネル+タッチパッド:** モニター撮影時のタッチパネル操作と、ファインダー撮影時のタッチパッド操作を有効にする。

# **タッチパネル操作のみ:**

モニター撮影時のタッチパネル操作のみを有効にする。

# **タッチパッド操作のみ:**

ファインダー撮影時のタッチパッド操作のみを有効にする。

### **関連項目**

[タッチ操作](#page-148-0)

# <span id="page-150-0"></span>**タッチ操作時の機能:タッチフォーカス**

[タッチフォーカス]を使うと、 [フォーカスエリア]が[フレキシブルスポット]/[拡張フレキシブルスポット]/ [トラッキング:フレキシブルスポット]/[トラッキング:拡張フレキシブルスポット]以外の場合に、ピントを合わせ る位置をタッチ操作で指定できます。あらかじめ、MENU→ <del>2</del> (セットアップ) → [タッチ操作] を [入]に設定し てください。

**1 MENU→ (撮影設定2)→[タッチ操作時の機能]→[タッチフォーカス]を選ぶ。**

## **静止画撮影時にピントを合わせる位置を指定する**

ピントを合わせる位置をタッチ操作で指定できます。タッチ後にシャッターボタンを半押ししてピントを合わせます。

- モニターにタッチする。 **1.**
	- モニター撮影時は、ピントを合わせたい位置をタッチします。
	- ファインダー撮影時は、ファインダーをのぞきながらモニターをタッチしてドラッグすると、ピント合わせの位 置を移動できます。

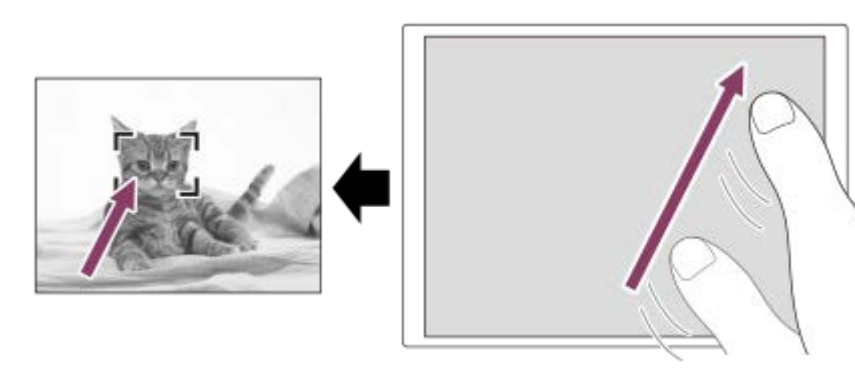

- タッチ操作によるピント合わせを解除するには、モニター撮影時は、 ▲×をタッチするか、またはコントロー ルホイールの中央を押してください。ファインダー撮影時は、コントロールホイールの中央を押してください。
- シャッターボタンを半押ししてピントを合わせる。 **2.**
	- 撮影するにはそのままシャッターボタンを押し込んでください。

## **動画撮影時にピントを合わせる位置を指定する(スポットフォーカス)**

タッチした被写体にピントを合わせます。 ファインダー撮影時は、スポットフォーカスは使用できません。

録画開始前もしくは録画中にピントを合わせたい被写体をタッチする。 **1.**

- タッチすると一時的にマニュアルフォーカスになり、フォーカスリングでピントを調整できます。
- ●スポットフォーカスを解除したい場合は、▲★をタッチするか、またはコントロールホイールの中央を押して ください。

# **ヒント**

- タッチフォーカス機能のほかに、以下のようなタッチ操作が可能です。
	- 「フォーカスエリア]が「フレキシブルスポット]、[拡張フレキシブルスポット]、[トラッキング:フレキシブルスポッ ト]または[トラッキング:拡張フレキシブルスポット]のときは、タッチ操作でフォーカス枠を移動できます。
	- [フォーカスモード] が [マニュアルフォーカス] のときは、モニターをダブルタップするとピント拡大の操作が行えます。

### **ご注意**

以下のとき、タッチフォーカス機能は使えません。 - [フォーカスモード]が[マニュアルフォーカス] デジタルズーム中 LA-EA2、LA-EA4装着時

### **関連項目**

- [タッチ操作](#page-148-0)
- [タッチパネル/タッチパッド](#page-149-0)

# <span id="page-152-0"></span>**タッチ操作時の機能 :タッチトラッキング**

静止画または動画撮影時、トラッキングする被写体をタッチ操作で選択できます。 あらかじめ、MENU→ <del>全』</del>(セットアップ)→ [タッチ操作]を[入]に設定してください。

**1 MENU→ (撮影設定2)→[タッチ操作時の機能]→[タッチトラッキング]を選ぶ。** 

#### **モニターでトラッキングする被写体をタッチする。 2**

トラッキングが始まる。

ファインダー撮影時は、タッチパッド操作でトラッキングする被写体を指定できます。

# **シャッターボタンを半押しして、ピントを合わせる。 3**

■撮影するにはそのままシャッターボタンを押し込んでください。

### **ヒント**

● トラッキングを解除するには、 □序×をタッチするか、またはコントロールホイールの中央を押してください。

### **ご注意**

- 以下のとき、タッチトラッキング機能は使えません。
	- **■動画撮影時で、[11]記録設定]が[120p]のとき**
	- [フォーカスモード] か [マニュアルフォーカス]
	- スマートズーム、全画素超解像ズーム、デジタルズームを使用中
	- [ 】記録方式] が [XAVC S 4K] で、 [ Px プロキシー記録] が [入] のとき

### **関連項目**

[タッチ操作](#page-148-0)

# <span id="page-153-0"></span>**タッチパッド設定**

ファインダー撮影時のタッチパッド操作に関する設定を行います。

# **1 MENU→ (セットアップ)→[タッチパッド設定]→希望の設定項目を選ぶ。**

### **メニュー項目の詳細**

### **縦持ち時の操作 :**

縦位置でのファインダー撮影時に、タッチパッド操作を有効にするかどうかを設定する。縦位置での撮影時に鼻などが モニターに触れることによる誤操作を防ぐことができる。

### **位置指定方法 :**

画面でタッチした位置にフォーカス枠を移動する[絶対位置]か、ドラッグの方向と移動量で希望の場所までフォーカ ス枠を移動する「相対位置]かを設定する。

#### **操作エリア :**

タッチパッド操作で使用するエリアを設定する。操作エリアを制限することで、鼻などがモニターに触れることによる 誤操作を防ぐことができる。

## **位置指定方法について**

[絶対位置]に設定すると、フォーカス枠の位置をタッチ操作で直接指定できるため、離れた位置にフォーカス枠をす ばやく移動することができます。

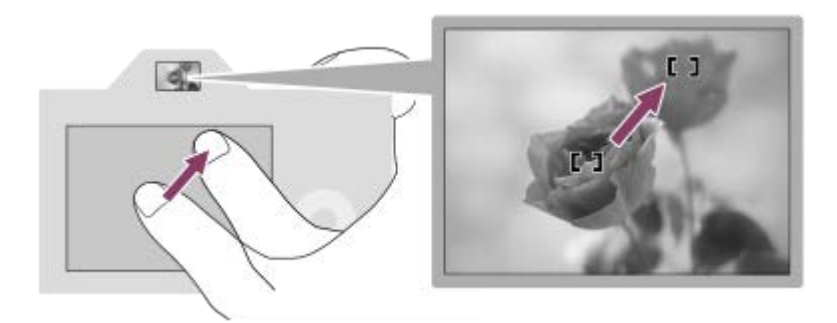

[相対位置]に設定すると、広範囲に指を動かすことなく操作しやすい場所でタッチパッド操作ができます。

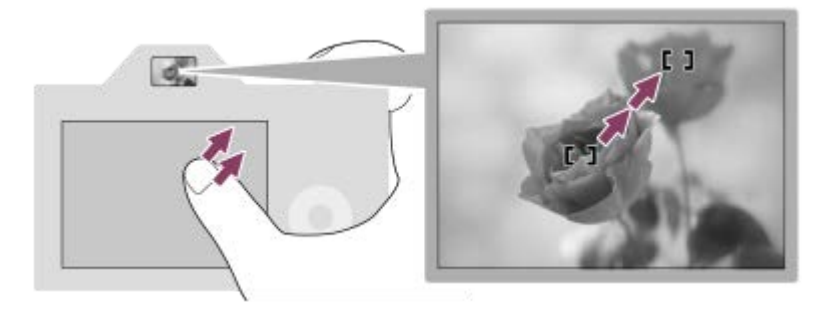

**ヒント**

[位置指定方法]が[絶対位置]のときのタッチパッド操作では、[操作エリア]で設定されているエリアを画面全体と見なし ます。

# **関連項目**

[タッチ操作](#page-148-0)

# <span id="page-155-0"></span>**ファイル形式(静止画)**

静止画を記録するときのファイル形式を設定します。

# **1 MENU→ (撮影設定1)→[ ファイル形式] →希望の設定を選ぶ。**

### **メニュー項目の詳細**

### **RAW:**

現像処理前のデータが記録される。専門的な用途に合わせて、パソコンで加工するときに選ぶ。

### **RAW+JPEG:**

RAW画像とJPEG画像が同時に記録される。閲覧用にはJPEG画像、編集用にはRAW画像を使うなど、両方の画像を記録 したい場合に便利。

### **JPEG:**

画像がJPEG形式で記録される。

### **RAWについて**

- 本機で撮影したRAW画像を開くにはImaging Edgeが必要です。このソフトウェアを使えば、RAW画像を開いたあ と、JPEGやTIFFのような一般的なフォーマットに変換したり、ホワイトバランス、彩度、コントラストなどを再調 整することができます。
- RAW形式の画像には、[オートHDR]、[ピクチャーエフェクト]を設定できません。
- 本機で撮影したRAW画像は、1ピクセルに対して14ビットの分解能を持っています。ただし、以下の撮影時は、12 ビットの分解能に制限されます。
	- [Ky長秒時NR]
	- $=$  [BULB]
	- [ RAW記録方式]を[圧縮]に設定して[連続撮影]を行う場合
- [ ア RAW記録方式] で、RAWデータの圧縮/非圧縮の設定を変更できます。

### **ご注意**

- パソコンでの加工を予定していない場合は、JPEG形式で記録することをおすすめします。
- RAW画像には、DPOF (プリント予約) 指定できません。

### **関連項目**

- [JPEG画質\(静止画\)](#page-157-0)
- [RAW記録方式 \(静止画\)](#page-156-0)

<span id="page-156-0"></span>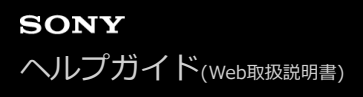

# **RAW記録方式 (静止画)**

RAW画像の記録方式を選択します。

# **1 MENU → (撮影設定1) → [ RAW記録方式] → 希望の設定を選ぶ。**

### **メニュー項目の詳細**

**圧縮:**

圧縮RAW形式で記録する。ファイルサイズが[非圧縮]に比べておよそ半分になる。

**非圧縮:**

非圧縮RAW形式で記録する。[非圧縮]を選択すると、[圧縮]よりもファイルサイズが大きくなる。

### **ご注意**

■ [非圧縮]に設定しているときは、画面表示のアイコンが <mark>RAVI</mark>に変わります。また、非圧縮RAWで撮影された画像を再生する と、 2 が表示されます。

# <span id="page-157-0"></span>**JPEG画質(静止画)**

[<>
J<br />
J<br />
D<br />
T<br />
T<br />
T<br />
T<br />
T<br />
T<br />
T<br />
T<br />
T<br />
T<br />
T<br />
T<br />
T<br />
T<br />
T<br />
T<br />
T<br />
T<br />
T<br />
T<br />
T<br />
T<br />
T<br />
T<br />

**1 MENU→ (撮影設定1)→[ JPEG画質] →希望の設定を選ぶ。**

# **メニュー項目の詳細**

# **エクストラファイン/ファイン/スタンダード:**

[エクストラファイン]、[ファイン]、[スタンダード]の順に圧縮率が高くなるため、データ量が小さくなる。1 枚のメモリーカードに記録できる枚数は増えるが、画質は劣化する。

### **関連項目**

[ファイル形式\(静止画\)](#page-155-0)

# **JPEG画像サイズ(静止画)**

画像サイズが大きいほど、大きな用紙にも精細にプリントできます。小さくすると、たくさん撮影できます。

# **1 MENU→ (撮影設定1)→[ JPEG画像サイズ] →希望の設定を選ぶ。**

# **メニュー項目の詳細**

## **フルサイズでの撮影時**

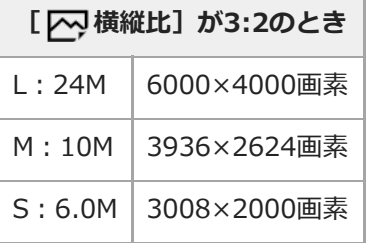

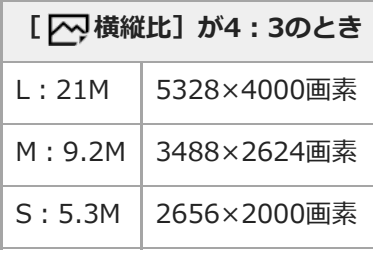

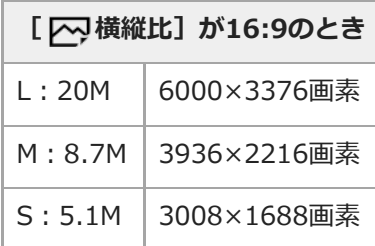

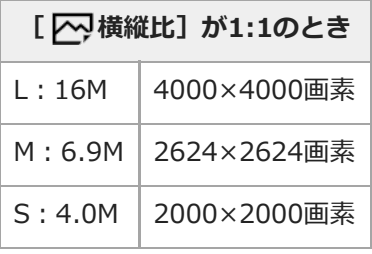

# **APS-Cサイズ相当での撮影時**

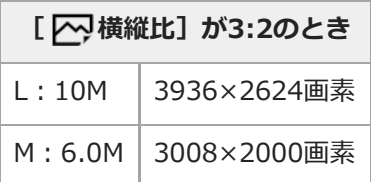

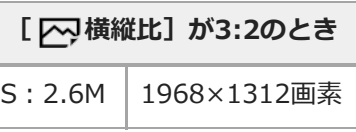

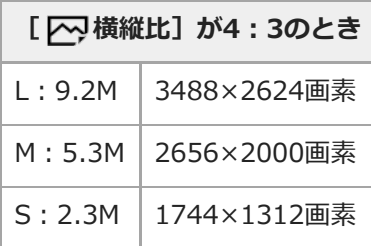

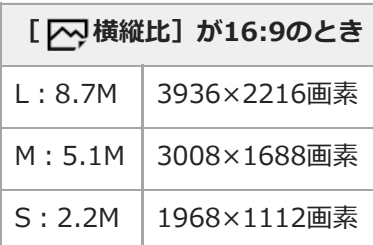

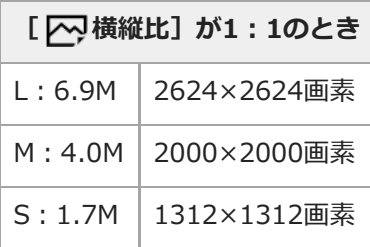

# **ご注意**

■ [ <> Jアイル形式] で [RAW] 、 [RAW+JPEG] を選ぶと、RAW画像の画像サイズはL相当となります。

# **関連項目**

[横縦比\(静止画\)](#page-160-0)

# <span id="page-160-0"></span>**横縦比(静止画)**

**1 MENU→ (撮影設定1)→[ 横縦比]→希望の設定を選ぶ。**

# **メニュー項目の詳細**

**3:2:** 35mm判フィルムと同じ横縦比。 **4:3:** 横と縦の比率が4:3となる横縦比。 **16:9:**

横と縦の比率が16:9となる横縦比。

**1:1:** 横と縦の比率が同じ。

# <span id="page-161-0"></span>**APS-C/Super 35mm**

静止画撮影時はAPS-Cサイズ相当、動画撮影時はSuper35mm相当のサイズで記録するかどうかを設定します。 [入] または [オート]に設定することで、APS-Cサイズ専用レンズも本機で使用できます。

**1 MENU→ 1** (撮影設定1) → [APS-C/Super 35mm] →希望の設定を選ぶ。

### **メニュー項目の詳細**

### **入:**

APS-CサイズまたはSuper35mmサイズで記録する。

## **オート:**

レンズにより、自動的に記録範囲を決定する。

### **切:**

常に35mmフルサイズで撮影する。

### **ご注意**

- APS-C用レンズを装着して、 [APS-C/Super 35mm] を [切] にすると、撮影がうまくいかないことがあります。
- [APS-C/Super 35mm]を[入]にすると、APS-Cサイズのイメージセンサーで撮影するときと同じ画角になります。

# **撮影範囲(画角)について**

[APS-C/Super 35mm]の設定や装着しているレンズによって、撮影範囲(画角)はフルサイズ相当またはAPS-Cサ イズ/Super35mm相当に変化します。また、静止画撮影時と動画撮影時でも画角は異なります。

# **フルサイズ相当の画角**

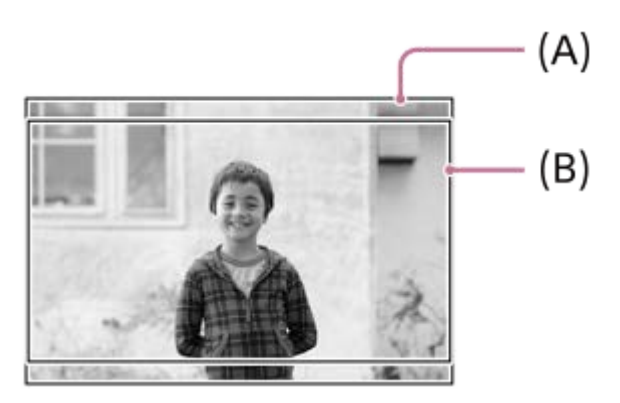

- **(A)** 静止画撮影時([ へ 横縦比]が[3:2]のとき)
- **(B)** 動画撮影時

以下のとき、フルサイズ相当の画角で撮影されます。

- [APS-C/Super 35mm] が [オート] で、フルサイズ対応レンズを装着しているとき
- [APS-C/Super 35mm] が [切] のとき

# **APS-Cサイズ/Super35mm相当の画角**

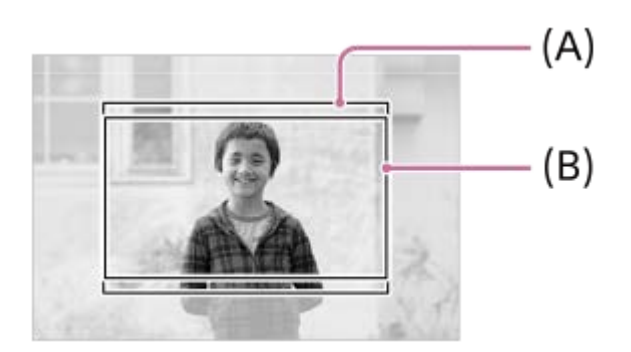

- **(A)** 静止画撮影時([ 横縦比]が[3:2]のとき)
- **(B)** 動画撮影時

以下のとき、APS-Cサイズ/Super35mm相当の画角で撮影されます。レンズ記載の焦点距離の約1.5倍相当の画角にな ります。

- [APS-C/Super 35mm] が [オート] で、APS-Cフォーマット専用レンズを装着しているとき  $\alpha$
- [APS-C/Super 35mm] が [入] のとき  $\overline{a}$

### **ご注意**

■ フルサイズでの動画撮影時、 [ 】】記録方式] が [XAVC S 4K] で、 [ 】】記録設定] が [30p 60M] または [30p 100M] のときは、レンズ記載の焦点距離の約1.2倍相当の画角**(B)**になります。

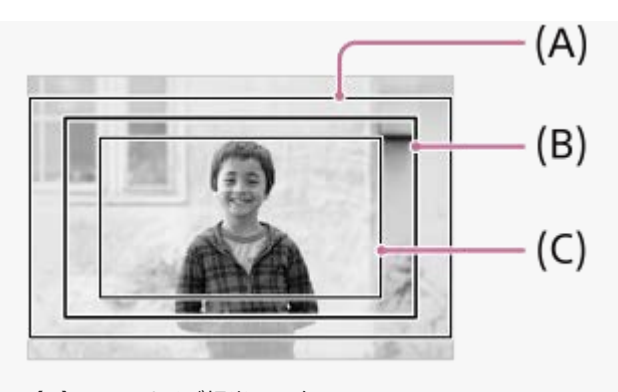

- **(A)** フルサイズ相当の画角
- **(B)** XAVC S 4K/30p 60Mまたは30p 100Mのときの画角
- **(C)**Super35mm相当の画角

# **関連項目**

- [記録方式\(動画\)](#page-248-0)
- [記録設定\(動画\)](#page-249-0)
- [APS-C/Super 35mm](#page-161-0)

# **モードダイヤルの機能一覧**

被写体や撮影の目的に合わせて、撮影モードを変えることができます。

# **モードダイヤルを回して、希望の撮影モードを選ぶ。 1**

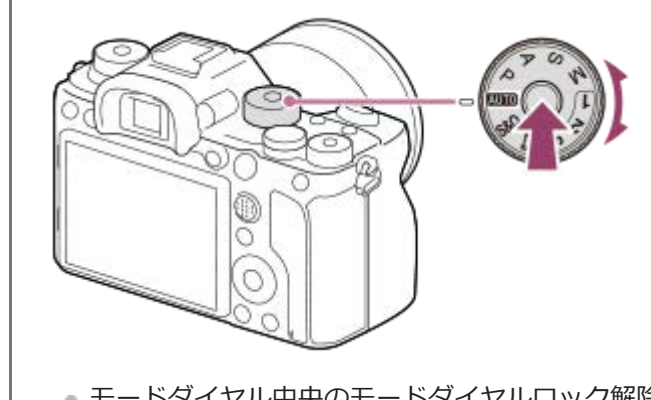

モードダイヤル中央のモードダイヤルロック解除ボタンを押しながら、モードダイヤルを回してください。

### **設定できる機能**

**(おまかせオート):** カメラまかせでシーンを認識して撮影する。 **P(プログラムオート):** 露出(シャッタースピードと絞り)は本機が自動設定するが、その他の設定は自分で調整できる。 **A(絞り優先):** 背景をぼかしたいときなど、絞り値を設定して撮影する。 **S(シャッタースピード優先):** 動きの速いものを撮るときなど、シャッタースピードを設定して撮影する。 **M(マニュアル露出):** 露出(シャッタースピードと絞り)を調節して、好みの露出で撮影する。 **1/2/3(登録呼び出し):** あらかじめ登録しておいた、よく使うモードや数値の設定を呼び出して撮影できる。 **(動画):** 動画の露出モードを設定して撮影する。 **(スロー&クイックモーション):** スローモーション動画、クイックモーション動画を撮影できる。

#### **関連項目**

- [おまかせオート](#page-166-0)
- [プログラムオート](#page-168-0)
- [絞り優先](#page-169-0)
- [シャッタースピード優先](#page-170-0)
- [マニュアル露出](#page-171-0)
- [呼び出し\(撮影設定1/撮影設定2\)](#page-174-0)
- [動画:露出モード](#page-175-0)
- [スロー&クイックモーション:露出モード](#page-176-0)

# <span id="page-166-0"></span>**おまかせオート**

カメラまかせでシーン認識をして撮影します。

# **モードダイヤルを にする。 1**

撮影モードが 1■ (おまかせオート)になる。

# **被写体にカメラを向ける。 2**

シーンを認識すると、シーン認識マークが表示される。

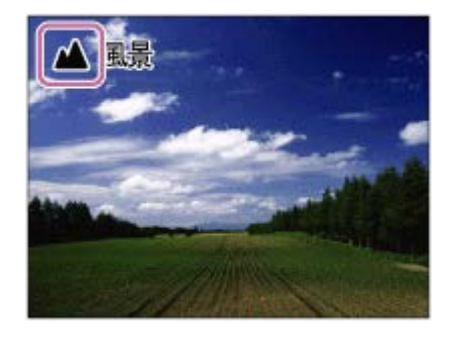

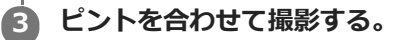

### **ご注意**

- 光学ズーム以外でのズーム撮影時は、シーン認識は働きません。
- 状況により、シーンはうまく認識されない場合があります。
- [おまかせオート]の場合、多くの機能が自動設定となり、自分で変更できません。

### **関連項目**

[シーン認識について](#page-167-0)

# <span id="page-167-0"></span>**シーン認識について**

[おまかせオート]では、シーン認識が働きます。

これは、本機が自動的に撮影状況を認識して撮影する機能です。

# **シーン認識**

シーンを認識すると上段に下記のマークとガイドが表示されます。

● 28 (人物) (赤ちゃん)  $\qquad \qquad \oplus$ ● 2 (夜景&人物) (夜景)  $\circ$ 第 (逆光&人物)  $\bullet$ ● 2 (逆光) ■ (風景)  $\bullet$ ● ▼ (マクロ) ● 3 (スポットライト) ● 8 (低照度) ● <br (三脚夜景)

### **関連項目**

[おまかせオート](#page-166-0)

# <span id="page-168-0"></span>**プログラムオート**

露出(シャッタースピードと絞り)は本機が自動設定します。

[ISO感度]などの撮影機能を好みの設定に変更できます。

**1 モードダイヤルをP(プログラムオート)にする。**

### **2 撮影機能を希望の設定にする。**

**3 ピントを合わせて撮影する。**

# **プログラムシフト**

フラッシュを使用していないときに、カメラが設定した適正露出のままシャッタースピードと絞り(F値)の組み合わ せを変更できます。 前/後ダイヤルを回し、絞り値とシャッタースピードの組み合わせを選んでください。

- 前/後ダイヤルを回すと、モニターの表示が「P」から「P\*」に変わります。
- 解除するには、撮影モードを[プログラムオート]以外にするか、本機の電源を切ってください。

### **ご注意**

- 撮影する環境の明るさによって、プログラムシフトができない場合があります。
- 撮影モードを「P」以外にするか、電源を切ると設定は解除されます。
- 明るさが変わるとシャッタースピードと絞り (F値) はプログラムシフトの組み合わせを保持したまま変化します。

<span id="page-169-0"></span>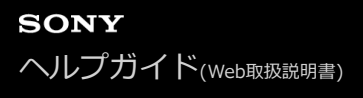

# **絞り優先**

ピントの合う範囲や背景のぼかし具合を変えて撮影できます。

**1 モードダイヤルをA(絞り優先)にする。**

#### **前/後ダイヤルで希望の数値を選ぶ。 2**

- 絞り値を小さくする:被写体の前後がぼける。 絞り値を大きくする:被写体の前後までくっきりとピントが合う。
- ●設定した絞り値で適正露出にならないと本機が判断した場合は、シャッタースピードが点滅します。この場合 は、絞り値を変更してください。

# **ピントを合わせて撮影する。 3**

適正露出になるように、シャッタースピードが自動的に設定される。

**ご注意**

■ モニターの画像の明るさは、実際に撮影される画像と異なる場合があります。

### **関連項目**

[絞りプレビュー](#page-321-0)

# <span id="page-170-0"></span>**シャッタースピード優先**

シャッタースピードを調整し、動きを止めて写したり、軌跡を写したりするなど動くものの表現を変えた撮影ができま す。

**1 モードダイヤルをS(シャッタースピード優先)にする。**

#### **前/後ダイヤルで希望の数値を選ぶ。 2**

設定したシャッタースピードで適正露出にならないと本機が判断した場合は、絞り値が点滅します。この場合 は、シャッタースピードを変更してください。

#### **ピントを合わせて撮影する。 3**

適正露出になるように、絞り値が自動的に設定される。

### **ヒント**

- シャッタースピードを遅くするときは手ブレを防ぐために三脚のご使用をおすすめします。
- 室内スポーツを撮影するときは、ISO感度を高くしてください。

### **ご注意**

- シャッタースピード優先モードでは、手ブレ警告アイコンは表示されません。
- [ ア シャッター方式] が [電子シャッター] 以外で、 [ ア 天 長秒時NR] を [入] にしているときは、 シャッタースピードを 1秒または1秒より遅くして撮影(長時間露光)すると、シヤッターを開けていた時間と同時間のノイズ軽減処理をします。処 理中は撮影できません。
- モニターの画像の明るさは、実際に撮影される画像と異なる場合があります。

### **関連項目**

[長秒時NR\(静止画\)](#page-229-0)

<span id="page-171-0"></span>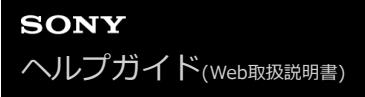

# **マニュアル露出**

絞り値とシャッタースピードの両方を調節して、自分の好みの露出で撮影できます。

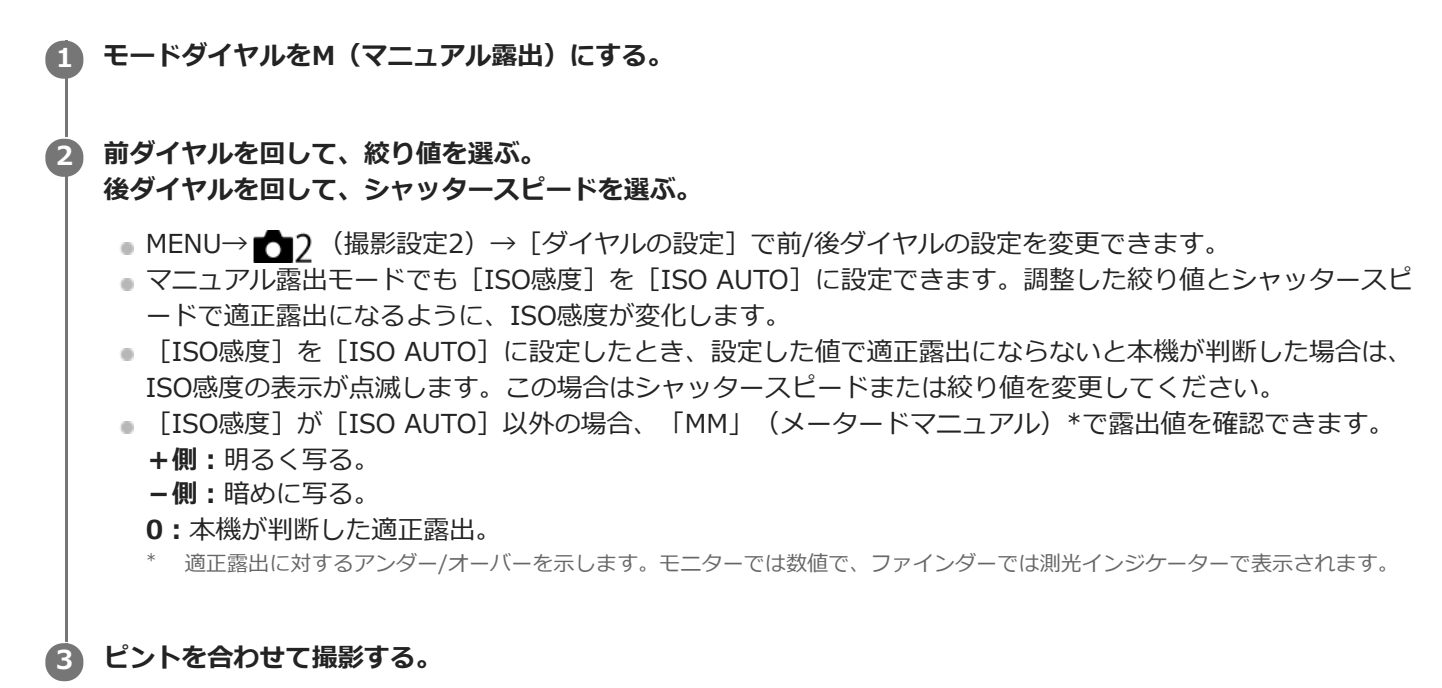

### **ヒント**

AELボタンを押しながら前/後ダイヤルを回すと、設定した露出のまま、シャッタースピードと絞り値の組み合わせを変更でき ます。(マニュアルシフト)

#### **ご注意**

- **「ISO感度]を「ISO AUTO]にしたときは、メータードマニュアルは表示されません。**
- メータードマニュアルの測光範囲を超えている場合は、メータードマニュアルの値が点滅します。
- マニュアル露出モードでは、手ブレ警告アイコンは表示されません。
- モニターの画像の明るさは、実際に撮影される画像と異なる場合があります。

# **バルブ撮影**

長時間露光で、動きの軌跡を撮影できます。 星の軌跡や、花火の光が尾を引くような写真を撮る場合に適しています。

**1 モードダイヤルをM(マニュアル露出)にする。**

**2 [BULB]が出るまで後ダイヤルを左に回す。**

**3 前ダイヤルで絞り値(F値)を選ぶ。**

**4 シャッターボタンを半押ししてピントを合わせる。**

#### **必要な時間、シャッターボタンを押し続けて撮影する。 5**

シャッターボタンを押し続けている間、シャッターが開いたままになる。

### **ヒント**

- 打ち上げ花火などのときは、マニュアルフォーカスにしてピントを無限遠にしてください。 無限遠の位置がわからないレンズ の場合は、同じような場所に上がる花火であらかじめピントを決めて撮影します。
- 画質を低下させずにバルブ撮影を行うためには、本機の温度が下がった状態で撮影を開始することをおすすめします。
- 画像がブレやすくなるため、三脚やBluetoothリモコン (別売) またはロック機能を持つリモートコマンダー (別売) のご使用 をおすすめします。Bluetoothリモコンを使用する場合は、リモコンのシャッターボタンを押すとBULB撮影が開始され、もう 一度押すとBULB撮影が終了します。 その他のリモートコマンダーを使用する場合は、マルチ/マイクロUSB端子での接続に対 応したものをお使いください。

### **ご注意**

- 露光時間が長いほど、画面内のノイズは目立ちやすくなります。
- [ 区 長秒時NR] を [入] にしているときは、撮影後はシャッターが開いていた時間分だけノイズ軽減処理が行われます。処 理中は撮影できません。
- 以下の場合はシャッタースピードを「BULB]に設定できません。
	- $=$   $[$  $\pi$   $\sim$   $\text{HDR}$ ]
	- [ピクチャーエフェクト]が[リッチトーンモノクロ]
	- 「ドライブモード]が以下のとき
		- [連続撮影]
		- 「セルフタイマー (連続) 1
		- 「連続ブラケット]
	- [ へ シャッター方式] が [電子シャッター]

シャッタースピードを [BULB] に設定しているときに上記機能を使用すると、シャッタースピードは一時的に30秒になりま す。

● シャッタースピードを [BULB] に設定しているときに、 [ドライブモード] を [連続撮影] 、 [ ├─]シャッター方式] を [オ ート]または[電子シャッター]に設定すると、シャッタースピードは一時的に1/8秒になります。

## **関連項目**

[マニュアル露出](#page-171-0)

# <span id="page-174-0"></span>**呼び出し(撮影設定1/撮影設定2)**

よく使うモードやカメラの設定の組み合わせを[MR 11/122の登録]であらかじめ登録しておき、呼び出して使 うことができます。

- **1 モードダイヤルを1、2、3(登録呼び出し)にする。**
- **コントロールホイールの中央を押して決定する。 2**
	- MENU → 1 (撮影設定1) → [MR 11/12)の呼び出し]で呼び出すこともできます。

### **ヒント**

- メモリーカードに登録された設定を呼び出すには、モードダイヤルを1、2、3(登録呼び出し)にして、コントロールホイール の左/右で好みの番号を選択してください。
- メモリーカードに登録された設定を呼び出す場合、 [ MR メディア選択] で選択されているメモリーカードスロットのメモリ ーカードから呼び出されます。MENU→ 11 (撮影設定1) → [ MR メディア選択] でスロットを確認できます。
- 他の同型名の機種でメモリーカードに登録された設定を、本機で呼び出すこともできます。

#### **ご注意**

■ 撮影に関する設定を行ったあとで [ MR | △1/ △2の呼び出し] を行うと、呼び出された [ MR | △1/ △2の登録] の値 が優先され、最初に行った設定が無効になる場合があります。モニターで設定値を確認してから撮影してください。

#### **関連項目**

[登録\(撮影設定1/撮影設定2\)](#page-304-0)

<span id="page-175-0"></span>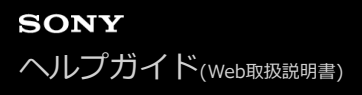

# **動画:露出モード**

動画撮影時の露出モードを設定できます。

**1 モードダイヤルを (動画)にする。**

**2 MENU→ ● 2 (撮影設定2) → [ | | 露出モード] →希望の設定を選ぶ。** 

**MOVIE(動画)ボタンを押して撮影を開始する。 3**

撮影を終了するには、もう一度MOVIEボタンを押します。

### **メニュー項目の詳細**

**プログラムオート :** 露出(シャッタースピードと絞り)は本機が自動設定する。

**Ⅰ 14 絞り優先:** 絞りを手動設定する。

**シャッタースピード優先:**

シャッタースピードを手動設定する。

**エコM** マニュアル露出:

露出(シャッタースピードと絞り)を手動設定する。

# <span id="page-176-0"></span>**スロー&クイックモーション:露出モード**

スロー&クイックモーション撮影時の露出モードを設定できます。撮影時の設定や再生速度は [ Sao スロー&クイック 設定]で変更できます。

**1 モードダイヤルを (スロー&クイックモーション)にする。**

**2 MENU → 2 (撮影設定2) → [ S&0 露出モード] →希望の設定を選ぶ。** 

- **MOVIE(動画)ボタンを押して撮影を開始する。 3**
	- 撮影を終了するには、もう一度MOVIEボタンを押します。

**メニュー項目の詳細**

**SSOp プログラムオート:** 露出(シャッタースピードと絞り)は本機が自動設定する。

 $\overline{\text{S30}}$  A 絞り優先: 絞りを手動設定する。

**SSOL gs シャッタースピード優先:** シャッタースピードを手動設定する。

S&O<sub>M</sub> マニュアル露出:

露出(シャッタースピードと絞り)を手動設定する。

**関連項目**

■ [スロー&クイック設定](#page-251-0)

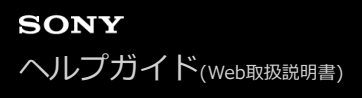

# **露出補正**

通常は、露出が自動的に設定されます(自動露出)。自動露出で設定された露出値を基準に、+側に補正すると画像全 体を明るく、-側に補正すると画像全体を暗くできます(露出補正)。

**露出補正ダイヤルのロックを解除して、露出補正ダイヤル(A)を回す。 1**

**+(オーバー)側:** 画像が明るくなる。 **-(アンダー)側:** 画像が暗くなる。

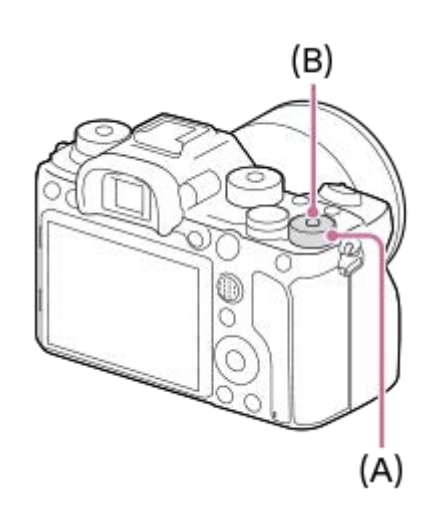

- 露出補正ダイヤルロックボタン**(B)**を押すたびに、露出補正ダイヤルのロック/ロック解除が切り替わりま す。ロックボタンが上がって白い線が見えているときがロック解除状態です。
- -3.0EV~+3.0EVの範囲で値を設定できます。
- 設定した露出補正値は撮影画面で確認できます。

### **モニター表示**

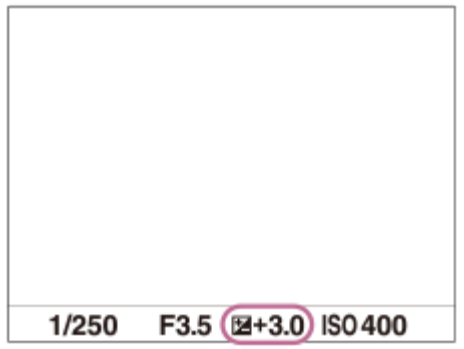

**ファインダー表示**

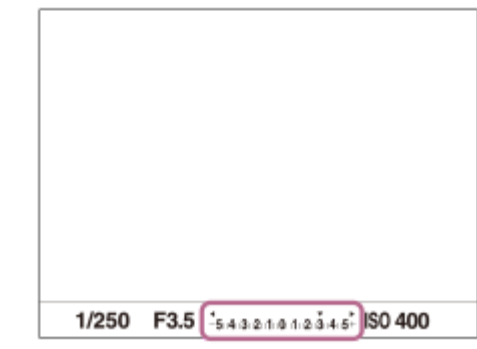

### **MENUで設定するには**

露出補正ダイヤルが0のときに、-5.0 EV ~+5.0 EVの範囲で値を設定できます。 MENU→ 1 (撮影設定1) → [露出補正] →希望の設定を選ぶ。

### **ヒント**

露出補正ダイヤルのロックを解除しておくと、いつでも露出補正ダイヤルを操作できます。露出補正ダイヤルをロックしておく と、露出補正値が意図せず変わってしまうことを防げます。

### **ご注意**

- 撮影モードが以下のときは、露出補正できません。 [おまかせオート]
- [マニュアル露出]時は、 [ISO感度]が [ISO AUTO]のときのみ露出補正できます。
- 露出補正ダイヤルとメニューの[露出補正]、[ダイヤル露出補正]では、露出補正ダイヤルの設定が優先されます。
- ■撮影時に画面で確認できる数値は-3.0EVから+3.0EVまでです。その範囲外に設定した場合は、撮影時の画面では明るさは変 わりませんが、記録した画像には反映されます。
- 動画撮影時は-2.0EVから+2.0EVの範囲で調整できます。
- 被写体が極端に明るいときや暗いとき、またはフラッシュ撮影時は、充分な効果が得られないことがあります。
- 露出補正ダイヤルを0以外から0に合わせた場合、[露出補正]の設定にかかわらず、露出補正値は0になります。

#### **関連項目**

- [露出値ステップ幅](#page-182-0)
- [ダイヤル露出補正](#page-180-0)
- [露出補正の影響](#page-190-0)
- [連続ブラケット](#page-139-0)
- [1枚ブラケット](#page-140-0)
- [ゼブラ設定](#page-191-0)

# **露出補正値のリセット**

露出補正ダイヤルが「0」の状態で電源を切ったとき、[露出補正]で設定した値を保持するかどうかを設定します。

**1 MENU → (撮影設定1) → [露出補正値のリセット] → 希望の設定を選ぶ。**

**メニュー項目の詳細**

**保持:** 設定値を保持する。 **リセット:** 設定値をリセットする。
## **ダイヤル露出補正**

露出補正ダイヤルが「0」のときに、前ダイヤルまたは後ダイヤルでも露出を補正できます。 -5.0EVから+5.0EVの 間で設定できます。

**1 露出補正ダイヤルを「0」に合わせる。**

**2 MENU→ (2)** (撮影設定2) → [ダイヤル露出補正] →希望の設定を選ぶ。

### **メニュー項目の詳細**

### **切:**

前後ダイヤルに露出補正を設定しない。

#### **当時ダイヤル/ ママ 後ダイヤル:**

前ダイヤルまたは後ダイヤルで露出補正ができるように設定する。

#### **ご注意**

- 前ダイヤルまたは後ダイヤルに露出補正を割り当てると、元々割り当てられていた機能は、露出補正を割り当てていないほうの ダイヤルで操作できます。
- 露出補正ダイヤルとメニューの [露出補正] 、前/後ダイヤルによる露出補正では、露出補正ダイヤルの設定が優先されます。

#### **関連項目**

[露出補正](#page-177-0)

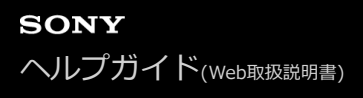

# **露出設定ガイド**

撮影画面で露出設定を変更したときに表示するガイドの設定をする。

### **1 MENU→ (撮影設定2)→[露出設定ガイド]→希望の設定を選ぶ。**

**メニュー項目の詳細**

**切:** ガイドを表示しない。 **入:** ガイドを表示する。

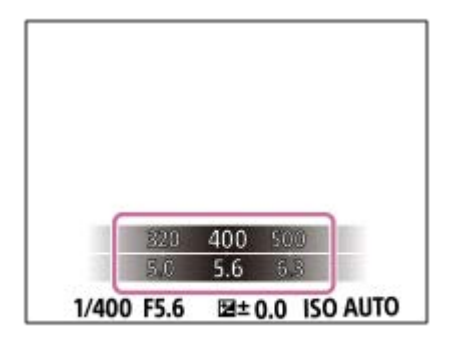

## **露出値ステップ幅**

シャッタースピード、絞り値、露出補正値の設定幅を設定できます。

**1 MENU→ 1 (撮影設定1) → [露出値ステップ幅] →希望の設定を選ぶ。** 

### **メニュー項目の詳細**

### **0.3段** / **0.5段**

### **ご注意**

■ [0.5段]に設定しても露出補正ダイヤルでの補正値の設定は0.3段単位になります。

### <span id="page-183-0"></span>**測光モード**

本機が自動で露出を決めるとき、モニターのどの部分で光を測るか(測光)を設定します。

### **1 MENU→ 1 (撮影設定1) → [測光モード] →希望の設定を選ぶ。**

### **メニュー項目の詳細**

#### **マルチ :**

複数に分割したモニターを各エリアごとに測光し、画面全体の最適な露出を決定する(マルチパターン測光)。

#### **中央重点:**

モニターの中央部に重点をおきながら、全体の明るさを測光する(中央重点測光)。

#### **スポット:**

スポット測光サークル内のみで測光する。画面内の特定の場所を部分的に測光したいときに適している。測光サークル の大きさを [スポット: 標準] と [スポット: 大] から選択できる。測光サークルの位置は [スポット測光位置] の設 定によって異なる。

#### **画面全体平均:**

画面全体を平均的に測光する。構図や被写体の位置によって露出が変化しにくい。

#### **ハイライト重点:**

画面内のハイライト部分を重点的に測光する。被写体の白とびを抑えて撮影したいときに適している。

#### **ヒント**

- [スポット]を選んでいる場合、[フォーカスエリア]を[フレキシブルスポット]、[拡張フレキシブルスポット]、[トラ ッキング:フレキシブルスポット]または [トラッキング:拡張フレキシブルスポット]にして、[スポット測光位置]を[フォ ーカス位置連動]にすると、スポット測光位置をフォーカスエリアに連動させることができます。
- [マルチ]を選んでいる場合、[マルチ測光時の顔優先]を[入]にすると、カメラが検出した人物の顔の情報を基準に測光を 行います。
- [測光モード]を[ハイライト重点]に設定して[Dレンジオプティマイザー]や[オートHDR]を使用すると、明暗の差を細 かな領域に分けて分析し、明るさやコントラストが自動補正されます。 撮影状況に合わせてご使用ください。

#### **ご注意**

- 以下の撮影モードのときは、[測光モード]は[マルチ]に固定されます。
	- [おまかせオート]
	- 光学ズーム以外のズーム
- [ハイライト重点]を選択しているとき、撮りたい被写体よりも明るい物が画面内にあると、被写体が暗く写ることがありま す。

#### **関連項目**

- [AEロック](#page-187-0)
- [スポット測光位置](#page-186-0)
- [マルチ測光時の顔優先](#page-185-0)
- [Dレンジオプティマイザー\(DRO\)](#page-192-0)
- [オートHDR](#page-193-0)

## <span id="page-185-0"></span>**マルチ測光時の顔優先**

[測光モード]を[マルチ]に設定しているときに、カメラが検出した人物の顔を基準に測光するかどうかを設定しま す。

**1 MENU→ (撮影設定1)→[マルチ測光時の顔優先]→希望の設定を選ぶ。**

### **メニュー項目の詳細**

#### **入:**

カメラが検出した顔情報を基準に測光を行う。

#### **切:**

顔検出は行わずに[マルチ]で測光を行う。

#### **ご注意**

- 撮影モードが [おまかせオート] の場合、 [マルチ測光時の顔優先] は [入] になります。
- [顔/瞳AF設定]の[AF時の顔/瞳優先]が[入]で[検出対象]が[動物]のときは、[マルチ測光時の顔優先]は働きませ ん。

#### **関連項目**

[測光モード](#page-183-0)

## <span id="page-186-0"></span>**スポット測光位置**

[フォーカスエリア]が[フレキシブルスポット]、[拡張フレキシブルスポット]、[トラッキング:フレキシブルス ポット]、[トラッキング:拡張フレキシブルスポット]のときに、スポット測光位置をフォーカスエリアに連動させる かどうかを設定します。

**1 MENU→ (撮影設定1)→[スポット測光位置]→希望の設定を選ぶ。**

### **メニュー項目の詳細**

**中央:**

スポット測光位置がフォーカスエリアに連動せず、常に中央で測光する。

**フォーカス位置連動:**

スポット測光位置がフォーカスエリアに連動する。

**ご注意**

- [フォーカスエリア]が[フレキシブルスポット]/[拡張フレキシブルスポット]/[トラッキング:フレキシブルスポット]/ [トラッキング:拡張フレキシブルスポット]以外の場合は、スポット測光位置は中央に固定されます。
- [フォーカスエリア]が[トラッキング:フレキシブルスポット]または [トラッキング:拡張フレキシブルスポット]の場合 は、スポット測光位置がトラッキング開始位置に連動しますが、被写体の追尾には連動しません。

### **関連項目**

- [フォーカスエリア](#page-88-0)
- [測光モード](#page-183-0)

## <span id="page-187-0"></span>**AEロック**

逆光や窓際などでの撮影で、背景と被写体に大きな明暗の差がある場合は、被写体が適正な明るさになる箇所で測光 し、露出を固定して撮影します。被写体の明るさを抑えたいときは被写体よりも明るい箇所で測光し、被写体をより明 るく写したいときは被写体よりも暗い箇所で測光し、画面全体の露出を固定します。

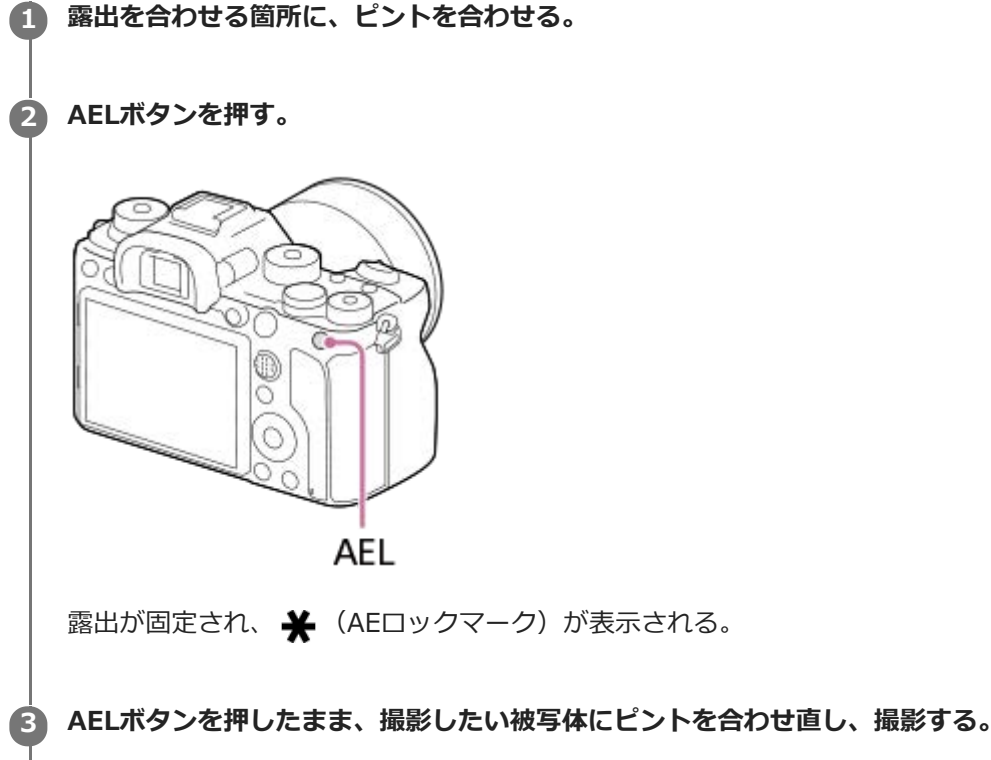

露出値を一定に保ったまま連続で撮影するときは、撮影後もAELボタンを押したままにする。指を離すと露出 固定は解除される。

### **ヒント**

■ MENU→ 12 (撮影設定2) → [ <> [<>
7) カスタムキー] または [ <= 1) カスタムキー] → [AELボタン] → [再押しAEL] を選ぶ と、ボタンを押し続けなくても露出を固定できます。

## **ご注意**

■ 光学ズーム以外のズームを使用しているときは、「押す間スポットAEL]または「再押しスポットAEL]は使えません。

## **シャッター半押しAEL(静止画)**

シャッターボタンを半押ししたときに露出固定を行うかどうかを設定します。 ピント合わせと露出固定を別々に行いたいときに便利です。

### **1 MENU→ (撮影設定1)→[ シャッター半押しAEL]→希望の設定を選ぶ。**

### **メニュー項目の詳細**

**オート:**

[フォーカスモード]を[シングルAF]にしているとき、シャッターボタンを半押ししてオートフォーカス後、露出固 定を行う。

**入:**

シャッターボタンを半押ししたときに、露出固定を行う。

**切:**

シャッターボタンを半押ししたときに、露出固定を行わない。ピント合わせと露出固定を別々に行いたいときに使う。 [連続撮影]中も露出を合わせ続けます。

### **ご注意**

■ [ ▽ シャッター半押しAEL] の設定にかかわらず、 AELボタンの操作が優先されます。

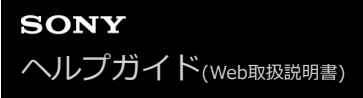

#### **露出基準調整**

カメラの適正露出値の基準を、測光モードごとに調整することができます。

**1 MENU→ (撮影設定1)→[露出基準調整]→設定したい測光モードを選ぶ。**

#### **希望の基準値を選ぶ。 2**

●-1段~+1段の範囲で、1/6段の設定幅で選べます。

#### **測光モード**

各モードについて設定した基準値は、MENU→ 1 (撮影設定1)→[測光モード]で同じモードを選択したときの自 動露出に反映される。

**[⊙] マルチ/ | (⊙) 中央重点/ | ● スポット/ | ■ 画面全体平均/ | → ハイライト重点** 

#### **ご注意**

- [露出基準調整]を変更しても、露出補正の設定値は変更されません。
- スポットAEL実行時は、[ |● スポット]の露出基準を使用して露出値が固定されます。
- M.M (メータードマニュアル)の明るさ基準レベルも、[露出基準調整]の設定に合わせて変わります。
- 画像のExif情報には、 [露出基準調整] の値が露出補正値とは別に記録されます。露出基準の変更分は、露出補正値に加算され ません。
- ブラケット撮影の途中で[露出基準調整]を行うと、ブラケット撮影の枚数カウントはリセットされます。

#### **関連項目**

[測光モード](#page-183-0)

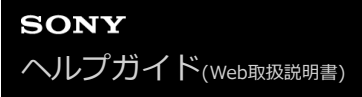

### **露出補正の影響**

露出補正値をフラッシュの調光にも反映するか、定常光だけに反映するかを設定します。

**1 MENU→ (撮影設定1)→[露出補正の影響]→希望の設定を選ぶ。**

## **メニュー項目の詳細**

**定常光+フラッシュ:** 露出補正値を定常光とフラッシュの調光に反映する。 **定常光のみ:** 露出補正値を定常光制御にのみ反映する。

#### **関連項目**

[調光補正](#page-239-0)

## **ゼブラ設定**

画面に映る画像の中で、設定した輝度レベル(IRE)部分に表示するしま模様(ゼブラ)の設定を行います。ゼブラ は、明るさを調節するときの目安にすると便利です。

**1 MENU→ (撮影設定2)→[ゼブラ設定] →希望の設定項目を選ぶ。**

#### **メニュー項目の詳細**

#### **ゼブラ表示:**

ゼブラを表示するかどうかを設定する。

#### **ゼブラレベル :**

ゼブラの輝度レベルを設定する。

#### **ヒント**

- [ゼブラレベル]の設定値には、輝度レベルを表す数値以外に、露出確認用と白とび確認用の設定を登録することができます。 お買い上げ時には[カスタム1]には露出確認用、[カスタム2]には白とび確認用の設定が登録されています。
- 露出確認用として使用する場合は、ゼブラ表示する輝度レベルの基準値と、その範囲数値を指定します。指定された範囲の輝度 部分がゼブラ表示されます。
- 白とび確認用として使用する場合は、ゼブラ表示する輝度レベルの下限値を指定します。指定した数値以上の輝度部分がゼブラ 表示されます。

### **ご注意**

■ HDMI接続時は、接続先の機器にはゼブラが表示されません。

# <span id="page-192-0"></span>**Dレンジオプティマイザー(DRO)**

被写体や背景の明暗の差を細かな領域に分けて分析し、最適な明るさと階調の画像にします。

### **1 MENU→ (撮影設定1)→[DRO/オートHDR]→[Dレンジオプティマイザー]を選ぶ。**

**2 コントロールホイールの左/右を押して、希望の設定を選ぶ。**

### **メニュー項目の詳細**

**Dレンジオプティマイザー: オート:** 本機が自動で調整する。 **Dレンジオプティマイザー: Lv1 ~ Dレンジオプティマイザー: Lv5:**

撮影画像の階調を画像の領域ごとに最適化する。Lv1 (弱) ~Lv5 (強) で最適化レベルを選ぶ。

#### **ご注意**

- **■以下の場合、[DRO/オートHDR]は[切]に固定されます。** 
	- [ピクチャーエフェクト]が[切]以外のとき
- [Dレンジオプティマイザー]動作時は、ノイズが目立つ場合があります。特に補正効果を強めるときは、撮影後の画像を確認 しながらレベルを選んでください。

## <span id="page-193-0"></span>**オートHDR**

露出の異なる3枚の画像を撮影し、適正露出の画像とアンダー画像の明るい部分、オーバー画像の暗い部分を合成する ことにより階調豊かな画像にします(HDR:High Dynamic Range)。適正露出画像と合成された画像の2枚が記録さ れます。

**1 MENU→ (撮影設定1)→[DRO/オートHDR]→[オートHDR]を選ぶ。**

**2 コントロールホイールの左/右を押して、希望の設定を選ぶ。**

**メニュー項目の詳細**

**オートHDR: 露出差オート:** 本機が自動で調整する。

**オートHDR: 露出差1.0EV ~ オートHDR: 露出差6.0EV:**

被写体の明暗差に応じて露出差を設定する。1.0EV(弱)~6.0EV(強)で最適化レベルを選ぶ。 例:2.0EVでは、-1.0EVの画像、適正露出の画像、+1.0EVの画像の3枚が合成される。

### **ヒント**

- 一度の撮影で3回シャッターが切られるため、以下に注意してください。
	- 動きや点滅発光などがない被写体のときに設定する。
	- 構図が変わらないように撮影する。

### **ご注意**

- [Ky ファイル形式]が、[RAW]または [RAW+JPEG]のときは設定できません。
- 撮影モードが以下のときは、[オートHDR]を設定できません。
	- [おまかせオート]
- **■以下の場合は、[オートHDR]を設定できません。** - 「ピクチャーエフェクト]が「切]以外のとき
- 撮影後、処理が終わるまで次の撮影はできません。
- 被写体の輝度差の状況や撮影環境によっては思い通りの効果を得られないことがあります。
- フラッシュ発光時は、効果がほとんど得られません。
- コントラストが低いシーンや、大きな手ブレ、被写体ブレが発生した場合は、良好なHDR画像が撮影できていないことがありま す。カメラがブレを検出した場合は、再生画像に ロロ | ■ を表示してお知らせします。必要に応じて、構図を変えたり、ブレ に注意して撮影し直してください。

### <span id="page-194-0"></span>**ISO感度設定:ISO感度**

光に対する感度は、ISO感度(推奨露光指数)で表します。 数値が大きいほど高感度になります。

#### **コントロールホイールのISO(ISO感度)→希望の設定を選ぶ。 1**

- MENU→ 1 (撮影設定1) → [ISO感度設定] → [ISO感度] でも設定できます。
- ■前ダイヤルを回すとコントロールホイールで選ぶのと同様に1/3段ずつ数値を変更できます。後ダイヤルを回 すと1段ずつ数値を変更できます。

#### **メニュー項目の詳細**

#### **ISO AUTO:**

カメラが明るさに応じた感度を自動で設定する。

#### **ISO 50~ISO 204800:**

お好みの感度をマニュアルで設定する。数値が大きいほど高感度になる。

#### **ヒント**

[ISO AUTO]時に自動設定されるISO感度の範囲を変更できます。[ISO AUTO]を選択したときに、コントロールホイール の右を押して、[ISO AUTO 上限] /[ISO AUTO 下限]を選んで希望の数値を設定してください。

#### **ご注意**

- **以下のときは、[ISO AUTO]に設定されます。** [おまかせオート]
- ISO100未満の領域は、記録できる被写体輝度の範囲(ダイナミックレンジ)が少し狭くなります。
- ISO感度が高くなるほど、ノイズが増えます。
- 静止画撮影時、動画撮影時、またはスロー&クイックモーション撮影時で、選べる設定が異なります。
- 以下のときはISO50〜ISO25600の範囲で選べます。
	- [ へ シャッター方式] が [電子シャッター]
	- [ シャッター方式]が[オート]で、[ドライブモード]が[連続撮影]
- 動画撮影時はISO100~ISO102400の範囲で選べます。ISO102400よりも大きい値の状態で動画撮影を始めると、 ISO102400に切り替わります。動画撮影を終えると元のISO値に戻ります。
- 動画撮影時はISO100~ISO102400の範囲で選べます。ISO100よりも小さい値の状態で動画撮影を始めると、ISO100に切り 替わります。動画撮影を終えると元のISO値に戻ります。
- 撮影モードが「P」、「A」、「S」、「M」のとき、ISO感度を [ISO AUTO] にすると、設定された範囲内で自動設定されま す。

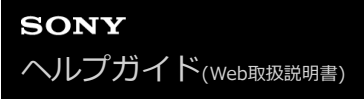

### **ISO感度設定:ISO感度範囲限定**

ISO感度をマニュアルで設定するときのISO感度の範囲を限定します。

### 1) MENU→ ☎ 1(撮影設定1)→ [ISO感度設定」→ [ISO感度範囲限定」→ [下限」または [上限」で希望の数 **値を選ぶ。**

### **[ISO AUTO]時の範囲を設定するには**

[ISO AUTO] 時に自動設定されるISO感度の範囲を設定したいときは、MENU→ 1 (撮影設定1) → [ISO感度設 定]→[ISO感度]→[ISO AUTO]を選択して、コントロールホイールの右を押して[ISO AUTO 上限]/[ISO AUTO 下限]を選んでください。

#### **ご注意**

■ 設定範囲外のISO感度は選択できなくなります。選択するには、再度 [ISO感度範囲限定] を設定してください。

#### **関連項目**

[ISO感度設定:ISO感度](#page-194-0)

### **ISO感度設定:ISO AUTO低速限界**

撮影モードがP(プログラムオート)またはA(絞り優先)で [ISO AUTO]を選択したときに、ISO感度が変わり始め るシャッタースピードを設定できます。

この機能は、動いている被写体を撮影するときに効果的です。手ブレを抑えながら、被写体ブレも軽減することができ ます。

**1 MENU→ (撮影設定1)→[ISO感度設定]→[ISO AUTO低速限界]→希望の設定を選ぶ。**

#### **メニュー項目の詳細**

#### **FASTER(より高速)/FAST(高速):**

[標準]よりも速いシャッタースピードでISO感度が変わり始めるため、手ブレや被写体ブレを抑えることができる。

### **STD(標準):**

レンズの焦点距離に応じてカメラが自動で設定する。

#### **SLOW(低速)/SLOWER(より低速):**

[標準]よりも遅いシャッタースピードでISO感度が変わり始めるため、ノイズの少ない写真を撮影できる。

#### $1/16000 \sim 30$ ":

設定したシャッタースピードでISO感度が変わり始める。

#### **ヒント**

● [より高速]、[高速]、[標準]、[低速]、[より低速]でISO感度が変わり始めるシャッタースピードの差は、それぞれ 1段分です。

#### **ご注意**

- ISO感度を、「ISO AUTO]時に設定した「ISO AUTO 上限]まで上げても露出不足になる場合は、適正露出で撮影するために [ISO AUTO低速限界]で設定したシャッタースピードよりも低速になります。
- 以下の場合、設定されたシャッタースピードのとおりに動作しないことがあります。
	- [ <>>  $\overline{Q}$  >  $\overline{Q}$   $\overline{Q}$   $\overline$
	- 明るいシーンをフラッシュ撮影するとき(高速側のシャッタースピードがフラッシュ同調速度1/250秒で制限されるため)
	- [フラッシュモード]が[強制発光]で、暗いシーンをフラッシュ撮影するとき(低速側のシャッタースピードが、カメラが 自動で判断したシャッタースピードで制限されるため)

#### **関連項目**

- [プログラムオート](#page-168-0)
- [絞り優先](#page-169-0)
- [ISO感度設定:ISO感度](#page-194-0)

### <span id="page-197-0"></span>**本機で使用できるズームの種類**

本機では、いくつかのズームを組み合わせることで、高倍率のズームができます。ズームの種類によってモニターに表 示されるアイコンが変わります。

電動ズームレンズの場合:

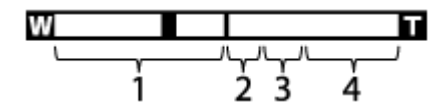

電動ズームレンズ以外の場合:

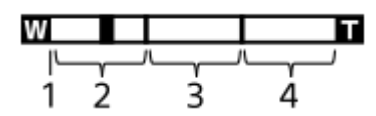

#### **光学ズーム範囲 1.**

レンズのズーム範囲でズームします。 電動ズームレンズ使用時は、光学ズーム範囲のズームバーが表示されます。 電動ズームレンズ以外を使用時、光学ズーム範囲内ではスライダーは左端に固定されます。(×1.0と表示されま す)

- 2. スマートズーム範囲(<sub>S</sub>C) 画像を部分的に切り出して、画質を劣化させずに拡大する。([ <>>>
<>
JPEG画像サイズ]がM、Sのときのみ。)
- 3. 全画素超解像ズーム範囲( <sub>C</sub><del>C</del> ) 画質劣化の少ない画像処理により拡大する。 [ズーム設定]を[全画素超解像ズーム]または [デジタルズーム] にすると使用できます。
- 4. デジタルズーム範囲( <sub>D</sub>**④** ) 画像処理により拡大する。 [ズーム設定]を[デジタルズーム]にすると使用できます。

#### **ご注意**

- お買い上げ時の設定では、[ズーム設定]は[光学ズームのみ]に設定されています。
- ■お買い上げ時の設定では、[V JPEG画像サイズ]は[L]に設定されています。スマートズームを使用したい場合は、[V ] JPEG画像サイズ]をMまたはSに変更してください。
- 以下の場合、スマートズーム、全画素超解像ズーム、デジタルズームは使えません。
	- [<br />
	つアイル形式]が [RAW] または [RAW+JPEG]
	- [[ 記録設定] が [120p]
	- $=$  [ Sx0 フレームレート] が [120fps] でスロー&クイックモーション撮影時
	- [ スシャッター方式] が [オート] または [電子シャッター] で、連続撮影を行っているとき
- 動画撮影中は、スマートズームは使用できません。
- 電動ズームレンズ装着時は、MENUから [ズーム] を使用できません。光学ズームの倍率を超えてズームすると、そのままの操 作で光学ズーム以外の [ズーム] に移行します。
- ↑ 光学ズーム以外のズーム使用時は、 [フォーカスエリア] の設定は無効になり、フォーカス枠は点線で表示されます。中央付近 を優先したAF動作になります。
- スマートズーム、全画素超解像ズーム、デジタルズーム使用時は、 [測光モード]は[マルチ]になります。
- スマートズーム、全画素超解像ズーム、デジタルズームを使用中は、下記の機能は使用できません。
- AF時の顔/瞳優先
	- マルチ測光時の顔優先
	- トラッキング機能
- 動画撮影中に光学ズーム以外のズームをする場合、 [ 1 カスタムキー] で希望のキーに [ズーム] を設定してください。

#### **関連項目**

- ■[全画素超解像ズーム/デジタルズーム\(ズーム\)](#page-199-0)
- [ズーム設定](#page-200-0)
- [ズーム倍率について](#page-201-0)
- [フォーカスエリア](#page-88-0)

## <span id="page-199-0"></span>**全画素超解像ズーム/デジタルズーム(ズーム)**

光学ズーム以外のズームを使って、ズームレンズによる光学ズームの倍率以上に拡大できます。 **1 MENU→ (撮影設定2)→ [ズーム設定]で[全画素超解像ズーム]または [デジタルズーム]を選ぶ。 電動ズームレンズ装着時は、ズームレンズのズームレバーまたはズームリングで、被写体を拡大する。** 光学ズームの倍率を超えると、そのままの操作で光学ズーム以外のズームに移行します。 **2 電動ズームレンズ以外のレンズを装着時は、MENU→ (撮影設定2)→[ズーム]→希望の数値を選ぶ。** 終了するときは、コントロールホイールの中央を押す。 **3**

■ MENU→ 12 (撮影設定2) → [22) カスタムキー]または [11]カスタムキー]で希望のキーに [ズーム] の機能を設定することもできます。

#### **関連項目**

- [ズーム設定](#page-200-0)
- [本機で使用できるズームの種類](#page-197-0)
- [よく使う機能をボタンに割り当てる\(カスタムキー\)](#page-37-0)

## <span id="page-200-0"></span>**ズーム設定**

本機で行うズーム範囲を設定できます。

**1 MENU→ (撮影設定2)→[ズーム設定]→希望の設定を選ぶ。**

### **メニュー項目の詳細**

#### **光学ズームのみ:**

ズーム範囲を光学ズームの範囲内に制限します。 [ | | peG画像サイズ] がMまたはSの場合のみ、スマートズーム範 囲も使用できます。

### **全画素超解像ズーム :**

全画素超解像ズーム範囲まで使用する場合はこの設定を選びます。光学ズーム範囲を超えても、画像劣化の少ない画像 処理を用いて拡大します。

### **デジタルズーム :**

全画素超解像ズーム倍率を超えた場合に、画質は劣化するが、最大倍率が大きいズームを行えます。

#### **ご注意**

画質が劣化しない範囲でのみズームしたい場合は、[光学ズームのみ]を設定してください。

#### **関連項目**

- [本機で使用できるズームの種類](#page-197-0)
- [ズーム倍率について](#page-201-0)

## <span id="page-201-0"></span>**ズーム倍率について**

画像サイズによって、レンズのズーム倍率に組み合わされる倍率は変わります。

### [  $\overline{M}$  横縦比] が [3:2] の場合

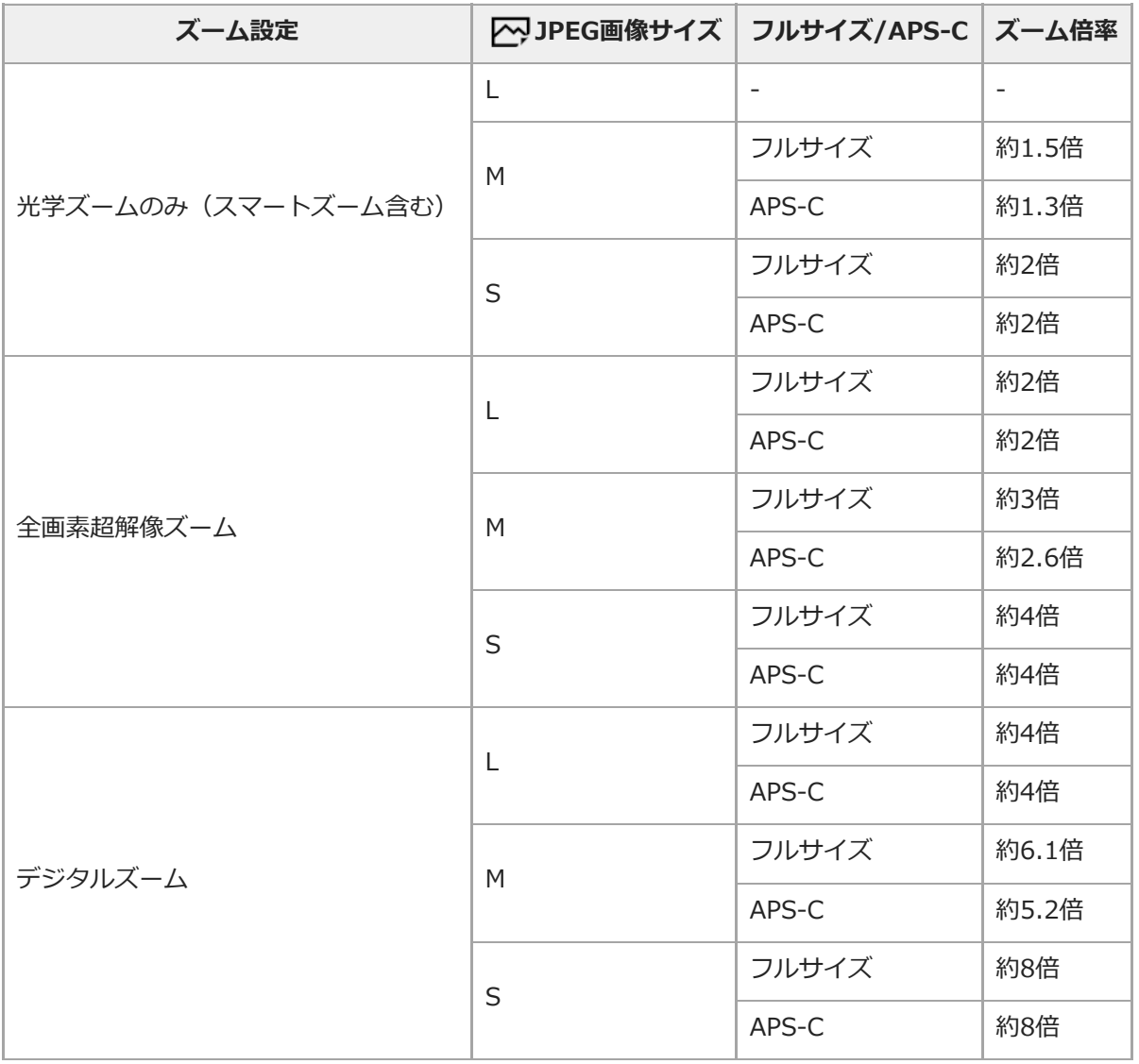

#### **関連項目**

- [全画素超解像ズーム/デジタルズーム\(ズーム\)](#page-199-0)
- [本機で使用できるズームの種類](#page-197-0)
- [ズーム設定](#page-200-0)
- [JPEG画像サイズ\(静止画\)](#page-158-0)

## **ズームリング操作方向**

ズームリングの回転方向に対して、W/Tの割り当てを設定します。 電動ズームレンズで本機能に対応したレンズのみ使 用できます。

**1 MENU→ 2** (撮影設定2) → [ズームリング操作方向] →希望の設定を選ぶ。

### **メニュー項目の詳細**

**左回転(W)/右回転(T):** 左回転にW側(ズームアウト)、右回転にT側(ズームイン)を割り当てます。

**右回転(W)/左回転(T):** 左回転にT側(ズームイン)、右回転にW側(ズームアウト)を割り当てます。

## <span id="page-203-0"></span>**ホワイトバランス**

撮影環境での光の色の影響を補正して、白いものを白く写すための機能です。画像の色合いが思った通りにならないと きや、色合いを変化させて雰囲気を表現したいときに使います。

**1 MENU→ (撮影設定1)→[ホワイトバランス]→希望の設定を選ぶ。**

#### **メニュー項目の詳細**

AWB AWB. AWB. AWB. オート / ※ 太陽光 / ▲ 日陰 / ▲ 暑天 / ☆ 電球 / ※ -1 蛍光灯: 温白色 / ※ 0 蛍光灯: 白 **色 / 蛍光灯: 昼白色 / 蛍光灯: 昼光色 / フラッシュ / 水中オート :**

被写体を照らしている光源を選ぶと、選んだ光源に適した色合いになる(プリセットホワイトバランス)。[オート] を選ぶと本機が光源を自動判別し、適した色合いに調整する。

 $\mathbb{E}_{\mathsf{Q}}$  色温度・カラーフィルター :

光源の色に合わせて設定する(色温度)。写真用のCC(色補正)フィルターと同等の効果が得られる(カラーフィルタ ー)。

### **カスタム 1/カスタム 2/カスタム 3 :**

撮影する光源下で基準になる白色を取得してホワイトバランスを設定する。

#### **ヒント**

- コントロールホイールの右で、微調整画面が表示され、必要に応じて色合いを微調整できます。 [色温度・カラーフィルタ ー]を選択しているときは、コントロールホイールの右を押さなくても、後ダイヤルを回して色温度を変更できます。
- 選んだ設定で思い通りの色にならないときは、ホワイトバランスブラケット撮影を行います。
- AWB®、AWB®は[AWB時の優先設定]を [雰囲気優先]または [ホワイト優先]に設定したときのみ表示されます。

#### **ご注意**

- 以下のときは、[ホワイトバランス]は[オート]に固定されます。 [おまかせオート]
- 水銀灯やナトリウムランプのみが光源の場合、光の特性上、正確なホワイトバランスが得られません。フラッシュを発光して撮 影するか、 [カスタム 1] ~ [カスタム 3] のご使用をおすすめします。

#### **関連項目**

- [基準になる白色を取得してホワイトバランスを設定する\(カスタムホワイトバランス\)](#page-205-0)
- [AWB時の優先設定](#page-204-0)
- [ホワイトバランスブラケット](#page-143-0)

<span id="page-204-0"></span>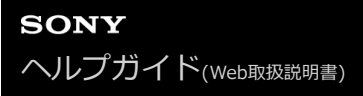

### **AWB時の優先設定**

[ホワイトバランス]が[オート]のとき、白熱電球などの光源下で優先する色味を設定します。

**1 MENU→ (撮影設定1)→[AWB時の優先設定]→希望の設定を選ぶ。**

**メニュー項目の詳細**

 $\frac{AWB}{STD}$  標準 : 通常のオートホワイトバランスで撮影する。自然な色合いになるように自動調整する。 **雰囲気優先 :** 光源の色味を優先する。暖かみのある雰囲気を出したいときに適している。 **AWB** ホワイト優先 : 光源の色温度が低いとき、白色の再現を優先する。

### **関連項目**

[ホワイトバランス](#page-203-0)

## <span id="page-205-0"></span>**基準になる白色を取得してホワイトバランスを設定する(カスタムホワイトバランス)**

複数の種類の光源で被写体が照らされている場合などに、より正確な色合いを表現したいときは、カスタムホワイトバ ランスの使用をおすすめします。 3つの設定を登録できます。

**MENU→ ■1 (撮影設定1) → [ホワイトバランス] → [カスタム 1] ~ [カスタム 3] を選び、コントロール ホイールの右を押す。 1**

**2 BASETを選んでコントロールホイールの中央を押す。** 

**白く写したいものがホワイトバランス取り込み枠を覆うようにカメラを構えて、コントロールホイールの中央を押 3 す。**

シャッター音がして、取り込んだ値(色温度とカラーフィルター)が表示される。

■コントロールホイールの上/下/左/右でホワイトバランス取り込み枠の位置を移動できます。

■取り込み後にコントロールホイールの右を押すと微調整画面が表示され、必要に応じて色合いを微調整できま す。

**コントロールホイールの中央を押す。 4**

取り込んだ値が登録される。

登録したカスタムホワイトバランス値が設定された状態でMENU画面に戻る。

この操作で登録したカスタムホワイトバランス値は、次に別の値が登録されるまで保持されます。

#### **ご注意**

- [カスタムWBの取り込みに失敗しました]というメッセージが表示されたときは、値が想定外であることを表しています(鮮 やかな色の被写体に向けた場合など)。そのまま登録することは可能ですが、設定し直すことをおすすめします。カスタムWB 設定エラーとなっている場合、撮影情報画面の 、●■■表示がオレンジ色になります(正しく登録された場合は白色になりま す)。
- 基準の白を取り込むときにフラッシュを発光させると、フラッシュ光でカスタムホワイトバランスが登録されます。呼び出した あとの撮影でもフラッシュを発光させて撮影してください。

## **シャッターAWBロック(静止画)**

[ホワイトバランス] が [オート] または [水中オート] のときに、シャッターボタンを押している間ホワイトバラン スを固定するかどうかを設定します。 シャッターボタン半押し時や連続撮影時に、意図せずホワイトバランスが変わることを防ぐことができます。

### **1 MENU→ (撮影設定1)→[ シャッターAWBロック] → 希望の設定を選ぶ。**

#### **メニュー項目の詳細**

#### **シャッター半押し:**

オートホワイトバランス時でも、シャッターボタンを半押し中はホワイトバランスを固定する。連続撮影中も固定され る。

**連写中:**

オートホワイトバランス時でも、連続撮影中はホワイトバランスを1枚目で固定する。

**切:**

通常のオートホワイトバランス。

### **[押す間AWBロック]と[再押しAWBロック]について**

カスタムキーに[押す間AWBロック]または[再押しAWBロック]を割り当てることでも、オートホワイトバランス 時にホワイトバランスを固定できます。MENU→ ■ (撮影設定2) → [ス) カスタムキー]に[押す間AWBロッ ク]または[再押しAWBロック]を割り当ててください。撮影画面で割り当てたキーを押すと、ホワイトバランスが固 定されます。

[押す間AWBロック]は、ボタンを押している間だけオートホワイトバランスの追従を停止しホワイトバランスを固定 します。

[再押しAWBロック]は、一度キーを押すとオートホワイトバランスの追従を停止しホワイトバランスを固定します。 もう一度キーを押すとAWBロックを解除します。

■オートホワイトバランスでの動画撮影時にホワイトバランスを固定したい場合は、MENU→■■ ? (撮影設定2) → [ | | カスタムキー]に[押す間AWBロック]または [再押しAWBロック]を割り当ててください。

#### **ヒント**

オートホワイトバランスを固定してフラッシュ撮影をすると、発光する前にホワイトバランスが固定されるため、撮影画像の色 合いが不自然になることがあります。その場合は、[K シャッターAWBロック]を[切]または[連写中]に設定し、カス タムキーの[押す間AWBロック]または[再押しAWBロック]を使用しないで撮影してください。または、[ホワイトバラン ス]を「フラッシュ]に設定してください。

#### **関連項目**

- [ホワイトバランス](#page-203-0)
- [よく使う機能をボタンに割り当てる\(カスタムキー\)](#page-37-0)

## **クリエイティブスタイル**

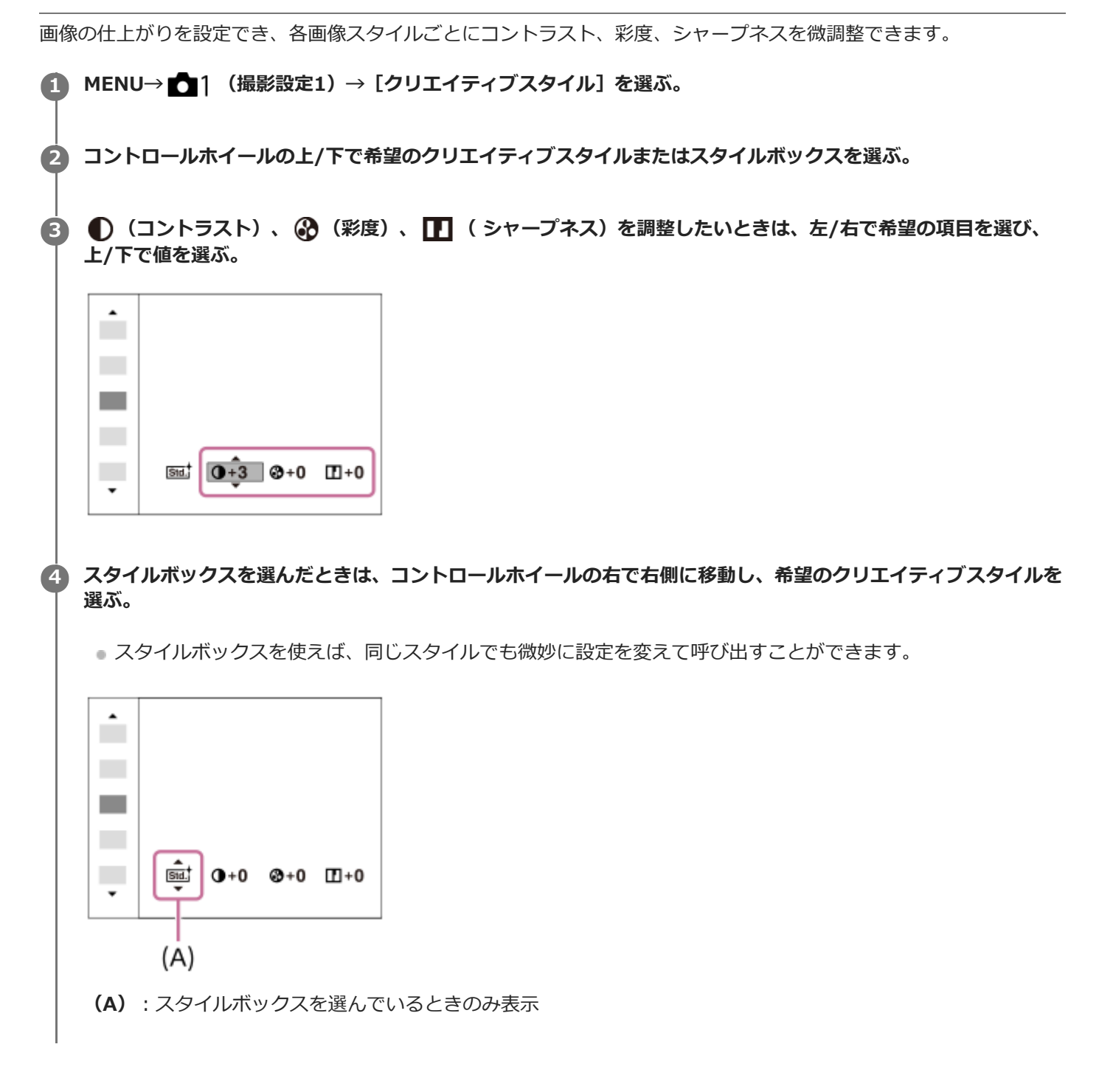

### **メニュー項目の詳細**

**Std. スタンダード :** 

さまざまなシーンを豊かな階調と美しい色彩で表現する。

**Wivid' ビビッド :** 

彩度とコントラストが高めになり、花、新緑、青空、海など色彩豊かなシーンをより印象的に表現する。

**[Ntrit ニュートラル :** 

彩度・シャープネスが低くなり、落ち着いた雰囲気に表現する。パソコンでの画像加工を目的とした撮影にも適してい る。

#### **クリア :**

ハイライト部分の抜けがよく、透明感のある雰囲気に表現する。光の煌めき感などの表現に適している。

#### **peep| ディープ :**

濃く深みのある色再現にする。重厚感、存在感など、重みのある表現に適している。

#### **ライト :**

明るく、すっきりとした色再現にする。爽快感、軽快感など明るい雰囲気の表現に適している。

#### **Fort; ポートレート :**

肌をより柔らかに再現する。人物の撮影に適している。

#### **風景 :**

彩度、コントラスト、シャープネスがより高くなり、鮮やかでメリハリのある風景に再現する。遠くの風景もよりくっ きりする。

#### **Sunset 夕景 :**

夕焼けの赤さを美しく表現する。

**Night 夜景 :** 

コントラストがやや低くなり、見た目の印象により近い夜景に再現する。

**Autm<sup>†</sup> 紅葉 :** 

紅葉の赤、黄をより鮮やかに表現する。

### **B/w 白黒** :

白黒のモノトーンで表現する。

### **Sepiat セピア :**

セピア色のモノトーンで表現する。

#### **お好みの設定を登録する(スタイルボックス):**

任意の内容を登録できる6つのスタイルボックス (msd のように左側に数字が入っているもの) を選んで、右ボタン で、希望の設定を選んで登録できる。

スタイルボックスを使えば、同じスタイルでも微妙に設定を変えて呼び出せる。

### **[コントラスト]、[彩度]、[シャープネス]の設定**

[コントラスト]、[彩度]、[シャープネス]は、[スタンダード]や[風景]などのプリセットの画像スタイル や、お好みの設定を登録できる[スタイルボックス]ごとに調整できます。 コントロールホイールの左/右を押して項目を選び、上/下で値を設定します。

#### **コントラスト :**

+側に設定するほど明暗差が強調され、インパクトのある仕上がりになる。

**彩度 :**

+側にするほど色が鮮やかになる。-側に設定すれば控えめで落ち着いた色に再現される。

#### **シャープネス :**

解像感を調整できる。+側に設定すれば輪郭がよりくっきりし、-側に設定すれば柔らかな表現になる。

#### **ご注意**

- 以下のときは、「クリエイティブスタイル]は「スタンダード]に固定されます。
	- [おまかせオート]
	- [ピクチャーエフェクト] が [切] 以外
- [白黒]、[セピア]を選択しているときは、[彩度]の調整はできません。

## **ピクチャーエフェクト**

好みの効果を選んで、より印象的でアーティスティックな表現の画像を撮影できます。

**1 MENU→ (撮影設定1)→[ピクチャーエフェクト]→希望の設定を選ぶ。**

### **メニュー項目の詳細**

### **仔**:如:

[ピクチャーエフェクト]を使わない。

#### **トイカメラ:**

周辺が暗く、シャープ感を抑えた柔らかな仕上がりになる。

#### **ポップカラー:**

色合いを強調してポップで生き生きとした仕上がりになる。

#### **ポスタリゼーション:**

原色のみまたは白黒で再現されるメリハリのきいた抽象的な仕上がりになる。

#### **レトロフォト:**

古びた写真のようにセピア色でコントラストが落ちた仕上がりになる。

#### **ソフトハイキー:**

明るく、透明感や軽さ、優しさ、柔らかさを持ったような仕上がりになる。

#### **(『部)パートカラー:**

1色のみをカラーで残し、他の部分はモノクロに仕上がる。

#### **ハイコントラストモノクロ:**

明暗を強調することで緊張感のあるモノクロに仕上がる。

#### **リッチトーンモノクロ:**

階調が豊かでディテールも再現されたモノクロに仕上がる。

#### **ヒント**

■ 一部の項目はコントロールホイールの左/右で詳細な設定ができます。

#### **ご注意**

- 光学ズーム以外のズームを使用するとき、ズーム倍率が高くなると「トイカメラ]の効果は弱くなります。
- 「パートカラー]のとき、被写体や撮影条件によっては設定した色が残らないことがあります。
- 以下のときは撮影後に画像処理を行うため、撮影画面で効果を確認できません。撮影後、処理が終わるまで次の撮影はできませ ん。また、動画には適用されません。
	- [リッチトーンモノクロ]
- 「リッチトーンモノクロ のときは、1度の撮影で3回シャッターが切られるため、以下に注意してください。 動きや点滅発光などがない被写体のときに設定する 構図が変わらないように撮影する

またコントラストが低いシーンや、大きな手ブレ、被写体ブレが発生した場合は、良好な結果が得られない場合があります。カ メラがブレを検出した場合は、再生画像に (い)を表示してお知らせします。必要に応じて、構図を変えたり、ブレに注意して撮 影し直してください。

- 撮影モードが以下のときは設定できません。 [おまかせオート]
- [ ▽ ファイル形式] が [RAW] 、 [RAW+JPEG] のときは設定できません。

## **色空間(静止画)**

色を数値の組み合わせによって表現するための方法、または表現できる色の範囲のことを色空間といいます。画像の用 途によって色空間を変更できます。

**1 MENU→ (撮影設定1)→[ 色空間]→希望の設定を選ぶ。**

### **メニュー項目の詳細**

#### **sRGB :**

デジタルカメラの標準となっている色空間。画像調整を行わずに印刷する場合など、一般的な撮影では [sRGB] を使 う。

#### **AdobeRGB :**

より広い色再現範囲を持っている色空間。鮮やかな緑色や赤色の多い被写体をプリントする場合に効果がある。撮影し た画像のファイル名は、"\_"(アンダーバー)で始まる。

#### **ご注意**

- [AdobeRGB]は、カラーマネジメントおよびDCF2.0オプション色空間に対応したアプリケーションソフトやプリンター用で す。非対応のソフトやプリンターでは、正しい色での表示、印刷ができないことがあります。
- [AdobeRGB] で撮影した画像は、Adobe RGB非対応機器で表示すると、低彩度になります。

## <span id="page-212-0"></span>**シャッター方式(静止画)**

メカシャッター方式と電子シャッター方式のどちらで撮影するか設定することができます。

### **1 MENU→ (撮影設定2)→[ シャッター方式]→希望の設定を選ぶ。**

**メニュー項目の詳細**

**オート:**

撮影状況やシャッタースピードに応じて、シャッター方式が自動で切り換わる。

**メカシャッター:**

メカシャッター方式のみで撮影する。

**電子シャッター:**

電子シャッター方式のみで撮影する。

**ヒント**

● 以下の場合は、[アンヤッター方式]を[オート]または[電子シャッター]に設定してください。 快晴の屋外、ビーチ、雪山など明るい環境下で高速シャッターで撮影するとき 連続撮影の撮影速度を上げて撮影したいとき

**ご注意**

● [ アマシャッター方式] を [電子シャッター] に設定していても、電源オフ時、まれにシャッター音が鳴る場合がありますが、 故障ではありません。

● 以下のときは、[ズンシャッター方式]を[電子シャッター]に設定していても、メカシャッターが動作します。

カスタムホワイトバランスで基準の白を取り込むとき

[個人顔登録]

[ シャッター方式]を[電子シャッター]に設定しているとき、以下の機能は使用できません。

フラッシュ撮影

- 2 長秒時NR

ーバルブ撮影

#### **関連項目**

- [電子シャッターを活用する](#page-213-0)
- [撮影タイミング表示](#page-215-0)

### <span id="page-213-0"></span>**電子シャッターを活用する**

電子シャッターを使用することで、メカシャッターでは実現できなかった無音・無振動撮影、超高速シャッター、ブラ ックアウトフリー撮影\*など、さまざまな撮影を行うことができます。

#### **シャッター方式とカメラの動作**

各設定値の、シャッタースピード、シャッター音、ブラックアウトの有無、フラッシュ発光、フリッカーレス撮影、高 周波フリッカーレスの可否は以下のとおりです。

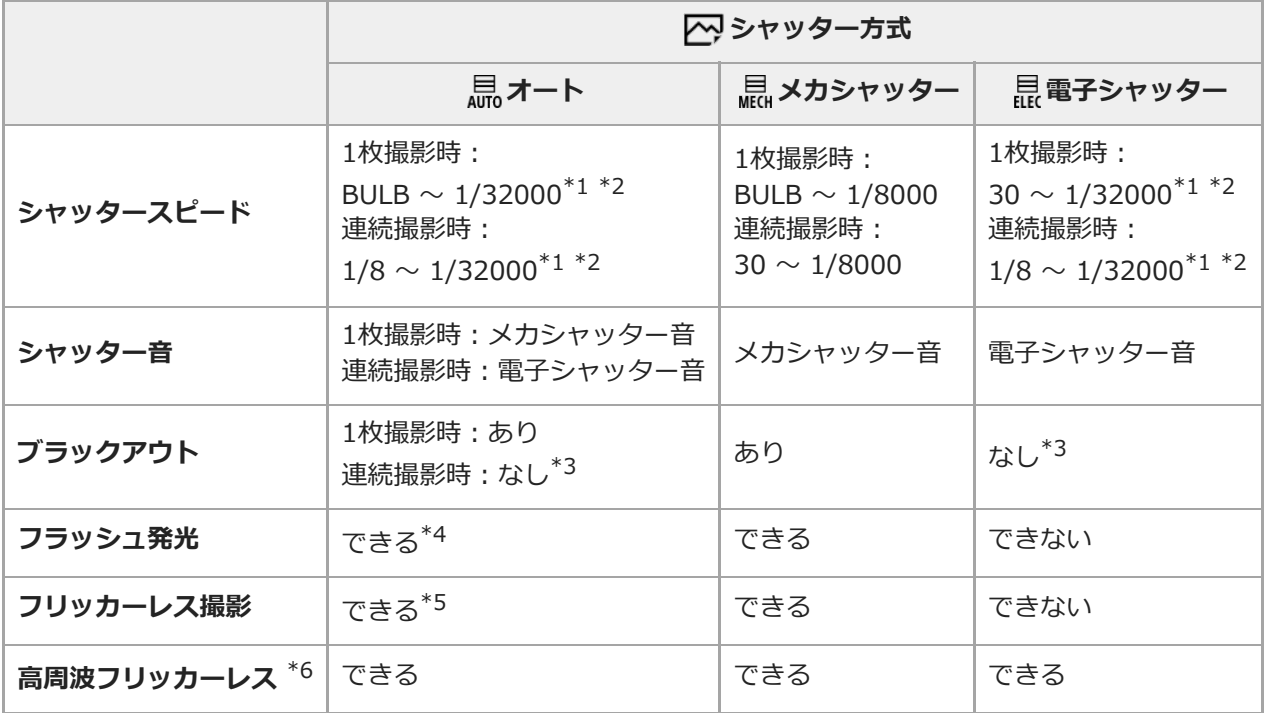

- \*1 撮影モードがS(シャッタースビード優先)/M(マニュアル露出)以外のとき、または [ホワイトバランスブラケット] / [DROブラケット] 以外のブラケット撮影時には、シャッタースピードの最高速は1/16000秒になります。
- \*2 撮影モードがS(シャッタースビード優先)/M(マニュアル露出)のときは、1/16000秒の次のシャッタースビードは1/32000秒になりま す。
- \*3 [撮影開始表示]を[入]に設定すると、1枚目の撮影時にのみブラックアウトさせることができます。
- \*4 連続撮影時にフラッシュ発光すると、シャッタースピードの最高速は1/8000秒になります。<br>\*5 「【<u>ki</u>l フロッカーレフ場影】を「スlに設定すると、シャッタースピードの最高速は1/8000
- [ アリッカーレス撮影]を[入]に設定すると、シャッタースピードの最高速は1/8000秒になります。
- \*6 この機能は本体ソフトウェアVer.2.00以降で使用できます。

### **電子シャッターを活用した撮影の例:シャッター音を消して撮影する**

電子シャッターを使って、シャッター音を消して撮影を行うことができます。

- 1. MENU → 12 (撮影設定2) → [12 シャッター方式] → [電子シャッター]を選ぶ。
	- 連続撮影時は[電子シャッター]または[オート]を選んでください。
- 2. MENU → ■> (撮影設定2) → [電子音] → [切]または [入:電子シャッター音以外]を選ぶ。

#### **電子シャッターを活用した撮影の例:ブラックアウトフリー連続撮影**

ブラックアウトフリー撮影では、撮影時に画面がブラックアウトしたり停止したりすることなく、ファインダーやモニターで被写体を確認し ながら撮影できます。 \*

電子シャッターを使って、画面をブラックアウトすることなく、フォーカスと露出が追従した連続撮影を行うことがで きます。

- 1. MENU → ? (撮影設定2) → [ア?>ャッター方式] → [オート]または [電子シャッター] を選ぶ。
- モードダイヤルを回して、**P**(プログラムオート)、**A**(絞り優先)、**S**(シャッタースピード優先)または**M**(マ **2.** ニュアル露出)を選び、シャッタースピードと絞り値を設定する。(例:シャッタースピード1/250秒、絞り値 F2.8)
	- ■マニュアル露出モードで [ISO感度] を [ISO AUTO] 以外に設定している場合は、露出は追従しません。
- 3. ドライブモードダイヤルを回して、 **4」H**(連続撮影: Hi)、 **4」M**(連続撮影: Mid)、または **4」L** (連続撮影: Lo)を選ぶ。
- **4.** フォーカスモードダイヤルを回して**AF-C**(コンティニュアスAF)を選び、撮影する。

### **ヒント**

- ブラックアウトフリー撮影時に、撮影を行うタイミングを画面表示させたい場合は、MENU → ♪ (撮影設定2) → [撮影 タイミング表示]で設定できます。
- 本機の機能を最大限に生かすために、UHS-IIカードの使用をおすすめします。

#### **ご注意**

- シャッター音を消すときは、被写体のプライバシーや肖像権に充分ご配慮のうえ、お客様自身の責任において行ってください。
- シャッター音を消しても、完全に無音にはなりません。
- シャッター音を消しても、絞りやフォーカスの駆動音は発生します。
- AF時の絞り駆動に対応したレンズを使うとき、 [KY AF時の絞り駆動] を [フォーカス優先] にしていると、連続撮影時に絞 りの駆動音が発生することがあります。
- [電子音]を[切]に設定すると、ピントが合った時やセルフタイマー作動時などの電子音も鳴りません。
- ブラックアウトフリー撮影時は、シャッタースピードが遅くなると、画面表示の更新が緩やかになります。被写体を追従するた めに画面表示の更新をなめらかにしたい場合は、シャッタースピードが1/125秒より高速になるように設定してください。
- マウントアダプター使用時は電子シャッターの動作が異なります。

#### **関連項目**

- シャッター方式 (静止画)
- [撮影タイミング表示](#page-215-0)
- [電子音](#page-343-0)
- [連続撮影](#page-133-0)
- [撮影開始表示](#page-217-0)
- フリッカーレス撮影 (静止画)
- [高周波フリッカーレス](#page-220-0)

## <span id="page-215-0"></span>**撮影タイミング表示**

画面上に撮影していることをお知らせするマーク(枠など)を表示するかどうか設定します。 シャッター音を鳴らさない設定にしているときなど、画面を見るだけでは撮影タイミングが分かりにくいときにお使い ください。

**1 MENU → (撮影設定2) → [撮影タイミング表示] → 希望の設定を選ぶ。**

### **メニュー項目の詳細**

**入: タイプ1:**

フォーカス枠の周りに枠(ダークカラー)を表示する。

**入: タイプ2:**

フォーカス枠の周りに枠(ライトカラー)を表示する。

**入: タイプ3:**

画面の四隅に (ダークカラー)を表示する。

#### **入: タイプ4:**

画面の四隅に (ライトカラー)を表示する。

**切 :**

ブラックアウトフリー撮影時に撮影タイミングを表示しない。

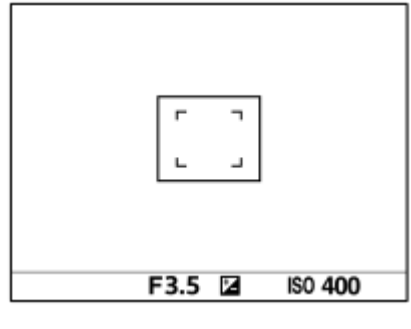

[入: タイプ1] / [入: タイプ2] (例: [フォーカスエリア]が[中央]のとき)

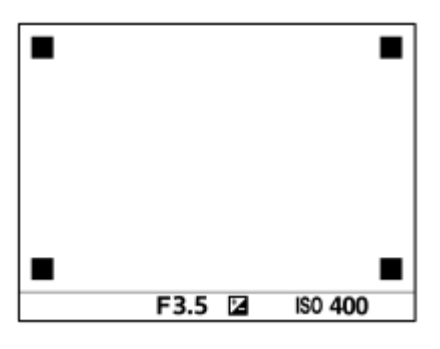

[入: タイプ3] / [入: タイプ4]

#### **関連項目**

[電子シャッターを活用する](#page-213-0)
## **撮影開始表示**

ブラックアウトフリー撮影時に、1枚目の撮影時のみ画面に黒画を表示(ブラックアウト)させるかどうかを設定でき ます。黒画を表示させることで、撮影開始タイミングを視覚的に確認しやすくなります。

**1 MENU → (撮影設定2) → [撮影開始表示] → 希望の設定を選ぶ。**

#### **メニュー項目の詳細**

**入:**

ブラックアウトフリー撮影時に、1枚目の撮影時のみ画面に黒画を表示(ブラックアウト)する。

**切:**

ブラックアウトフリー撮影時に、1枚目の撮影時も画面に黒画を表示(ブラックアウト)させない。

#### **関連項目**

[電子シャッターを活用する](#page-213-0)

## <span id="page-218-0"></span>**フリッカーレス撮影(静止画)**

メカシャッターでの撮影時、蛍光灯などの100Hzまたは120Hzの点滅周期によるちらつき(フリッカー)をカメラが検 知し、フリッカーによる影響が少ないタイミングで静止画を撮影します。 速いシャッター速度で撮影したときに、画像の上下で生じる露出や色合いの差、連続撮影時の露出や色合いのばらつき を低減できます。

**1 MENU→ (撮影設定1)→[ フリッカーレス撮影]→[入]を選ぶ。**

#### **シャッターボタンを半押ししてから撮影する。 2**

■ シャッターボタンを半押しすることでフリッカーが検知されます。

#### **メニュー項目の詳細**

**切:**

フリッカーによる影響を低減しない。

**入:**

フリッカーによる影響を低減して撮影する。シャッターボタン半押し時にフリッカーを検知すると、 Flicker (フリッカ ーアイコン)が表示される。

**ヒント**

- 同一シーンを異なるシャッター速度で撮影したときに、撮影画像の色合いが異なることがあります。その場合には、撮影モード を[シャッタースピード優先]または[マニュアル露出]にし、シャッタースピードを一定にして撮影することをおすすめしま す。
- **AF-ON (AFオン) ボタンを押すことでもフリッカーを検知することができます。**
- マニュアルフォーカス時も、シャッターボタンを半押しまたはAF-ON (AFオン) ボタンを押すことでフリッカーを検知するこ とができます。
- [高周波フリッカーレス]を使ってフリッカーの周波数に合わせてシャッタースピードを調整することで、フリッカーによる影 響を低減することもできます。(本体ソフトウェアVer.2.00以降)

### **ご注意**

- 「 アマ フリッカーレス撮影]を[入]に設定すると、ライブビュー画像の画質が低下することがあります。
- [ ス] フリッカーレス撮影]を[入]に設定すると、レリーズタイムラグがわずかに長くなることがあります。また、連続撮影 速度が遅くなったり、連続撮影間隔にばらつきが生じたりすることがあります。
- 背景が暗いときなど、光源や被写体によってはフリッカーを検知できないことがあります。
- フリッカーを検知しても、光源や撮影条件によってはフリッカーの影響を低減できないことがあります。事前に試し撮りするこ とをおすすめします。
- 以下の場合、[ へ フリッカーレス撮影]は使えません。
	- バルブ撮影中
	- 動画撮影時
	- [ へシャッター方式] が [電子シャッター] のとき
- [ ├─) フリッカーレス撮影] を [入] にした場合と [切] にした場合で、撮影画像の色合いが異なることがあります。

### **関連項目**

- [高周波フリッカーレス](#page-220-0)
- [フリッカーレス撮影] と [高周波フリッカーレス] の違い

## <span id="page-220-0"></span>**高周波フリッカーレス**

蛍光灯やLED照明などの人工光源のちらつき(フリッカー)の影響を低減するために、通常よりもシャッタースピード を細かく設定する機能です。

フリッカーの周波数に合わせてシャッタースピードを調整することで、帯状の明暗が記録されてしまうことを低減しま す。なお、フリッカーの影響をモニターで確認しながらシャッタースピードを設定できます。

この機能は本体ソフトウェアVer.2.00以降で使用できます。

静止画、動画ともに、露出モードがM(マニュアル露出)またはS(シャッタースピード優先)のときのみ設定できま す。

**1 MENU → (撮影設定1)→[高周波フリッカーレス]→[高分解シャッター]→[入]を選ぶ。**

- 2)MENU → ☎ 1(撮影設定1)→ [高周波フリッカーレス] → [高分解シャッター設定] →最適なシャッタースビ **ードを選ぶ。**
	- モニターを確認しながら、フリッカーの影響が低減するシャッタースピードを選んでください。ただし、シャ ッタースピードが速いほど撮影前のモニター表示と撮影される画像の見え方に差が生じやすくなります。必ず 撮影された画像でフリッカーの影響が低減していることを確認してください。

#### **メニュー項目の詳細**

#### **高分解シャッター :**

シャッタースピードを通常より細かく設定するかどうかを選ぶ。([入]/[切])

■ [入]を選ぶと、モニターでフリッカーの様子を確認しやすくなります。

#### **高分解シャッター設定 :**

[高分解シャッター]が[入]のときのシャッタースピードを設定する。

#### **ヒント**

● [高分解シャッター]が[入]のときは、シャッタースピードの分母が小数の形式で表示されます(高分解シャッタースピー ド)。

例)1/250秒のシャッタースピードの場合、250.6と表示されます。(数値は実際と異なる場合があります。)

[高分解シャッター設定]の画面では、後ダイヤルまたはコントロールホイールで高分解シャッタースピードを細かく設定でき ます.

例) 250.6→253.3→256.0→258.8のように設定できます。\* 前ダイヤルでは、高分解シャッタースピードを整数倍の値に変更できます。 例) 125.3 (2倍) ←250.6→501.3 (1/2倍) \* \*数値は実際と異なる場合があります。

- [高分解シャッター]が[入]のとき、撮影待機画面では高分解シャッタースピードを細かく設定できます。撮影待機画面でも 高分解シャッタースピードを整数倍の値に変更したい場合は、カスタムキーまたはマイダイヤルに[シャッタースピード(ステ ップ)]を割り当ててください。
- [高分解シャッター]を[入]から[切]に変更すると、高分解シャッタースピードは通常のシャッタースピードのうち最も近 い値に切り替わります。

#### **ご注意**

- 光源の周波数によっては、最適なシャッタースピードに設定できずフリッカーの影響を消せない場合があります。その場合は以 下をお試しください。
	- 低速側のシャッタースピードに設定

他のシャッター方式への変更

電子先幕シャッター機能の設定変更

- シャッターボタンを半押ししたときに、一時的にフリッカーが表示されることがあります。
- 高分解シャッタースピードの設定値は、[カスタム撮影設定登録]に登録できず、デフォルト値が反映されます。
- | 高分解シャッター] が [入] のときは、フラッシュ同調速度が1/200秒程度に制限されます。

#### **関連項目**

- [フリッカーレス撮影\(静止画\)](#page-218-0)
- [フリッカーレス撮影] と [高周波フリッカーレス] の違い
- [電子先幕シャッター](#page-225-0)
- [よく使う機能をボタンに割り当てる\(カスタムキー\)](#page-37-0)
- [一時的にダイヤルの機能を変更する\(マイダイヤル設定\)](#page-308-0)

# <span id="page-222-0"></span>**[フリッカーレス撮影]と[高周波フリッカーレス]の違い**

本機には、蛍光灯やLED照明などの人工光源のちらつき(フリッカー)の影響を低減させる機能が2種類あります。

それぞれの機能の特徴や対応している撮影条件は、以下の通りです。

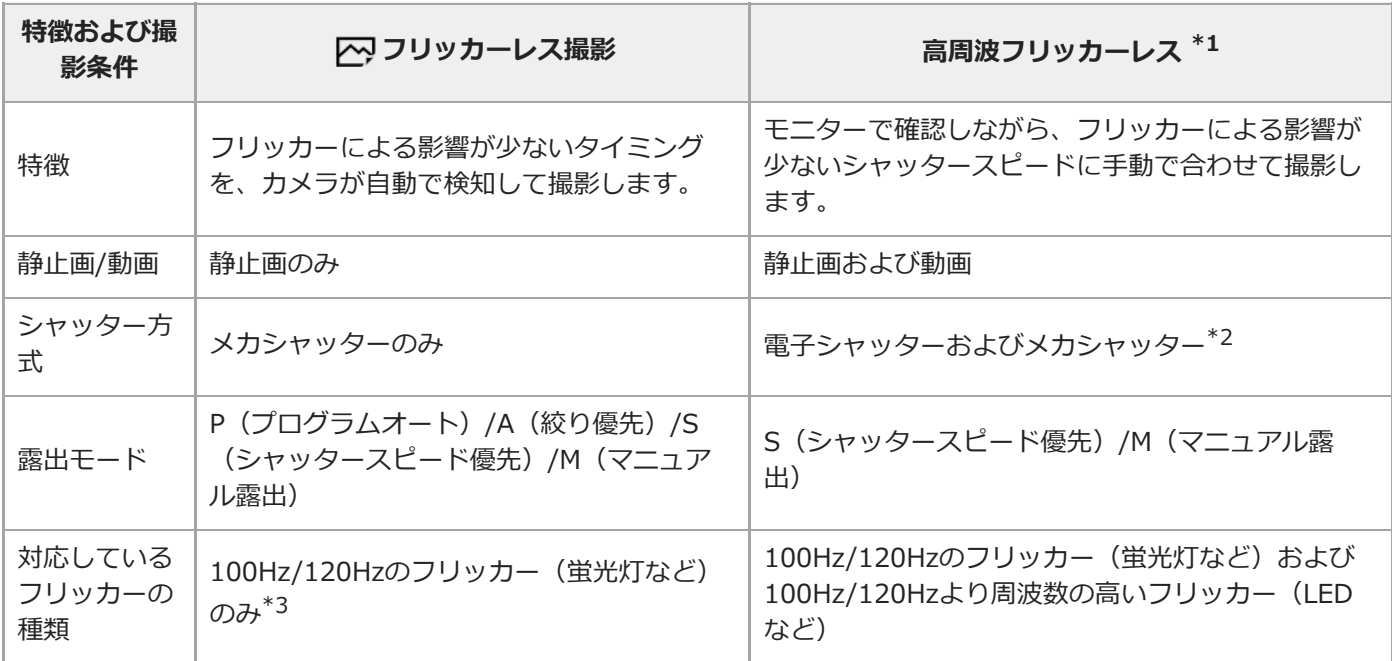

\*1 この機能は本体ソフトウェアVer.2.00以降で使用できます。

\*2 シャッタースピードが速いほど撮影前のモニター表示と撮影される画像の見え方に差が生じやすくなります。必ず撮影された画像でフリッカ ーの影響が低減していることを確認してください。

\*3 [Ky フリッカーレス撮影]を[入]にしていても、100Hz/120Hz以外の周波数のフリッカーをカメラが検知することはできません。

フリッカーについては、以下のURLもあわせてご覧ください。 <https://support.d-imaging.sony.co.jp/support/ilc/flicker/01/l/index.php>

### **ヒント**

■ メカシャッターでの撮影時は、100Hz/120Hzのフリッカーと高周波フリッカーが混在する撮影環境でも [ アフリッカーレス 撮影]と[高周波フリッカーレス]を併用してフリッカーによる影響を低減できます。この場合は、[ スフリッカーレス撮 影]を[入]にしてから、[高周波フリッカーレス]でシャッタースピードを調整して撮影してください。

### **関連項目**

- フリッカーレス撮影 (静止画)
- [高周波フリッカーレス](#page-220-0)

# **レンズなしレリーズ**

レンズを取り付けていない状態で、シャッターが切れるかどうかを設定します。

## **1 MENU→ 2 (撮影設定2)→[レンズなしレリーズ]→希望の設定を選ぶ。**

## **メニュー項目の詳細**

#### **許可:**

レンズを取り付けていなくてもシャッターが切れる。本機を天体望遠鏡に取り付ける場合などは、[許可]を選ぶとシ ャッターが切れる。

#### **禁止:**

レンズを取り付けていないとシャッターが切れない。

#### **ご注意**

● 天体望遠鏡など、レンズ信号接点を持たないレンズをお使いの場合は、正確な測光が行えません。撮影結果を見て、手動で露出 を合わせてください。

# **メモリーカードなしレリーズ**

メモリーカードが入っていない状態で、シャッターが切れるかどうかを設定します。

## **1 MENU→ 2** (撮影設定2) → [メモリーカードなしレリーズ] →希望の設定を選ぶ。

### **メニュー項目の詳細**

#### **許可:**

メモリーカードが入っていなくてもシャッターが切れる。

#### **禁止:**

メモリーカードが入っていないとシャッターが切れない。

### **ご注意**

メモリーカードを入れていない状態では、撮影した画像は保存されません。

■ お買い上げ時の設定は [許可] になっていますので、実際の撮影のときは [禁止] にしておくことをおすすめします。

## <span id="page-225-0"></span>**電子先幕シャッター**

電子先幕シャッター機能を使うと、短いレリーズタイムラグで撮影できます。 [ <>>> ター]のときに設定することができます。

**1 MENU→ (撮影設定2)→[電子先幕シャッター]→希望の設定を選ぶ。**

### **メニュー項目の詳細**

#### **入:**

電子先幕シャッター機能を使う。

**切:**

電子先幕シャッター機能を使わない。

#### **ご注意**

- 大口径レンズを装着して高速のシャッタースピードで撮影する場合、玉ボケなどにシャッターによる欠けが生じることがありま す。その場合は、[切]に設定してください。
- 他社製レンズ(ミノルタ/コニカミノルタ製レンズを含む)を使用するときは、[切]に設定してください。[入]に設定する と、適正露出にならなかったり、画像の明るさにムラが出たりします。
- 高速のシャッタースピードで撮影する場合、撮影条件によっては画面の明るさにムラが出ることがあります。その場合は[切] に設定してお使いください。

# <span id="page-226-0"></span>**手ブレ補正**

手ブレ補正機能を使うかどうかを設定します。

**1 MENU→ (撮影設定2)→[手ブレ補正]→希望の設定を選ぶ。**

**メニュー項目の詳細**

**入:** [手ブレ補正]を行う。

**切:** [手ブレ補正]を行わない。 三脚などの使用時は [切] にすることをおすすめします。

## **手ブレ補正設定**

装着しているレンズによって、最適な手ブレ補正を使って撮影できます。

**1 MENU→ 2 (撮影設定2) → [手ブレ補正] → [入] を選ぶ。** 

**2 [手ブレ補正設定]→[手ブレ補正調整]→ 希望の設定を選ぶ。**

#### **メニュー項目の詳細**

#### **オート:**

レンズから取得した情報をもとに自動で手ブレ補正する。

**マニュアル:**

[手ブレ補正焦点距離]で設定した焦点距離で手ブレ補正する。(8mm ~ 1000mm)

撮影時のレンズ焦点距離**(A)**を設定してください。

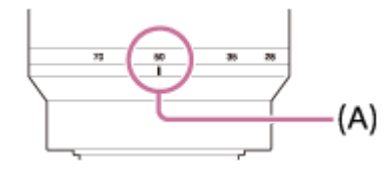

#### **ご注意**

- ON/OFF(電源)スイッチを「ON」にした直後やカメラを構えた直後、シャッターボタンを半押しせずに一気に押し込んだと きは、手ブレ補正の効果が得られにくいことがあります。
- 三脚などを使う場合には、手ブレ補正機能が誤動作するおそれがあるため、 [手ブレ補正] を [切] にしてください。
- MENU→ 1 (撮影設定2) → [手ブレ補正] が [切] のとき、 [手ブレ補正設定] は使えません。
- **レンズから焦点距離などの情報が取得できないときは、手ブレ補正が正しく動作しません。 [手ブレ補正調整] を [マニュア** ル]にして、装着しているレンズに合わせて[手ブレ補正焦点距離]を設定してください。 その場合、 【业》の横に、設定して いる手ブレ補正焦点距離の値が表示されます。
- ■レンズSEL16F28 (別売) にコンバーターレンズを装着している場合などには、[手ブレ補正調整]を[マニュアル]にして、 焦点距離を設定してください。
- 「手ブレ補正]の「入]/「切]により、ボディ内/レンズ内同時に設定が切り替わります。
- 手ブレ補正スイッチ付きレンズを装着している場合、レンズ側のスイッチ操作でのみ変更が可能となるため、本機では設定を切 り換えることができません。

#### **関連項目**

[手ブレ補正](#page-226-0)

# **レンズ補正**

レンズに起因する、画面周辺が暗くなる現象や画面の歪みを補正したり、画面周辺部の色のずれを軽減します。 自動補正対応レンズは、専用サポートサイトでご確認ください。 <https://www.sony.jp/support/ichigan/>

**1 MENU→ 1 (撮影設定1) → [レンズ補正] →希望の設定を選ぶ。** 

### **メニュー項目の詳細**

#### **周辺光量補正:**

画面周辺が暗くなるのを自動で補正するかどうかを設定する。([オート]/[切])

#### **倍率色収差補正:**

画面周辺部の色のずれを自動で軽減するかどうかを設定する。([オート]/[切])

#### **歪曲収差補正:**

画面の歪みを自動で補正するかどうかを設定する。([オート]/[切])

### **ご注意**

自動補正対応レンズでのみ使用できます。

レンズによっては、[周辺光量補正]でも周辺光量が補正しきれない場合があります。

● 装着するレンズによっては、 [歪曲収差補正] は [オート] 固定となり [切] を選べません。

## **長秒時NR(静止画)**

長時間露光時に目立つ粒状ノイズを軽減するため、シャッタースピードが1秒または1秒より遅いときにノイズ軽減処理 を行います。

**1 MENU→ (撮影設定1)→[ 長秒時NR]→希望の設定を選ぶ。**

### **メニュー項目の詳細**

**入:**

シャッターを開けていた時間と同時間のノイズ軽減処理をする。処理中はメッセージが表示され、撮影できない。画質 を優先するときに選ぶ。

**切:**

ノイズ軽減処理をしない。撮影タイミングを優先するときに選ぶ。

#### **ご注意**

- [ | | | | | | | シャッター方式] を [電子シャッター] に設定しているときは、 [ | | | | | | | | | 表秒時NR] を使用できません。
- 以下の場合、[K 長秒時NR]を[入]にしても、ノイズリダクションは働きません。
	- [ドライブモード]が[連続撮影]または [連続ブラケット]
- 撮影モードが以下の場合は、[ | | 長秒時NR]を[切]にできません。
	- [おまかせオート]

## **高感度NR(静止画)**

ISO感度を高感度に設定して撮影した場合のノイズ軽減処理を設定します。

**1 MENU→ (撮影設定1)→[ 高感度NR]→希望の設定を選ぶ。**

## **メニュー項目の詳細**

#### **標準:**

高感度ノイズリダクションの処理を標準的に行う。

#### **弱:**

高感度ノイズリダクションの処理を弱めに行う。

#### **切:**

高感度ノイズリダクションの処理を行わない。撮影タイミングを優先するときに選ぶ。

### **ご注意**

- 撮影モードが以下の場合は、[√?高感度NR]は[標準]に固定されます。 [おまかせオート]
- [ へ ファイル形式] が [RAW] のときは設定できません。
- [ ス ファイル形式] が [RAW+JPEG] のとき、RAW画像には [ ス 高感度NR] は働きません。

<span id="page-231-0"></span>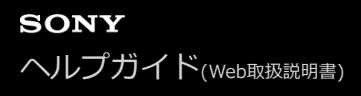

## **登録顔優先**

[個人顔登録]で登録した顔を優先してピント合わせを行うかどうかを設定します。

**1 MENU→ (撮影設定1)→[登録顔優先]→希望の設定を選ぶ。**

### **メニュー項目の詳細**

### **入:**

[個人顔登録]で登録した顔を優先してピントを合わせる。

#### **切:**

登録した顔を優先せずにピントを合わせる。

#### **ヒント**

[登録顔優先]機能を使用する場合は、以下のように設定してください。

- [顔/瞳AF設定]の[AF時の顔/瞳優先]:[入]
- [顔/瞳AF設定]の[検出対象]: [人物]

#### **関連項目**

- ·[瞳にピントを合わせる\(顔/瞳AF設定\)](#page-100-0)
- [個人顔登録\(新規登録\)](#page-232-0)
- [個人顔登録\(優先順序変更\)](#page-233-0)

<span id="page-232-0"></span>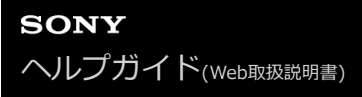

## **個人顔登録(新規登録)**

あらかじめ顔情報を登録しておくと、登録された顔を優先してピント合わせを行います。

**1 MENU→ 1** (撮影設定1) → [個人顔登録] → [新規登録] を選ぶ。

**2 登録したい顔をガイド枠内に合わせて、シャッターボタンを押して撮影する。**

**3 確認メッセージが表示されるので、[実行]を選ぶ。**

#### **ご注意**

- 最大8人の顔を登録できます。
- 明るい場所で、正面を向いて撮影してください。帽子やマスク、サングラスなどで顔が隠れると、正しく登録できない場合があ ります。

#### **関連項目**

[登録顔優先](#page-231-0)

## <span id="page-233-0"></span>**個人顔登録(優先順序変更)**

複数の顔を登録したときは、登録した順で優先順位が設定されます。優先順を変更することができます。

## **1 MENU→ 1** (撮影設定1) → [個人顔登録] → [優先順序変更] を選ぶ。

**2 優先度を変更したい顔を選ぶ。**

**3 移動先を選ぶ。**

### **関連項目**

[登録顔優先](#page-231-0)

## **個人顔登録(削除)**

登録した顔を削除できます。

## **MENU→ (撮影設定1)→[個人顔登録]→[削除]を選ぶ。 1**

[全て削除]を選ぶと、すべての顔をまとめて削除できます。

## **ご注意**

■ [削除]を行ってもカメラ内には登録した顔のデータが残っています。カメラ内からも削除したい場合は、[全て削除]を行っ てください。

## <span id="page-235-0"></span>**フラッシュ(別売)を使う**

暗い場所での撮影や逆光での撮影では、フラッシュを使うと被写体を明るく写せます。また、手ブレを抑えるのにも役 立ちます。

フラッシュの使いかたについて詳しくは、フラッシュの取扱説明書をご覧ください。

**1 フラッシュ(別売)を取り付ける。**

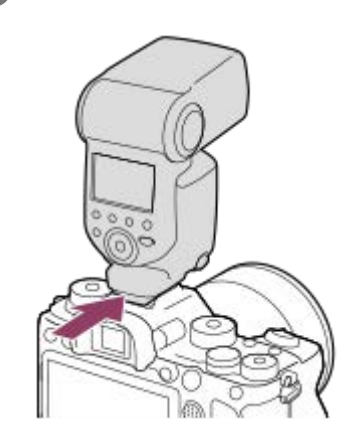

**フラッシュの電源を入れ、フラッシュの充電が完了したら、撮影する。 2**

- 点滅:フラッシュ充電中
- 点灯:フラッシュの充電が完了
- 設定している撮影モードや機能によって、選べるフラッシュモードが異なります。

#### **ご注意**

- [ スシャッター方式] が [電子シャッター] のときは発光できません。
- [ ス シャッター方式] が [オート] で、連続撮影のときは、メカシャッターが働いてフラッシュが発光します。
- フラッシュ光がレンズでさえぎられて、写真下部に影ができることがあります。レンズフードを取りはずしてください。
- フラッシュ発光時は被写体から1 m以上離れて撮影してください。
- 動画撮影時はフラッシュは使用できません。 (LEDライトを内蔵しているフラッシュ(別売)をお使いの場合、LEDライトは使 用できます。)
- フラッシュなどのアクセサリーをマルチインターフェースシューに取り付け/取りはずしする場合は、電源を「OFF」にしてか ら行ってください。取り付けの際は、本機にしっかり固定されていることを確認してください。
- マルチインターフェースシューに、250V以上の電圧がかかる市販フラッシュや、極性が逆の市販フラッシュを使用しないでく ださい。故障の原因になります。
- シンクロ端子は極性が逆のタイプでもご使用になれます。シンクロ電圧が400V以下のフラッシュをご使用ください。
- ズームをW側にしてフラッシュ撮影すると、撮影状況によってはレンズの影が写ることがあります。この場合は被写体から離れ て撮影するか、ズームをT側にしてフラッシュ撮影してください。
- レンズによっては、周辺の光量が落ちて撮影されることがあります。
- 外部フラッシュを使用して撮影する場合、シャッタースピードが1/4000秒より速く設定されていると、画像にしま状の明暗が 現れる場合があります。マニュアル発光に設定して、1/2以上の発光量で撮影することをおすすめします。

対応アクセサリーについて詳しくは、専用サポートサイトでご確認ください。 <https://www.sony.jp/support/ichigan/>

### **関連項目**

- [フラッシュモード](#page-238-0)
- [ワイヤレスフラッシュ](#page-242-0)
- [シンクロターミナルコード付きフラッシュを使う](#page-243-0)

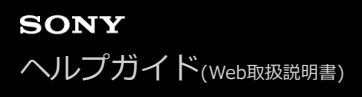

## **赤目軽減発光**

フラッシュ撮影時に目が赤く写るのを軽減するため、フラッシュが2回以上予備発光します。

**1 MENU→ (撮影設定1)→[赤目軽減発光]→希望の設定を選ぶ。**

## **メニュー項目の詳細**

**入:**

赤目軽減発光する。

#### **切:**

赤目軽減発光しない。

#### **ご注意**

赤目軽減の効果には個人差があります。また被写体までの距離や、予備発光を見ていないなどの条件によって、効果が現れにく いことがあります。

# <span id="page-238-0"></span>**フラッシュモード**

フラッシュの発光方法を設定できます。

**1 MENU→ (撮影設定1)→[フラッシュモード]→希望の設定を選ぶ。**

#### **メニュー項目の詳細**

#### **発光禁止:**

フラッシュを発光させない。

## **自動発光:**

光量不足や逆光と判断したとき発光する。

## **強制発光:**

必ず発光する。

## **スローシンクロ:**

必ず発光する。スローシンクロでシャッタースピードを遅くして撮ると、被写体だけでなく、背景も明るく撮れる。

# <del>↓</del> 後幕シンクロ:

露光が終わる直前のタイミングで必ず発光する。走っている自動車や歩いている人など動いている被写体を撮ると、動 きの軌跡が自然な感じに撮れる。

#### **ご注意**

- 初期値は撮影モードによって変わります。
- 撮影モードによっては選べない [フラッシュモード] があります。

#### **関連項目**

- フラッシュ (別売) を使う
- [ワイヤレスフラッシュ](#page-242-0)

## <span id="page-239-0"></span>**調光補正**

-3.0EVから+3.0EVの範囲で、フラッシュ発光量を調整できます。調光補正を行うと、フラッシュの発光量のみが変 化します。露出補正を行うと、シャッタースピードと絞り値とともにフラッシュの発光量も変化します。

1 MENU→ 1 (撮影設定1) → [調光補正] →希望の設定を選ぶ。

■ +側にすると発光量が増え、-側にすると発光量が減ります。

### **ご注意**

- 撮影モードが以下の場合は、調光補正はできません。 [おまかせオート]
- 被写体がフラッシュ光の最大到達距離(調光距離)より遠くにあるときは、オーバー側(+側)の効果が出ないことがありま す。また近接撮影では、アンダー側(-側)の効果が出ないことがあります。
- レンズにNDフィルターを装着しているときや、フラッシュにディフューザー、カラーフィルターを装着しているとき、適正露 出が得られずに画像が暗くなることがあります。その場合は、[調光補正]をお好みの量に設定してください。

#### **関連項目**

■ フラッシュ (別売) を使う

# **FELロック**

通常のフラッシュ撮影では被写体が最適露出になるようにフラッシュの発光量が自動的に調整されますが、あらかじめ フラッシュの発光量を決めておくことができます。 FEL: Flash Exposure Level (フラッシュ露出レベル)の略

**1 MENU→ (撮影設定2)→[ カスタムキー]→希望のボタン→ [再押しFELロック]を登録する。**

**2 FELロックしたい被写体を中央にして、ピントを合わせる。**

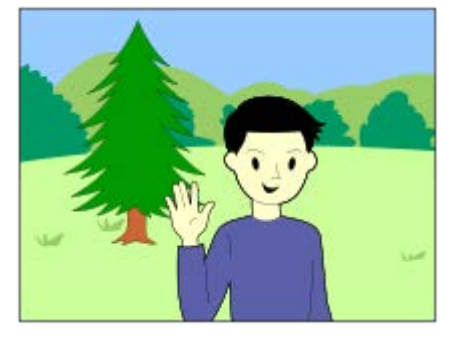

**[再押しFELロック]を登録したボタンを押して、発光量を固定する。**

フラッシュがプリ発光する。

● 4L (FELロックマーク) が点灯する。

**撮りたい構図にして撮影する。 4**

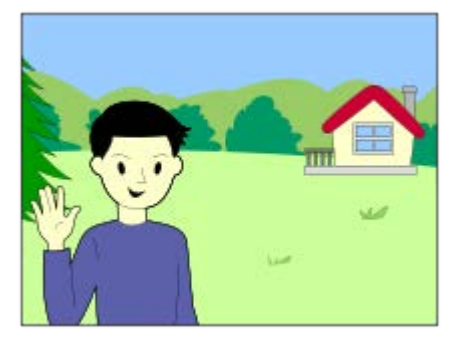

FELロックを解除する場合は、もう一度[再押しFELロック]を登録したボタンを押す。

## **ヒント**

**3**

- [押す間FELロック]を設定すると、ボタンを押している間だけ保持できます。 また、[押す間FELロック/AEL]、[再押し FELロック/AEL]に設定すると、以下のときはAEをロックして撮影できます。
	- [フラッシュモード]が[発光禁止]または[自動発光]のとき
	- フラッシュが発光できないとき
	- 外部フラッシュのマニュアル発光設定時
- FELロック対応フラッシュは、専用サポートサイトでご確認ください。 <https://www.sony.jp/support/ichigan/>

## **ご注意**

- フラッシュが装着されていないと設定できません。
- FELロックに対応していないフラッシュを装着した場合は、エラー表示が出ます。
- AEとFELを両方固定している場合は、\*1が点灯します。

### **関連項目**

[よく使う機能をボタンに割り当てる\(カスタムキー\)](#page-37-0)

# <span id="page-242-0"></span>**ワイヤレスフラッシュ**

ワイヤレスフラッシュ撮影には、本機に取り付けたフラッシュの光を信号光として利用する光通信式ワイヤレスフラッ シュ撮影と、無線通信を利用する電波式ワイヤレスフラッシュ撮影の2通りの方法があります。電波式ワイヤレスフラ ッシュ撮影を行うには、対応フラッシュか、電波式ワイヤレスコマンダー(別売)を使用してください。それぞれの詳 しい設定方法は、フラッシュまたは電波式ワイヤレスコマンダーの取扱説明書をご覧ください。

**1 MENU→ (撮影設定1)→[ワイヤレスフラッシュ]→[入]を選ぶ。**

**シューキャップをはずし、フラッシュまたは電波式ワイヤレスコマンダーを取り付ける。 2**

光通信式ワイヤレスフラッシュ撮影を行う場合は、本機に取り付けたフラッシュをコントローラーに設定して ください。

本機にフラッシュを取り付けて電波式ワイヤレスフラッシュ撮影を行う場合は、取り付けたフラッシュをコマ ンダーに設定してください。

- **ワイヤレス設定した他のフラッシュまたは電波式ワイヤレスレシーバー(別売)に取り付けたフラッシュを本機か ら離して設置する。 3**
	- ●あらかじめ [ ア カスタムキー] でお好みのキーに [ワイヤレステスト発光] を割り当てておくと、カスタム キーを押すことでテスト発光ができます。

### **メニュー項目の詳細**

**切:**

ワイヤレスフラッシュ機能を使用しない。

**入:**

ワイヤレスフラッシュ機能を使用して、本機から離れた場所にある外部フラッシュを発光させる。

### **ご注意**

- 光通信式ワイヤレスフラッシュで撮影している別のカメラの信号光を、本機で設定したワイヤレスフラッシュが受信してフラッ シュが発光してしまう場合は、フラッシュのチャンネルを変更してください。チャンネルの変更について詳しくは、フラッシュ の取扱説明書をご覧ください。
- **コワイヤレスフラッシュ撮影に対応しているフラッシュについては、専用サポートサイトでご確認ください。** <https://www.sony.jp/support/ichigan/>

#### **関連項目**

[よく使う機能をボタンに割り当てる\(カスタムキー\)](#page-37-0)

# <span id="page-243-0"></span>**シンクロターミナルコード付きフラッシュを使う**

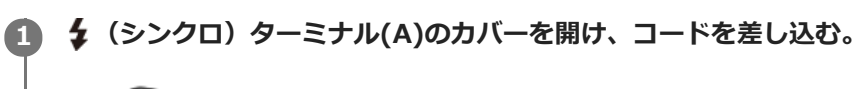

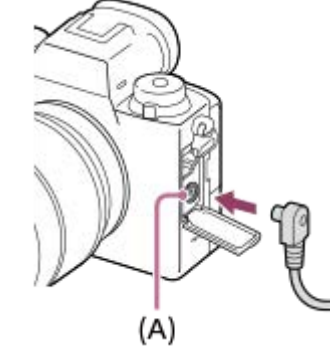

### **ヒント**

- **高くて構図を確認しにくい場合は、[ライブビュー表示]を[設定効果反映Off]に設定することで、フラッシュ撮影時にも構** 図を確認しやすくなります。
- フラッシュのシンクロ端子の極性が逆のタイプでもご使用になれます。

## **ご注意**

- 露出モードはマニュアル露出モード(ISO AUTO以外を推奨)にして、シャッタースピードは1/200秒またはフラッシュ側の推 奨する値のどちらか遅い方、またはそれより低速側に設定してください。
- シンクロ電圧が400V以下のフラッシュをご使用ください。
- シンクロコードを (シンクロ) ターミナルに接続するときは、コードと接続したフラッシュの電源をオフにしてください。オ ンにしていると、コードを接続した瞬間にフラッシュが発光することがあります。
- フラッシュは、常にフル発光になります。 [調光補正] はできません。
- オートホワイトバランスはおすすめできません。より正確なホワイトバランスを得るために、カスタムホワイトバランスをお使 いください。
- ◆ (シンクロ) ターミナルに接続中は、フラッシュ表示が出ません。
- [  $\overline{PQ}$ シャッター方式] が [電子シャッター] のときは、フラッシュは発光できません。

#### **関連項目**

- [マニュアル露出](#page-171-0)
- [ライブビュー表示](#page-323-0)
- [調光補正](#page-239-0)

<span id="page-244-0"></span>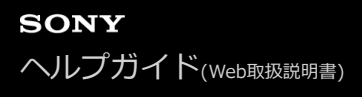

### **動画を撮影する**

MOVIE(動画)ボタンを押して動画撮影できます。

#### **MOVIEボタンを押して撮影を開始する。 1**

■お買い上げ時の設定では、 [MOVIE(動画)ボタン]が[常に有効]に設定されているため、すべての撮影モー ドから動画撮影を開始できます。

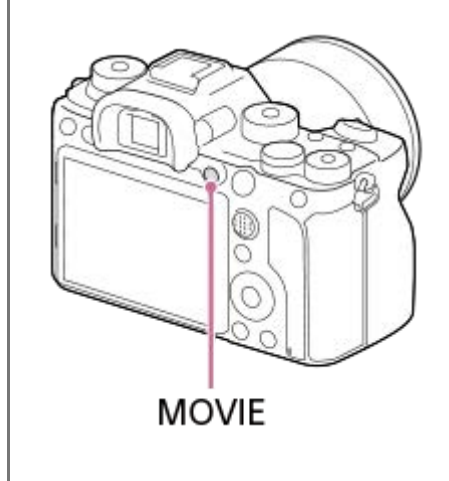

**2 もう一度MOVIEボタンを押して終了する。**

#### **ヒント**

- 動画撮影開始/停止機能をお好みのキーに割り当てることができます。MENU→ ♪ (撮影設定2) → [11]カスタムキー] → 希望のキーに[MOVIE(動画)]を設定してください。
- ピントを合わせるエリアを指定したいときは、[フォーカスエリア]で設定します。
- 顔にピントを合わせ続けたい場合は、フォーカス枠と顔検出枠が重なるように構図を工夫します。または [フォーカスエリア] を[ワイド]に設定します。
- 動画撮影中にシャッターボタンを半押しすると、素早くピントを合わせられます。(オートフォーカスの作動音が記録される場 合があります。)
- シャッタースピードや絞りを希望の値に設定したいときは、撮影モードを甘甘 (動画)にして、希望の露出モードを選択してく ださい。
- 撮影後、データ書き込み中を示すアイコンがモニターに表示されます。アイコンが表示されている間に、メモリーカードを抜か ないでください。
- 以下の設定は、静止画撮影のときの設定値をそのまま使用できます。
	- ホワイトバランス
	- クリエイティブスタイル
	- 測光モード
	- AF時の顔/瞳優先
	- マルチ測光時の顔優先
	- Dレンジオプティマイザー
	- レンズ補正
- ISO感度、露出補正、フォーカスエリアは動画撮影中に設定を変更できます。
- [HDMI情報表示]を[なし]にすると、動画記録中でも撮影情報表示なしで記録画像を出力できます。

#### **ご注意**

- 動画記録中はカメラやレンズの作動音、操作音などが記録されてしまうことがあります。 MENU→ (1) (撮影設定2)→[音声記録]→[切]で音声を記録しないように設定できます。
- 動画撮影時、ご使用状況によってはショルダーストラップ取り付け部(三角環)の音が記録されることがあります。
- 電動ズームレンズをお使いの場合、動画記録中のズームリングでの作動音が気になるときはズームレバーでの操作をお勧めしま す。ズームレバーを動かすときは、レバーに軽く指をかけて、レバーをはじかないように操作してください。
- 連続して撮影している場合は、本機の温度が上昇しやすく、温かく感じることがありますが故障ではありません。また、[しば らく使用できません カメラの温度が下がるまで お待ちください]という表示が出る場合があります。その場合は、本機の電源 を切って、本機の温度が下がるのを待ってから撮影してください。
- 【■■ が表示された場合は、本機の温度が上がっています。本機の電源を切り、温度が下がるのを待ってから撮影してください。
- 連続撮影可能時間は「動画の記録可能時間」をご覧ください。撮影が終わってしまったら、もう一度MOVIEボタンを押すと撮 影できます。本体やバッテリーの温度によっては、機器保護のため停止する場合があります。
- モードダイヤルが甘甘(動画)または S&O になっているときや動画撮影中は、[フォーカスエリア]の[トラッキング]は選 択できません。
- 動画の [プログラムオート] モードでは、絞りとシャッタースピードは自動で設定され変更できません。よって明るい環境下で 高速シャッターとなり、被写体の動きが滑らかに写らない場合があります。他の露出モードにして、絞りやシャッタースピード を調整することで、より滑らかに撮影できる場合があります。
- 動画撮影時のISO感度はISO100~ISO102400の範囲で選べます。ISO102400よりも大きい値の状態で動画撮影を始めると、 ISO102400に切り替わります。動画撮影を終えると元のISO値に戻ります。
- 動画撮影時のISO感度はISO100~ISO102400の範囲で選べます。ISO100よりも小さい設定値の状態で動画撮影を始めると、 ISO100に切り替わります。動画撮影を終えると元のISO値に戻ります。
- ↑ 動画撮影時、以下の [ピクチャーエフェクト]は設定できません。動画撮影が開始されると一時的に [切] になります。 リッチトーンモノクロ
- 動画撮影時、以下のときは顔検出/瞳検出ができません。
	- [ 記録方式] が[XAVC S 4K]、[出書記録設定]が[30p 100M]または[30p 60M]で、[出書4K映像の出力先] を[メモリーカード+HDMI]に設定しているとき
- 低感度の動画撮影時、極端に強い光源にカメラを向けると、画面内の高輝度部分が黒っぽく撮影されることがあります。
- モニターの表示が[ファインダー撮影用]の場合、動画撮影を開始すると全情報表示に切り替わります。
- XAVC S動画やAVCHD動画をパソコンに取り込むときは、PlayMemories Homeを使用してください。

#### **関連項目**

- **[MOVIE\(動画\)ボタン](#page-266-0)**
- [シャッターボタンで動画撮影](#page-246-0)
- [記録方式\(動画\)](#page-248-0)
- [動画の記録可能時間](#page-691-0)
- [よく使う機能をボタンに割り当てる\(カスタムキー\)](#page-37-0)
- [フォーカスエリア](#page-88-0)

## <span id="page-246-0"></span>**シャッターボタンで動画撮影**

MOVIE(動画)ボタンの代わりに、より大きく押しやすいシャッターボタンを使って、動画撮影の開始/停止を行うこ とができます。

**1 MENU → (撮影設定2) → [シャッターボタンで動画撮影] → 希望の設定を選ぶ。**

#### **メニュー項目の詳細**

**する:**

撮影モードが「動画]または「スロー&クイックモーション]のとき、シャッターボタンでも動画撮影を行うことがで きる。

#### **しない:**

シャッターボタンで動画撮影を行わない。

#### **ヒント**

- [シャッターボタンで動画撮影]を[する]に設定していても、MOVIEボタンで撮影開始/停止することもできます。
- [シャッターボタンで動画撮影]を[する]に設定すると、[1 | レックコントロール]で外部録画再生機器に動画の録画を開 始/停止するときも、シャッターボタンで操作できるようになります。

#### **ご注意**

[シャッターボタンで動画撮影]が[する]になっている場合、動画撮影中にシャッターボタンを半押ししてもピント合わせは できません。

#### **関連項目**

[動画を撮影する](#page-244-0)

# **動画の記録フォーマットについて**

本機で選べる動画の記録フォーマットについて説明します。

### **XAVC Sとは**

4Kなどの高解像度の映像を、MPEG-4 AVC/H.264で高圧縮してMP4ファイル形式で記録するフォーマットです。デー タの容量を一定レベルに抑えながら高画質化することができます。

### **XAVC S/AVCHD記録フォーマットとその特長**

**XAVC S 4K:** ビットレート:約100 Mbpsまたは約60 Mbps 4K解像度(3840×2160)で記録できます。

#### **XAVC S HD:**

ビットレート:約100 Mbps、約60 Mbps、約50 Mbps、約25 Mbps、または約16 Mbps AVCHDと比べると情報量が多くなるため、より鮮明な画像を記録できます。

#### **AVCHD:**

ビットレート:約24 Mbps(最大)または約17 Mbps(平均) パソコン以外の保存機器との互換性に優れています。

ビットレートとは、一定時間あたりの記録データ量です。

#### **関連項目**

- [記録方式\(動画\)](#page-248-0)
- [記録設定\(動画\)](#page-249-0)
- [AVCHD規格について](#page-694-0)

## <span id="page-248-0"></span>**記録方式(動画)**

動画を記録するときの記録方式を設定します。

## **1 MENU→ (撮影設定2)→[ 記録方式]→希望の設定を選ぶ。**

## **メニュー項目の詳細**

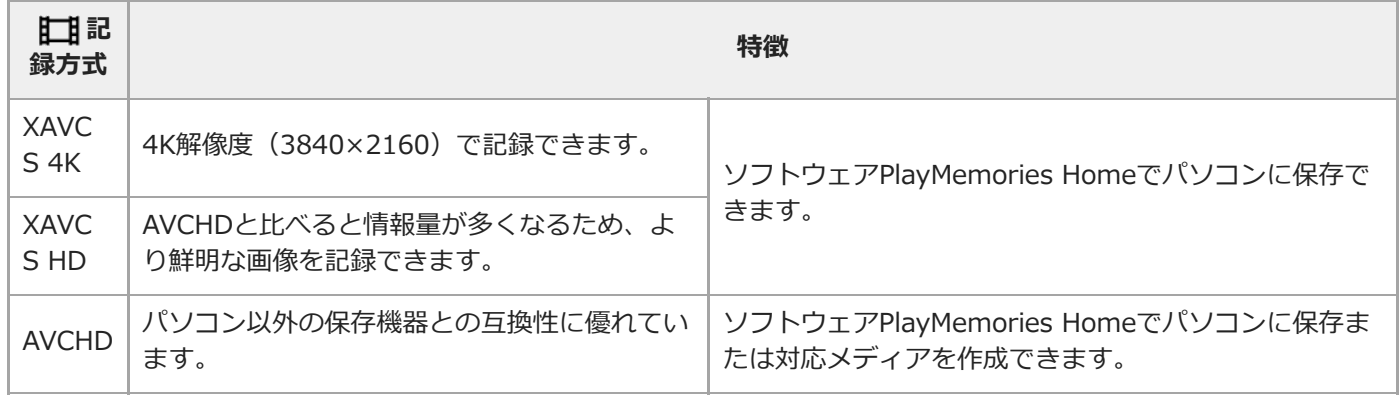

### **ご注意**

■ [ 】記録方式] が [AVCHD] の場合は、1つの動画ファイルは約2GBで制限されます。連続記録中のファイルサイズが約2GB になると、自動的に新しいファイルが作成されます。

# <span id="page-249-0"></span>**記録設定(動画)**

動画撮影時のフレームレートとビットレートを設定します。

## **MENU→ (撮影設定2)→[ 記録設定]→希望の設定を選ぶ。 1**

ビットレートが高いほど高画質で撮影できます。

### **メニュー項目の詳細**

## **[ 記録方式]が[XAVC S 4K]のとき**

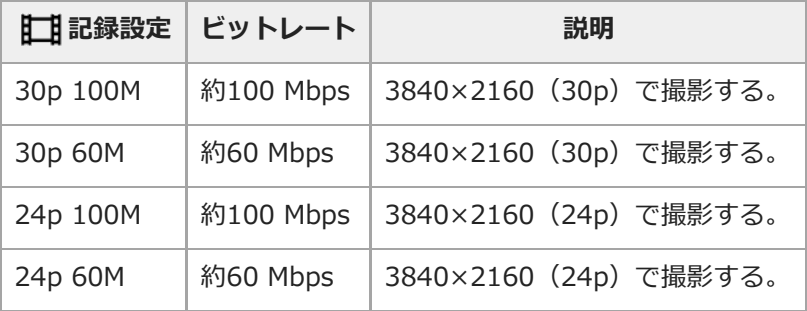

# **[ 記録方式]が[XAVC S HD]のとき**

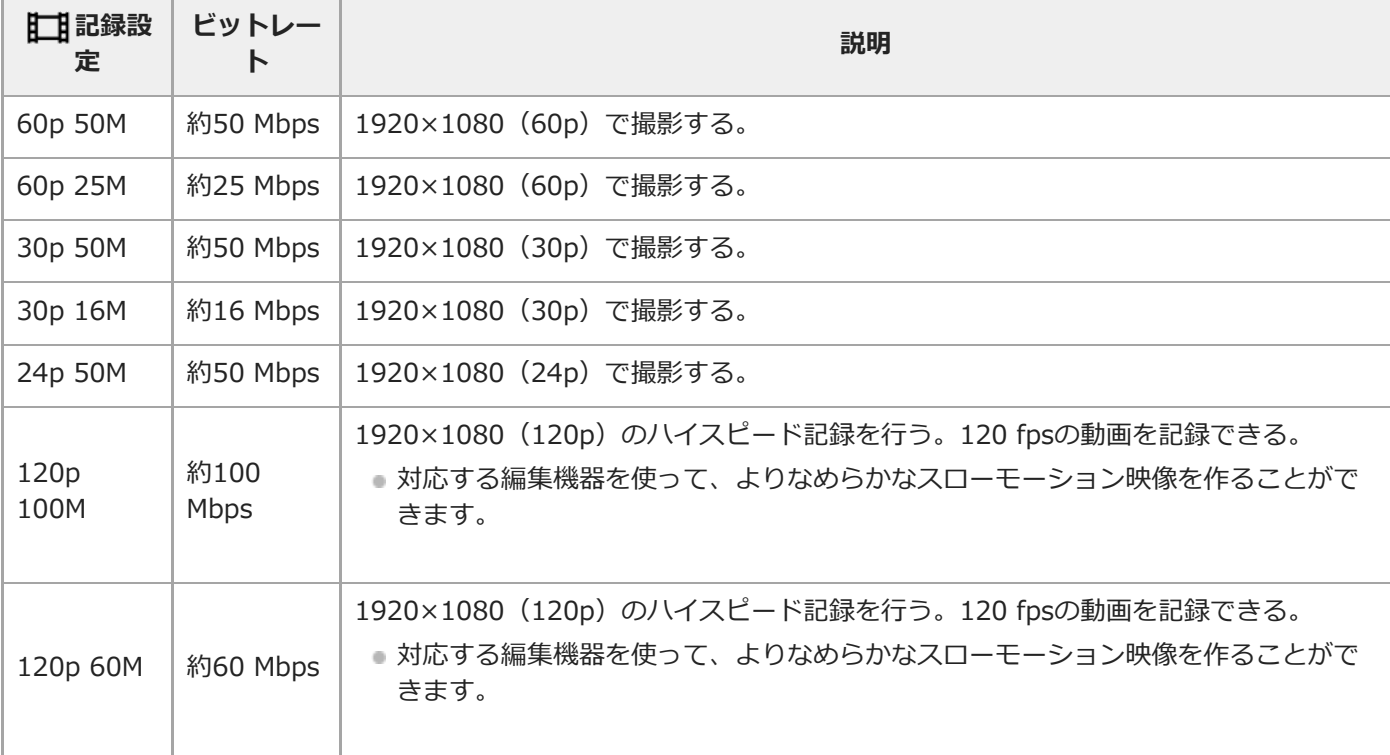

# **[ 記録方式]が[AVCHD]のとき**

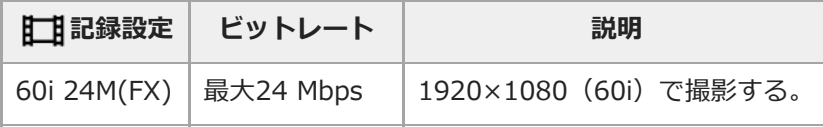

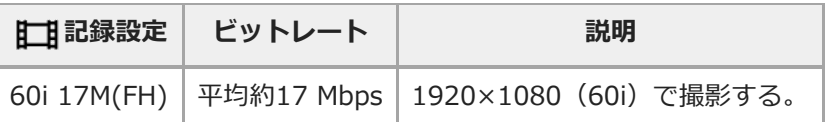

## **ご注意**

- ■記録フレームレートは整数で表していますが、実際のフレームレートは以下のとおりです。 24p:23.98 fps、30p:29.97 fps、60p:59.94 fps、120p:119.88 fps
- [ 【工】記録設定]を[60i 24M(FX)]にして撮影した動画からAVCHD記録ディスクを作成すると、画質が変換されるため、デ ィスク作成に時間がかかります。 画質を変換せずに保存したい場合は、ブルーレイディスクをお使いください。
- 以下のとき、[120p]は選べません。
	- [おまかせオート]
- フルサイズ撮影時、以下の場合は撮影画角が狭くなります。
	- [ 】記録方式] が [XAVC S 4K] で [ 】記録設定] が [30p] のとき

#### **関連項目**

[APS-C/Super 35mm](#page-161-0)

## **スロー&クイック設定**

肉眼では捉えられない一瞬を記録したり(スローモーション撮影)、長時間の現象を短い時間に短縮して記録したり (クイックモーション撮影)します。動きの激しいスポーツシーンや鳥が飛び立つ瞬間、花のつぼみの開花の様子、雲 や星空が変化する様子などを記録できます。 音声は記録されません。

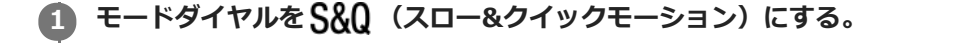

**MENU→ 12 (撮影設定2) → [ S&0 露出モード] →スロー&クイックモーションの希望の設定 ( S&0 プログ** |ラムオート、 <mark>S&O</mark>| 絞り優先、 S&O| シャッタースピード優先、または S&O| マニュアル露出)を選ぶ。 **2**

**MENU→ (撮影設定2)→[ スロー&クイック設定]を選び、[ 記録設定]と[ フレームレー 3 ト]を希望の設定にする。**

**MOVIE(動画)ボタンを押して、撮影を開始する。 4**

撮影を終了するには、MOVIEボタンをもう一度押す。

#### **メニュー項目の詳細**

**記録設定:** 記録する動画のフレームレートを選ぶ。

**フレームレート:**

動画撮影時のフレームレートを選ぶ。

### **再生速度について**

[ S&Q 記録設定]と [ S&Q フレームレート]の設定によって、再生速度は以下のようになります。

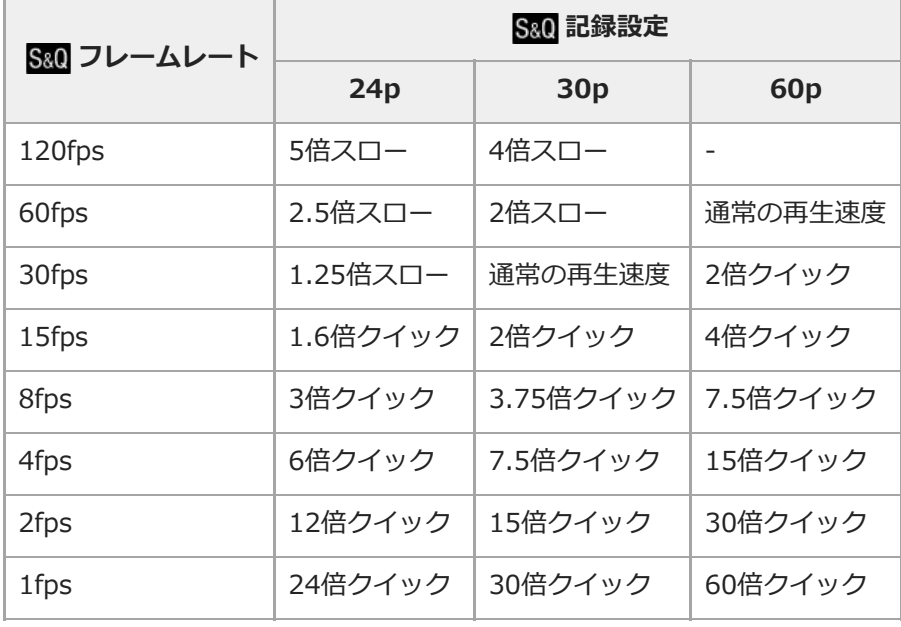

■ [ S&Q フレームレート] が [120fps] のときは、 [ S&Q 記録設定] を [60p] に設定できません。
### **ご注意**

- スローモーション撮影ではシャッター速度が速くなるため、充分な露出が得られない場合があります。その場合は、絞り値を小 さく設定するか、ISO感度を手動で高く設定してください。
- 記録可能時間の目安は、「動画の記録可能時間」をご覧ください。
- 記録される動画のビットレートは、 [ S&Q フレームレート] と [ S&Q 記録設定] の設定によって異なります。
- ■記録される動画はXAVC S HDフォーマットになります。
- スロー&クイックモーション撮影時は以下の機能は使用できません。
	- $=$  [TC/UB設定] の [TC Run]
	- **[HDMI設定]の[】】TC出力]**
	- **一 [ 日 4K映像の出力先]**

#### **関連項目**

- [スロー&クイックモーション:露出モード](#page-176-0)
- [動画の記録可能時間](#page-691-0)

### **プロキシー記録**

XAVC S動画を記録するとき、低ビットレートのプロキシー動画を同時に記録するかどうかを設定します。プロキシー 動画はファイルサイズが小さいため、スマートフォンへの転送やWebサイトへのアップロードに適しています。

### **1 MENU→ (撮影設定2)→[ プロキシー記録]→希望の設定を選ぶ。**

#### **メニュー項目の詳細**

**入 :**

プロキシー動画を同時に記録する。

**切 :**

プロキシー動画を同時に記録しない。

#### **ヒント**

- プロキシー動画は、XAVC S HDフォーマット(1280×720)9Mbpsで記録されます。プロキシー動画のフレームレートはオリ ジナル動画と同じになります。
- 再生画面 (1枚再生画面または一覧表示画面)には、プロキシー動画は表示されません。プロキシー動画が同時に記録された動 画には、Px が表示されます。

#### **ご注意**

- プロキシー動画は本機では再生できません。
- 下記の場合はプロキシー記録はできません。
	- **[1 記録方式]が [AVCHD]のとき**
	- [ 記録方式] が [XAVC S HD] で、 [ 】記録設定] が [120p] のとき
- プロキシー動画がある動画を削除/プロテクトすると、オリジナル動画とプロキシー動画の両方が削除/プロテクトされます。オ リジナル動画だけ、またはプロキシー動画だけを削除/プロテクトすることはできません。
- 本機では動画の編集はできません。

#### **関連項目**

- [スマートフォン転送機能:転送対象\(プロキシー動画\)](#page-381-0)
- [動画の記録フォーマットについて](#page-247-0)
- [一覧表示で再生する\(一覧表示\)](#page-280-0)
- [使用できるメモリーカード](#page-70-0)

### **音声記録**

動画撮影時に音声を記録するかどうかを設定します。撮影中のレンズやカメラの動作音などが記録されるのを防ぎたい 場合は[切]を選びます。

**1 MENU→ (撮影設定2)→[音声記録]→希望の設定を選ぶ。**

### **メニュー項目の詳細**

**入:** 撮影時に音声を記録する(ステレオ)。 **切:** 撮影時に音声を記録しない。

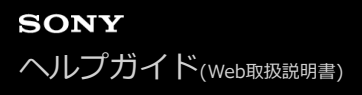

# **音声レベル表示**

音声レベルを画面に表示するかどうかを設定します。

**1 MENU→ (撮影設定2)→[音声レベル表示]→希望の設定を選ぶ。**

#### **メニュー項目の詳細**

**入:** 音声レベルを表示する。

**切:**

音声レベルを表示しない。

#### **ご注意**

- 以下の場合は音声レベルが表示されません。
	- [音声記録]が[切]のとき
	- 画面表示が[情報表示 なし]になっているとき
	- スロー&クイックモーション撮影時
- 動画撮影モードにすると、撮影スタンバイ中も音声レベルが表示されます。

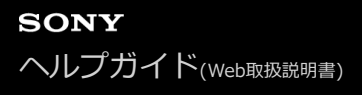

### **録音レベル**

レベルメーターを見ながら録音レベルを調整できます。

**1 MENU→ (撮影設定2)→[録音レベル]を選ぶ。**

**2 コントロールホイールの左/右で希望のレベルを選ぶ。**

#### **メニュー項目の詳細**

**+側:** 録音レベルが上がる。 **-側:** 録音レベルが下がる。

**リセット:**

録音レベルを初期値に戻す。

### **ヒント**

大きな音の動画を録画する場合は、[録音レベル]を低めに設定すると臨場感のある音声が記録できます。小さな音の動画を録 画する場合は、[録音レベル]を高めに設定することで聞きやすい音声で記録できます。

### **ご注意**

- [録音レベル]の設定値にかかわらず、リミッターは常に作動しています。
- [録音レベル] は撮影モードが動画のときのみ選べます。
- スロー&クイックモーション撮影時は [録音レベル]は選べません。
- [録音レベル]の調整は、内蔵マイクと (マイク)端子入力に対して有効です。
- [録音レベル]の設定は、[音声メモ]の録音時には反映されません。

# **音声出力タイミング**

音声モニタリング時のエコー対策やHDMI出力時の映像と音声のずれ対策の設定ができます。

### **1 MENU→ 2 (撮影設定2)→[音声出カタイミング]→希望の設定を選ぶ。**

### **メニュー項目の詳細**

**ライブ:** 音声を遅延なしで出力する。音声モニタリング時、音のずれが気になるときに選択する。 **リップシンク:** 音声と映像を同期させて出力する。映像と音声のずれによる違和感を防ぐ。

#### **ご注意**

外部マイクを使用する場合は、わずかに遅延が生じる場合があります。詳しくは外部マイクの取扱説明書をご確認ください。

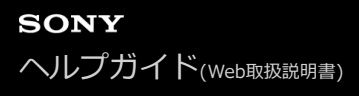

### **風音低減**

内蔵マイクからの入力音声の低域音をカットして、風音を低減できます。

**1 MENU→ (撮影設定2)→[風音低減]→希望の設定を選ぶ。**

#### **メニュー項目の詳細**

**入:**

風音低減する。

#### **切:**

風音低減しない。

#### **ご注意**

● 風が強く吹いていない場所で[入]にすると、風以外の音も小さく記録される場合があります。

● 別売のマイク使用時は、[入]にしていても風音低減は行われません。

# **オートスローシャッター(動画)**

動画撮影時、被写体が暗いときに自動でシャッタースピードを遅くするかどうかを設定します。

### **1 MENU→ 2 (撮影設定2)→[11]オートスローシャッター]→希望の設定を選ぶ。**

#### **メニュー項目の詳細**

**入:**

オートスローシャッターを使う。暗い場所での撮影時、自動的にシャッタースピードが遅くなる。シャッタースピード を遅くすることで、暗い場所を撮影する際に発生する映像のノイズ感を改善することができる。

**切:**

オートスローシャッターを使わない。[入]のときよりも画像が暗くなるが、被写体のブレが少なく、動きがよりなめ らかに撮影できる。

#### **ご注意**

■ 以下のときは、[11]オートスローシャッター]は働きません。

- スロー&クイックモーション撮影時
- 日s (シャッタースピード優先)
- **コト** (マニュアル露出)
- [ISO感度] が [ISO AUTO] 以外のとき

# **ピント拡大初期倍率(動画)**

動画撮影時に[ピント拡大]を使って画像を拡大するときに、最初に表示する倍率を設定します。

## **1 MENU→ (撮影設定2)→[ ピント拡大初期倍率]→希望の設定を選ぶ。**

**メニュー項目の詳細**

**x1.0:** 撮影画面と同じ倍率で表示する。 **x4.0:** 4.0倍に拡大する。

#### **関連項目**

[ピント拡大](#page-126-0)

### **AF駆動速度(動画)**

動画撮影時、オートフォーカスのピント合わせの速度を選べます。

## **1 MENU→ (撮影設定2)→[ AF駆動速度]→希望の設定を選ぶ。**

**メニュー項目の詳細**

**高速:**

駆動速度を速くする。スポーツの撮影など、機動性に富む被写体の撮影を行うときに効果的です。

#### **標準:**

駆動速度を標準にする。

#### **低速:**

駆動速度を遅くする。被写体の移り変わり時に、なめらかにピント送りします。

### **AF被写体追従感度(動画)**

動画撮影時、オートフォーカスの追従感度を選べます。

## **1 MENU→ (撮影設定2)→[ AF被写体追従感度]→希望の設定を選ぶ。**

**メニュー項目の詳細**

**敏感:**

追従感度を高くする。動きの速い被写体を撮影するときは、[敏感]を選ぶと便利。

**標準:**

追従感度を標準にする。障害物があったり、人混みで、狙った被写体にピントを合わせ続けたい場合はこちらが便利。

### **TC/UB設定**

映像に付随するデータとしてタイムコード(TC)とユーザービット(UB)を記録できます。

**1 MENU→ (セットアップ)→[TC/UB設定]→変更したい設定値を選ぶ。**

#### **メニュー項目の詳細**

#### **TC/UB表示設定 :**

カウンター、タイムコード、ユーザービットの表示を設定する。

#### **TC Preset :**

タイムコードを設定する。

**UB Preset :**

ユーザービットを設定する。

#### **TC Format :**

タイムコードの記録方式を選ぶ。

#### **TC Run :**

タイムコードの歩進方法を選ぶ。

#### **TC Make :**

タイムコードを記録メディアに記録する方法を選ぶ。

#### **UB Time Rec :**

時刻をユーザービットコードとして記録する/しないを選ぶ。

#### **タイムコードを設定するには(TC Preset)**

- 1. MENU→ <del>22</del> (セットアップ)→ [TC/UB設定] → [TC Preset] を選ぶ。
- コントロールホイールを回して最初の2桁の数値を選ぶ。 **2.**

タイムコードは以下の範囲で設定できます。 [60i]選択時:00:00:00:00 ~ 23:59:59:29 \*24p設定時は末尾2桁を0 ~ 23のうちの4の倍数のフレームで設定できます。

**3.** 手順2と同様に、他の桁の数値を選び、コントロールホイールの中央を押す。

### **タイムコードをリセットするには**

別売のリモートコマンダー (RMT-VP1K)でも、タイムコードリセット(00:00:00:00)を行うことができます。 1. MENU→ **■■** (セットアップ) → [TC/UB設定] → [TC Preset] を選ぶ。 2. m (削除) ボタンを押し、タイムコードをリセット (00:00:00:00) する。

### **ユーザービットを設定するには(UB Preset)**

**1.** MENU→ (セットアップ)→[TC/UB設定]→[UB Preset]を選ぶ。

**2.** コントロールホイールを回して最初の2桁の数値を選ぶ。

**3.** 手順2と同様に、他の桁の数値を選び、コントロールホイールの中央を押す。

### **ユーザービットをリセットするには**

1. MENU→ **■■** (セットアップ) → [TC/UB設定] → [UB Preset] を選ぶ。

**2.** (削除)ボタンを押し、ユーザービットをリセット(00 00 00 00)する。

### **タイムコードの記録方式を選ぶには(TC Format)**

1. MENU→ <del>e</del> (セットアップ) → [TC/UB設定] → [TC Format] を選ぶ。

### **DF:**

タイムコードをドロップフレーム\*方式で記録する。

#### **NDF:**

タイムコードをノンドロップフレーム方式で記録する。

タイムコードは30フレームを1秒として処理されますが、実際のNTSC映像信号のフレーム周波数は約29.97フレーム/秒のため、長時間記録し ているうちに実時間とタイムコードにズレが生じてきます。これらを補正してタイムコードと実時間が等しくなるようにしたのがドロップフ レームです。ドロップフレームでは毎10分目を除く各分の最初の2フレームが間引かれます。このような補正のないものをノンドロップフレー ムと呼びます。 \*

■ 4K/24p、1080/24pで記録するときは、 [NDF] に固定されます。

### **タイムコードの歩進を選ぶには(TC Run)**

1. MENU→ <del>22</del> (セットアップ) → [TC/UB設定] → [TC Run] を選ぶ。

#### **Rec Run:**

記録中のみタイムコードが歩進する。最後に記録した画像上のタイムコードに連続して記録する。

#### **Free Run:**

本機の操作に関係なく、連続してタイムコードが歩進する。

- [Rec Run]モードで歩進する場合でも、以下のときはタイムコードが不連続になることがあります。
	- 記録方式を切り換えたとき
	- 記録メディアを取りはずしたとき

#### **タイムコードを記録メディアに記録する方法を選ぶには(TC Make)**

1. MENU→ <
<sub>1</sub>. MENU→ <
1. MENU→ <
1. MENU→ <br />
1. MENU→ <br />
<sub>1.</sub> MENU→ <br />
<sub>1.</sub> MENU→ <br />
<sub>1.</sub> MENU→ <br />
<sub>1.</sub> MENU→ <br />
<sub>1.</sub> MENU→ <br />
<sub>1.</sub> MENU→ <br />
<sub>1.</sub> MENU→ <br />
<sub>1.</sub> MENU→ <br />
<sub>1.</sub> MEN

#### **Preset:**

新たに設定したタイムコードを記録メディアに記録する。

#### **Regenerate:**

記録メディアに最後に記録されたタイムコードを読み取り、その値に連続するように記録する。「記録メディア設定] の [記録モード] が [同時記録(】]のみ)] または [同時記録(ノン]】) のときは、スロット1のメモリーカードか らタイムコードが読み取られる。 [記録モード] が [標準] 、 [同時記録( <>>> のみ)] 、 [振り分け(RAW/JPEG)] 、 [振り分け(JPEG/RAW)]または [振り分け(Z ) | | のときは、動画が記録されるメモリーカードからタイムコー ドが読み取られる。 [TC Run]の設定に関係なく、タイムコードは [Rec Run] モードで歩進する。

# **TC/UB表示切換**

[TC/UB表示切換]を割り当てたキーを押して、動画のタイムコード(TC)とユーザービット(UB)を表示できま す。

- $1$ ) MENU→ ☎2 (撮影設定2)→ [ <u>|</u> ᄉᡃ) カスタムキー」、 [ ‡ニコ] カスタムキー」または [ | ▶ | カスタムキー」→希 **望のキーに[TC/UB表示切換]の機能を設定する。**
- **[TC/UB表示切換]を割り当てたキーを押す。 2**
	- ■キーを押すたびに、画面表示が、動画記録時間のカウンター→タイムコード (TC) →ユーザービット (UB) の順に切り替わります。

# **MOVIE(動画)ボタン**

MOVIE(動画)ボタンの有効/無効を設定します。

### **1 MENU→ (撮影設定2)→[MOVIE(動画)ボタン]→希望の設定を選ぶ。**

**メニュー項目の詳細**

#### **常に有効:**

どの状態からでも、MOVIEボタンを押すと動画撮影が開始される。

#### **動画モードのみ有効:**

撮影モードが [動画]または [スロー&クイックモーション] モードのときのみ、MOVIEボタンを押すと動画撮影が開 始される。

### **マーカー表示(動画)**

動画撮影時に、[ $\overline{L1}$ マーカー設定]で設定したマーカーをモニターまたはファインダーに表示するかを設定します。

# **1 MENU→ (撮影設定2)→[ マーカー表示]→希望の設定を選ぶ。**

#### **メニュー項目の詳細**

**入:**

マーカーを表示する。マーカーは記録されない。

#### **切:**

マーカーを表示しない。

#### **ご注意**

- マーカー表示は、モードダイヤルが 111 (動画) のとき、S&Q のとき、または動画記録中に表示されます。
- | [ピント拡大]中は、マーカーを表示できません。
- マーカー表示は、モニターまたはファインダーのみに表示されます。 (外部に出力することはできません。)

#### **関連項目**

[マーカー設定\(動画\)](#page-268-0)

### <span id="page-268-0"></span>**マーカー設定(動画)**

動画撮影時に表示されるマーカーを設定します。

### **1 MENU→ (撮影設定2)→[ マーカー設定]→希望の設定を選ぶ。**

#### **メニュー項目の詳細**

#### **センター:**

撮影画面の中心にセンターマーカーを表示するかどうかを設定する。

[切] / [入]

### **アスペクト:**

アスペクトマーカー表示の設定をする。

[切] / [4:3] / [13:9] / [14:9] / [15:9] / [1.66:1] / [1.85:1] / [2.35:1]

### **セーフティゾーン:**

セーフティゾーン表示の設定をする。一般的な家庭用テレビで受像できる範囲の目安になる。

[切] / [80%] / [90%]

### **ガイドフレーム:**

ガイドフレームを表示するかどうかを設定する。被写体が水平/垂直になっているかを確認できる。 [切] / [入]

#### **ヒント**

- 複数のマーカーを同時に表示できます。
- [ガイドフレーム]の交点に被写体を置くと、バランスの良い構図になります。

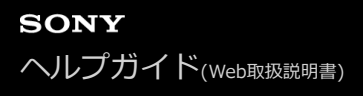

### **4K映像の出力先(動画)**

本機を4K対応の外部録画再生機器などと接続するときに、どのように記録、HDMI出力するかを設定します。

**1 モードダイヤルを (動画)にする。**

**2 本機と接続したい機器をHDMIケーブルで接続する。**

**MENU→ 全 (セットアップ) → [11 4K映像の出力先] →希望の設定を選ぶ。** 

#### **メニュー項目の詳細**

**メモリーカード+HDMI:**

本機のメモリーカードに記録し、外部録画再生機器にも同時に出力する。

#### **HDMIのみ(30p):**

本機のメモリーカードには記録せず、外部録画再生機器に4K動画を30pで出力する。

#### **HDMIのみ(24p):**

本機のメモリーカードには記録せず、外部録画再生機器に4K動画を24pで出力する。

#### **ご注意**

- 動画撮影モードで、4K対応機器に接続中のみメニュー設定が可能です。
- **[HDMIのみ(30p)]または [HDMIのみ(24p)] に設定したときは、 [HDMI情報表示] は一時的に [なし] になります。**
- スロー&クイックモーション撮影時は4K対応機器に接続しても4K映像は出力されません。
- [HDMIのみ(30p)]または[HDMIのみ(24p)]に設定すると、外部録画再生機器に記録中は本機のカウンター(動画の撮影実 時間)は進みません。
- [メモリーカード+HDMI]に設定して4K動画を撮影するとき、プロキシー動画を同時に記録すると、HDMI接続した機器に映 像を出力することができません。映像をHDMI出力するには[Px]プロキシー記録]を[切]に設定してください。(このとき [ 】】記録設定] を [24p] 以外にすると、カメラのモニターには画像が表示されません。)
- [ ] 記録方式] が [XAVC S 4K] でHDMI接続しているときは、下記の機能に一部制約があります。
	- AF時の顔/瞳優先
	- マルチ測光時の顔優先
	- トラッキング機能

#### **関連項目**

- **■[HDMI設定:レックコントロール\(動画\)](#page-352-0)**
- [記録方式\(動画\)](#page-248-0)
- [記録設定\(動画\)](#page-249-0)
- [HDMI設定:HDMI情報表示](#page-350-0)

# **ビデオライトモード**

LEDライトHVL-LBPC (別売)の点灯方式を設定します。

### **1 MENU→ 2 (撮影設定2)→[ビデオライトモード]→希望の設定を選ぶ。**

#### **メニュー項目の詳細**

#### **電源連動 :**

本機の電源ON/OFFに連動してビデオライトが点灯/消灯する。

#### **録画連動 :**

本機の録画開始/終了に連動してビデオライトが点灯/消灯する。

### **録画連動+STBY点灯 :**

本機の録画開始/終了に連動してビデオライトが点灯/スタンバイ点灯する。

#### **オート :**

暗いときに自動でビデオライトが点灯する。

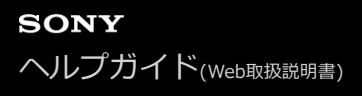

### **静止画を再生する**

撮影した静止画を再生します。

- **1 (再生)ボタンを押して、再生モードにする。**
- **コントロールホイールで画像を選ぶ。 2**
	- ●連続撮影した画像やインターバル撮影で撮影した画像は、1つのグループとして表示されています。グループ 内の画像を再生する場合は、コントロールホイールの中央を押してください。

#### **ヒント**

- 本機はメモリーカードに管理ファイルを作成して、画像を記録し再生します。管理ファイルに未登録の画像は正しく表示されな いことがあります。他機で撮影した画像を見るときは、MENU→ <
 (セットアップ)→[管理ファイル修復]で管理ファイ ルに画像を登録してください。
- 連続撮影後に画像をすぐに再生すると、モニターにデータ書き込み中/書き込み残り枚数を示すアイコンが表示されることがあ ります。書き込み中は、一部の機能を使用できません。
- モニターをダブルタップすると、画像を拡大できます。また、拡大位置はモニターをドラッグして動かすこともできます。あら かじめ、[タッチ操作]を[入]に設定してください。

#### **関連項目**

- [管理ファイル修復](#page-342-0)
- 再生するメモリーカードを選ぶ (再生メディア選択)
- [グループ表示](#page-283-0)

<span id="page-272-0"></span>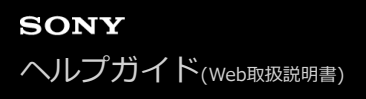

### **再生画像を拡大する(拡大)**

再生した画像を拡大します。写真のピントの具合を確認したいときなどに使います。

### **拡大したい画像を表示して、 ボタンを押す。 1**

- ■コントロールホイールを回して倍率を調整してください。 前/後ダイヤルを回すと、同じ拡大倍率のまま、前 後の画像に切り換えられます。
- 画像は、撮影時にピントを合わせた位置を中心に拡大されます。ピントの位置情報が得られない場合、画像の 中心が拡大されます。

**2 コントロールホイールの上/下/左/右で表示する場所を移動する。**

**3 MENUボタンまたはコントロールホイールの中央を押して、拡大再生を終了する。**

#### **ヒント**

- メニューから拡大再生を行うこともできます。
- MENU → ▶ (再生) → [⊕ 拡大の初期倍率]または[⊕ 拡大の初期位置]で、拡大初期倍率や拡大初期位置を変更でき ます。
- モニターをダブルタップしても、画像を拡大できます。また、拡大位置はモニターをドラッグして動かすこともできます。あら かじめ、[タッチ操作]を[入]に設定してください。

#### **ご注意**

動画は拡大できません。

#### **関連項目**

- [タッチ操作](#page-148-0)
- [拡大の初期倍率](#page-275-0)
- [拡大の初期位置](#page-276-0)

## **記録画像を自動的に回転させる(記録画像の回転表示)**

画像を再生するときの向きを設定できます。

**1 MENU→ (再生)→[記録画像の回転表示]→希望の設定を選ぶ。**

### **メニュー項目の詳細**

**オート:**

本機を回転させると、本機の縦横を判断し、再生している画像が自動で回転する。

**マニュアル:**

縦位置で撮影した画像を縦向きに表示する。また回転機能で表示する向きを設定した場合はその向きに表示する。 **切:**

記録画像を常に横向きに表示する。

#### **ご注意**

動画の再生時は、縦位置で撮影した動画も横向きで再生されます。

#### **関連項目**

[画像を回転する\(回転\)](#page-274-0)

<span id="page-274-0"></span>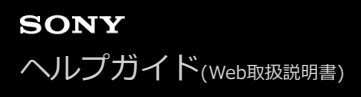

### **画像を回転する(回転)**

撮影した画像を回転して表示します。

#### **1 回転したい画像を表示して、MENU→ ▶ (再生) → [回転] を選ぶ。**

#### **コントロールホイールの中央を押す。 2**

画像が左に回転します。中央を押すたびに、回転が繰り返されます。 回転した画像は、本機の電源を切った後も回転した状態のまま保持されます。

#### **ご注意**

- 動画を縦向きに回転しても、本機のモニターやファインダーでは横向きで再生されます。
- 他機で撮影した画像は本機では回転できないことがあります。
- パソコンで画像を見るとき、ソフトウェアによっては画像の回転情報が反映されない場合があります。

<span id="page-275-0"></span>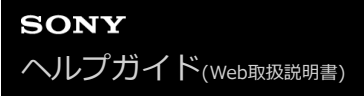

### **拡大の初期倍率**

画像を再生し拡大表示する(再生ズーム)ときの、拡大の初期倍率を選びます。

**1 MENU→ (再生)→[ 拡大の初期倍率]→希望の設定を選ぶ。**

**メニュー項目の詳細**

**標準の倍率:** 標準の倍率で拡大する。 **前回の倍率:** 前回の倍率で拡大する。前回の倍率は、再生ズーム画面を終了しても保持される。

#### **関連項目**

- [再生画像を拡大する\(拡大\)](#page-272-0)
- [拡大の初期位置](#page-276-0)

<span id="page-276-0"></span>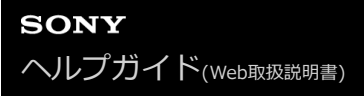

# **拡大の初期位置**

画像を再生し拡大表示する(再生ズーム)ときの、拡大の初期位置を選びます。

**1 MENU→ (再生)→[ 拡大の初期位置]→希望の設定を選ぶ。**

**メニュー項目の詳細**

**ピント位置:** 撮影時にピントを合わせた位置から拡大する。 **画面中央:** 画面の中央から拡大する。

#### **関連項目**

- [再生画像を拡大する\(拡大\)](#page-272-0)
- [拡大の初期倍率](#page-275-0)

<span id="page-277-0"></span>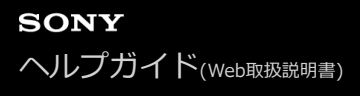

### **動画を再生する**

撮影した動画を再生します。

**1 (再生)ボタンを押して、再生モードにする。**

**2 コントロールホイールで再生したい動画を選び、中央を押して再生する。**

#### **動画再生中にできること**

コントロールホイールの下を押すと、スロー再生、音量調整などの操作を行えます。

- ▶ : 再生 ● ■■ :一時停止 ● ▶ :早送り ● ◆ → : 早戻し ■ ▶ : スロー再生 ■ <■ : スロー逆再生 ● ▶ | : 次の動画 ■ K : 前の動画 ● ■ ■ :コマ送り
- ◀|| : コマ戻し
- 時5:動画から静止画作成
- (1):音量設定
- 5 :操作パネルを閉じる

#### **ヒント**

- スロー再生、スロー逆再生、コマ送り、コマ戻しは、一時停止中に選ぶことができます。
- 本機以外で撮影された動画ファイルは再生できない場合があります。

#### **ご注意**

● 縦位置で動画を撮影しても、本機のモニターやファインダーでは横向きで再生されます。

#### **関連項目**

- [静止画と動画を切り換える\(ビューモード\)](#page-282-0)
- 再生するメモリーカードを選ぶ (再生メディア選択)

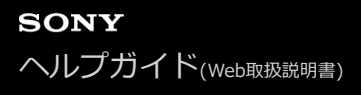

### **音量設定**

動画再生時の音量を設定します。

**1 MENU→ (セットアップ)→[音量設定]→希望の設定を選ぶ。**

### **再生中に音量を変えるには**

動画再生中に、コントロールホイールの下を押して、操作パネルから音量設定できます。実際に音量を聞きながら調整 できます。

### **ご注意**

● 音声メモの再生音量は、MENU → ▶ (再生) → [音声メモ再生音量]で変更してください。

#### **関連項目**

- [画像に音声ファイルを添付する\(音声メモ\)](#page-293-0)
- [音声メモ再生音量](#page-295-0)

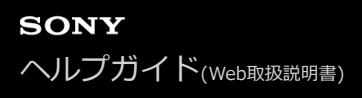

### **動画から静止画作成**

動画から希望のシーンを切り出して、静止画として保存します。はじめに動画で撮影し、動画再生中に一時停止して、 静止画では撮影できない決定的な瞬間を切り出して静止画として保存します。

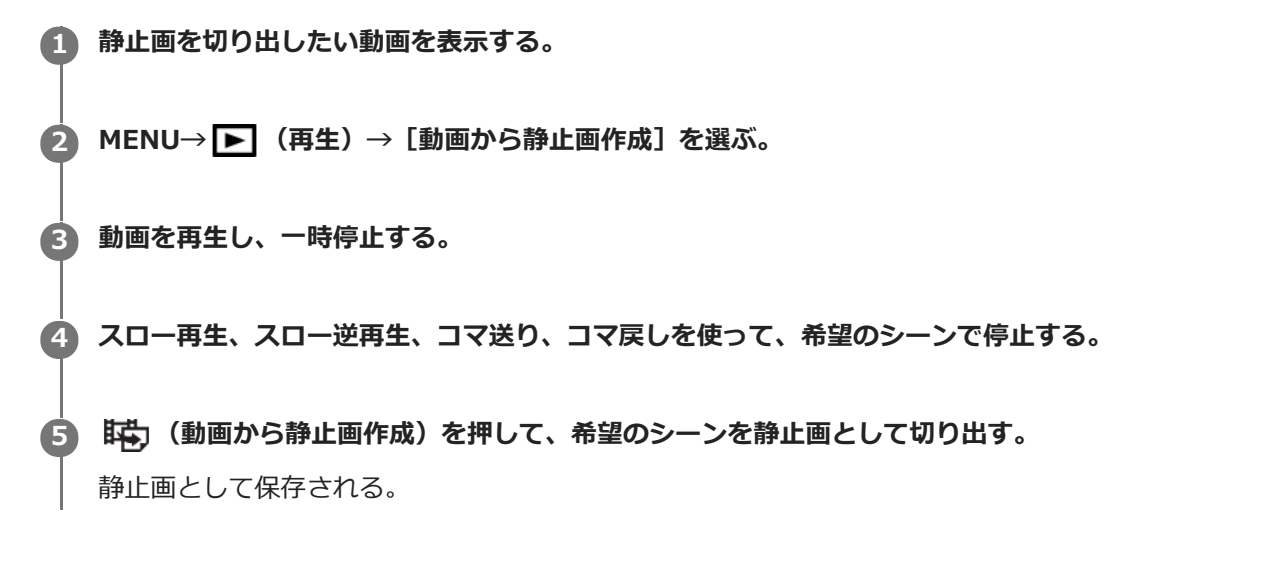

#### **関連項目**

- [動画を撮影する](#page-244-0)
- [動画を再生する](#page-277-0)

### <span id="page-280-0"></span>**一覧表示で再生する(一覧表示)**

再生時、複数の画像を同時に表示できます。

● 画像を再生中に、■■ (一覧表示) ボタンを押す。

**2 コントロールホイールの上/下/左/右を押したり、コントロールホイールを回したりして、画像を選ぶ。**

#### **表示する枚数を変更する場合**

MENU→ ▶ (再生) → [一覧表示] →希望の設定を選ぶ。

#### **メニ ュー項目の詳細**

**9枚/25枚**

#### **1枚再生画面に戻すには**

表示したい画像を選んでいる状態で、コントロールホイールの中央を押す。

#### **希望の画像をすばやく表示するには**

コントロールホイールで左側のバーを選び、コントロールホイールの上/下でページを送ることができます。バーを選ん でいる状態で、中央を押すと、カレンダー画面、またはフォルダー選択画面が表示されます。アイコンを選んでビュー モードを切り換えることもできます。

#### **関連項目**

[静止画と動画を切り換える\(ビューモード\)](#page-282-0)

### **画像間をジャンプ移動する方法を設定する(画像送り設定)**

画像再生時のジャンプ移動に使用するダイヤルや、ジャンプ移動する方法を設定します。 たくさんの画像の中から目的 の画像を探したり、プロテクトした画像やレーティングを設定した画像を探す場合に便利です。

**1 MENU→ (再生)→[画像送り設定] →希望の設定項目を選ぶ。**

#### **メニュー項目の詳細**

#### **ダイヤル選択:**

画像間のジャンプ移動に使用するダイヤルを設定する。

#### **画像送り方法:**

ジャンプ移動の方法を設定する。

#### **ご注意**

- [画像送り方法]を[1枚ずつ]、[10枚ずつ]、[100枚ずつ]に設定しているときは、グループは1枚として数えられま す。
- [画像送り方法]を[1枚ずつ]、[10枚ずつ]、[100枚ずつ]以外に設定した場合は、[ビューモード]が[日付ビュー] のときのみジャンプ移動できます。 [ビューモード]が[日付ビュー]以外に設定されているときは、[ダイヤル選択]で設 定したダイヤルを使っても1枚ずつ移動します。
- [画像送り方法]を[1枚ずつ]、[10枚ずつ]、[100枚ずつ]以外に設定しているとき、ジャンプ移動では動画は常に飛ば されます。

#### **関連項目**

- [レーティング](#page-290-0)
- [画像を保護する\(プロテクト\)](#page-289-0)

# <span id="page-282-0"></span>**静止画と動画を切り換える(ビューモード)**

再生する画像の表示方法(ビューモード)を設定します。

**1 MENU→** ▶ (再生) → [ビューモード] →希望の設定を選ぶ。

**メニュー項目の詳細**

**日付ビュー:** 日付ごとに表示する。 **フォルダービュー(静止画):** 静止画のみを表示する。 **AVCHDビュー:**

AVCHD動画のみを表示する。

**XAVC S HDビュー:** XAVC S HD動画のみを表示する。

**XAVC S 4Kビュー:**

XAVC S 4K動画のみを表示する。

<span id="page-283-0"></span>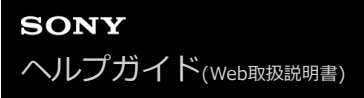

# **グループ表示**

連続撮影した画像やインターバル撮影で撮影した画像をグループ化して表示するかどうかを設定します。

#### **1 MENU→ (再生)→[グループ表示]→希望の設定を選ぶ。**

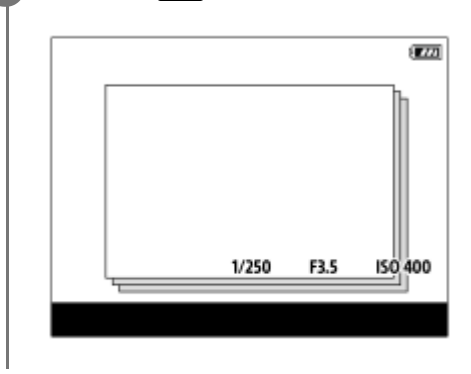

#### **メニュー項目の詳細**

**入 :**

画像をグループ化して表示する。

#### **切 :**

画像をグループ化して表示しない。

#### **ヒント**

- 以下の画像がグループ表示されます。
	- [ドライブモード] が [連続撮影] で撮影された画像 (連続撮影でシャッターボタンを押し続けて撮影されたひと続きの画像 が、ひとつのグループになります。)
	- [ ① インターバル撮影機能] で撮影された画像 (1回のインターバル撮影で撮影された画像が、ひとつのグループになりま す。)
- 一覧表示画面では、グループには■ が表示されます。

#### **ご注意**

- 画像をグループ化して表示できるのは、「ビューモード]を「日付ビュー]にしているときのみです。「日付ビュー]以外のと きは、「グループ表示]を「入]に設定しても、画像はグループ化して表示できません。
- グループを削除すると、グループ内のすべての画像が削除されます。 グループ内の画像に添付された音声メモも削除されま す。

#### **関連項目**

- [連続撮影](#page-133-0)
- [インターバル撮影機能](#page-146-0)

# <span id="page-284-0"></span>**インターバル連続再生**

インターバル撮影で撮影した画像を、連続再生します。

パソコン用ソフトウェアImaging Edge(Viewer)を使うと、インターバル撮影で撮影した静止画から動画を作成する ことができます。本機では静止画から動画を作成することはできません。

**1 MENU→ (再生)→[ インターバル連続再生]を選ぶ。**

**2 再生したい画像グループを選んで、コントロールホイールの中央を押す。**

#### **ヒント**

- 再生画面で、グループ内の画像を表示して下ボタンを押すことでも連続再生できます。
- 再生中は、下ボタンで再生/一時停止できます。
- 再生中に前/後ダイヤルまたはコントロールホイールを回すと、再生速度を変更できます。 MENU→ [■] (再生) → [ (1)イン ターバル再生速度]でも再生速度を変更できます。
- 連続撮影した画像も連続再生できます。

#### **関連項目**

- [インターバル撮影機能](#page-146-0)
- [インターバル再生速度](#page-285-0)
- [Imaging Edgeについて](#page-416-0)

# <span id="page-285-0"></span>**インターバル再生速度**

[ インターバル連続再生]で静止画を連続再生するときの速度を設定します。

### **1 MENU→ (再生)→[ インターバル再生速度]→希望の設定を選ぶ。**

### **ヒント**

■ 再生速度は、[1)インターバル連続再生]中に前/後ダイヤルまたはコントロールホイールを回すことでも変更できます。

#### **関連項目**

[インターバル連続再生](#page-284-0)

# <span id="page-286-0"></span>**再生するメモリーカードを選ぶ(再生メディア選択)**

再生するメモリーカードのスロットを選びます。

**1 MENU→ (再生)→[再生メディア選択]→希望のスロットを選ぶ。**

#### **メニュー項目の詳細**

**スロット 1:** スロット1のメディアを選択する。

#### **スロット 2:**

スロット2のメディアを選択する。

#### **ご注意**

- 選択しているスロットにメモリーカードが入っていない場合、何も再生されません。メモリーカードが入っているスロットを選 択してください。
- | ビューモード]で [日付ビュー]を選んでいる場合でも、 [再生メディア選択] で選択しているメディアからのみ再生しま す。

#### **関連項目**

- [静止画と動画を切り換える\(ビューモード\)](#page-282-0)
- [記録メディア設定:優先記録メディア](#page-337-0)

## **メモリーカード間で画像をコピーする(コピー)**

[再生メディア選択]で選ばれているメモリーカードから、もう一方のスロットに入っているメモリーカードに画像を コピーできます。

### **MENU→ (再生)→[コピー]を選ぶ。 1**

再生中の日付またはフォルダー内のすべてのコンテンツが、もう一方のスロットのメディアへコピーされます。

#### **ヒント**

■ MENU→ ▶ (再生) → [ビューモード] で、表示する画像の種類を選ぶことができます。

### **ご注意**

- グループ表示された画像をコピーすると、コピー先ではグループ表示ができなくなります。
- プロテクトした画像をコピーすると、コピー先ではプロテクトが解除されます。
- 画像が多いとコピーに時間がかかる場合があります。充分に充電したバッテリーをお使いください。
- **NAVC S動画は対応したメモリーカードにのみコピーできます。コピーできない場合、カメラの画面にメッセージが表示されま** す。

#### **関連項目**

- [再生するメモリーカードを選ぶ\(再生メディア選択\)](#page-286-0)
- ■[静止画と動画を切り換える\(ビューモード\)](#page-282-0)
# **スライドショーで再生する(スライドショー)**

画像を自動的に連続再生します。

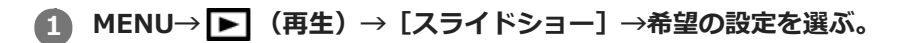

**2 [実行]を選ぶ。**

# **メニュー項目の詳細**

# **リピート:**

繰り返し再生する([入])か、すべての画像を再生したら停止する([切])か選ぶ。

# **間隔設定:**

画像が切り替わる間隔を、[1秒]/[3秒]/[5秒]/[10秒]/[30秒]から選ぶ。

**途中で終了するには**

MENUボタンを押して終了します。一時停止はできません。

# **ヒント**

- スライドショー再生中に、コントロールホイールの左/右で、画像を戻す/送ることができます。
- [スライドショー]が実行できるのは、 [ビューモード] が [日付ビュー] と [フォルダービュー (静止画)] のときのみで す。

# **画像を保護する(プロテクト)**

撮影した画像を誤って消さないように保護(プロテクト)します。プロテクトされた画像には ○πマークが表示され ます。

# **1 MENU→ ▶ (再生) → [プロテクト] →希望の設定を選ぶ。**

# **メニュー項目の詳細**

#### **画像選択:**

画像を何枚か選んでプロテクトする。

(1) 画像を選び、コントロールホイールの中央を押す。チェックボックスに ✔ マークが付く。解除したいときはも う一度中央を押して √ マークを消す。

- (2)ほかの画像もプロテクトするときは、手順1を繰り返す。
- (3) MENU→ [確認] を選ぶ。

#### **このフォルダーの全画像:**

選択しているフォルダー内すべての画像をまとめてプロテクトする。

# **この日付の全画像:**

選択している日付内すべての画像をまとめてプロテクトする。

#### **このフォルダーを全て解除:**

選択しているフォルダー内すべての画像のプロテクトをまとめて解除する。

#### **この日付を全て解除:**

選択している日付内すべての画像のプロテクトをまとめて解除する。

#### **このグループの全画像:**

選択しているグループ内すべての画像をまとめてプロテクトする。

# **このグループ画像全て解除:**

選択しているグループ内すべての画像のプロテクトをまとめて解除する。

#### **ヒント**

- MENU→ ? (撮影設定2) → [ ▶ カスタムキー]で希望のキーに [プロテクト] を割り当てておくと、キーを押すだけで 表示中の画像のプロテクト/プロテクト解除ができます。 お買い上げ時の設定では、C3ボタンに [プロテクト]が割り当てられ ています。
- [画像選択]でグループを選ぶと、グループ内のすべての画像がプロテクトされます。グループ内の任意の画像を選んでプロテ クトしたい場合は、グループ内の画像を表示させた状態で「画像選択]を実行してください。

# **ご注意**

[ビューモード]の設定や選択しているコンテンツによって、選べる項目が異なります。

# <span id="page-290-0"></span>**レーティング**

撮影した画像に ★ ~ なでレーティング (ランク分け) を設定することで、画像を探しやすくします。 [画像送り設 定]と併用することで、目的の画像をすばやく見つけられるようになります。

# **MENU→ (再生)→[レーティング]を選ぶ。 1** レーティング画像選択画面が表示される。 **2 コントロールホイールの左/右でレーティングを設定したい画像を表示させ、中央を押す。 3** コントロールホイールの左/右で ★ (レーティング) の数を選び、中央を押す。 **4 MENUボタンを押して、レーティング設定画面を終了する。**

# **ヒント**

■ カスタムキーを使って、画像の再生時にレーティングを設定することもできます。あらかじめ、 [ ▶ カスタムキー] で希望の キーに[レーティング]を割り当てておき、レーティングを設定したい画像の再生中にキーを押してください。キーを押すたび に ★ (レーティング)の数が切り替わります。

# **ご注意**

レーティングを設定できるのは静止画のみです。

# **関連項目**

- [よく使う機能をボタンに割り当てる\(カスタムキー\)](#page-37-0)
- [レーティング設定\(カスタムキー\)](#page-291-0)
- [画像間をジャンプ移動する方法を設定する\(画像送り設定\)](#page-281-0)

# <span id="page-291-0"></span>**レーティング設定(カスタムキー)**

[▶ カスタムキー]で[レーティング]を割り当てたキーを使ってレーティングを設定するときに選べる ★の数を 設定できます。

**1 MENU→ (再生)→[レーティング設定(カスタムキー)]を選ぶ。**

#### **有効にしたい の数に マークを付ける。 2**

◆マークを付けた値が、カスタムキーを使用して [レーティング] を設定するときに選択できるようになる。

# **関連項目**

- [レーティング](#page-290-0)
- [よく使う機能をボタンに割り当てる\(カスタムキー\)](#page-37-0)

# **プリント指定する(プリント指定)**

どの静止画をプリントするかを、あらかじめメモリーカード上に指定できます。指定した画像にはDPOF (プリント予 約)マークが表示されます。DPOFとは「Digital Print Order Format」の略です。 DPOF指定は、印刷後も残ったままとなります。印刷が終了したあとは、解除することをおすすめします。

# **1 MENU→ (再生)→[プリント指定]→希望の設定を選ぶ。**

# **メニュー項目の詳細**

# **画像選択:**

画像を何枚か選んでプリント指定する。

(1) プリントしたい画像を選び、コントロールホイールの中央を押す。チェックボックスに √ マークが付く。解除 したいときはもう一度中央を押して√マークを消す。

(2)他の画像もプリントするときは、手順(1)を繰り返す。日付、またはフォルダーのチェックボックスを選択する と、日付、またはフォルダー内の画像をまとめて選択することもできる。

(3) MENU→ [確認] を選ぶ。

# **全画像解除:**

すべてのプリント指定を解除する。

# **印刷設定:**

プリント指定した画像に日付を入れて印刷するか設定する。

日付の入る場所(画像内/画像外、サイズなど)は、お使いのプリンターによって異なります。

# **ご注意**

以下の画像にはプリント予約指定できません。

RAW画像

■ プリントの枚数指定はできません。

■ プリンターによっては、日付プリントの機能に対応していないものもあります。

# <span id="page-293-0"></span>**画像に音声ファイルを添付する(音声メモ)**

撮影状況や画像の説明などを録音して、画像に音声メモとして添付できます。 音声メモは、本機で再生したり画像と一緒にパソコンに転送してパソコンで再生することができます。

# 1 MENU → ┣┓(再生) → [音声メモ]を選ぶ。

画像選択画面が表示される。

# **2 音声メモを添付したい静止画を選択する。**

#### **コントロールホイールの中央を押しながら音声を録音する。 3**

静止画と同じファイル名の音声メモ(.WAV)が、静止画と同じフォルダに保存されます。

コントロールホイールの中央を押し続けている間、録音し続けます。ボタンから手を離すと、録音を停止しま す。

# **音声メモを再生するには**

- 1. MENU → ▶ (再生) → [音声メモ]を選ぶ。
- 音声メモを再生したい静止画を選択する。 **2.**
	- ■音声メモがある静止画には が表示されます。
- **3.** コントロールホイールの中央を押す。

# **音声メモを削除するには**

- 1. MENU → (再生) → [音声メモ]を選ぶ。
- **2.** 音声メモを削除したい静止画を選択する。
- **3.** コントロールホイールの下ボタンを押し、[OK]を選ぶ。

# **ヒント**

■ [ ▶ カスタムキー]でカスタムキーに [押す間音声メモ] を割り当てると、キーを押している間音声メモを録音します。 [再 押し音声メモ]を割り当てると、そのキーを押したタイミングから音声メモ録音を開始し、もう一度押すと録音を停止します。 再生時は、割り当てたキーを押すと音声メモの再生が始まり、もう一度押すと再生を停止します。

■ 静止画がプロテクトされていても、音声メモの録音はできます。

# **ご注意**

- 動画に音声メモを添付することはできません。
- 音声メモは一つの静止画につき1ファイルまで、最大60秒録音できます。
- すでに音声メモが添付されている静止画に音声メモを追加したり上書きしたりすることはできません。音声メモを一度削除して から、再度音声メモを録音してください。
- 録音時のマイクレベルは変更できません。
- 音声メモの録音には、内蔵マイクが使われます。外部の音声入力機器は使えません。

# **関連項目**

- [音声メモ再生音量](#page-295-0)
- [よく使う機能をボタンに割り当てる\(カスタムキー\)](#page-37-0)

# <span id="page-295-0"></span>**音声メモ再生音量**

音声メモの再生音量を調節します。

**1 MENU → ▶ (再生) → [音声メモ再生音量] を選ぶ。** 

**2 コントロールホイールの左/右ボタンを押して、音量を調節する。**

# **ヒント**

音声メモの再生中にコントロールホイールの下ボタンを押しても、音量調節画面を表示できます。

# **関連項目**

[画像に音声ファイルを添付する\(音声メモ\)](#page-293-0)

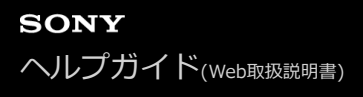

# **トリミング**

撮影した画像をトリミングします。

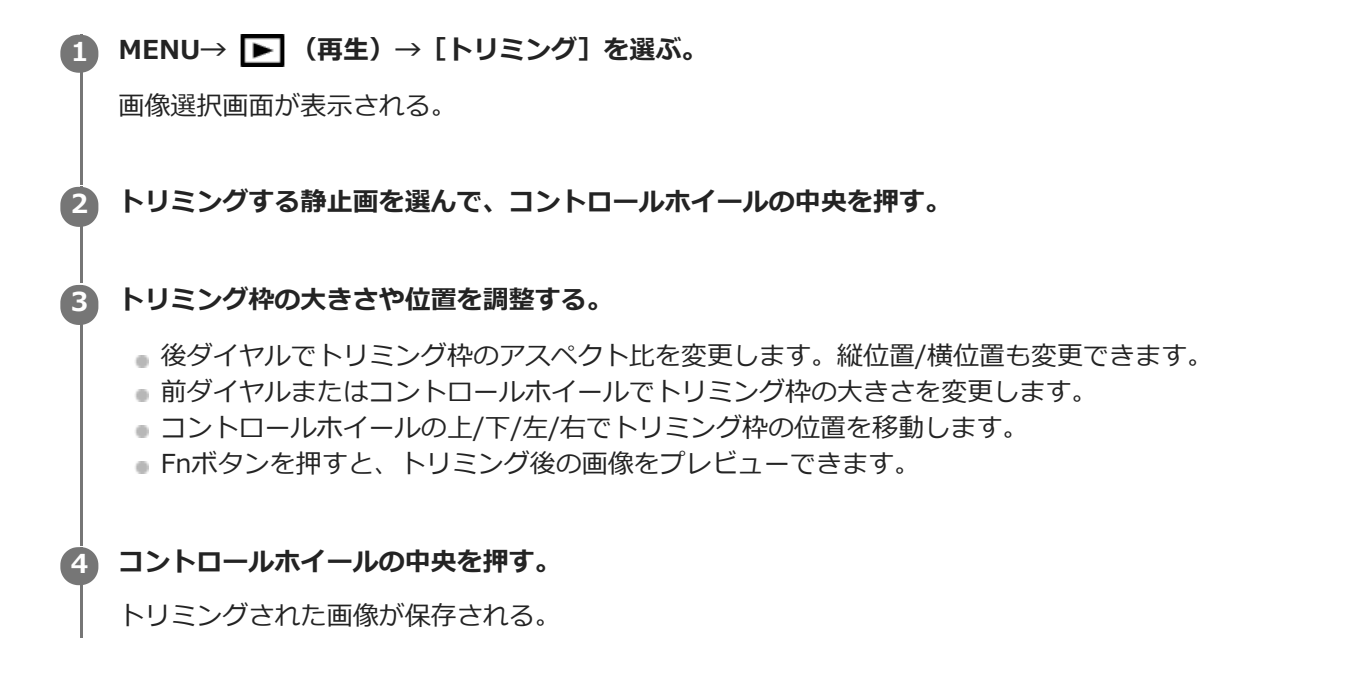

# **ヒント**

- トリミング後の画像は別の画像として新たに保存されます。トリミング前の画像はそのまま残ります。
- トリミング後の画像のファイル形式や画質設定は、トリミング前の画像と同じになります。
- トリミングで保存された画像には、再生画面に ◘ (トリミング)アイコンが表示されます。

# **ご注意**

RAW画像や動画はトリミングできません。

# <span id="page-297-0"></span>**表示中の画像を削除する**

表示されている画像を削除します。一度削除した画像は、元に戻せません。削除してよいか、事前に確認してくださ い。

**1 削除したい画像を表示する。**

**2 而 (削除) ボタンを押す。** 

#### **コントロールホイールで[削除]を選ぶ。 3**

削除する静止画に音声メモが添付されている場合は[画像と音声メモを削除]を選んでください。

**ご注意**

プロテクトされている画像は削除できません。

# **関連項目**

[不要な画像を選んで削除する\(削除\)](#page-298-0)

# <span id="page-298-0"></span>**不要な画像を選んで削除する(削除)**

不要な画像を選んで削除できます。一度削除した画像は、元に戻せません。削除してよいか、事前に確認してくださ い。

**1 MENU→ (再生)→[削除]→希望の設定を選ぶ。**

# **メニュー項目の詳細**

# **画像選択:**

画像を何枚か選んで削除する。

- (1) 削除したい画像を選び、コントロールホイールの中央を押す。チェックボックスに ✔ マークが付く。解除した いときはもう一度中央を押して √ マークを消す。
- (2)ほかの画像も削除するときは、手順(1)を繰り返す。
- (3) MENU→ [確認] を選ぶ。

#### **このフォルダーの全画像:**

選択しているフォルダー内すべての画像をまとめて削除する。

#### **この日付の全画像:**

選択している日付内すべての画像をまとめて削除する。

#### **この画像以外の全画像:**

グループ内の、選択している画像をのぞくすべての画像をまとめて削除する。

# **このグループの全画像:**

選択しているグループ内すべての画像をまとめて削除する。

# **ヒント**

- プロテクトしてある画像も含めて、すべてのデータを消去するには [フォーマット] を行ってください。
- 希望のフォルダーまたは日付を表示するには、 再生時に下記の手順で希望のフォルダーまたは日付を選びます。 ■■ (一覧表示) ボタン → コントロールホイールで左側のバーを選ぶ → コントロールホイールの上/下で希望のフォルダーま たは日付を選ぶ。
- [画像選択]でグループを選ぶと、グループ内のすべての画像が削除されます。グループ内の任意の画像を選んで削除したい場 合は、グループ内の画像を表示させた状態で[画像選択]を実行してください。

# **ご注意**

- プロテクトされている画像は削除できません。
- [ビューモード]の設定や選択しているコンテンツによって、選べる項目が異なります。

#### **関連項目**

- [表示中の画像を削除する](#page-297-0)
- [フォーマット](#page-331-0)

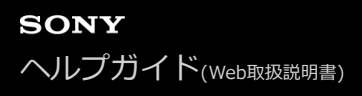

# **削除確認画面**

削除の確認画面で、[削除]と[キャンセル]のどちらが選択された状態にするかを設定します。

**1 MENU→ - 1 (セットアップ)→[削除確認画面]→希望の設定を選ぶ。** 

**メニュー項目の詳細**

**「削除」が先:** [削除]が選択された状態にする。 **「キャンセル」が先:** [キャンセル]が選択された状態にする。

# **HDMIケーブルを使ってテレビで見る**

本機の画像をテレビで見るには、HDMIケーブル(別売)とHDMI端子のあるハイビジョンテレビが必要です。

# **1 本機とテレビの電源を切る。 2 本機のHDMIマイクロ端子とテレビのHDMI端子をHDMIケーブル(別売)で接続する。 3 テレビの電源を入れ、入力切り換えをする。 本機の電源を入れる。** 撮影した画像がテレビに表示されます。 **4 コントロールホイールの左/右で画像を選ぶ。** ● 再生画面では本機のモニターは点灯しません。 ■ 再生画面になっていないときは、 ▶ (再生) ボタンを押してください。 **5**

# **ブラビアリンク**

ブラビアリンク(リンクメニュー対応)のテレビをご利用の場合、HDMIケーブル(別売)で接続すると、テレビに付 属のリモコンで再生操作ができます。

- 1. 上記の手順で本機とテレビを接続し、MENU→ ▅▅▅ (セットアップ)→[HDMI設定]→[HDMI機器制御]→ [入]を選ぶ。
- **2.** テレビのリモコンのリンクメニューボタンを押し、好みのモードを選ぶ。
- HDMIケーブルで本機とテレビを接続する場合、操作できる項目が制限されます。
- 2008年以降に発売されたブラビアリンク対応テレビで使用できます。詳しくはテレビの取扱説明書をご覧くださ い。

- 他社のテレビとHDMI接続する際、テレビのリモコン操作でカメラが不要な動きをする場合は、MENU→ £全 (セッ トアップ)→ [HDMI設定]→ [HDMI機器制御]を[切]にしてください。

# **ヒント**

- 本機はブラビア プレミアムフォトに対応しています。ブラビア プレミアムフォトに対応したソニー製テレビにHDMIケーブル (別売)で接続すると、写真を今までになかった感動の高画質で快適にお楽しみいただけます。
- **ブラビア プレミアムフォト対応のUSB端子つきソニー製テレビでは、USBケーブルでも接続できます。**
- ブラビア プレミアムフォトとは、写真らしい高精細で微妙な質感や色合いの表現を可能にする機能です。
- 詳しくは、対応テレビの取扱説明書をご覧ください。

#### **ご注意**

- 本機と接続機器の出力端子同士での接続はしないでください。故障の原因となります。
- 一部の機器では、映像や音声が出ないなど正常に動作しない場合があります。
- HDMIロゴの付いたもの、またはソニー製のケーブルを推奨します。
- ■本機側はHDMIマイクロ端子、テレビ側はテレビの端子に合ったタイプのHDMIケーブルをお使いください。
- [ 記す TC出力] が [入] のときに、テレビや録画機器に正常に映像が出力されない場合があります。その場合は、 [ 記す TC出 力] を [切] にしてください。
- テレビに正しく画面が表示されない場合は、MENU→ <<re> (セットアップ) → [HDMI設定] → [HDMI解像度] を接続するテ レビに合わせて、[2160p/1080p]、[1080p]または[1080i]にしてください。
- HDMI出力中に4K動画とハイビジョン画質(HD)の動画を切り換えたり、異なるフレームレートの動画に切り換えたりする と、一時的に画面が暗くなることがありますが、故障ではありません。
- [ ▶️ プロキシー記録] が [入] のとき、4K動画記録中はHDMI機器に画像を出力できません。

# **本機のカスタマイズ機能について**

本機には、カスタムキーや撮影設定の登録などさまざまなカスタマイズ機能があります。お好みの設定を組み合わせ て、お使いのカメラを操作しやすいようにカスタマイズすることができます。 設定方法や使いかたについて詳しくは、各機能のページをご覧ください。

# **よく使う機能をボタンに割り当てる( カスタムキー/ カスタムキー/ カスタムキー)**

カスタムボタン(C1〜C4)をはじめとする各ボタンの機能を、お好みに合わせて変更することができます。ボタンを 押すだけで機能をすばやく呼び出せるので、特によく使う機能を操作しやすいボタンに割り当てることをおすすめしま す。

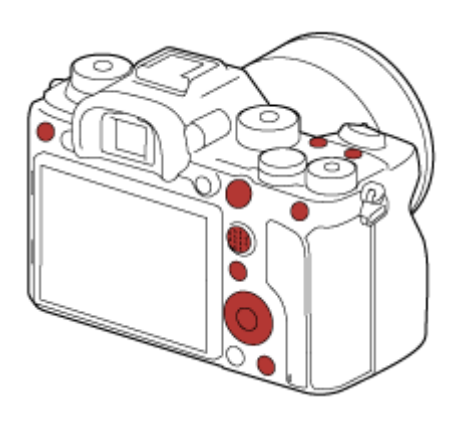

# **よく使う機能をFnボタンに登録する(ファンクションメニュー)**

撮影時によく使う機能をファンクションメニューに登録しておくと、Fn (ファンクション) ボタンを押すだけで画面に 表⽰させることができます。ファンクションメニューでは、使いたい機能をアイコンから選んで呼び出します。

**ファンクションメニュー**

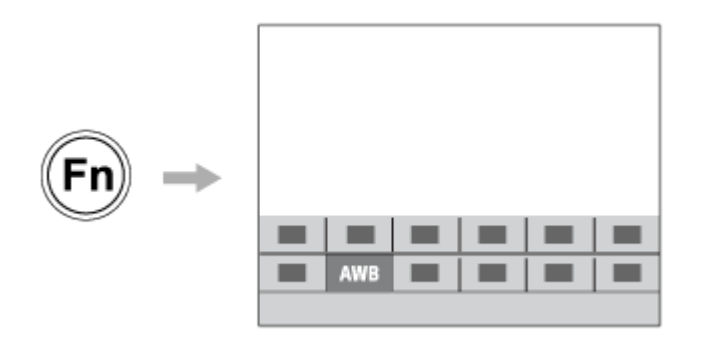

# **よく使う機能をメニュー画面にまとめる( マイメニュー )**

撮影、再生、ネットワークなどの各メニュー画面から、よく使う項目だけを「マイメニュー」画面にまとめておくと、 使いたい機能にすばやくアクセスできて便利です。

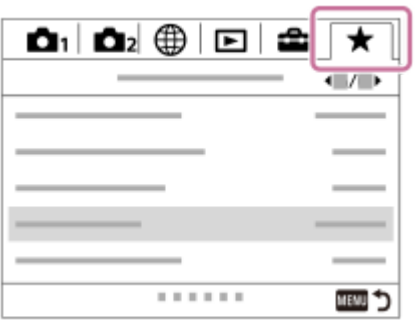

# **ダイヤルに異なる機能を割り当て、切り換えながら操作する( マイダイヤル設定 )**

前/後ダイヤルとホイールにそれぞれ機能を割り当てて、その組み合わせを3つ(マイダイヤル1〜3)までカメラに登録 できます。

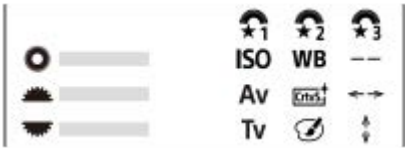

例:前/後ダイヤルありモデルの場合

# **撮影シーンに応じて撮影設定をすばやく切り換える ( MR 1 1/1 12)の登録)**

撮影したいシーンに適した撮影設定\*をカメラ本体やメモリーカードに登録しておき、撮影時にモードダイヤルなどか ら簡単に呼び出すことができます。

\* カスタムキー設定は保存できません。

# **カスタマイズした本機の設定をまとめてメモリーカードに保存する(設定の保存/読込)**

本機の設定\*は、 [設定の保存/読込] 機能を使ってまとめてメモリーカードに保存することができます。バックアップ を取りたいときや、同じ型名の他のカメラに設定をコピーしたいときなどにお使いください。

\* 一部保存できない設定があります。

# **関連項目**

- [よく使う機能をボタンに割り当てる\(カスタムキー\)](#page-37-0)
- Fn (ファンクション) ボタンの使いかた (ファンクションメニュー)
- [項目の追加](#page-314-0)
- [一時的にダイヤルの機能を変更する\(マイダイヤル設定\)](#page-308-0)
- [登録\(撮影設定1/撮影設定2\)](#page-304-0)
- ■[設定の保存/読込](#page-357-0)

# <span id="page-304-0"></span>**登録(撮影設定1/撮影設定2)**

よく使うモードやカメラの設定を、本機に3つまで、メモリーカードには4つ(M1~M4)まで登録でき、モードダイ ヤルで簡単に呼び出せます。

**1 本機を登録したい設定にする。**

**2 MENU→ 1 (撮影設定1) → [MR 1 1/ 3 2の登録]→登録先の番号を選ぶ。** 

**3 コントロールホイールの中央で決定する。**

# **登録できる項目**

撮影に関するさまざまな機能を登録できます。実際の登録可能な項目は、本機のメニューで確認してください。 **● 絞り(F値)** 

シャッタースピード

# **登録した内容を変更するには**

希望する設定に変更し、同じ番号に再登録してください。

# **ご注意**

- M1~M4は本機にメモリーカードが挿入されている場合のみ選択できます。
- メモリーカードに登録する場合、 [ M メディア選択] で選択されているメモリーカードスロットのメモリーカードに登録さ れます。
- プログラムシフトは登録できません。
- 一部の機能については、本機のダイヤルの位置と実際に撮影に使われる設定が一致しなくなります。本機のモニター情報をもと に撮影してください。

# **関連項目**

[呼び出し\(撮影設定1/撮影設定2\)](#page-174-0)

# **メディア選択(登録呼び出し)**

M1~M4の設定の登録や呼び出しを行うメモリーカードのスロットを選びます。

# **1 MENU→ (撮影設定1)→[ メディア選択]→希望のスロットを選ぶ。**

**メニュー項目の詳細**

**スロット 1:** スロット1のメディアを選択する。 **スロット 2:** スロット2のメディアを選択する。

# **カスタム撮影設定登録**

撮影時の設定(露出、フォーカス設定、ドライブモードなど)をあらかじめカスタムキーに登録しておき、キーを押し ている間だけ一時的に呼び出して使うことができます。カスタムキーを押すだけで瞬時に設定を切り換えられ、キーを 離すと元の設定値に戻るため、状況が変化しやすいスポーツシーンなどの撮影に便利です。

**MENU → (撮影設定1) → [カスタム撮影設定登録] → [押す間カスタム設定呼出1] ~ [押す間カス タム設定呼出3]から登録先の番号を選ぶ。 1**

選択した番号の設定画面が表示される。

**コントロールホイールの上/下/左/右で [押す間カスタム設定呼出1] ~ [押す間カスタム設定呼出3]で呼び出 したい機能のチェックボックスを選び、中央を押す。 2**

機能のチェックボックスに√マークがつく。

解除したい場合は、もう一度中央を押します。

**コントロールホイールの上/下/左/右で設定したい機能を選び、中央を押して各機能を希望の設定にする。 3**

- [現在の設定を取り込む]を選ぶと、現在のカメラの設定を、指定した [押す間カスタム設定呼出1] ~ [押 す間カスタム設定呼出3]の番号に取り込むことができます。

**4 [登録]を選ぶ。**

# **登録できる項目**

撮影に関するさまざまな機能を登録できます。実際の登録可能な項目は、本機のメニューで確認してください。

- 露出
- フォーカス設定
- ドライブモード (セルフタイマー以外)

# **登録した設定を呼び出すには**

- 1. MENU → ☎2(撮影設定2) → [∠?カスタムキー] → 希望のキーを選び、[押す間カスタム設定呼出1] 〜 [押す間カスタム設定呼出3]の番号を選ぶ。
- 撮影画面で[押す間カスタム設定呼出1] ~ [押す間カスタム設定呼出3]の機能を割り当てたボタンを押しなが **2.** ら、シャッターボタンを押して撮影する。

カスタムキーを押している間、登録した撮影設定が呼び出される。

# **ヒント**

● [ 区 カスタムキー] でカスタムキーに [押す間カスタム設定呼出1] ~ [押す間カスタム設定呼出3] を割り当てたあと、 [カスタム撮影設定登録]の設定を変更することもできます。

# **ご注意**

- [押す間カスタム設定呼出1] ~ [押す間カスタム設定呼出3]は、撮影モードがP/A/S/Mのときのみ有効です。
- [押す間カスタム設定呼出1] ~ [押す間カスタム設定呼出3]の実行時に装着しているレンズやカメラの状態によっては、登 録した設定にならない場合があります。

# **関連項目**

[よく使う機能をボタンに割り当てる\(カスタムキー\)](#page-37-0)

# <span id="page-308-0"></span>**一時的にダイヤルの機能を変更する(マイダイヤル設定)**

前/後ダイヤルとコントロールホイールにそれぞれお好みの機能を割り当てて、その組み合わせを「マイダイヤル」とし て3つまで登録できます。 登録した「マイダイヤル」は、あらかじめ設定したカスタムキーを押すことで、すばやく呼 び出したり切り換えたりすることができます。

# **マイダイヤルに機能を登録する**

前/後ダイヤルとコントロールホイールに割り当てる機能を、「マイダイヤル1]~「マイダイヤル3]として登録しま す。

- 1. MENU→ 12 (撮影設定2) → [マイダイヤル設定]を選ぶ。
- 2. (マイダイヤル1)に割り当てるダイヤルまたはホイールを選び、コントロールホイールの中央を押す。
- コントロールホイールの上/下/左/右で割り当てたい機能を選び、中央を押す。 **3.**

■機能を割り当てたくないダイヤルまたはホイールは、「--」(未設定)のままにしてください。

4. 手順2、3を繰り返して、 <del>♀️,</del> (マイダイヤル1)のダイヤルまたはホイールの機能をすべて選択したら、[OK]を 選ぶ。

● (マイダイヤル1)の設定が登録される。

● ◆ (マイダイヤル2)、 ◆ (マイダイヤル3)も登録する場合は、上記と同様の手順で登録してください。

# **マイダイヤルを呼び出すキーを設定する**

登録した「マイダイヤル」を呼び出すためのカスタムキーを設定します。

- 1. MENU→ ☎2(撮影設定2)→ [ <mark>▽</mark>) カスタムキー] または [ <mark>11</mark>] カスタムキー] →マイダイヤルを呼び出すキー として使用したいキーを選ぶ。
- **2.** 呼び出したいマイダイヤルの番号やマイダイヤルの切り換え方式を選ぶ。

# **メニュー項目の詳細**

# **押す間マイダイヤル1 /押す間マイダイヤル2/押す間マイダイヤル3:**

キーを押している間、[マイダイヤル設定]で登録した機能がダイヤル/ホイールに割り当てられる。

# **マイダイヤル1→2→3 :**

キーを押すたびに、「通常の機能→マイダイヤル1の機能→マイダイヤル2の機能→マイダイヤル3の機能→通常の機 能」と変更される。

# **再押しマイダイヤル1 /再押しマイダイヤル2/再押しマイダイヤル3:**

キーを押し続けなくても[マイダイヤル設定]で登録した機能が維持される。再度キーを押すと、通常の機能に戻りま す。

# **マイダイヤルを切り換えて撮影する**

撮影時にカスタムキーでマイダイヤルを呼び出し、前/後ダイヤルやコントロールホイールを回して撮影設定を変えなが ら撮影を行うことができます。

ここでは、「マイダイヤル」に以下の機能が登録され、C1(カスタム1)ボタンに [マイダイヤル1→2→3] が設定さ れている場合で説明します。

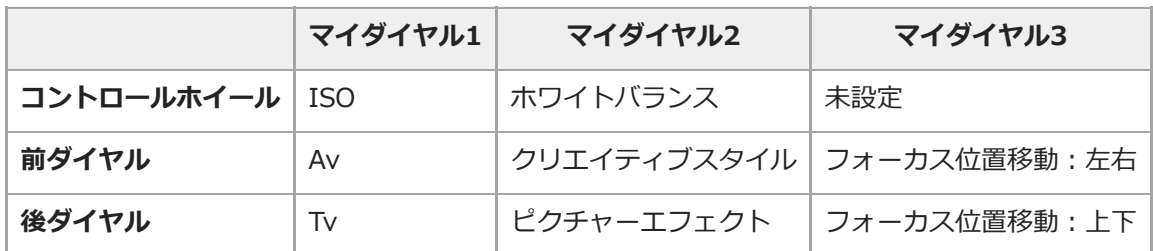

1. C1(カスタム1)ボタンを押す。

[マイダイヤル1]に登録した機能がコントロールホイールと前/後ダイヤルに割り当てられる。

画面下部に以下のアイコンが表示されます。

$$
\begin{array}{r}\n\hline\n1/60 \quad \text{F5.6} \\
\hline\n\text{E} + 0.0 \quad \text{IS0} \\
\hline\n\end{array}
$$

- **2.** コントロールホイールを回してISO値を、前ダイヤルで絞り値を、後ダイヤルでシャッタースピードを設定する。
- もう一度C1ボタンを押す。 **3.** [マイダイヤル2]に登録した機能がコントロールホイールと前/後ダイヤルに割り当てられる。
- **4. コントロールホイールを回して[ホワイトバランス]を、前ダイヤルで[クリエイティブスタイル]を、後ダイヤ** ルで[ピクチャーエフェクト]を設定する。
- **5.** もう一度C1ボタンを押して、同様に[マイダイヤル3]に登録された機能の設定値を変更する。
- **6.** シャッターボタンを押して撮影する。

## **ご注意**

- すべてのダイヤル/ホイールが [未設定] に設定されているマイダイヤルは、カスタムキーを押しても呼び出されません。 [マ イダイヤル1→2→3]でもスキップされます。
- [操作部のロック]機能でダイヤル/ホイールがロックされていても、マイダイヤルを呼び出した場合はダイヤル/ホイールのロ ックが一時的に解除されます。

#### **関連項目**

[よく使う機能をボタンに割り当てる\(カスタムキー\)](#page-37-0)

# **ダイヤルの設定**

前後のダイヤルの機能を入れ換えることができます。

**1 MENU→ (撮影設定2)→[ダイヤルの設定]より希望の設定を選ぶ。**

# **メニュー項目の詳細**

# **Tv Av**:

前ダイヤルでシャッタースピード、後ダイヤルで絞り値が変わる。

# Av **To Tv:**

前ダイヤルで絞り値、後ダイヤルでシャッタースピードが変わる。

# **ご注意**

撮影モードが「M」のときに、[ダイヤルの設定]が有効になります。

# **Av/Tvの回転方向**

前ダイヤル、後ダイヤル、またはコントロールホイールで絞り値やシャッタースピードを変更するときの、回転方向を 設定します。

**1 MENU→ (撮影設定2)→[Av/Tvの回転方向]→希望の設定を選ぶ。**

# **メニュー項目の詳細**

**通常:**

前ダイヤル、後ダイヤル、またはコントロールホイールの回転方向を変更しない。

**反転:**

前ダイヤル、後ダイヤル、またはコントロールホイールの回転方向を反対にする。

# **操作部のロック**

Fn (ファンクション) ボタンを長押しして、マルチセレクターやダイヤル、ホイールをロックするかどうかを設定しま す。

1 MENU → C 2(撮影設定2) → [操作部のロック] → 希望の設定を選ぶ。

■操作部をロックするには、「ロックしました」と画面に表示されるまでFn (ファンクション) ボタンを長押し します。

**メニュー項目の詳細**

**切:**

長押ししてもロックがかからない。

# **マルチセレクターのみ:**

マルチセレクターにロックがかかる。

# **ダイヤル+ホイール:**

前ダイヤル/後ダイヤル、コントロールホイールにロックがかかる。

# **全て:**

マルチセレクター、前ダイヤル/後ダイヤル、コントロールホイールすべてにロックがかかる。

**ヒント**

■ 再度、Fn (ファンクション) ボタンを長押しすると、ロックを解除できます。

# **ご注意**

■ [ << ] フォーカスエリア登録機能]を[入]に設定すると、[操作部のロック]は[切]に固定されます。

# **関連項目**

- フォーカスエリア登録機能 (静止画)

# **ファンクションリング(レンズ)**

レンズのファンクションリングに、電動フォーカス(パワーフォーカス)機能を割り当てるか、フルサイズとAPS-C/Super35 mmの画角を切り換える機能を割り当てるかを設定できます(対応レンズのみ)。

詳しくは、レンズの取扱説明書をご覧ください。 対応レンズは、専用サポートサイトでご確認ください。 <https://www.sony.jp/support/ichigan/>

**1 MENU→ (1)** (撮影設定2) → [ファンクションリング(レンズ)] →希望の設定を選ぶ。

# **メニュー項目の詳細**

**パワーフォーカス:**

ファンクションリングを右に動かすと無限遠側にフォーカス位置が移動し、左に動かすと近距離側にフォーカス位置が 移動する。

# **/フルサイズ切換:**

ファンクションリングを動かすと、フルサイズとAPS-C/Super 35mmの画角が切り換わる。

● ファンクションリングを左右どちらに動かしても画角が切り換わります。

# **関連項目**

[APS-C/Super 35mm](#page-161-0)

<span id="page-314-0"></span>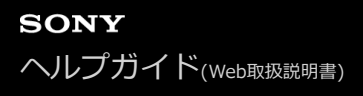

# **項目の追加**

MENUの ★ (マイメニュー)に、お好みのメニュー項目を登録することができます。

**1** MENU → ★ (マイメニュー) → [項目の追加]を選ぶ。

■ コントロールホイールの上/下/左/右で、★ (マイメニュー)に追加したい項目を選ぶ。

**3 コントロールホイールの上/下/左/右で、追加する位置を選ぶ。**

# **ヒント**

■ ★ (マイメニュー)には最大30個の項目を追加することができます。

# **ご注意**

- ★ (マイメニュー)には、以下の項目は追加できません。
	- MENU → ▶ (再生) 内のすべての項目
	- [テレビ鑑賞]

# **関連項目**

- [項目の並べ替え](#page-315-0)
- [項目の削除](#page-316-0)
- [MENUの使いかた](#page-35-0)

<span id="page-315-0"></span>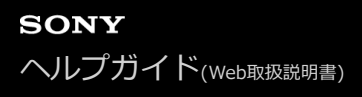

# **項目の並べ替え**

MENUの ★ (マイメニュー)に登録したメニュー項目を並べ替えます。

**1 MENU → ★ (マイメニュー) → [項目の並べ替え] を選ぶ。** 

**2 コントロールホイールの上/下/左/右で、並べ替えたい項目を選ぶ。**

**3 コントロールホイールの上/下/左/右で、並べ替え先を選ぶ。**

# **関連項目**

[項目の追加](#page-314-0)

<span id="page-316-0"></span>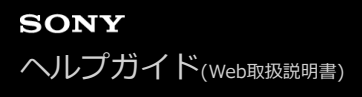

# **項目の削除**

MENUの ★ (マイメニュー)に登録したメニュー項目を削除します。

**1** MENU → ★ (マイメニュー) → [項目の削除] を選ぶ。

**2 コントロールホイールの上/下/左/右で削除したい項目を選び、コントロールホイールの中央を押して削除する。**

# **ヒント**

- ページ内のすべての項目を一括で削除するには、MENU → ★ (マイメニュー) → [ページの削除]を選びます。
- MENU → ★ (マイメニュー) → [全て削除] を選ぶと、登録したすべてのマイメニュー設定が削除されます。

#### **関連項目**

- [ページの削除](#page-317-0)
- [全て削除](#page-318-0)
- [項目の追加](#page-314-0)

# <span id="page-317-0"></span>**ページの削除**

MENUの ★ (マイメニュー)に登録したメニュー項目を、ページごとに一括で削除します。

**1** MENU → ★ (マイメニュー) → [ページの削除]を選ぶ。

**2 コントロールホイールの左/右で削除したいページを選び、コントロールホイールの中央を押して削除する。**

#### **関連項目**

- [項目の追加](#page-314-0)
- [全て削除](#page-318-0)

<span id="page-318-0"></span>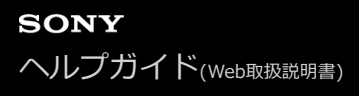

# **全て削除**

MENUの ★ (マイメニュー)に登録したメニュー項目をすべて削除します。

**1** MENU → ★ (マイメニュー) → [全て削除] を選ぶ。

**2 [OK]を選ぶ。**

# **関連項目**

- [項目の追加](#page-314-0)
- [ページの削除](#page-317-0)

# **マイメニューから表示**

MENUボタンを押したときに、マイメニューから表示するように設定できます。

# **1 MENU → (マイメニュー) → [マイメニューから表示] → 希望の設定を選ぶ。**

**メニュー項目の詳細**

**入:** MENUボタンを押すと、マイメニューから表示される。 **切:** MENUボタンを押すと、前回表示していたメニューが表示される。

# **関連項目**

[項目の追加](#page-314-0)

# **オートレビュー**

撮影直後に、撮影した画像を確認することができます。オートレビューの表示時間を設定します。

# **1 MENU→ (撮影設定2) →[オートレビュー]→希望の設定を選ぶ。**

# **メニュー項目の詳細**

# **10秒/5秒/2秒:**

設定した秒数だけ表示する。 オートレビュー中に拡大操作をすると、撮影した画像を拡大再生して確認することができ る。

**切:**

オートレビューしない。

# **ご注意**

- 画像処理をする機能を使用している場合、画像処理をする前の画像を一時的に表示してから、画像処理が適用された画像を表示 することがあります。
- ■オートレビューは、DISP (画面表示切換) で設定したモードで表示されます。

# **関連項目**

[再生画像を拡大する\(拡大\)](#page-272-0)

# <span id="page-321-0"></span>**絞りプレビュー**

[絞りプレビュー]の機能を割り当てたキーを押している間、設定した絞り値まで絞り込まれ、撮影前にぼけ具合を確 認できます。

1) MENU→ ☎2(撮影設定2)→ l |∠↓カスタムキー」より、希望のキーに l 絞りプレビュー」の機能を設定す **る。**

**2 [絞りプレビュー]の機能を割り当てたキーを押して、画像を確認する。**

# **ヒント**

プレビュー中に絞りを変更できますが、絞りを開放側に変更した場合は、フォーカスがずれる可能性がありますので、再度フォ ーカスを合わせ直すことをおすすめします。

# **関連項目**

- [よく使う機能をボタンに割り当てる\(カスタムキー\)](#page-37-0)
- [撮影結果プレビュー](#page-322-0)

# <span id="page-322-0"></span>**撮影結果プレビュー**

[撮影結果プレビュー]の機能を割り当てたキーを押している間、設定したDRO、シャッタースピード、絞り値、感度 が反映され撮影前に撮影結果を確認できます。

**MENU→ (撮影設定2)→[ カスタムキー]より、希望のキーに[撮影結果プレビュー]の機能を設定 する。 1**

**2 [撮影結果プレビュー]の機能を割り当てたキーを押して、画像を確認する。**

# **ヒント**

■ [撮影結果プレビュー]では、DROの結果とシャッタースピードの値と絞りの値と感度がプレビューに反映されますが、撮影設 定上、プレビューに反映できない場合もあります。その場合でも、撮影すると、撮影設定通り反映されます。

#### **関連項目**

- [よく使う機能をボタンに割り当てる\(カスタムキー\)](#page-37-0)
- [絞りプレビュー](#page-321-0)

# **ライブビュー表示**

モニターの表示に、露出補正やホワイトバランス、[クリエイティブスタイル]、[ピクチャーエフェクト]の設定値 を反映させるかどうかを設定します。

**1 MENU→ (撮影設定2)→[ライブビュー表示]→希望の設定を選ぶ。**

# **メニュー項目の詳細**

#### **設定効果反映On:**

すべての設定を反映させ、撮影結果に近い状態でライブビュー表示をする。 撮影結果をライブビュー画面で確認しなが ら撮影する場合に有効。

#### **設定効果反映Off:**

露出やホワイトバランス、[クリエイティブスタイル]、[ピクチャーエフェクト]などの設定を反映させずにライブ ビュー表示をする。 エフェクトをかけて撮影する場合などにも、見やすい状態でライブビューが表示され、構図確認が 容易になる。

「マニュアル露出]時のライブビュー画像も常に適正な明るさで表示される。

[設定効果反映Off]が選ばれているとき、ライブビュー画面上には VIEW アイコンが表示される。

#### **ヒント**

● スタジオフラッシュなど他社製フラッシュを使用時には、設定されたシャッタースピードによってライブビューが暗くなる場合 があります。ライブビュー表示を[設定効果反映Off]に設定することで、ライブビューが明るく表示され、構図確認が容易に なります。

# **ご注意**

- **る撮影モードが下記のときは、 [ライブビュー表示]を[設定効果反映Off]に設定できません。** 
	- 「おまかせオート]
	- 「動画]
	- [スロー&クイックモーション]
- [設定効果反映Off]設定時は、表示されるライブビューと撮影した画像の明るさなどが一致しません。
- [ライブビュー表示]を[設定効果反映Off]に設定していても、電子シャッターでの撮影時は設定が反映された画像が表示さ れます。
# **グリッドライン**

構図合わせのための補助線であるグリッドライン表示の設定をします。

## **1 MENU→ (撮影設定2)→[グリッドライン]→希望の設定を選ぶ。**

## **メニュー項目の詳細**

## **3分割:**

3分割の線の近くに主要な被写体を配置すると、バランスのよい構図になる。

### **方眼:**

方眼線により構図の傾きが確認しやすく、風景写真や接写、複写などの構図決定に適している。

### **対角+方眼:**

対角線上に被写体を配置することで、躍動感や力強さなどを表現できる。

### **切:**

グリッドラインを表示しない。

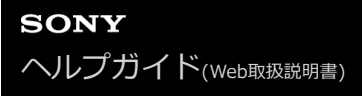

## **FINDER/MONITOR**

ファインダーとモニターの表示切り換え方法を設定します。

## **1 MENU→ (撮影設定2)→[FINDER/MONITOR]→希望の設定を選ぶ。**

### **メニュー項目の詳細**

**オート:**

ファインダーをのぞくと、アイセンサーが働き、自動的にファインダー画面に切り替わる。

**ファインダー(マニュアル):**

モニターは消灯し、ファインダーのみに画像を表示する。

**モニター(マニュアル):**

ファインダーは消灯し、常にモニターのみに画像を表示する。

**ヒント**

- ファインダー/モニター表示切り換え機能をお好みのキーに割り当てることができます。 MENU→ 12 (撮影設定2) → [ 2 カスタムキー]、 [ 1 カスタムキー] または [ > カスタムキー] →希望のキーに [FINDER/MONITOR切換]を設定してください。
- ファインダー表示またはモニター表示を固定したい場合は、[FINDER/MONITOR]を[ファインダー(マニュアル)]または [モニター(マニュアル)]に設定してください。 DISPボタンを使ってモニター表示を[モニター消灯]にすると、撮影時にファインダーから目を離してもモニターが点灯しな くなります。あらかじめ、MENU→ ━━━━━━━━━━━━━━━━━━ [DISPボタン] → [背面モニター]で、 [モニター消灯]にチェッ クマークを入れてください。

## **ご注意**

■ モニターを引き出しているときは、 [FINDER/MONITOR] が [オート] に設定されていてもアイセンサーは接眼を検知しませ ん。画像はモニターに表示されます。

#### **関連項目**

- [よく使う機能をボタンに割り当てる\(カスタムキー\)](#page-37-0)
- [DISPボタン \(背面モニター/ファインダー\)](#page-54-0)

# **モニター明るさ**

モニターの明るさを調整します。

**1 MENU→ (セットアップ)→[モニター明るさ]→希望の設定を選ぶ。**

## **メニュー項目の詳細**

## **マニュアル:**

-2 ~+2の範囲で明るさを選ぶ。

#### **屋外晴天:**

屋外の使用に適した明るさに設定する。

## **ご注意**

● 室内で [屋外晴天] にすると明るすぎるため、室内での使用時は [マニュアル] に設定してください。

# **ファインダー明るさ**

ファインダーを使用しているとき、周囲の明るさに合わせて、ファインダーの明るさを調整します。

## **1 MENU→ (セットアップ)→[ファインダー明るさ]→希望の設定を選ぶ。**

**メニュー項目の詳細**

**オート:** 自動調整する。 **マニュアル:**

–2~+2の範囲で明るさを選ぶ。

# **ファインダー色温度**

電子ビューファインダーの色温度を調整します。

**1 MENU→ ■ (セットアップ) → [ファインダー色温度] →希望の設定を選ぶ。** 

## **メニュー項目の詳細**

**-2~+2:** -側にすると暖色になり、+側にすると寒色になる。

# **ファインダーフレームレート(静止画)**

静止画撮影時のファインダーのフレームレートを変更することで、被写体の動きをよりなめらかに表示することができ ます。動きの速い被写体を撮影するときに便利です。

#### **MENU→ ■ 2 (撮影設定2) → [ <> | > ファインダーフレームレート] →希望の設定を選ぶ。 1**

■ [ | | | カスタムキー]で希望のキーにこの機能を割り当てることもできます。

## **メニュー項目の詳細**

### **標準:**

被写体を通常のフレームレートでファインダーに表示する。

# **高速:**

被写体の動きをよりなめらかにファインダーに表示する。

### **ご注意**

- [ <> | マンアインダーフレームレート] を [高速] に設定すると、ファインダーの解像度が低くなります。
- [ ア ファインダーフレームレート]を[高速]に設定していても、撮影環境の温度や撮影状況によって、自動的に[標準]に 切り替わることがあります。
- 以下のときは、[ <>> ファインダーフレームレート]は[標準]に固定されます。
	- 再生時
	- HDMI接続時
	- カメラ内部の温度が高くなっているとき
	- □ [ スシャッター方式] が [オート] または [電子シャッター] で、連続撮影を行っているとき

#### **関連項目**

[よく使う機能をボタンに割り当てる\(カスタムキー\)](#page-37-0)

# **ブライトモニタリング**

周囲が暗い状況下での撮影で、構図合わせができるようにします。夜空などの暗い場所でも、露光時間を延ばすことに より、ビューファインダー/モニターで構図の確認ができます。

#### **MENU→ (撮影設定2)→[ カスタムキー]→希望のキーに[ブライトモニタリング]の機能を設定す る。 1**

### **[ブライトモニタリング]の機能を割り当てたキーを押してから、撮影する。**

- ■撮影後も [ブライトモニタリング] による明るさは継続します。
- 画面の明るさを通常に戻すときは、[ブライトモニタリング]の機能を割り当てたキーをもう一度押します。

### **ご注意**

**2**

- [ブライトモニタリング]実行中は、[ライブビュー表示]は自動的に[設定効果反映Off]となり、ライブビュー表示には露 出補正などの設定値は反映されません。暗い場所でのみのご使用をおすすめします。
- 以下のとき、[ブライトモニタリング]は自動的に解除されます。
	- 本機の電源を切ったとき
	- 撮影モードを、P/A/S/MからP/A/S/M以外に変更したとき
	- マニュアルフォーカス以外に設定したとき
	- = [ へ MFアシスト] を実行したとき
	- [ピント拡大]を実行したとき
	- [フォーカスセット]を実行したとき
- [ブライトモニタリング]実行中は、暗い場所でシャッタースピードが通常よりも低速になることがあります。また、測光され る明るさの範囲が拡大するため、露出が変化することがあります。

#### **関連項目**

[ライブビュー表示](#page-323-0)

# **フォーマット**

メモリーカードの動作を安定させるために、メモリーカードを本機ではじめてお使いになる場合には、まず、本機でフ ォーマット(初期化)することをおすすめします。フォーマットすると、メモリーカードに記録されているすべてのデ ータは消去され、元に戻すことはできません。大切なデータはパソコンなどに保存しておいてください。

## **1 MENU→ (セットアップ)→[フォーマット]→希望のメモリーカードスロットを選ぶ。**

#### **ご注意**

- フォーマットすると、プロテクトしてある画像や登録情報 (M1~M4) も含めて、すべてのデータが消去され、元に戻せませ ん。
- フォーマット中はアクセスランプが点灯します。点灯中はメモリーカードを抜かないでください。
- メモリーカードのフォーマットは、本機で行ってください。パソコンでメモリーカードのフォーマットを行うと、フォーマット の形式によってはメモリーカードが使えなくなることがあります。
- メモリーカードによっては、フォーマットに数分かかる場合があります。
- バッテリー残量が1%未満のときは、フォーマットできません。

# **記録フォルダー選択**

[ <> ファイル/フォルダー設定] の [フォルダー形式] が [標準形式] に設定されていて、フォルダーが2つ以上存在 する場合、撮影した画像を保存するフォルダー(記録フォルダー)を選べます。

**1 MENU→ (セットアップ)→[記録フォルダー選択]→希望のフォルダーを選ぶ。**

## **ご注意**

- [ | | | | | | | ファイル/フォルダー設定] の [ フォルダー形式] が [ 日付形式] に設定されているときは、記録フォルダーの選択はで きません。
- [記録メディア設定]の[記録モード]が[標準]以外に設定されているときは、両方のメモリーカードの共通フォルダーしか 選べないことがあります。共通フォルダーがない場合は、 [フォルダー新規作成]で作成できます。

#### **関連項目**

- [ファイル/フォルダー設定\(静止画\)](#page-334-0)
- ■[記録メディア設定:記録モード](#page-338-0)

# **フォルダー新規作成**

メモリーカードの中に、静止画を記録するための新しいフォルダーを作成します。 既存番号+1のフォルダーが作成さ れます。次に撮影する画像は新しく作成したフォルダーに記録されます。

## **1 MENU→ <del>2</del> (セットアップ) → [フォルダー新規作成]を選ぶ。**

## **ご注意**

- 他機で使用していたメモリーカードを本機に入れて撮影すると、自動的に新しいフォルダーが作成される場合があります。
- 1つのフォルダー番号に記録できる画像は最大4000枚です。容量を超えると、自動的に新しいフォルダーが作成される場合があ ります。
- [記録メディア設定]の [記録モード] が [標準] 以外に設定されているときは、両方のスロットに入っているメモリーカード の既存番号+1のフォルダーが両方のメモリーカードに作成されます。
- [記録メディア設定]の[記録モード]を[標準]以外に設定して撮影すると、自動的に新しいフォルダーが作成される場合が あります。

#### **関連項目**

■[記録メディア設定:記録モード](#page-338-0)

# <span id="page-334-0"></span>**ファイル/フォルダー設定(静止画)**

撮影する静止画のファイル名や記録するフォルダーを設定します。

## **1 MENU → (セットアップ) → [ ファイル/フォルダー設定] → 希望の設定項目を選ぶ。**

## **メニュー項目の詳細**

#### **ファイル番号:**

静止画のファイル番号の付けかたを設定する。

[連番]:フォルダーごとにファイル番号をリセットしない。

「リセット]:フォルダーごとにファイル番号をリセットする。

**ファイル番号強制リセット:**

静止画のファイル番号をリセットし、新しいフォルダーを作成する。

#### **ファイル名設定:**

ファイル名の先頭3文字を設定する。

#### **フォルダー形式:**

フォルダー名の付けかたを設定する。

[標準形式]:フォルダー名が、フォルダー番号+MSDCFになる。例:100MSDCF

[日付形式]:フォルダー名が、フォルダー番号+年月日(西暦下1桁月日4桁)になる。例:10090405(100フォル ダー、2019年4月5日)

## **ヒント**

- [ファイル番号]と[ファイル名設定]の設定は、スロット1/スロット2の両方に適用されます。
- [ファイル番号]を[連番]に設定していると、[優先記録メディア]の設定を変更しても、スロット間をまたいで連続したフ ァイル番号が割り振られます。

## **ご注意**

- [ファイル名設定]で入力できるのは、大文字のアルファベット、数字、アンダーバーのみです。ただし、1文字目にアンダー バーは使用できません。
- [ファイル名設定]で設定したファイル名3文字は、設定後に撮影した画像にのみ適用されます。

# **ファイル設定(動画)**

撮影する動画のファイル名に関する設定をします。

## **1 MENU → (セットアップ) → [ ファイル設定] → 希望の設定項目を選ぶ。**

## **メニュー項目の詳細**

#### **ファイル番号:**

動画のファイル番号の付けかたを設定する。

[連番]:メモリーカードを入れ替えても、ファイル番号がリセットされない。

[リセット]:メモリーカードを入れ替えると、ファイル番号がリセットされる。

#### **連番カウンターリセット:**

[ファイル番号]が[連番]のときに使用される、カメラ内に保持された連番カウンターをリセットする。

#### **ファイル名形式:**

動画のファイル名形式を設定する。

[標準]:ファイル名が、C+ファイル番号になる。例:C0001

[タイトル]:ファイル名が、タイトル+ファイル番号になる。

[日付+タイトル]:ファイル名が、日付+タイトル+ファイル番号になる。

[タイトル+日付]:ファイル名が、タイトル+日付+ファイル番号になる。

#### **タイトル名設定:**

[ファイル名形式]が[タイトル]、[日付+タイトル]、[タイトル+日付]のときのタイトルを設定する。

#### **ヒント**

- [ファイル番号]と[ファイル名形式]の設定は、スロット1/スロット2の両方に適用されます。
- [ファイル番号]を[連番]に設定していると、[優先記録メディア]の設定を変更しても、スロット間をまたいで連続したフ ァイル番号が割り振られます。

#### **ご注意**

- [タイトル名設定]で入力できるのは、アルファベット、数字、記号です。37文字まで入力できます。
- [タイトル名設定]で設定したタイトルは、設定後に記録した動画のみに適用されます。
- **[ | | | ファイル設定]の設定はAVCHD動画には適用されません。**
- 動画のフォルダー形式は変更できません。
- SDHCメモリーカードを使用している場合は、[ファイル名形式]は[標準]に固定されます。
- ファイル削除などにより未使用になったファイル番号があると、ファイル番号が9999になったあとに動画を記録した場合に、 未使用の番号が付けられることがあります。

# **メディア残量表示**

現在撮影できる動画の撮影可能時間を表示します。静止画の枚数も表示されます。

# **1 MENU→ (セットアップ)→[メディア残量表示]→希望のカードスロットを選ぶ。**

# <span id="page-337-0"></span>**記録メディア設定:優先記録メディア**

記録するメモリーカードのスロットを選びます。お買い上げ時は [スロット 1]に設定されています。設定を変えずに 1枚だけ使用する場合は、スロット1を使用してください。

**1 MENU→ (セットアップ)→[記録メディア設定]→[優先記録メディア]→希望のスロットを選ぶ。**

### **メニュー項目の詳細**

**スロット 1:** スロット1のメディアを選択する。

**スロット 2:** スロット2のメディアを選択する。

## **ヒント**

● 同じ画像を同時に2つのメモリーカードに記録したり、静止画/動画の種類によって記録先を変えたい場合は、 [記録モード] で 設定できます。

#### **関連項目**

- [使用できるメモリーカード](#page-70-0)
- [記録メディア設定:記録モード](#page-338-0)
- 再生するメモリーカードを選ぶ (再生メディア選択)

## <span id="page-338-0"></span>**記録メディア設定:記録モード**

2つのメモリーカードに、同時記録や振り分け記録などの記録方法を設定することができます。

## **1 MENU→ (セットアップ)→[記録メディア設定]→[記録モード]→希望の設定を選ぶ。**

### **メニュー項目の詳細**

#### **標準:**

[優先記録メディア]で選択されているメモリーカードスロットに入っているメモリーカードに画像を記録します。

## **同時記録( のみ):**

静止画は両方のメモリーカードに、動画は[優先記録メディア]で選択されているメモリーカードスロットに入ってい るメモリーカードにのみ記録します。

#### **同時記録( のみ):**

静止画は[優先記録メディア]で選択されているメモリーカードスロットに入っているメモリーカードにのみ、動画は 両方のメモリーカードに記録します。

#### **同時記録( / ):**

静止画、動画ともに両方のメモリーカードに記録します。

### **振り分け(RAW/JPEG):**

RAW形式の画像は[優先記録メディア]で選択されているメモリーカードスロットに入っているメモリーカードに、 JPEG形式の画像はもう一方のメモリーカードに記録します。動画は[優先記録メディア]で選択されているメモリーカ ードスロットに入っているメモリーカードに記録します。

#### **振り分け(JPEG/RAW):**

JPEG形式の画像は[優先記録メディア]で選択されているメモリーカードスロットに入っているメモリーカードに、 RAW形式の画像はもう一方のメモリーカードに記録します。動画は [優先記録メディア] で選択されているメモリーカ ードスロットに入っているメモリーカードに記録します。

## 振り分け( |  $\sqrt{ }$  / | | | | | | |

[優先記録メディア]で選択されているメモリーカードスロットに入っているメモリーカードに静止画を、もう一方の メモリーカードに動画を記録します。

## **ヒント**

● [記録モード]を[振り分け(RAW/JPEG)]または [振り分け(JPEG/RAW)]に設定していても、 [ アソファイル形式]が [RAW+JPEG]以外に設定されている場合は、設定されたファイル形式のみ記録されます。

#### **関連項目**

- [使用できるメモリーカード](#page-70-0)
- [記録メディア設定:優先記録メディア](#page-337-0)

## **記録メディア設定:記録メディア自動切換**

記録中のメモリーカードの容量がいっぱいになったときやメモリーカードを入れ忘れたときに、もう一方のメモリーカ ードに画像を記録することができます。

## **1 MENU→ (セットアップ)→[記録メディア設定]→[記録メディア自動切換]→希望の設定を選ぶ。**

#### **メニュー項目の詳細**

**入:**

記録中のメモリーカードの容量がいっぱいになったときやメモリーカードを入れ忘れたときに、自動的にもう一方のメ モリーカードに画像を記録する。

#### **切:**

[記録メディア自動切換]を行わない。

## **記録されるスロットの切り換わりかた**

#### [記録モード] が [標準] のとき:

記録中のメモリーカードに書き込みができない場合、 [優先記録メディア] が自動で切り換わり、もう一方のメモリー カードに書き込まれます。

切り換わったあとのメモリーカードがいっぱいになると、再びもう一方のスロットに切り換わります。

例:「優先記録メディア]を「スロット 1]にしている場合

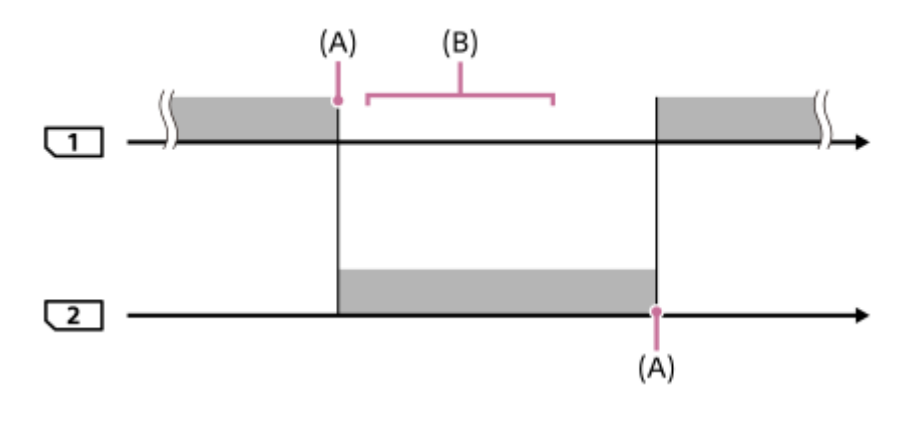

■■■:画像が記録される

(A):書き込みができなくなる(容量不足など)

(B):この間に記録可能なメモリーカードに交換する

#### **2つのメモリーカードに画像を同時記録しているとき:**

- [記録モード]が[同時記録( へのみ)]のときの静止画
- [記録モード]が[同時記録(】】のみ)]のときの動画
- [記録モード]が[同時記録( | ├─ / | | | ])のときの静止画/動画

どちらか一方のメモリーカードがいっぱいになると、同時記録している画像の書き込みが停止しますが、いっぱいにな ったメモリーカードを抜くと、もう一方のメモリーカードに画像が記録されるようになります。

いっぱいになったメモリーカードを記録可能なメモリーカードに交換すると、元の設定どおりの同時記録が再開しま す。

例: [優先記録メディア]を [スロット 1]にしている場合 ([記録モード]: [同時記録( | | | | | | ])

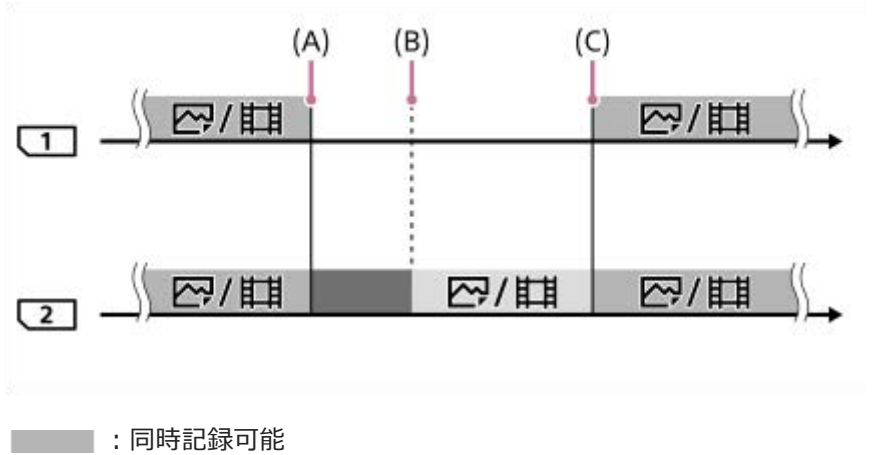

- ■■:書き込み不可
	- :同時記録不可
- (A):書き込みができなくなる(容量不足など)
- (B):メモリーカードを取り出す
- (C):記録可能なメモリーカードに交換する
- 同時記録しない画像(例: [同時記録(】】のみ)]中の静止画)は、記録中のメモリーカードがいっぱいになる と、そのままもう一方のメモリーカードに記録され続けます。
- 動画撮影中は、記録中の撮影を終了するまでは、もう一方のメモリーカードに記録され続けます。

#### **2つのメモリーカードにRAW画像とJPEG画像を振り分け記録しているとき:**

● [記録モード]が[振り分け(RAW/JPEG)]または[振り分け(JPEG/RAW)]で、[∠?ファイル形式]が [RAW+JPEG] のとき

どちらか一方のメモリーカードがいっぱいになると、画像の書き込みが停止しますが、いっぱいになったメモリーカー ドを抜くと、もう一方のメモリーカードにすべての画像が記録されるようになります。 いっぱいになったメモリーカードを記録可能なメモリーカードに交換すると、元の設定どおりの振り分け記録が再開し ます。

例:「優先記録メディア]を「スロット 1]にしている場合 ([記録モード]:[振り分け(RAW/JPEG)])

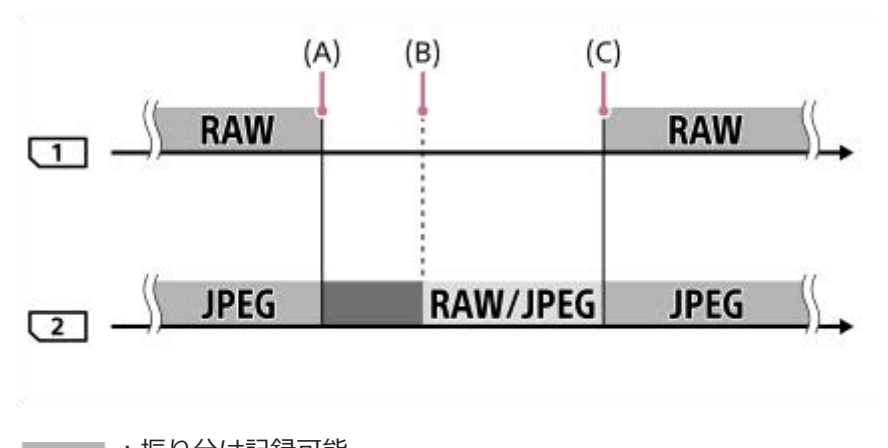

- :振り分け記録可能
	- :静止画書き込み不可(動画は記録できます)
- ── : 振り分け記録不可
- (A):書き込みができなくなる(容量不足など)
- (B):メモリーカードを取り出す
- (C):記録可能なメモリーカードに交換する
- 動画撮影中は、記録中のメモリーカードがいっぱいになると、そのままもう一方のメモリーカードに記録され続け ます。

**2つのメモリーカードに静止画と動画を振り分け記録しているとき:**

● [記録モード] が [振り分け( ▽ )[1]) のとき

どちらか一方のメモリーカードがいっぱいになると、そのままもう一方のメモリーカードに静止画/動画が記録され続け ます。

いっぱいになったメモリーカードを記録可能なメモリーカードに交換すると、元の設定どおりの振り分け記録が再開し ます。

- 例:「優先記録メディア]を「スロット 1]にしている場合
- ( [記録モード] : [振り分け( ▽ ) | | |

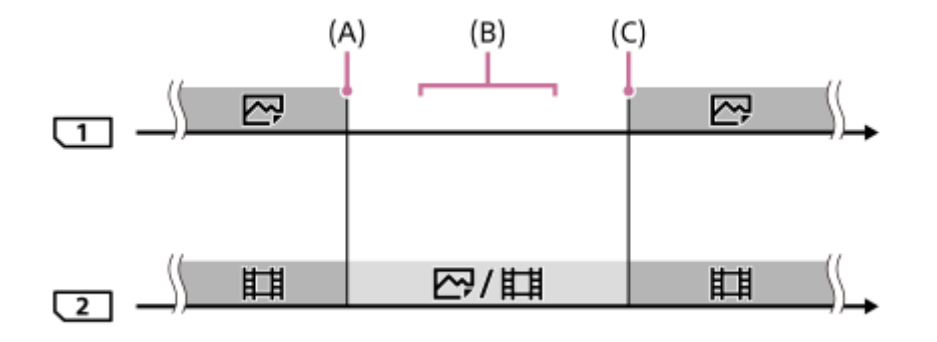

- ├─── :振り分け記録可能
- ━━━ :振り分け記録不可
- (A):書き込みができなくなる(容量不足など)
- (B):メモリーカードを取り出す
- (C):記録可能なメモリーカードに交換する

## **ヒント**

- ■モニターのメモリーカードアイコンに矢印が表示されている方のスロットに画像が記録されます。 [記録メディア自動切換] で 記録先のスロットが切り換わったときは、元のスロットのメモリーカードを記録可能なメモリーカードに交換してください。
- 「記録モード]を「標準]に設定しているときは、スロットが切り換わると「優先記録メディア]の設定も自動で切り換わりま す。切り換わる前のスロットに記録したいときは、[優先記録メディア]で希望のスロットを選び直してください。
- 常に「記録モード]と「優先記録メディア]の設定のとおりに記録したい場合は、「記録メディア自動切換]を「切]に設定し てください。

#### **関連項目**

- [使用できるメモリーカード](#page-70-0)
- [動画の記録可能時間](#page-691-0)
- [記録メディア設定:優先記録メディア](#page-337-0)

# **管理ファイル修復**

パソコンでファイルを操作したなどの原因で、画像を管理しているファイルに何らかの異常が発生すると、メモリーカ ード内の画像が再生できなくなります。そのような場合に管理ファイルの修復を行います。

**1 MENU→ (セットアップ)→[管理ファイル修復]→希望のメモリーカードスロット→[実行]を選ぶ。**

## **ご注意**

■ 電池容量が極端に少ない場合は管理ファイル修復は実行できません。充分に充電したバッテリーをお使いください。

● [管理ファイル修復]を実行しても、記録された画像は削除されません。

# **電子音**

本機の電子音を鳴らすかどうかを設定します。

**1 MENU→ (1)** (撮影設定2) → [電子音] →希望の設定を選ぶ。

## **メニュー項目の詳細**

## **入:全て:**

シャッターボタンを半押ししてピントが合ったときなどに操作音が鳴る。

## **入:電子シャッター音以外:**

シャッターボタンを半押ししてピントが合ったときなどに操作音が鳴る。電子シャッター音は鳴らない。

**入:電子シャッター音のみ:**

電子シャッター音のみ鳴る。シャッターボタンを半押ししてピントが合ったときなどの操作音は鳴らない。

#### **切:**

操作音は鳴らない。

### **ご注意**

**コオーカスモードが[コンティニュアスAF]の場合は、ピントが合ったときに電子音は鳴りません。** 

# **パワーセーブ開始時間**

操作していないときにパワーセーブ(省電力)モードになるまでの時間を設定してバッテリーの消耗を防ぎます。シャ ッターボタン半押しなどの操作をすれば、撮影を再開できます。

**1 MENU→ (セットアップ)→[パワーセーブ開始時間]→希望の設定を選ぶ。**

## **メニュー項目の詳細**

## **30分/5分/2分/1分/10秒**

## **ご注意**

- 長時間使わないときは、電源を「OFF」にしてください。
- 以下のときなどはパワーセーブ機能は働きません。
	- USB給電時
	- スライドショー中
	- FTP転送中
	- 動画撮影時
	- パソコンやテレビと接続しているとき
	- [赤外線リモコン]が[入]のとき
	- $-$  [Bluetoothリモコン]が[入]のとき

## **自動電源OFF温度**

撮影時に本機の電源が自動で切れる温度を設定します。[高]に設定すると、本機の温度が高くなっても撮影すること ができます。

**1 MENU→ (セットアップ)→[自動電源OFF温度]→希望の設定を選ぶ。**

## **メニュー項目の詳細**

## **標準:**

本機の電源が切れる温度を標準に設定する。

**高:**

本機の電源が切れる温度を標準より高めに設定する。

## **[自動電源OFF温度]が[高]のときのご注意**

手持ちで撮影せずに三脚などをご使用ください。

手持ちで長時間ご使用になると低温やけどの原因となる可能性があります。

## **ご注意**

[自動電源OFF温度]を[高]にしても環境やカメラの温度によっては、撮影可能時間が変わらないことがあります。

### **関連項目**

[動画の記録可能時間](#page-691-0)

# **アンチダスト機能**

イメージセンサーにゴミやほこりがついたときにイメージセンサーをクリーニングします。また、ゴミやほこりがイメ ージセンサーに付着しにくくなるように、カメラの電源を切ったときにシャッターを閉じるかどうかを設定できます。 この機能は本体ソフトウェアVer.2.00以降で使用できます。

## **1 MENU → (セットアップ)→[アンチダスト機能]→希望の設定項目を選ぶ。**

### **メニュー項目の詳細**

#### **クリーニングモード :**

イメージセンサーが短時間振動して、ゴミをふるい落とす。必要に応じて、市販のブロワーなどでイメージセンサーを 清掃できる。

**電源OFF時のシャッター :**

カメラの電源を切ったときにシャッターを閉じるかどうかを設定する。 ([入] / [切])

[入]を選ぶと、カメラの電源が入っている状態でON/OFF(電源)スイッチを「OFF」にしたときに、シャッター が閉じます。なお、「OFF」にしてからシャッターが閉じるまで時間がかかることがあります。 また、ON/OFF(電源)スイッチを「ON」または「OFF」にする際にシャッター音がします。

### **ヒント**

■ご自身でイメージセンサーをクリーニングするときは、[クリーニングモード]を実行するか、[電源OFF時のシャッター]を [切]に設定してください。

### **ご注意**

- [電源OFF時のシャッター]を[入]にしているときは、レンズキャップを取り付けて保管してください。太陽光などの強い光 源がカメラ内部で焦点を結び、発煙や火災の原因となることがあります。レンズキャップを取り付けないと、画角から光源をわ ずかに外しても発煙や火災の原因となることがあります。
- 閉じているシャッターを指などで触ったり、ブロアーによる清掃を行ったりしないでください。シャッターが破損する原因とな ることがあります。
- ↑ 水滴がシャッターに付着する可能性がある場合は、「電源OFF時のシャッター]を「切]に設定してください。「入]にしてい ると、水滴の付着により故障の原因となることがあります。
- バッテリー残量が Ⅰ 771 (残量が3個)以上であることを確認してクリーニングモードを起動してください。
- [電源OFF時のシャッター]を[入]にしていても、パワーセーブ(省電力)モードやバッテリーの消耗により電源が切れた場 合はシャッターは閉じません。その場合は、再度電源を入れてからON/OFF(電源)スイッチを「OFF」にすると、シャッター を閉じることができます。

#### **関連項目**

[イメージセンサーをクリーニングする](#page-688-0)

# **赤外線リモコン**

ワイヤレスリモートコマンダーRMT-DSLR1(別売)、RMT-DSLR2(別売)のSHUTTERボタン、2SECボタン(2秒後 にシャッターを切る)、START/STOPボタン(動画ボタン:RMT-DSLR2のみ)を使って撮影します。赤外線リモコン の取扱説明書もあわせてご覧ください。

**1 MENU→ ■ (セットアップ) → [赤外線リモコン] →希望の設定を選ぶ。** 

## **メニュー項目の詳細**

#### **入:**

赤外線リモコンの操作を受け付ける。

#### **切:**

赤外線リモコンの操作を受け付けない。

### **ご注意**

- レンズやフードが赤外線リモコン受光部をさえぎり、受光を妨げることがあります。受光部をさえぎらない位置から操作してく ださい。
- [赤外線リモコン]が [入] になっているときは、パワーセーブ機能が働きません。赤外線リモコン使用後は [切] にしてくだ さい。
- [Bluetoothリモコン]が[入]になっているときは、赤外線リモコンは使用できません。

# **HDMI設定:HDMI解像度**

本機とHDMI端子のあるハイビジョンテレビをHDMIケーブル(別売)で接続して見る場合に、HDMI端子からテレビに 出力する解像度を選びます。

**1 MENU→ (セットアップ)→[HDMI設定]→[HDMI解像度]→希望の設定を選ぶ。**

## **メニュー項目の詳細**

**オート:**

本機がハイビジョンテレビを自動認識し、出力する解像度を決定する。

**2160p/1080p:** 2160p/1080pで出力する。

**1080p:** HD画質 (1080p) で出力する。

**1080i:** HD画質(1080i)で出力する。

## **ご注意**

■ [オート]で正しく画面が表示されない場合は、接続するテレビに合わせて、[1080i]、[1080p]または [2160p/1080p]を選んでください。

# **HDMI設定:24p/60p出力切換(動画)**

[ | | 記録設定] で [24p 50M]、 [24p 60M] または [24p 100M] を選んでいるときにHDMIで1080/24p、 1080/60pのどちらで出力するかを設定します。

**MENU→ (セットアップ)→[HDMI設定]→[HDMI解像度]→[1080p]または[2160p/1080p]を 選ぶ。 1**

**2 MENU→ 全 (セットアップ) → [HDMI設定] → [11] 24p/60p出力切換] →希望の設定を選ぶ。** 

## **メニュー項目の詳細**

**60p:** 60pで出力する。

**24p:**

24pで出力する。

## **ご注意**

手順1、2は順不同で設定可能です。

## **関連項目**

[記録設定\(動画\)](#page-249-0)

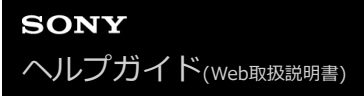

## **HDMI設定:HDMI情報表示**

HDMIケーブル(別売)で本機とテレビを接続したとき、画像情報をテレビに表示するかどうかを切り換えます。

**1 MENU→ (セットアップ)→[HDMI設定]→[HDMI情報表示]→希望の設定を選ぶ。**

## **メニュー項目の詳細**

#### **あり:**

テレビに画像情報が表示される。 テレビにはカメラ映像および画像情報が表示されるが、本体のモニターには何も表示されない。

### **なし:**

テレビに画像情報が表示されない。 テレビにはカメラ映像のみ表示され、本体のモニターにはカメラ映像および画像情報が表示される。

## **ご注意**

■ [ 】記録方式] が [XAVC S 4K] でHDMI接続しているときは、[なし]になります。

# **HDMI設定:TC出力(動画)**

HDMIを利用して、他の業務用機器にタイムコードを出力するかどうかを設定します。 タイムコード情報をHDMI出力信号に乗せます。画面に出す映像としてではなく、デジタルデータとして伝送し、接続 先の機器がそのデータを参照することでタイムデータを知ることができます。

## **1 MENU→ (セットアップ)→[HDMI設定]→[ TC出力]→希望の設定を選ぶ。**

## **メニュー項目の詳細**

**入 :**

タイムコード情報を他の機器に出力する。

**切 :**

タイムコード情報を他の機器に出力しない。

**ご注意**

■ [ ti TC出力] が [入] のときに、テレビや録画機器に正常に映像が出力されない場合があります。その場合は、 [ ti TC出 力]を[切]にしてご使用ください。

# **HDMI設定:レックコントロール(動画)**

本機と外部録画再生機器をつなぐと、本機の操作で外部録画再生機器へ録画の開始/停止を行えます。

# **1 MENU→ (セットアップ)→[HDMI設定]→[ レックコントロール]→希望の設定を選ぶ。**

## **メニュー項目の詳細**

## **入 :**

**「一 STBY 外部録画再生機器へ記録指示を出せる状態 「一トモ**の外部録画再生機器へ記録指示を出している状態 **切 :**

本機の操作で外部録画再生機器の録画開始/停止を行わない。

### **ご注意**

- [ | | レックコントロール]機能に対応している外部録画再生機器で使用できます。
- [11 レックコントロール]使用時は、撮影モードをはは(動画)にしてください。
- [ TC出力]が[切]のときは、[ レックコントロール]は設定できません。
- © \* ウ表示されている場合でも、外部録画再生機器側の設定・状態により、外部録画再生機器が正しく動作しない場合があ りますので、事前に動作確認をしてご使用ください。

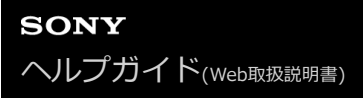

## **HDMI設定:HDMI機器制御**

HDMIケーブル(別売)を使ってブラビアリンク対応テレビをつないだ場合に、テレビのリモコンをテレビに向けて、 本機を操作できます。

**1 MENU→ (セットアップ)→[HDMI設定]→[HDMI機器制御]→希望の設定を選ぶ。**

# **ブラビアリンクに対応したテレビと本機を接続する。 2**

テレビの入力が自動で切り替わり、本機の画像が表示される。

**3 リモコンの「リンクメニュー」ボタンを押す。**

**4 リモコンのボタンで操作する。**

## **メニュー項目の詳細**

#### **入:**

テレビのリモコンで操作する。

#### **切:**

テレビのリモコンで操作しない。

### **ご注意**

- HDMIケーブルで本機とテレビを接続する場合、操作できる項目が制限されます。
- 2008年以降に発売された「ブラビアリンク (リンクメニュー対応) 」に対応したテレビで使用できます。また、リンクメニュ ー操作はお使いのテレビによって異なります。詳しくは、テレビの取扱説明書をご覧ください。
- 他社のテレビとHDMI接続する場合、テレビのリモコン操作で本機が不要な動きをする場合は、 MENU→ ■■ (セットアップ) → [HDMI設定] → [HDMI機器制御] を [切] にしてください。

## **USB接続**

接続するパソコンやUSB機器に合わせてUSB接続の方法を設定します。 あらかじめ、MENU → (曲) (ネットワーク) → [スマートフォン操作設定] → [スマートフォン操作] を [切] に設定 してください。

また、MENU→ (1) (ネットワーク) → [PCリモート機能] → [PCリモート] を [切] に設定してください。

**1 MENU→ (セットアップ)→[USB接続]→希望の設定を選ぶ。**

## **メニュー項目の詳細**

**オート:**

接続するパソコンやその他USB機器に応じて、マスストレージとMTPを自動で切り換える。

**マスストレージ:**

本機とパソコン、その他USB機器と接続するときに使う。

#### **MTP:**

本機とパソコン、その他USB機器をMTP接続する。

スロット1内のメモリーカードが対象になります。

### **ご注意**

■ [USB接続]を[オート]に設定しているときは、接続に時間がかかる場合があります。

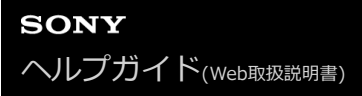

# **USB LUN設定**

USB接続の機能を制限して互換性を高めます。

**1 MENU→ (セットアップ)→[USB LUN設定]→希望の設定を選ぶ。**

**メニュー項目の詳細 マルチ:** 通常は[マルチ]のまま使う。 **シングル:** どうしても接続できない場合のみ、[シングル]にする。

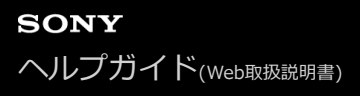

## **USB給電**

本機とパソコン、またはUSB機器をUSBケーブルで接続するとき、USB給電するかどうかを設定します。

**1 MENU→ (セットアップ)→[USB給電]→希望の設定を選ぶ。**

## **メニュー項目の詳細**

## **入:**

USB ケーブルでパソコンなどと接続したときに給電する。

**切:**

USBケーブルでパソコンなどと接続したときに給電しない。

## **USB給電時にできること**

USB給電時に行える操作と行えない操作は、以下の通りです。 行える操作は○で、行えない操作は×で表しています。

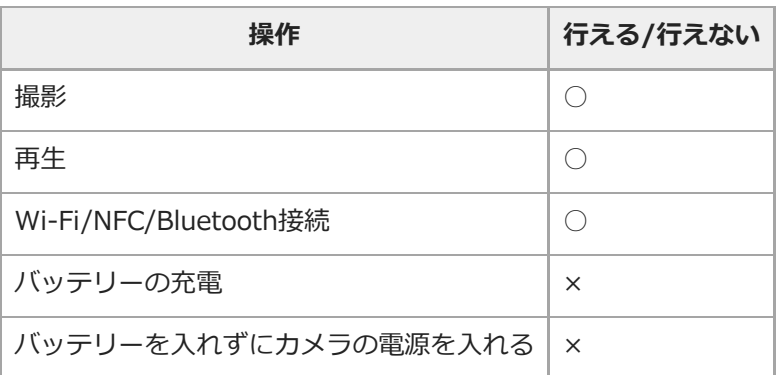

## **ご注意**

■ USB給電を行うには、バッテリーを本機に挿入してください。

## **設定の保存/読込**

本機の設定をメモリーカードに保存したり、保存した設定を読み込んだりできます。同じ型名の他のカメラの設定を読 み込むこともできます。

**1 MENU → (セットアップ) → [設定の保存/読込] → 希望の項目を選ぶ。**

### **メニュー項目の詳細**

#### **保存:**

現在の本機の設定をメモリーカードに保存する。

#### **読み込み:**

メモリーカードから設定ファイルを読み込んで本機に反映する。

#### **削除:**

メモリーカードに保存された設定ファイルを削除する。

### **保存できない設定項目**

以下の設定項目の設定値は、 [設定の保存/読込] では保存することができません。 (以下のリストには [ピント拡大] など設定値のないものは記載していません。)

## **■1 撮影設定1**

AF微調整 ホワイトバランス:カスタム 1/カスタム 2/カスタム 3 個人顔登録

## **■ 2 撮影設定2**

ズーム

**ネットワーク**

FTP転送機能 \* Wi-Fi設定

有線LAN設定

機器名称変更

ルート証明書の読み込み

#### セキュリティ(IPsec)

[FTP転送機能]の設定項目の保存・読み込みは、MENU → (4) (ネットワーク) → [FTP転送機能] → [FTP設定の保存/読込]で行うこ とができます。詳しくは、FTPヘルプガイドをご覧ください。 [https://rd1.sony.net/help/di/ftp/h\\_zz/](https://rd1.sony.net/help/di/ftp/h_zz/) \*

**再生** ビューモード

**セットアップ** 日時設定 エリア設定 IPTC情報

#### 著作権情報

#### **ご注意**

- ひとつのメモリーカードに10個まで設定を保存できます。 設定ファイルが10個保存されている場合は [新規保存] を行えませ ん。 [削除]で既存の設定ファイルを削除するか、既存の設定ファイルに上書きで保存してください。
- スロット1のメモリーカードが保存/読み込みの対象になります。保存先や読み込み先のスロットを変更することはできません。
- 型名が異なるカメラの設定を読み込むことはできません。
- [ MR | ■1/ ■2の登録]で登録した設定は本機能で保存できますが、モードダイヤルが1/2/3 (登録呼び出し)になってい ると設定できません。モードダイヤルを1/2/3以外の位置にしてから、操作してください。

## **日時設定**

日時設定画面は、初めて電源を入れたときや、内蔵バックアップ電池が消耗したときは自動で開きます。2回目以降に 設定するとき、このメニューをお使いください。

**1 MENU→ (セットアップ)→[日時設定]→希望の設定を選ぶ。**

### **メニュー項目の詳細**

**サマータイム:** サマータイムの[入]/[切]を選ぶ。日本国内で使用するときは、[切]を選ぶ。 **日時:** 日時を設定する。 **表示形式:** 日付表示順を選ぶ。

### **ヒント**

- サマータイムとは、夏の一定期間、日照時間を有効に使うために時計を標準時刻より進める制度で、欧米諸国では広く採用され ています。本機でサマータイムを[入]にすると、時計が1時間進みます。
- 内蔵バックアップ電池を充電するには、本機に充電されたバッテリーを入れ、電源を切ったまま24時間以上放置してくださ い。
- バッテリー充電のたびにリセットされる場合は、内蔵充電式バックアップ電池が消耗している場合があります。相談窓口にお問 い合わせください。
# **エリア設定**

本機を使用するエリアを設定します。

# **1 MENU→ ::** (セットアップ)→ [エリア設定]→希望のエリアを選ぶ。

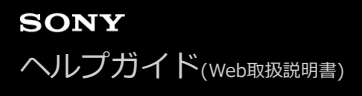

### **著作権情報**

静止画を撮影したとき、ファイルに著作権情報を書き込むことができます。

### **1 MENU→ (セットアップ)→[著作権情報]→希望の設定項目を選ぶ。**

**[撮影者名設定]または[著作権者名設定]を選ぶと画面にキーボードが表示されるので、希望の名前を入力す る。 2**

**メニュー項目の詳細**

### **著作権情報書き込み:**

静止画に著作権情報を書き込むかどうかを設定する。([入]/[切])

■ [入] を選ぶと、撮影画面に C が表示されます。

#### **撮影者名設定:**

撮影者名を設定する。

### **著作権者名設定:**

著作権者名を設定する。

### **著作権情報表示:**

現在設定されている著作権情報を表示する。

### **ご注意**

- [撮影者名設定]、[著作権者名設定]に入力できるのは、アルファベット、数字、記号のみです。最大46文字入力できま す。
- 再生時、著作権情報が書き込まれた画像は、画面に C アイコンが表示されます。
- [著作権情報]の不正使用を未然に防ぐため、カメラを貸したり譲渡するときは、 [撮影者名設定]と[著作権者名設定]欄は 必ず空欄にしてください。
- [著作権情報]の使用によってトラブルや損害が生じても、弊社では一切の責任を負いかねます。

#### **関連項目**

[キーボードの使いかた](#page-44-0)

# **バージョン表示**

お手持ちのカメラのバージョンを表示します。本機のファームウェアのアップデートがリリースされたときなどに確認 します。

ファームウェアアップデートに対応したレンズを装着すると、レンズのバージョンも表示されます。 ファームウェアアップデートに対応したマウントアダプターを装着すると、レンズの項目にマウントアダプターのバー ジョンも表示されます。

## **1 MENU→ 全 (セットアップ)→ [バージョン表示]を選ぶ。**

### **ご注意**

■ バッテリー残量が 【■■ (残量が3個) 以上でないと、アップデートは行えません。充分に充電したバッテリーをお使いくださ い。

# **認証マーク表示**

本機が対応している認証表示の一部を確認できます。

# **1 MENU→ ■ (セットアップ)→[認証マーク表示]を選ぶ。**

# **IPTC情報**

静止画撮影時にIPTC情報\*を書き込むことができます。あらかじめ、IPTC情報をIPTC Metadata Preset [\(https://www.sony.net/iptc/help/\)](https://www.sony.net/iptc/help/)で作成・編集し、メモリーカードに書き出ししておいてください。

IPTC情報とは、IPTC(International Press Telecommunications Council)によって策定された、デジタル画像に含まれるメタデータの標準 規格です。 \*

**1 MENU → (セットアップ) → [IPTC情報]→希望の設定項目を選ぶ。**

### **メニュー項目の詳細**

### **IPTC情報の書き込み :**

IPTC情報を静止画に書き込むかどうかを設定する。([入]/[切])

■ [入] を選ぶと、撮影画面に |PTC が表示されます。

### **IPTC情報の登録 :**

メモリーカード内のIPTC情報を本機に登録する。IPTC情報を呼び出したいメモリーカードを[スロット 1]、[スロ ット 21 から選択する。

### **ヒント**

- 再生時、IPTC情報が書き込まれた画像は画面に |PTC が表示されます。
- IPTC Metadata Presetの使いかたについて詳しくは、以下のサポートページをご覧ください。 <https://www.sony.net/iptc/help/>

### **ご注意**

- IPTC情報の登録を実行するたびに、すでに本機に登録されていた情報は上書きされます。
- 本機でIPTC情報の内容の確認、編集を行うことはできません。
- 本機に登録したIPTC情報を削除するには、初期化を行ってください。
- カメラを貸したり、譲渡したりするときは、初期化をおこない、IPTC情報を削除してください。

### **関連項目**

[設定リセット](#page-367-0)

# **シリアル番号書き込み**

静止画撮影時にカメラのシリアル番号をExif情報に書き込むことができます。

# **1 MENU→ (セットアップ)→[シリアル番号書き込み]→希望の設定を選ぶ。**

### **メニュー項目の詳細**

**入:**

カメラのシリアル番号を画像のExif情報に書き込む。

**切:**

カメラのシリアル番号を画像のExif情報に書き込まない。

# **デモモード**

本機の「デモモード」とは、一定時間以上の操作をしないと、自動的にメモリーカード内に記録されている動画のスラ イドショー(デモンストレーション)が始まる機能です。 通常は、[切]に設定します。

### **1 MENU→ ■ (セットアップ) → [デモモード] →希望の設定を選ぶ。**

### **メニュー項目の詳細**

**入:**

約1分間操作をしないと、自動的に動画でデモンストレーションが始まる。対象はプロテクトがかかっているAVCHD動 画のみ。

[AVCHDビュー]で撮影日時が一番古い動画にプロテクトをかけてください。

**切:**

デモンストレーションを表示しない。

### **ご注意**

- 専用のACアダプターで接続しているときのみ、設定できます。
- [デモモード]では、常にスロット1のメディア内の動画を再生します。

# <span id="page-367-0"></span>**設定リセット**

お買い上げ時の設定に戻します。 [設定リセット]を実行しても、画像は削除されません。

**1 MENU→ ■ (セットアップ) → [設定リセット] →希望の設定を選ぶ。** 

### **メニュー項目の詳細**

**撮影設定リセット:** 主な撮影モードの設定のみを初期値に戻す。 **初期化:** カメラのすべての設定を初期化する。

### **ご注意**

- 設定リセット中はバッテリーを抜かないでください。
- [AF微調整]で設定した値は、 [撮影設定リセット]、 [初期化]のいずれを行った場合もリセットされません。

#### **関連項目**

[AF微調整](#page-121-0)

# <span id="page-368-0"></span>**Imaging Edge Mobileについて**

スマートフォン用アプリケーションImaging Edge Mobileを使って、スマートフォンから本機を操作して画像を撮影し たり、本機で撮影した画像をスマートフォンに転送することができます。 Imaging Edge Mobileは、お使いのスマー トフォンのアプリケーションストアからインストールしてください。すでにインストール済みの場合は、最新版にアッ プデートしてください。

Imaging Edge Mobileの詳細は、Imaging Edge Mobileのサポートページ [\(https://www.sony.net/iem/\)](https://www.sony.net/iem/) をご覧く ださい。

### **ご注意**

アプリケーションの操作方法や画面表示は、将来のバージョンアップにより予告なく変更することがあります。

# **スマートフォン操作設定**

本機とスマートフォンを接続するための条件を設定できます。

### **1 MENU→ (ネットワーク)→[スマートフォン操作設定]→希望の設定項目を選ぶ。**

### **メニュー項目の詳細**

### **スマートフォン操作:**

本機とスマートフォンをWi-Fiで接続するかどうかを設定する。([入] / [切])

### **接続:**

本機とスマートフォンを接続するためのQRコードやSSIDを表示する。

### **常時接続:**

本機とスマートフォンを常に接続しておくかどうかを設定する。[入]に設定すると、一度スマートフォンと接続すれ ば常にスマートフォンと接続された状態になる。[切]に設定すると、スマートフォンとの接続操作を行ったときのみ 接続される。

### **ご注意**

[常時接続]を[入]にすると、[切]のときよりも電力の消費が大きくなります。

### **関連項目**

- [スマートフォンで操作する\(NFCワンタッチリモート\)](#page-370-0)
- [Android搭載スマートフォンで操作する\(QRコード\)](#page-372-0)
- [Android搭載スマートフォンで操作する\(SSID\)](#page-374-0)
- [iPhoneまたはiPadで操作する\(QRコード\)](#page-375-0)
- [iPhoneまたはiPadで操作する\(SSID\)](#page-377-0)
- [スマートフォン転送機能:スマートフォン転送](#page-379-0)

# <span id="page-370-0"></span>**スマートフォンで操作する(NFCワンタッチリモート)**

NFC機能搭載のスマートフォンと本機をワンタッチで接続し、スマートフォンから本機を操作できます。 MENU → (曲) (ネットワーク) → [スマートフォン操作設定] → [スマートフォン操作] が [入] に設定されてい ることを確認してください。

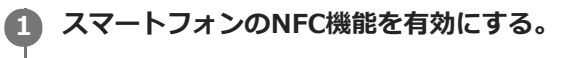

- Androidをお使いの場合は、スマートフォンの[設定]を起動して[その他の設定]を選び、[NFC/おサイフ ケータイ設定]の[NFC R/W P2P]または[Reader/Writer, P2P]を有効にしてください。
- ■iPhone/iPadをお使いの場合は、Imaging Edge Mobileを起動し、[カメラのNFC/QRコード読取]→ [カメ ラのNFC読取り]を選んでください。

### **本機を撮影画面にする。 2**

● 画面に ■ が表示されているときのみNFC機能を使用できます。

**本機とスマートフォンをタッチし続ける(1秒~2秒)。 3**

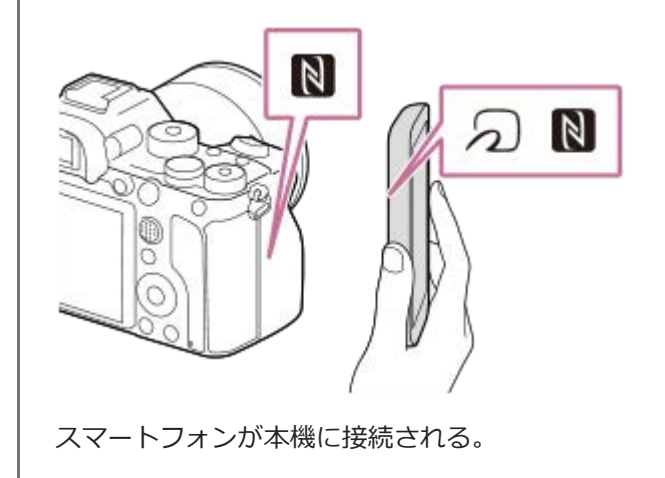

- Imaging Edge Mobileの画面で構図を確認しながらリモート撮影できます。
- 5 がついているスマートフォンの一部はNFCに対応しています。詳しくはスマートフォンの取扱説明書でご 確認ください。

### **NFCとは**

携帯電話やICタグなど、さまざまな機器間で近距離無線通信を行うための技術です。指定の場所に「タッチする」だけ で、簡単にデータ通信が可能となります。

**NFC (Near Field Communication) は近距離無線通信技術の国際標準規格です。** 

### **ご注意**

- 接続がうまくいかないときは次のことを行ってください。
	- ■スマートフォンでImaging Edge Mobileを起動し、本機の の上でゆっくり動かす。
	- スマートフォンにケースをつけている場合は、ケースをはずす。
	- 本機にケースを装着している場合は、ケースをはずす。
	- スマートフォンのNFC機能が有効になっていることを確認する。
- Bluetooth通信とWi-Fi(2.4 GHz)通信は同じ周波数帯を使用するため、電波干渉が発生する場合があります。Wi-Fi接続が不 安定な場合、スマートフォンのBluetooth機能を切ることで改善される場合があります。ただし、この場合は位置情報連動機能 は使えなくなります。
- [飛行機モード]が[入]のときは接続できません。 [飛行機モード]を[切]にしてください。
- 本機が再生画面のときにNFC接続すると、再生していた画像が転送されます。

### **関連項目**

- [Imaging Edge Mobileについて](#page-368-0)
- [飛行機モード](#page-393-0)

# <span id="page-372-0"></span>**Android搭載スマートフォンで操作する(QRコード)**

QRコードを使ってAndroidスマートフォンと本機を接続し、スマートフォンから本機を操作できます。 MENU → (曲) (ネットワーク) → [スマートフォン操作設定] → [スマートフォン操作] が [入] に設定されてい ることを確認してください。

#### **MENU→ (ネットワーク) →[スマートフォン操作設定]→[ 接続]を選ぶ。 1**

本機の画面にQRコード**(A)**とSSID**(B)**が表示される。

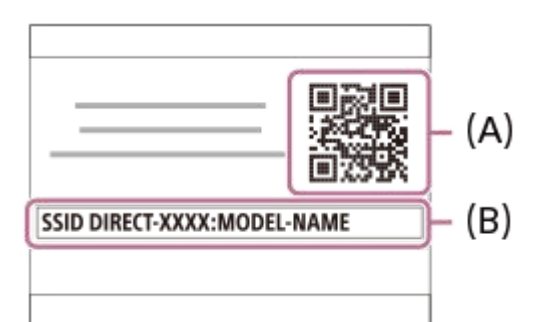

**2 スマートフォンでImaging Edge Mobileを起動して、[カメラのQRコード読取り]を選ぶ。**

#### **スマートフォンの画面で[OK]を選ぶ。 3**

メッセージが表示されたら、再度[OK]を選んでください。

**本機に表示されているQRコードをスマートフォンで読み取る。 4**

QRコードが読み取られると、スマートフォンの画面に [カメラと接続しますか?] と表示される。

### **スマートフォンの画面で[OK]を選ぶ。 5**

スマートフォンが本機に接続される。

● スマートフォンの画面で構図を確認しながらリモート撮影できます。

### **ヒント**

QRコードを読み込むと、本機のSSID(DIRECT-xxxx)とパスワードがスマートフォンに登録され、2回目以降のWi-Fi接続時 にSSIDを選ぶだけで本機とスマートフォンを接続できるようになります。 (「スマートフォン操作]を「入]にしておく必要 があります。)

### **ご注意**

- Bluetooth通信とWi-Fi (2.4 GHz) 通信は同じ周波数帯を使用するため、電波干渉が発生する場合があります。Wi-Fi接続が不 安定な場合、スマートフォンのBluetooth機能を切ることで改善される場合があります。ただし、この場合は位置情報連動機能 は使えなくなります。
- NFCやQRコードを使ってもスマートフォンと本機を接続できない場合は、SSIDとパスワードを使って接続してください。

### **関連項目**

- [Imaging Edge Mobileについて](#page-368-0)
- **Android搭載スマートフォンで操作する (SSID)**

# <span id="page-374-0"></span>**Android搭載スマートフォンで操作する(SSID)**

SSIDとパスワードを使ってAndroidスマートフォンと本機を接続し、スマートフォンから本機を操作できます。 MENU → (#) (ネットワーク) → [スマートフォン操作設定] → [スマートフォン操作] が [入] に設定されてい ることを確認してください。

#### **MENU→ (ネットワーク) → [スマートフォン操作設定] → [ 接続]を選ぶ。 1**

本機の画面にQRコードが表示される。

## **本機の (削除)ボタンを押す。 2**

本機の画面に本機のSSIDとパスワードが表示される。

SSID DIRECT-XXXX:MODEL-NAME **Password XXXX** 

**3 スマートフォンでImaging Edge Mobileを起動する。**

4 本機 (DIRECT-xxxx : xxxx) を選ぶ。

**本機に表示されているパスワードを入力する。 5**

スマートフォンが本機に接続される。

■ スマートフォンの画面で構図を確認しながらリモート撮影できます。

### **ご注意**

■ Bluetooth通信とWi-Fi (2.4 GHz) 通信は同じ周波数帯を使用するため、電波干渉が発生する場合があります。Wi-Fi接続が不 安定な場合、スマートフォンのBluetooth機能を切ることで改善される場合があります。ただし、この場合は位置情報連動機能 は使えなくなります。

### **関連項目**

[Imaging Edge Mobileについて](#page-368-0)

# <span id="page-375-0"></span>**iPhoneまたはiPadで操作する(QRコード)**

```
QRコードを使ってiPhoneまたはiPadと本機を接続し、iPhoneまたはiPadから本機を操作できます。 
MENU → (曲) (ネットワーク) → [スマートフォン操作設定] → [スマートフォン操作] が [入] に設定されてい
ることを確認してください。
```
#### **MENU → (ネットワーク) → [スマートフォン操作設定] → [ 接続]を選ぶ。 1**

本機の画面にQRコード**(A)**とSSID**(B)**が表示される。

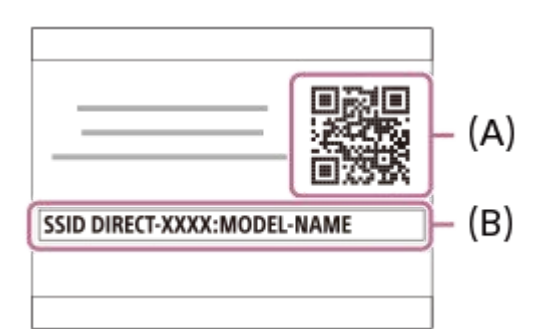

**2 iPhoneまたはiPadでImaging Edge Mobileを起動して、[カメラのQRコード読取り]を選ぶ。**

#### **iPhoneまたはiPadの画面で[OK]を選ぶ。 3**

メッセージが表示されたら、再度[OK]を選んでください。

#### **本機に表示されているQRコードをiPhoneまたはiPadで読み取る。 4**

iPhoneまたはiPadが本機に接続される。

iPhoneまたはiPadの画面で構図を確認しながらリモート撮影できます。

## **ヒント**

■QRコードを読み込むと、本機のSSID (DIRECT-xxxx) とパスワードがiPhoneまたはiPadに登録され、2回目以降のWi-Fi接続 時にSSIDを選ぶだけで本機とiPhoneまたはiPadを接続できるようになります。 (「スマートフォン操作]を「入]にしておく 必要があります。)

### **ご注意**

- Bluetooth通信とWi-Fi (2.4 GHz) 通信は同じ周波数帯を使用するため、電波干渉が発生する場合があります。Wi-Fi接続が不 安定な場合、スマートフォンのBluetooth機能を切ることで改善される場合があります。ただし、この場合は位置情報連動機能 は使えなくなります。
- QRコードを使ってもiPhoneまたはiPadと本機を接続できない場合は、SSIDとパスワードを使って接続してください。

### **関連項目**

[Imaging Edge Mobileについて](#page-368-0)

[iPhoneまたはiPadで操作する\(SSID\)](#page-377-0)

# <span id="page-377-0"></span>**iPhoneまたはiPadで操作する(SSID)**

SSIDとパスワードを使ってiPhoneまたはiPadと本機を接続し、iPhoneまたはiPadから本機を操作できます。 MENU → (+) (ネットワーク) → [スマートフォン操作設定] → [スマートフォン操作] が [入] に設定されてい ることを確認してください。

# **MENU → (ネットワーク) → [スマートフォン操作設定] → [ 接続]を選ぶ。 1**

本機の画面にQRコードが表示される。

# **本機の (削除)ボタンを押す。 2**

本機の画面に本機のSSIDとパスワードが表示される。

SSID DIRECT-XXXX:MODEL-NAME **Password XXXX** 

**3 iPhoneまたはiPadのWi-Fi設定画面で本機 (DIRECT-xxxx: xxxx) を選ぶ。** 

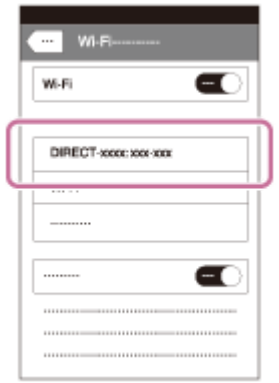

**4 本機に表示されているパスワードを入力する。**

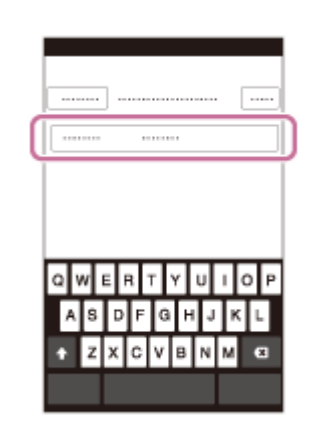

iPhoneまたはiPadが本機に接続される。

### **5 本機に表示されているSSIDに接続したことを確認する。**

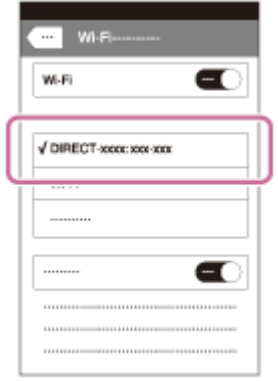

### **iPhoneまたはiPadのホーム画面に戻ってImaging Edge Mobileを起動する。 6**

iPhoneまたはiPadの画面で構図を確認しながらリモート撮影できます。

### **ご注意**

Bluetooth通信とWi-Fi(2.4 GHz)通信は同じ周波数帯を使用するため、電波干渉が発生する場合があります。Wi-Fi接続が不 安定な場合、スマートフォンのBluetooth機能を切ることで改善される場合があります。ただし、この場合は位置情報連動機能 は使えなくなります。

### **関連項目**

[Imaging Edge Mobileについて](#page-368-0)

# <span id="page-379-0"></span>**スマートフォン転送機能:スマートフォン転送**

スマートフォンに静止画、XAVC S動画、スローモーション動画、クイックモーション動画を表示、転送します。 お使 いのスマートフォンにスマートフォン対応アプリImaging Edge Mobileをインストールする必要があります。

1) MENU→ ⊕)(ネットワーク)→ [スマートフォン転送機能」→ [スマートフォン転送] →希望の設定を選ぶ。

●再生画面で ◆ (スマートフォン転送) ボタンを押すと、 [スマートフォン転送] の設定画面が表示されま す。

### **接続可能な状態になると表示される画面の情報を使って、スマートフォンから本機に接続する。**

接続するための設定方法はスマートフォンによって異なります。

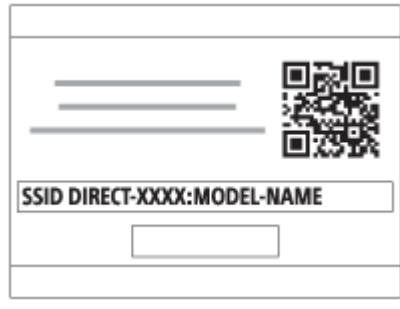

### **メニュー項目の詳細**

### **カメラから選ぶ:**

**2**

スマートフォンに転送する画像を本機で選択する。

(1)[この画像]、[このグループの全画像]、[この日付の全画像]または[画像選択]から選択する。

カメラで選択しているビューモードによって、表示される選択肢が変わることがあります。

(2) [画像選択]の場合は、コントロールホイールの中央を押して画像を選択後、MENU→[実行]を選ぶ。 **スマートフォンから選ぶ:**

本機のメモリーカードに保存されているすべての画像を、まとめてスマートフォンに表示する。

### **ご注意**

- 本機のメモリーカードに保存されていない画像は、スマートフォン転送できません。
- 再生中のメモリーカードスロットのメモリーカードに記録されている画像のみ転送できます。再生するメモリーカードスロット を変更したいときは、MENU→ (再生)→[再生メディア選択]で希望のスロットを選択してください。
- スマートフォンに転送する画像サイズは、「オリジナル]、「2M]または「VGA]から選べます。 以下の手順で変更してください。
	- Android搭載のスマートフォンの場合 Imaging Edge Mobileを起動し、 [設定] → [コピー画サイズ] で変更する。 iPhoneまたはiPadの場合
	- 設定内のImaging Edge Mobileを選び、 [コピー画サイズ] から変更する。
- RAW画像は、JPEG画像に変換して転送します。
- AVCHD動画は転送できません。
- スマートフォンによっては、動画を滑らかに再生できなかったり音声が出ないなど、正しく再生できない場合があります。
- 静止画/動画/スローモーション動画/クイックモーション動画の形式によっては、スマートフォンで再生できないことがありま す。
- 本機は [スマートフォン転送] の接続情報を、接続許可した機器と共有します。接続許可した機器を変更したい場合は、 MENU→ 曲 (ネットワーク) → [Wi-Fi設定] → [SSID・PWリセット] で接続情報をリセットしてください。リセット後 は、スマートフォンの再設定が必要です。
- [飛行機モード]が[入]のときは接続できません。[飛行機モード]を[切]にしてください。

### **関連項目**

- [Imaging Edge Mobileについて](#page-368-0)
- [スマートフォンで操作する\(NFCワンタッチリモート\)](#page-370-0)
- [Android搭載スマートフォンで操作する\(QRコード\)](#page-372-0)
- **Android搭載スマートフォンで操作する (SSID)**
- [iPhoneまたはiPadで操作する\(QRコード\)](#page-375-0)
- [iPhoneまたはiPadで操作する\(SSID\)](#page-377-0)
- [スマートフォンにワンタッチで転送する\(NFCワンタッチシェアリング\)](#page-384-0)
- [スマートフォン転送機能:転送対象\(プロキシー動画\)](#page-381-0)
- [飛行機モード](#page-393-0)

# <span id="page-381-0"></span>**スマートフォン転送機能:転送対象(プロキシー動画)**

[スマートフォン転送]でXAVC S動画をスマートフォンに転送するときに、低ビットレートのプロキシー動画と高ビ ットレートのオリジナル動画のどちらを転送するかを設定します。

**1 MENU→ (ネットワーク)→[スマートフォン転送機能]→[ 転送対象]→希望の設定を選ぶ。**

### **メニュー項目の詳細**

**プロキシーのみ:** プロキシー動画のみ転送する。

**オリジナルのみ:** オリジナル動画のみ転送する。

**プロキシー+オリジナル:**

プロキシー動画とオリジナル動画を転送する。

### **関連項目**

[スマートフォン転送機能:スマートフォン転送](#page-379-0)

[プロキシー記録](#page-253-0)

## **スマートフォン転送機能:電源OFF中の接続**

カメラの電源OFF中に、スマートフォンからのBluetooth接続を受け付けるかどうかを設定します。[入]にしておく と、メモリーカード内の画像を閲覧したり、カメラから画像を転送したりできます。

MENU → (fi) (ネットワーク) → [スマートフォン転送機能] → [電源OFF中の接続] → 希望の設定を選 **ぶ。 1**

### **メニュー項目の詳細**

**入 :**

カメラの電源OFF中に、スマートフォンからのBluetooth接続を受け付ける。

電源OFF中にも少しずつバッテリーを消耗します。機能を使わない時は [切] にしてください。

**切 :**

カメラの電源OFF中に、スマートフォンからのBluetooth接続を受け付けない。

### **画像を閲覧/転送するには**

#### **【事前準備】**

- 1. カメラで、MENU → 4 (ネットワーク) → [Bluetooth設定] → [Bluetooth機能] を [入] にする。
- 2. MENU → 曲 (ネットワーク) → [スマートフォン転送機能] → [電源OFF中の接続] を [入] にする。
- 3. MENU → 曲 (ネットワーク) → [Bluetooth設定] → [ペアリング] を選び、ペアリング画面を表示させる。
- スマートフォンでImaging Edge Mobileを立ち上げ、「カメラのリモート電源ON/OFF」画面から接続するカメラ **4.** を選んでペアリングする。

### **【操作】**

- **1.** カメラの電源をOFFにする。
- Imaging Edge Mobileの「カメラのリモート電源ON/OFF」画面からカメラを選んで電源をONにする。 **2.**
	- カメラのアクセスランプが点灯し、画像を閲覧/転送できる状態になります。

#### **ご注意**

- 一定時間スマートフォンを操作しないと、Bluetooth接続は解除されます。再度スマートフォンで[カメラのリモート電源 ON/OFF]を選んでください。
- カメラの電源を入れるとカメラは撮影画面になり、[スマートフォン転送機能]は終了します。

#### **関連項目**

- [Imaging Edge Mobileについて](#page-368-0)
- [スマートフォン転送機能:スマートフォン転送](#page-379-0)
- [Bluetooth設定](#page-400-0)

# <span id="page-384-0"></span>**スマートフォンにワンタッチで転送する(NFCワンタッチシェアリング)**

NFC機能搭載のスマートフォンと本機をワンタッチで接続して、本機で表示中の画像をそのままスマートフォンに転送 できます。 静止画、XAVC S動画、スローモーション動画、クイックモーション動画を転送できます。

#### **スマートフォンのNFC機能を有効にする。 1**

- Androidをお使いの場合は、スマートフォンの [設定] を起動して [その他の設定] を選び、 [NFC/おサイフ ケータイ設定]の[NFC R/W P2P]または[Reader/Writer, P2P]を有効にしてください。
- ■iPhone/iPadをお使いの場合は、Imaging Edge Mobileを起動し、[カメラのNFC/ORコード読取]→[カメ ラのNFC読取り]を選んでください。

### **2 本機を再生画面の一枚表示にする。**

**本機とスマートフォンをタッチし続ける(1秒~2秒)。 3**

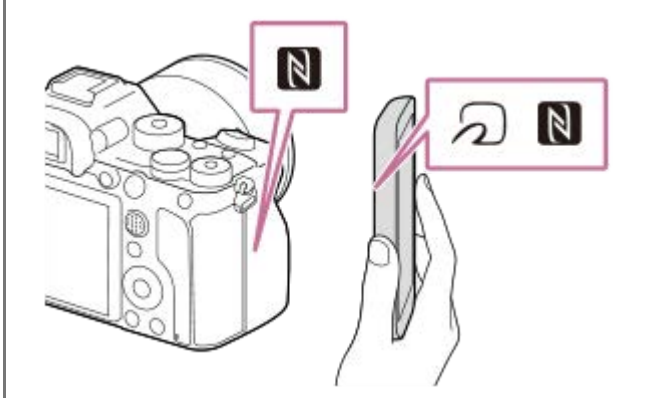

スマートフォンが本機に接続され、本機に表示していた画像がスマートフォンに転送される。

- 5 がついているスマートフォンの一部はNFCに対応しています。詳しくはスマートフォンの取扱説明書でご 確認ください。
- スマートフォンのスリープおよび画面ロックを解除してからタッチしてください。
- ■本機の画面に N が表示されているときのみNFC機能を使用できます。
- ●複数の画像をまとめて転送する場合は、MENU→ (4) (ネットワーク) → [スマートフォン転送機能] → [ス マートフォン転送]で画像を選択し、接続可能画面になってからNFCで接続してください。

### **NFCとは**

携帯電話やICタグなど、さまざまな機器間で近距離無線通信を行うための技術です。指定の場所に「タッチする」だけ で、簡単にデータ通信が可能となります。

● NFC(Near Field Communication)は近距離無線通信技術の国際標準規格です。

### **ご注意**

- 再生中のメモリーカードスロットのメモリーカードに記録されている画像のみ転送できます。再生するメモリーカードスロット を変更したいときは、MENU→ (再生)→[再生メディア選択]で希望のスロットを選択してください。
- スマートフォンに転送する画像サイズは、[オリジナル]、[2M]または[VGA]から選べます。 以下の手順で変更してください。
- Android搭載のスマートフォンの場合 Imaging Edge Mobileを起動し、 [設定] → [コピー画サイズ] で変更する。 iPhoneまたはiPadの場合
	- 設定内のImaging Edge Mobileを選び、[コピー画サイズ] から変更する。
- **RAW画像は、JPEG画像に変換して転送します。**
- AVCHD動画は転送できません。
- スマートフォンによっては、動画を滑らかに再生できなかったり音声が出ないなど、正しく再生できない場合があります。
- 本機が一覧表示のときはNFC機能で転送できません。
- 接続がうまくいかないときは次のことを行ってください。
	- スマートフォンでImaging Edge Mobileを起動し、本機の 20上でゆっくり動かす。
	- スマートフォンにケースをつけている場合は、ケースをはずす。
	- 本機にケースを装着している場合は、ケースをはずす。
	- スマートフォンのNFC機能が有効になっていることを確認する。
- [飛行機モード]が[入]のときは接続できません。 [飛行機モード]を[切]にしてください。

#### **関連項目**

- [Imaging Edge Mobileについて](#page-368-0)
- [スマートフォン転送機能:スマートフォン転送](#page-379-0)
- [スマートフォン転送機能:転送対象\(プロキシー動画\)](#page-381-0)
- [飛行機モード](#page-393-0)

### **位置情報連動設定**

Imaging Edge Mobileを使って、Bluetooth通信で接続しているスマートフォンから位置情報を取得して、画像撮影時 に位置情報を記録します。

### **事前準備**

カメラの位置情報連動機能を使用するためには、Imaging Edge Mobileが必要です。 Imaging Edge Mobileのトップ画面に「位置情報連動」が表示されていない場合は、下記の事前準備が必要となりま す。

- お使いのスマートフォンにImaging Edge Mobileをインストールする。 **1.**
	- Imaging Edge Mobileは、お使いのスマートフォンのアプリケーションストアからインストールしてくださ い。すでにインストール済みの場合は、最新版にアップデートしてください。
- カメラの[スマートフォン転送]を使って、あらかじめ撮影した画像をスマートフォンに転送する。 **2.**
	- カメラで撮影した画像をスマートフォンに転送すると、Imaging Edge Mobileのトップ画面に「位置情報連 動」が表示されるようになります。

### **実際の操作**

□: スマートフォンでの操作 ■● : カメラでの操作

- :スマートフォンのBluetooth機能が有効になっていることを確認する。 **1.**
	- このとき、スマートフォンの設定画面ではBluetooth機能のペアリング操作を行わないでください。手順2~7 で、カメラとImaging Edge Mobileを使ってペアリング操作を行います。
	- ●手順1でペアリングを行ってしまった場合は、スマートフォンの設定画面でペアリングを一度解除し、カメラと Imaging Edge Mobileを使ってペアリング操作を行ってください(手順2~7)。
- 2. ■■ : カメラで、MENU→ 曲 (ネットワーク) → [Bluetooth設定] → [Bluetooth機能] → [入] を選ぶ。
- 3. : カメラで、MENU→ 曲 (ネットワーク) → [Bluetooth設定] → [ペアリング] を選ぶ。
- :スマートフォンでImaging Edge Mobileを起動して、「位置情報連動」をタップする。 **4.**
	- 「位置情報連動」が表示されていない場合は、事前準備を参照してください。
- 5. □: Imaging Edge Mobileの [位置情報連動] の設定画面で [位置情報連動] を有効にする。
- 6. □ : Imaging Edge Mobileの [位置情報連動] の設定画面で指示に従って操作し、一覧からカメラを選ぶ。
- :カメラの画面にメッセージが表示されるので、[確認]を選択する。 **7.**
	- カメラとImaging Edge Mobileのペアリングが完了します。
- 8. ■● :カメラで、MENU→ <del>(①</del> (ネットワーク)→ [ <mark>]</mark>位置情報連動設定]→[位置情報連動]を [入]にす る。

■カメラに♪ (位置情報取得アイコン)が表示され、スマートフォンがGPSなどで取得した位置情報が撮影時に記 録されます。

### **メニュー項目の詳細**

#### **位置情報連動 :**

スマートフォンと連動して位置情報を取得するかどうかを設定する。

#### **自動時刻補正 :**

スマートフォンと連動した情報を使って、カメラの日付設定を自動で補正するかどうかを設定する。

**自動エリア補正 :**

スマートフォンと連動した情報を使って、カメラのエリア設定を自動で補正するかどうかを設定する。

### **位置情報取得時のアイコンについて**

(位置情報取得):位置情報を取得できています。

- ♪◎ (位置情報取得無効):位置情報を取得できません。
- (Bluetooth接続中):スマートフォンとBluetooth接続されています。
- (Bluetooth未接続):スマートフォンとBluetooth接続されていません。 ×.

### **ヒント**

- スマートフォンの画面がOFFの場合でも、Imaging Edge Mobileが起動していれば位置情報連動します。ただし、本機の電源が しばらく切れていた場合、電源を入れても位置情報がすぐには連動しないことがあります。このようなときは、スマートフォン でImaging Edge Mobileの画面を表示させるとすぐに位置情報が連動します。
- スマートフォンの再起動後などImaging Edge Mobileが動作していない場合は、Imaging Edge Mobileを起動すると位置情報 連動が再開します。
- 位置情報連動機能が正しく動作しないときは以下に従い、再度ペアリング操作を行ってください。
	- スマートフォンのBluetooth機能が有効になっていることを確認する。
	- カメラが他の機器とBluetooth接続中でないことを確認する。
	- カメラの [飛行機モード] が [切] になっていることを確認する。
	- Imaging Edge Mobileに登録されているカメラのペアリング情報を削除する。
	- カメラの[ネットワーク設定リセット]を実行する。
- さらに詳しい説明は、以下のサポートページをご覧ください。 [https://www.sony.net/iem/btg/](https://www.sony.net/iem/btg/?id=hg_stl)

#### **ご注意**

- カメラを初期化するとペアリング情報も削除されます。再度ペアリングするには、Imaging Edge Mobileに登録されているカメ ラのペアリング情報を削除してから、もう一度ペアリングしてください。
- Bluetooth接続が切断されたときなど位置情報が取得できない場合、位置情報が記録されないことがあります。
- $-$  カメラはBluetooth機器を15台までペアリングできますが、同時に位置情報連動できるスマートフォンは1台のみです。ほかの スマートフォンと位置情報連動をする場合は、連動中のスマートフォンのImaging Edge Mobileの [位置情報連動]をオフにし てください。
- Bluetooth通信が不安定な場合は、カメラとスマートフォンの間に人体や金属などの障害物がない状態で使用してください。
- カメラとスマートフォンのペアリングは、必ずImaging Edge Mobileの [位置情報連動] メニューから行ってください。
- ■位置情報連動機能を使用する場合は、 [Bluetoothリモコン]を[切]にしてください。
- 使用する環境によっては、Bluetooth機能とWi-Fi機能の通信距離が異なることがあります。

### **対応するスマートフォン**

最新の情報はサポートページでご確認ください。 <https://www.sony.net/iem/>

■お使いのスマートフォンが対応しているBluetooth規格のバージョンは、スマートフォンの製品サイトでご確認くだ さい。

### **関連項目**

- [Imaging Edge Mobileについて](#page-368-0)
- [スマートフォン転送機能:スマートフォン転送](#page-379-0)
- [Bluetooth設定](#page-400-0)
- [Bluetoothリモコン](#page-389-0)

# <span id="page-389-0"></span>**Bluetoothリモコン**

Bluetoothリモコン(別売)を使って本機を操作できます。本機対応のBluetoothリモコンについては専用サポートサイ トでご確認ください。 <https://www.sony.jp/support/ichigan/> あらかじめ、MENU→ (4) (ネットワーク)→[Bluetooth設定]→[Bluetooth機能]を[入]に設定してください。 Bluetoothリモコンの取扱説明書もあわせてご覧ください。 **カメラで、MENU→ (ネットワーク)→[Bluetoothリモコン]→[入]を選ぶ。 1**  $-$ カメラとペアリングしているBluetooth機器が1台もない場合は、ここで手順2のペアリング画面が表示されま す。 **カメラで、MENU→ (ネットワーク)→[Bluetooth設定]→[ペアリング]を選び、ペアリング画面を表示 させる。 2**

**Bluetoothリモコン側でペアリング操作を行う。 3**

詳しい操作方法は、Bluetoothリモコンの取扱説明書をご覧ください。

**カメラに表示されたBluetooth接続の確認画面で[確認]を選ぶ。 4**

ペアリングが完了し、Bluetoothリモコンでカメラを操作できます。2回目以降は[Bluetoothリモコン]を [入]にするだけでカメラとBluetoothリモコンを接続できるようになります。

# **メニュー項目の詳細**

**入:**

Bluetoothリモコンの操作を受け付ける。

**切:**

Bluetoothリモコンの操作を受け付けない。

## **ヒント**

- **Bluetoothリモコンは、Bluetoothリモコンからカメラを操作している間のみBluetooth接続されます。**
- 正しく動作しないときは以下に従い、再度ペアリング操作を行ってください。
	- カメラが他の機器とBluetooth接続中でないことを確認する。
	- カメラの [飛行機モード] が [切] になっていることを確認する。
	- カメラの[ネットワーク設定リセット]を実行する。

# **ご注意**

- カメラを初期化するとペアリング情報も削除されます。Bluetoothリモコンを使用する場合は、もう一度ペアリングしてくださ い。
- Bluetooth通信が不安定な場合は、カメラとBluetoothリモコンの間に人体や金属などの障害物がない状態で使用してくださ  $\left\langle \cdot\right\rangle$
- [Bluetoothリモコン]が [入] のときは、スマートフォンとの位置情報連動機能は使用できません。
- [Bluetoothリモコン]が[入]のときは、赤外線リモコンは使用できません。

 $\blacksquare$  [Bluetoothリモコン] が [入] になっているときは、パワーセーブ機能が働きません。Bluetoothリモコン使用後は [切] に してください。

### **関連項目**

[Bluetooth設定](#page-400-0)

# **テレビ鑑賞**

本機とテレビをケーブルでつながなくても、本機から画像を転送して、Network対応のテレビで画像を見ることができ ます。お使いのテレビによってはあらかじめテレビ側の操作も必要になります。詳しくはテレビの取扱説明書をご参照 ください。

**1 MENU → (ネットワーク) → [テレビ鑑賞] → 接続したい機器を選択する。**

**スライドショー形式で再生したい場合は、コントロールホイールの中央を押す。 2**

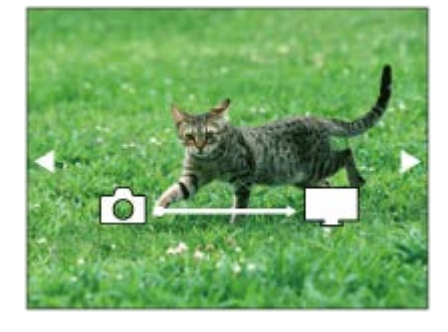

- 手動で画像を送る場合はコントロールホイールの左/右を押す。
- 接続する機器を変更する場合はコントロールホイールの下を押して、[機器リスト]を選ぶ。

## **スライドショーの設定項目**

コントロールホイールの下を押してスライドショーの設定を変更できます。 **再生対象:** 再生する画像のグループを設定する。 **フォルダービュー(静止画):** 「全て]または「フォルダー内全て]から選択 **日付ビュー:** [全て]または [この日付の全画像]から選択 **間隔設定:** 「短い]または「長い]から選択 **エフェクト\*:** [入] または [切] から選択 **再生画像サイズ:** [HD]または[4K]から選択

\* 対応しているブラビアでのみ設定が有効です。

### **ご注意**

- 再生中のメモリーカードスロットのメモリーカードに記録されている画像のみ転送できます。再生するメモリーカードスロット を変更したいときは、MENU→ (再生)→[再生メディア選択]で希望のスロットを選択してください。
- DLNAレンダラーに対応しているテレビで使えます。
- Wi-Fi Direct対応、またはネットワーク機能(有線含む)に対応しているテレビで見ることができます。
- **Ni-Fi Direct以外で接続する場合は、アクセスポイントの登録が必要です。**
- 画像をテレビに映すまでに時間がかかることがあります。
- 動画はWi-Fi経由でテレビに転送できません。HDMIケーブル(別売)をお使いください。
	- [グループ表示]が[入]の場合、最初の1枚目のみ転送されます。

### **関連項目**

- [Wi-Fi設定:アクセスポイント簡単登録](#page-394-0)
- **Ni-Fi設定:アクセスポイント手動登録**

# <span id="page-393-0"></span>**飛行機モード**

飛行機などに搭乗するとき、Wi-Fiなど無線に関する機能の設定を一時的にすべて無効にできます。

## 1 MENU→ <del>(I)</del> (ネットワーク)→ [飛行機モード]→希望の設定を選ぶ。

設定を[入]にすると、モニターに飛行機マークが表示されます。

# <span id="page-394-0"></span>**Wi-Fi設定:アクセスポイント簡単登録**

Wi-Fi Protected Setup (WPS)ボタンがあるアクセスポイントの場合は、簡単にアクセスポイントを登録できます。

### **1 MENU → (ネットワーク)→ [Wi-Fi設定]→ [アクセスポイント簡単登録]を選ぶ。**

**2 登録したいアクセスポイントのWPSボタンを押す。**

### **ご注意**

- [アクセスポイント簡単登録]は、お使いのアクセスポイントのセキュリティがWPAもしくはWPA2に設定されていて、Wi-Fi Protected Setup (WPS)プッシュボタン方式に対応している必要があります。 セキュリティがWEPに設定されている場合や Wi-Fi Protected Setup (WPS)プッシュボタン方式に未対応の場合は、 [アクセスポイント手動登録]を行ってください。
- お使いのアクセスポイントの対応機能や設定に関しては、アクセスポイントの取扱説明書をご参照いただくか、アクセスポイン トの管理者にお問い合わせください。
- 本機とアクセスポイント間の障害物や電波状況、壁の材質など周囲の環境によって、接続できなかったり通信可能な距離が短く なることがあります。 本機の場所を移動するか、本機とアクセスポイント間の距離を近づけてください。
- アクセスポイントがAOSSとWi-Fi Protected Setup (WPS)の両方に対応している場合は、AOSSボタンを押してください。

### **関連項目**

**- [Wi-Fi設定:アクセスポイント手動登録](#page-395-0)** 

# <span id="page-395-0"></span>**Wi-Fi設定:アクセスポイント手動登録**

手動でアクセスポイントを登録できます。お手持ちのアクセスポイントのSSIDとセキュリティ方式、パスワードをあら かじめご確認ください。機器によってはあらかじめパスワードが設定されている場合があります。詳しくは、アクセス ポイントの取扱説明書をご覧いただくか、アクセスポイントの管理者にお問い合わせください。

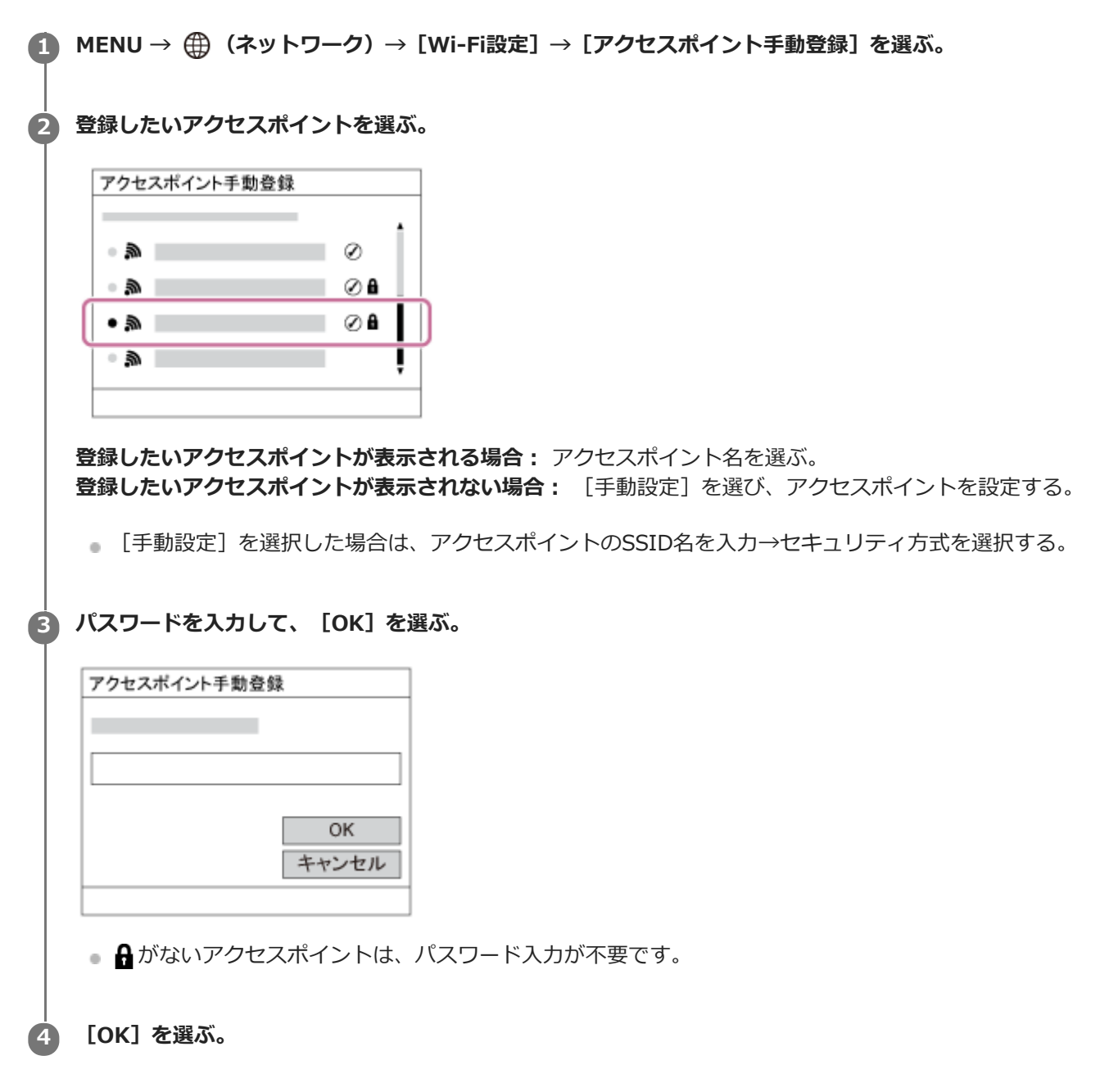

### **その他の設定項目**

アクセスポイントの状態や設定方法によっては、設定を決める項目が増えることがあります。

**WPS PIN方式:** 接続機器側に入力するPINコードを表示する。 **優先接続:** [入]または[切]を選ぶ。 **IPアドレス設定:**
[オート]または [マニュアル]を選ぶ。

### **IPアドレス:**

手動で入力する場合は、固定アドレスを入力する。

**サブネットマスク/デフォルトゲートウェイ/プライマリーDNSサーバー /セカンダリーDNSサーバー:**

[IPアドレス設定]を[マニュアル]とした場合、ネットワークの環境に合わせて入力する。

### **ご注意**

■ 登録したアクセスポイントに今後も優先的に接続したい場合は、 [優先接続] を [入]に設定してください。

### **関連項目**

- [Wi-Fi設定:アクセスポイント簡単登録](#page-394-0)
- [キーボードの使いかた](#page-44-0)

### **Wi-Fi設定: 周波数帯**

Wi-Fi通信の周波数を設定します。 [5GHz] は [2.4GHz] に比べて通信速度が速く安定した通信ができます。 [周波 数帯]の設定は、[スマートフォン転送]、[スマートフォン操作]、[PCリモート](Wi-Fi Direct)機能に対して のみ有効です。

**1 MENU→ (ネットワーク)→[Wi-Fi設定]→[周波数帯]→希望の設定を選ぶ。**

### **メニュー項目の詳細**

### **2.4GHz/5GHz**

### **ご注意**

■ 同じSSID/暗号方式で2.4 GHzと5 GHzのアクセスポイントがある場合、電波強度の強い方のアクセスポイントのみが表示され ます。

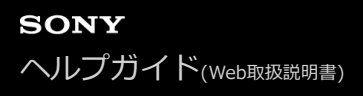

## **Wi-Fi設定: Wi-Fi情報表示**

本機のWi-FiのMACアドレスやIPアドレスなどの情報が表示されます。

**1 MENU→ (ネットワーク)→[Wi-Fi設定]→[Wi-Fi情報表示]を選ぶ。**

### **ヒント**

- MACアドレス以外の情報は、以下のときに表示されます。
	- $=$  [FTP転送機能]の [FTP機能]が[入]で、Wi-Fi接続が確立されているとき
	- $-$  [PCリモート機能]の[PCリモート]が[入]、[PCリモート接続方式]が[Wi-Fi アクセスポイント接続]で、Wi-Fi接続 が確立されているとき

### **MACアドレスのQRコードを表示させるには**

- 本機のMACアドレスをスマートフォンに取り込むことができます。以下のいずれかの方法で本機の画面にQRコードを表示させ て、スマートフォン用アプリケーションTransfer & Tagging add-onでQRコードを読み取ってください。(本体ソフトウェア Ver.2.00以降)
	- ■本機の電源を切った状態で、 (再生) ボタンを押しながら電源を入れる。
	- [Wi-Fi情報表示]画面にして 面 (削除) ボタンを押す。

Transfer & Tagging add-onを使ってQRコードを読み取る方法について詳しくは、以下のサポートページをご覧ください。 <https://support.d-imaging.sony.co.jp/app/transfer/l/macaddress/index.php> Transfer & Tagging add-onの提供は、一部の国や地域のみとなります。

## **Wi-Fi設定:SSID・PWリセット**

本機は、[スマートフォン転送]や[スマートフォン操作設定]の[□接続]、または[PCリモート機能]でWi-Fiダ イレクト接続を行う際の接続情報を、接続許可した機器と共有します。接続許可した機器を変更したい場合は、接続情 報をリセットしてください。

**1 MENU→ (ネットワーク) →[Wi-Fi設定]→[SSID・PWリセット]→[確認]を選ぶ。**

### **ご注意**

- 接続情報のリセット後に再度本機とスマートフォンを接続する場合は、スマートフォンの再設定が必要です。
- **接続情報のリセット後に再度本機とパソコンをWi-Fiダイレクト接続する場合は、パソコンの再設定が必要です。**

#### **関連項目**

- [スマートフォン転送機能:スマートフォン転送](#page-379-0)
- [スマートフォン操作設定](#page-369-0)
- [パソコンから本機を操作する\(PCリモート機能\)](#page-412-0)

## **Bluetooth設定**

カメラとスマートフォンまたはBluetoothリモコンをBluetooth接続するための設定をします。 位置情報連動機能のためにペアリングする場合は、「位置情報連動設定」をご覧ください。 Bluetoothリモコンを使うためにペアリングする場合は、「Bluetoothリモコン」をご覧ください。

**1 MENU→ (ネットワーク)→ [Bluetooth設定]→希望の設定を選ぶ。**

### **メニュー項目の詳細**

**Bluetooth機能(入/切):** カメラのBluetooth機能を有効にするかどうかを設定する。 **ペアリング:** カメラとスマートフォンまたはBluetoothリモコンをペアリングする画面になる。 **機器アドレス表示:**

カメラのBDアドレスを表示する。

### **関連項目**

- [位置情報連動設定](#page-386-0)
- [Bluetoothリモコン](#page-389-0)

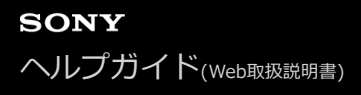

### **有線LAN設定**

有線LAN接続の設定をします。

**1 MENU → (ネットワーク) → [有線LAN設定] → 希望の設定を選ぶ。**

### **メニュー項目の詳細**

#### **IPアドレス設定:**

有線LANのIPアドレス設定を自動で行うか、手動で行うかを設定する。

#### **有線LAN情報表示:**

本機の有線LANのMACアドレスやIPアドレスなどの情報を表示する。

#### **IPアドレス:**

手動で入力する場合は、固定アドレスを入力する。

**サブネットマスク/デフォルトゲートウェイ/プライマリーDNSサーバー /セカンダリーDNSサーバー:** [IPアドレス設定]を[マニュアル]とした場合、ネットワークの環境に合わせて入力する。

### **ヒント**

- MACアドレス以外の情報は、以下のときに表示されます。
	- $-$  [FTP転送機能]の[FTP機能]が[入]で、有線LAN接続が確立されているとき
	- [PCリモート機能]の[PCリモート]が[入]、[PCリモート接続方式]が[有線LAN]で、有線LAN接続が確立されてい るとき

#### **MACアドレスのQRコードを表示させるには**

- 本機のMACアドレスをスマートフォンに取り込むことができます。以下のいずれかの方法で本機の画面にQRコードを表示させ て、スマートフォン用アプリケーションTransfer & Tagging add-onでQRコードを読み取ってください。(本体ソフトウェア Ver.2.00以降)
	- 本機の電源を切った状態で、 ▶ (再生) ボタンを押しながら電源を入れる。
	- [有線LAN情報表示]画面にして m (削除)ボタンを押す。

Transfer & Tagging add-onを使ってQRコードを読み取る方法について詳しくは、以下のサポートページをご覧ください。 <https://support.d-imaging.sony.co.jp/app/transfer/l/macaddress/index.php> Transfer & Tagging add-onの提供は、一部の国や地域のみとなります。

#### **関連項目**

[キーボードの使いかた](#page-44-0)

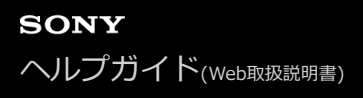

### **機器名称変更**

Wi-Fi DirectなどのWi-Fi接続時、[PCリモート]での接続時、Bluetooth接続時の機器名称を変更します。

**1 MENU→ 曲 (ネットワーク) → [機器名称変更] を選ぶ。** 

**2 入力ボックスを選択して、機器名称を入力→ [OK] を選ぶ。** 

#### **関連項目**

- [Wi-Fi設定:アクセスポイント簡単登録](#page-394-0)
- [Wi-Fi設定:アクセスポイント手動登録](#page-395-0)
- [パソコンから本機を操作する\(PCリモート機能\)](#page-412-0)
- [キーボードの使いかた](#page-44-0)

## <span id="page-403-0"></span>**ルート証明書の読み込み**

サーバーを検証するために必要なルート証明書をメモリーカードから読み込みます。FTP転送で暗号化通信するときに 使用します。 詳しくは、FTPヘルプガイドをご覧ください。 [https://rd1.sony.net/help/di/ftp/h\\_zz/](https://rd1.sony.net/help/di/ftp/h_zz/)

**1 MENU → (ネットワーク) → [ルート証明書の読み込み]を選ぶ。**

## **セキュリティ(IPsec)**

有線LAN接続やWi-Fi接続時に、カメラとパソコン間の通信を暗号化します。

### **1 MENU→ (ネットワーク)→[セキュリティ(IPsec)]→希望の設定項目を選ぶ。**

### **メニュー項目の詳細**

**IPsec([入]/[切]):**

[セキュリティ(IPsec)]機能を使うかどうかを設定する。

#### **接続先のIPアドレス:**

[セキュリティ(IPsec)]機能で接続する機器のIPアドレスを設定する。

#### **共有キー:**

[セキュリティ(IPsec)]機能で使用する共有キーを設定する。

### **ご注意**

- [共有キー]には、英数字/記号で8文字以上20文字以下の文字列を設定してください。
- IPsec通信をするためには、接続先の機器がIPsecに対応している必要があります。 接続先の機器によっては通信ができなくなったり、通信速度が低下する場合があります。
- 本機のIPsecはトランスポートモードのみで、IKEv2を使用します。 使用しているアルゴリズムは、AES with 128-bit keys in CBC mode/Diffie-Hellman 3072-bit modp group/PRF-HMAC-SHA-256/HMAC-SHA-384-192です。 認証の有効期間は24時間です。
- 正しく設定した接続先の機器とのみ暗号通信が行われます。それ以外の機器との通信は暗号化されません。
- 詳しいIPsec設定は、お使いの機器のネットワーク管理者へお問い合わせください。

## **ネットワーク設定リセット**

ネットワークに関する設定をお買い上げ時の設定に戻します。

## **1** MENU→ 曲 (ネットワーク) → [ネットワーク設定リセット] → [実行] を選ぶ。

# **パソコンの推奨環境**

ソフトウェアのパソコン環境は以下のURLよりご確認いただけます。 <https://www.sony.net/pcenv/>

# **PlayMemories Homeでできること**

PlayMemories Homeをご利用になると、次のことなどができます。

- 本機で撮影した画像をパソコンに取り込めます。
- パソコンに取り込んだ画像を再生できます。
- PlayMemories Onlineを使って画像をシェアできます。
- 動画のカットや結合などの編集ができます。
- 動画にBGMやテキストの効果を加えることができます。

Windowsでは次のこともできます。

- パソコンにある画像を、撮影日ごとにカレンダー上で表示できます。
- ●静止画の切り抜き(トリミング)、サイズ変更(リサイズ)などの編集や補正ができます。
- パソコンに取り込んだ動画から、ディスクを作成できます。 XAVC S動画からは、ブルーレイディスクまたはAVCHDディスクを作成できます。
- 画像をネットワークサービスにアップロードできます(インターネット接続環境が必要です)。
- その他詳しくは、PlayMemories Homeのヘルプをご覧ください。

#### **関連項目**

[PlayMemories Homeをインストールする](#page-408-0)

<span id="page-408-0"></span>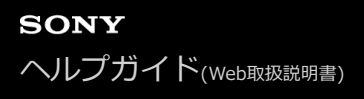

## **PlayMemories Homeをインストールする**

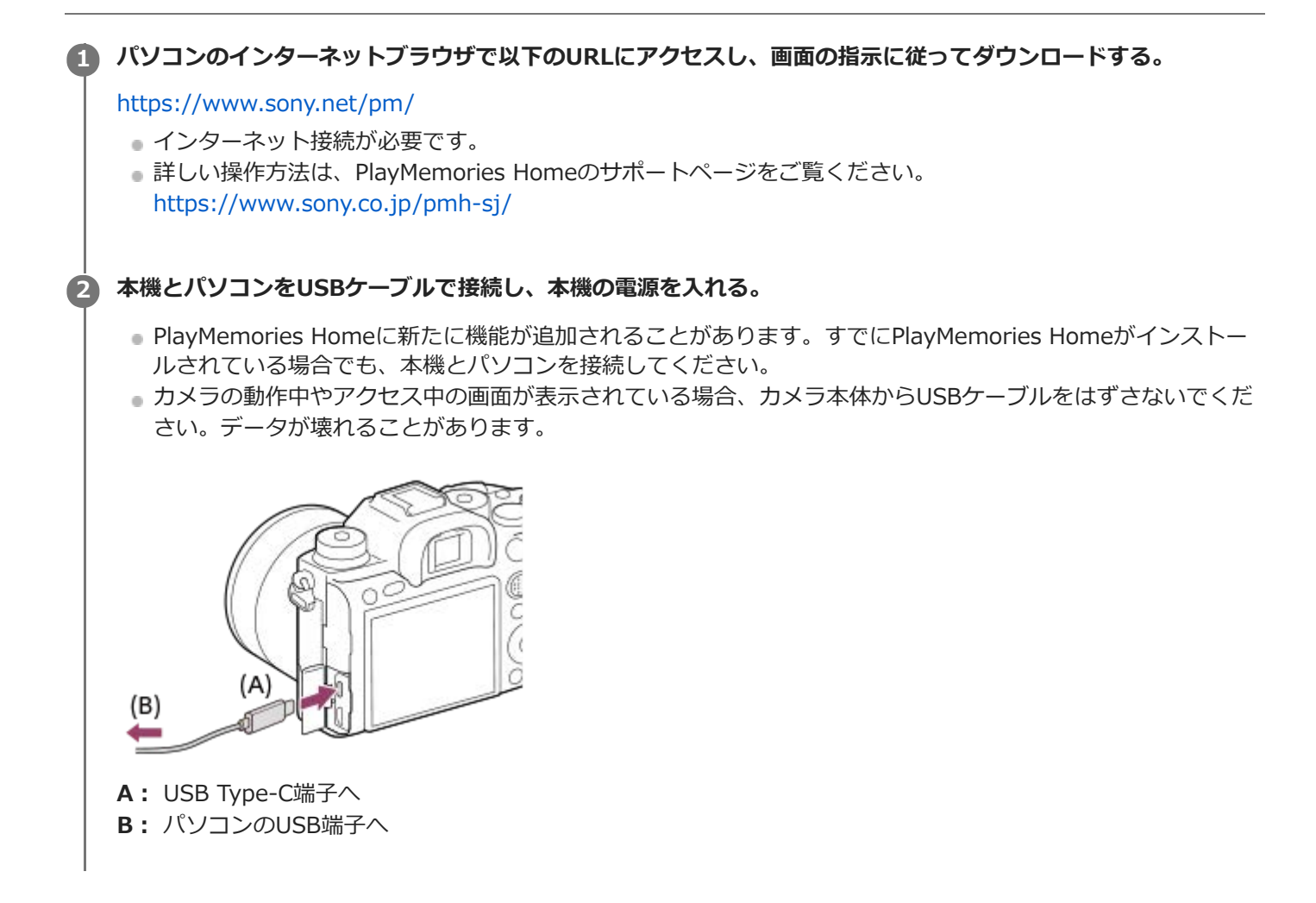

#### **ご注意**

- パソコンにはコンピュータの管理者権限でログオンしてください。
- パソコンの再起動が必要な場合があります。再起動を求める画面が表示された場合は、画面の指示に従って再起動してくださ  $\mathbf{L}$
- 使用環境によっては、DirectXが引き続きインストールされることがあります。

## **本機とパソコンを接続する**

**1 充分に充電したバッテリーを本機に入れる。**

**2 本機とパソコンの電源を入れる。**

**3 全 (セットアップ)の [USB接続] が [マスストレージ] になっていることを確認する。** 

**本機とパソコンをUSBケーブル(A)で接続する。 4**

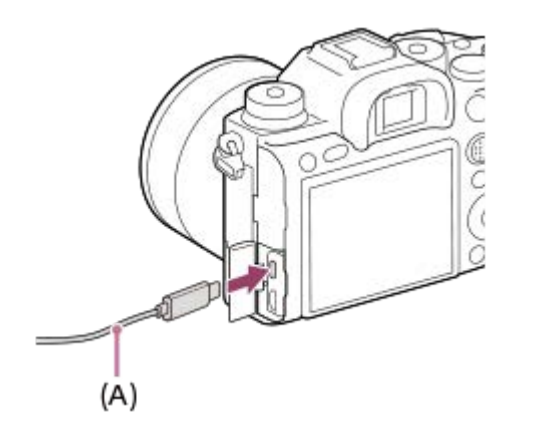

- 初回接続時のみ、パソコンが本機を認識するための作業を自動的に行います。作業が終わるまでお待ちくださ い。
- [USB給電] が [入] になっているとき、パソコンと本機をUSBケーブルでつなぐとパソコンから給電が始ま ります。(初期設定は[入]です。)
- USBケーブルは、付属のUSB Type-Cケーブル、またはUSB規格に準拠したケーブルをお使いください。
- USB3.2に対応したパソコンと付属のUSB Type-Cケーブルをお使いいただくことで、より高速な通信を行うこ とができます。

#### **ご注意**

本機をUSB接続したままパソコンの起動、再起動、スリープモードからの復帰、終了操作を行わないでください。本機が正常に 動作しなくなることがあります。これらの操作は、パソコンから本機を取りはずしてから行ってください。

#### **関連項目**

- [USB接続](#page-354-0)
- [USB LUN設定](#page-355-0)

## **PlayMemories Homeを使わずに画像をパソコンに取り込む**

PlayMemories Homeを使うと、簡単に画像を取り込めます。PlayMemories Homeの機能について詳しくは、 PlayMemories Homeのヘルプをご覧ください。

### **PlayMemories Homeを使わずに、Windowsに画像を取り込むには**

本機とパソコンを接続して自動再生ウィザードが起動したら、[フォルダを開いてファイルを表示]→[OK]→ [DCIM]をクリックして、取り込みたい画像をパソコン内にコピーしてください。

### **PlayMemories Homeを使わずに、Macに画像を取り込むには**

本機とMacを接続したら、デスクトップ画面上の新しく認識されたアイコン→取り込みたい画像の入ったフォルダーの 順にダブルクリックして、画像ファイルをハードディスクアイコンにドラッグ&ドロップしてください。

### **ご注意**

- XAVC S動画やAVCHD動画を取り込むなどの操作はPlayMemories Homeを使用してください。
- 本機とパソコンを接続した状態で、パソコンから本機のAVCHDまたはXAVC S動画ファイルやフォルダーを操作した場合、動画 ファイルが壊れたり、再生できなくなることがあります。パソコンから本機のメモリーカード上のAVCHDまたはXAVC S動画を 削除したりコピーしたりしないでください。このような操作をした結果に対し、当社は責任を負いかねます。
- 本機とパソコンを接続した状態で、パソコンから本機の画像の削除などを行うと、管理ファイルに不整合が発生する場合があり ます。管理ファイルの修復を行ってください。

## **パソコンとの接続を切断する**

以下の操作を行いたいときは、1~2の手順をあらかじめ行ってください。

- USBケーブルを抜く。
- メモリーカードを取り出す。
- 本機の電源を切る。

**1 タスクトレイの (ハードウェアを安全に取り外してメディアを取り出す)をクリックする。**

### **2 表示されたメッセージをクリックする。**

#### **ご注意**

- Mac使用時は、あらかじめメモリーカード、またはドライブのアイコンをゴミ箱にドラッグ&ドロップしてください。パソコン との接続が切断されます。
- お使いのパソコンによっては、切断アイコンが出ない場合があります。その場合は前記の手順を行わずに切断できます。
- アクセスランプが点灯しているときは、USBケーブルを抜かないでください。データが壊れることがあります。

## <span id="page-412-0"></span>**パソコンから本機を操作する(PCリモート機能)**

Wi-FiやUSB接続などを使って、パソコンから本機を操作したり、撮影した画像をパソコンに保存したりできます。 あらかじめ、MENU→ (ネットワーク)→[スマートフォン操作設定]→[スマートフォン操作]を[切]に設定 してください。 PCリモート機能については、以下のURLもあわせてご覧ください。 <https://support.d-imaging.sony.co.jp/support/tutorial/ilc/l/ilce-9m2/pcremote.php>

**1 MENU→ (ネットワーク)→[PCリモート機能]→設定したい項目を選択し、希望の設定を選ぶ。**

#### **本機とパソコンを接続して、パソコンでImaging Edge(Remote)を起動する。 2**

Imaging Edge (Remote) を使って本機を操作できるようになる。

本機とパソコンの接続方法は、[PCリモート接続方式]の設定によって異なります。

#### **メニュー項目の詳細**

#### **PCリモート:**

PCリモート機能を使用するかどうかを設定する。(「入]/[切])

#### **PCリモート接続方式:**

PCリモート時の接続方式を設定する。 ([USB]/[有線LAN]/[Wi-Fi Direct]/[Wi-Fi アクセスポイント接 続])

#### **ペアリング:**

[PCリモート接続方式]が[有線LAN]または[Wi-Fi アクセスポイント接続]のときに本機とパソコンをペアリング する。

#### **Wi-Fi Direct情報:**

[PCリモート接続方式]が[Wi-Fi Direct]のときにパソコンから本機に接続するための情報を表示する。

#### **静止画の保存先:**

PCリモート撮影中にカメラ本体側にも静止画を保存するかどうか設定する。([PCのみ]/[PC+カメラ本体]/[カ メラ本体のみ])

### **RAW+J時のPC保存画像:**

「静止画の保存先]が「PC+カメラ本体]のときに、パソコンに転送する画像ファイルを設定します。 ([RAW+JPEG]/[JPEGのみ]/[RAWのみ])

#### **PC保存画像のサイズ:**

「静止画の保存先]が「PC+カメラ本体]のときに、パソコンにオリジナルサイズのJPEG画像を転送するか、2M相当 のJPEG画像を転送するかを設定する。([オリジナル] / [2M])

#### **ペアリングなし接続:**

[PCリモート接続方式]が「有線LAN]または「Wi-Fi アクセスポイント接続]のとき、本機とパソコンのペアリング をせずに接続するかどうかを選ぶ。(本体ソフトウェアVer.2.00以降) (「許可]/「禁止])

#### **本機とパソコンの接続方法**

#### [PCリモート接続方式] が [USB] のとき

本機とパソコンを付属のUSB Type-Cケーブルで接続します。

### [PCリモート接続方式] が [有線LAN] のとき

市販のLANケーブルを使って本機をパソコンやスイッチングハブに接続します。 [ペアリングなし接続] が [禁止] の 場合は、本機とパソコンのペアリングが必要です。

本機とパソコンまたはスイッチングハブをLANケーブルで接続し、本機でMENU→ (1) (ネットワーク)→[PCリモー ト機能]→[ペアリング]を選んでから、パソコンのRemote Camera Toolでカメラとのペアリング操作を行います。 本機の画面に表示されるペアリング確認画面で[OK]を選ぶと、ペアリングが完了します。

■ カメラを初期化するとペアリング情報も削除されます。

### **[PCリモート接続方式]が[Wi-Fi Direct]のとき**

本機をアクセスポイントとして、パソコンから本機に直接Wi-Fiで接続します。

MENU→ (ネットワーク) → [PCリモート機能] → [Wi-Fi Direct情報]を選んで、本機のWi-Fi接続情報 (SSIDとパスワード)を表示させます。表示されたWi-Fi接続情報を使って、パソコンから本機にWi-Fi接続してくださ い。

#### [PCリモート接続方式] が [Wi-Fi アクセスポイント接続] のとき

無線アクセスポイントを経由して、本機とパソコンをWi-Fiで接続します。 [ペアリングなし接続]が[禁止]の場合 は、本機とパソコンのペアリングが必要です。

MENU→ (サ) (ネットワーク) → [Wi-Fi設定] → [アクセスポイント簡単登録] または [アクセスポイント手動登 録]で本機を無線アクセスポイントに接続します。パソコンも同じ無線アクセスポイントに接続してください。本機で MENU→ 曲 (ネットワーク) → [PCリモート機能] → [ペアリング] を選んでから、パソコンのImaging Edge (Remote)でカメラとのペアリング操作を行います。本機の画面に表示されるペアリング確認画面で [OK] を選ぶ と、ペアリングが完了します。

カメラを初期化するとペアリング情報も削除されます。

### **ご注意**

- 記録できないメモリーカードをカメラに挿入しているときは、[カメラ本体のみ]または[PC+カメラ本体]を選んでも静止画 を撮影できません。
- [カメラ本体のみ]または[PC+カメラ本体]選択時、カメラにメモリーカードが挿入されていない場合は、[メモリーカード なしレリーズ]が[許可]になっていてもシャッターは切れません。
- カメラ側で静止画を再生している間は、PCリモートによる撮影はできません。
- **[RAW+J時のPC保存画像]は [ へ] ファイル形式] の設定が [RAW+JPEG] のときのみ設定できます。**
- [ペアリングなし接続]を[許可]に設定した場合、意図せぬ第三者から本機にアクセスされる可能性があります。[ペアリン グなし接続]を[許可]に設定したことによって損害が発生しても、弊社では一切の責任を負いかねます。(本体ソフトウェア Ver.2.00以降)

## **パソコン保存**

本機の画像を無線アクセスポイントまたは無線対応ブロードバンドルーターにつないだパソコンに転送し、簡単にバッ クアップを取ることができます。事前にPlayMemories Homeのインストールと、無線アクセスポイントの登録を行っ てください。

### **1 パソコンを起動する。**

**2 MENU→ 曲 (ネットワーク)→ [パソコン保存]→希望のスロットを選ぶ。** 

### **ご注意**

- パソコンのアプリケーションの設定によっては、画像の保存が終わった後にカメラの電源が自動で切れます。
- 同時に画像を転送できるパソコンは、1台までです。
- 別のパソコンに転送したい場合は、お使いになりたいパソコンに本機をUSB接続して、PlayMemories Homeに従って操作して ください。
- プロキシー動画は保存できません。

#### **関連項目**

- [PlayMemories Homeをインストールする](#page-408-0)
- **[Wi-Fi設定:アクセスポイント簡単登録](#page-394-0)**
- [Wi-Fi設定:アクセスポイント手動登録](#page-395-0)

### **FTP転送機能**

FTPサーバーを使った画像転送の設定やFTP転送を実行します。FTPサーバーに関する基本的な知識が必要です。 詳しくは、FTPヘルプガイドをご覧ください。 [https://rd1.sony.net/help/di/ftp/h\\_zz/](https://rd1.sony.net/help/di/ftp/h_zz/)

**1 MENU → (ネットワーク) → [FTP転送機能] → 希望の設定を選ぶ。**

**関連項目**

[ルート証明書の読み込み](#page-403-0)

## **Imaging Edgeについて**

Imaging Edgeは、パソコンから本機を操作するリモート撮影や、本機で撮影したRAW画像の調整・現像などの機能を 含む、ソフトウェアシリーズです。

### **Viewer:**

画像の閲覧や検索を行います。

### **Edit:**

画像をトーンカーブやシャープネスなど多彩な補正機能で編集したり、RAW画像を現像したりすることができます。

### **Remote:**

USB接続やWi-Fi接続、有線LAN接続で本機と接続したパソコンから本機の設定をしたり撮影するなどのコントロール ができます。 パソコンから本機をコントロールするときは、本機をパソコンに接続する前に、MENU → (4) (ネットワーク) → [PCリモート機能]→[PCリモート]→[入]を選んでください。

詳しい使いかたは、Imaging Edgeのサポートページをご覧ください。 [https://www.sony.net/disoft/help/](https://www.sony.net/disoft/help/?id=hg_stl)

### **Imaging Edgeをパソコンにインストールするには**

以下のURLからソフトウェアをダウンロードしてインストールしてください。 [https://www.sony.net/disoft/d/](https://www.sony.net/disoft/d/?id=hg_stl)

### **関連項目**

- [USB接続](#page-354-0)
- [パソコンから本機を操作する\(PCリモート機能\)](#page-412-0)

## **Remote Camera Toolについて**

Remote Camera Toolは、有線LANを使ったPCリモート撮影を行うソフトウェアです。LANケーブルを使って本機をパ ソコンやスイッチングハブに接続することで、パソコンから本機の設定を変更したり撮影したりできます。

1. MENU→ **(曲)** (ネットワーク) → [PCリモート機能] → [PCリモート] → [入] を選ぶ。

2. MENU→ (4) (ネットワーク)→ [PCリモート機能]→ [PCリモート接続方式]→ [有線LAN] を選ぶ。

**3.** LANケーブルで本機とパソコンを接続する。

**4.** 有線LANの必要な設定を行う。

**5.** パソコンでRemote Camera Toolを起動し、リモート撮影を行う。

Remote Camera Toolのインストール方法や使いかたについて、詳しくは以下のURLをご覧ください。 <https://support.d-imaging.sony.co.jp/app/remotecameratool/l/index.php>

## <span id="page-418-0"></span>**作成するディスクを決める**

本機で記録した動画から、他の機器で再生できるディスクを作成することができます。 ディスクの種類によって、再生可能な機器が異なります。お使いの再生機器に合わせて、作成するディスクの種類を選 択してください。 動画の種類によって、ディスク作成時にフォーマットが変換されます。

Blu-ray Ô

#### **ハイビジョン画質(HD)(ブルーレイディスク)**

ハイビジョン画質(HD)の動画をブルーレイディスクに記録して、ディスクを作成します。 ブルーレイディスクには、ハイビジョン画質(HD)の動画をDVDディスクに比べ長時間記録できます。 記録できる動画フォーマット: XAVC S、 AVCHD 再生機器: ブルーレイディスク再生機器 (ソニー製ブルーレイディスクプレーヤー、「プレイステーション4」な ど)

**DVD** 

**ハイビジョン画質(HD)(AVCHD記録ディスク)** ハイビジョン画質(HD)の動画をDVD-RなどのDVDディスクに記録して、ディスクを作成します。 記録できる動画フォーマット: XAVC S、 AVCHD 再生機器: AVCHD規格対応再生機器 (ソニー製ブルーレイディスクプレーヤー、「プレイステーション4」な ど)。一般的なDVDプレーヤーでは再生できません。

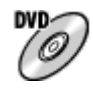

**標準画質(STD)** ハイビジョン画質(HD)の動画を標準画質(STD)に変換し、DVD-RなどのDVDディスクに記録して、ディスクを作 成します。 記録できる動画フォーマット: AVCHD 再生機器: 一般的なDVD再生機器 (DVDプレーヤー、DVD再生可能なパソコンなど)

### **ヒント**

- PlayMemories Homeでは以下の12cmのディスクが使えます。 **BD-R/DVD-R/DVD+R/DVD+R DL**:書き換えできません。 **BD-RE/DVD-RW/DVD+RW**:書き換えて再利用できます。 追加記録はできません。
- 「プレイステーション4」のシステムソフトウェアは常に最新版にアップデートしてお使いください。アップデートの詳細は、 株式会社ソニー・インタラクティブエンタテインメントのウェブサイトをご覧ください。 <http://www.jp.playstation.com/ps4/update/>

### **ご注意**

4K動画は、4K画質のままディスクに書き込むことはできません。

- [ハイビジョン画質でブルーレイディスクを作成する](#page-420-0)
- [ハイビジョン画質でDVD\(AVCHD記録ディスク\)を作成する](#page-421-0)
- [標準画質でDVDを作成する](#page-422-0)

## <span id="page-420-0"></span>**ハイビジョン画質でブルーレイディスクを作成する**

ブルーレイディスク再生機器(ソニー製ブルーレイディスクプレーヤー、プレイステーション4など)で再生できるブ ルーレイディスクを作ります。

### **A. パソコンで作成する**

パソコンに取り込んだ動画から、PlayMemories Homeを使ってブルーレイディスクを作成できます(Windowsの み)。

お使いのパソコンがブルーレイディスク作成に対応している必要があります。

初めてご使用になる際は、パソコンにUSBケーブルでカメラを接続してください。必要なソフトウエアが自動で追加さ れます。(インターネット接続が必要です。)

PlayMemories Homeを使ったディスクの作りかたについての詳細はPlayMemories Homeのヘルプをご覧ください。

### **B. パソコン以外の機器で作成する**

ブルーレイディスクレコーダーなどでもブルーレイディスクを作成できます。詳しくは、お使いの機器の取扱説明書を ご覧ください。

### **ご注意**

■ [ 】記録方式] をXAVC Sにして撮影した動画はPlayMemories Homeでのディスク作成時、1920×1080/60iに変換されま す。そのままの画質でディスクを作成することはできません。 そのままの画質で保存したいときは、パソコンまたは外付けメディアに保存してください。

### **関連項目**

- [作成するディスクを決める](#page-418-0)
- [ハイビジョン画質でDVD\(AVCHD記録ディスク\)を作成する](#page-421-0)
- [標準画質でDVDを作成する](#page-422-0)

## <span id="page-421-0"></span>**ハイビジョン画質でDVD(AVCHD記録ディスク)を作成する**

AVCHD規格対応再生機器(ソニー製ブルーレイディスクプレーヤー、プレイステーション4など)で再生できるDVD (AVCHD記録ディスク)を作ります。

### **A. パソコンで作成する**

パソコンに取り込んだ動画から、PlayMemories Homeを使ってDVD (AVCHD記録ディスク) を作成できます (Windowsのみ)。

お使いのパソコンがDVD(AVCHD記録ディスク)作成に対応している必要があります。

初めてご使用になる際は、パソコンにUSBケーブルでカメラを接続してください。必要なソフトウェアが自動で追加さ れます。(インターネット接続が必要です。)

PlayMemories Homeを使ったディスクの作りかたについての詳細はPlayMemories Homeのヘルプをご覧ください。

### **B. パソコン以外の機器で作成する**

ブルーレイディスクレコーダーなどでもDVD(AVCHD記録ディスク)を作成できます。詳しくは、お使いの機器の取 扱説明書をご覧ください。

### **ご注意**

- [ 計記録方式] をXAVC Sにして撮影した動画はPlayMemories Homeでのディスク作成時、1920×1080/60iに変換されま す。そのままの画質でディスクを作成することはできません。 そのままの画質で保存したいときは、パソコンまたは外付けメディアに保存してください。
- [ <mark>註1</mark>] 記録方式]をAVCHD、[ 】】記録設定]を[60i 24M(FX)]にして撮影した動画は、PlayMemories HomeでのAVCHD 記録ディスク作成時に変換され、そのままの画質でディスクを作成することはできません。 変換には時間がかかります。その ままの画質で保存したいときは、ブルーレイディスクに保存してください。

### **関連項目**

- [作成するディスクを決める](#page-418-0)
- [ハイビジョン画質でブルーレイディスクを作成する](#page-420-0)
- [標準画質でDVDを作成する](#page-422-0)

### <span id="page-422-0"></span>**標準画質でDVDを作成する**

一般的なDVD再生機器(DVDプレーヤー、DVD再生可能なパソコンなど)で再生できるDVDを作ります。

### **A. パソコンで作成する**

パソコンに取り込んだ動画から、PlayMemories Homeを使ってDVDを作成できます(Windowsのみ)。 お使いのパソコンがDVD作成に対応している必要があります。

初めてご使用になる際は、パソコンにUSBケーブルでカメラを接続し、画面の指示に従って専用のアドオンソフトウェ アをインストールしてください。(インターネット接続が必要です。)

PlayMemories Homeを使ったディスクの作りかたについての詳細はPlayMemories Homeのヘルプをご覧ください。

### **B. パソコン以外の機器で作成する**

ブルーレイレコーダーやHDDレコーダーなどでもDVDを作成できます。詳しくは、お使いの機器の取扱説明書をご覧く ださい。

### **関連項目**

- [作成するディスクを決める](#page-418-0)
- [ハイビジョン画質でブルーレイディスクを作成する](#page-420-0)
- [ハイビジョン画質でDVD\(AVCHD記録ディスク\)を作成する](#page-421-0)

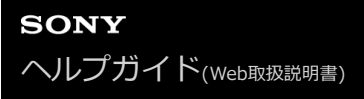

### **MENUの使いかた**

撮影、再生、操作方法など、カメラ全体に関する設定を変更したり、カメラの機能を実行します。

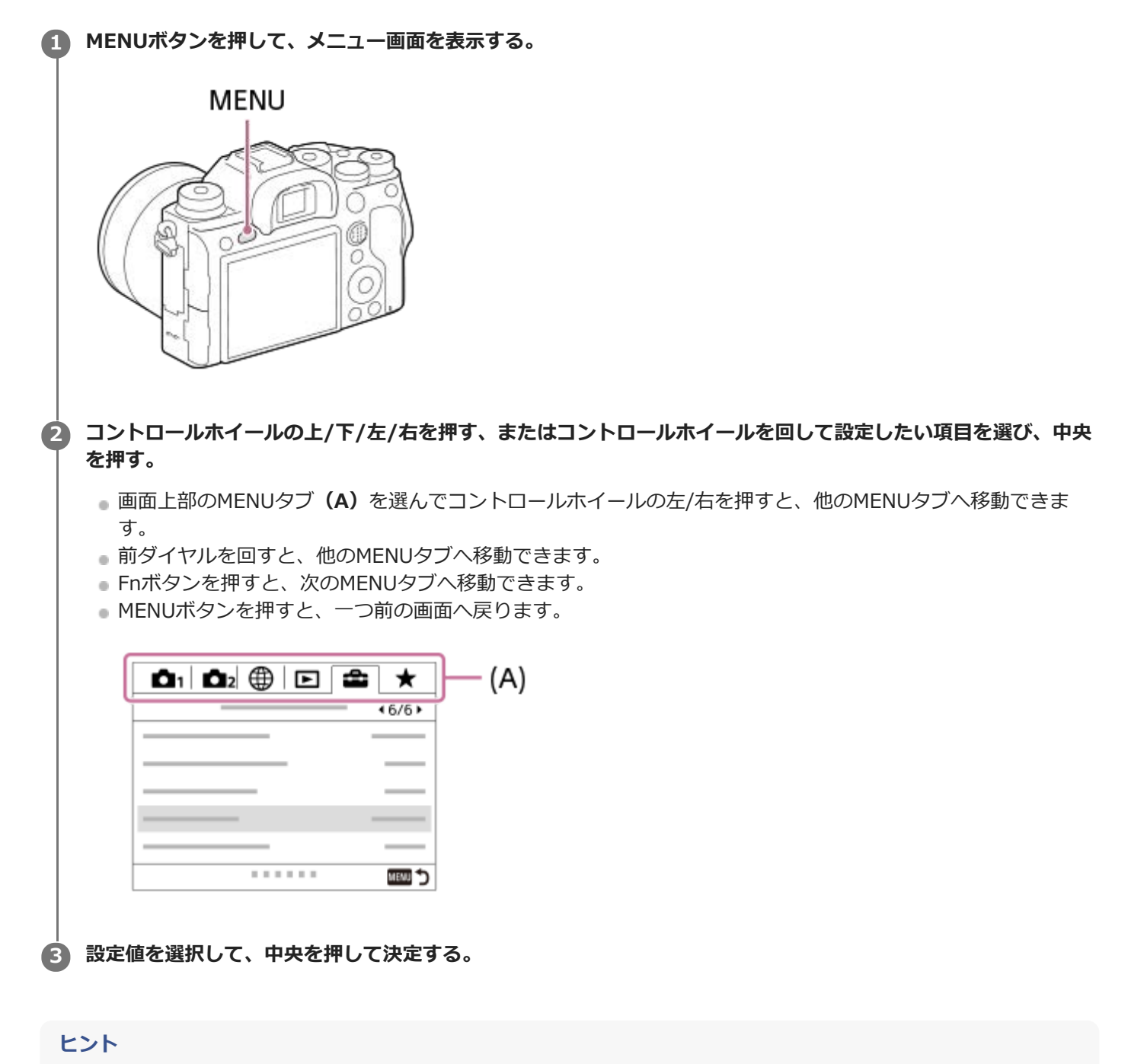

■ [ | | | | | | | カスタムキー]でお好みのキーに [ MENU] 機能を割り当てておくと、割り当てたキーを押 すことでもメニュー画面を表示できます。

### **関連項目**

- [項目の追加](#page-314-0)
- [マイメニューから表示](#page-319-0)

## **ファイル形式(静止画)**

静止画を記録するときのファイル形式を設定します。

### **1 MENU→ (撮影設定1)→[ ファイル形式] →希望の設定を選ぶ。**

### **メニュー項目の詳細**

#### **RAW:**

現像処理前のデータが記録される。専門的な用途に合わせて、パソコンで加工するときに選ぶ。

#### **RAW+JPEG:**

RAW画像とJPEG画像が同時に記録される。閲覧用にはJPEG画像、編集用にはRAW画像を使うなど、両方の画像を記録 したい場合に便利。

#### **JPEG:**

画像がJPEG形式で記録される。

### **RAWについて**

- 本機で撮影したRAW画像を開くにはImaging Edgeが必要です。このソフトウェアを使えば、RAW画像を開いたあ と、JPEGやTIFFのような一般的なフォーマットに変換したり、ホワイトバランス、彩度、コントラストなどを再調 整することができます。
- RAW形式の画像には、[オートHDR]、[ピクチャーエフェクト]を設定できません。
- 本機で撮影したRAW画像は、1ピクセルに対して14ビットの分解能を持っています。ただし、以下の撮影時は、12 ビットの分解能に制限されます。
	- [Ky長秒時NR]
	- $-$  [BULB]
	- [ K RAW記録方式] を [圧縮] に設定して [連続撮影] を行う場合
- [ 风RAW記録方式]で、RAWデータの圧縮/非圧縮の設定を変更できます。

### **ご注意**

- パソコンでの加工を予定していない場合は、JPEG形式で記録することをおすすめします。
- RAW画像には、DPOF (プリント予約) 指定できません。

### **関連項目**

- [JPEG画質\(静止画\)](#page-157-0)
- [RAW記録方式 \(静止画\)](#page-156-0)

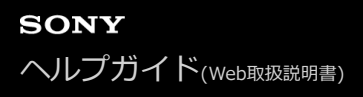

### **RAW記録方式 (静止画)**

RAW画像の記録方式を選択します。

### **1 MENU → (撮影設定1) → [ RAW記録方式] → 希望の設定を選ぶ。**

### **メニュー項目の詳細**

**圧縮:**

圧縮RAW形式で記録する。ファイルサイズが[非圧縮]に比べておよそ半分になる。

**非圧縮:**

非圧縮RAW形式で記録する。[非圧縮]を選択すると、[圧縮]よりもファイルサイズが大きくなる。

### **ご注意**

■ [非圧縮]に設定しているときは、画面表示のアイコンが <mark>RAVI</mark>に変わります。また、非圧縮RAWで撮影された画像を再生する と、 2 が表示されます。

### **JPEG画質(静止画)**

[<>
J<br />
J<br />
D<br />
T<br />
T<br />
T<br />
T<br />
T<br />
T<br />
T<br />
T<br />
T<br />
T<br />
T<br />
T<br />
T<br />
T<br />
T<br />
T<br />
T<br />
T<br />
T<br />
T<br />
T<br />
T<br />
T<br />
T<br />

**1 MENU→ (撮影設定1)→[ JPEG画質] →希望の設定を選ぶ。**

### **メニュー項目の詳細**

### **エクストラファイン/ファイン/スタンダード:**

[エクストラファイン]、[ファイン]、[スタンダード]の順に圧縮率が高くなるため、データ量が小さくなる。1 枚のメモリーカードに記録できる枚数は増えるが、画質は劣化する。

#### **関連項目**

[ファイル形式\(静止画\)](#page-155-0)

## **JPEG画像サイズ(静止画)**

画像サイズが大きいほど、大きな用紙にも精細にプリントできます。小さくすると、たくさん撮影できます。

## **1 MENU→ (撮影設定1)→[ JPEG画像サイズ] →希望の設定を選ぶ。**

### **メニュー項目の詳細**

### **フルサイズでの撮影時**

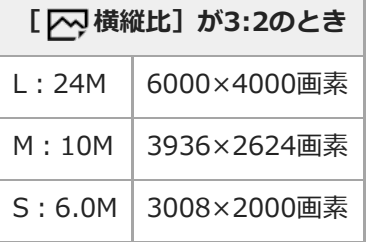

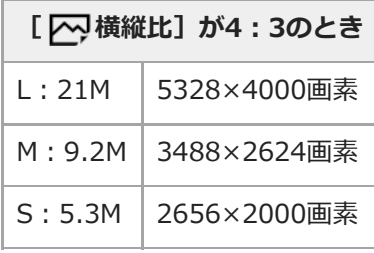

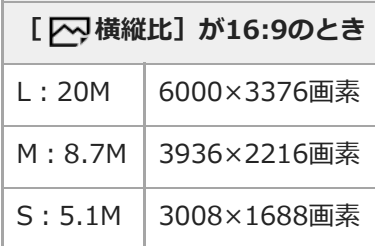

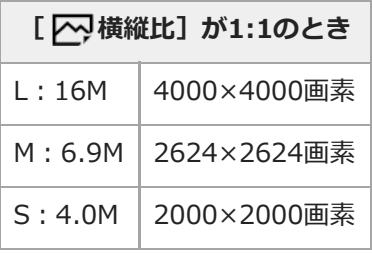

### **APS-Cサイズ相当での撮影時**

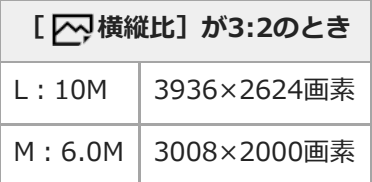

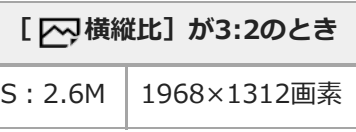

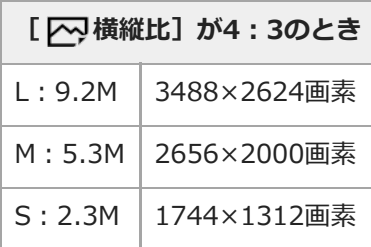

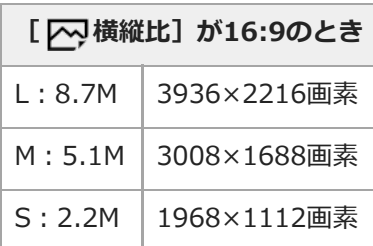

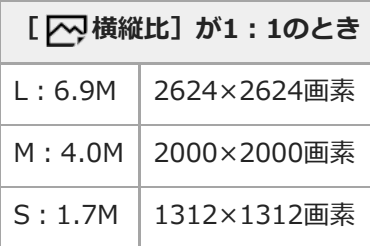

### **ご注意**

■ [ <> Jアイル形式] で [RAW] 、 [RAW+JPEG] を選ぶと、RAW画像の画像サイズはL相当となります。

### **関連項目**

[横縦比\(静止画\)](#page-160-0)

### **横縦比(静止画)**

**1 MENU→ (撮影設定1)→[ 横縦比]→希望の設定を選ぶ。**

### **メニュー項目の詳細**

**3:2:** 35mm判フィルムと同じ横縦比。 **4:3:** 横と縦の比率が4:3となる横縦比。 **16:9:**

横と縦の比率が16:9となる横縦比。 **1:1:**

横と縦の比率が同じ。

## **APS-C/Super 35mm**

静止画撮影時はAPS-Cサイズ相当、動画撮影時はSuper35mm相当のサイズで記録するかどうかを設定します。 [入] または [オート]に設定することで、APS-Cサイズ専用レンズも本機で使用できます。

**1 MENU→ (撮影設定1)→[APS-C/Super 35mm]→希望の設定を選ぶ。**

### **メニュー項目の詳細**

### **入:**

APS-CサイズまたはSuper35mmサイズで記録する。

### **オート:**

レンズにより、自動的に記録範囲を決定する。

#### **切:**

常に35mmフルサイズで撮影する。

### **ご注意**

- APS-C用レンズを装着して、 [APS-C/Super 35mm] を [切] にすると、撮影がうまくいかないことがあります。
- [APS-C/Super 35mm]を[入]にすると、APS-Cサイズのイメージセンサーで撮影するときと同じ画角になります。
## **長秒時NR(静止画)**

長時間露光時に目立つ粒状ノイズを軽減するため、シャッタースピードが1秒または1秒より遅いときにノイズ軽減処理 を行います。

**1 MENU→ (撮影設定1)→[ 長秒時NR]→希望の設定を選ぶ。**

### **メニュー項目の詳細**

**入:**

シャッターを開けていた時間と同時間のノイズ軽減処理をする。処理中はメッセージが表示され、撮影できない。画質 を優先するときに選ぶ。

**切:**

ノイズ軽減処理をしない。撮影タイミングを優先するときに選ぶ。

#### **ご注意**

- [ | | | | | | | シャッター方式] を [電子シャッター] に設定しているときは、 [ | | | | | | | | | 表秒時NR] を使用できません。
- 以下の場合、[K 長秒時NR]を[入]にしても、ノイズリダクションは働きません。
	- [ドライブモード]が[連続撮影]または [連続ブラケット]
- 撮影モードが以下の場合は、[ | | 長秒時NR]を[切]にできません。
	- [おまかせオート]

## **高感度NR(静止画)**

ISO感度を高感度に設定して撮影した場合のノイズ軽減処理を設定します。

**1 MENU→ (撮影設定1)→[ 高感度NR]→希望の設定を選ぶ。**

## **メニュー項目の詳細**

#### **標準:**

高感度ノイズリダクションの処理を標準的に行う。

#### **弱:**

高感度ノイズリダクションの処理を弱めに行う。

#### **切:**

高感度ノイズリダクションの処理を行わない。撮影タイミングを優先するときに選ぶ。

## **ご注意**

- 撮影モードが以下の場合は、[√?高感度NR]は[標準]に固定されます。 [おまかせオート]
- [ へ ファイル形式] が [RAW] のときは設定できません。
- [ ス ファイル形式] が [RAW+JPEG] のとき、RAW画像には [ ス 高感度NR] は働きません。

# **色空間(静止画)**

色を数値の組み合わせによって表現するための方法、または表現できる色の範囲のことを色空間といいます。画像の用 途によって色空間を変更できます。

**1 MENU→ (撮影設定1)→[ 色空間]→希望の設定を選ぶ。**

### **メニュー項目の詳細**

#### **sRGB :**

デジタルカメラの標準となっている色空間。画像調整を行わずに印刷する場合など、一般的な撮影では [sRGB] を使 う。

#### **AdobeRGB :**

より広い色再現範囲を持っている色空間。鮮やかな緑色や赤色の多い被写体をプリントする場合に効果がある。撮影し た画像のファイル名は、"\_"(アンダーバー)で始まる。

#### **ご注意**

- [AdobeRGB]は、カラーマネジメントおよびDCF2.0オプション色空間に対応したアプリケーションソフトやプリンター用で す。非対応のソフトやプリンターでは、正しい色での表示、印刷ができないことがあります。
- [AdobeRGB] で撮影した画像は、Adobe RGB非対応機器で表示すると、低彩度になります。

# **レンズ補正**

レンズに起因する、画面周辺が暗くなる現象や画面の歪みを補正したり、画面周辺部の色のずれを軽減します。 自動補正対応レンズは、専用サポートサイトでご確認ください。 <https://www.sony.jp/support/ichigan/>

**1 MENU→ 1 (撮影設定1) → [レンズ補正] →希望の設定を選ぶ。** 

## **メニュー項目の詳細**

#### **周辺光量補正:**

画面周辺が暗くなるのを自動で補正するかどうかを設定する。([オート]/[切])

#### **倍率色収差補正:**

画面周辺部の色のずれを自動で軽減するかどうかを設定する。([オート]/[切])

#### **歪曲収差補正:**

画面の歪みを自動で補正するかどうかを設定する。([オート]/[切])

#### **ご注意**

自動補正対応レンズでのみ使用できます。

レンズによっては、[周辺光量補正]でも周辺光量が補正しきれない場合があります。

● 装着するレンズによっては、 [歪曲収差補正] は [オート] 固定となり [切] を選べません。

# **セルフタイマーの種類**

セルフタイマーで撮影するときの、撮影される画像の枚数やシャッターボタンを押してから撮影されるまでの秒数を設 定します。

## **MENU → (撮影設定1) → [セルフタイマーの種類] → 希望の設定を選ぶ。 1**

■ Fnボタンを押して [セルフタイマーの種類]の設定画面を表示することもできます。

## **メニュー項目の詳細**

**セルフタイマー(1枚):** セルフタイマーで1枚撮影する(10秒/5秒/2秒)。 **セルフタイマー(連続):** セルフタイマーで連続撮影する(10秒後3枚/10秒後5枚/5秒後3枚/5秒後5枚/2秒後3枚/2秒後5枚)。

### **関連項目**

- [セルフタイマー](#page-136-0)
- [セルフタイマー\(連続\)](#page-137-0)

# **ブラケット設定**

ブラケットモード時のブラケットの種類や、セルフタイマー撮影、露出ブラケット/ホワイトバランスブラケットの撮影 順序を設定します。

## **ドライブモードダイヤルを回して (ブラケット)を選ぶ。 1**

ドライブモードダイヤルロック解除ボタンを押しながら、ドライブモードダイヤルを回してください。

**2 MENU→ 1 (撮影設定1) → [ブラケット設定] →希望の設定を選ぶ。** 

## **メニュー項目の詳細**

### **ブラケットの種類:**

ブラケット撮影の種類を設定する。

(連続ブラケット/1枚ブラケット/ホワイトバランスブラケット/DROブラケット)

#### **ブラケット時のセルフタイマー:**

ブラケット撮影時にセルフタイマー撮影を行うかどうか設定する。セルフタイマー撮影を行う場合、撮影までの秒数を 設定する。

(OFF/2秒/5秒/10秒)

#### **ブラケット順序:**

露出ブラケット、ホワイトバランスブラケットの撮影順序を設定する。  $(0 \rightarrow \rightarrow +/- \rightarrow 0 \rightarrow +)$ 

#### **関連項目**

- [連続ブラケット](#page-139-0)
- ■[1枚ブラケット](#page-140-0)
- [ホワイトバランスブラケット](#page-143-0)
- [DROブラケット](#page-144-0)

# **インターバル撮影機能**

あらかじめ設定した撮影間隔と撮影回数で、静止画撮影を自動で繰り返し行います(インターバル撮影)。パソコン用 ソフトウェアImaging Edge(Viewer)を使うと、インターバル撮影で撮影した静止画から動画を作成することができ ます。本機では静止画から動画を作成することはできません。

インターバル撮影については、以下のURLもあわせてご覧ください。 <https://support.d-imaging.sony.co.jp/support/tutorial/ilc/l/ilce-9m2/interval.php>

**1 MENU→ (撮影設定1)→[ インターバル撮影機能]→[インターバル撮影]→[入]を選ぶ。**

**2 MENU→ (撮影設定1)→[ インターバル撮影機能]→設定したい項目を選択し、希望の設定を選ぶ。**

#### **シャッターボタンを押す。 3**

[撮影開始時間]で設定した時間が経過すると、撮影が始まる。

[撮影回数]で設定した回数の撮影が終わると、インターバル撮影の撮影待機画面に戻ります。

#### **メニュー項目の詳細**

#### **インターバル撮影:**

インターバル撮影を行うかどうかを設定する。([入]/[切])

#### **撮影開始時間:**

シャッターボタンを押してからインターバル撮影を開始するまでの時間を設定する。(1秒~99分59秒)

#### **撮影間隔:**

インターバル撮影の撮影間隔(露光開始から次の撮影の露光開始までの時間)を設定する。(1秒~60秒)

#### **撮影回数:**

インターバル撮影の撮影回数を設定する。(1回~9999回)

#### **AE追従感度:**

インターバル撮影中の明るさの変化に対する自動露出の追従感度を設定する。[低]に設定すると、インターバル撮影 中の露出の変化がなめらかになります。([高]/[中]/[低])

#### **インターバル時シャッター方式:**

インターバル撮影中のシャッター方式を設定する。([メカシャッター]/[電子シャッター])

#### **撮影間隔優先:**

露出モードが[プログラムオート]または[絞り優先]のときに、シャッタースピードが[撮影間隔]で設定した時間 より長くなる場合に撮影間隔を優先するかどうかを設定する。([入]/[切])

#### **ヒント**

- インターバル撮影中にシャッターボタンを押すと、インターバル撮影が終了しインターバル撮影の撮影待機画面に戻ります。
- 通常撮影に戻るには、MENU→ ■1(撮影設定1)→ [ (1)インターバル撮影機能] → [インターバル撮影] → [切] を選んで ください。
- 撮影開始時点で以下の機能が割り当てられたボタンが押されている場合、インターバル撮影中はボタンを押し続けなくても機能 が維持されます。
	- **「押す間AEL]**
	- [押す間スポットAEL]
	- $-$  [押す間AF/MFコントロール]
- [押す間登録フォーカスエリア]
	- [押す間AWBロック]
	- [押す間マイダイヤル1]~ [押す間マイダイヤル3]
- [グループ表示]を[入]にしておくと、インターバル撮影で撮影した静止画がグループ化されて表示されます。
- インターバル撮影で撮影した静止画を、本機で連続再生できます。動画を作成する場合の完成イメージを確認することができま す。

#### **ご注意**

- バッテリーとメディアの残量によっては、設定した枚数を撮影できない場合があります。USB給電をしながら撮影したり、充分 な空き容量のあるメモリーカードを使用してください。
- 撮影間隔が短い場合、本機の温度が上昇しやすくなります。そのため、撮影環境温度によっては機器保護のため撮影を停止し、 設定された枚数が撮影されない場合があります。
- インターバル撮影中(シャッターボタンを押してから撮影開始時間が経過するまでの間も含む)は、撮影設定の専用画面やメニ ュー画面の操作は行えません。 シャッタースピードなど一部の設定は、機能が割り当てられたダイヤルやコントロールホイー ルを操作して設定することができます。
- インターバル撮影中は、オートレビューは表示されません。
- [ ア シャッター方式] の設定にかかわらず、 [インターバル時シャッター方式] は初期状態では [電子シャッター] に設定さ れています。
- 以下の場合はインターバル撮影ができません。 撮影モードがP/A/S/M以外のとき

#### **関連項目**

- [Imaging Edgeについて](#page-416-0)
- [インターバル連続再生](#page-284-0)
- [外部電源で本機を使う](#page-64-0)

## **呼び出し(撮影設定1/撮影設定2)**

よく使うモードやカメラの設定の組み合わせを[MR 11/122の登録]であらかじめ登録しておき、呼び出して使 うことができます。

**1 モードダイヤルを1、2、3(登録呼び出し)にする。**

**コントロールホイールの中央を押して決定する。 2**

■ MENU → 1 (撮影設定1) → [MR 11/12)の呼び出し]で呼び出すこともできます。

## **ヒント**

- メモリーカードに登録された設定を呼び出すには、モードダイヤルを1、2、3(登録呼び出し)にして、コントロールホイール の左/右で好みの番号を選択してください。
- メモリーカードに登録された設定を呼び出す場合、 [ MR メディア選択] で選択されているメモリーカードスロットのメモリ ーカードから呼び出されます。MENU→ 11 (撮影設定1) → [ MR メディア選択] でスロットを確認できます。
- 他の同型名の機種でメモリーカードに登録された設定を、本機で呼び出すこともできます。

#### **ご注意**

■ 撮影に関する設定を行ったあとで [ MR | △1/ △2の呼び出し] を行うと、呼び出された [ MR | △1/ △2の登録] の値 が優先され、最初に行った設定が無効になる場合があります。モニターで設定値を確認してから撮影してください。

#### **関連項目**

[登録\(撮影設定1/撮影設定2\)](#page-304-0)

## **登録(撮影設定1/撮影設定2)**

よく使うモードやカメラの設定を、本機に3つまで、メモリーカードには4つ(M1~M4)まで登録でき、モードダイ ヤルで簡単に呼び出せます。

**1 本機を登録したい設定にする。**

**2 MENU→ 1 (撮影設定1) → [MR 1 1/ 3 2の登録]→登録先の番号を選ぶ。** 

**3 コントロールホイールの中央で決定する。**

#### **登録できる項目**

撮影に関するさまざまな機能を登録できます。実際の登録可能な項目は、本機のメニューで確認してください。 **● 絞り(F値)** 

シャッタースピード

#### **登録した内容を変更するには**

希望する設定に変更し、同じ番号に再登録してください。

#### **ご注意**

- M1~M4は本機にメモリーカードが挿入されている場合のみ選択できます。
- メモリーカードに登録する場合、 [ M メディア選択] で選択されているメモリーカードスロットのメモリーカードに登録さ れます。
- プログラムシフトは登録できません。
- 一部の機能については、本機のダイヤルの位置と実際に撮影に使われる設定が一致しなくなります。本機のモニター情報をもと に撮影してください。

#### **関連項目**

[呼び出し\(撮影設定1/撮影設定2\)](#page-174-0)

# **メディア選択(登録呼び出し)**

M1~M4の設定の登録や呼び出しを行うメモリーカードのスロットを選びます。

## **1 MENU→ (撮影設定1)→[ メディア選択]→希望のスロットを選ぶ。**

**メニュー項目の詳細**

**スロット 1:** スロット1のメディアを選択する。 **スロット 2:** スロット2のメディアを選択する。

## **カスタム撮影設定登録**

撮影時の設定(露出、フォーカス設定、ドライブモードなど)をあらかじめカスタムキーに登録しておき、キーを押し ている間だけ一時的に呼び出して使うことができます。カスタムキーを押すだけで瞬時に設定を切り換えられ、キーを 離すと元の設定値に戻るため、状況が変化しやすいスポーツシーンなどの撮影に便利です。

**MENU → (撮影設定1) → [カスタム撮影設定登録] → [押す間カスタム設定呼出1] ~ [押す間カス タム設定呼出3]から登録先の番号を選ぶ。 1**

選択した番号の設定画面が表示される。

**コントロールホイールの上/下/左/右で [押す間カスタム設定呼出1] ~ [押す間カスタム設定呼出3]で呼び出 したい機能のチェックボックスを選び、中央を押す。 2**

機能のチェックボックスに√マークがつく。

- 解除したい場合は、もう一度中央を押します。
- **コントロールホイールの上/下/左/右で設定したい機能を選び、中央を押して各機能を希望の設定にする。 3**
	- [現在の設定を取り込む]を選ぶと、現在のカメラの設定を、指定した [押す間カスタム設定呼出1] ~ [押 す間カスタム設定呼出3]の番号に取り込むことができます。

**4 [登録]を選ぶ。**

#### **登録できる項目**

- 撮影に関するさまざまな機能を登録できます。実際の登録可能な項目は、本機のメニューで確認してください。
- 露出
- フォーカス設定
- ドライブモード (セルフタイマー以外)

#### **登録した設定を呼び出すには**

- 1. MENU → ☎2(撮影設定2) → [∠?カスタムキー] → 希望のキーを選び、[押す間カスタム設定呼出1] 〜 [押す間カスタム設定呼出3]の番号を選ぶ。
- 撮影画面で[押す間カスタム設定呼出1] ~ [押す間カスタム設定呼出3]の機能を割り当てたボタンを押しなが **2.** ら、シャッターボタンを押して撮影する。

カスタムキーを押している間、登録した撮影設定が呼び出される。

#### **ヒント**

● [ 区 カスタムキー] でカスタムキーに [押す間カスタム設定呼出1] ~ [押す間カスタム設定呼出3] を割り当てたあと、 [カスタム撮影設定登録]の設定を変更することもできます。

#### **ご注意**

- [押す間カスタム設定呼出1] ~ [押す間カスタム設定呼出3]は、撮影モードがP/A/S/Mのときのみ有効です。
- [押す間カスタム設定呼出1] ~ [押す間カスタム設定呼出3]の実行時に装着しているレンズやカメラの状態によっては、登 録した設定にならない場合があります。

### **関連項目**

[よく使う機能をボタンに割り当てる\(カスタムキー\)](#page-37-0)

## **AF-S時の優先設定**

[フォーカスモード]が[シングルAF]または [DMF]で被写体が静止しているときに、ピントが合っていなくてもシ ャッターを切れるようにするかを設定します。

**1 MENU→ (撮影設定1)→[AF-S時の優先設定]→希望の設定を選ぶ。**

## **メニュー項目の詳細**

**フォーカス優先:**

ピントを合わせることを優先する。ピントが合わないと、シャッターは切れない。

#### **レリーズ優先:**

シャッターを切ることを優先する。ピントが合わなくても、シャッターは切れる。

## **バランス重視:**

ピントを合わせることと、シャッターを切ることのバランスをとった撮影をする。

#### **関連項目**

- [フォーカスモード](#page-86-0)
- [AF-C時の優先設定](#page-115-0)

## **AF-C時の優先設定**

コンティニュアスAFが働いていて被写体が動いているときに、ピントが合っていなくてもシャッターを切れるようにす るかを設定します。

**1 MENU→ (撮影設定1)→[AF-C時の優先設定]→希望の設定を選ぶ。**

### **メニュー項目の詳細**

### **フォーカス優先:**

ピントを合わせることを優先する。

#### **レリーズ優先:**

シャッターを切ることを優先する。ピントが合わなくても、シャッターは切れる。

## **バランス重視:**

ピントを合わせることと、シャッターを切ることのバランスをとった撮影をする。

#### **関連項目**

- [フォーカスモード](#page-86-0)
- [AF-S時の優先設定](#page-114-0)

# **フォーカスエリア**

ピント合わせの位置を変更します。ピントが合いにくいときなどに使います。

## **1 MENU→ (撮影設定1)→[フォーカスエリア]→希望の設定を選ぶ。**

## **メニュー項目の詳細**

## **にコ ワイド :**

モニター全体を基準に、自動ピント合わせをする。 静止画撮影でシャッターボタンを半押ししたときには、ピントが合 ったエリアに緑色の枠が表示される。

### **ゾーン :**

モニター上でピントを合わせたいゾーンの位置を選ぶと、その中で自動でピントを合わせる。

## **中央 :**

モニター中央付近の被写体に自動ピント合わせをする。フォーカスロックと併用して好きな構図で撮影が可能。

### **フレキシブルスポット :**

モニター上の好きなところにフォーカス枠を移動し、非常に小さな被写体や狭いエリアを狙ってピントを合わせる。

### **拡張フレキシブルスポット :**

フレキシブルスポットの周囲のフォーカスエリアをピント合わせの第2優先エリアとして、選んだ1点でピントが合わせ られない場合に、この周辺のフォーカスエリアを使ってピントを合わせる。

### **「田」「口」「虱」「朋」トラッキング:**

シャッターボタンを半押しすると、選択されたAFエリアから被写体を追尾する。 [フォーカスモード]が[コンティ 二ュアスAF]のときのみ選択可能。 [フォーカスエリア]設定画面で [トラッキング] にカーソルを合わせて、コント ロールホイールの左/右でトラッキングの開始エリアを変更できる。追尾開始エリアをゾーン、フレキシブルスポットま たは拡張フレキシブルスポットにすると、好きなところに追尾開始エリアを移動することもできる。

## **フォーカス枠表示例**

フォーカス枠表示は下記の種類があります。

### **広いエリアでピントが合ったとき**

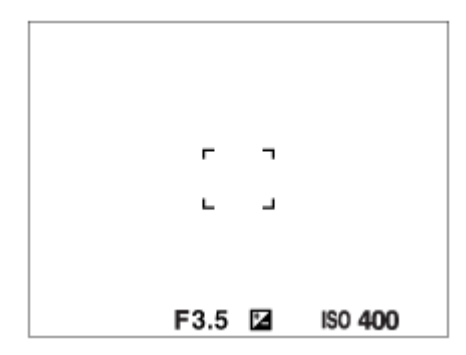

**狭いエリアでピントが合ったとき**

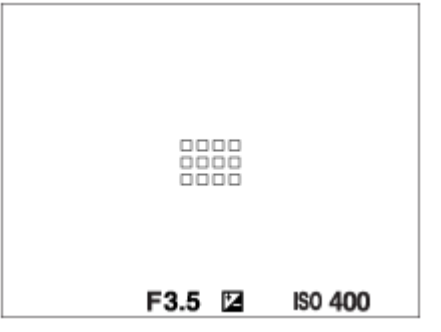

- [フォーカスエリア] が [ワイド] または [ゾーン] のときは、被写体やシーンによって 「広いエリアでピントが 合ったとき」または「狭いエリアでピントが合ったとき」の表示になります。
- Aマウント用のレンズとマウントアダプター(LA-EA1、LA-EA3)(別売)を装着したときは「狭いエリアでピント が合ったとき」の表示になります。

#### **モニター全体を基準に自動でピントが合ったとき**

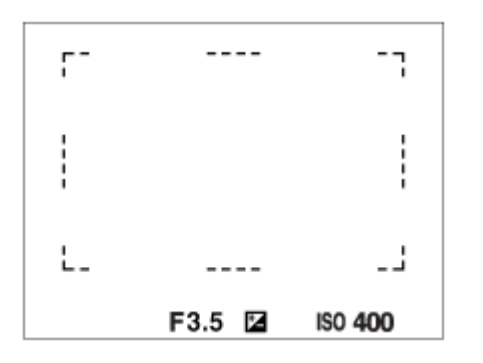

■光学ズーム以外のズーム使用時は、[フォーカスエリア]の設定は無効になり、フォーカス枠は点線で表示されま す。中央付近を優先したAF動作になります。

## **フォーカスエリアの移動方法**

- [フレキシブルスポット]、 [拡張フレキシブルスポット]、 [ゾーン]、 [トラッキング:フレキシブルスポッ ト]、[トラッキング:拡張フレキシブルスポット]、[トラッキング:ゾーン]のエリアはマルチセレクターで移 動させることができます。 マルチセレクターの中央にあらかじめ 「フォーカススタンダード]を割り当てておく と、中央を押してフォーカス枠を画面の中央に戻すことができます。
- タッチ操作で、モニターのフォーカス枠をドラッグしすばやく移動させることができます。あらかじめ、「タッチ 操作]を「入]に、「タッチ操作時の機能]を「タッチフォーカス]に設定してください。

## **一時的に被写体を追尾する(押す間トラッキング)**

あらかじめ、カスタムキーに[押す間トラッキング]を割り当てておくと、カスタムキーを押している間、一時的に 「フォーカスエリア]の設定が「トラッキング]に切り替わります。 このときの「トラッキング]の種類は、「押す間 トラッキング]を実行する前に設定していた「フォーカスエリア]の設定がそのまま引き継がれます。 例:

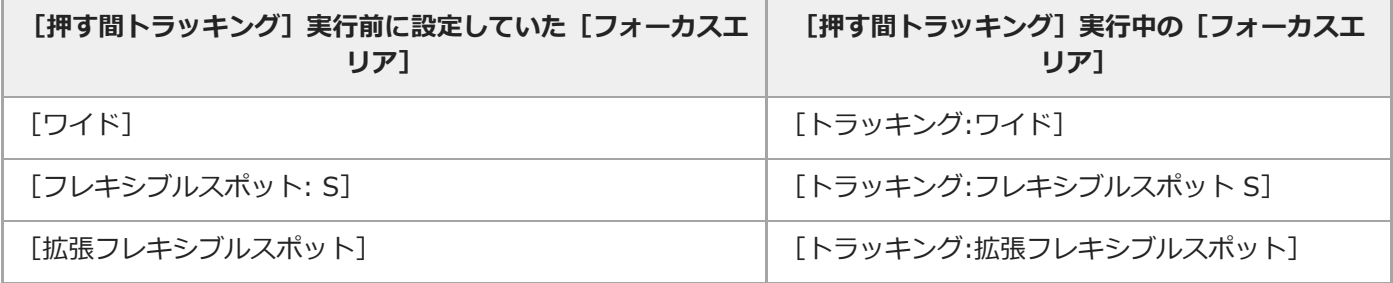

■ お買い上げ時の設定では、C2ボタンに [フォーカスエリア] が割り当てられています。

#### **ご注意**

- 以下の場合、[フォーカスエリア]は[ワイド]に固定されます。 [おまかせオート]
- 連続撮影時やシャッターボタンを一気に押し込んだときなどには、フォーカスエリアが点灯しないことがあります。
- モードダイヤルが け (動画) または S&Q になっているときや動画撮影中は、 [フォーカスエリア] の [トラッキング] は選 択できません。

#### **関連項目**

- [タッチ操作](#page-148-0)
- ■[縦横フォーカスエリア切換\(静止画\)](#page-95-0)
- [フォーカスエリア登録機能\(静止画\)](#page-108-0)

# **フォーカスセット**

前/後ダイヤルやコントロールホイールを使って、ピント合わせに関する設定を行います。

**1 MENU→ 1 (撮影設定1) → [フォーカスセット]を選ぶ。** 

**2 前ダイヤル、後ダイヤル、コントロールホイールで設定する。**

## **オートフォーカス/DMFのとき**

フォーカスエリアの設定やフォーカス枠の位置を変更できます。フォーカス枠の位置は、[フォーカスエリア]が以下 の設定のときのみ移動できます。

- [ゾーン]
- [フレキシブルスポット]
- [拡張フレキシブルスポット]
- [トラッキング:ゾーン]
- [トラッキング:フレキシブルスポット]
- [トラッキング:拡張フレキシブルスポット]

**前ダイヤル:**フォーカス枠の上下の位置を選ぶ。 **後ダイヤル:**フォーカス枠の左右の位置を選ぶ。 **ホイール:**フォーカスエリアを選ぶ。

## **マニュアルフォーカスのとき**

マニュアルフォーカス時の拡大表示を設定できます。 **前ダイヤル:**拡大位置を縦方向に移動する。 **後ダイヤル:**拡大位置を横方向に移動する。 **ホイール:**拡大位置を縦方向に移動する。

## **フォーカスエリア限定**

使用するフォーカスエリアの種類をあらかじめ限定することで、[フォーカスエリア]選択時に目的の設定をすばやく 選択できます。

**MENU→ (撮影設定1)→[フォーカスエリア限定] → 使用するフォーカスエリアにチェックマークを入 れ、[OK]を選ぶ。 1**

がついている項目が選択できるフォーカスエリアになる。

## **ヒント**

● MENU → (撮影設定2) → [Kyカスタムキー]または [11)カスタムキー]でお好みのキーに [フォーカスエリア切 換]を割り当てておくと、割り当てたキーを押すたびにフォーカスエリアが順番に切り換わります。あらかじめ[フォーカスエ リア限定]でフォーカスエリアの種類を限定しておくことで、限定した種類の中からよりすばやく選択できます。 カスタムキーに[フォーカスエリア切換]を割り当てる場合は、[フォーカスエリア限定]でフォーカスエリアの種類を限定す ることをおすすめします。

### **ご注意**

- 5 チェックマークを外したフォーカスエリアは、MENUやFn (ファンクション) メニューから選択できなくなります。選択するに は、再度[フォーカスエリア限定]でチェックマークをつけてください。
- [ K 縦横フォーカスエリア切換] や [ K フォーカスエリア登録機能] で登録されているフォーカスエリアのチェックマーク を外した場合は、登録内容が変更されます。

### **関連項目**

- [フォーカスエリア](#page-88-0)
- [よく使う機能をボタンに割り当てる\(カスタムキー\)](#page-37-0)

## **縦横フォーカスエリア切換(静止画)**

カメラのポジション(横位置/縦位置)ごとに、[フォーカスエリア]とフォーカス枠の位置を使い分けるかどうかを設 定することができます。人物のポートレートやスポーツシーンの撮影時など、カメラのポジションを頻繁に変えながら 撮影したい場合に便利です。

**1 MENU → (撮影設定1) → [ 縦横フォーカスエリア切換] → 希望の設定を選ぶ。**

#### **メニュー項目の詳細**

**しない :**

横位置撮影時と縦位置撮影時で、[フォーカスエリア]の設定とフォーカス枠の位置を使い分けない。

**フォーカス位置のみ :**

横位置撮影時と縦位置撮影時で、フォーカス枠の位置を使い分ける。[フォーカスエリア]の設定は使い分けない。

**フォーカス位置+フォーカスエリア :**

横位置撮影時と縦位置撮影時で、[フォーカスエリア]の設定とフォーカス枠の位置を使い分ける。

**[フォーカス位置+フォーカスエリア]の例**

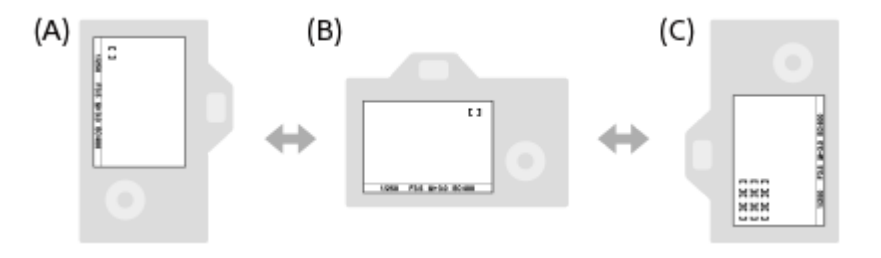

- **(A)**縦位置:[フレキシブルスポット](左上)
- **(B)**横位置:[フレキシブルスポット](右上)
- **(C)**縦位置:[ゾーン](左下)
- **カメラのポジションは、横位置、縦位置(シャッターボタン側が上)、縦位置(シャッターボタン側が下)の3通り** で区別されます。

### **ご注意**

- [ K 雑横フォーカスエリア切換] の設定を変えると、ポジションごとの設定は引き継がれません。
- [ K 磁横フォーカスエリア切換]を[フォーカス位置+フォーカスエリア]または [フォーカス位置のみ]に設定していて も、下記の場合は、[フォーカスエリア]とフォーカス枠の位置はポジションごとに変更されません。
	- 撮影モードが[おまかせオート]、[動画]、[スロー&クイックモーション]
	- ーシャッターボタン半押し中
	- 動画撮影中
	- デジタルズーム使用中
	- オートフォーカス動作中
	- [フォーカスセット]実行中
	- 連続撮影中
	- セルフタイマーのカウントダウン中
	- ピント拡大中
- カメラを縦位置に構えたまま電源を入れ、直後に撮影すると、最初の1枚のみ横位置のフォーカス設定、または前回のフォーカ ス設定で撮影されます。
- レンズが上や下を向いている状態では、カメラは縦横を判別しません。

## **関連項目**

[フォーカスエリア](#page-88-0)

## **AF補助光(静止画)**

AF補助光とは、暗所でフォーカスを合わせるための補助光です。シャッターボタンを半押ししてフォーカスがロックさ れるまでの間、自動的に補助光が発光して、フォーカスを合わせやすくします。

**1 MENU→ (撮影設定1)→[ AF補助光]→希望の設定を選ぶ。**

#### **メニュー項目の詳細**

**オート:** 暗所でAF補助光が自動発光する。 **切:**

AF補助光を使用しない。

### **ご注意**

- 以下のときは、 [ へ] AF補助光] は発光されません。 撮影モードが[動画]または[スロー&クイックモーション]
	- ーフォーカスモードが [コンティニュアスAF]のとき
	- ピント拡大中
	- マウントアダプター装着時
- マルチインターフェースシューにAF補助光機能を搭載したフラッシュを装着している場合、フラッシュの電源が入っている と、フラッシュのAF補助光が発光します。
- AF補助光は明るい光です。安全上問題ありませんが、至近距離で直接人の目に当たらないようにお使いください。

# **瞳にピントを合わせる(顔/瞳AF設定)**

[顔/瞳AF設定]は、顔や瞳を優先してピントを合わせるかどうかなどを設定するときに使用する機能です。

瞳AFには、2種類の実行方法があります。仕様が一部異なるため、用途に合わせてお使い分けいただくことをおすすめ します。

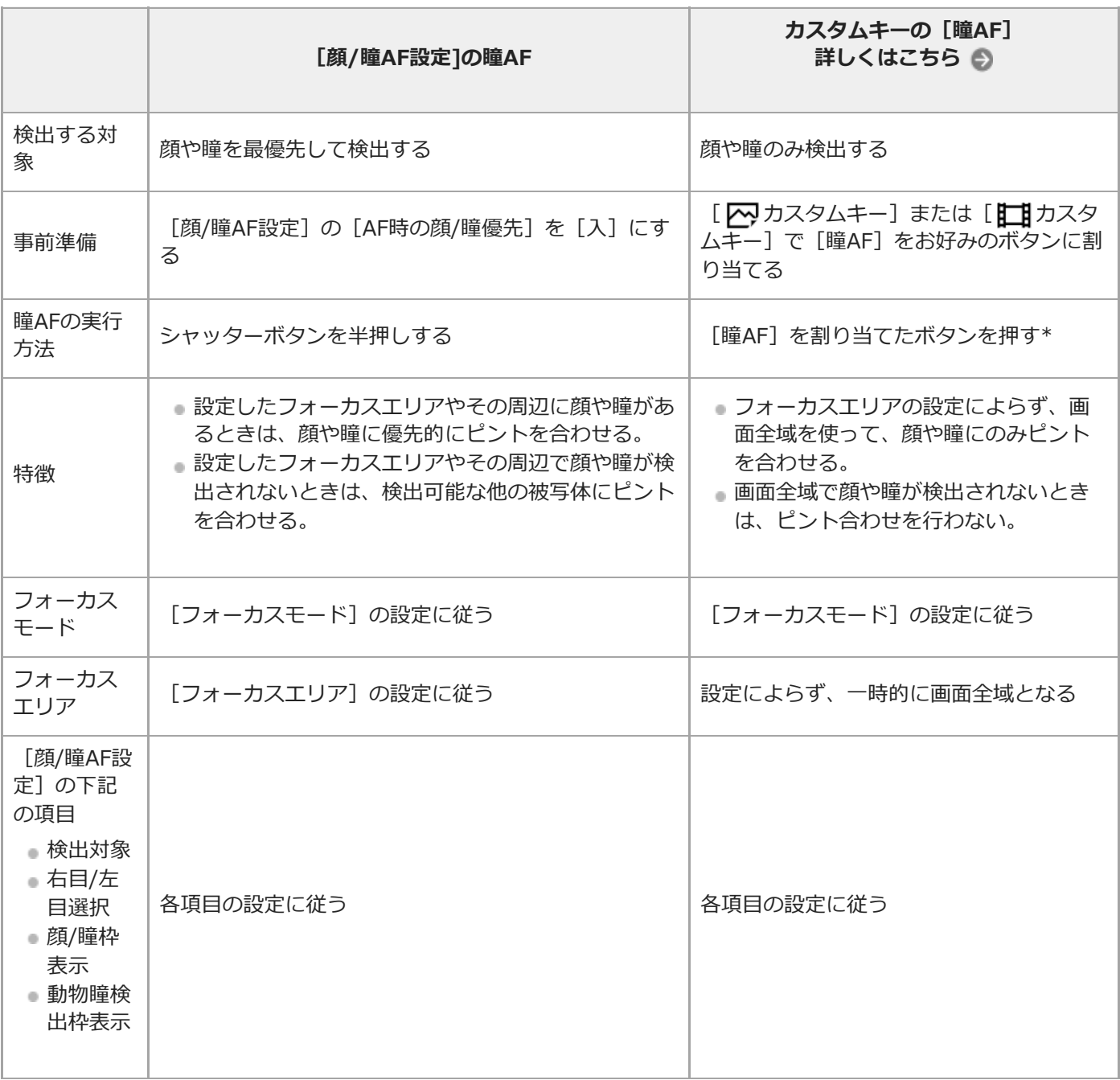

[顔/瞳AF設定]の[AF時の顔/瞳優先]が[入]/[切]どちらに設定されていても、[瞳AF]を割り当てたボタンを押している間は、カス タムキーの[瞳AF]を使用できます。  $\ast$ 

# **ヒント 動きのある瞳や顔にピントを合わせ続ける(瞳AF + トラッキング)**

○○ [フォーカスエリア] の [トラッキング] を併用することで、動きのある瞳や顔にピントを合わせ続けるようになります。 詳 しい事例はこちらをご覧ください。 <https://support.d-imaging.sony.co.jp/support/ilc/autofocus/ilce9m2/l/eyeaf.php>

**1 MENU→ (撮影設定1)→[顔/瞳AF設定]→希望の設定項目を選ぶ。**

#### **メニュー項目の詳細**

#### **AF時の顔/瞳優先:**

オートフォーカスのときに、フォーカスエリア内にある顔や瞳を検出して瞳にピントを合わせる(瞳AF)かどうかを設 定する。([入]/[切])

(注意:カスタムキーの瞳AFと動作が異なります。)

#### **検出対象:**

検出する対象を選択する。

「人物〕:人の顔/瞳を検出する。

[動物]:動物の瞳を検出する。動物の顔は検出されません。

#### **右目/左目選択 :**

[検出対象]が[人物]のとき、検出する瞳を選択する。[右目]または [左目]に設定した場合は、選択した方の瞳 のみ検出されます。[検出対象]が[動物]の場合は、[右目/左目選択]は使えません。

[オート]:カメラが自動で検出する。

[右目]:被写体の右目(撮影者側から見て左側の目)を検出する。

[左目]:被写体の左目(撮影者側から見て右側の目)を検出する。

#### **顔/瞳枠表示:**

人の顔や瞳を検出したときに顔検出枠/瞳検出枠を表示するかどうかを設定する。([入]/[切])

#### **動物瞳検出枠表示 :**

動物の瞳を検出したときに瞳検出枠を表示するかどうかを設定する。([入]/[切])

#### **顔検出枠について**

顔を検出すると、灰色の顔検出枠が表示され、オートフォーカス可能と判断されると枠が白色になります。 [個人顔登録]で優先順位を設定している場合、被写体の中で一番優先順位が高い顔が自動で選択され顔検出枠が白色 になります。それ以外の登録されている顔の検出枠は赤紫色になります。

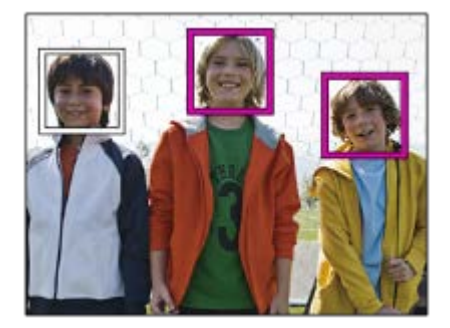

### **瞳検出枠について**

瞳を検出し、オートフォーカス可能と判断されると、設定によっては白色の瞳検出枠が表示されます。 [検出対象]が[動物]の場合は、以下のように瞳検出枠が表示されます。

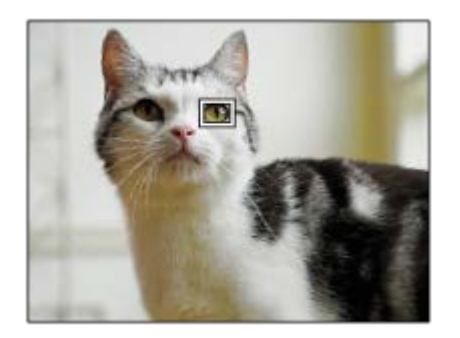

### **カスタムキーの[瞳AF]**

カスタムキーに[瞳AF]を割り当てて使用することもできます。キーを押している間だけ瞳にピントを合わせることが できます。[フォーカスエリア]の設定にかかわらず、一時的に画面全体で瞳AFを使用したいときに便利です。 顔や瞳が検出できない場合は、AF動作は行いません。

(注意:シャッターボタン半押しによる瞳AFは、設定されたフォーカスエリアとその周辺の顔/瞳のみを検出し、検出 できない場合は通常のAFを行います。)

- 1. MENU→ ▶️ 2(撮影設定2)→ [ <mark>へ</mark>) カスタムキー]または [ ├──] カスタムキー]→希望のキーに [瞳AF] の機能 を設定する。
- 2. MENU→ ■■1 (撮影設定1) → [顔/瞳AF設定] → [検出対象] →希望の設定を選ぶ。
- 人または動物の顔に本機を向け、[瞳AF]の機能を割り当てたキーを押す。 **3.** 静止画を撮影する場合は、キーを押したままシャッターボタンを押してください。

## **カスタムキーの[右目/左目切換]**

「検出対象]が「人物]で「右目/左目選択]が「右目]または「左目]のとき、「右目/左目切換]を割り当てたカス タムキーを押すたびに検出する瞳の左右を切り換えることができます。

[右目/左目選択]が[オート]のときは、[右目/左目切換]を割り当てたカスタムキーで一時的に検出する瞳の左右 を切り換えることができます。

以下の操作などを行うと、一時的な左右の選択は解除され、カメラが自動的に瞳を検出する状態に戻ります。

- コントロールホイールの中央を押す
- マルチヤレクターの中央を押す
- シャッターボタンの半押しをやめる (静止画撮影時のみ)
- [AFオン]、[瞳AF]を割り当てたカスタムキーを押すのをやめる (静止画撮影時のみ)
- MENUボタンを押す

#### **ヒント**

- [右目/左目選択]で[オート]以外を設定しているとき、またはカスタムキーで[右目/左目切換]を実行したときは、瞳検出 枠が表示されます。 [右目/左目選択]が[オート]に設定されているときでも、[顔/瞳枠表示]が[入]の場合、動画撮影 時は検出した瞳に瞳検出枠が表示されます。
- 顔や瞳にピントが合ったあと、一定時間で顔検出枠や瞳検出枠を非表示にしたいときは、「フォーカスエリア自動消灯]を [入]に設定します。
- ↑ カスタムキーに [AF時の顔/瞳優先切換] を割り当てておくと、キーを押すだけで入/切を切り換えることができます。(本体ソ フトウェアVer.2.00以降)

**ご注意**

● [検出対象]を[人物]に設定しているときは、動物の瞳は検出されません。また、[検出対象]を[動物]に設定していると きは、人の顔は検出されません。

- [検出対象]が[動物]のときは、以下の機能は使用できません。
	- 右目/左目選択
	- マルチ測光時の顔優先
	- 登録顔優先
- 以下のときは、 [瞳AF] がうまく働かないことがあります。
	- メガネ(サングラス)をかけた状態
	- 前髪がかかった状態
	- 低照度、逆光時
	- 目を閉じた状態
	- 影がかかった状態
	- ピントが大きくずれた状態
	- 被写体の動きが大きいとき
- 被写体の動きが大きいときは、瞳検出枠の表示がずれることがあります。
- 状況によっては、瞳にピントを合わせられない場合があります。
- 人の瞳にピントを合わせられないときは、顔を検出して顔にピントを合わせます。人の顔を検出できない場合、瞳AFは使用で きません。
- 状況によっては、顔が検出できなかったり、顔以外を誤検出することがあります。
- [検出対象]を[動物]に設定している場合、動画撮影時は瞳検出機能は使えません。
- 瞳AFが使用できないときは、瞳検出枠は表示されません。
- 以下のときは、顔検出/瞳検出機能は使えません。
	- 光学ズーム以外のズーム
	- [ピクチャーエフェクト]が[ポスタリゼーション]
	- ピント拡大時
	- **■動画撮影時で [ 記録設定] が [120p] のとき**
	- =スロー&クイックモーション撮影時で [ Soo フレームレート] が [120fps] のとき
	- [ <mark>] ]</mark> 記録方式]が[XAVC S 4K]、[ <mark>] ]</mark> 記録設定]が[30p 100M]または[30p 60M]で、[ **] ] 3** 4K映像の出力先] を[メモリーカード+HDMI]に設定しているとき
	- **[ 記録方式]** が [XAVC S 4K] で、 [ Px プロキシー記録] が [入] のとき
- 最大8人の顔を検出できます。
- [顔/瞳枠表示]や[動物瞳検出枠表示]を[切]に設定していても、ピントが合った顔や瞳には緑色のフォーカス枠が表示さ れます。
- 撮影モードが[おまかせオート]の場合、[AF時の顔/瞳優先]は[入]になります。
- 動物の瞳を検出させるときは、動物の両目と鼻が画角に入るようにしてください。一度、動物の顔にピントを合わせておくと、 動物の瞳を検出しやすくなります。
- [検出対象]を[動物]に設定していても、すべての動物の瞳を検出できるわけではありません。

#### **関連項目**

- [フォーカスモード](#page-86-0)
- [フォーカスエリア](#page-88-0)
- [フォーカスエリア自動消灯](#page-117-0)
- よく使う機能をボタンに割り当てる (カスタムキー)

## **AF被写体追従感度(静止画)**

静止画撮影時、被写体がフォーカスエリアから外れたときのオートフォーカスの追従感度を選べます。

## **1 MENU→ (撮影設定1)→ [ AF被写体追従感度]→希望の設定を選ぶ。**

## **メニュー項目の詳細**

## **5(敏感) / 4 / 3(標準) / 2 / 1(粘る):**

距離の異なる被写体に次々にピントを合わせるには[5(敏感)]を選ぶ。 撮影したい被写体の前を別の被写体が横切るような条件下で、希望の被写体にピントを合わせ続けるには [1(粘る)] を選ぶ。

## **AF時の絞り駆動(静止画)**

レンズの絞り駆動方式を変更して、オートフォーカスの追従性能を優先した設定や、静音を優先した設定にすることが できます。

**1 MENU→ (撮影設定1)→[ AF時の絞り駆動]→希望の設定を選ぶ。**

### **メニュー項目の詳細**

#### **フォーカス優先:**

レンズの絞り駆動方式を変更して、オートフォーカス性能を優先する。

#### **標準:**

標準的な絞り駆動方式を使用する。

#### **サイレント優先:**

レンズの絞り駆動方式をサイレント優先にし、絞り駆動音を[標準]より抑えることができる。

#### **ご注意**

- [フォーカス優先]に設定すると、絞りの駆動音が鳴ったり、絞りの効果が画面の見えかたに反映されない場合があります。 また、連続撮影時に撮影速度が低下したり、画面がちらつくことがあります。 気になる場合は、 [標準]に設定してくださ い。
- [サイレント優先]に設定すると、ピント合わせの速度が低下したり、ピントが合いにくくなることがあります。
- [ アマ AF時の絞り駆動]が[標準]または [サイレント優先]で、絞り値がF16より大きいときは、連続撮影時のフォーカスは 1枚目の撮影時の位置に固定されます。
- 使用するレンズや撮影条件によって効果は異なります。

# **シャッター半押しAF(静止画)**

シャッターボタンを半押ししたときに、オートフォーカスによるピント合わせを行うかどうかを設定します。ピント合 わせと露出決定を別々に行いたいときに便利です。

**1 MENU→ (撮影設定1)→[ シャッター半押しAF]→希望の設定を選ぶ。**

## **メニュー項目の詳細**

**入:**

シャッターボタンを半押しすると、オートフォーカスが機能する。

**切:**

シャッターボタンを半押ししても、オートフォーカスが機能しない。

## **ピントを微調整するための便利な使いかた**

Aマウントレンズ装着時にはシャッターボタン以外でオートフォーカスを行うことにより、マニュアルフォーカスと組 み合わせてより精度の高いピント合わせを行うことができます。

- 1. [ <>>>
I <>
<sub>N</sub> >
<sub>P</sub> >
<sub>P</sub> >
<sub>P</sub> +
+
<sub>H</sub> UAF]
& [tJ]
(こする。
- 2. MENU→ ☎ 2(撮影設定2)→ [ <mark>⌒</mark> カスタムキー]または[ 〓〓 カスタムキー]で、[ピント拡大]を任意のキ ーに割り当てる。
- 3. ファインダー接眼によるオートフォーカス開始を防ぐため、 [Ky アイスタートAF]を[切]にする。
- **4.** AF-ON(AFオン)ボタンを押してピントを合わせる。
- **5.** [ピント拡大]を割り当てたキーを押し、フォーカスリングを回してピントを微調整する。
- **6.** シャッターボタンを押し込み、撮影する。

#### **関連項目**

- [AFオン](#page-99-0)
- [アイスタートAF\(静止画\)](#page-112-0)
- [プリAF\(静止画\)](#page-111-0)
- [ピント拡大](#page-126-0)

# **プリAF(静止画)**

シャッター半押し前に、カメラが自動でピントを合わせます。 ピント合わせの動作中は、画面が揺れることがありま す。

**1 MENU→ (撮影設定1)→[ プリAF]→希望の設定を選ぶ。**

## **メニュー項目の詳細**

**入:**

シャッター半押し前に、カメラが自動でピントを合わせる。

### **切:**

カメラが自動でピント合わせをしない。

## **ご注意**

Eマウントレンズ使用時のみ有効です。

# **アイスタートAF(静止画)**

電子ビューファインダーをのぞくと同時にオートフォーカスするかどうかを設定します。

## **1 MENU→ (撮影設定1)→[ アイスタートAF]→希望の設定を選ぶ。**

### **メニュー項目の詳細**

**入:**

電子ビューファインダーをのぞくと、自動でピントを合わせる。

**切:**

電子ビューファインダーをのぞいても、ピントの自動調整を行わない。

## **ヒント**

■ Aマウント用のレンズとマウントアダプター (LA-EA2、LA-EA4) (別売) を使用する場合に、 [ 区 アイスタートAF] を使用 することができます。

## **フォーカスエリア登録機能(静止画)**

カスタムキーを使って、フォーカス枠をあらかじめ登録した位置に一時的に移動させることができます。動きの予想が 可能なスポーツシーンなどの撮影時に、状況に応じてフォーカスエリアをすばやく移動させることができて便利です。

## **フォーカスエリアを登録するには**

1. MENU → 1 (撮影設定1) → [ <> D>
1. MENU → 1 (撮影設定1) → [ <>>
→ D D>
<sub>2</sub> フォーカスエリア登録機能] を [入] にする。

2. フォーカスエリアを希望の位置に設定して、Fn(ファンクション)ボタンを長押しする。

### **登録したフォーカスエリアを呼び出すには**

- 1. MENU → ☎2(撮影設定2) → [┏?カスタムキー] → 希望のキーを選び、[押す間登録フォーカスエリア] を選ぶ。
- 撮影画面で[押す間登録フォーカスエリア]機能を割り当てたボタンを押しながら、シャッターボタンを押して撮 **2.** 影する。

**ヒント**

- ■■ [ アマ フォーカス工リア登録機能]でフォーカス枠を登録すると、登録したフォーカス枠が画面上で点滅します。
- [再押し登録フォーカスエリア]を割り当てると、ボタンを押し続けなくても登録したフォーカス枠が維持されます。
- [登録フォーカスエリア+AFオン]を割り当てると、ボタンを押したときに登録されたフォーカス枠でオートフォーカスが行わ れます。

#### **ご注意**

- 以下のときは、フォーカスエリアの登録はできません。
	- =モードダイヤルが 甘甘 (動画) または S&Q
	- [タッチフォーカス]実行中
	- デジタルズーム使用中
	- [タッチトラッキング]実行中
	- ピント合わせ中
	- フォーカスロック中
- [左ボタン]、[右ボタン]、[下ボタン]には[押す間登録フォーカスエリア]を設定できません。
- 以下のときは、登録したフォーカスエリアの呼び出しはできません。 モードダイヤルが (オートモード)、 (動画)または
- [ ズマフォーカスエリア登録機能]を[入]に設定すると、[操作部のロック]は[切]に固定されます。

#### **関連項目**

- [フォーカスエリア](#page-88-0)
- [よく使う機能をボタンに割り当てる\(カスタムキー\)](#page-37-0)

# **登録フォーカスエリア消去(静止画)**

[ <> フォーカスエリア登録機能]で登録したフォーカス枠の位置情報を消去します。

**1 MENU → 1 (撮影設定1) → [**  $\overline{C}$ **) 登録フォーカスエリア消去] を選ぶ。** 

#### **関連項目**

■ [フォーカスエリア登録機能\(静止画\)](#page-108-0)

# **フォーカスエリア枠色**

フォーカスエリアの枠の色を設定します。被写体によってフォーカスエリアの枠が見えにくいときに、フォーカスエリ アの枠の色を変えることで見えやすくすることができます。

**1** MENU→ 1 (撮影設定1) → [フォーカスエリア枠色] →希望の設定を選ぶ。

## **メニュー項目の詳細**

**ホワイト:** フォーカスエリアの枠を白で表示する。

**レッド:**

フォーカスエリアの枠を赤で表示する。

# **フォーカスエリア自動消灯**

フォーカスエリア表示を常に表示するか、ピントが合ったあと一定時間経過後に非表示にするかを設定します。

## **1 MENU→ (撮影設定1)→[フォーカスエリア自動消灯]→希望の設定を選ぶ。**

## **メニュー項目の詳細**

**入:**

フォーカスエリア表示を合焦後一定時間経過後に非表示にする。

**切:**

フォーカスエリア表示を常に表示する。
# **コンティニュアスAFエリア表示**

コンティニュアスAF時に、フォーカスエリアで [ワイド]または [ゾーン]を選んでいるとき、ピントが合ったフォー カスエリアを表示するかしないかを設定します。

**1 MENU→ 1 (撮影設定1) → [コンティニュアスAFエリア表示] →希望の設定を選ぶ。** 

## **メニュー項目の詳細**

**入:**

ピントが合ったフォーカスエリアを表示する。

**切:**

ピントが合ったフォーカスエリアを表示しない。

## **ご注意**

● [フォーカスエリア]が以下の場合は、ピントを合わせたあと、エリアのフォーカス枠が緑色に点灯します。

- [中央]
- [フレキシブルスポット]
- [拡張フレキシブルスポット]

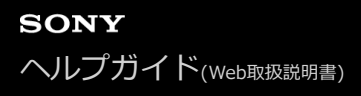

# **位相差AFエリア表示**

位相差AFのエリアを表示するかしないかを設定します。

# **1 MENU→ (撮影設定1)→[位相差AFエリア表示]→希望の設定を選ぶ。**

## **メニュー項目の詳細**

**入:**

位相差AFのエリアを表示する。 **切:**

位相差AFのエリアを表示しない。

**ご注意**

- $-$ 位相差AFは、対応レンズでのみ使用できます。 また、過去にご購入されたレンズなどでは、対応レンズであっても、レンズを アップデートしないと位相差AFが動作しない場合があります。対応レンズは、専用サポートサイトでご確認ください。 <https://www.sony.jp/support/ichigan>
- マウントアダプターLA-EA2、LA-EA4 (別売) を使用して、Aマウントレンズ (別売) を装着した場合、本機の位相差AFを使用 できません。
- フルサイズ対応レンズ装着時は、[位相差AFエリア表示]を[入]にしても位相差AFエリアは表示されません。
- 動画撮影時は、位相差AFエリアは表示されません。

# **フォーカス位置の循環**

[フォーカスエリア]が[ゾーン]、[フレキシブルスポット]、[拡張フレキシブルスポット]、[トラッキング:ゾ ーン]、 [トラッキング:フレキシブルスポット]または [トラッキング:拡張フレキシブルスポット]でフォーカス位 置を選択するときに、一番端のフォーカス位置から反対側のフォーカス位置に循環して移動できるようにするかどうか を設定します。フォーカス位置を端から端にすばやく移動させたい場合に便利です。

1 MENU→ 1 (撮影設定1) → [フォーカス位置の循環] →希望の設定を選ぶ。

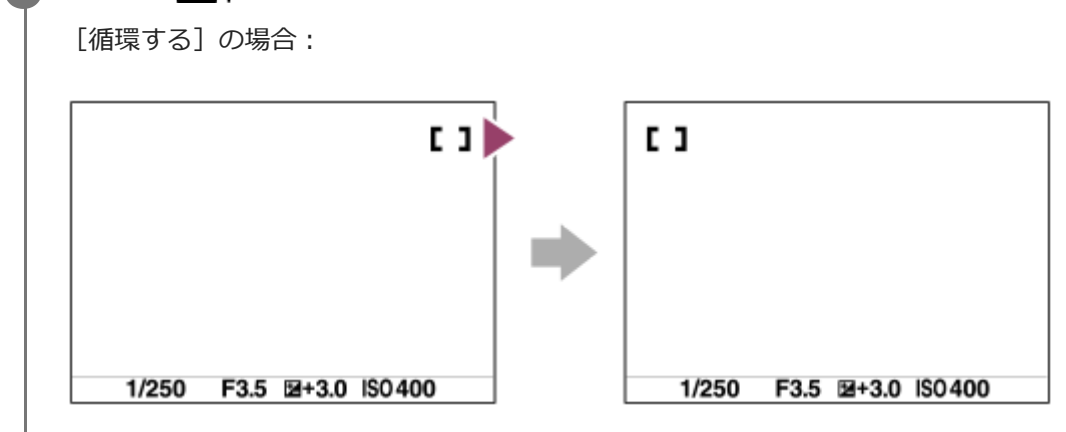

## **メニュー項目の詳細**

#### **循環しない :**

フォーカス位置選択時に、一番端のフォーカス位置でさらにカーソルを動かしてもカーソルは移動しない。

#### **循環する :**

フォーカス位置選択時に、一番端のフォーカス位置でさらにカーソルを動かすと反対側の端に移動する。

## **ご注意**

- [フォーカス位置の循環]を[循環する]に設定していても、斜め方向には循環しません。

#### **関連項目**

[フォーカスエリア](#page-88-0)

## **AF微調整**

マウントアダプターLA-EA2、LA-EA4(別売)を使用してAマウントレンズを装着時、レンズごとにピント合わせの位 置を調整し、登録できます。 この操作は必要な場合のみ行ってください。調整によって適切なピント位置での撮影が行えなくなることがありますの

でご注意ください。

**1** MENU→ 1 (撮影設定1) → [AF微調整] を選ぶ。

- **2 [AF微調整設定]→[入]を選ぶ。**
	- **[調整値]→希望の数値を選ぶ。**
		- 値を大きくするとピントが合う位置がカメラから遠ざかり、値を小さくするとピントが合う位置がカメラに近 づきます。

#### **ヒント**

**3**

↑ 調整は実際に撮影する距離で行うことをおすすめします。 [フォーカスエリア] は [フレキシブルスポット]に設定し、明るい コントラストのある被写体で行ってください。

## **ご注意**

- すでに登録されたレンズを装着しているときは、登録された調整値が表示されます。未登録レンズの場合は [±0] が表示され ます。
- ↑ 調整値が「−1 と表示される場合は、すでに登録したレンズが30種になっており、これ以上登録できません。新たに登録する には、登録を削除するレンズを装着して調整値を「±0]にするか、「調整値クリア]ですべての登録された調整値を削除して ください。
- [AF微調整]はソニー、ミノルタ、コニカミノルタ製レンズに対応しています。非対応のレンズで [AF微調整]を行うと、対 応レンズの調整値に影響が出る場合があります。非対応レンズでは調整を行わないでください。
- **コンニー、ミノルタ、コニカミノルタで同じ仕様のレンズをお使いの場合、個々にAF微調整の設定はできません。**

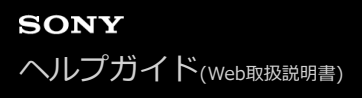

# **露出補正**

通常は、露出が自動的に設定されます(自動露出)。自動露出で設定された露出値を基準に、+側に補正すると画像全 体を明るく、-側に補正すると画像全体を暗くできます(露出補正)。

**露出補正ダイヤルのロックを解除して、露出補正ダイヤル(A)を回す。 1**

**+(オーバー)側:** 画像が明るくなる。 **-(アンダー)側:** 画像が暗くなる。

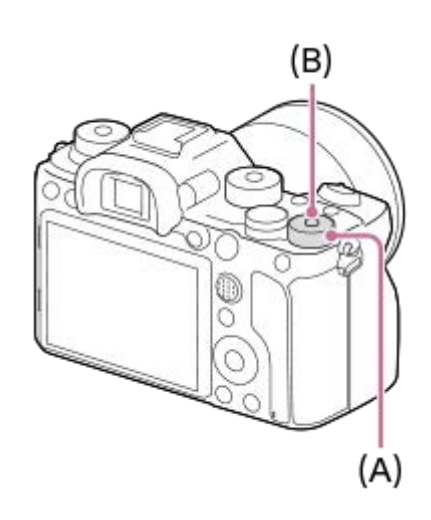

- 露出補正ダイヤルロックボタン**(B)**を押すたびに、露出補正ダイヤルのロック/ロック解除が切り替わりま す。ロックボタンが上がって白い線が見えているときがロック解除状態です。
- -3.0EV~+3.0EVの範囲で値を設定できます。
- 設定した露出補正値は撮影画面で確認できます。

#### **モニター表示**

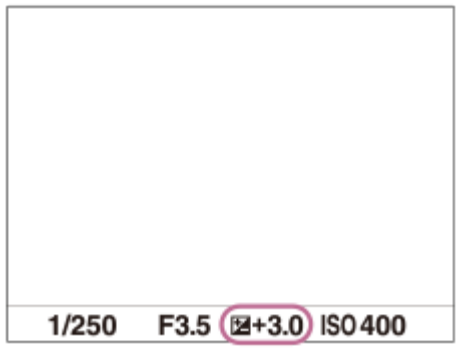

**ファインダー表示**

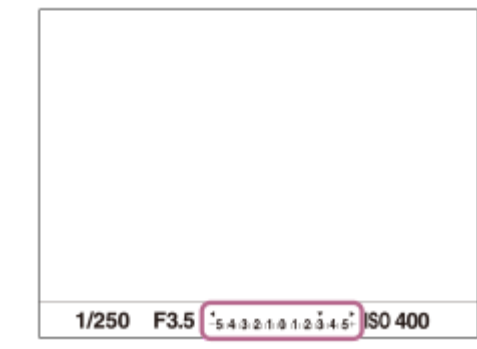

## **MENUで設定するには**

露出補正ダイヤルが0のときに、-5.0 EV ~+5.0 EVの範囲で値を設定できます。 MENU→ 1 (撮影設定1) → [露出補正] →希望の設定を選ぶ。

#### **ヒント**

露出補正ダイヤルのロックを解除しておくと、いつでも露出補正ダイヤルを操作できます。露出補正ダイヤルをロックしておく と、露出補正値が意図せず変わってしまうことを防げます。

#### **ご注意**

- 撮影モードが以下のときは、露出補正できません。 [おまかせオート]
- [マニュアル露出]時は、 [ISO感度]が [ISO AUTO]のときのみ露出補正できます。
- 露出補正ダイヤルとメニューの[露出補正]、[ダイヤル露出補正]では、露出補正ダイヤルの設定が優先されます。
- ■撮影時に画面で確認できる数値は-3.0EVから+3.0EVまでです。その範囲外に設定した場合は、撮影時の画面では明るさは変 わりませんが、記録した画像には反映されます。
- 動画撮影時は-2.0EVから+2.0EVの範囲で調整できます。
- 被写体が極端に明るいときや暗いとき、またはフラッシュ撮影時は、充分な効果が得られないことがあります。
- 露出補正ダイヤルを0以外から0に合わせた場合、[露出補正]の設定にかかわらず、露出補正値は0になります。

#### **関連項目**

- [露出値ステップ幅](#page-182-0)
- [ダイヤル露出補正](#page-180-0)
- [露出補正の影響](#page-190-0)
- [連続ブラケット](#page-139-0)
- [1枚ブラケット](#page-140-0)
- [ゼブラ設定](#page-191-0)

# **露出補正値のリセット**

露出補正ダイヤルが「0」の状態で電源を切ったとき、[露出補正]で設定した値を保持するかどうかを設定します。

**1 MENU → (撮影設定1) → [露出補正値のリセット] → 希望の設定を選ぶ。**

**メニュー項目の詳細**

**保持:** 設定値を保持する。 **リセット:** 設定値をリセットする。

# **ISO感度設定:ISO感度**

光に対する感度は、ISO感度(推奨露光指数)で表します。 数値が大きいほど高感度になります。

#### **コントロールホイールのISO(ISO感度)→希望の設定を選ぶ。 1**

- MENU→ 1 (撮影設定1) → [ISO感度設定] → [ISO感度] でも設定できます。
- ■前ダイヤルを回すとコントロールホイールで選ぶのと同様に1/3段ずつ数値を変更できます。後ダイヤルを回 すと1段ずつ数値を変更できます。

#### **メニュー項目の詳細**

#### **ISO AUTO:**

カメラが明るさに応じた感度を自動で設定する。

#### **ISO 50~ISO 204800:**

お好みの感度をマニュアルで設定する。数値が大きいほど高感度になる。

#### **ヒント**

[ISO AUTO]時に自動設定されるISO感度の範囲を変更できます。[ISO AUTO]を選択したときに、コントロールホイール の右を押して、[ISO AUTO 上限] /[ISO AUTO 下限]を選んで希望の数値を設定してください。

### **ご注意**

- **以下のときは、[ISO AUTO]に設定されます。** [おまかせオート]
- ISO100未満の領域は、記録できる被写体輝度の範囲(ダイナミックレンジ)が少し狭くなります。
- ISO感度が高くなるほど、ノイズが増えます。
- 静止画撮影時、動画撮影時、またはスロー&クイックモーション撮影時で、選べる設定が異なります。
- 以下のときはISO50〜ISO25600の範囲で選べます。
	- [ へ シャッター方式] が [電子シャッター]
	- [ シャッター方式]が[オート]で、[ドライブモード]が[連続撮影]
- 動画撮影時はISO100~ISO102400の範囲で選べます。ISO102400よりも大きい値の状態で動画撮影を始めると、 ISO102400に切り替わります。動画撮影を終えると元のISO値に戻ります。
- 動画撮影時はISO100~ISO102400の範囲で選べます。ISO100よりも小さい値の状態で動画撮影を始めると、ISO100に切り 替わります。動画撮影を終えると元のISO値に戻ります。
- 撮影モードが「P」、「A」、「S」、「M」のとき、ISO感度を [ISO AUTO] にすると、設定された範囲内で自動設定されま す。

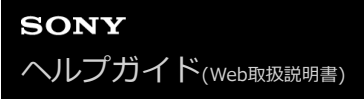

# **ISO感度設定:ISO感度範囲限定**

ISO感度をマニュアルで設定するときのISO感度の範囲を限定します。

## 1) MENU→ ☎ 1(撮影設定1)→ [ISO感度設定」→ [ISO感度範囲限定」→ [下限」または [上限」で希望の数 **値を選ぶ。**

## **[ISO AUTO]時の範囲を設定するには**

[ISO AUTO]時に自動設定されるISO感度の範囲を設定したいときは、MENU→ 1 (撮影設定1) → [ISO感度設 定]→[ISO感度]→[ISO AUTO]を選択して、コントロールホイールの右を押して[ISO AUTO 上限]/[ISO AUTO 下限]を選んでください。

#### **ご注意**

■ 設定範囲外のISO感度は選択できなくなります。選択するには、再度 [ISO感度範囲限定] を設定してください。

#### **関連項目**

[ISO感度設定:ISO感度](#page-194-0)

# **ISO感度設定:ISO AUTO低速限界**

撮影モードがP(プログラムオート)またはA(絞り優先)で[ISO AUTO]を選択したときに、ISO感度が変わり始め るシャッタースピードを設定できます。

この機能は、動いている被写体を撮影するときに効果的です。手ブレを抑えながら、被写体ブレも軽減することができ ます。

**1 MENU→ (撮影設定1)→[ISO感度設定]→[ISO AUTO低速限界]→希望の設定を選ぶ。**

#### **メニュー項目の詳細**

#### **FASTER(より高速)/FAST(高速):**

[標準]よりも速いシャッタースピードでISO感度が変わり始めるため、手ブレや被写体ブレを抑えることができる。

## **STD(標準):**

レンズの焦点距離に応じてカメラが自動で設定する。

#### **SLOW(低速)/SLOWER(より低速):**

[標準]よりも遅いシャッタースピードでISO感度が変わり始めるため、ノイズの少ない写真を撮影できる。

#### $1/16000 \sim 30$ ":

設定したシャッタースピードでISO感度が変わり始める。

#### **ヒント**

● [より高速]、[高速]、[標準]、[低速]、[より低速]でISO感度が変わり始めるシャッタースピードの差は、それぞれ 1段分です。

#### **ご注意**

- ISO感度を、「ISO AUTO]時に設定した「ISO AUTO 上限]まで上げても露出不足になる場合は、適正露出で撮影するために [ISO AUTO低速限界]で設定したシャッタースピードよりも低速になります。
- 以下の場合、設定されたシャッタースピードのとおりに動作しないことがあります。
	- [ <>>  $\overline{Q}$  >  $\overline{Q}$   $\overline{Q}$   $\overline$
	- 明るいシーンをフラッシュ撮影するとき(高速側のシャッタースピードがフラッシュ同調速度1/250秒で制限されるため)
	- [フラッシュモード]が[強制発光]で、暗いシーンをフラッシュ撮影するとき(低速側のシャッタースピードが、カメラが 自動で判断したシャッタースピードで制限されるため)

#### **関連項目**

- [プログラムオート](#page-168-0)
- [絞り優先](#page-169-0)
- [ISO感度設定:ISO感度](#page-194-0)

# **測光モード**

本機が自動で露出を決めるとき、モニターのどの部分で光を測るか(測光)を設定します。

## **1 MENU→ 1 (撮影設定1) → [測光モード] →希望の設定を選ぶ。**

# **メニュー項目の詳細**

#### **マルチ :**

複数に分割したモニターを各エリアごとに測光し、画面全体の最適な露出を決定する(マルチパターン測光)。

#### **中央重点:**

モニターの中央部に重点をおきながら、全体の明るさを測光する(中央重点測光)。

#### **スポット:**

スポット測光サークル内のみで測光する。画面内の特定の場所を部分的に測光したいときに適している。測光サークル の大きさを [スポット: 標準] と [スポット: 大] から選択できる。測光サークルの位置は [スポット測光位置] の設 定によって異なる。

#### **画面全体平均:**

画面全体を平均的に測光する。構図や被写体の位置によって露出が変化しにくい。

#### **ハイライト重点:**

画面内のハイライト部分を重点的に測光する。被写体の白とびを抑えて撮影したいときに適している。

#### **ヒント**

- [スポット]を選んでいる場合、[フォーカスエリア]を[フレキシブルスポット]、[拡張フレキシブルスポット]、[トラ ッキング:フレキシブルスポット]または [トラッキング:拡張フレキシブルスポット]にして、[スポット測光位置]を[フォ ーカス位置連動]にすると、スポット測光位置をフォーカスエリアに連動させることができます。
- [マルチ]を選んでいる場合、[マルチ測光時の顔優先]を[入]にすると、カメラが検出した人物の顔の情報を基準に測光を 行います。
- [測光モード]を[ハイライト重点]に設定して[Dレンジオプティマイザー]や[オートHDR]を使用すると、明暗の差を細 かな領域に分けて分析し、明るさやコントラストが自動補正されます。 撮影状況に合わせてご使用ください。

#### **ご注意**

- 以下の撮影モードのときは、[測光モード]は[マルチ]に固定されます。
	- [おまかせオート]
	- 光学ズーム以外のズーム
- [ハイライト重点]を選択しているとき、撮りたい被写体よりも明るい物が画面内にあると、被写体が暗く写ることがありま す。

#### **関連項目**

- [AEロック](#page-187-0)
- [スポット測光位置](#page-186-0)
- [マルチ測光時の顔優先](#page-185-0)
- [Dレンジオプティマイザー\(DRO\)](#page-192-0)
- [オートHDR](#page-193-0)

# **マルチ測光時の顔優先**

[測光モード]を[マルチ]に設定しているときに、カメラが検出した人物の顔を基準に測光するかどうかを設定しま す。

**1 MENU→ (撮影設定1)→[マルチ測光時の顔優先]→希望の設定を選ぶ。**

## **メニュー項目の詳細**

#### **入:**

カメラが検出した顔情報を基準に測光を行う。

#### **切:**

顔検出は行わずに[マルチ]で測光を行う。

## **ご注意**

- 撮影モードが [おまかせオート] の場合、 [マルチ測光時の顔優先] は [入] になります。
- [顔/瞳AF設定]の[AF時の顔/瞳優先]が[入]で[検出対象]が[動物]のときは、[マルチ測光時の顔優先]は働きませ ん。

#### **関連項目**

[測光モード](#page-183-0)

# **スポット測光位置**

[フォーカスエリア]が[フレキシブルスポット]、[拡張フレキシブルスポット]、[トラッキング:フレキシブルス ポット]、[トラッキング:拡張フレキシブルスポット]のときに、スポット測光位置をフォーカスエリアに連動させる かどうかを設定します。

**1 MENU→ (撮影設定1)→[スポット測光位置]→希望の設定を選ぶ。**

## **メニュー項目の詳細**

**中央:**

スポット測光位置がフォーカスエリアに連動せず、常に中央で測光する。

**フォーカス位置連動:**

スポット測光位置がフォーカスエリアに連動する。

#### **ご注意**

- [フォーカスエリア]が[フレキシブルスポット]/[拡張フレキシブルスポット]/[トラッキング:フレキシブルスポット]/ [トラッキング:拡張フレキシブルスポット]以外の場合は、スポット測光位置は中央に固定されます。
- [フォーカスエリア]が[トラッキング:フレキシブルスポット]または [トラッキング:拡張フレキシブルスポット]の場合 は、スポット測光位置がトラッキング開始位置に連動しますが、被写体の追尾には連動しません。

## **関連項目**

- [フォーカスエリア](#page-88-0)
- [測光モード](#page-183-0)

# **露出値ステップ幅**

シャッタースピード、絞り値、露出補正値の設定幅を設定できます。

**1 MENU→ 1 (撮影設定1) → [露出値ステップ幅] →希望の設定を選ぶ。** 

# **メニュー項目の詳細**

# **0.3段** / **0.5段**

# **ご注意**

■ [0.5段]に設定しても露出補正ダイヤルでの補正値の設定は0.3段単位になります。

# **シャッター半押しAEL(静止画)**

シャッターボタンを半押ししたときに露出固定を行うかどうかを設定します。 ピント合わせと露出固定を別々に行いたいときに便利です。

# **1 MENU→ (撮影設定1)→[ シャッター半押しAEL]→希望の設定を選ぶ。**

## **メニュー項目の詳細**

**オート:**

[フォーカスモード]を[シングルAF]にしているとき、シャッターボタンを半押ししてオートフォーカス後、露出固 定を行う。

**入:**

シャッターボタンを半押ししたときに、露出固定を行う。

**切:**

シャッターボタンを半押ししたときに、露出固定を行わない。ピント合わせと露出固定を別々に行いたいときに使う。 [連続撮影]中も露出を合わせ続けます。

## **ご注意**

■ [ ▽ シャッター半押しAEL] の設定にかかわらず、 AELボタンの操作が優先されます。

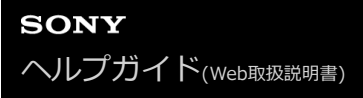

#### **露出基準調整**

カメラの適正露出値の基準を、測光モードごとに調整することができます。

**1 MENU→ (撮影設定1)→[露出基準調整]→設定したい測光モードを選ぶ。**

#### **希望の基準値を選ぶ。 2**

●-1段~+1段の範囲で、1/6段の設定幅で選べます。

#### **測光モード**

各モードについて設定した基準値は、MENU→ 1 (撮影設定1) → [測光モード]で同じモードを選択したときの自 動露出に反映される。

**[⊙] マルチ/ | (⊙) 中央重点/ | ● スポット/ | ■ 画面全体平均/ | → ハイライト重点** 

#### **ご注意**

- [露出基準調整]を変更しても、露出補正の設定値は変更されません。
- スポットAEL実行時は、[ |● スポット]の露出基準を使用して露出値が固定されます。
- M.M (メータードマニュアル)の明るさ基準レベルも、[露出基準調整]の設定に合わせて変わります。
- 画像のExif情報には、 [露出基準調整] の値が露出補正値とは別に記録されます。露出基準の変更分は、露出補正値に加算され ません。
- ブラケット撮影の途中で[露出基準調整]を行うと、ブラケット撮影の枚数カウントはリセットされます。

#### **関連項目**

[測光モード](#page-183-0)

# **フラッシュモード**

フラッシュの発光方法を設定できます。

**1 MENU→ (撮影設定1)→[フラッシュモード]→希望の設定を選ぶ。**

#### **メニュー項目の詳細**

#### **発光禁止:**

フラッシュを発光させない。

# **自動発光:**

光量不足や逆光と判断したとき発光する。

# **強制発光:**

必ず発光する。

## **スローシンクロ:**

必ず発光する。スローシンクロでシャッタースピードを遅くして撮ると、被写体だけでなく、背景も明るく撮れる。

# <del>↓</del> 後幕シンクロ:

露光が終わる直前のタイミングで必ず発光する。走っている自動車や歩いている人など動いている被写体を撮ると、動 きの軌跡が自然な感じに撮れる。

### **ご注意**

- 初期値は撮影モードによって変わります。
- 撮影モードによっては選べない [フラッシュモード] があります。

#### **関連項目**

- フラッシュ (別売) を使う
- [ワイヤレスフラッシュ](#page-242-0)

## **調光補正**

-3.0EVから+3.0EVの範囲で、フラッシュ発光量を調整できます。調光補正を行うと、フラッシュの発光量のみが変 化します。露出補正を行うと、シャッタースピードと絞り値とともにフラッシュの発光量も変化します。

1 MENU→ 1 (撮影設定1) → [調光補正] →希望の設定を選ぶ。

■ +側にすると発光量が増え、-側にすると発光量が減ります。

## **ご注意**

- 撮影モードが以下の場合は、調光補正はできません。 [おまかせオート]
- 被写体がフラッシュ光の最大到達距離(調光距離)より遠くにあるときは、オーバー側(+側)の効果が出ないことがありま す。また近接撮影では、アンダー側(-側)の効果が出ないことがあります。
- レンズにNDフィルターを装着しているときや、フラッシュにディフューザー、カラーフィルターを装着しているとき、適正露 出が得られずに画像が暗くなることがあります。その場合は、[調光補正]をお好みの量に設定してください。

#### **関連項目**

■ フラッシュ (別売) を使う

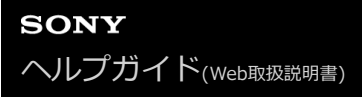

## **露出補正の影響**

露出補正値をフラッシュの調光にも反映するか、定常光だけに反映するかを設定します。

**1 MENU→ (撮影設定1)→[露出補正の影響]→希望の設定を選ぶ。**

# **メニュー項目の詳細**

**定常光+フラッシュ:** 露出補正値を定常光とフラッシュの調光に反映する。 **定常光のみ:** 露出補正値を定常光制御にのみ反映する。

#### **関連項目**

[調光補正](#page-239-0)

# **ワイヤレスフラッシュ**

ワイヤレスフラッシュ撮影には、本機に取り付けたフラッシュの光を信号光として利用する光通信式ワイヤレスフラッ シュ撮影と、無線通信を利用する電波式ワイヤレスフラッシュ撮影の2通りの方法があります。電波式ワイヤレスフラ ッシュ撮影を行うには、対応フラッシュか、電波式ワイヤレスコマンダー(別売)を使用してください。それぞれの詳 しい設定方法は、フラッシュまたは電波式ワイヤレスコマンダーの取扱説明書をご覧ください。

**1 MENU→ (撮影設定1)→[ワイヤレスフラッシュ]→[入]を選ぶ。**

**シューキャップをはずし、フラッシュまたは電波式ワイヤレスコマンダーを取り付ける。 2**

光通信式ワイヤレスフラッシュ撮影を行う場合は、本機に取り付けたフラッシュをコントローラーに設定して ください。

本機にフラッシュを取り付けて電波式ワイヤレスフラッシュ撮影を行う場合は、取り付けたフラッシュをコマ ンダーに設定してください。

- **ワイヤレス設定した他のフラッシュまたは電波式ワイヤレスレシーバー(別売)に取り付けたフラッシュを本機か ら離して設置する。 3**
	- ●あらかじめ [ ア カスタムキー] でお好みのキーに [ワイヤレステスト発光] を割り当てておくと、カスタム キーを押すことでテスト発光ができます。

## **メニュー項目の詳細**

**切:**

ワイヤレスフラッシュ機能を使用しない。

**入:**

ワイヤレスフラッシュ機能を使用して、本機から離れた場所にある外部フラッシュを発光させる。

## **ご注意**

- 光通信式ワイヤレスフラッシュで撮影している別のカメラの信号光を、本機で設定したワイヤレスフラッシュが受信してフラッ シュが発光してしまう場合は、フラッシュのチャンネルを変更してください。チャンネルの変更について詳しくは、フラッシュ の取扱説明書をご覧ください。
- **コワイヤレスフラッシュ撮影に対応しているフラッシュについては、専用サポートサイトでご確認ください。** <https://www.sony.jp/support/ichigan/>

#### **関連項目**

[よく使う機能をボタンに割り当てる\(カスタムキー\)](#page-37-0)

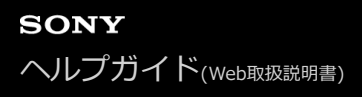

# **赤目軽減発光**

フラッシュ撮影時に目が赤く写るのを軽減するため、フラッシュが2回以上予備発光します。

**1 MENU→ (撮影設定1)→[赤目軽減発光]→希望の設定を選ぶ。**

## **メニュー項目の詳細**

**入:**

赤目軽減発光する。

#### **切:**

赤目軽減発光しない。

#### **ご注意**

赤目軽減の効果には個人差があります。また被写体までの距離や、予備発光を見ていないなどの条件によって、効果が現れにく いことがあります。

# **ホワイトバランス**

撮影環境での光の色の影響を補正して、白いものを白く写すための機能です。画像の色合いが思った通りにならないと きや、色合いを変化させて雰囲気を表現したいときに使います。

**1 MENU→ (撮影設定1)→[ホワイトバランス]→希望の設定を選ぶ。**

#### **メニュー項目の詳細**

AWB AWB. AWB. AWB. オート / ※ 太陽光 / ▲ 日陰 / ▲ 暑天 / ☆ 電球 / ※ -1 蛍光灯: 温白色 / ※ 0 蛍光灯: 白 **色 / 蛍光灯: 昼白色 / 蛍光灯: 昼光色 / フラッシュ / 水中オート :**

被写体を照らしている光源を選ぶと、選んだ光源に適した色合いになる(プリセットホワイトバランス)。[オート] を選ぶと本機が光源を自動判別し、適した色合いに調整する。

**色温度・カラーフィルター:**

光源の色に合わせて設定する(色温度)。写真用のCC(色補正)フィルターと同等の効果が得られる(カラーフィルタ ー)。

## **カスタム 1/カスタム 2/カスタム 3 :**

撮影する光源下で基準になる白色を取得してホワイトバランスを設定する。

#### **ヒント**

- コントロールホイールの右で、微調整画面が表示され、必要に応じて色合いを微調整できます。 [色温度・カラーフィルタ ー]を選択しているときは、コントロールホイールの右を押さなくても、後ダイヤルを回して色温度を変更できます。
- 選んだ設定で思い通りの色にならないときは、ホワイトバランスブラケット撮影を行います。
- AWB®、AWB®は「AWB時の優先設定]を「雰囲気優先]または「ホワイト優先]に設定したときのみ表示されます。

#### **ご注意**

- 以下のときは、[ホワイトバランス]は[オート]に固定されます。 [おまかせオート]
- 水銀灯やナトリウムランプのみが光源の場合、光の特性上、正確なホワイトバランスが得られません。フラッシュを発光して撮 影するか、 [カスタム 1] ~ [カスタム 3] のご使用をおすすめします。

#### **関連項目**

- [基準になる白色を取得してホワイトバランスを設定する\(カスタムホワイトバランス\)](#page-205-0)
- [AWB時の優先設定](#page-204-0)
- [ホワイトバランスブラケット](#page-143-0)

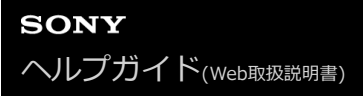

# **AWB時の優先設定**

[ホワイトバランス]が[オート]のとき、白熱電球などの光源下で優先する色味を設定します。

**1 MENU→ (撮影設定1)→[AWB時の優先設定]→希望の設定を選ぶ。**

**メニュー項目の詳細**

 $\frac{AWB}{STD}$  標準 : 通常のオートホワイトバランスで撮影する。自然な色合いになるように自動調整する。 **雰囲気優先 :** 光源の色味を優先する。暖かみのある雰囲気を出したいときに適している。 **AWB** ホワイト優先 : 光源の色温度が低いとき、白色の再現を優先する。

## **関連項目**

[ホワイトバランス](#page-203-0)

# **Dレンジオプティマイザー(DRO)**

被写体や背景の明暗の差を細かな領域に分けて分析し、最適な明るさと階調の画像にします。

# **1 MENU→ (撮影設定1)→[DRO/オートHDR]→[Dレンジオプティマイザー]を選ぶ。**

**2 コントロールホイールの左/右を押して、希望の設定を選ぶ。**

## **メニュー項目の詳細**

**Dレンジオプティマイザー: オート:** 本機が自動で調整する。 **Dレンジオプティマイザー: Lv1 ~ Dレンジオプティマイザー: Lv5:**

撮影画像の階調を画像の領域ごとに最適化する。Lv1 (弱) ~Lv5 (強) で最適化レベルを選ぶ。

#### **ご注意**

- **■以下の場合、[DRO/オートHDR]は[切]に固定されます。** 
	- [ピクチャーエフェクト]が[切]以外のとき
- [Dレンジオプティマイザー]動作時は、ノイズが目立つ場合があります。特に補正効果を強めるときは、撮影後の画像を確認 しながらレベルを選んでください。

# **オートHDR**

露出の異なる3枚の画像を撮影し、適正露出の画像とアンダー画像の明るい部分、オーバー画像の暗い部分を合成する ことにより階調豊かな画像にします(HDR:High Dynamic Range)。適正露出画像と合成された画像の2枚が記録さ れます。

**1 MENU→ (撮影設定1)→[DRO/オートHDR]→[オートHDR]を選ぶ。**

**2 コントロールホイールの左/右を押して、希望の設定を選ぶ。**

**メニュー項目の詳細**

**オートHDR: 露出差オート:** 本機が自動で調整する。

**オートHDR: 露出差1.0EV ~ オートHDR: 露出差6.0EV:**

被写体の明暗差に応じて露出差を設定する。1.0EV(弱)~6.0EV(強)で最適化レベルを選ぶ。 例:2.0EVでは、-1.0EVの画像、適正露出の画像、+1.0EVの画像の3枚が合成される。

## **ヒント**

- 一度の撮影で3回シャッターが切られるため、以下に注意してください。
	- 動きや点滅発光などがない被写体のときに設定する。
	- 構図が変わらないように撮影する。

## **ご注意**

- [Ky ファイル形式]が、[RAW]または [RAW+JPEG]のときは設定できません。
- 撮影モードが以下のときは、[オートHDR] を設定できません。
	- [おまかせオート]
- **■以下の場合は、[オートHDR]を設定できません。** - 「ピクチャーエフェクト]が「切]以外のとき
- 撮影後、処理が終わるまで次の撮影はできません。
- 被写体の輝度差の状況や撮影環境によっては思い通りの効果を得られないことがあります。
- フラッシュ発光時は、効果がほとんど得られません。
- コントラストが低いシーンや、大きな手ブレ、被写体ブレが発生した場合は、良好なHDR画像が撮影できていないことがありま す。カメラがブレを検出した場合は、再生画像に HDH| ■ を表示してお知らせします。必要に応じて、構図を変えたり、ブレ に注意して撮影し直してください。

# **クリエイティブスタイル**

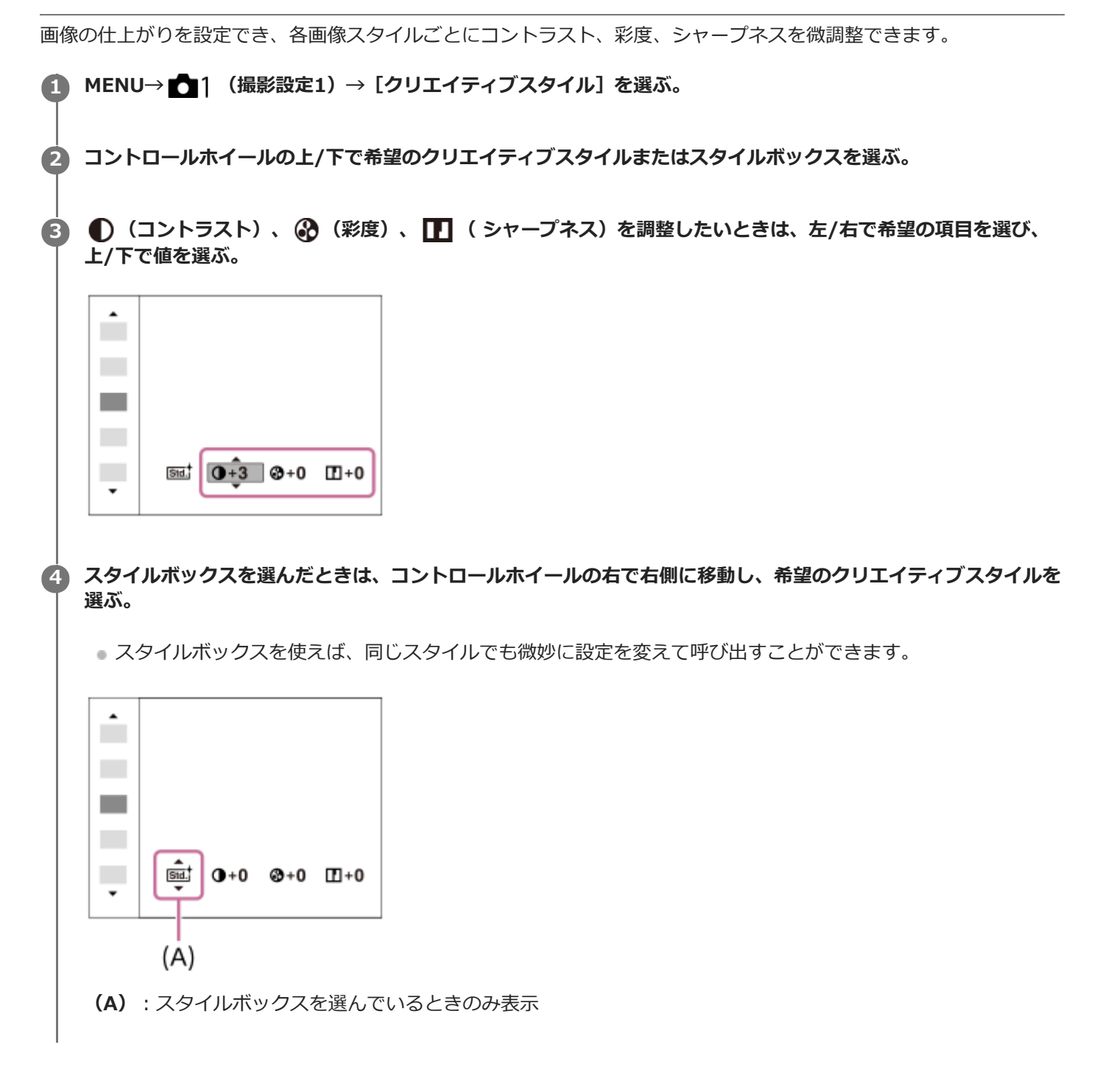

# **メニュー項目の詳細**

**スタンダード :**

さまざまなシーンを豊かな階調と美しい色彩で表現する。

**Wivid' ビビッド :** 

彩度とコントラストが高めになり、花、新緑、青空、海など色彩豊かなシーンをより印象的に表現する。

**[Ntrit ニュートラル :** 

彩度・シャープネスが低くなり、落ち着いた雰囲気に表現する。パソコンでの画像加工を目的とした撮影にも適してい る。

### **クリア :**

ハイライト部分の抜けがよく、透明感のある雰囲気に表現する。光の煌めき感などの表現に適している。

#### **Deep| ディープ :**

濃く深みのある色再現にする。重厚感、存在感など、重みのある表現に適している。

#### **ライト :**

明るく、すっきりとした色再現にする。爽快感、軽快感など明るい雰囲気の表現に適している。

#### **Fort; ポートレート :**

肌をより柔らかに再現する。人物の撮影に適している。

#### **風景 :**

彩度、コントラスト、シャープネスがより高くなり、鮮やかでメリハリのある風景に再現する。遠くの風景もよりくっ きりする。

#### **Sunset 夕景 :**

夕焼けの赤さを美しく表現する。

**Night 夜景 :** 

コントラストがやや低くなり、見た目の印象により近い夜景に再現する。

**Autm' 紅葉 :** 

紅葉の赤、黄をより鮮やかに表現する。

#### **B/w': 白黒 :**

白黒のモノトーンで表現する。

# **Sepiat セピア :**

セピア色のモノトーンで表現する。

#### **お好みの設定を登録する(スタイルボックス):**

任意の内容を登録できる6つのスタイルボックス (msd のように左側に数字が入っているもの) を選んで、右ボタン で、希望の設定を選んで登録できる。

スタイルボックスを使えば、同じスタイルでも微妙に設定を変えて呼び出せる。

## **[コントラスト]、[彩度]、[シャープネス]の設定**

[コントラスト]、[彩度]、[シャープネス]は、[スタンダード]や[風景]などのプリセットの画像スタイル や、お好みの設定を登録できる[スタイルボックス]ごとに調整できます。 コントロールホイールの左/右を押して項目を選び、上/下で値を設定します。

#### **コントラスト :**

+側に設定するほど明暗差が強調され、インパクトのある仕上がりになる。

**彩度 :**

+側にするほど色が鮮やかになる。-側に設定すれば控えめで落ち着いた色に再現される。

#### **シャープネス :**

解像感を調整できる。+側に設定すれば輪郭がよりくっきりし、-側に設定すれば柔らかな表現になる。

### **ご注意**

- 以下のときは、「クリエイティブスタイル]は「スタンダード]に固定されます。
	- [おまかせオート]
	- [ピクチャーエフェクト] が [切] 以外
- [白黒]、[セピア]を選択しているときは、[彩度]の調整はできません。

# **ピクチャーエフェクト**

好みの効果を選んで、より印象的でアーティスティックな表現の画像を撮影できます。

**1 MENU→ (撮影設定1)→[ピクチャーエフェクト]→希望の設定を選ぶ。**

# **メニュー項目の詳細**

## **仔**: 切:

[ピクチャーエフェクト]を使わない。

#### **トイカメラ:**

周辺が暗く、シャープ感を抑えた柔らかな仕上がりになる。

#### **ポップカラー:**

色合いを強調してポップで生き生きとした仕上がりになる。

#### **ポスタリゼーション:**

原色のみまたは白黒で再現されるメリハリのきいた抽象的な仕上がりになる。

#### **レトロフォト:**

古びた写真のようにセピア色でコントラストが落ちた仕上がりになる。

#### **ソフトハイキー:**

明るく、透明感や軽さ、優しさ、柔らかさを持ったような仕上がりになる。

#### **(『部)パートカラー:**

1色のみをカラーで残し、他の部分はモノクロに仕上がる。

#### **ハイコントラストモノクロ:**

明暗を強調することで緊張感のあるモノクロに仕上がる。

#### **リッチトーンモノクロ:**

階調が豊かでディテールも再現されたモノクロに仕上がる。

#### **ヒント**

■ 一部の項目はコントロールホイールの左/右で詳細な設定ができます。

### **ご注意**

- 光学ズーム以外のズームを使用するとき、ズーム倍率が高くなると「トイカメラ]の効果は弱くなります。
- 「パートカラー]のとき、被写体や撮影条件によっては設定した色が残らないことがあります。
- 以下のときは撮影後に画像処理を行うため、撮影画面で効果を確認できません。撮影後、処理が終わるまで次の撮影はできませ ん。また、動画には適用されません。
	- [リッチトーンモノクロ]
- [リッチトーンモノクロ]のときは、1度の撮影で3回シャッターが切られるため、以下に注意してください。 動きや点滅発光などがない被写体のときに設定する 構図が変わらないように撮影する

またコントラストが低いシーンや、大きな手ブレ、被写体ブレが発生した場合は、良好な結果が得られない場合があります。カ メラがブレを検出した場合は、再生画像に (い を表示してお知らせします。必要に応じて、構図を変えたり、ブレに注意して撮 影し直してください。

撮影モードが以下のときは設定できません。

[おまかせオート]

■ [ ▽ ファイル形式] が [RAW] 、 [RAW+JPEG] のときは設定できません。

# **シャッターAWBロック(静止画)**

[ホワイトバランス] が [オート] または [水中オート] のときに、シャッターボタンを押している間ホワイトバラン スを固定するかどうかを設定します。 シャッターボタン半押し時や連続撮影時に、意図せずホワイトバランスが変わることを防ぐことができます。

## **1 MENU→ (撮影設定1)→[ シャッターAWBロック] → 希望の設定を選ぶ。**

#### **メニュー項目の詳細**

#### **シャッター半押し:**

オートホワイトバランス時でも、シャッターボタンを半押し中はホワイトバランスを固定する。連続撮影中も固定され る。

**連写中:**

オートホワイトバランス時でも、連続撮影中はホワイトバランスを1枚目で固定する。

**切:**

通常のオートホワイトバランス。

# **[押す間AWBロック]と[再押しAWBロック]について**

カスタムキーに[押す間AWBロック]または[再押しAWBロック]を割り当てることでも、オートホワイトバランス 時にホワイトバランスを固定できます。MENU→ ■ (撮影設定2) → [ス) カスタムキー]に[押す間AWBロッ ク]または[再押しAWBロック]を割り当ててください。撮影画面で割り当てたキーを押すと、ホワイトバランスが固 定されます。

[押す間AWBロック]は、ボタンを押している間だけオートホワイトバランスの追従を停止しホワイトバランスを固定 します。

[再押しAWBロック]は、一度キーを押すとオートホワイトバランスの追従を停止しホワイトバランスを固定します。 もう一度キーを押すとAWBロックを解除します。

■オートホワイトバランスでの動画撮影時にホワイトバランスを固定したい場合は、MENU→■■ ? (撮影設定2) → [ | | カスタムキー]に[押す間AWBロック]または [再押しAWBロック]を割り当ててください。

### **ヒント**

オートホワイトバランスを固定してフラッシュ撮影をすると、発光する前にホワイトバランスが固定されるため、撮影画像の色 合いが不自然になることがあります。その場合は、[K シャッターAWBロック]を[切]または[連写中]に設定し、カス タムキーの[押す間AWBロック]または[再押しAWBロック]を使用しないで撮影してください。または、[ホワイトバラン ス]を「フラッシュ]に設定してください。

#### **関連項目**

- [ホワイトバランス](#page-203-0)
- [よく使う機能をボタンに割り当てる\(カスタムキー\)](#page-37-0)

# **ピント拡大**

撮影前の画像を拡大してピントの確認ができます。 [ <> MFアシスト] とは違い、フォーカスリングを回さずに画像を拡大できます。

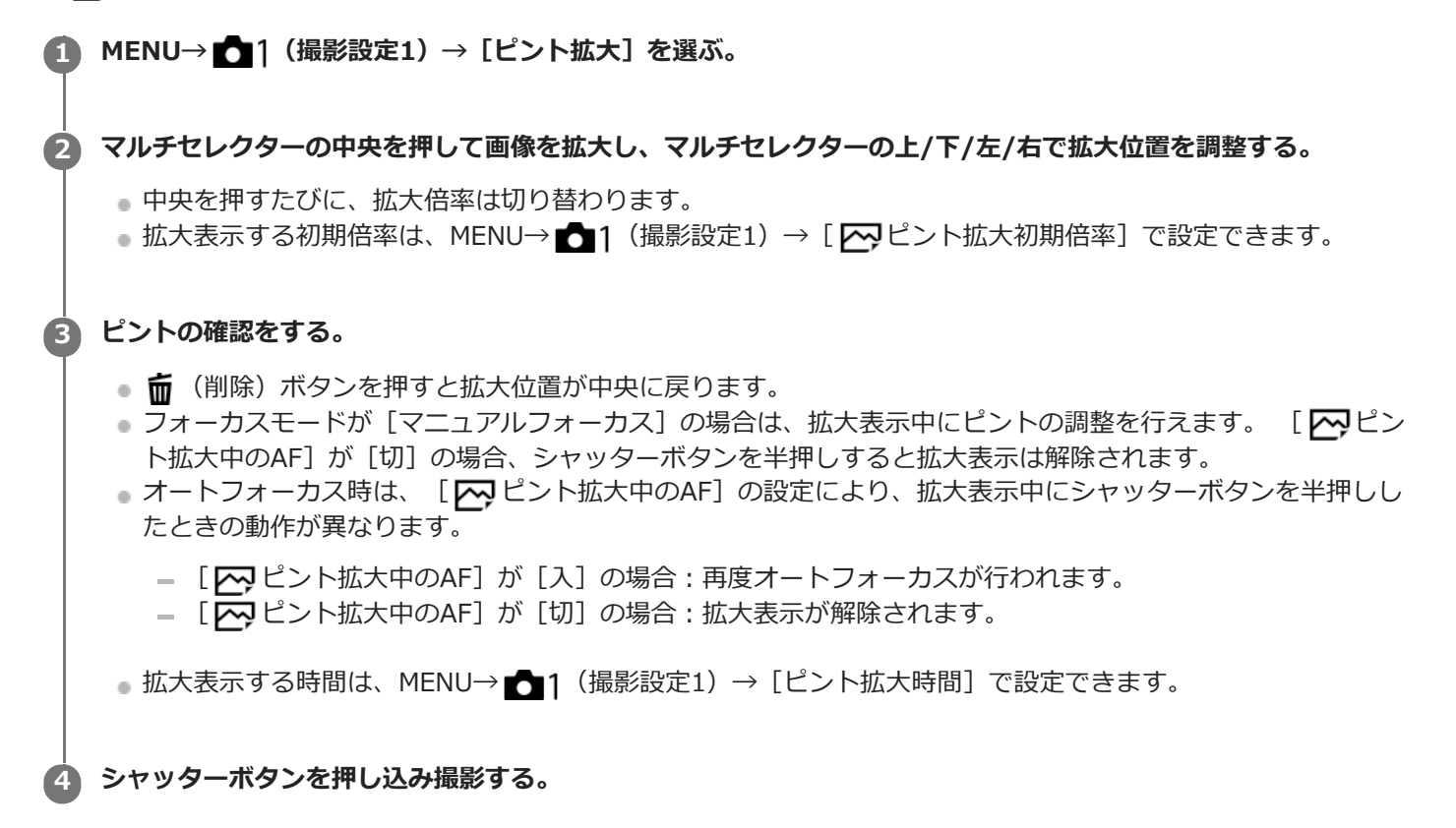

## **タッチ操作でピント拡大を行うには**

モニターをタッチして被写体を拡大表示し、ピントの調整を行うことができます。 あらかじめ、 「タッチ操作]を [入]に設定し[タッチパネル/タッチパッド]を適切に設定してください。モニター撮影時は、フォーカスモードが 「マニュアルフォーカス]のときに、ピントを合わせたい場所をダブルタップして「ピント拡大]ができます。 ファイ ンダー撮影時は、モニターをダブルタップすると画面中央に枠が表示され、ドラッグで枠の位置を移動できます。 マル チセレクターの中央を押すと、画像を拡大表示します。

## **ヒント**

- ピント拡大時、タッチパネルをドラッグして拡大位置を動かすことができます。
- ピント拡大を終了したい場合は、もう一度モニターをダブルタップしてください。 [ K ビント拡大中のAF] が [切] のとき は、シャッターボタンを半押ししても終了できます。

#### **関連項目**

- **MFアシスト (静止画)**
- [ピント拡大時間](#page-129-0)
- [ピント拡大初期倍率\(静止画\)](#page-130-0)
- [ピント拡大中のAF\(静止画\)](#page-104-0)

[タッチ操作](#page-148-0)

# **ピント拡大時間**

[ <> MFアシスト]または [ピント拡大]機能で拡大表示する時間を設定します。

**1** MENU→ 1 (撮影設定1) → [ピント拡大時間] →希望の設定を選ぶ。

## **メニュー項目の詳細**

#### **2秒:**

拡大表示を2秒間行う。

#### **5秒:**

拡大表示を5秒間行う。

## **無制限:**

拡大時間を無制限にする。シャッターボタンの操作で解除される。

## **関連項目**

- [ピント拡大](#page-126-0)
- [MFアシスト\(静止画\)](#page-128-0)

# **ピント拡大初期倍率(静止画)**

[ピント拡大]を使って画像を拡大するときに、最初に表示する倍率を設定します。フレーミングをしやすい設定を選 んでください。

**1 MENU→ (撮影設定1)→[ ピント拡大初期倍率]→希望の設定を選ぶ。**

# **メニュー項目の詳細**

## **フルサイズでの撮影時**

**x1.0:** 撮影画面と同じ倍率で表示する。 **x4.7:** 4.7倍に拡大する。

## **APS-C/Super 35mmでの撮影時**

# **x1.0:**

撮影画面と同じ倍率で表示する。

**x3.1:** 3.1倍に拡大する。

## **関連項目**

[ピント拡大](#page-126-0)

# **ピント拡大中のAF(静止画)**

ピントを合わせたいエリアを拡大表示することで、より正確にオートフォーカスでピントを合わせることができます。 拡大表示中は、フレキシブルスポットより狭いエリアでピントを合わせることができます。

- **1 MENU→ (撮影設定1)→[ ピント拡大中のAF]→[ 入]を選ぶ。**
- **2 MENU→ 1 (撮影設定1) → [ピント拡大] を選ぶ。**

**マルチセレクターの中央を押して画像を拡大し、マルチセレクターの上/下/左/右で拡大位置を調整する。 3**

中央を押すたびに、拡大倍率は切り替わります。

**シャッターボタンを半押しして、ピントを合わせる。 4**

- 画面中央の+にピントが合います。
- **シャッターボタンを押し込んで撮影する。 5**
	- 撮影後、拡大表示は解除されます。

## **ヒント**

- 拡大表示位置を正確に捉えるために、三脚の使用をおすすめします。
- オートフォーカスでピントが合った状態で拡大表示すると、ピントの状態を確認することができます。ピントを合わせ直したい 場合は、拡大表示画面でフォーカスエリアの位置を調整して、シャッターボタンを半押ししてください。

#### **ご注意**

- 画面の端を拡大表示すると、ピントが合わない場合があります。
- 拡大表示中は、露出やホワイトバランスの調整はできません。
- 以下の場合、 [ v ピント拡大中のAF]は使用できません。
	- 動画撮影中
	- [フォーカスモード]が「コンティニュアスAF]のとき
	- マウントアダプター(別売)を使用時
- 拡大表示中は、以下の機能は使用できません。
	- [瞳AF]
	- [ <br />
	アイスタートAF]
	- $[\overline{M}$ プリAF]
	- [AF時の顔/瞳優先]

#### **関連項目**

[ピント拡大](#page-126-0)
# **MFアシスト(静止画)**

マニュアルフォーカス撮影やダイレクトマニュアルフォーカス撮影でピント合わせをするときに、画像を自動で拡大表 示してピントを合わせやすくします。

**1 MENU→ (撮影設定1)→[ MFアシスト]→[入]を選ぶ。**

#### **フォーカスリングを回してピントを合わせる。 2**

画像が拡大される。コントロールホイールの中央を押して、さらに拡大することもできる。

#### **ヒント**

■ 拡大表示する時間は、MENU→ 1 (撮影設定1) → [ピント拡大時間] で設定できます。

#### **ご注意**

- 動画撮影のとき、 [ <> MFアシスト] 機能は使用できません。 [ピント拡大] 機能を使用してください。
- マウントアダプター使用時は、 [ | | | | | | | | | | | | | | | | 機能は使用できません。 [ピント拡大] 機能を使用してください。

#### **関連項目**

- [マニュアルフォーカス](#page-123-0)
- [ダイレクトマニュアルフォーカス\(DMF\)](#page-125-0)
- [ピント拡大時間](#page-129-0)

# **ピーキング設定**

マニュアルフォーカス撮影や、ダイレクトマニュアルフォーカス撮影のときに、ピントが合った部分の輪郭を強調する ピーキングの設定をします。

**1 MENU→ (撮影設定1)→[ピーキング設定]→希望の設定項目を選ぶ。**

### **メニュー項目の詳細**

### **ピーキング表示:**

ピーキング表示をするかどうかを設定する。

**ピーキングレベル:**

ピントが合った部分の輪郭を強調するレベルを設定する。

#### **ピーキング色:**

ピントが合った部分の輪郭を強調する色を選ぶ。

#### **ご注意**

画像のシャープな部分をピントが合ったと判断するため、被写体やレンズによって強調表示効果が異なります。

**6 HDMI接続時は、接続先の機器にはピーキングが表示されません。** 

#### **関連項目**

- [マニュアルフォーカス](#page-123-0)
- [ダイレクトマニュアルフォーカス\(DMF\)](#page-125-0)

## **フリッカーレス撮影(静止画)**

メカシャッターでの撮影時、蛍光灯などの100Hzまたは120Hzの点滅周期によるちらつき(フリッカー)をカメラが検 知し、フリッカーによる影響が少ないタイミングで静止画を撮影します。 速いシャッター速度で撮影したときに、画像の上下で生じる露出や色合いの差、連続撮影時の露出や色合いのばらつき を低減できます。

**1 MENU→ (撮影設定1)→[ フリッカーレス撮影]→[入]を選ぶ。**

## **シャッターボタンを半押ししてから撮影する。 2**

■ シャッターボタンを半押しすることでフリッカーが検知されます。

#### **メニュー項目の詳細**

**切:**

フリッカーによる影響を低減しない。

**入:**

フリッカーによる影響を低減して撮影する。シャッターボタン半押し時にフリッカーを検知すると、 Flicker (フリッカ ーアイコン)が表示される。

**ヒント**

- 同一シーンを異なるシャッター速度で撮影したときに、撮影画像の色合いが異なることがあります。その場合には、撮影モード を[シャッタースピード優先]または[マニュアル露出]にし、シャッタースピードを一定にして撮影することをおすすめしま す。
- **AF-ON (AFオン) ボタンを押すことでもフリッカーを検知することができます。**
- n マニュアルフォーカス時も、シャッターボタンを半押しまたはAF-ON (AFオン) ボタンを押すことでフリッカーを検知するこ とができます。
- [高周波フリッカーレス]を使ってフリッカーの周波数に合わせてシャッタースピードを調整することで、フリッカーによる影 響を低減することもできます。(本体ソフトウェアVer.2.00以降)

#### **ご注意**

- 「 アマ フリッカーレス撮影]を[入]に設定すると、ライブビュー画像の画質が低下することがあります。
- [ ス] フリッカーレス撮影]を[入]に設定すると、レリーズタイムラグがわずかに長くなることがあります。また、連続撮影 速度が遅くなったり、連続撮影間隔にばらつきが生じたりすることがあります。
- 背景が暗いときなど、光源や被写体によってはフリッカーを検知できないことがあります。
- フリッカーを検知しても、光源や撮影条件によってはフリッカーの影響を低減できないことがあります。事前に試し撮りするこ とをおすすめします。
- 以下の場合、[ へ フリッカーレス撮影]は使えません。
	- バルブ撮影中
	- 動画撮影時
	- □ [ v シャッター方式] が [電子シャッター] のとき
- [ ├─) フリッカーレス撮影] を [入] にした場合と [切] にした場合で、撮影画像の色合いが異なることがあります。

#### **関連項目**

- [高周波フリッカーレス](#page-220-0)
- [\[フリッカーレス撮影\]と\[高周波フリッカーレス\]の違い](#page-222-0)

## **高周波フリッカーレス**

蛍光灯やLED照明などの人工光源のちらつき(フリッカー)の影響を低減するために、通常よりもシャッタースピード を細かく設定する機能です。

フリッカーの周波数に合わせてシャッタースピードを調整することで、帯状の明暗が記録されてしまうことを低減しま す。なお、フリッカーの影響をモニターで確認しながらシャッタースピードを設定できます。

この機能は本体ソフトウェアVer.2.00以降で使用できます。

静止画、動画ともに、露出モードがM(マニュアル露出)またはS(シャッタースピード優先)のときのみ設定できま す。

**1 MENU → (撮影設定1)→[高周波フリッカーレス]→[高分解シャッター]→[入]を選ぶ。**

- 2)MENU → ☎ 1(撮影設定1)→ [高周波フリッカーレス] → [高分解シャッター設定] →最適なシャッタースビ **ードを選ぶ。**
	- モニターを確認しながら、フリッカーの影響が低減するシャッタースピードを選んでください。ただし、シャ ッタースピードが速いほど撮影前のモニター表示と撮影される画像の見え方に差が生じやすくなります。必ず 撮影された画像でフリッカーの影響が低減していることを確認してください。

#### **メニュー項目の詳細**

#### **高分解シャッター :**

シャッタースピードを通常より細かく設定するかどうかを選ぶ。([入]/[切])

■ [入]を選ぶと、モニターでフリッカーの様子を確認しやすくなります。

#### **高分解シャッター設定 :**

[高分解シャッター]が[入]のときのシャッタースピードを設定する。

#### **ヒント**

● [高分解シャッター]が[入]のときは、シャッタースピードの分母が小数の形式で表示されます(高分解シャッタースピー ド)。

例)1/250秒のシャッタースピードの場合、250.6と表示されます。(数値は実際と異なる場合があります。)

[高分解シャッター設定]の画面では、後ダイヤルまたはコントロールホイールで高分解シャッタースピードを細かく設定でき ます. 例) 250.6→253.3→256.0→258.8のように設定できます。\*

前ダイヤルでは、高分解シャッタースピードを整数倍の値に変更できます。 例) 125.3 (2倍) ←250.6→501.3 (1/2倍) \* \*数値は実際と異なる場合があります。

- [高分解シャッター]が[入]のとき、撮影待機画面では高分解シャッタースピードを細かく設定できます。撮影待機画面でも 高分解シャッタースピードを整数倍の値に変更したい場合は、カスタムキーまたはマイダイヤルに[シャッタースピード(ステ ップ)]を割り当ててください。
- [高分解シャッター]を[入]から[切]に変更すると、高分解シャッタースピードは通常のシャッタースピードのうち最も近 い値に切り替わります。

#### **ご注意**

- 光源の周波数によっては、最適なシャッタースピードに設定できずフリッカーの影響を消せない場合があります。その場合は以 下をお試しください。
	- 低速側のシャッタースピードに設定

他のシャッター方式への変更

電子先幕シャッター機能の設定変更

- シャッターボタンを半押ししたときに、一時的にフリッカーが表示されることがあります。
- 高分解シャッタースピードの設定値は、[カスタム撮影設定登録]に登録できず、デフォルト値が反映されます。
- | 高分解シャッター] が [入] のときは、フラッシュ同調速度が1/200秒程度に制限されます。

#### **関連項目**

- [フリッカーレス撮影\(静止画\)](#page-218-0)
- [フリッカーレス撮影] と [高周波フリッカーレス] の違い
- [電子先幕シャッター](#page-225-0)
- [よく使う機能をボタンに割り当てる\(カスタムキー\)](#page-37-0)
- [一時的にダイヤルの機能を変更する\(マイダイヤル設定\)](#page-308-0)

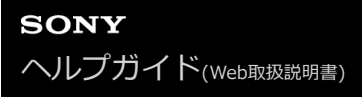

## **個人顔登録(新規登録)**

あらかじめ顔情報を登録しておくと、登録された顔を優先してピント合わせを行います。

**1 MENU→ 1** (撮影設定1) → [個人顔登録] → [新規登録] を選ぶ。

**2 登録したい顔をガイド枠内に合わせて、シャッターボタンを押して撮影する。**

**3 確認メッセージが表示されるので、[実行]を選ぶ。**

#### **ご注意**

- 最大8人の顔を登録できます。
- 明るい場所で、正面を向いて撮影してください。帽子やマスク、サングラスなどで顔が隠れると、正しく登録できない場合があ ります。

#### **関連項目**

[登録顔優先](#page-231-0)

## **個人顔登録(優先順序変更)**

複数の顔を登録したときは、登録した順で優先順位が設定されます。優先順を変更することができます。

### **1 MENU→ 1** (撮影設定1) → [個人顔登録] → [優先順序変更] を選ぶ。

**2 優先度を変更したい顔を選ぶ。**

**3 移動先を選ぶ。**

#### **関連項目**

[登録顔優先](#page-231-0)

## **個人顔登録(削除)**

登録した顔を削除できます。

## **MENU→ (撮影設定1)→[個人顔登録]→[削除]を選ぶ。 1**

[全て削除]を選ぶと、すべての顔をまとめて削除できます。

### **ご注意**

■ [削除]を行ってもカメラ内には登録した顔のデータが残っています。カメラ内からも削除したい場合は、[全て削除]を行っ てください。

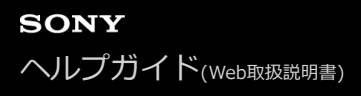

### **登録顔優先**

[個人顔登録]で登録した顔を優先してピント合わせを行うかどうかを設定します。

**1 MENU→ (撮影設定1)→[登録顔優先]→希望の設定を選ぶ。**

### **メニュー項目の詳細**

#### **入:**

[個人顔登録]で登録した顔を優先してピントを合わせる。

#### **切:**

登録した顔を優先せずにピントを合わせる。

#### **ヒント**

[登録顔優先]機能を使用する場合は、以下のように設定してください。

- [顔/瞳AF設定]の[AF時の顔/瞳優先]:[入]
- [顔/瞳AF設定] の [検出対象] : [人物]

#### **関連項目**

- ·[瞳にピントを合わせる\(顔/瞳AF設定\)](#page-100-0)
- [個人顔登録\(新規登録\)](#page-232-0)
- [個人顔登録\(優先順序変更\)](#page-233-0)

## **動画:露出モード**

動画撮影時の露出モードを設定できます。

**1 モードダイヤルを (動画)にする。**

**2 MENU→ (1)** (撮影設定2) → [11 露出モード] →希望の設定を選ぶ。

**MOVIE(動画)ボタンを押して撮影を開始する。 3**

撮影を終了するには、もう一度MOVIEボタンを押します。

### **メニュー項目の詳細**

**プログラムオート :** 露出(シャッタースピードと絞り)は本機が自動設定する。

**Ⅰ 14 絞り優先:** 絞りを手動設定する。

**シャッタースピード優先:**

シャッタースピードを手動設定する。

**エコM** マニュアル露出:

露出(シャッタースピードと絞り)を手動設定する。

## **スロー&クイックモーション:露出モード**

スロー&クイックモーション撮影時の露出モードを設定できます。撮影時の設定や再生速度は [ Sao スロー&クイック 設定]で変更できます。

**1 モードダイヤルを (スロー&クイックモーション)にする。**

**2 MENU → 2 (撮影設定2) → [ S&0 露出モード] →希望の設定を選ぶ。** 

- **MOVIE(動画)ボタンを押して撮影を開始する。 3**
	- 撮影を終了するには、もう一度MOVIEボタンを押します。

**メニュー項目の詳細**

**SSOp プログラムオート:** 露出(シャッタースピードと絞り)は本機が自動設定する。

 $\overline{\text{S30}}$  A 絞り優先: 絞りを手動設定する。

**SSOL gs シャッタースピード優先:** シャッタースピードを手動設定する。

S&O<sub>M</sub> マニュアル露出: 露出(シャッタースピードと絞り)を手動設定する。

**関連項目**

■ [スロー&クイック設定](#page-251-0)

## **記録方式(動画)**

動画を記録するときの記録方式を設定します。

## **1 MENU→ (撮影設定2)→[ 記録方式]→希望の設定を選ぶ。**

### **メニュー項目の詳細**

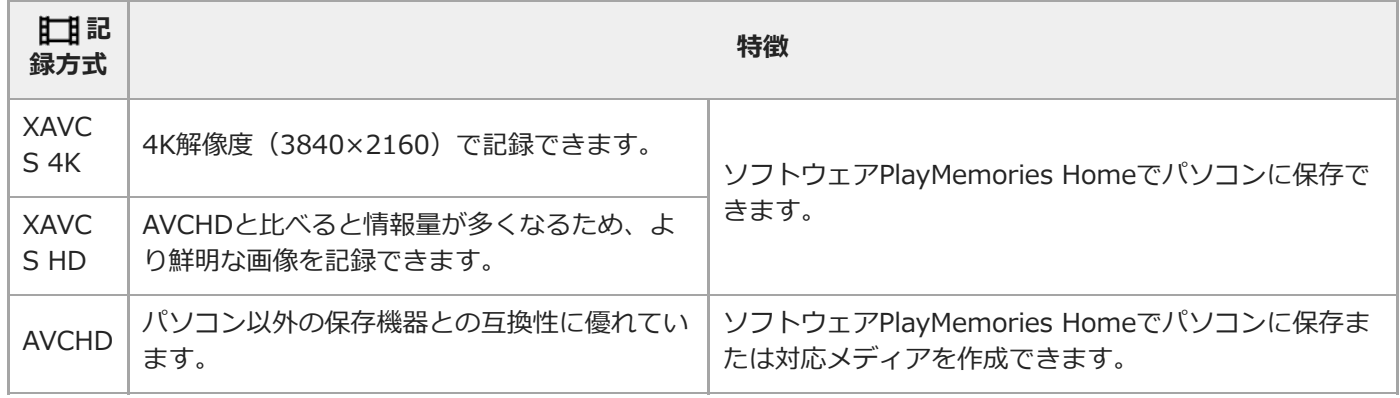

#### **ご注意**

■ [ 】記録方式] が [AVCHD] の場合は、1つの動画ファイルは約2GBで制限されます。連続記録中のファイルサイズが約2GB になると、自動的に新しいファイルが作成されます。

## **記録設定(動画)**

動画撮影時のフレームレートとビットレートを設定します。

## **MENU→ (撮影設定2)→[ 記録設定]→希望の設定を選ぶ。 1**

ビットレートが高いほど高画質で撮影できます。

### **メニュー項目の詳細**

## **[ ] 記録方式] が [XAVC S 4K] のとき**

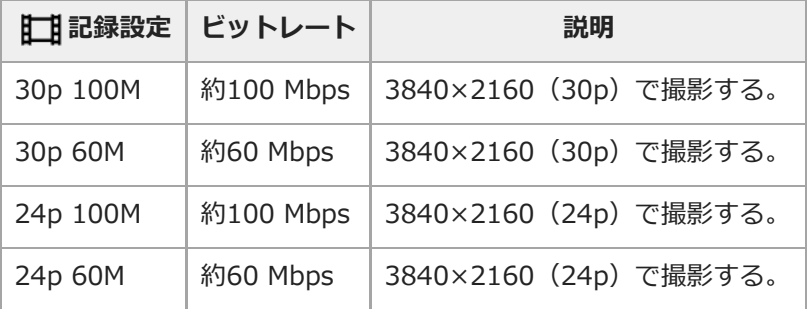

# **[ 記録方式]が[XAVC S HD]のとき**

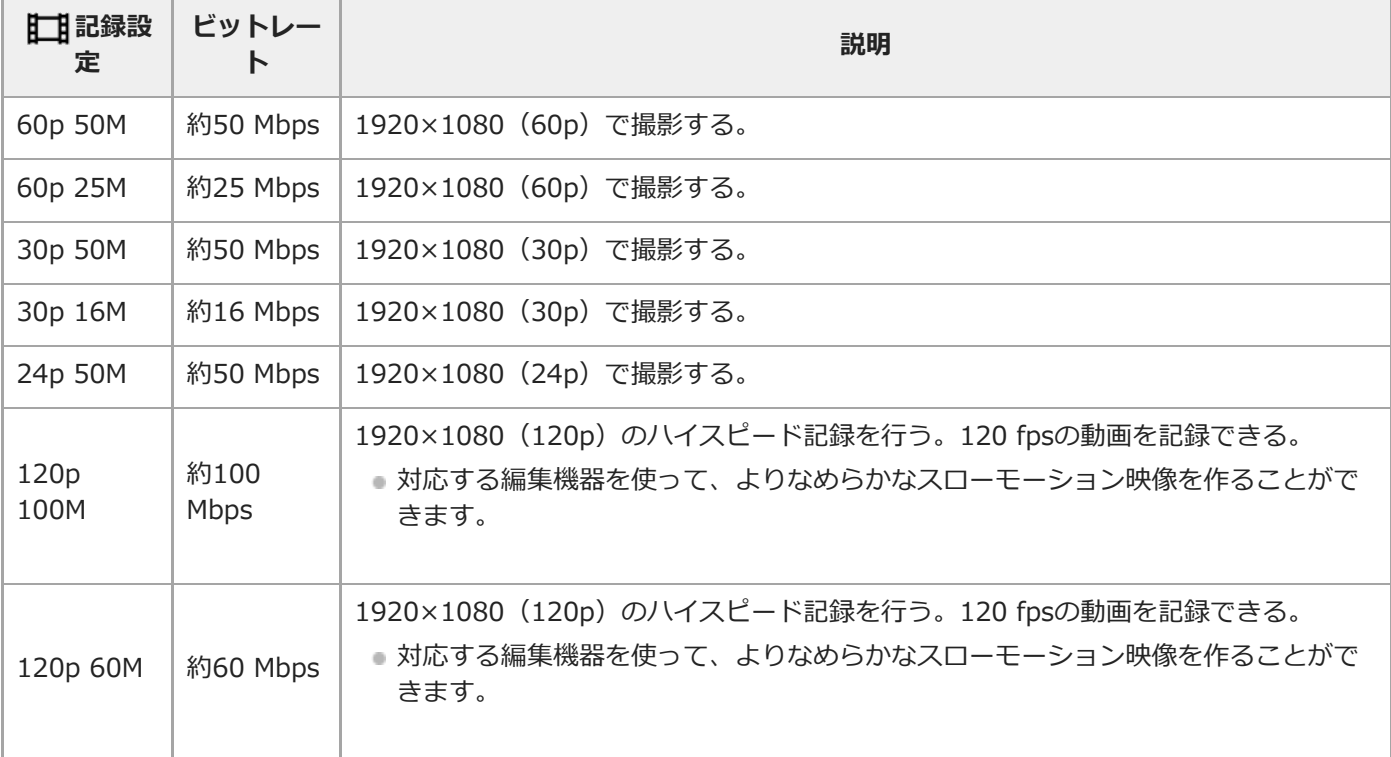

## **[ 記録方式]が[AVCHD]のとき**

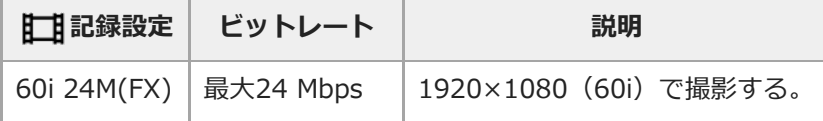

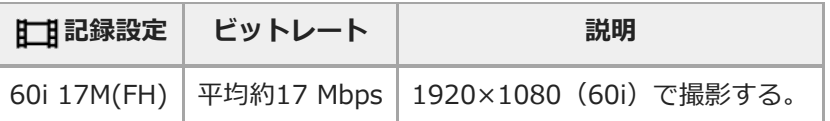

### **ご注意**

- ■記録フレームレートは整数で表していますが、実際のフレームレートは以下のとおりです。 24p:23.98 fps、30p:29.97 fps、60p:59.94 fps、120p:119.88 fps
- [ 【工】記録設定]を[60i 24M(FX)]にして撮影した動画からAVCHD記録ディスクを作成すると、画質が変換されるため、デ ィスク作成に時間がかかります。 画質を変換せずに保存したい場合は、ブルーレイディスクをお使いください。
- 以下のとき、[120p]は選べません。
	- [おまかせオート]
- フルサイズ撮影時、以下の場合は撮影画角が狭くなります。
	- [ 】記録方式] が [XAVC S 4K] で [ 】記録設定] が [30p] のとき

#### **関連項目**

[APS-C/Super 35mm](#page-161-0)

## **スロー&クイック設定**

肉眼では捉えられない一瞬を記録したり(スローモーション撮影)、長時間の現象を短い時間に短縮して記録したり (クイックモーション撮影)します。動きの激しいスポーツシーンや鳥が飛び立つ瞬間、花のつぼみの開花の様子、雲 や星空が変化する様子などを記録できます。 音声は記録されません。

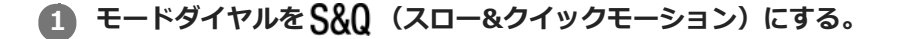

**MENU→ 12 (撮影設定2) → [ S&0 露出モード] →スロー&クイックモーションの希望の設定 ( S&0 プログ ラムオート、 S&O 絞り優先、 S&O シャッタースピード優先、または S&O マニュアル露出)を選ぶ。 2**

**MENU→ (撮影設定2)→[ スロー&クイック設定]を選び、[ 記録設定]と[ フレームレー ト]を希望の設定にする。 3**

**MOVIE(動画)ボタンを押して、撮影を開始する。 4**

撮影を終了するには、MOVIEボタンをもう一度押す。

#### **メニュー項目の詳細**

**記録設定:** 記録する動画のフレームレートを選ぶ。

**フレームレート:**

動画撮影時のフレームレートを選ぶ。

### **再生速度について**

[ S&Q 記録設定]と [ S&Q フレームレート]の設定によって、再生速度は以下のようになります。

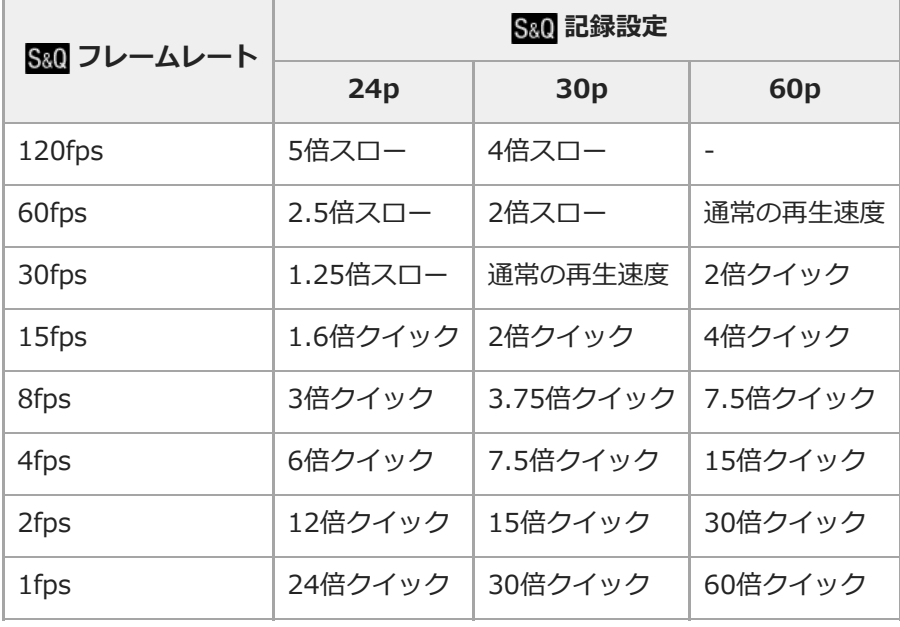

■ [ S&Q フレームレート] が [120fps] のときは、 [ S&Q 記録設定] を [60p] に設定できません。

### **ご注意**

- スローモーション撮影ではシャッター速度が速くなるため、充分な露出が得られない場合があります。その場合は、絞り値を小 さく設定するか、ISO感度を手動で高く設定してください。
- 記録可能時間の目安は、「動画の記録可能時間」をご覧ください。
- 記録される動画のビットレートは、 [ S&Q フレームレート] と [ S&Q 記録設定] の設定によって異なります。
- 記録される動画はXAVC S HDフォーマットになります。
- スロー&クイックモーション撮影時は以下の機能は使用できません。
	- $=$  [TC/UB設定] の [TC Run]
	- **[HDMI設定]の[】】TC出力]**
	- **一 [ 日 4K映像の出力先]**

#### **関連項目**

- [スロー&クイックモーション:露出モード](#page-176-0)
- [動画の記録可能時間](#page-691-0)

## **プロキシー記録**

XAVC S動画を記録するとき、低ビットレートのプロキシー動画を同時に記録するかどうかを設定します。プロキシー 動画はファイルサイズが小さいため、スマートフォンへの転送やWebサイトへのアップロードに適しています。

### **1 MENU→ (撮影設定2)→[ プロキシー記録]→希望の設定を選ぶ。**

#### **メニュー項目の詳細**

**入 :**

プロキシー動画を同時に記録する。

**切 :**

プロキシー動画を同時に記録しない。

#### **ヒント**

- プロキシー動画は、XAVC S HDフォーマット(1280×720)9Mbpsで記録されます。プロキシー動画のフレームレートはオリ ジナル動画と同じになります。
- 再生画面 (1枚再生画面または一覧表示画面)には、プロキシー動画は表示されません。プロキシー動画が同時に記録された動 画には、Px が表示されます。

#### **ご注意**

- プロキシー動画は本機では再生できません。
- 下記の場合はプロキシー記録はできません。
	- **[1 記録方式]が [AVCHD]のとき**
	- **[ 】記録方式] が [XAVC S HD] で、 [ 】記録設定] が [120p] のとき**
- プロキシー動画がある動画を削除/プロテクトすると、オリジナル動画とプロキシー動画の両方が削除/プロテクトされます。オ リジナル動画だけ、またはプロキシー動画だけを削除/プロテクトすることはできません。
- 本機では動画の編集はできません。

#### **関連項目**

- [スマートフォン転送機能:転送対象\(プロキシー動画\)](#page-381-0)
- [動画の記録フォーマットについて](#page-247-0)
- [一覧表示で再生する\(一覧表示\)](#page-280-0)
- [使用できるメモリーカード](#page-70-0)

## **AF駆動速度(動画)**

動画撮影時、オートフォーカスのピント合わせの速度を選べます。

## **1 MENU→ (撮影設定2)→[ AF駆動速度]→希望の設定を選ぶ。**

**メニュー項目の詳細**

**高速:**

駆動速度を速くする。スポーツの撮影など、機動性に富む被写体の撮影を行うときに効果的です。

#### **標準:**

駆動速度を標準にする。

#### **低速:**

駆動速度を遅くする。被写体の移り変わり時に、なめらかにピント送りします。

## **AF被写体追従感度(動画)**

動画撮影時、オートフォーカスの追従感度を選べます。

## **1 MENU→ (撮影設定2)→[ AF被写体追従感度]→希望の設定を選ぶ。**

**メニュー項目の詳細**

**敏感:**

追従感度を高くする。動きの速い被写体を撮影するときは、[敏感]を選ぶと便利。

**標準:**

追従感度を標準にする。障害物があったり、人混みで、狙った被写体にピントを合わせ続けたい場合はこちらが便利。

# **オートスローシャッター(動画)**

動画撮影時、被写体が暗いときに自動でシャッタースピードを遅くするかどうかを設定します。

### **1 MENU→ 2** (撮影設定2) → [11]オートスローシャッター]→希望の設定を選ぶ。

### **メニュー項目の詳細**

**入:**

オートスローシャッターを使う。暗い場所での撮影時、自動的にシャッタースピードが遅くなる。シャッタースピード を遅くすることで、暗い場所を撮影する際に発生する映像のノイズ感を改善することができる。

**切:**

オートスローシャッターを使わない。[入]のときよりも画像が暗くなるが、被写体のブレが少なく、動きがよりなめ らかに撮影できる。

#### **ご注意**

■ 以下のときは、[11]オートスローシャッター]は働きません。

- スロー&クイックモーション撮影時
- 日s (シャッタースピード優先)
- **コト** (マニュアル露出)
- [ISO感度] が [ISO AUTO] 以外のとき

# **ピント拡大初期倍率(動画)**

動画撮影時に[ピント拡大]を使って画像を拡大するときに、最初に表示する倍率を設定します。

## **1 MENU→ (撮影設定2)→[ ピント拡大初期倍率]→希望の設定を選ぶ。**

**メニュー項目の詳細**

**x1.0:** 撮影画面と同じ倍率で表示する。 **x4.0:** 4.0倍に拡大する。

#### **関連項目**

[ピント拡大](#page-126-0)

## **音声記録**

動画撮影時に音声を記録するかどうかを設定します。撮影中のレンズやカメラの動作音などが記録されるのを防ぎたい 場合は[切]を選びます。

**1 MENU→ (撮影設定2)→[音声記録]→希望の設定を選ぶ。**

### **メニュー項目の詳細**

**入:** 撮影時に音声を記録する(ステレオ)。 **切:** 撮影時に音声を記録しない。

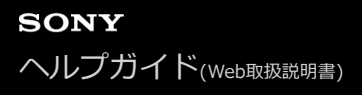

## **録音レベル**

レベルメーターを見ながら録音レベルを調整できます。

**1 MENU→ 2 (撮影設定2)→[録音レベル]を選ぶ。** 

**2 コントロールホイールの左/右で希望のレベルを選ぶ。**

#### **メニュー項目の詳細**

**+側:** 録音レベルが上がる。 **-側:** 録音レベルが下がる。

**リセット:** 録音レベルを初期値に戻す。

#### **ヒント**

大きな音の動画を録画する場合は、[録音レベル]を低めに設定すると臨場感のある音声が記録できます。小さな音の動画を録 画する場合は、[録音レベル]を高めに設定することで聞きやすい音声で記録できます。

### **ご注意**

- [録音レベル] の設定値にかかわらず、リミッターは常に作動しています。
- [録音レベル] は撮影モードが動画のときのみ選べます。
- スロー&クイックモーション撮影時は [録音レベル]は選べません。
- [録音レベル]の調整は、内蔵マイクと (マイク)端子入力に対して有効です。
- [録音レベル]の設定は、[音声メモ]の録音時には反映されません。

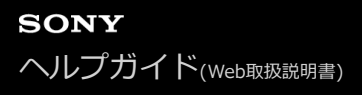

# **音声レベル表示**

音声レベルを画面に表示するかどうかを設定します。

**1 MENU→ (撮影設定2)→[音声レベル表示]→希望の設定を選ぶ。**

#### **メニュー項目の詳細**

**入:** 音声レベルを表示する。

**切:**

音声レベルを表示しない。

#### **ご注意**

- 以下の場合は音声レベルが表示されません。
	- [音声記録]が[切]のとき
	- 画面表示が[情報表示 なし]になっているとき
	- スロー&クイックモーション撮影時
- 動画撮影モードにすると、撮影スタンバイ中も音声レベルが表示されます。

# **音声出力タイミング**

音声モニタリング時のエコー対策やHDMI出力時の映像と音声のずれ対策の設定ができます。

## **1 MENU→ 2 (撮影設定2)→[音声出カタイミング]→希望の設定を選ぶ。**

### **メニュー項目の詳細**

**ライブ:** 音声を遅延なしで出力する。音声モニタリング時、音のずれが気になるときに選択する。 **リップシンク:** 音声と映像を同期させて出力する。映像と音声のずれによる違和感を防ぐ。

#### **ご注意**

外部マイクを使用する場合は、わずかに遅延が生じる場合があります。詳しくは外部マイクの取扱説明書をご確認ください。

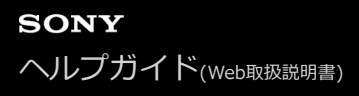

### **風音低減**

内蔵マイクからの入力音声の低域音をカットして、風音を低減できます。

**1 MENU→ (撮影設定2)→[風音低減]→希望の設定を選ぶ。**

### **メニュー項目の詳細**

**入:**

風音低減する。

#### **切:**

風音低減しない。

#### **ご注意**

● 風が強く吹いていない場所で[入]にすると、風以外の音も小さく記録される場合があります。

● 別売のマイク使用時は、[入]にしていても風音低減は行われません。

## **マーカー表示(動画)**

動画撮影時に、[ $\overline{L1}$ マーカー設定]で設定したマーカーをモニターまたはファインダーに表示するかを設定します。

## **1 MENU→ (撮影設定2)→[ マーカー表示]→希望の設定を選ぶ。**

#### **メニュー項目の詳細**

**入:**

マーカーを表示する。マーカーは記録されない。

#### **切:**

マーカーを表示しない。

#### **ご注意**

- マーカー表示は、モードダイヤルが 111 (動画) のとき、S&Q のとき、または動画記録中に表示されます。
- | [ピント拡大]中は、マーカーを表示できません。
- マーカー表示は、モニターまたはファインダーのみに表示されます。 (外部に出力することはできません。)

#### **関連項目**

[マーカー設定\(動画\)](#page-268-0)

## **マーカー設定(動画)**

動画撮影時に表示されるマーカーを設定します。

### **1 MENU→ (撮影設定2)→[ マーカー設定]→希望の設定を選ぶ。**

#### **メニュー項目の詳細**

### **センター:**

撮影画面の中心にセンターマーカーを表示するかどうかを設定する。

[切] / [入]

### **アスペクト:**

アスペクトマーカー表示の設定をする。

[切] / [4:3] / [13:9] / [14:9] / [15:9] / [1.66:1] / [1.85:1] / [2.35:1]

### **セーフティゾーン:**

セーフティゾーン表示の設定をする。一般的な家庭用テレビで受像できる範囲の目安になる。

[切] / [80%] / [90%]

## **ガイドフレーム:**

ガイドフレームを表示するかどうかを設定する。被写体が水平/垂直になっているかを確認できる。 [切] / [入]

#### **ヒント**

- 複数のマーカーを同時に表示できます。
- [ガイドフレーム]の交点に被写体を置くと、バランスの良い構図になります。

# **ビデオライトモード**

LEDライトHVL-LBPC (別売)の点灯方式を設定します。

## **1 MENU→ (撮影設定2)→[ビデオライトモード]→希望の設定を選ぶ。**

### **メニュー項目の詳細**

#### **電源連動 :**

本機の電源ON/OFFに連動してビデオライトが点灯/消灯する。

#### **録画連動 :**

本機の録画開始/終了に連動してビデオライトが点灯/消灯する。

### **録画連動+STBY点灯 :**

本機の録画開始/終了に連動してビデオライトが点灯/スタンバイ点灯する。

#### **オート :**

暗いときに自動でビデオライトが点灯する。

## **シャッターボタンで動画撮影**

MOVIE(動画)ボタンの代わりに、より大きく押しやすいシャッターボタンを使って、動画撮影の開始/停止を行うこ とができます。

**1 MENU → (撮影設定2) → [シャッターボタンで動画撮影] → 希望の設定を選ぶ。**

#### **メニュー項目の詳細**

**する:**

撮影モードが「動画]または「スロー&クイックモーション]のとき、シャッターボタンでも動画撮影を行うことがで きる。

#### **しない:**

シャッターボタンで動画撮影を行わない。

#### **ヒント**

- [シャッターボタンで動画撮影]を[する]に設定していても、MOVIEボタンで撮影開始/停止することもできます。
- [シャッターボタンで動画撮影]を[する]に設定すると、[1 | レックコントロール]で外部録画再生機器に動画の録画を開 始/停止するときも、シャッターボタンで操作できるようになります。

#### **ご注意**

[シャッターボタンで動画撮影]が[する]になっている場合、動画撮影中にシャッターボタンを半押ししてもピント合わせは できません。

#### **関連項目**

[動画を撮影する](#page-244-0)

## **シャッター方式(静止画)**

メカシャッター方式と電子シャッター方式のどちらで撮影するか設定することができます。

### **1 MENU→ (撮影設定2)→[ シャッター方式]→希望の設定を選ぶ。**

**メニュー項目の詳細**

**オート:**

撮影状況やシャッタースピードに応じて、シャッター方式が自動で切り換わる。

**メカシャッター:**

メカシャッター方式のみで撮影する。

**電子シャッター:**

電子シャッター方式のみで撮影する。

**ヒント**

● 以下の場合は、[风シャッター方式]を[オート]または[電子シャッター]に設定してください。 快晴の屋外、ビーチ、雪山など明るい環境下で高速シャッターで撮影するとき 連続撮影の撮影速度を上げて撮影したいとき

**ご注意**

- [ アマシャッター方式] を [電子シャッター] に設定していても、電源オフ時、まれにシャッター音が鳴る場合がありますが、 故障ではありません。
- 以下のときは、[スンシャッター方式]を[電子シャッター]に設定していても、メカシャッターが動作します。
	- カスタムホワイトバランスで基準の白を取り込むとき

[個人顔登録]

- [ <>>>
ワター方式] を [電子シャッター] に設定しているとき、以下の機能は使用できません。
	- フラッシュ撮影
	- 2 長秒時NR
	- ーバルブ撮影

#### **関連項目**

- [電子シャッターを活用する](#page-213-0)
- [撮影タイミング表示](#page-215-0)

## **電子先幕シャッター**

電子先幕シャッター機能を使うと、短いレリーズタイムラグで撮影できます。 [ <>>> ター]のときに設定することができます。

**1 MENU→ (撮影設定2)→[電子先幕シャッター]→希望の設定を選ぶ。**

#### **メニュー項目の詳細**

#### **入:**

電子先幕シャッター機能を使う。

**切:**

電子先幕シャッター機能を使わない。

#### **ご注意**

- 大口径レンズを装着して高速のシャッタースピードで撮影する場合、玉ボケなどにシャッターによる欠けが生じることがありま す。その場合は、[切]に設定してください。
- 他社製レンズ(ミノルタ/コニカミノルタ製レンズを含む)を使用するときは、[切]に設定してください。[入]に設定する と、適正露出にならなかったり、画像の明るさにムラが出たりします。
- 高速のシャッタースピードで撮影する場合、撮影条件によっては画面の明るさにムラが出ることがあります。その場合は[切] に設定してお使いください。

# **レンズなしレリーズ**

レンズを取り付けていない状態で、シャッターが切れるかどうかを設定します。

## **1 MENU→ (撮影設定2)→[レンズなしレリーズ]→希望の設定を選ぶ。**

### **メニュー項目の詳細**

#### **許可:**

レンズを取り付けていなくてもシャッターが切れる。本機を天体望遠鏡に取り付ける場合などは、[許可]を選ぶとシ ャッターが切れる。

#### **禁止:**

レンズを取り付けていないとシャッターが切れない。

#### **ご注意**

● 天体望遠鏡など、レンズ信号接点を持たないレンズをお使いの場合は、正確な測光が行えません。撮影結果を見て、手動で露出 を合わせてください。

# **メモリーカードなしレリーズ**

メモリーカードが入っていない状態で、シャッターが切れるかどうかを設定します。

## **1 MENU→ 2 (撮影設定2) → [メモリーカードなしレリーズ] →希望の設定を選ぶ。**

### **メニュー項目の詳細**

#### **許可:**

メモリーカードが入っていなくてもシャッターが切れる。

#### **禁止:**

メモリーカードが入っていないとシャッターが切れない。

#### **ご注意**

メモリーカードを入れていない状態では、撮影した画像は保存されません。

お買い上げ時の設定は[許可]になっていますので、実際の撮影のときは[禁止]にしておくことをおすすめします。
## **手ブレ補正**

手ブレ補正機能を使うかどうかを設定します。

**1 MENU→ (撮影設定2)→[手ブレ補正]→希望の設定を選ぶ。**

**メニュー項目の詳細**

**入:** [手ブレ補正]を行う。

**切:** [手ブレ補正]を行わない。 三脚などの使用時は [切] にすることをおすすめします。

## **手ブレ補正設定**

装着しているレンズによって、最適な手ブレ補正を使って撮影できます。

**1 MENU→ 2 (撮影設定2) → [手ブレ補正] → [入] を選ぶ。** 

**2 [手ブレ補正設定]→[手ブレ補正調整]→ 希望の設定を選ぶ。**

### **メニュー項目の詳細**

#### **オート:**

レンズから取得した情報をもとに自動で手ブレ補正する。

**マニュアル:**

[手ブレ補正焦点距離]で設定した焦点距離で手ブレ補正する。(8mm ~ 1000mm)

撮影時のレンズ焦点距離**(A)**を設定してください。

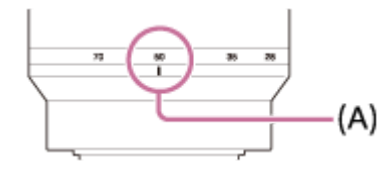

#### **ご注意**

- ON/OFF(電源)スイッチを「ON」にした直後やカメラを構えた直後、シャッターボタンを半押しせずに一気に押し込んだと きは、手ブレ補正の効果が得られにくいことがあります。
- 三脚などを使う場合には、手ブレ補正機能が誤動作するおそれがあるため、 [手ブレ補正] を [切] にしてください。
- MENU→ 1 (撮影設定2) → [手ブレ補正] が [切] のとき、 [手ブレ補正設定] は使えません。
- **レンズから焦点距離などの情報が取得できないときは、手ブレ補正が正しく動作しません。[手ブレ補正調整]を[マニュア** ル]にして、装着しているレンズに合わせて[手ブレ補正焦点距離]を設定してください。 その場合、 【业》の横に、設定して いる手ブレ補正焦点距離の値が表示されます。
- ■レンズSEL16F28 (別売) にコンバーターレンズを装着している場合などには、[手ブレ補正調整]を[マニュアル]にして、 焦点距離を設定してください。
- 「手ブレ補正]の「入]/「切]により、ボディ内/レンズ内同時に設定が切り替わります。
- 手ブレ補正スイッチ付きレンズを装着している場合、レンズ側のスイッチ操作でのみ変更が可能となるため、本機では設定を切 り換えることができません。

#### **関連項目**

■ [手ブレ補正](#page-226-0)

## **全画素超解像ズーム/デジタルズーム(ズーム)**

光学ズーム以外のズームを使って、ズームレンズによる光学ズームの倍率以上に拡大できます。 **1 MENU→ (撮影設定2)→ [ズーム設定]で[全画素超解像ズーム]または [デジタルズーム]を選ぶ。 電動ズームレンズ装着時は、ズームレンズのズームレバーまたはズームリングで、被写体を拡大する。** 光学ズームの倍率を超えると、そのままの操作で光学ズーム以外のズームに移行します。 **2 電動ズームレンズ以外のレンズを装着時は、MENU→ (撮影設定2)→[ズーム]→希望の数値を選ぶ。** 終了するときは、コントロールホイールの中央を押す。 ■ MENU→ 12 (撮影設定2) → [22) カスタムキー]または [11]カスタムキー]で希望のキーに [ズーム] の機能を設定することもできます。 **3**

### **関連項目**

- [ズーム設定](#page-200-0)
- [本機で使用できるズームの種類](#page-197-0)
- [よく使う機能をボタンに割り当てる\(カスタムキー\)](#page-37-0)

## **ズーム設定**

本機で行うズーム範囲を設定できます。

**1 MENU→ (撮影設定2)→[ズーム設定]→希望の設定を選ぶ。**

## **メニュー項目の詳細**

#### **光学ズームのみ:**

ズーム範囲を光学ズームの範囲内に制限します。 [ | | peG画像サイズ] がMまたはSの場合のみ、スマートズーム範 囲も使用できます。

## **全画素超解像ズーム :**

全画素超解像ズーム範囲まで使用する場合はこの設定を選びます。光学ズーム範囲を超えても、画像劣化の少ない画像 処理を用いて拡大します。

### **デジタルズーム :**

全画素超解像ズーム倍率を超えた場合に、画質は劣化するが、最大倍率が大きいズームを行えます。

## **ご注意**

画質が劣化しない範囲でのみズームしたい場合は、[光学ズームのみ]を設定してください。

#### **関連項目**

- [本機で使用できるズームの種類](#page-197-0)
- [ズーム倍率について](#page-201-0)

## **ズームリング操作方向**

ズームリングの回転方向に対して、W/Tの割り当てを設定します。 電動ズームレンズで本機能に対応したレンズのみ使 用できます。

**1 MENU→ 2** (撮影設定2) → [ズームリング操作方向] →希望の設定を選ぶ。

## **メニュー項目の詳細**

**左回転(W)/右回転(T):** 左回転にW側(ズームアウト)、右回転にT側(ズームイン)を割り当てます。 **右回転(W)/左回転(T):**

左回転にT側(ズームイン)、右回転にW側(ズームアウト)を割り当てます。

## **DISPボタン (背面モニター/ファインダー)**

撮影時に、DISP(画面表示切換)で選択できる画面表示モードを設定します。

## 1) MENU→ ☎2 (撮影設定2)→ [DISPボタン] → [背面モニター] または [ファインター] →希望の設定を選 **び、[実行]を選んで決定する。**

がついている項目が選択できるモードになる。

## **メニュー項目の詳細**

**グラフィック表示 :**

基本的な撮影情報を表示する。シャッタースピードと絞りをグラフィカルに表示する。

**全情報表示 :**

撮影情報を表示する。

**情報表示 なし :**

撮影情報を表示しない。

#### **ヒストグラム :**

画像の明暗をグラフ(ヒストグラム)で表示する。

#### **水準器 :**

カメラの前後方向**(A)**、水平方向**(B)**の傾きを指標で示す。水平、平衡状態のときは、表示が緑色になる。

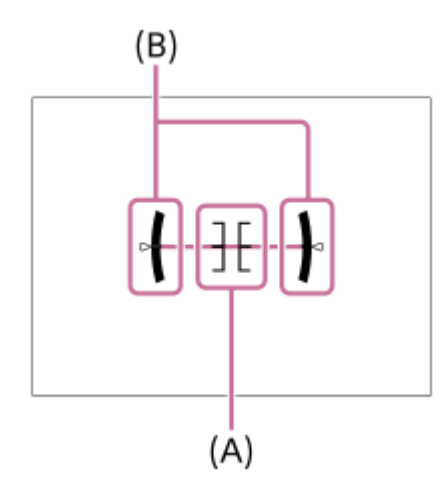

**ファインダー撮影用\*:**

モニターには被写体を表示せず、撮影情報のみを表示する。ファインダー撮影用の表示設定。

#### **モニター消灯\*:**

撮影時は常にモニターが消灯するが、再生時やMENU操作時はモニターを使用できる。ファインダー撮影用の表示設 定。

[背面モニター]の設定時のみ選択できる画面表示モードです。

## **ご注意**

- 本機を前または後に大きく傾けると、水準器の誤差が大きくなります。
- 水準器で傾きがほぼ補正された状態でも±1°程度の誤差が生じることがあります。

## **関連項目**

[画面表示を切り換える\(撮影/再生\)](#page-51-0)

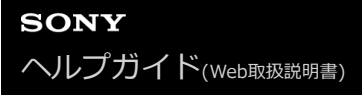

## **FINDER/MONITOR**

ファインダーとモニターの表示切り換え方法を設定します。

## **1 MENU→ (撮影設定2)→[FINDER/MONITOR]→希望の設定を選ぶ。**

### **メニュー項目の詳細**

**オート:**

ファインダーをのぞくと、アイセンサーが働き、自動的にファインダー画面に切り替わる。

**ファインダー(マニュアル):**

モニターは消灯し、ファインダーのみに画像を表示する。

**モニター(マニュアル):**

ファインダーは消灯し、常にモニターのみに画像を表示する。

**ヒント**

- ファインダー/モニター表示切り換え機能をお好みのキーに割り当てることができます。 MENU→ 12 (撮影設定2) → [ 2 カスタムキー]、 [ 1 カスタムキー] または [ > カスタムキー] →希望のキーに [FINDER/MONITOR切換]を設定してください。
- ファインダー表示またはモニター表示を固定したい場合は、[FINDER/MONITOR]を[ファインダー(マニュアル)]または [モニター(マニュアル)]に設定してください。 DISPボタンを使ってモニター表示を[モニター消灯]にすると、撮影時にファインダーから目を離してもモニターが点灯しな くなります。あらかじめ、MENU→ ━━━━━━━━━━━━━━━━━━━ [DISPボタン] → [背面モニター]で、 [モニター消灯]にチェッ クマークを入れてください。

## **ご注意**

■ モニターを引き出しているときは、 [FINDER/MONITOR] が [オート] に設定されていてもアイセンサーは接眼を検知しませ ん。画像はモニターに表示されます。

#### **関連項目**

- [よく使う機能をボタンに割り当てる\(カスタムキー\)](#page-37-0)
- [DISPボタン \(背面モニター/ファインダー\)](#page-54-0)

## **ファインダーフレームレート(静止画)**

静止画撮影時のファインダーのフレームレートを変更することで、被写体の動きをよりなめらかに表示することができ ます。動きの速い被写体を撮影するときに便利です。

#### **MENU→ ■ 2 (撮影設定2) → [ <> | > ファインダーフレームレート] →希望の設定を選ぶ。 1**

■ [ | | | カスタムキー]で希望のキーにこの機能を割り当てることもできます。

## **メニュー項目の詳細**

### **標準:**

被写体を通常のフレームレートでファインダーに表示する。

# **高速:**

被写体の動きをよりなめらかにファインダーに表示する。

### **ご注意**

- [ <> | マンアインダーフレームレート] を [高速] に設定すると、ファインダーの解像度が低くなります。
- [ アマ ファインダーフレームレート]を[高速]に設定していても、撮影環境の温度や撮影状況によって、自動的に[標準]に 切り替わることがあります。
- 以下のときは、[ <> ファインダーフレームレート]は[標準]に固定されます。
	- 再生時
	- HDMI接続時
	- カメラ内部の温度が高くなっているとき
	- □ [ スシャッター方式] が [オート] または [電子シャッター] で、連続撮影を行っているとき

#### **関連項目**

[よく使う機能をボタンに割り当てる\(カスタムキー\)](#page-37-0)

## **ゼブラ設定**

画面に映る画像の中で、設定した輝度レベル(IRE)部分に表示するしま模様(ゼブラ)の設定を行います。ゼブラ は、明るさを調節するときの目安にすると便利です。

**1 MENU→ (撮影設定2)→[ゼブラ設定] →希望の設定項目を選ぶ。**

#### **メニュー項目の詳細**

#### **ゼブラ表示:**

ゼブラを表示するかどうかを設定する。

#### **ゼブラレベル :**

ゼブラの輝度レベルを設定する。

#### **ヒント**

- [ゼブラレベル]の設定値には、輝度レベルを表す数値以外に、露出確認用と白とび確認用の設定を登録することができます。 お買い上げ時には[カスタム1]には露出確認用、[カスタム2]には白とび確認用の設定が登録されています。
- 露出確認用として使用する場合は、ゼブラ表示する輝度レベルの基準値と、その範囲数値を指定します。指定された範囲の輝度 部分がゼブラ表示されます。
- 白とび確認用として使用する場合は、ゼブラ表示する輝度レベルの下限値を指定します。指定した数値以上の輝度部分がゼブラ 表示されます。

## **ご注意**

■ HDMI接続時は、接続先の機器にはゼブラが表示されません。

## **グリッドライン**

構図合わせのための補助線であるグリッドライン表示の設定をします。

## **1 MENU→ (撮影設定2)→[グリッドライン]→希望の設定を選ぶ。**

## **メニュー項目の詳細**

## **3分割:**

3分割の線の近くに主要な被写体を配置すると、バランスのよい構図になる。

### **方眼:**

方眼線により構図の傾きが確認しやすく、風景写真や接写、複写などの構図決定に適している。

### **対角+方眼:**

対角線上に被写体を配置することで、躍動感や力強さなどを表現できる。

### **切:**

グリッドラインを表示しない。

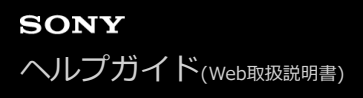

## **露出設定ガイド**

撮影画面で露出設定を変更したときに表示するガイドの設定をする。

## **1 MENU→ (撮影設定2)→[露出設定ガイド]→希望の設定を選ぶ。**

**メニュー項目の詳細**

**切:** ガイドを表示しない。 **入:** ガイドを表示する。

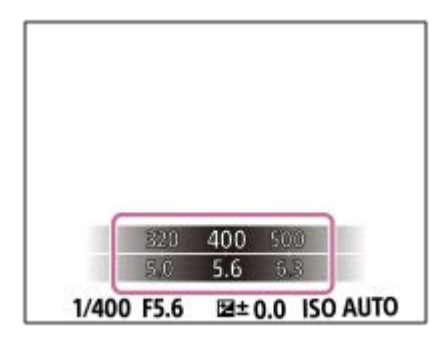

## **ライブビュー表示**

モニターの表示に、露出補正やホワイトバランス、[クリエイティブスタイル]、[ピクチャーエフェクト]の設定値 を反映させるかどうかを設定します。

**1 MENU→ (撮影設定2)→[ライブビュー表示]→希望の設定を選ぶ。**

### **メニュー項目の詳細**

#### **設定効果反映On:**

すべての設定を反映させ、撮影結果に近い状態でライブビュー表示をする。 撮影結果をライブビュー画面で確認しなが ら撮影する場合に有効。

#### **設定効果反映Off:**

露出やホワイトバランス、[クリエイティブスタイル]、[ピクチャーエフェクト]などの設定を反映させずにライブ ビュー表示をする。 エフェクトをかけて撮影する場合などにも、見やすい状態でライブビューが表示され、構図確認が 容易になる。

「マニュアル露出]時のライブビュー画像も常に適正な明るさで表示される。

[設定効果反映Off]が選ばれているとき、ライブビュー画面上には VIEW アイコンが表示される。

#### **ヒント**

● スタジオフラッシュなど他社製フラッシュを使用時には、設定されたシャッタースピードによってライブビューが暗くなる場合 があります。ライブビュー表示を[設定効果反映Off]に設定することで、ライブビューが明るく表示され、構図確認が容易に なります。

#### **ご注意**

- **■撮影モードが下記のときは、 [ライブビュー表示]を[設定効果反映Off]に設定できません。** 
	- 「おまかせオート]
	- 「動画]
	- [スロー&クイックモーション]
- [設定効果反映Off]設定時は、表示されるライブビューと撮影した画像の明るさなどが一致しません。
- [ライブビュー表示]を[設定効果反映Off]に設定していても、電子シャッターでの撮影時は設定が反映された画像が表示さ れます。

## **撮影開始表示**

ブラックアウトフリー撮影時に、1枚目の撮影時のみ画面に黒画を表示(ブラックアウト)させるかどうかを設定でき ます。黒画を表示させることで、撮影開始タイミングを視覚的に確認しやすくなります。

**1 MENU → (撮影設定2) → [撮影開始表示] → 希望の設定を選ぶ。**

### **メニュー項目の詳細**

**入:**

ブラックアウトフリー撮影時に、1枚目の撮影時のみ画面に黒画を表示(ブラックアウト)する。

**切:**

ブラックアウトフリー撮影時に、1枚目の撮影時も画面に黒画を表示(ブラックアウト)させない。

#### **関連項目**

[電子シャッターを活用する](#page-213-0)

## **撮影タイミング表示**

画面上に撮影していることをお知らせするマーク(枠など)を表示するかどうか設定します。 シャッター音を鳴らさない設定にしているときなど、画面を見るだけでは撮影タイミングが分かりにくいときにお使い ください。

**1 MENU → (撮影設定2) → [撮影タイミング表示] → 希望の設定を選ぶ。**

## **メニュー項目の詳細**

**入: タイプ1:**

フォーカス枠の周りに枠(ダークカラー)を表示する。

**入: タイプ2:**

フォーカス枠の周りに枠(ライトカラー)を表示する。

**入: タイプ3:**

画面の四隅に (ダークカラー)を表示する。

### **入: タイプ4:**

画面の四隅に (ライトカラー)を表示する。

**切 :**

ブラックアウトフリー撮影時に撮影タイミングを表示しない。

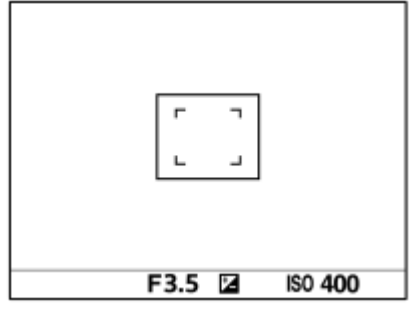

[入: タイプ1] / [入: タイプ2] (例: [フォーカスエリア]が[中央]のとき)

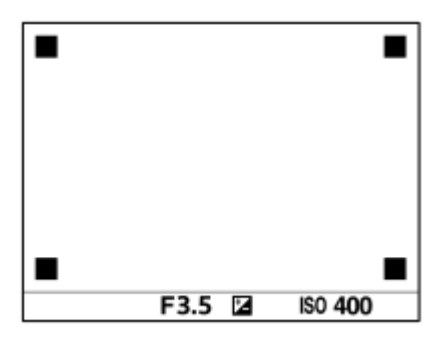

[入: タイプ3] / [入: タイプ4]

#### **関連項目**

[電子シャッターを活用する](#page-213-0)

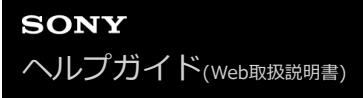

## **連写残量表示**

連続撮影時に、速度が低下せずに撮影できる枚数の目安を表示するかどうかを設定します。

## **1 MENU → (撮影設定2) → [連写残量表示] → 希望の設定を選ぶ。**

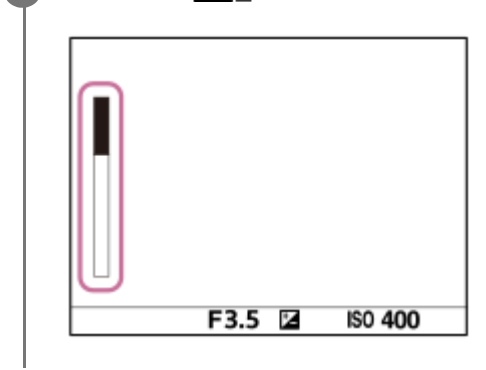

### **メニュー項目の詳細**

#### **常に表示する:**

ドライブモードが[連続撮影]に設定されている間は常に表示する。

## **撮影中のみ表示する:**

連続撮影中のみ表示する。

## **表示しない:**

表示しない。

#### **ヒント**

カメラ内部のバッファ用メモリーが一杯になると、「SLOW」と表示され、連続撮影速度が低下します。

#### **関連項目**

[連続撮影](#page-133-0)

## **オートレビュー**

撮影直後に、撮影した画像を確認することができます。オートレビューの表示時間を設定します。

## **1 MENU→ (撮影設定2) →[オートレビュー]→希望の設定を選ぶ。**

## **メニュー項目の詳細**

### **10秒/5秒/2秒:**

設定した秒数だけ表示する。 オートレビュー中に拡大操作をすると、撮影した画像を拡大再生して確認することができ る。

**切:**

オートレビューしない。

#### **ご注意**

- 画像処理をする機能を使用している場合、画像処理をする前の画像を一時的に表示してから、画像処理が適用された画像を表示 することがあります。
- ■オートレビューは、DISP (画面表示切換) で設定したモードで表示されます。

#### **関連項目**

[再生画像を拡大する\(拡大\)](#page-272-0)

## **よく使う機能をボタンに割り当てる(カスタムキー)**

カスタムキー機能を使って、よく使う機能を自分が操作しやすいボタンに割り当てると便利です。MENUから機能を選 択する手順が省略できるため、すばやく機能を呼び出すことができます。またそれ以外の活用方法として、誤操作しや すい位置のボタンに[未設定]を割り当てることで、ボタンを無効とし、誤操作を防止することもできます。

カスタムキーには、静止画撮影時の機能( アッカスタムキー)、動画撮影時の機能( ニオカスタムキー)、再生時の 機能( ■ カスタムキー)をそれぞれ別々に割り当てることができます。

ボタンによって割り当てられる機能が異なります。

以下のボタンに希望の機能を割り当てられます。

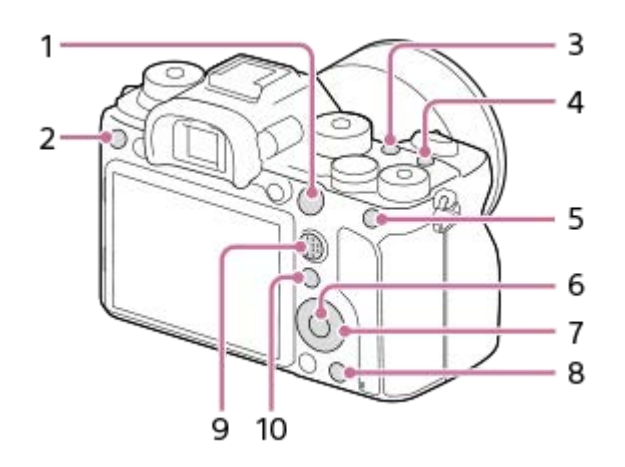

- **1.** AF-ONボタン
- **2.** カスタムボタン3
- **3.** カスタムボタン2
- **4.** カスタムボタン1
- **5.** AELボタン
- **6.** 中央ボタン
- **7.** コントロールホイール /左ボタン/右ボタン/下ボタン
- **8.** カスタムボタン4
- **9.** マルチセレクターの中央ボタン
- **10.** Fn/ ボタン

カスタムキーの設定例については、以下のサイトをご覧ください。 <https://support.d-imaging.sony.co.jp/support/tutorial/ilc/l/ilce-9m2/custom.php>

## **ヒント**

■ カスタムキーのほかに、Fnボタンから各機能をダイレクトに設定できるファンクションメニューもあわせてお使いいただくと、 さらに効率良く機能を呼び出すことができます。このページの最後に記載している「関連項目」から関連機能に移動できます。

ここでは、AELボタンに [瞳AF] 機能を割り当てる手順を説明します。

**1 MENU→ (撮影設定2)→[ カスタムキー]を選ぶ。**

- 動画撮影時に呼び出したい機能を設定する場合は [ 記 カスタムキー] を、再生時に呼び出したい機能を設定 する場合は [ ▶ カスタムキー]を選びます。
- **2 コントロールホイールの左/右で[背面1]画面へ移動し、[AELボタン]を選んで中央を押す。**
	- **コントロールホイールの左/右で[瞳AF]が表示される画面へ移動し、[瞳AF]を選んで中央を押す。**
		- ●静止画撮影時にAELボタンを押すと、瞳が検出された場合は [瞳AF] が働き、瞳にピントが合います。AELボ タンを押したままの状態で撮影をしてください。

#### **ご注意**

**3**

- レンズのフォーカスホールドボタンにも撮影時の機能を割り当てることができます。ただし、お使いのレンズによってはフォー カスホールドボタンがない場合があります。
- [[〓】カスタムキー]で[カスタム( |へ)に従う]が割り当てられているキーを動画撮影時に押しても、動画撮影時に使用でき ない機能([ V JPEG画質]や[フラッシュモード]など)が割り当てられている場合は、その機能は使えません。
- [▶ カスタムキー]で[カスタム( | | )に従う]が割り当てられているキーを再生時に押すと、撮影モードになり、割 り当てられている機能が実行されます。

#### **関連項目**

- Fn (ファンクション) ボタンの使いかた (ファンクションメニュー)
- 一時的にダイヤルの機能を変更する (マイダイヤル設定)

## Fn (ファンクション) ボタンの使いかた (ファンクションメニュー)

ファンクションメニューとは、撮影時にFn(ファンクション)ボタンを押すと画面下部に表示される12個の機能メニュ ーです。よく使う機能をファンクションメニューに登録することで、すばやく機能を呼び出すことができます。

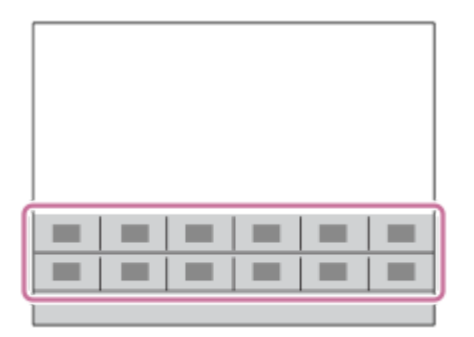

ファンクションメニューに設定できる機能については、以下のサイトをご覧ください。 <https://support.d-imaging.sony.co.jp/support/tutorial/ilc/l/ilce-9m2/function.php>

**ヒント**

- ファンクションメニューには、静止画撮影時の機能と動画撮影時の機能をそれぞれ12個ずつ別々に登録することができます。
- ファンクションメニューのほかに、よく使う機能をお好みのボタンに割り当てられるカスタムキーもあわせてお使いいただく と、さらに効率良く機能を呼び出すことができます。このページの最後に記載している「関連項目」から関連機能に移動できま す。

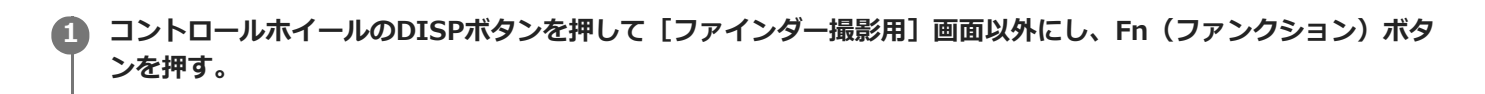

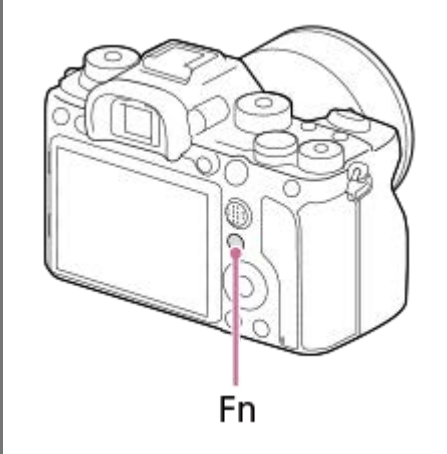

**2 コントロールホイールの上/下/左/右を押して、設定する機能を選ぶ。**

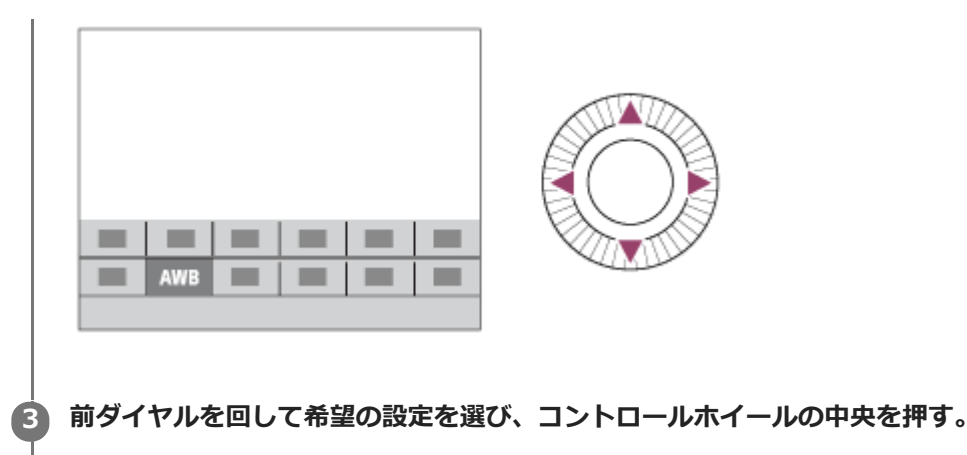

■ 一部の機能は、後ダイヤルを回して微調整値の設定もできます。

## **専用画面で設定するには**

手順2で、設定する機能を選んでコントロールホイールの中央を押すと、その項目設定の専用画面になります。操作ガ イド**(A)**に従って設定してください。

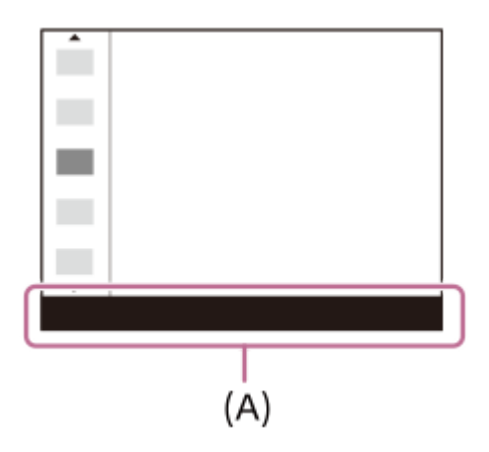

## **ファンクションメニューの機能を変更するには(ファンクションメニュー設定)**

ここでは、静止画用ファンクションメニューの [ドライブモード]を[グリッドライン]に変更する手順を説明しま す。

- 動画用ファンクションメニューを変更する場合は、手順②で動画用のファンクションメニューから変更する項目を 選んでください。
- 1. MENU→ 1 (撮影設定2) → [ファンクションメニュー設定]を選ぶ。
- 2. コントロールホイールの上/下/右/左で静止画用の12個のファンクションメニューのうちの ♡ └️ (ドライブモー ド)を選び、中央を押す。
- コントロールホイールの左/右で[表示/オートレビュー]画面へ移動し、[グリッドライン]を選んで中央を押 **3.** す。
	- ファンクションメニューで ◇ □ (ドライブモード) が設定されていた場所に、 (グリッドライン) が表 示されるようになります。

### **関連項目**

[よく使う機能をボタンに割り当てる\(カスタムキー\)](#page-37-0)

## **一時的にダイヤルの機能を変更する(マイダイヤル設定)**

前/後ダイヤルとコントロールホイールにそれぞれお好みの機能を割り当てて、その組み合わせを「マイダイヤル」とし て3つまで登録できます。 登録した「マイダイヤル」は、あらかじめ設定したカスタムキーを押すことで、すばやく呼 び出したり切り換えたりすることができます。

## **マイダイヤルに機能を登録する**

前/後ダイヤルとコントロールホイールに割り当てる機能を、「マイダイヤル1]~「マイダイヤル3]として登録しま す。

- 1. MENU→ 12 (撮影設定2)→ [マイダイヤル設定]を選ぶ。
- 2. (マイダイヤル1)に割り当てるダイヤルまたはホイールを選び、コントロールホイールの中央を押す。
- コントロールホイールの上/下/左/右で割り当てたい機能を選び、中央を押す。 **3.**

■機能を割り当てたくないダイヤルまたはホイールは、「--」(未設定)のままにしてください。

4. 手順2、3を繰り返して、 <del>♀️,</del> (マイダイヤル1)のダイヤルまたはホイールの機能をすべて選択したら、[OK]を 選ぶ。

● (マイダイヤル1)の設定が登録される。

● ◆ (マイダイヤル2)、 ◆ (マイダイヤル3)も登録する場合は、上記と同様の手順で登録してください。

## **マイダイヤルを呼び出すキーを設定する**

登録した「マイダイヤル」を呼び出すためのカスタムキーを設定します。

- 1. MENU→ ☎2(撮影設定2)→ [ <mark>▽</mark>) カスタムキー] または [ <mark>11</mark>] カスタムキー] →マイダイヤルを呼び出すキー として使用したいキーを選ぶ。
- **2.** 呼び出したいマイダイヤルの番号やマイダイヤルの切り換え方式を選ぶ。

#### **メニュー項目の詳細**

#### **押す間マイダイヤル1 /押す間マイダイヤル2/押す間マイダイヤル3:**

キーを押している間、[マイダイヤル設定]で登録した機能がダイヤル/ホイールに割り当てられる。

#### **マイダイヤル1→2→3 :**

キーを押すたびに、「通常の機能→マイダイヤル1の機能→マイダイヤル2の機能→マイダイヤル3の機能→通常の機 能」と変更される。

#### **再押しマイダイヤル1 /再押しマイダイヤル2/再押しマイダイヤル3:**

キーを押し続けなくても[マイダイヤル設定]で登録した機能が維持される。再度キーを押すと、通常の機能に戻りま す。

#### **マイダイヤルを切り換えて撮影する**

撮影時にカスタムキーでマイダイヤルを呼び出し、前/後ダイヤルやコントロールホイールを回して撮影設定を変えなが ら撮影を行うことができます。

ここでは、「マイダイヤル」に以下の機能が登録され、C1 (カスタム1) ボタンに [マイダイヤル1→2→3] が設定さ れている場合で説明します。

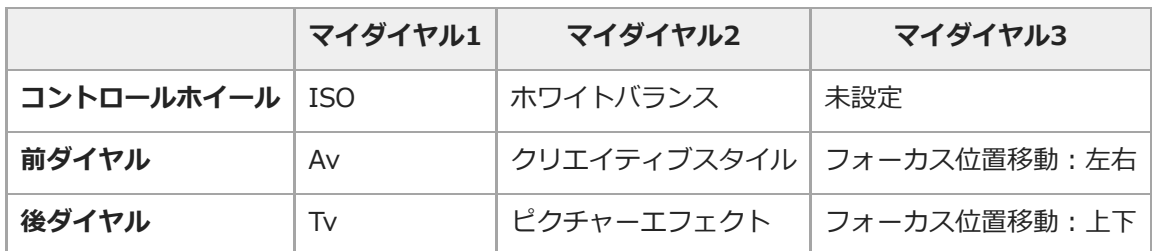

1. C1(カスタム1)ボタンを押す。

[マイダイヤル1]に登録した機能がコントロールホイールと前/後ダイヤルに割り当てられる。

画面下部に以下のアイコンが表示されます。

$$
\begin{array}{r}\n\begin{array}{c}\n\text{A} & \text{A} & \text{B} \\
\hline\n\text{A} & \text{B} \\
\text{B} & \text{B} \\
\end{array}\n\end{array}
$$
\n1/60 F5.6 **B** ± 0.0 ISO AUT0

- **2.** コントロールホイールを回してISO値を、前ダイヤルで絞り値を、後ダイヤルでシャッタースピードを設定する。
- もう一度C1ボタンを押す。 **3.** [マイダイヤル2]に登録した機能がコントロールホイールと前/後ダイヤルに割り当てられる。
- <mark>4. コ</mark>ントロールホイールを回して[ホワイトバランス]を、前ダイヤルで[クリエイティブスタイル]を、後ダイヤ ルで[ピクチャーエフェクト]を設定する。
- **5.** もう一度C1ボタンを押して、同様に[マイダイヤル3]に登録された機能の設定値を変更する。
- **6.** シャッターボタンを押して撮影する。

#### **ご注意**

- すべてのダイヤル/ホイールが [未設定] に設定されているマイダイヤルは、カスタムキーを押しても呼び出されません。 [マ イダイヤル1→2→3]でもスキップされます。
- [操作部のロック]機能でダイヤル/ホイールがロックされていても、マイダイヤルを呼び出した場合はダイヤル/ホイールのロ ックが一時的に解除されます。

#### **関連項目**

[よく使う機能をボタンに割り当てる\(カスタムキー\)](#page-37-0)

## **ダイヤルの設定**

前後のダイヤルの機能を入れ換えることができます。

**1 MENU→ (撮影設定2)→[ダイヤルの設定]より希望の設定を選ぶ。**

## **メニュー項目の詳細**

### **Tv Av**:

前ダイヤルでシャッタースピード、後ダイヤルで絞り値が変わる。

## Av **To Tv:**

前ダイヤルで絞り値、後ダイヤルでシャッタースピードが変わる。

## **ご注意**

撮影モードが「M」のときに、[ダイヤルの設定]が有効になります。

## **Av/Tvの回転方向**

前ダイヤル、後ダイヤル、またはコントロールホイールで絞り値やシャッタースピードを変更するときの、回転方向を 設定します。

**1 MENU→ (撮影設定2)→[Av/Tvの回転方向]→希望の設定を選ぶ。**

## **メニュー項目の詳細**

**通常:**

前ダイヤル、後ダイヤル、またはコントロールホイールの回転方向を変更しない。

**反転:**

前ダイヤル、後ダイヤル、またはコントロールホイールの回転方向を反対にする。

## **ダイヤル露出補正**

露出補正ダイヤルが「0」のときに、前ダイヤルまたは後ダイヤルでも露出を補正できます。 -5.0EVから+5.0EVの 間で設定できます。

**1 露出補正ダイヤルを「0」に合わせる。**

**2 MENU→ 2 (撮影設定2)→[ダイヤル露出補正]→希望の設定を選ぶ。** 

## **メニュー項目の詳細**

## **切:**

前後ダイヤルに露出補正を設定しない。

### **当時ダイヤル/ ママ 後ダイヤル:**

前ダイヤルまたは後ダイヤルで露出補正ができるように設定する。

### **ご注意**

- 前ダイヤルまたは後ダイヤルに露出補正を割り当てると、元々割り当てられていた機能は、露出補正を割り当てていないほうの ダイヤルで操作できます。
- 露出補正ダイヤルとメニューの [露出補正] 、前/後ダイヤルによる露出補正では、露出補正ダイヤルの設定が優先されます。

#### **関連項目**

[露出補正](#page-177-0)

# **ファンクションリング(レンズ)**

レンズのファンクションリングに、電動フォーカス(パワーフォーカス)機能を割り当てるか、フルサイズとAPS-C/Super35 mmの画角を切り換える機能を割り当てるかを設定できます(対応レンズのみ)。

詳しくは、レンズの取扱説明書をご覧ください。 対応レンズは、専用サポートサイトでご確認ください。 <https://www.sony.jp/support/ichigan/>

**1 MENU→ (撮影設定2)→[ファンクションリング(レンズ)]→希望の設定を選ぶ。**

## **メニュー項目の詳細**

**パワーフォーカス:**

ファンクションリングを右に動かすと無限遠側にフォーカス位置が移動し、左に動かすと近距離側にフォーカス位置が 移動する。

## **/フルサイズ切換:**

ファンクションリングを動かすと、フルサイズとAPS-C/Super 35mmの画角が切り換わる。

● ファンクションリングを左右どちらに動かしても画角が切り換わります。

#### **関連項目**

[APS-C/Super 35mm](#page-161-0)

## **タッチ操作時の機能:タッチフォーカス**

[タッチフォーカス]を使うと、 [フォーカスエリア]が[フレキシブルスポット]/[拡張フレキシブルスポット]/ [トラッキング:フレキシブルスポット]/[トラッキング:拡張フレキシブルスポット]以外の場合に、ピントを合わせ る位置をタッチ操作で指定できます。あらかじめ、MENU→ <del>2</del> (セットアップ) → [タッチ操作] を [入]に設定し てください。

**1 MENU→ (撮影設定2)→[タッチ操作時の機能]→[タッチフォーカス]を選ぶ。**

## **静止画撮影時にピントを合わせる位置を指定する**

ピントを合わせる位置をタッチ操作で指定できます。タッチ後にシャッターボタンを半押ししてピントを合わせます。

- モニターにタッチする。 **1.**
	- モニター撮影時は、ピントを合わせたい位置をタッチします。
	- ファインダー撮影時は、ファインダーをのぞきながらモニターをタッチしてドラッグすると、ピント合わせの位 置を移動できます。

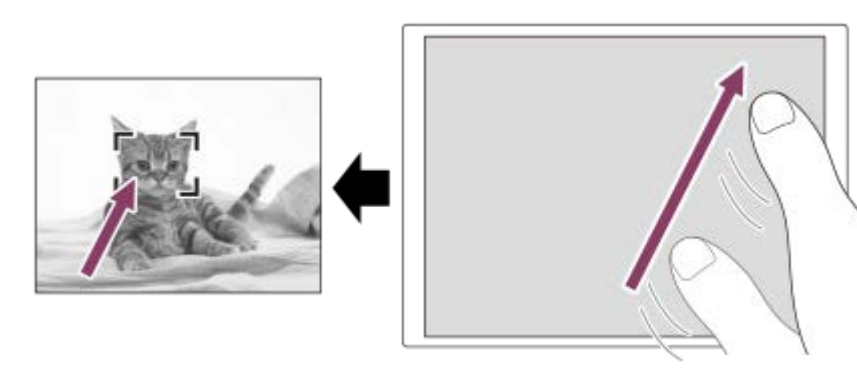

- タッチ操作によるピント合わせを解除するには、モニター撮影時は、 ▲× をタッチするか、またはコントロー ルホイールの中央を押してください。ファインダー撮影時は、コントロールホイールの中央を押してください。
- シャッターボタンを半押ししてピントを合わせる。 **2.**
	- 撮影するにはそのままシャッターボタンを押し込んでください。

## **動画撮影時にピントを合わせる位置を指定する(スポットフォーカス)**

タッチした被写体にピントを合わせます。 ファインダー撮影時は、スポットフォーカスは使用できません。

録画開始前もしくは録画中にピントを合わせたい被写体をタッチする。 **1.**

- タッチすると一時的にマニュアルフォーカスになり、フォーカスリングでピントを調整できます。
- ●スポットフォーカスを解除したい場合は、▲★をタッチするか、またはコントロールホイールの中央を押して ください。

## **ヒント**

- タッチフォーカス機能のほかに、以下のようなタッチ操作が可能です。
	- [フォーカスエリア]が[フレキシブルスポット]、[拡張フレキシブルスポット]、[トラッキング:フレキシブルスポッ ト]または[トラッキング:拡張フレキシブルスポット]のときは、タッチ操作でフォーカス枠を移動できます。
	- [フォーカスモード] が [マニュアルフォーカス] のときは、モニターをダブルタップするとピント拡大の操作が行えます。

#### **ご注意**

以下のとき、タッチフォーカス機能は使えません。 - [フォーカスモード]が[マニュアルフォーカス] デジタルズーム中 LA-EA2、LA-EA4装着時

### **関連項目**

- [タッチ操作](#page-148-0)
- [タッチパネル/タッチパッド](#page-149-0)

## **タッチ操作時の機能 :タッチトラッキング**

静止画または動画撮影時、トラッキングする被写体をタッチ操作で選択できます。 あらかじめ、MENU→ <del>全』</del>(セットアップ)→ [タッチ操作]を[入]に設定してください。

**1 MENU→ (撮影設定2)→[タッチ操作時の機能]→[タッチトラッキング]を選ぶ。** 

#### **モニターでトラッキングする被写体をタッチする。 2**

トラッキングが始まる。

ファインダー撮影時は、タッチパッド操作でトラッキングする被写体を指定できます。

## **シャッターボタンを半押しして、ピントを合わせる。 3**

■撮影するにはそのままシャッターボタンを押し込んでください。

## **ヒント**

● トラッキングを解除するには、 □序×をタッチするか、またはコントロールホイールの中央を押してください。

## **ご注意**

- 以下のとき、タッチトラッキング機能は使えません。
	- **■動画撮影時で、[11]記録設定]が[120p]のとき**
	- [フォーカスモード] か [マニュアルフォーカス]
	- スマートズーム、全画素超解像ズーム、デジタルズームを使用中
	- [ ii 記録方式] が [XAVC S 4K] で、 [ Px プロキシー記録] が [入] のとき

#### **関連項目**

[タッチ操作](#page-148-0)

## **MOVIE(動画)ボタン**

MOVIE(動画)ボタンの有効/無効を設定します。

## **1 MENU→ (撮影設定2)→[MOVIE(動画)ボタン]→希望の設定を選ぶ。**

**メニュー項目の詳細**

## **常に有効:**

どの状態からでも、MOVIEボタンを押すと動画撮影が開始される。

#### **動画モードのみ有効:**

撮影モードが [動画]または [スロー&クイックモーション] モードのときのみ、MOVIEボタンを押すと動画撮影が開 始される。

## **操作部のロック**

Fn (ファンクション) ボタンを長押しして、マルチセレクターやダイヤル、ホイールをロックするかどうかを設定しま す。

1 MENU → C 2(撮影設定2) → [操作部のロック] → 希望の設定を選ぶ。

■操作部をロックするには、「ロックしました」と画面に表示されるまでFn (ファンクション) ボタンを長押し します。

**メニュー項目の詳細**

**切:**

長押ししてもロックがかからない。

### **マルチセレクターのみ:**

マルチセレクターにロックがかかる。

### **ダイヤル+ホイール:**

前ダイヤル/後ダイヤル、コントロールホイールにロックがかかる。

#### **全て:**

マルチセレクター、前ダイヤル/後ダイヤル、コントロールホイールすべてにロックがかかる。

**ヒント**

■ 再度、Fn (ファンクション) ボタンを長押しすると、ロックを解除できます。

## **ご注意**

■ [ <> [ >> フォーカスエリア登録機能] を [入] に設定すると、 [操作部のロック] は [切] に固定されます。

#### **関連項目**

- フォーカスエリア登録機能 (静止画)

## **電子音**

本機の電子音を鳴らすかどうかを設定します。

**1 MENU→ (1)** (撮影設定2) → [電子音] →希望の設定を選ぶ。

## **メニュー項目の詳細**

## **入:全て:**

シャッターボタンを半押ししてピントが合ったときなどに操作音が鳴る。

## **入:電子シャッター音以外:**

シャッターボタンを半押ししてピントが合ったときなどに操作音が鳴る。電子シャッター音は鳴らない。

**入:電子シャッター音のみ:**

電子シャッター音のみ鳴る。シャッターボタンを半押ししてピントが合ったときなどの操作音は鳴らない。

#### **切:**

操作音は鳴らない。

### **ご注意**

**コオーカスモードが[コンティニュアスAF]の場合は、ピントが合ったときに電子音は鳴りません。** 

## **スマートフォン転送機能:スマートフォン転送**

スマートフォンに静止画、XAVC S動画、スローモーション動画、クイックモーション動画を表示、転送します。 お使 いのスマートフォンにスマートフォン対応アプリImaging Edge Mobileをインストールする必要があります。

1) MENU→ ⊕)(ネットワーク)→ [スマートフォン転送機能」→ [スマートフォン転送] →希望の設定を選ぶ。

●再生画面で ◆ (スマートフォン転送) ボタンを押すと、 [スマートフォン転送] の設定画面が表示されま す。

## **接続可能な状態になると表示される画面の情報を使って、スマートフォンから本機に接続する。**

■ 接続するための設定方法はスマートフォンによって異なります。

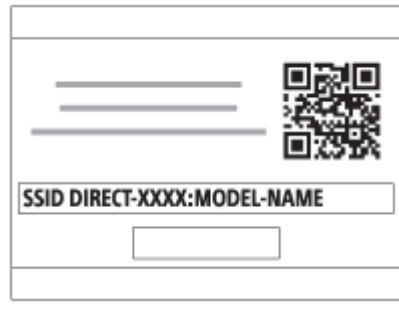

## **メニュー項目の詳細**

### **カメラから選ぶ:**

**2**

スマートフォンに転送する画像を本機で選択する。

(1)[この画像]、[このグループの全画像]、[この日付の全画像]または[画像選択]から選択する。

カメラで選択しているビューモードによって、表示される選択肢が変わることがあります。

(2) [画像選択]の場合は、コントロールホイールの中央を押して画像を選択後、MENU→ [実行]を選ぶ。 **スマートフォンから選ぶ:**

本機のメモリーカードに保存されているすべての画像を、まとめてスマートフォンに表示する。

#### **ご注意**

- 本機のメモリーカードに保存されていない画像は、スマートフォン転送できません。
- 再生中のメモリーカードスロットのメモリーカードに記録されている画像のみ転送できます。再生するメモリーカードスロット を変更したいときは、MENU→ (再生)→[再生メディア選択]で希望のスロットを選択してください。
- ースマートフォンに転送する画像サイズは、「オリジナル]、「2M]または「VGA]から選べます。 以下の手順で変更してください。
	- Android搭載のスマートフォンの場合 Imaging Edge Mobileを起動し、 [設定] → [コピー画サイズ] で変更する。 iPhoneまたはiPadの場合
	- 設定内のImaging Edge Mobileを選び、 [コピー画サイズ] から変更する。
- RAW画像は、JPEG画像に変換して転送します。
- AVCHD動画は転送できません。
- スマートフォンによっては、動画を滑らかに再生できなかったり音声が出ないなど、正しく再生できない場合があります。
- 静止画/動画/スローモーション動画/クイックモーション動画の形式によっては、スマートフォンで再生できないことがありま す。
- 本機は [スマートフォン転送] の接続情報を、接続許可した機器と共有します。接続許可した機器を変更したい場合は、 MENU→ 曲 (ネットワーク) → [Wi-Fi設定] → [SSID・PWリセット] で接続情報をリセットしてください。リセット後 は、スマートフォンの再設定が必要です。
- [飛行機モード]が[入]のときは接続できません。[飛行機モード]を[切]にしてください。

#### **関連項目**

- [Imaging Edge Mobileについて](#page-368-0)
- [スマートフォンで操作する\(NFCワンタッチリモート\)](#page-370-0)
- [Android搭載スマートフォンで操作する\(QRコード\)](#page-372-0)
- **Android搭載スマートフォンで操作する (SSID)**
- [iPhoneまたはiPadで操作する\(QRコード\)](#page-375-0)
- [iPhoneまたはiPadで操作する\(SSID\)](#page-377-0)
- [スマートフォンにワンタッチで転送する\(NFCワンタッチシェアリング\)](#page-384-0)
- [スマートフォン転送機能:転送対象\(プロキシー動画\)](#page-381-0)
- [飛行機モード](#page-393-0)

# **スマートフォン転送機能:転送対象(プロキシー動画)**

[スマートフォン転送]でXAVC S動画をスマートフォンに転送するときに、低ビットレートのプロキシー動画と高ビ ットレートのオリジナル動画のどちらを転送するかを設定します。

**1 MENU→ (ネットワーク)→[スマートフォン転送機能]→[ 転送対象]→希望の設定を選ぶ。**

#### **メニュー項目の詳細**

**プロキシーのみ:** プロキシー動画のみ転送する。

**オリジナルのみ:** オリジナル動画のみ転送する。

**プロキシー+オリジナル:**

プロキシー動画とオリジナル動画を転送する。

#### **関連項目**

[スマートフォン転送機能:スマートフォン転送](#page-379-0)

[プロキシー記録](#page-253-0)

# **スマートフォン転送機能:電源OFF中の接続**

カメラの電源OFF中に、スマートフォンからのBluetooth接続を受け付けるかどうかを設定します。[入]にしておく と、メモリーカード内の画像を閲覧したり、カメラから画像を転送したりできます。

MENU → (fi) (ネットワーク) → [スマートフォン転送機能] → [電源OFF中の接続] → 希望の設定を選 **ぶ。 1**

#### **メニュー項目の詳細**

**入 :**

カメラの電源OFF中に、スマートフォンからのBluetooth接続を受け付ける。

電源OFF中にも少しずつバッテリーを消耗します。機能を使わない時は [切] にしてください。

**切 :**

カメラの電源OFF中に、スマートフォンからのBluetooth接続を受け付けない。

#### **画像を閲覧/転送するには**

#### **【事前準備】**

- 1. カメラで、MENU → 4 (ネットワーク) → [Bluetooth設定] → [Bluetooth機能] を [入] にする。
- 2. MENU → 曲 (ネットワーク) → [スマートフォン転送機能] → [電源OFF中の接続] を [入] にする。
- 3. MENU → 曲 (ネットワーク) → [Bluetooth設定] → [ペアリング] を選び、ペアリング画面を表示させる。
- スマートフォンでImaging Edge Mobileを立ち上げ、「カメラのリモート電源ON/OFF」画面から接続するカメラ **4.** を選んでペアリングする。

#### **【操作】**

- **1.** カメラの電源をOFFにする。
- Imaging Edge Mobileの「カメラのリモート電源ON/OFF」画面からカメラを選んで電源をONにする。 **2.**
	- カメラのアクセスランプが点灯し、画像を閲覧/転送できる状態になります。

#### **ご注意**

- 一定時間スマートフォンを操作しないと、Bluetooth接続は解除されます。再度スマートフォンで[カメラのリモート電源 ON/OFF]を選んでください。
- カメラの電源を入れるとカメラは撮影画面になり、[スマートフォン転送機能]は終了します。

#### **関連項目**

- [Imaging Edge Mobileについて](#page-368-0)
- [スマートフォン転送機能:スマートフォン転送](#page-379-0)
- [Bluetooth設定](#page-400-0)

# **パソコン保存**

本機の画像を無線アクセスポイントまたは無線対応ブロードバンドルーターにつないだパソコンに転送し、簡単にバッ クアップを取ることができます。事前にPlayMemories Homeのインストールと、無線アクセスポイントの登録を行っ てください。

#### **1 パソコンを起動する。**

**2 MENU→ 曲 (ネットワーク)→ [パソコン保存]→希望のスロットを選ぶ。** 

#### **ご注意**

- パソコンのアプリケーションの設定によっては、画像の保存が終わった後にカメラの電源が自動で切れます。
- 同時に画像を転送できるパソコンは、1台までです。
- 別のパソコンに転送したい場合は、お使いになりたいパソコンに本機をUSB接続して、PlayMemories Homeに従って操作して ください。
- プロキシー動画は保存できません。

#### **関連項目**

- [PlayMemories Homeをインストールする](#page-408-0)
- **[Wi-Fi設定:アクセスポイント簡単登録](#page-394-0)**
- [Wi-Fi設定:アクセスポイント手動登録](#page-395-0)

# **FTP転送機能**

FTPサーバーを使った画像転送の設定やFTP転送を実行します。FTPサーバーに関する基本的な知識が必要です。 詳しくは、FTPヘルプガイドをご覧ください。 [https://rd1.sony.net/help/di/ftp/h\\_zz/](https://rd1.sony.net/help/di/ftp/h_zz/)

**1 MENU → (ネットワーク) → [FTP転送機能] → 希望の設定を選ぶ。**

**関連項目**

[ルート証明書の読み込み](#page-403-0)

# **テレビ鑑賞**

本機とテレビをケーブルでつながなくても、本機から画像を転送して、Network対応のテレビで画像を見ることができ ます。お使いのテレビによってはあらかじめテレビ側の操作も必要になります。詳しくはテレビの取扱説明書をご参照 ください。

**1 MENU → (ネットワーク) → [テレビ鑑賞] → 接続したい機器を選択する。**

**スライドショー形式で再生したい場合は、コントロールホイールの中央を押す。 2**

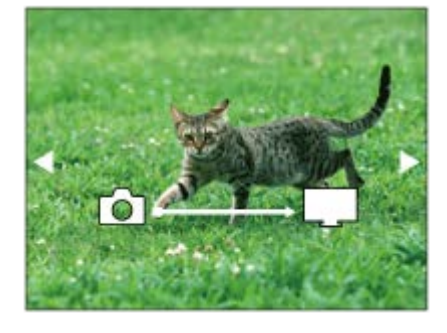

- 手動で画像を送る場合はコントロールホイールの左/右を押す。
- 接続する機器を変更する場合はコントロールホイールの下を押して、[機器リスト]を選ぶ。

# **スライドショーの設定項目**

コントロールホイールの下を押してスライドショーの設定を変更できます。 **再生対象:** 再生する画像のグループを設定する。 **フォルダービュー(静止画):** 「全て]または「フォルダー内全て]から選択 **日付ビュー:** [全て]または [この日付の全画像]から選択 **間隔設定:** 「短い]または「長い]から選択 **エフェクト\*:** [入] または [切] から選択 **再生画像サイズ:** [HD]または[4K]から選択

\* 対応しているブラビアでのみ設定が有効です。

#### **ご注意**

- 再生中のメモリーカードスロットのメモリーカードに記録されている画像のみ転送できます。再生するメモリーカードスロット を変更したいときは、MENU→ (再生)→[再生メディア選択]で希望のスロットを選択してください。
- DLNAレンダラーに対応しているテレビで使えます。
- Wi-Fi Direct対応、またはネットワーク機能(有線含む)に対応しているテレビで見ることができます。
- **Ni-Fi Direct以外で接続する場合は、アクセスポイントの登録が必要です。**
- 画像をテレビに映すまでに時間がかかることがあります。
- 動画はWi-Fi経由でテレビに転送できません。HDMIケーブル(別売)をお使いください。
	- [グループ表示]が[入]の場合、最初の1枚目のみ転送されます。

#### **関連項目**

- [Wi-Fi設定:アクセスポイント簡単登録](#page-394-0)
- **Ni-Fi設定:アクセスポイント手動登録**

# **スマートフォン操作設定**

本機とスマートフォンを接続するための条件を設定できます。

#### **1 MENU→ (ネットワーク)→[スマートフォン操作設定]→希望の設定項目を選ぶ。**

## **メニュー項目の詳細**

#### **スマートフォン操作:**

本機とスマートフォンをWi-Fiで接続するかどうかを設定する。([入] / [切])

#### **接続:**

本機とスマートフォンを接続するためのQRコードやSSIDを表示する。

#### **常時接続:**

本機とスマートフォンを常に接続しておくかどうかを設定する。[入]に設定すると、一度スマートフォンと接続すれ ば常にスマートフォンと接続された状態になる。[切]に設定すると、スマートフォンとの接続操作を行ったときのみ 接続される。

#### **ご注意**

[常時接続]を[入]にすると、[切]のときよりも電力の消費が大きくなります。

#### **関連項目**

- [スマートフォンで操作する\(NFCワンタッチリモート\)](#page-370-0)
- [Android搭載スマートフォンで操作する\(QRコード\)](#page-372-0)
- [Android搭載スマートフォンで操作する\(SSID\)](#page-374-0)
- [iPhoneまたはiPadで操作する\(QRコード\)](#page-375-0)
- [iPhoneまたはiPadで操作する\(SSID\)](#page-377-0)
- [スマートフォン転送機能:スマートフォン転送](#page-379-0)

# **パソコンから本機を操作する(PCリモート機能)**

Wi-FiやUSB接続などを使って、パソコンから本機を操作したり、撮影した画像をパソコンに保存したりできます。 あらかじめ、MENU→ (ネットワーク)→[スマートフォン操作設定]→[スマートフォン操作]を[切]に設定 してください。 PCリモート機能については、以下のURLもあわせてご覧ください。 <https://support.d-imaging.sony.co.jp/support/tutorial/ilc/l/ilce-9m2/pcremote.php>

**1 MENU→ (ネットワーク)→[PCリモート機能]→設定したい項目を選択し、希望の設定を選ぶ。**

#### **本機とパソコンを接続して、パソコンでImaging Edge(Remote)を起動する。 2**

Imaging Edge (Remote) を使って本機を操作できるようになる。

本機とパソコンの接続方法は、[PCリモート接続方式]の設定によって異なります。

#### **メニュー項目の詳細**

#### **PCリモート:**

PCリモート機能を使用するかどうかを設定する。(「入]/[切])

#### **PCリモート接続方式:**

PCリモート時の接続方式を設定する。 ([USB]/[有線LAN]/[Wi-Fi Direct]/[Wi-Fi アクセスポイント接 続])

#### **ペアリング:**

[PCリモート接続方式]が[有線LAN]または[Wi-Fi アクセスポイント接続]のときに本機とパソコンをペアリング する。

#### **Wi-Fi Direct情報:**

[PCリモート接続方式]が[Wi-Fi Direct]のときにパソコンから本機に接続するための情報を表示する。

#### **静止画の保存先:**

PCリモート撮影中にカメラ本体側にも静止画を保存するかどうか設定する。([PCのみ]/[PC+カメラ本体]/[カ メラ本体のみ])

#### **RAW+J時のPC保存画像:**

「静止画の保存先]が「PC+カメラ本体]のときに、パソコンに転送する画像ファイルを設定します。 ([RAW+JPEG]/[JPEGのみ]/[RAWのみ])

#### **PC保存画像のサイズ:**

「静止画の保存先]が「PC+カメラ本体]のときに、パソコンにオリジナルサイズのJPEG画像を転送するか、2M相当 のJPEG画像を転送するかを設定する。([オリジナル] / [2M])

#### **ペアリングなし接続:**

[PCリモート接続方式]が「有線LAN]または「Wi-Fi アクセスポイント接続]のとき、本機とパソコンのペアリング をせずに接続するかどうかを選ぶ。(本体ソフトウェアVer.2.00以降) (「許可]/「禁止])

#### **本機とパソコンの接続方法**

#### [PCリモート接続方式] が [USB] のとき

本機とパソコンを付属のUSB Type-Cケーブルで接続します。

#### [PCリモート接続方式] が [有線LAN] のとき

市販のLANケーブルを使って本機をパソコンやスイッチングハブに接続します。 [ペアリングなし接続] が [禁止] の 場合は、本機とパソコンのペアリングが必要です。

本機とパソコンまたはスイッチングハブをLANケーブルで接続し、本機でMENU→ (曲(ネットワーク)→ [PCリモー ト機能]→[ペアリング]を選んでから、パソコンのRemote Camera Toolでカメラとのペアリング操作を行います。 本機の画面に表示されるペアリング確認画面で[OK]を選ぶと、ペアリングが完了します。

■ カメラを初期化するとペアリング情報も削除されます。

#### **[PCリモート接続方式]が[Wi-Fi Direct]のとき**

本機をアクセスポイントとして、パソコンから本機に直接Wi-Fiで接続します。

MENU→ (ネットワーク) → [PCリモート機能] → [Wi-Fi Direct情報]を選んで、本機のWi-Fi接続情報 (SSIDとパスワード)を表示させます。表示されたWi-Fi接続情報を使って、パソコンから本機にWi-Fi接続してくださ い。

#### [PCリモート接続方式] が [Wi-Fi アクセスポイント接続] のとき

無線アクセスポイントを経由して、本機とパソコンをWi-Fiで接続します。 [ペアリングなし接続] が [禁止] の場合 は、本機とパソコンのペアリングが必要です。

MENU→ (サ) (ネットワーク) → [Wi-Fi設定] → [アクセスポイント簡単登録] または [アクセスポイント手動登 録]で本機を無線アクセスポイントに接続します。パソコンも同じ無線アクセスポイントに接続してください。本機で MENU→ 曲 (ネットワーク) → [PCリモート機能] → [ペアリング] を選んでから、パソコンのImaging Edge (Remote)でカメラとのペアリング操作を行います。本機の画面に表示されるペアリング確認画面で [OK] を選ぶ と、ペアリングが完了します。

カメラを初期化するとペアリング情報も削除されます。

#### **ご注意**

- 記録できないメモリーカードをカメラに挿入しているときは、 [カメラ本体のみ] または [PC+カメラ本体] を選んでも静止画 を撮影できません。
- [カメラ本体のみ]または[PC+カメラ本体]選択時、カメラにメモリーカードが挿入されていない場合は、[メモリーカード なしレリーズ]が[許可]になっていてもシャッターは切れません。
- カメラ側で静止画を再生している間は、PCリモートによる撮影はできません。
- **[RAW+J時のPC保存画像]は [ へ] ファイル形式] の設定が [RAW+JPEG] のときのみ設定できます。**
- [ペアリングなし接続]を[許可]に設定した場合、意図せぬ第三者から本機にアクセスされる可能性があります。[ペアリン グなし接続]を[許可]に設定したことによって損害が発生しても、弊社では一切の責任を負いかねます。(本体ソフトウェア Ver.2.00以降)

# **飛行機モード**

飛行機などに搭乗するとき、Wi-Fiなど無線に関する機能の設定を一時的にすべて無効にできます。

# 1 MENU→ <del>(I)</del> (ネットワーク)→ [飛行機モード]→希望の設定を選ぶ。

設定を[入]にすると、モニターに飛行機マークが表示されます。

# **Wi-Fi設定:アクセスポイント簡単登録**

Wi-Fi Protected Setup (WPS)ボタンがあるアクセスポイントの場合は、簡単にアクセスポイントを登録できます。

#### **1 MENU → (ネットワーク)→ [Wi-Fi設定]→ [アクセスポイント簡単登録]を選ぶ。**

**2 登録したいアクセスポイントのWPSボタンを押す。**

#### **ご注意**

- [アクセスポイント簡単登録]は、お使いのアクセスポイントのセキュリティがWPAもしくはWPA2に設定されていて、Wi-Fi Protected Setup (WPS)プッシュボタン方式に対応している必要があります。 セキュリティがWEPに設定されている場合や Wi-Fi Protected Setup (WPS)プッシュボタン方式に未対応の場合は、 [アクセスポイント手動登録]を行ってください。
- お使いのアクセスポイントの対応機能や設定に関しては、アクセスポイントの取扱説明書をご参照いただくか、アクセスポイン トの管理者にお問い合わせください。
- 本機とアクセスポイント間の障害物や電波状況、壁の材質など周囲の環境によって、接続できなかったり通信可能な距離が短く なることがあります。 本機の場所を移動するか、本機とアクセスポイント間の距離を近づけてください。
- アクセスポイントがAOSSとWi-Fi Protected Setup (WPS)の両方に対応している場合は、AOSSボタンを押してください。

#### **関連項目**

[Wi-Fi設定:アクセスポイント手動登録](#page-395-0)

# **Wi-Fi設定:アクセスポイント手動登録**

手動でアクセスポイントを登録できます。お手持ちのアクセスポイントのSSIDとセキュリティ方式、パスワードをあら かじめご確認ください。機器によってはあらかじめパスワードが設定されている場合があります。詳しくは、アクセス ポイントの取扱説明書をご覧いただくか、アクセスポイントの管理者にお問い合わせください。

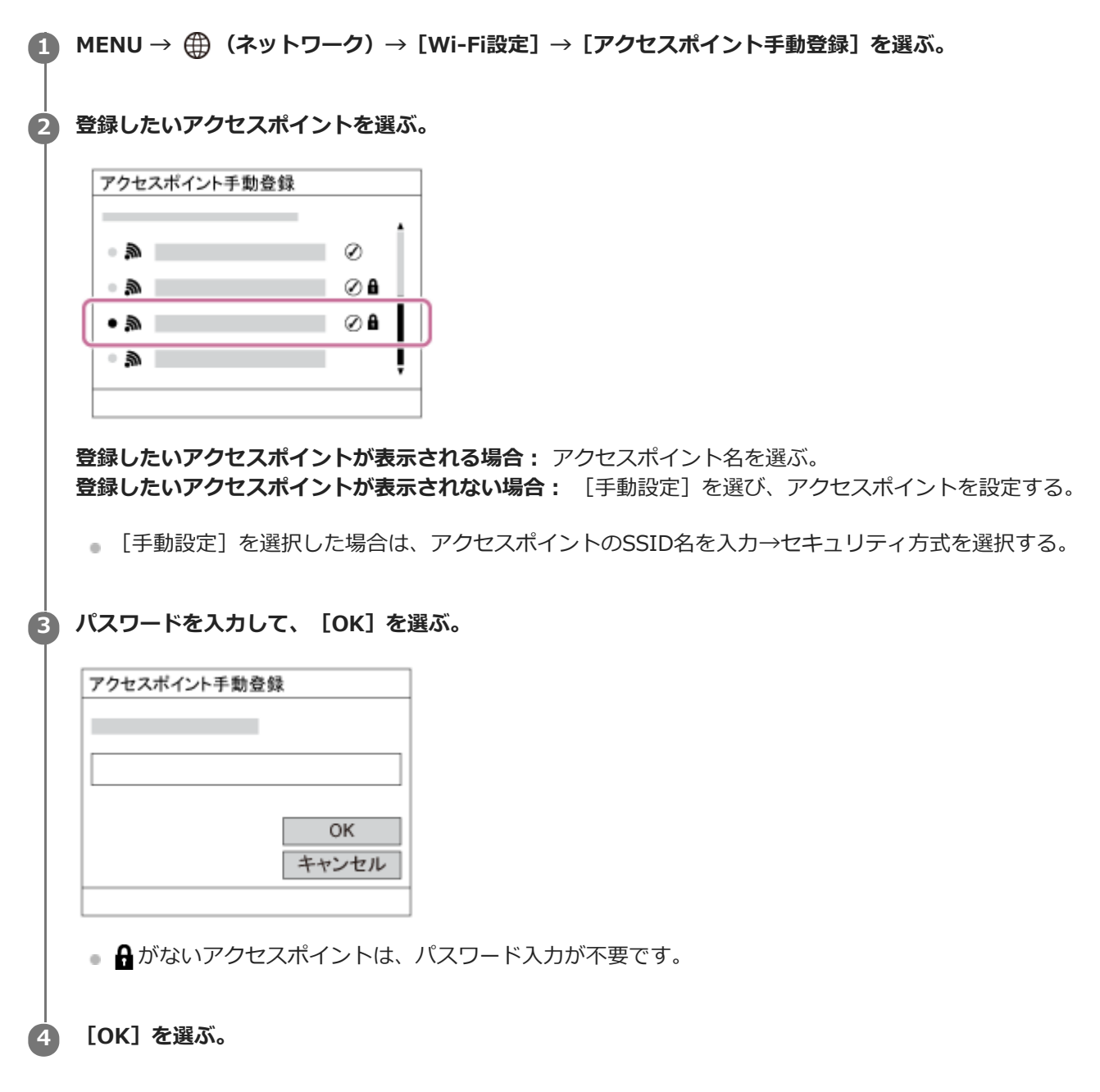

#### **その他の設定項目**

アクセスポイントの状態や設定方法によっては、設定を決める項目が増えることがあります。

**WPS PIN方式:** 接続機器側に入力するPINコードを表示する。 **優先接続:** [入]または[切]を選ぶ。 **IPアドレス設定:**

[オート]または [マニュアル]を選ぶ。

#### **IPアドレス:**

手動で入力する場合は、固定アドレスを入力する。

**サブネットマスク/デフォルトゲートウェイ/プライマリーDNSサーバー /セカンダリーDNSサーバー:**

[IPアドレス設定]を[マニュアル]とした場合、ネットワークの環境に合わせて入力する。

#### **ご注意**

■ 登録したアクセスポイントに今後も優先的に接続したい場合は、 [優先接続] を [入] に設定してください。

#### **関連項目**

- **[Wi-Fi設定:アクセスポイント簡単登録](#page-394-0)**
- [キーボードの使いかた](#page-44-0)

# **Wi-Fi設定: 周波数帯**

Wi-Fi通信の周波数を設定します。 [5GHz] は [2.4GHz] に比べて通信速度が速く安定した通信ができます。 [周波 数帯]の設定は、[スマートフォン転送]、[スマートフォン操作]、[PCリモート](Wi-Fi Direct)機能に対して のみ有効です。

**1 MENU→ (ネットワーク)→[Wi-Fi設定]→[周波数帯]→希望の設定を選ぶ。**

## **メニュー項目の詳細**

#### **2.4GHz/5GHz**

#### **ご注意**

■ 同じSSID/暗号方式で2.4 GHzと5 GHzのアクセスポイントがある場合、電波強度の強い方のアクセスポイントのみが表示され ます。

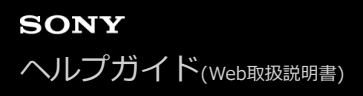

# **Wi-Fi設定: Wi-Fi情報表示**

本機のWi-FiのMACアドレスやIPアドレスなどの情報が表示されます。

**1 MENU→ (ネットワーク)→[Wi-Fi設定]→[Wi-Fi情報表示]を選ぶ。**

# **ヒント**

- MACアドレス以外の情報は、以下のときに表示されます。
	- $=$  [FTP転送機能]の [FTP機能]が[入]で、Wi-Fi接続が確立されているとき
	- $-$  [PCリモート機能]の[PCリモート]が[入]、[PCリモート接続方式]が[Wi-Fi アクセスポイント接続]で、Wi-Fi接続 が確立されているとき

#### **MACアドレスのQRコードを表示させるには**

- 本機のMACアドレスをスマートフォンに取り込むことができます。以下のいずれかの方法で本機の画面にQRコードを表示させ て、スマートフォン用アプリケーションTransfer & Tagging add-onでQRコードを読み取ってください。(本体ソフトウェア Ver.2.00以降)
	- ■本機の電源を切った状態で、 (再生) ボタンを押しながら電源を入れる。
	- [Wi-Fi情報表示]画面にして 面 (削除) ボタンを押す。

Transfer & Tagging add-onを使ってQRコードを読み取る方法について詳しくは、以下のサポートページをご覧ください。 <https://support.d-imaging.sony.co.jp/app/transfer/l/macaddress/index.php> Transfer & Tagging add-onの提供は、一部の国や地域のみとなります。

# **Wi-Fi設定:SSID・PWリセット**

本機は、[スマートフォン転送]や[スマートフォン操作設定]の[□接続]、または[PCリモート機能]でWi-Fiダ イレクト接続を行う際の接続情報を、接続許可した機器と共有します。接続許可した機器を変更したい場合は、接続情 報をリセットしてください。

**1 MENU→ (ネットワーク) →[Wi-Fi設定]→[SSID・PWリセット]→[確認]を選ぶ。**

#### **ご注意**

- 接続情報のリセット後に再度本機とスマートフォンを接続する場合は、スマートフォンの再設定が必要です。
- **接続情報のリセット後に再度本機とパソコンをWi-Fiダイレクト接続する場合は、パソコンの再設定が必要です。**

#### **関連項目**

- [スマートフォン転送機能:スマートフォン転送](#page-379-0)
- [スマートフォン操作設定](#page-369-0)
- [パソコンから本機を操作する\(PCリモート機能\)](#page-412-0)

# **Bluetooth設定**

カメラとスマートフォンまたはBluetoothリモコンをBluetooth接続するための設定をします。 位置情報連動機能のためにペアリングする場合は、「位置情報連動設定」をご覧ください。 Bluetoothリモコンを使うためにペアリングする場合は、「Bluetoothリモコン」をご覧ください。

**1 MENU→ (ネットワーク)→ [Bluetooth設定]→希望の設定を選ぶ。**

# **メニュー項目の詳細**

**Bluetooth機能(入/切):** カメラのBluetooth機能を有効にするかどうかを設定する。 **ペアリング:** カメラとスマートフォンまたはBluetoothリモコンをペアリングする画面になる。 **機器アドレス表示:**

カメラのBDアドレスを表示する。

#### **関連項目**

- [位置情報連動設定](#page-386-0)
- [Bluetoothリモコン](#page-389-0)

# **位置情報連動設定**

Imaging Edge Mobileを使って、Bluetooth通信で接続しているスマートフォンから位置情報を取得して、画像撮影時 に位置情報を記録します。

# **事前準備**

カメラの位置情報連動機能を使用するためには、Imaging Edge Mobileが必要です。 Imaging Edge Mobileのトップ画面に「位置情報連動」が表示されていない場合は、下記の事前準備が必要となりま す。

- お使いのスマートフォンにImaging Edge Mobileをインストールする。 **1.**
	- Imaging Edge Mobileは、お使いのスマートフォンのアプリケーションストアからインストールしてくださ い。すでにインストール済みの場合は、最新版にアップデートしてください。
- カメラの[スマートフォン転送]を使って、あらかじめ撮影した画像をスマートフォンに転送する。 **2.**
	- カメラで撮影した画像をスマートフォンに転送すると、Imaging Edge Mobileのトップ画面に「位置情報連 動」が表示されるようになります。

## **実際の操作**

□: スマートフォンでの操作 ■● : カメラでの操作

- :スマートフォンのBluetooth機能が有効になっていることを確認する。 **1.**
	- このとき、スマートフォンの設定画面ではBluetooth機能のペアリング操作を行わないでください。手順2~7 で、カメラとImaging Edge Mobileを使ってペアリング操作を行います。
	- ●手順1でペアリングを行ってしまった場合は、スマートフォンの設定画面でペアリングを一度解除し、カメラと Imaging Edge Mobileを使ってペアリング操作を行ってください(手順2~7)。
- 2. ■■ : カメラで、MENU→ 曲 (ネットワーク) → [Bluetooth設定] → [Bluetooth機能] → [入] を選ぶ。
- 3. ■■:カメラで、MENU→ (4) (ネットワーク) → [Bluetooth設定] → [ペアリング] を選ぶ。
- :スマートフォンでImaging Edge Mobileを起動して、「位置情報連動」をタップする。 **4.**
	- 「位置情報連動」が表示されていない場合は、事前準備を参照してください。
- 5. □: Imaging Edge Mobileの [位置情報連動] の設定画面で [位置情報連動] を有効にする。
- **6.** :Imaging Edge Mobileの[位置情報連動]の設定画面で指示に従って操作し、一覧からカメラを選ぶ。
- :カメラの画面にメッセージが表示されるので、[確認]を選択する。 **7.**
	- カメラとImaging Edge Mobileのペアリングが完了します。
- 8. ■● :カメラで、MENU→ <del>(①</del> (ネットワーク)→ [ <mark>]</mark>位置情報連動設定]→[位置情報連動]を [入]にす る。

■カメラに♪ (位置情報取得アイコン)が表示され、スマートフォンがGPSなどで取得した位置情報が撮影時に記 録されます。

#### **メニュー項目の詳細**

#### **位置情報連動 :**

スマートフォンと連動して位置情報を取得するかどうかを設定する。

#### **自動時刻補正 :**

スマートフォンと連動した情報を使って、カメラの日付設定を自動で補正するかどうかを設定する。

**自動エリア補正 :**

スマートフォンと連動した情報を使って、カメラのエリア設定を自動で補正するかどうかを設定する。

#### **位置情報取得時のアイコンについて**

(位置情報取得):位置情報を取得できています。

- ♪◎ (位置情報取得無効):位置情報を取得できません。
- (Bluetooth接続中):スマートフォンとBluetooth接続されています。
- œ. (Bluetooth未接続):スマートフォンとBluetooth接続されていません。

# **ヒント**

- スマートフォンの画面がOFFの場合でも、Imaging Edge Mobileが起動していれば位置情報連動します。ただし、本機の電源が しばらく切れていた場合、電源を入れても位置情報がすぐには連動しないことがあります。このようなときは、スマートフォン でImaging Edge Mobileの画面を表示させるとすぐに位置情報が連動します。
- スマートフォンの再起動後などImaging Edge Mobileが動作していない場合は、Imaging Edge Mobileを起動すると位置情報 連動が再開します。
- 位置情報連動機能が正しく動作しないときは以下に従い、再度ペアリング操作を行ってください。
	- スマートフォンのBluetooth機能が有効になっていることを確認する。
	- カメラが他の機器とBluetooth接続中でないことを確認する。
	- カメラの [飛行機モード] が [切] になっていることを確認する。
	- Imaging Edge Mobileに登録されているカメラのペアリング情報を削除する。
	- カメラの[ネットワーク設定リセット]を実行する。
- さらに詳しい説明は、以下のサポートページをご覧ください。 [https://www.sony.net/iem/btg/](https://www.sony.net/iem/btg/?id=hg_stl)

#### **ご注意**

- カメラを初期化するとペアリング情報も削除されます。再度ペアリングするには、Imaging Edge Mobileに登録されているカメ ラのペアリング情報を削除してから、もう一度ペアリングしてください。
- Bluetooth接続が切断されたときなど位置情報が取得できない場合、位置情報が記録されないことがあります。
- カメラはBluetooth機器を15台までペアリングできますが、同時に位置情報連動できるスマートフォンは1台のみです。ほかの スマートフォンと位置情報連動をする場合は、連動中のスマートフォンのImaging Edge Mobileの [位置情報連動]をオフにし てください。
- Bluetooth通信が不安定な場合は、カメラとスマートフォンの間に人体や金属などの障害物がない状態で使用してください。
- カメラとスマートフォンのペアリングは、必ずImaging Edge Mobileの [位置情報連動] メニューから行ってください。
- ■位置情報連動機能を使用する場合は、 [Bluetoothリモコン]を[切]にしてください。
- 使用する環境によっては、Bluetooth機能とWi-Fi機能の通信距離が異なることがあります。

#### **対応するスマートフォン**

最新の情報はサポートページでご確認ください。 <https://www.sony.net/iem/>

■お使いのスマートフォンが対応しているBluetooth規格のバージョンは、スマートフォンの製品サイトでご確認くだ さい。

#### **関連項目**

- [Imaging Edge Mobileについて](#page-368-0)
- [スマートフォン転送機能:スマートフォン転送](#page-379-0)
- [Bluetooth設定](#page-400-0)
- [Bluetoothリモコン](#page-389-0)

# **Bluetoothリモコン**

Bluetoothリモコン(別売)を使って本機を操作できます。本機対応のBluetoothリモコンについては専用サポートサイ トでご確認ください。 <https://www.sony.jp/support/ichigan/> あらかじめ、MENU→ (4) (ネットワーク)→[Bluetooth設定]→[Bluetooth機能]を[入]に設定してください。 Bluetoothリモコンの取扱説明書もあわせてご覧ください。 **カメラで、MENU→ (ネットワーク)→[Bluetoothリモコン]→[入]を選ぶ。 1**  $-$ カメラとペアリングしているBluetooth機器が1台もない場合は、ここで手順2のペアリング画面が表示されま す。 **カメラで、MENU→ (ネットワーク)→[Bluetooth設定]→[ペアリング]を選び、ペアリング画面を表示 させる。 2 Bluetoothリモコン側でペアリング操作を行う。** 詳しい操作方法は、Bluetoothリモコンの取扱説明書をご覧ください。 **3**

ペアリングが完了し、Bluetoothリモコンでカメラを操作できます。2回目以降は[Bluetoothリモコン]を [入]にするだけでカメラとBluetoothリモコンを接続できるようになります。

## **メニュー項目の詳細**

**入:**

**4**

Bluetoothリモコンの操作を受け付ける。

#### **切:**

Bluetoothリモコンの操作を受け付けない。

#### **ヒント**

- **Bluetoothリモコンは、Bluetoothリモコンからカメラを操作している間のみBluetooth接続されます。**
- 正しく動作しないときは以下に従い、再度ペアリング操作を行ってください。

**カメラに表示されたBluetooth接続の確認画面で[確認]を選ぶ。**

- カメラが他の機器とBluetooth接続中でないことを確認する。
- カメラの [飛行機モード] が [切] になっていることを確認する。
- カメラの[ネットワーク設定リセット]を実行する。

#### **ご注意**

- カメラを初期化するとペアリング情報も削除されます。Bluetoothリモコンを使用する場合は、もう一度ペアリングしてくださ い。
- Bluetooth通信が不安定な場合は、カメラとBluetoothリモコンの間に人体や金属などの障害物がない状態で使用してくださ  $\left\langle \cdot\right\rangle$
- [Bluetoothリモコン]が [入] のときは、スマートフォンとの位置情報連動機能は使用できません。
- [Bluetoothリモコン]が[入]のときは、赤外線リモコンは使用できません。

■ [Bluetoothリモコン] が [入] になっているときは、パワーセーブ機能が働きません。Bluetoothリモコン使用後は [切] に してください。

#### **関連項目**

[Bluetooth設定](#page-400-0)

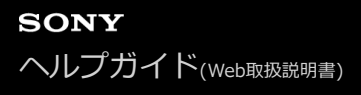

# **有線LAN設定**

有線LAN接続の設定をします。

**1 MENU → (ネットワーク) → [有線LAN設定] → 希望の設定を選ぶ。**

#### **メニュー項目の詳細**

#### **IPアドレス設定:**

有線LANのIPアドレス設定を自動で行うか、手動で行うかを設定する。

#### **有線LAN情報表示:**

本機の有線LANのMACアドレスやIPアドレスなどの情報を表示する。

#### **IPアドレス:**

手動で入力する場合は、固定アドレスを入力する。

**サブネットマスク/デフォルトゲートウェイ/プライマリーDNSサーバー /セカンダリーDNSサーバー:** [IPアドレス設定]を[マニュアル]とした場合、ネットワークの環境に合わせて入力する。

## **ヒント**

- MACアドレス以外の情報は、以下のときに表示されます。
	- $-$  [FTP転送機能]の[FTP機能]が[入]で、有線LAN接続が確立されているとき
	- [PCリモート機能]の[PCリモート]が[入]、[PCリモート接続方式]が[有線LAN]で、有線LAN接続が確立されてい るとき

#### **MACアドレスのQRコードを表示させるには**

- 本機のMACアドレスをスマートフォンに取り込むことができます。以下のいずれかの方法で本機の画面にQRコードを表示させ て、スマートフォン用アプリケーションTransfer & Tagging add-onでQRコードを読み取ってください。(本体ソフトウェア Ver.2.00以降)
	- 本機の電源を切った状態で、 ▶ (再生) ボタンを押しながら電源を入れる。
	- [有線LAN情報表示]画面にして m (削除)ボタンを押す。

Transfer & Tagging add-onを使ってQRコードを読み取る方法について詳しくは、以下のサポートページをご覧ください。 <https://support.d-imaging.sony.co.jp/app/transfer/l/macaddress/index.php> Transfer & Tagging add-onの提供は、一部の国や地域のみとなります。

#### **関連項目**

[キーボードの使いかた](#page-44-0)

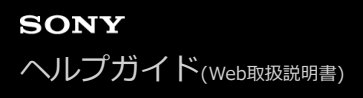

#### **機器名称変更**

Wi-Fi DirectなどのWi-Fi接続時、[PCリモート]での接続時、Bluetooth接続時の機器名称を変更します。

**1 MENU→ (ネットワーク)→[機器名称変更]を選ぶ。**

■ 入力ボックスを選択して、機器名称を入力→ [OK] を選ぶ。

#### **関連項目**

- [Wi-Fi設定:アクセスポイント簡単登録](#page-394-0)
- [Wi-Fi設定:アクセスポイント手動登録](#page-395-0)
- [パソコンから本機を操作する\(PCリモート機能\)](#page-412-0)
- [キーボードの使いかた](#page-44-0)

# **ルート証明書の読み込み**

サーバーを検証するために必要なルート証明書をメモリーカードから読み込みます。FTP転送で暗号化通信するときに 使用します。 詳しくは、FTPヘルプガイドをご覧ください。 [https://rd1.sony.net/help/di/ftp/h\\_zz/](https://rd1.sony.net/help/di/ftp/h_zz/)

**1 MENU → (ネットワーク) → [ルート証明書の読み込み]を選ぶ。**

# **セキュリティ(IPsec)**

有線LAN接続やWi-Fi接続時に、カメラとパソコン間の通信を暗号化します。

# **1 MENU→ (ネットワーク)→[セキュリティ(IPsec)]→希望の設定項目を選ぶ。**

#### **メニュー項目の詳細**

**IPsec([入]/[切]):**

[セキュリティ(IPsec)]機能を使うかどうかを設定する。

#### **接続先のIPアドレス:**

[セキュリティ(IPsec)]機能で接続する機器のIPアドレスを設定する。

#### **共有キー:**

[セキュリティ(IPsec)]機能で使用する共有キーを設定する。

#### **ご注意**

- [共有キー]には、英数字/記号で8文字以上20文字以下の文字列を設定してください。
- IPsec通信をするためには、接続先の機器がIPsecに対応している必要があります。 接続先の機器によっては通信ができなくなったり、通信速度が低下する場合があります。
- 本機のIPsecはトランスポートモードのみで、IKEv2を使用します。 使用しているアルゴリズムは、AES with 128-bit keys in CBC mode/Diffie-Hellman 3072-bit modp group/PRF-HMAC-SHA-256/HMAC-SHA-384-192です。 認証の有効期間は24時間です。
- 正しく設定した接続先の機器とのみ暗号通信が行われます。それ以外の機器との通信は暗号化されません。
- ■詳しいIPsec設定は、お使いの機器のネットワーク管理者へお問い合わせください。

# **ネットワーク設定リセット**

ネットワークに関する設定をお買い上げ時の設定に戻します。

# **1** MENU→ 曲 (ネットワーク) → [ネットワーク設定リセット] → [実行] を選ぶ。

# **画像を保護する(プロテクト)**

撮影した画像を誤って消さないように保護(プロテクト)します。プロテクトされた画像には ○πマークが表示され ます。

## **1 MENU→ ▶ (再生) → [プロテクト] →希望の設定を選ぶ。**

#### **メニュー項目の詳細**

#### **画像選択:**

画像を何枚か選んでプロテクトする。

(1) 画像を選び、コントロールホイールの中央を押す。チェックボックスに√マークが付く。解除したいときはも う一度中央を押して √ マークを消す。

- (2)ほかの画像もプロテクトするときは、手順1を繰り返す。
- (3) MENU→ [確認] を選ぶ。

#### **このフォルダーの全画像:**

選択しているフォルダー内すべての画像をまとめてプロテクトする。

#### **この日付の全画像:**

選択している日付内すべての画像をまとめてプロテクトする。

#### **このフォルダーを全て解除:**

選択しているフォルダー内すべての画像のプロテクトをまとめて解除する。

#### **この日付を全て解除:**

選択している日付内すべての画像のプロテクトをまとめて解除する。

#### **このグループの全画像:**

選択しているグループ内すべての画像をまとめてプロテクトする。

#### **このグループ画像全て解除:**

選択しているグループ内すべての画像のプロテクトをまとめて解除する。

#### **ヒント**

- MENU→ ? (撮影設定2) → [ ▶ カスタムキー]で希望のキーに [プロテクト] を割り当てておくと、キーを押すだけで 表示中の画像のプロテクト/プロテクト解除ができます。 お買い上げ時の設定では、C3ボタンに [プロテクト]が割り当てられ ています。
- [画像選択]でグループを選ぶと、グループ内のすべての画像がプロテクトされます。グループ内の任意の画像を選んでプロテ クトしたい場合は、グループ内の画像を表示させた状態で「画像選択]を実行してください。

#### **ご注意**

[ビューモード]の設定や選択しているコンテンツによって、選べる項目が異なります。

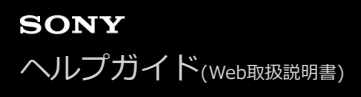

# **画像を回転する(回転)**

撮影した画像を回転して表示します。

#### **1 回転したい画像を表示して、MENU→ ▶ (再生) → [回転] を選ぶ。**

#### **コントロールホイールの中央を押す。 2**

画像が左に回転します。中央を押すたびに、回転が繰り返されます。 回転した画像は、本機の電源を切った後も回転した状態のまま保持されます。

#### **ご注意**

- 動画を縦向きに回転しても、本機のモニターやファインダーでは横向きで再生されます。
- 他機で撮影した画像は本機では回転できないことがあります。
- パソコンで画像を見るとき、ソフトウェアによっては画像の回転情報が反映されない場合があります。

# **不要な画像を選んで削除する(削除)**

不要な画像を選んで削除できます。一度削除した画像は、元に戻せません。削除してよいか、事前に確認してくださ い。

**1 MENU→ (再生)→[削除]→希望の設定を選ぶ。**

#### **メニュー項目の詳細**

#### **画像選択:**

画像を何枚か選んで削除する。

- (1) 削除したい画像を選び、コントロールホイールの中央を押す。チェックボックスに ✔ マークが付く。解除した いときはもう一度中央を押して √ マークを消す。
- (2)ほかの画像も削除するときは、手順(1)を繰り返す。
- (3) MENU→ [確認] を選ぶ。

#### **このフォルダーの全画像:**

選択しているフォルダー内すべての画像をまとめて削除する。

#### **この日付の全画像:**

選択している日付内すべての画像をまとめて削除する。

#### **この画像以外の全画像:**

グループ内の、選択している画像をのぞくすべての画像をまとめて削除する。

#### **このグループの全画像:**

選択しているグループ内すべての画像をまとめて削除する。

#### **ヒント**

- プロテクトしてある画像も含めて、すべてのデータを消去するには [フォーマット] を行ってください。
- 希望のフォルダーまたは日付を表示するには、 再生時に下記の手順で希望のフォルダーまたは日付を選びます。 ■■ (一覧表示) ボタン → コントロールホイールで左側のバーを選ぶ → コントロールホイールの上/下で希望のフォルダーま たは日付を選ぶ。
- [画像選択]でグループを選ぶと、グループ内のすべての画像が削除されます。グループ内の任意の画像を選んで削除したい場 合は、グループ内の画像を表示させた状態で[画像選択]を実行してください。

#### **ご注意**

- プロテクトされている画像は削除できません。
- [ビューモード]の設定や選択しているコンテンツによって、選べる項目が異なります。

#### **関連項目**

- [表示中の画像を削除する](#page-297-0)
- [フォーマット](#page-331-0)

# **レーティング**

撮影した画像に ★ ~ なでレーティング (ランク分け) を設定することで、画像を探しやすくします。 [画像送り設 定]と併用することで、目的の画像をすばやく見つけられるようになります。

# **MENU→ (再生)→[レーティング]を選ぶ。 1** レーティング画像選択画面が表示される。 **2 コントロールホイールの左/右でレーティングを設定したい画像を表示させ、中央を押す。 3** コントロールホイールの左/右で ★ (レーティング) の数を選び、中央を押す。 **4 MENUボタンを押して、レーティング設定画面を終了する。**

#### **ヒント**

■ カスタムキーを使って、画像の再生時にレーティングを設定することもできます。あらかじめ、 [ ▶ カスタムキー] で希望の キーに[レーティング]を割り当てておき、レーティングを設定したい画像の再生中にキーを押してください。キーを押すたび に ★ (レーティング)の数が切り替わります。

#### **ご注意**

レーティングを設定できるのは静止画のみです。

#### **関連項目**

- [よく使う機能をボタンに割り当てる\(カスタムキー\)](#page-37-0)
- [レーティング設定\(カスタムキー\)](#page-291-0)
- [画像間をジャンプ移動する方法を設定する\(画像送り設定\)](#page-281-0)

# **レーティング設定(カスタムキー)**

[▶ カスタムキー]で[レーティング]を割り当てたキーを使ってレーティングを設定するときに選べる ★の数を 設定できます。

**1 MENU→ (再生)→[レーティング設定(カスタムキー)]を選ぶ。**

#### **有効にしたい の数に マークを付ける。 2**

◆マークを付けた値が、カスタムキーを使用して [レーティング] を設定するときに選択できるようになる。

#### **関連項目**

- [レーティング](#page-290-0)
- [よく使う機能をボタンに割り当てる\(カスタムキー\)](#page-37-0)

# **プリント指定する(プリント指定)**

どの静止画をプリントするかを、あらかじめメモリーカード上に指定できます。指定した画像にはDPOF (プリント予 約)マークが表示されます。DPOFとは「Digital Print Order Format」の略です。 DPOF指定は、印刷後も残ったままとなります。印刷が終了したあとは、解除することをおすすめします。

## **1 MENU→ (再生)→[プリント指定]→希望の設定を選ぶ。**

#### **メニュー項目の詳細**

#### **画像選択:**

画像を何枚か選んでプリント指定する。

(1) プリントしたい画像を選び、コントロールホイールの中央を押す。チェックボックスに √ マークが付く。解除 したいときはもう一度中央を押して√マークを消す。

(2)他の画像もプリントするときは、手順(1)を繰り返す。日付、またはフォルダーのチェックボックスを選択する と、日付、またはフォルダー内の画像をまとめて選択することもできる。

(3) MENU→ [確認] を選ぶ。

#### **全画像解除:**

すべてのプリント指定を解除する。

#### **印刷設定:**

プリント指定した画像に日付を入れて印刷するか設定する。

日付の入る場所(画像内/画像外、サイズなど)は、お使いのプリンターによって異なります。

#### **ご注意**

■ 以下の画像にはプリント予約指定できません。

RAW画像

■ プリントの枚数指定はできません。

■ プリンターによっては、日付プリントの機能に対応していないものもあります。

# **画像に音声ファイルを添付する(音声メモ)**

撮影状況や画像の説明などを録音して、画像に音声メモとして添付できます。 音声メモは、本機で再生したり画像と一緒にパソコンに転送してパソコンで再生することができます。

# 1 MENU → ┣┓(再生) → [音声メモ]を選ぶ。

画像選択画面が表示される。

#### **2 音声メモを添付したい静止画を選択する。**

#### **コントロールホイールの中央を押しながら音声を録音する。 3**

静止画と同じファイル名の音声メモ(.WAV)が、静止画と同じフォルダに保存されます。

コントロールホイールの中央を押し続けている間、録音し続けます。ボタンから手を離すと、録音を停止しま す。

#### **音声メモを再生するには**

- 1. MENU → ▶ (再生) → [音声メモ]を選ぶ。
- 音声メモを再生したい静止画を選択する。 **2.**
	- ■音声メモがある静止画には が表示されます。
- **3.** コントロールホイールの中央を押す。

#### **音声メモを削除するには**

- 1. MENU → (再生) → [音声メモ]を選ぶ。
- **2.** 音声メモを削除したい静止画を選択する。
- **3.** コントロールホイールの下ボタンを押し、[OK]を選ぶ。

#### **ヒント**

■ [ ▶ カスタムキー]でカスタムキーに [押す間音声メモ] を割り当てると、キーを押している間音声メモを録音します。 [再 押し音声メモ]を割り当てると、そのキーを押したタイミングから音声メモ録音を開始し、もう一度押すと録音を停止します。 再生時は、割り当てたキーを押すと音声メモの再生が始まり、もう一度押すと再生を停止します。

■ 静止画がプロテクトされていても、音声メモの録音はできます。

#### **ご注意**

- 動画に音声メモを添付することはできません。
- 音声メモは一つの静止画につき1ファイルまで、最大60秒録音できます。
- すでに音声メモが添付されている静止画に音声メモを追加したり上書きしたりすることはできません。音声メモを一度削除して から、再度音声メモを録音してください。
- 録音時のマイクレベルは変更できません。
- 音声メモの録音には、内蔵マイクが使われます。外部の音声入力機器は使えません。
### **関連項目**

- [音声メモ再生音量](#page-295-0)
- [よく使う機能をボタンに割り当てる\(カスタムキー\)](#page-37-0)

# **音声メモ再生音量**

音声メモの再生音量を調節します。

**1 MENU → ▶ (再生) → [音声メモ再生音量] を選ぶ。** 

**2 コントロールホイールの左/右ボタンを押して、音量を調節する。**

#### **ヒント**

音声メモの再生中にコントロールホイールの下ボタンを押しても、音量調節画面を表示できます。

#### **関連項目**

[画像に音声ファイルを添付する\(音声メモ\)](#page-293-0)

# **メモリーカード間で画像をコピーする(コピー)**

[再生メディア選択]で選ばれているメモリーカードから、もう一方のスロットに入っているメモリーカードに画像を コピーできます。

## **MENU→ (再生)→[コピー]を選ぶ。 1**

再生中の日付またはフォルダー内のすべてのコンテンツが、もう一方のスロットのメディアへコピーされます。

### **ヒント**

■ MENU→ ▶ (再生) → [ビューモード] で、表示する画像の種類を選ぶことができます。

## **ご注意**

- グループ表示された画像をコピーすると、コピー先ではグループ表示ができなくなります。
- プロテクトした画像をコピーすると、コピー先ではプロテクトが解除されます。
- 画像が多いとコピーに時間がかかる場合があります。充分に充電したバッテリーをお使いください。
- **NAVC S動画は対応したメモリーカードにのみコピーできます。コピーできない場合、カメラの画面にメッセージが表示されま** す。

#### **関連項目**

- [再生するメモリーカードを選ぶ\(再生メディア選択\)](#page-286-0)
- ■[静止画と動画を切り換える\(ビューモード\)](#page-282-0)

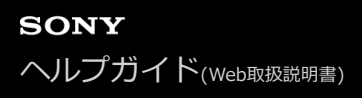

## **動画から静止画作成**

動画から希望のシーンを切り出して、静止画として保存します。はじめに動画で撮影し、動画再生中に一時停止して、 静止画では撮影できない決定的な瞬間を切り出して静止画として保存します。

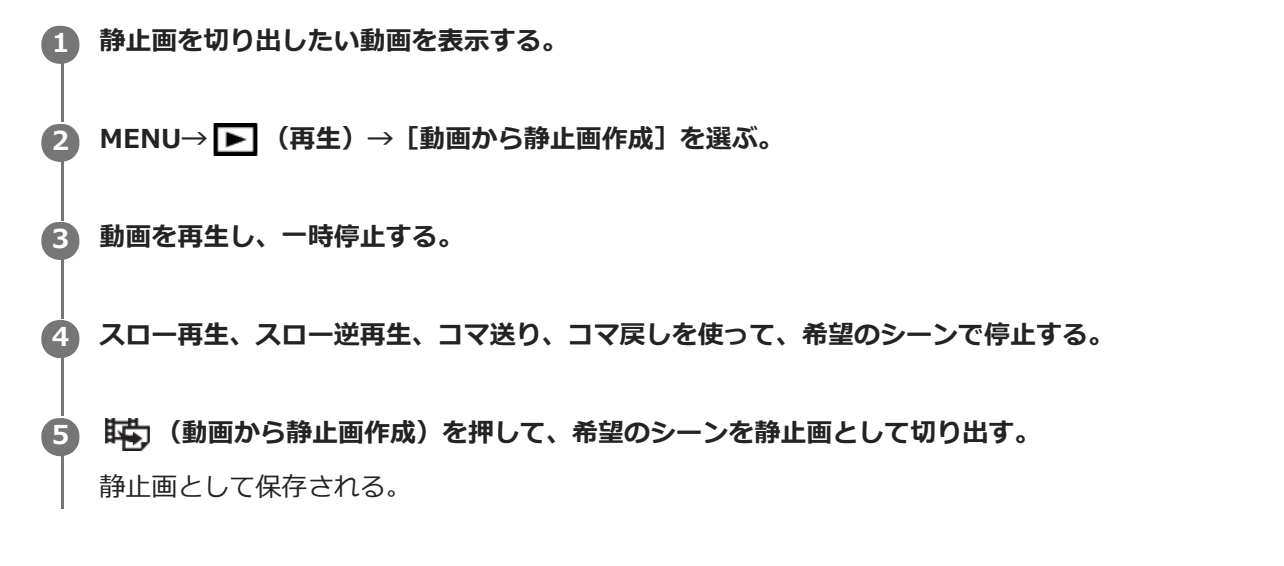

#### **関連項目**

- [動画を撮影する](#page-244-0)
- [動画を再生する](#page-277-0)

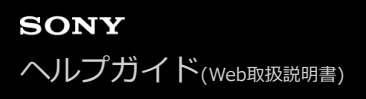

## **再生画像を拡大する(拡大)**

再生した画像を拡大します。写真のピントの具合を確認したいときなどに使います。

## **拡大したい画像を表示して、 ボタンを押す。 1**

- ■コントロールホイールを回して倍率を調整してください。 前/後ダイヤルを回すと、同じ拡大倍率のまま、前 後の画像に切り換えられます。
- 画像は、撮影時にピントを合わせた位置を中心に拡大されます。ピントの位置情報が得られない場合、画像の 中心が拡大されます。

**2 コントロールホイールの上/下/左/右で表示する場所を移動する。**

**3 MENUボタンまたはコントロールホイールの中央を押して、拡大再生を終了する。**

### **ヒント**

- メニューから拡大再生を行うこともできます。
- MENU → ▶ (再生) → [⊕ 拡大の初期倍率]または[⊕ 拡大の初期位置]で、拡大初期倍率や拡大初期位置を変更でき ます。
- モニターをダブルタップしても、画像を拡大できます。また、拡大位置はモニターをドラッグして動かすこともできます。あら かじめ、[タッチ操作]を[入]に設定してください。

### **ご注意**

動画は拡大できません。

#### **関連項目**

- [タッチ操作](#page-148-0)
- [拡大の初期倍率](#page-275-0)
- [拡大の初期位置](#page-276-0)

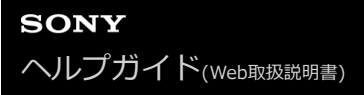

## **拡大の初期倍率**

画像を再生し拡大表示する(再生ズーム)ときの、拡大の初期倍率を選びます。

**1 MENU→ (再生)→[ 拡大の初期倍率]→希望の設定を選ぶ。**

**メニュー項目の詳細**

**標準の倍率:** 標準の倍率で拡大する。 **前回の倍率:** 前回の倍率で拡大する。前回の倍率は、再生ズーム画面を終了しても保持される。

#### **関連項目**

- [再生画像を拡大する\(拡大\)](#page-272-0)
- [拡大の初期位置](#page-276-0)

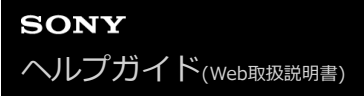

## **拡大の初期位置**

画像を再生し拡大表示する(再生ズーム)ときの、拡大の初期位置を選びます。

**1 MENU→ (再生)→[ 拡大の初期位置]→希望の設定を選ぶ。**

**メニュー項目の詳細**

**ピント位置:** 撮影時にピントを合わせた位置から拡大する。 **画面中央:** 画面の中央から拡大する。

#### **関連項目**

- [再生画像を拡大する\(拡大\)](#page-272-0)
- [拡大の初期倍率](#page-275-0)

# **インターバル連続再生**

インターバル撮影で撮影した画像を、連続再生します。

パソコン用ソフトウェアImaging Edge(Viewer)を使うと、インターバル撮影で撮影した静止画から動画を作成する ことができます。本機では静止画から動画を作成することはできません。

**1 MENU→ (再生)→[ インターバル連続再生]を選ぶ。**

**2 再生したい画像グループを選んで、コントロールホイールの中央を押す。**

## **ヒント**

- 再生画面で、グループ内の画像を表示して下ボタンを押すことでも連続再生できます。
- 再生中は、下ボタンで再生/一時停止できます。
- 再生中に前/後ダイヤルまたはコントロールホイールを回すと、再生速度を変更できます。 MENU→ [■] (再生) → [ (1)イン ターバル再生速度]でも再生速度を変更できます。
- 連続撮影した画像も連続再生できます。

#### **関連項目**

- [インターバル撮影機能](#page-146-0)
- [インターバル再生速度](#page-285-0)
- [Imaging Edgeについて](#page-416-0)

# **インターバル再生速度**

[ インターバル連続再生]で静止画を連続再生するときの速度を設定します。

## **1 MENU→ (再生)→[ インターバル再生速度]→希望の設定を選ぶ。**

## **ヒント**

■ 再生速度は、[1)インターバル連続再生]中に前/後ダイヤルまたはコントロールホイールを回すことでも変更できます。

### **関連項目**

[インターバル連続再生](#page-284-0)

# **スライドショーで再生する(スライドショー)**

画像を自動的に連続再生します。

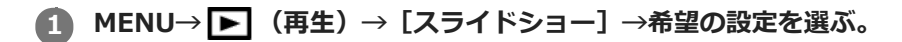

**2 [実行]を選ぶ。**

### **メニュー項目の詳細**

### **リピート:**

繰り返し再生する([入])か、すべての画像を再生したら停止する([切])か選ぶ。

#### **間隔設定:**

画像が切り替わる間隔を、[1秒]/[3秒]/[5秒]/[10秒]/[30秒]から選ぶ。

**途中で終了するには**

MENUボタンを押して終了します。一時停止はできません。

### **ヒント**

- スライドショー再生中に、コントロールホイールの左/右で、画像を戻す/送ることができます。
- [スライドショー]が実行できるのは、 [ビューモード] が [日付ビュー] と [フォルダービュー (静止画)] のときのみで す。

# **再生するメモリーカードを選ぶ(再生メディア選択)**

再生するメモリーカードのスロットを選びます。

**1 MENU→ (再生)→[再生メディア選択]→希望のスロットを選ぶ。**

## **メニュー項目の詳細**

**スロット 1:** スロット1のメディアを選択する。

## **スロット 2:**

スロット2のメディアを選択する。

### **ご注意**

- 選択しているスロットにメモリーカードが入っていない場合、何も再生されません。メモリーカードが入っているスロットを選 択してください。
- | ビューモード]で [日付ビュー]を選んでいる場合でも、 [再生メディア選択] で選択しているメディアからのみ再生しま す。

#### **関連項目**

- [静止画と動画を切り換える\(ビューモード\)](#page-282-0)
- [記録メディア設定:優先記録メディア](#page-337-0)

# **静止画と動画を切り換える(ビューモード)**

再生する画像の表示方法(ビューモード)を設定します。

**1 MENU→** ▶ (再生) → [ビューモード] →希望の設定を選ぶ。

**メニュー項目の詳細**

**日付ビュー:** 日付ごとに表示する。 **フォルダービュー(静止画):** 静止画のみを表示する。 **AVCHDビュー:**

AVCHD動画のみを表示する。

**XAVC S HDビュー:** XAVC S HD動画のみを表示する。

**XAVC S 4Kビュー:**

XAVC S 4K動画のみを表示する。

# **一覧表示で再生する(一覧表示)**

再生時、複数の画像を同時に表示できます。

● 画像を再生中に、■■ (一覧表示) ボタンを押す。

**2 コントロールホイールの上/下/左/右を押したり、コントロールホイールを回したりして、画像を選ぶ。**

#### **表示する枚数を変更する場合**

MENU→ → (再生) → [一覧表示] →希望の設定を選ぶ。

#### **メニ ュー項目の詳細**

**9枚/25枚**

#### **1枚再生画面に戻すには**

表示したい画像を選んでいる状態で、コントロールホイールの中央を押す。

#### **希望の画像をすばやく表示するには**

コントロールホイールで左側のバーを選び、コントロールホイールの上/下でページを送ることができます。バーを選ん でいる状態で、中央を押すと、カレンダー画面、またはフォルダー選択画面が表示されます。アイコンを選んでビュー モードを切り換えることもできます。

#### **関連項目**

[静止画と動画を切り換える\(ビューモード\)](#page-282-0)

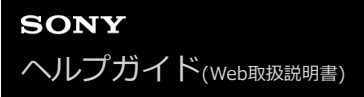

# **グループ表示**

連続撮影した画像やインターバル撮影で撮影した画像をグループ化して表示するかどうかを設定します。

## **1 MENU→ (再生)→[グループ表示]→希望の設定を選ぶ。**

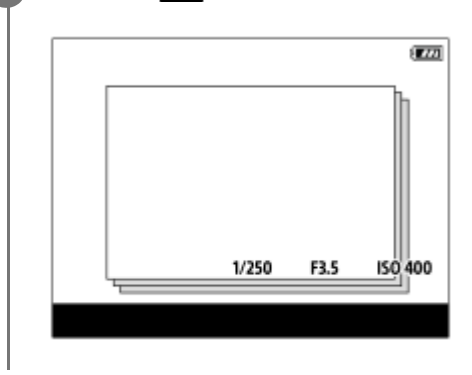

#### **メニュー項目の詳細**

**入 :**

画像をグループ化して表示する。

#### **切 :**

画像をグループ化して表示しない。

### **ヒント**

- 以下の画像がグループ表示されます。
	- [ドライブモード] が [連続撮影] で撮影された画像 (連続撮影でシャッターボタンを押し続けて撮影されたひと続きの画像 が、ひとつのグループになります。)
	- [ ① インターバル撮影機能] で撮影された画像 (1回のインターバル撮影で撮影された画像が、ひとつのグループになりま す。)
- 一覧表示画面では、グループには■ が表示されます。

#### **ご注意**

- 画像をグループ化して表示できるのは、「ビューモード]を「日付ビュー]にしているときのみです。「日付ビュー]以外のと きは、「グループ表示]を「入]に設定しても、画像はグループ化して表示できません。
- グループを削除すると、グループ内のすべての画像が削除されます。 グループ内の画像に添付された音声メモも削除されま す。

#### **関連項目**

- [連続撮影](#page-133-0)
- [インターバル撮影機能](#page-146-0)

# **記録画像を自動的に回転させる(記録画像の回転表示)**

画像を再生するときの向きを設定できます。

**1 MENU→ (再生)→[記録画像の回転表示]→希望の設定を選ぶ。**

## **メニュー項目の詳細**

**オート:**

本機を回転させると、本機の縦横を判断し、再生している画像が自動で回転する。

**マニュアル:**

縦位置で撮影した画像を縦向きに表示する。また回転機能で表示する向きを設定した場合はその向きに表示する。 **切:**

記録画像を常に横向きに表示する。

#### **ご注意**

動画の再生時は、縦位置で撮影した動画も横向きで再生されます。

#### **関連項目**

[画像を回転する\(回転\)](#page-274-0)

## **画像間をジャンプ移動する方法を設定する(画像送り設定)**

画像再生時のジャンプ移動に使用するダイヤルや、ジャンプ移動する方法を設定します。 たくさんの画像の中から目的 の画像を探したり、プロテクトした画像やレーティングを設定した画像を探す場合に便利です。

**1 MENU→ (再生)→[画像送り設定] →希望の設定項目を選ぶ。**

#### **メニュー項目の詳細**

#### **ダイヤル選択:**

画像間のジャンプ移動に使用するダイヤルを設定する。

#### **画像送り方法:**

ジャンプ移動の方法を設定する。

#### **ご注意**

- [画像送り方法]を[1枚ずつ]、[10枚ずつ]、[100枚ずつ]に設定しているときは、グループは1枚として数えられま す。
- [画像送り方法]を[1枚ずつ]、[10枚ずつ]、[100枚ずつ]以外に設定した場合は、[ビューモード]が[日付ビュー] のときのみジャンプ移動できます。 [ビューモード]が[日付ビュー]以外に設定されているときは、[ダイヤル選択]で設 定したダイヤルを使っても1枚ずつ移動します。
- [画像送り方法]を[1枚ずつ]、[10枚ずつ]、[100枚ずつ]以外に設定しているとき、ジャンプ移動では動画は常に飛ば されます。

#### **関連項目**

- [レーティング](#page-290-0)
- [画像を保護する\(プロテクト\)](#page-289-0)

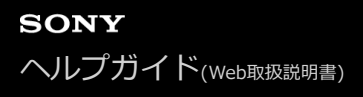

# **トリミング**

撮影した画像をトリミングします。

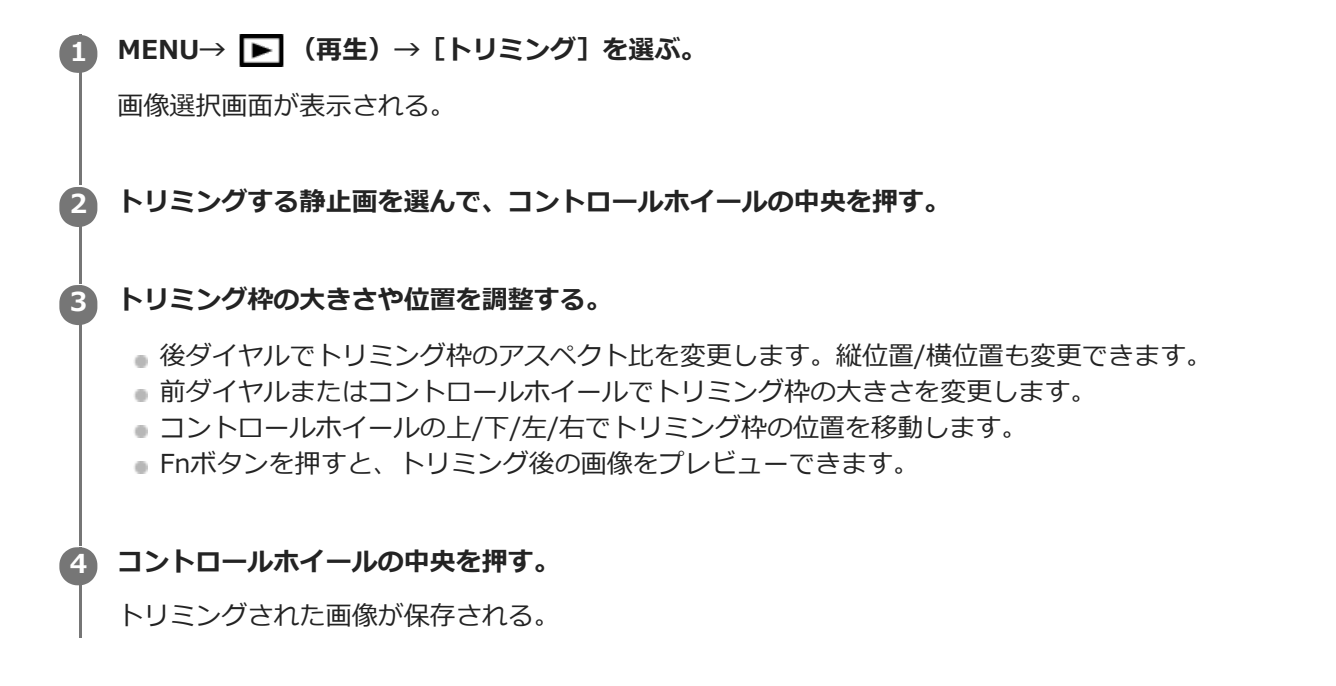

## **ヒント**

- トリミング後の画像は別の画像として新たに保存されます。トリミング前の画像はそのまま残ります。
- トリミング後の画像のファイル形式や画質設定は、トリミング前の画像と同じになります。
- トリミングで保存された画像には、再生画面に □ (トリミング) アイコンが表示されます。

## **ご注意**

RAW画像や動画はトリミングできません。

# **モニター明るさ**

モニターの明るさを調整します。

**1 MENU→ ■ (セットアップ) → [モニター明るさ] →希望の設定を選ぶ。** 

## **メニュー項目の詳細**

### **マニュアル:**

-2 ~+2の範囲で明るさを選ぶ。

#### **屋外晴天:**

屋外の使用に適した明るさに設定する。

### **ご注意**

● 室内で [屋外晴天] にすると明るすぎるため、室内での使用時は [マニュアル] に設定してください。

# **ファインダー明るさ**

ファインダーを使用しているとき、周囲の明るさに合わせて、ファインダーの明るさを調整します。

## **1 MENU→ (セットアップ)→[ファインダー明るさ]→希望の設定を選ぶ。**

**メニュー項目の詳細**

**オート:** 自動調整する。 **マニュアル:**

–2~+2の範囲で明るさを選ぶ。

# **ファインダー色温度**

電子ビューファインダーの色温度を調整します。

**1 MENU→ ■ (セットアップ) → [ファインダー色温度] →希望の設定を選ぶ。** 

## **メニュー項目の詳細**

**-2~+2:** -側にすると暖色になり、+側にすると寒色になる。

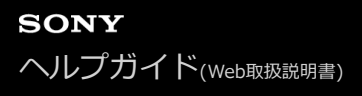

## **音量設定**

動画再生時の音量を設定します。

**1 MENU→ (セットアップ)→[音量設定]→希望の設定を選ぶ。**

## **再生中に音量を変えるには**

動画再生中に、コントロールホイールの下を押して、操作パネルから音量設定できます。実際に音量を聞きながら調整 できます。

## **ご注意**

● 音声メモの再生音量は、MENU → ▶ (再生) → [音声メモ再生音量]で変更してください。

#### **関連項目**

- [画像に音声ファイルを添付する\(音声メモ\)](#page-293-0)
- [音声メモ再生音量](#page-295-0)

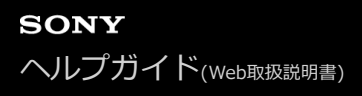

## **削除確認画面**

削除の確認画面で、[削除]と[キャンセル]のどちらが選択された状態にするかを設定します。

**1 MENU→ (セットアップ)→[削除確認画面]→希望の設定を選ぶ。**

**メニュー項目の詳細**

**「削除」が先:** [削除]が選択された状態にする。 **「キャンセル」が先:** [キャンセル]が選択された状態にする。

# **パワーセーブ開始時間**

操作していないときにパワーセーブ(省電力)モードになるまでの時間を設定してバッテリーの消耗を防ぎます。シャ ッターボタン半押しなどの操作をすれば、撮影を再開できます。

**1 MENU→ (セットアップ)→[パワーセーブ開始時間]→希望の設定を選ぶ。**

## **メニュー項目の詳細**

## **30分/5分/2分/1分/10秒**

## **ご注意**

- 長時間使わないときは、電源を「OFF」にしてください。
- 以下のときなどはパワーセーブ機能は働きません。
	- USB給電時
	- スライドショー中
	- FTP転送中
	- 動画撮影時
	- パソコンやテレビと接続しているとき
	- [赤外線リモコン]が[入]のとき
	- $-$  [Bluetoothリモコン]が[入]のとき

## **自動電源OFF温度**

撮影時に本機の電源が自動で切れる温度を設定します。[高]に設定すると、本機の温度が高くなっても撮影すること ができます。

**1 MENU→ (セットアップ)→[自動電源OFF温度]→希望の設定を選ぶ。**

### **メニュー項目の詳細**

## **標準:**

本機の電源が切れる温度を標準に設定する。

**高:**

本機の電源が切れる温度を標準より高めに設定する。

## **[自動電源OFF温度]が[高]のときのご注意**

手持ちで撮影せずに三脚などをご使用ください。

手持ちで長時間ご使用になると低温やけどの原因となる可能性があります。

### **ご注意**

**| 自動電源OFF温度]を[高]にしても環境やカメラの温度によっては、撮影可能時間が変わらないことがあります。** 

#### **関連項目**

[動画の記録可能時間](#page-691-0)

# **アンチダスト機能**

イメージセンサーにゴミやほこりがついたときにイメージセンサーをクリーニングします。また、ゴミやほこりがイメ ージセンサーに付着しにくくなるように、カメラの電源を切ったときにシャッターを閉じるかどうかを設定できます。 この機能は本体ソフトウェアVer.2.00以降で使用できます。

## **1 MENU → (セットアップ)→[アンチダスト機能]→希望の設定項目を選ぶ。**

#### **メニュー項目の詳細**

#### **クリーニングモード :**

イメージセンサーが短時間振動して、ゴミをふるい落とす。必要に応じて、市販のブロワーなどでイメージセンサーを 清掃できる。

**電源OFF時のシャッター :**

カメラの電源を切ったときにシャッターを閉じるかどうかを設定する。 ( [入] / [切] )

[入]を選ぶと、カメラの電源が入っている状態でON/OFF(電源)スイッチを「OFF」にしたときに、シャッター が閉じます。なお、「OFF」にしてからシャッターが閉じるまで時間がかかることがあります。 また、ON/OFF(電源)スイッチを「ON」または「OFF」にする際にシャッター音がします。

#### **ヒント**

■ご自身でイメージセンサーをクリーニングするときは、[クリーニングモード]を実行するか、[電源OFF時のシャッター]を [切]に設定してください。

#### **ご注意**

- [電源OFF時のシャッター]を[入]にしているときは、レンズキャップを取り付けて保管してください。太陽光などの強い光 源がカメラ内部で焦点を結び、発煙や火災の原因となることがあります。レンズキャップを取り付けないと、画角から光源をわ ずかに外しても発煙や火災の原因となることがあります。
- 閉じているシャッターを指などで触ったり、ブロアーによる清掃を行ったりしないでください。シャッターが破損する原因とな ることがあります。
- ↑ 水滴がシャッターに付着する可能性がある場合は、「電源OFF時のシャッター]を「切]に設定してください。「入]にしてい ると、水滴の付着により故障の原因となることがあります。
- バッテリー残量が Ⅰ 771 (残量が3個)以上であることを確認してクリーニングモードを起動してください。
- [電源OFF時のシャッター]を[入]にしていても、パワーセーブ(省電力)モードやバッテリーの消耗により電源が切れた場 合はシャッターは閉じません。その場合は、再度電源を入れてからON/OFF(電源)スイッチを「OFF」にすると、シャッター を閉じることができます。

### **関連項目**

[イメージセンサーをクリーニングする](#page-688-0)

# **タッチ操作**

モニターのタッチ操作を有効にするかどうかを設定します。

**1 MENU→ : : (セットアップ)→[タッチ操作]→希望の設定を選ぶ。** 

**メニュー項目の詳細**

**入:** タッチ操作を有効にする。 **切:** タッチ操作を無効にする。

#### **関連項目**

- [タッチ操作時の機能:タッチフォーカス](#page-150-0)
- [タッチ操作時の機能 :タッチトラッキング](#page-152-0)
- [タッチパッド設定](#page-153-0)
- [タッチパネル/タッチパッド](#page-149-0)

# **タッチパネル/タッチパッド**

モニター撮影時のタッチ操作をタッチパネル操作と呼び、ファインダー撮影時のタッチ操作をタッチパッド操作と呼び ます。タッチパネル操作またはタッチパッド操作の、どちらを有効にするかを設定します。

**1 MENU→ (セットアップ)→[タッチパネル/タッチパッド]→ 希望の設定を選ぶ。**

### **メニュー項目の詳細**

**タッチパネル+タッチパッド:** モニター撮影時のタッチパネル操作と、ファインダー撮影時のタッチパッド操作を有効にする。

## **タッチパネル操作のみ:**

モニター撮影時のタッチパネル操作のみを有効にする。

## **タッチパッド操作のみ:**

ファインダー撮影時のタッチパッド操作のみを有効にする。

#### **関連項目**

[タッチ操作](#page-148-0)

# **タッチパッド設定**

ファインダー撮影時のタッチパッド操作に関する設定を行います。

## **1 MENU→ (セットアップ)→[タッチパッド設定]→希望の設定項目を選ぶ。**

## **メニュー項目の詳細**

#### **縦持ち時の操作 :**

縦位置でのファインダー撮影時に、タッチパッド操作を有効にするかどうかを設定する。縦位置での撮影時に鼻などが モニターに触れることによる誤操作を防ぐことができる。

#### **位置指定方法 :**

画面でタッチした位置にフォーカス枠を移動する[絶対位置]か、ドラッグの方向と移動量で希望の場所までフォーカ ス枠を移動する「相対位置]かを設定する。

#### **操作エリア :**

タッチパッド操作で使用するエリアを設定する。操作エリアを制限することで、鼻などがモニターに触れることによる 誤操作を防ぐことができる。

## **位置指定方法について**

[絶対位置]に設定すると、フォーカス枠の位置をタッチ操作で直接指定できるため、離れた位置にフォーカス枠をす ばやく移動することができます。

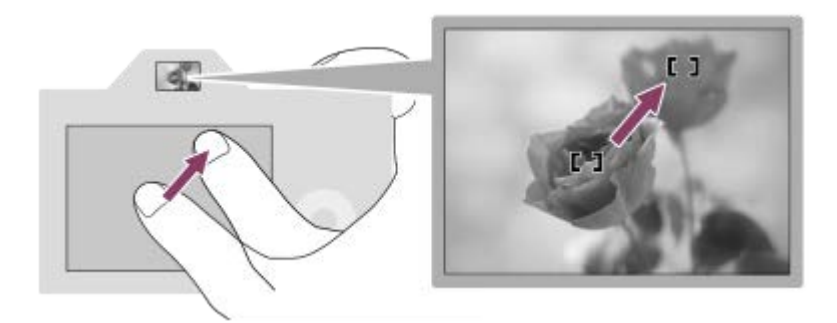

[相対位置]に設定すると、広範囲に指を動かすことなく操作しやすい場所でタッチパッド操作ができます。

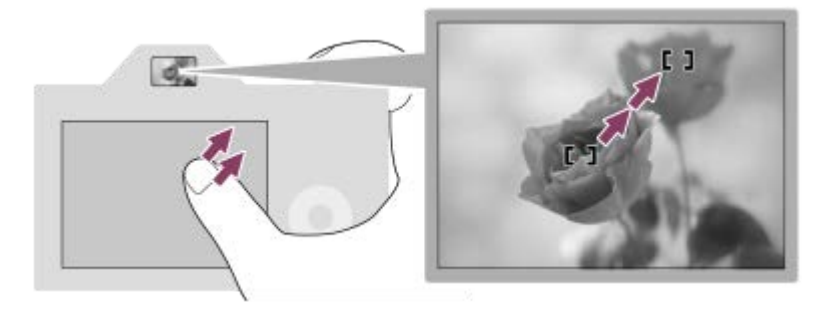

**ヒント**

[位置指定方法]が[絶対位置]のときのタッチパッド操作では、[操作エリア]で設定されているエリアを画面全体と見なし ます。

## **関連項目**

[タッチ操作](#page-148-0)

# **デモモード**

本機の「デモモード」とは、一定時間以上の操作をしないと、自動的にメモリーカード内に記録されている動画のスラ イドショー(デモンストレーション)が始まる機能です。 通常は、[切]に設定します。

## **1 MENU→ (セットアップ)→[デモモード]→希望の設定を選ぶ。**

## **メニュー項目の詳細**

**入:**

約1分間操作をしないと、自動的に動画でデモンストレーションが始まる。対象はプロテクトがかかっているAVCHD動 画のみ。

[AVCHDビュー]で撮影日時が一番古い動画にプロテクトをかけてください。

**切:**

デモンストレーションを表示しない。

### **ご注意**

- 専用のACアダプターで接続しているときのみ、設定できます。
- [デモモード]では、常にスロット1のメディア内の動画を再生します。

## **TC/UB設定**

映像に付随するデータとしてタイムコード(TC)とユーザービット(UB)を記録できます。

**1 MENU→ (セットアップ)→[TC/UB設定]→変更したい設定値を選ぶ。**

## **メニュー項目の詳細**

#### **TC/UB表示設定 :**

カウンター、タイムコード、ユーザービットの表示を設定する。

#### **TC Preset :**

タイムコードを設定する。

**UB Preset :**

ユーザービットを設定する。

#### **TC Format :**

タイムコードの記録方式を選ぶ。

## **TC Run :**

タイムコードの歩進方法を選ぶ。

#### **TC Make :**

タイムコードを記録メディアに記録する方法を選ぶ。

#### **UB Time Rec :**

時刻をユーザービットコードとして記録する/しないを選ぶ。

## **タイムコードを設定するには(TC Preset)**

- 1. MENU→ <del>22</del> (セットアップ)→ [TC/UB設定] → [TC Preset] を選ぶ。
- コントロールホイールを回して最初の2桁の数値を選ぶ。 **2.**

タイムコードは以下の範囲で設定できます。 [60i]選択時:00:00:00:00 ~ 23:59:59:29 \*24p設定時は末尾2桁を0 ~ 23のうちの4の倍数のフレームで設定できます。

**3.** 手順2と同様に、他の桁の数値を選び、コントロールホイールの中央を押す。

## **タイムコードをリセットするには**

別売のリモートコマンダー (RMT-VP1K)でも、タイムコードリセット(00:00:00:00)を行うことができます。 1. MENU→ **■■** (セットアップ) → [TC/UB設定] → [TC Preset] を選ぶ。 2. m (削除) ボタンを押し、タイムコードをリセット (00:00:00:00) する。

## **ユーザービットを設定するには(UB Preset)**

**1.** MENU→ (セットアップ)→[TC/UB設定]→[UB Preset]を選ぶ。

**2.** コントロールホイールを回して最初の2桁の数値を選ぶ。

**3.** 手順2と同様に、他の桁の数値を選び、コントロールホイールの中央を押す。

## **ユーザービットをリセットするには**

1. MENU→ **■■** (セットアップ) → [TC/UB設定] → [UB Preset] を選ぶ。

**2.** (削除)ボタンを押し、ユーザービットをリセット(00 00 00 00)する。

## **タイムコードの記録方式を選ぶには(TC Format)**

1. MENU→ <del>e</del> (セットアップ) → [TC/UB設定] → [TC Format] を選ぶ。

## **DF:**

タイムコードをドロップフレーム\*方式で記録する。

## **NDF:**

タイムコードをノンドロップフレーム方式で記録する。

タイムコードは30フレームを1秒として処理されますが、実際のNTSC映像信号のフレーム周波数は約29.97フレーム/秒のため、長時間記録し ているうちに実時間とタイムコードにズレが生じてきます。これらを補正してタイムコードと実時間が等しくなるようにしたのがドロップフ レームです。ドロップフレームでは毎10分目を除く各分の最初の2フレームが間引かれます。このような補正のないものをノンドロップフレー ムと呼びます。 \*

■ 4K/24p、1080/24pで記録するときは、 [NDF] に固定されます。

## **タイムコードの歩進を選ぶには(TC Run)**

1. MENU→ <del>22</del> (セットアップ) → [TC/UB設定] → [TC Run] を選ぶ。

## **Rec Run:**

記録中のみタイムコードが歩進する。最後に記録した画像上のタイムコードに連続して記録する。

### **Free Run:**

本機の操作に関係なく、連続してタイムコードが歩進する。

- [Rec Run]モードで歩進する場合でも、以下のときはタイムコードが不連続になることがあります。
	- 記録方式を切り換えたとき
	- 記録メディアを取りはずしたとき

## **タイムコードを記録メディアに記録する方法を選ぶには(TC Make)**

1. MENU→ <
<sub>1</sub>. MENU→ <
1. MENU→ <
1. MENU→ <br />
1. MENU→ <br />
<sub>1.</sub> MENU→ <br />
<sub>1.</sub> MENU→ <br />
<sub>1.</sub> MENU→ <br />
<sub>1.</sub> MENU→ <br />
<sub>1.</sub> MENU→ <br />
<sub>1.</sub> MENU→ <br />
<sub>1.</sub> MENU→ <br />
<sub>1.</sub> MENU→ <br />
<sub>1.</sub> MEN

## **Preset:**

新たに設定したタイムコードを記録メディアに記録する。

### **Regenerate:**

記録メディアに最後に記録されたタイムコードを読み取り、その値に連続するように記録する。 [記録メディア設定] の [記録モード] が [同時記録(】]のみ)] または [同時記録(ノン]]) のときは、スロット1のメモリーカードか らタイムコードが読み取られる。 [記録モード] が [標準] 、 [同時記録( $\overline{N}$ のみ)] 、 [振り分け(RAW/JPEG)] 、 [振り分け(JPEG/RAW)]または [振り分け(ZV)/】]のときは、動画が記録されるメモリーカードからタイムコー ドが読み取られる。 [TC Run]の設定に関係なく、タイムコードは [Rec Run] モードで歩進する。

## **赤外線リモコン**

ワイヤレスリモートコマンダーRMT-DSLR1(別売)、RMT-DSLR2(別売)のSHUTTERボタン、2SECボタン(2秒後 にシャッターを切る)、START/STOPボタン(動画ボタン:RMT-DSLR2のみ)を使って撮影します。赤外線リモコン の取扱説明書もあわせてご覧ください。

**1 MENU→ ■ (セットアップ) → [赤外線リモコン] →希望の設定を選ぶ。** 

### **メニュー項目の詳細**

#### **入:**

赤外線リモコンの操作を受け付ける。

#### **切:**

赤外線リモコンの操作を受け付けない。

#### **ご注意**

- レンズやフードが赤外線リモコン受光部をさえぎり、受光を妨げることがあります。受光部をさえぎらない位置から操作してく ださい。
- [赤外線リモコン]が [入] になっているときは、パワーセーブ機能が働きません。赤外線リモコン使用後は [切] にしてくだ さい。
- [Bluetoothリモコン]が[入]になっているときは、赤外線リモコンは使用できません。

# **HDMI設定:HDMI解像度**

本機とHDMI端子のあるハイビジョンテレビをHDMIケーブル(別売)で接続して見る場合に、HDMI端子からテレビに 出力する解像度を選びます。

**1 MENU→ (セットアップ)→[HDMI設定]→[HDMI解像度]→希望の設定を選ぶ。**

### **メニュー項目の詳細**

**オート:**

本機がハイビジョンテレビを自動認識し、出力する解像度を決定する。

**2160p/1080p:** 2160p/1080pで出力する。

**1080p:** HD画質 (1080p) で出力する。

**1080i:** HD画質(1080i)で出力する。

### **ご注意**

■ [オート]で正しく画面が表示されない場合は、接続するテレビに合わせて、[1080i]、[1080p]または [2160p/1080p]を選んでください。

# **HDMI設定:24p/60p出力切換(動画)**

[ | | 記録設定] で [24p 50M]、 [24p 60M] または [24p 100M] を選んでいるときにHDMIで1080/24p、 1080/60pのどちらで出力するかを設定します。

**MENU→ (セットアップ)→[HDMI設定]→[HDMI解像度]→[1080p]または[2160p/1080p]を 選ぶ。 1**

**2 MENU→ < : (セットアップ) → [HDMI設定] → [ | 1 24p/60p出力切換] →希望の設定を選ぶ。** 

## **メニュー項目の詳細**

**60p:** 60pで出力する。

**24p:**

24pで出力する。

### **ご注意**

■ 手順1、2は順不同で設定可能です。

## **関連項目**

[記録設定\(動画\)](#page-249-0)

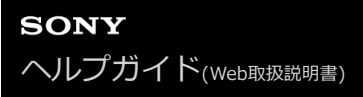

## **HDMI設定:HDMI情報表示**

HDMIケーブル(別売)で本機とテレビを接続したとき、画像情報をテレビに表示するかどうかを切り換えます。

**1 MENU→ (セットアップ)→[HDMI設定]→[HDMI情報表示]→希望の設定を選ぶ。**

## **メニュー項目の詳細**

#### **あり:**

テレビに画像情報が表示される。 テレビにはカメラ映像および画像情報が表示されるが、本体のモニターには何も表示されない。

#### **なし:**

テレビに画像情報が表示されない。 テレビにはカメラ映像のみ表示され、本体のモニターにはカメラ映像および画像情報が表示される。

#### **ご注意**

■ [ 】記録方式] が [XAVC S 4K] でHDMI接続しているときは、[なし]になります。
# **HDMI設定:TC出力(動画)**

HDMIを利用して、他の業務用機器にタイムコードを出力するかどうかを設定します。 タイムコード情報をHDMI出力信号に乗せます。画面に出す映像としてではなく、デジタルデータとして伝送し、接続 先の機器がそのデータを参照することでタイムデータを知ることができます。

## **1 MENU→ (セットアップ)→[HDMI設定]→[ TC出力]→希望の設定を選ぶ。**

## **メニュー項目の詳細**

**入 :**

タイムコード情報を他の機器に出力する。

**切 :**

タイムコード情報を他の機器に出力しない。

**ご注意**

■ [ ti TC出力] が [入] のときに、テレビや録画機器に正常に映像が出力されない場合があります。その場合は、 [ ti TC出 力]を[切]にしてご使用ください。

# **HDMI設定:レックコントロール(動画)**

本機と外部録画再生機器をつなぐと、本機の操作で外部録画再生機器へ録画の開始/停止を行えます。

# **1 MENU→ (セットアップ)→[HDMI設定]→[ レックコントロール]→希望の設定を選ぶ。**

## **メニュー項目の詳細**

## **入 :**

**「一 STBY 外部録画再生機器へ記録指示を出せる状態 「一トモ**の外部録画再生機器へ記録指示を出している状態 **切 :**

本機の操作で外部録画再生機器の録画開始/停止を行わない。

## **ご注意**

- [ | | レックコントロール]機能に対応している外部録画再生機器で使用できます。
- [ | | レックコントロール]使用時は、撮影モードを| | | (動画)にしてください。
- [ TC出力]が[切]のときは、[ レックコントロール]は設定できません。
- © \* ウ表示されている場合でも、外部録画再生機器側の設定・状態により、外部録画再生機器が正しく動作しない場合があ りますので、事前に動作確認をしてご使用ください。

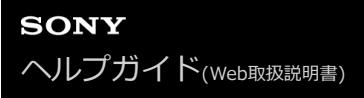

## **HDMI設定:HDMI機器制御**

HDMIケーブル(別売)を使ってブラビアリンク対応テレビをつないだ場合に、テレビのリモコンをテレビに向けて、 本機を操作できます。

**1 MENU→ (セットアップ)→[HDMI設定]→[HDMI機器制御]→希望の設定を選ぶ。**

# **ブラビアリンクに対応したテレビと本機を接続する。 2**

テレビの入力が自動で切り替わり、本機の画像が表示される。

**3 リモコンの「リンクメニュー」ボタンを押す。**

**4 リモコンのボタンで操作する。**

## **メニュー項目の詳細**

**入:**

テレビのリモコンで操作する。

#### **切:**

テレビのリモコンで操作しない。

### **ご注意**

- HDMIケーブルで本機とテレビを接続する場合、操作できる項目が制限されます。
- 2008年以降に発売された「ブラビアリンク (リンクメニュー対応) 」に対応したテレビで使用できます。また、リンクメニュ ー操作はお使いのテレビによって異なります。詳しくは、テレビの取扱説明書をご覧ください。
- 他社のテレビとHDMI接続する場合、テレビのリモコン操作で本機が不要な動きをする場合は、 MENU→ ■■ (セットアップ) → [HDMI設定] → [HDMI機器制御] を [切] にしてください。

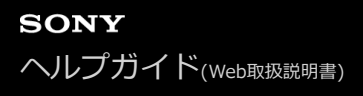

## **4K映像の出力先(動画)**

本機を4K対応の外部録画再生機器などと接続するときに、どのように記録、HDMI出力するかを設定します。

**1 モードダイヤルを (動画)にする。**

**2 本機と接続したい機器をHDMIケーブルで接続する。**

**MENU→ 全 (セットアップ) → [11 4K映像の出力先] →希望の設定を選ぶ。** 

### **メニュー項目の詳細**

**メモリーカード+HDMI:**

本機のメモリーカードに記録し、外部録画再生機器にも同時に出力する。

#### **HDMIのみ(30p):**

本機のメモリーカードには記録せず、外部録画再生機器に4K動画を30pで出力する。

### **HDMIのみ(24p):**

本機のメモリーカードには記録せず、外部録画再生機器に4K動画を24pで出力する。

#### **ご注意**

- 動画撮影モードで、4K対応機器に接続中のみメニュー設定が可能です。
- **[HDMIのみ(30p)]または [HDMIのみ(24p)] に設定したときは、 [HDMI情報表示] は一時的に [なし] になります。**
- スロー&クイックモーション撮影時は4K対応機器に接続しても4K映像は出力されません。
- [HDMIのみ(30p)]または[HDMIのみ(24p)]に設定すると、外部録画再生機器に記録中は本機のカウンター(動画の撮影実 時間)は進みません。
- [メモリーカード+HDMI]に設定して4K動画を撮影するとき、プロキシー動画を同時に記録すると、HDMI接続した機器に映 像を出力することができません。映像をHDMI出力するには [ Px プロキシー記録] を [切] に設定してください。(このとき [ 】】記録設定] を [24p] 以外にすると、カメラのモニターには画像が表示されません。)
- [ ] 記録方式] が [XAVC S 4K] でHDMI接続しているときは、下記の機能に一部制約があります。
	- AF時の顔/瞳優先
	- マルチ測光時の顔優先
	- トラッキング機能

### **関連項目**

- **■[HDMI設定:レックコントロール\(動画\)](#page-352-0)**
- [記録方式\(動画\)](#page-248-0)
- [記録設定\(動画\)](#page-249-0)
- [HDMI設定:HDMI情報表示](#page-350-0)

# **USB接続**

接続するパソコンやUSB機器に合わせてUSB接続の方法を設定します。 あらかじめ、MENU → (曲) (ネットワーク) → [スマートフォン操作設定] → [スマートフォン操作] を [切] に設定 してください。

また、MENU→ (4) (ネットワーク)→ [PCリモート機能]→ [PCリモート]を[切]に設定してください。

**1 MENU→ (セットアップ)→[USB接続]→希望の設定を選ぶ。**

## **メニュー項目の詳細**

**オート:**

接続するパソコンやその他USB機器に応じて、マスストレージとMTPを自動で切り換える。

**マスストレージ:**

本機とパソコン、その他USB機器と接続するときに使う。

### **MTP:**

本機とパソコン、その他USB機器をMTP接続する。

スロット1内のメモリーカードが対象になります。

### **ご注意**

■ [USB接続]を[オート]に設定しているときは、接続に時間がかかる場合があります。

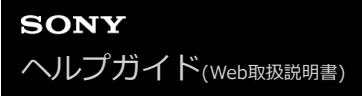

# **USB LUN設定**

USB接続の機能を制限して互換性を高めます。

**1 MENU→ (セットアップ)→[USB LUN設定]→希望の設定を選ぶ。**

**メニュー項目の詳細 マルチ:** 通常は[マルチ]のまま使う。 **シングル:** どうしても接続できない場合のみ、[シングル]にする。

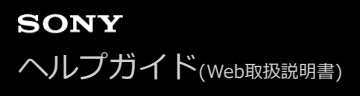

## **USB給電**

本機とパソコン、またはUSB機器をUSBケーブルで接続するとき、USB給電するかどうかを設定します。

**1 MENU→ (セットアップ)→[USB給電]→希望の設定を選ぶ。**

## **メニュー項目の詳細**

## **入:**

USB ケーブルでパソコンなどと接続したときに給電する。

**切:**

USBケーブルでパソコンなどと接続したときに給電しない。

## **USB給電時にできること**

USB給電時に行える操作と行えない操作は、以下の通りです。 行える操作は○で、行えない操作は×で表しています。

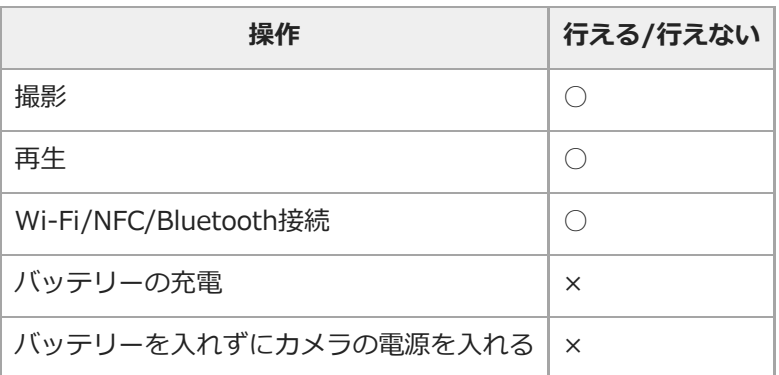

## **ご注意**

■ USB給電を行うには、バッテリーを本機に挿入してください。

## **日時設定**

日時設定画面は、初めて電源を入れたときや、内蔵バックアップ電池が消耗したときは自動で開きます。2回目以降に 設定するとき、このメニューをお使いください。

**1 MENU→ (セットアップ)→[日時設定]→希望の設定を選ぶ。**

### **メニュー項目の詳細**

**サマータイム:** サマータイムの[入]/[切]を選ぶ。日本国内で使用するときは、[切]を選ぶ。 **日時:** 日時を設定する。 **表示形式:** 日付表示順を選ぶ。

### **ヒント**

- サマータイムとは、夏の一定期間、日照時間を有効に使うために時計を標準時刻より進める制度で、欧米諸国では広く採用され ています。本機でサマータイムを[入]にすると、時計が1時間進みます。
- 内蔵バックアップ電池を充電するには、本機に充電されたバッテリーを入れ、電源を切ったまま24時間以上放置してくださ い。
- バッテリー充電のたびにリセットされる場合は、内蔵充電式バックアップ電池が消耗している場合があります。相談窓口にお問 い合わせください。

# **エリア設定**

本機を使用するエリアを設定します。

# **1 MENU→ ::** (セットアップ)→ [エリア設定]→希望のエリアを選ぶ。

# **IPTC情報**

静止画撮影時にIPTC情報\*を書き込むことができます。あらかじめ、IPTC情報をIPTC Metadata Preset [\(https://www.sony.net/iptc/help/\)](https://www.sony.net/iptc/help/)で作成・編集し、メモリーカードに書き出ししておいてください。

IPTC情報とは、IPTC(International Press Telecommunications Council)によって策定された、デジタル画像に含まれるメタデータの標準 規格です。 \*

**1 MENU → (セットアップ) → [IPTC情報]→希望の設定項目を選ぶ。**

## **メニュー項目の詳細**

## **IPTC情報の書き込み :**

IPTC情報を静止画に書き込むかどうかを設定する。([入]/[切])

● [入]を選ぶと、撮影画面に |PTC が表示されます。

### **IPTC情報の登録 :**

メモリーカード内のIPTC情報を本機に登録する。IPTC情報を呼び出したいメモリーカードを[スロット 1]、[スロ ット 21 から選択する。

## **ヒント**

- 再生時、IPTC情報が書き込まれた画像は画面に DTC が表示されます。
- IPTC Metadata Presetの使いかたについて詳しくは、以下のサポートページをご覧ください。 <https://www.sony.net/iptc/help/>

### **ご注意**

- IPTC情報の登録を実行するたびに、すでに本機に登録されていた情報は上書きされます。
- 本機でIPTC情報の内容の確認、編集を行うことはできません。
- 本機に登録したIPTC情報を削除するには、初期化を行ってください。
- カメラを貸したり、譲渡したりするときは、初期化をおこない、IPTC情報を削除してください。

### **関連項目**

[設定リセット](#page-367-0)

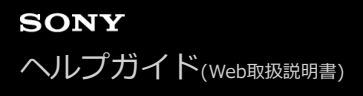

## **著作権情報**

静止画を撮影したとき、ファイルに著作権情報を書き込むことができます。

### **1 MENU→ (セットアップ)→[著作権情報]→希望の設定項目を選ぶ。**

**[撮影者名設定]または[著作権者名設定]を選ぶと画面にキーボードが表示されるので、希望の名前を入力す る。 2**

**メニュー項目の詳細**

### **著作権情報書き込み:**

静止画に著作権情報を書き込むかどうかを設定する。([入]/[切])

■ [入] を選ぶと、撮影画面に C が表示されます。

#### **撮影者名設定:**

撮影者名を設定する。

### **著作権者名設定:**

著作権者名を設定する。

### **著作権情報表示:**

現在設定されている著作権情報を表示する。

### **ご注意**

- [撮影者名設定]、[著作権者名設定]に入力できるのは、アルファベット、数字、記号のみです。最大46文字入力できま す。
- 再生時、著作権情報が書き込まれた画像は、画面に C アイコンが表示されます。
- [著作権情報]の不正使用を未然に防ぐため、カメラを貸したり譲渡するときは、 [撮影者名設定]と[著作権者名設定]欄は 必ず空欄にしてください。
- [著作権情報]の使用によってトラブルや損害が生じても、弊社では一切の責任を負いかねます。

#### **関連項目**

[キーボードの使いかた](#page-44-0)

# **シリアル番号書き込み**

静止画撮影時にカメラのシリアル番号をExif情報に書き込むことができます。

# **1 MENU→ (セットアップ)→[シリアル番号書き込み]→希望の設定を選ぶ。**

## **メニュー項目の詳細**

**入:**

カメラのシリアル番号を画像のExif情報に書き込む。

**切:**

カメラのシリアル番号を画像のExif情報に書き込まない。

# **フォーマット**

メモリーカードの動作を安定させるために、メモリーカードを本機ではじめてお使いになる場合には、まず、本機でフ ォーマット(初期化)することをおすすめします。フォーマットすると、メモリーカードに記録されているすべてのデ ータは消去され、元に戻すことはできません。大切なデータはパソコンなどに保存しておいてください。

## **1 MENU→ (セットアップ)→[フォーマット]→希望のメモリーカードスロットを選ぶ。**

### **ご注意**

- フォーマットすると、プロテクトしてある画像や登録情報 (M1~M4) も含めて、すべてのデータが消去され、元に戻せませ ん。
- フォーマット中はアクセスランプが点灯します。点灯中はメモリーカードを抜かないでください。
- メモリーカードのフォーマットは、本機で行ってください。パソコンでメモリーカードのフォーマットを行うと、フォーマット の形式によってはメモリーカードが使えなくなることがあります。
- メモリーカードによっては、フォーマットに数分かかる場合があります。
- バッテリー残量が1%未満のときは、フォーマットできません。

# **記録メディア設定:優先記録メディア**

記録するメモリーカードのスロットを選びます。お買い上げ時は [スロット 1]に設定されています。設定を変えずに 1枚だけ使用する場合は、スロット1を使用してください。

**1 MENU→ (セットアップ)→[記録メディア設定]→[優先記録メディア]→希望のスロットを選ぶ。**

### **メニュー項目の詳細**

**スロット 1:** スロット1のメディアを選択する。

**スロット 2:**

スロット2のメディアを選択する。

### **ヒント**

● 同じ画像を同時に2つのメモリーカードに記録したり、静止画/動画の種類によって記録先を変えたい場合は、 [記録モード] で 設定できます。

#### **関連項目**

- [使用できるメモリーカード](#page-70-0)
- [記録メディア設定:記録モード](#page-338-0)
- 再生するメモリーカードを選ぶ (再生メディア選択)

# **記録メディア設定:記録モード**

2つのメモリーカードに、同時記録や振り分け記録などの記録方法を設定することができます。

## **1 MENU→ (セットアップ)→[記録メディア設定]→[記録モード]→希望の設定を選ぶ。**

### **メニュー項目の詳細**

#### **標準:**

[優先記録メディア]で選択されているメモリーカードスロットに入っているメモリーカードに画像を記録します。

## **同時記録( のみ):**

静止画は両方のメモリーカードに、動画は[優先記録メディア]で選択されているメモリーカードスロットに入ってい るメモリーカードにのみ記録します。

#### **同時記録( のみ):**

静止画は[優先記録メディア]で選択されているメモリーカードスロットに入っているメモリーカードにのみ、動画は 両方のメモリーカードに記録します。

### **同時記録( / ):**

静止画、動画ともに両方のメモリーカードに記録します。

### **振り分け(RAW/JPEG):**

RAW形式の画像は[優先記録メディア]で選択されているメモリーカードスロットに入っているメモリーカードに、 JPEG形式の画像はもう一方のメモリーカードに記録します。動画は[優先記録メディア]で選択されているメモリーカ ードスロットに入っているメモリーカードに記録します。

#### **振り分け(JPEG/RAW):**

JPEG形式の画像は[優先記録メディア]で選択されているメモリーカードスロットに入っているメモリーカードに、 RAW形式の画像はもう一方のメモリーカードに記録します。動画は [優先記録メディア] で選択されているメモリーカ ードスロットに入っているメモリーカードに記録します。

## 振り分け( |  $\sim$  / | | | | | |

[優先記録メディア]で選択されているメモリーカードスロットに入っているメモリーカードに静止画を、もう一方の メモリーカードに動画を記録します。

## **ヒント**

● [記録モード]を[振り分け(RAW/JPEG)]または [振り分け(JPEG/RAW)]に設定していても、 [ アソファイル形式]が [RAW+JPEG]以外に設定されている場合は、設定されたファイル形式のみ記録されます。

#### **関連項目**

- [使用できるメモリーカード](#page-70-0)
- [記録メディア設定:優先記録メディア](#page-337-0)

# **記録メディア設定:記録メディア自動切換**

記録中のメモリーカードの容量がいっぱいになったときやメモリーカードを入れ忘れたときに、もう一方のメモリーカ ードに画像を記録することができます。

## **1 MENU→ (セットアップ)→[記録メディア設定]→[記録メディア自動切換]→希望の設定を選ぶ。**

### **メニュー項目の詳細**

**入:**

記録中のメモリーカードの容量がいっぱいになったときやメモリーカードを入れ忘れたときに、自動的にもう一方のメ モリーカードに画像を記録する。

#### **切:**

[記録メディア自動切換]を行わない。

## **記録されるスロットの切り換わりかた**

#### [記録モード] が [標準] のとき:

記録中のメモリーカードに書き込みができない場合、 [優先記録メディア] が自動で切り換わり、もう一方のメモリー カードに書き込まれます。

切り換わったあとのメモリーカードがいっぱいになると、再びもう一方のスロットに切り換わります。

例:「優先記録メディア]を「スロット 1]にしている場合

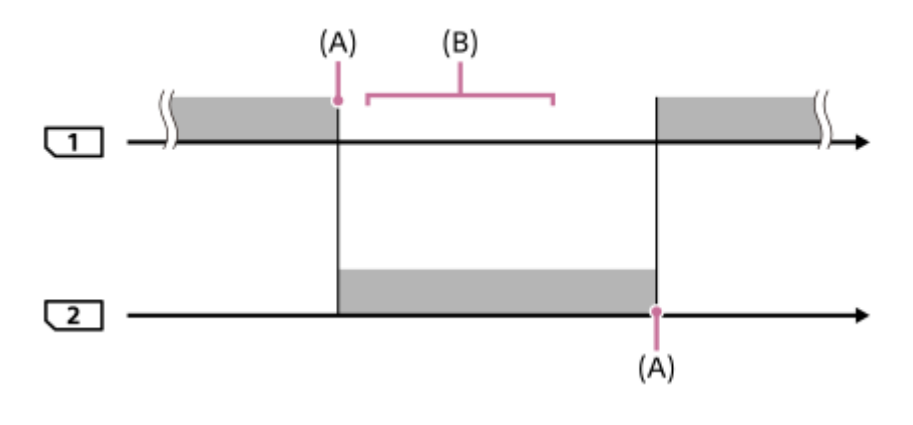

■■■:画像が記録される

(A):書き込みができなくなる(容量不足など)

(B):この間に記録可能なメモリーカードに交換する

### **2つのメモリーカードに画像を同時記録しているとき:**

- [記録モード]が[同時記録( へのみ)]のときの静止画
- [記録モード] が [同時記録( 十10み)] のときの動画  $\blacksquare$
- [記録モード]が[同時記録( | | | | 」]のときの静止画/動画  $\blacksquare$

どちらか一方のメモリーカードがいっぱいになると、同時記録している画像の書き込みが停止しますが、いっぱいにな ったメモリーカードを抜くと、もう一方のメモリーカードに画像が記録されるようになります。

いっぱいになったメモリーカードを記録可能なメモリーカードに交換すると、元の設定どおりの同時記録が再開しま す。

例: [優先記録メディア]を [スロット 1]にしている場合 ( [記録モード] : [同時記録( | | | | | | | | |

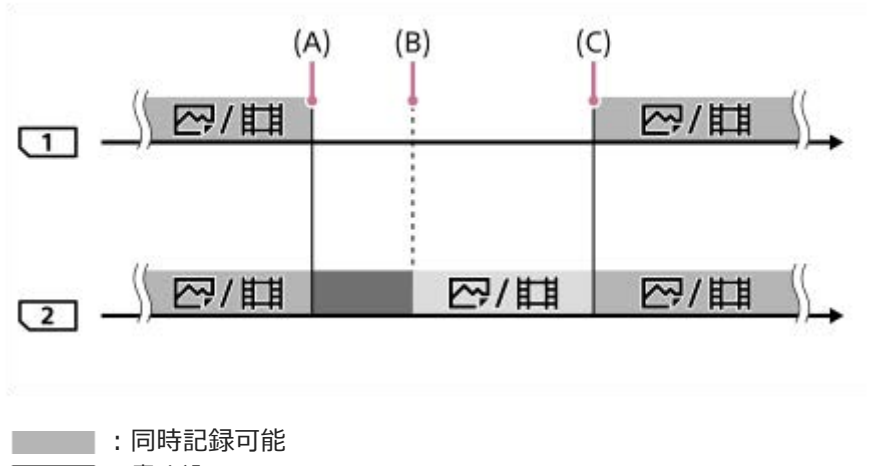

- ■■:書き込み不可
	- :同時記録不可
- (A):書き込みができなくなる(容量不足など)
- (B):メモリーカードを取り出す
- (C):記録可能なメモリーカードに交換する
- 同時記録しない画像(例: [同時記録(】】のみ)]中の静止画)は、記録中のメモリーカードがいっぱいになる と、そのままもう一方のメモリーカードに記録され続けます。
- 動画撮影中は、記録中の撮影を終了するまでは、もう一方のメモリーカードに記録され続けます。

### **2つのメモリーカードにRAW画像とJPEG画像を振り分け記録しているとき:**

● [記録モード]が[振り分け(RAW/JPEG)]または[振り分け(JPEG/RAW)]で、[∠?ファイル形式]が [RAW+JPEG] のとき

どちらか一方のメモリーカードがいっぱいになると、画像の書き込みが停止しますが、いっぱいになったメモリーカー ドを抜くと、もう一方のメモリーカードにすべての画像が記録されるようになります。 いっぱいになったメモリーカードを記録可能なメモリーカードに交換すると、元の設定どおりの振り分け記録が再開し ます。

例:「優先記録メディア]を「スロット 1]にしている場合 ([記録モード]:[振り分け(RAW/JPEG)])

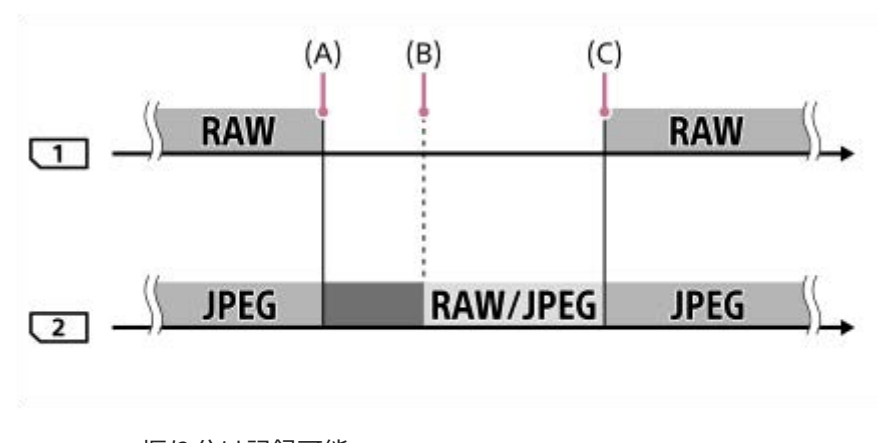

- :振り分け記録可能
	- :静止画書き込み不可(動画は記録できます)
- ── : 振り分け記録不可
- (A):書き込みができなくなる(容量不足など)
- (B):メモリーカードを取り出す
- (C):記録可能なメモリーカードに交換する
- 動画撮影中は、記録中のメモリーカードがいっぱいになると、そのままもう一方のメモリーカードに記録され続け ます。

**2つのメモリーカードに静止画と動画を振り分け記録しているとき:**

● [記録モード] が [振り分け( ▽ )[1]) のとき

どちらか一方のメモリーカードがいっぱいになると、そのままもう一方のメモリーカードに静止画/動画が記録され続け ます。

いっぱいになったメモリーカードを記録可能なメモリーカードに交換すると、元の設定どおりの振り分け記録が再開し ます。

- 例:「優先記録メディア]を「スロット 1]にしている場合
- ([記録モード]:[振り分け( ズ/ 】】))

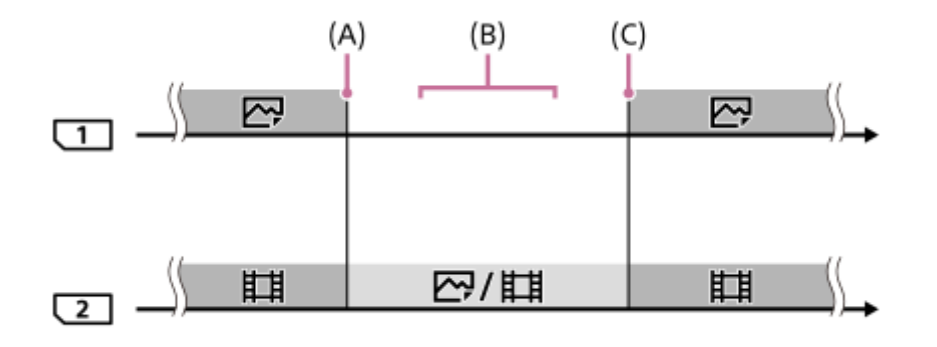

- ├─── :振り分け記録可能
- ━━━━ : 振り分け記録不可
- (A):書き込みができなくなる(容量不足など)
- (B):メモリーカードを取り出す
- (C):記録可能なメモリーカードに交換する

## **ヒント**

- モニターのメモリーカードアイコンに矢印が表示されている方のスロットに画像が記録されます。 [記録メディア自動切換] で 記録先のスロットが切り換わったときは、元のスロットのメモリーカードを記録可能なメモリーカードに交換してください。
- 「記録モード]を「標準]に設定しているときは、スロットが切り換わると「優先記録メディア]の設定も自動で切り換わりま す。切り換わる前のスロットに記録したいときは、[優先記録メディア]で希望のスロットを選び直してください。
- 常に「記録モード]と「優先記録メディア]の設定のとおりに記録したい場合は、「記録メディア自動切換]を「切]に設定し てください。

#### **関連項目**

- [使用できるメモリーカード](#page-70-0)
- [動画の記録可能時間](#page-691-0)
- [記録メディア設定:優先記録メディア](#page-337-0)

# **記録フォルダー選択**

[ <> ファイル/フォルダー設定] の [フォルダー形式] が [標準形式] に設定されていて、フォルダーが2つ以上存在 する場合、撮影した画像を保存するフォルダー(記録フォルダー)を選べます。

**1 MENU→ (セットアップ)→[記録フォルダー選択]→希望のフォルダーを選ぶ。**

## **ご注意**

- [ | | | | | | | ファイル/フォルダー設定] の [ フォルダー形式] が [ 日付形式] に設定されているときは、記録フォルダーの選択はで きません。
- [記録メディア設定]の[記録モード]が[標準]以外に設定されているときは、両方のメモリーカードの共通フォルダーしか 選べないことがあります。共通フォルダーがない場合は、 [フォルダー新規作成]で作成できます。

### **関連項目**

- [ファイル/フォルダー設定\(静止画\)](#page-334-0)
- ■[記録メディア設定:記録モード](#page-338-0)

# **フォルダー新規作成**

メモリーカードの中に、静止画を記録するための新しいフォルダーを作成します。 既存番号+1のフォルダーが作成さ れます。次に撮影する画像は新しく作成したフォルダーに記録されます。

## **1 MENU→ <del>2</del> (セットアップ) → [フォルダー新規作成]を選ぶ。**

## **ご注意**

- 他機で使用していたメモリーカードを本機に入れて撮影すると、自動的に新しいフォルダーが作成される場合があります。
- 1つのフォルダー番号に記録できる画像は最大4000枚です。容量を超えると、自動的に新しいフォルダーが作成される場合があ ります。
- [記録メディア設定]の [記録モード] が [標準] 以外に設定されているときは、両方のスロットに入っているメモリーカード の既存番号+1のフォルダーが両方のメモリーカードに作成されます。
- [記録メディア設定]の[記録モード]を[標準]以外に設定して撮影すると、自動的に新しいフォルダーが作成される場合が あります。

#### **関連項目**

■[記録メディア設定:記録モード](#page-338-0)

# **ファイル/フォルダー設定(静止画)**

撮影する静止画のファイル名や記録するフォルダーを設定します。

# **1 MENU → (セットアップ) → [ ファイル/フォルダー設定] → 希望の設定項目を選ぶ。**

## **メニュー項目の詳細**

### **ファイル番号:**

静止画のファイル番号の付けかたを設定する。

[連番]:フォルダーごとにファイル番号をリセットしない。

「リセット]:フォルダーごとにファイル番号をリセットする。

**ファイル番号強制リセット:**

静止画のファイル番号をリセットし、新しいフォルダーを作成する。

### **ファイル名設定:**

ファイル名の先頭3文字を設定する。

### **フォルダー形式:**

フォルダー名の付けかたを設定する。

[標準形式]:フォルダー名が、フォルダー番号+MSDCFになる。例:100MSDCF

[日付形式]:フォルダー名が、フォルダー番号+年月日(西暦下1桁月日4桁)になる。例:10090405(100フォル ダー、2019年4月5日)

## **ヒント**

- [ファイル番号]と[ファイル名設定]の設定は、スロット1/スロット2の両方に適用されます。
- [ファイル番号]を[連番]に設定していると、[優先記録メディア]の設定を変更しても、スロット間をまたいで連続したフ ァイル番号が割り振られます。

## **ご注意**

- [ファイル名設定]で入力できるのは、大文字のアルファベット、数字、アンダーバーのみです。ただし、1文字目にアンダー バーは使用できません。
- [ファイル名設定]で設定したファイル名3文字は、設定後に撮影した画像にのみ適用されます。

# **ファイル設定(動画)**

撮影する動画のファイル名に関する設定をします。

## **1 MENU → (セットアップ) → [ ファイル設定] → 希望の設定項目を選ぶ。**

## **メニュー項目の詳細**

### **ファイル番号:**

動画のファイル番号の付けかたを設定する。

[連番]:メモリーカードを入れ替えても、ファイル番号がリセットされない。

[リセット]:メモリーカードを入れ替えると、ファイル番号がリセットされる。

#### **連番カウンターリセット:**

[ファイル番号]が[連番]のときに使用される、カメラ内に保持された連番カウンターをリセットする。

#### **ファイル名形式:**

動画のファイル名形式を設定する。

[標準]:ファイル名が、C+ファイル番号になる。例:C0001

[タイトル]:ファイル名が、タイトル+ファイル番号になる。

[日付+タイトル]:ファイル名が、日付+タイトル+ファイル番号になる。

[タイトル+日付]:ファイル名が、タイトル+日付+ファイル番号になる。

### **タイトル名設定:**

[ファイル名形式]が[タイトル]、[日付+タイトル]、[タイトル+日付]のときのタイトルを設定する。

### **ヒント**

- | 「ファイル番号]と[ファイル名形式]の設定は、スロット1/スロット2の両方に適用されます。
- [ファイル番号]を[連番]に設定していると、[優先記録メディア]の設定を変更しても、スロット間をまたいで連続したフ ァイル番号が割り振られます。

### **ご注意**

- [タイトル名設定]で入力できるのは、アルファベット、数字、記号です。37文字まで入力できます。
- [タイトル名設定]で設定したタイトルは、設定後に記録した動画のみに適用されます。
- **[ | | | ファイル設定]の設定はAVCHD動画には適用されません。**
- 動画のフォルダー形式は変更できません。
- SDHCメモリーカードを使用している場合は、[ファイル名形式]は[標準]に固定されます。
- ファイル削除などにより未使用になったファイル番号があると、ファイル番号が9999になったあとに動画を記録した場合に、 未使用の番号が付けられることがあります。

# **管理ファイル修復**

パソコンでファイルを操作したなどの原因で、画像を管理しているファイルに何らかの異常が発生すると、メモリーカ ード内の画像が再生できなくなります。そのような場合に管理ファイルの修復を行います。

**1 MENU→ (セットアップ)→[管理ファイル修復]→希望のメモリーカードスロット→[実行]を選ぶ。**

## **ご注意**

■ 電池容量が極端に少ない場合は管理ファイル修復は実行できません。充分に充電したバッテリーをお使いください。

● [管理ファイル修復]を実行しても、記録された画像は削除されません。

# **メディア残量表示**

現在撮影できる動画の撮影可能時間を表示します。静止画の枚数も表示されます。

# **1 MENU→ (セットアップ)→[メディア残量表示]→希望のカードスロットを選ぶ。**

# **バージョン表示**

お手持ちのカメラのバージョンを表示します。本機のファームウェアのアップデートがリリースされたときなどに確認 します。

ファームウェアアップデートに対応したレンズを装着すると、レンズのバージョンも表示されます。 ファームウェアアップデートに対応したマウントアダプターを装着すると、レンズの項目にマウントアダプターのバー ジョンも表示されます。

## **1 MENU→ <del>2</del> (セットアップ) → [バージョン表示] を選ぶ。**

## **ご注意**

● バッテリー残量が (アノ (残量が3個)以上でないと、アップデートは行えません。充分に充電したバッテリーをお使いくださ い。

# **認証マーク表示**

本機が対応している認証表示の一部を確認できます。

# **1 MENU→ ■ (セットアップ)→[認証マーク表示]を選ぶ。**

# **設定の保存/読込**

本機の設定をメモリーカードに保存したり、保存した設定を読み込んだりできます。同じ型名の他のカメラの設定を読 み込むこともできます。

**1 MENU → (セットアップ) → [設定の保存/読込] → 希望の項目を選ぶ。**

### **メニュー項目の詳細**

### **保存:**

現在の本機の設定をメモリーカードに保存する。

#### **読み込み:**

メモリーカードから設定ファイルを読み込んで本機に反映する。

#### **削除:**

メモリーカードに保存された設定ファイルを削除する。

### **保存できない設定項目**

以下の設定項目の設定値は、 [設定の保存/読込] では保存することができません。 (以下のリストには [ピント拡大] など設定値のないものは記載していません。)

## **■1 撮影設定1**

AF微調整 ホワイトバランス:カスタム 1/カスタム 2/カスタム 3 個人顔登録

## **■ 2 撮影設定2**

ズーム

## **ネットワーク**

FTP転送機能 \* Wi-Fi設定

有線LAN設定

機器名称変更

ルート証明書の読み込み

### セキュリティ(IPsec)

[FTP転送機能]の設定項目の保存・読み込みは、MENU → (4) (ネットワーク) → [FTP転送機能] → [FTP設定の保存/読込]で行うこ とができます。詳しくは、FTPヘルプガイドをご覧ください。 [https://rd1.sony.net/help/di/ftp/h\\_zz/](https://rd1.sony.net/help/di/ftp/h_zz/) \*

**再生** ビューモード

**セットアップ** 日時設定 エリア設定 IPTC情報

### 著作権情報

### **ご注意**

- ひとつのメモリーカードに10個まで設定を保存できます。 設定ファイルが10個保存されている場合は [新規保存] を行えませ ん。 [削除]で既存の設定ファイルを削除するか、既存の設定ファイルに上書きで保存してください。
- スロット1のメモリーカードが保存/読み込みの対象になります。保存先や読み込み先のスロットを変更することはできません。
- 型名が異なるカメラの設定を読み込むことはできません。
- [ MR | △1/ △2の登録]で登録した設定は本機能で保存できますが、モードダイヤルが1/2/3 (登録呼び出し)になってい ると設定できません。モードダイヤルを1/2/3以外の位置にしてから、操作してください。

# **設定リセット**

お買い上げ時の設定に戻します。 [設定リセット]を実行しても、画像は削除されません。

**1 MENU→ - 1 (セットアップ)→[設定リセット]→希望の設定を選ぶ。** 

## **メニュー項目の詳細**

**撮影設定リセット:** 主な撮影モードの設定のみを初期値に戻す。 **初期化:** カメラのすべての設定を初期化する。

## **ご注意**

- 設定リセット中はバッテリーを抜かないでください。
- [AF微調整]で設定した値は、 [撮影設定リセット]、 [初期化]のいずれを行った場合もリセットされません。

#### **関連項目**

[AF微調整](#page-121-0)

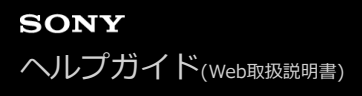

## **項目の追加**

MENUの ★ (マイメニュー)に、お好みのメニュー項目を登録することができます。

**1** MENU → ★ (マイメニュー) → [項目の追加] を選ぶ。

■ コントロールホイールの上/下/左/右で、★ (マイメニュー)に追加したい項目を選ぶ。

**3 コントロールホイールの上/下/左/右で、追加する位置を選ぶ。**

## **ヒント**

■ ★ (マイメニュー)には最大30個の項目を追加することができます。

## **ご注意**

- ★ (マイメニュー)には、以下の項目は追加できません。
	- MENU → ▶ (再生) 内のすべての項目
	- [テレビ鑑賞]

#### **関連項目**

- [項目の並べ替え](#page-315-0)
- [項目の削除](#page-316-0)
- [MENUの使いかた](#page-35-0)

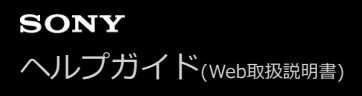

# **項目の並べ替え**

MENUの ★ (マイメニュー)に登録したメニュー項目を並べ替えます。

**1 MENU → ★ (マイメニュー) → [項目の並べ替え] を選ぶ。** 

**2 コントロールホイールの上/下/左/右で、並べ替えたい項目を選ぶ。**

**3 コントロールホイールの上/下/左/右で、並べ替え先を選ぶ。**

## **関連項目**

[項目の追加](#page-314-0)

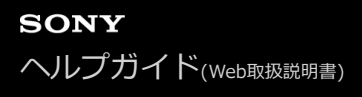

## **項目の削除**

MENUの ★ (マイメニュー)に登録したメニュー項目を削除します。

**1** MENU → ★ (マイメニュー) → [項目の削除]を選ぶ。

**2 コントロールホイールの上/下/左/右で削除したい項目を選び、コントロールホイールの中央を押して削除する。**

## **ヒント**

- ページ内のすべての項目を一括で削除するには、MENU → ★ (マイメニュー) → [ページの削除]を選びます。
- MENU → ★ (マイメニュー) → [全て削除] を選ぶと、登録したすべてのマイメニュー設定が削除されます。

#### **関連項目**

- [ページの削除](#page-317-0)
- [全て削除](#page-318-0)
- [項目の追加](#page-314-0)

# **ページの削除**

MENUの ★ (マイメニュー)に登録したメニュー項目を、ページごとに一括で削除します。

**1** MENU → ★ (マイメニュー) → [ページの削除]を選ぶ。

**2 コントロールホイールの左/右で削除したいページを選び、コントロールホイールの中央を押して削除する。**

#### **関連項目**

- [項目の追加](#page-314-0)
- [全て削除](#page-318-0)

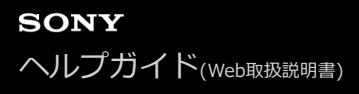

# **全て削除**

MENUの ★ (マイメニュー)に登録したメニュー項目をすべて削除します。

**1** MENU → ★ (マイメニュー) → [全て削除] を選ぶ。

**2 [OK]を選ぶ。**

### **関連項目**

- [項目の追加](#page-314-0)
- [ページの削除](#page-317-0)

# **マイメニューから表示**

MENUボタンを押したときに、マイメニューから表示するように設定できます。

# **1 MENU → (マイメニュー) → [マイメニューから表示] → 希望の設定を選ぶ。**

**メニュー項目の詳細**

**入:** MENUボタンを押すと、マイメニューから表示される。 **切:** MENUボタンを押すと、前回表示していたメニューが表示される。

### **関連項目**

[項目の追加](#page-314-0)

## **使用上のご注意**

取扱説明書(付属)の「お使いになる前に必ずお読みください」もあわせてお読みください。

# **数値について**

● 性能、什様に関するデータは特に記載のある場合を除き、すべて常温(25℃)下でのものです。

バッテリーについては、充電ランプ消灯まで充電した状態のバッテリーを使用したときのものです。

## **動作温度についてのご注意**

- 動作温度範囲を超える極端に寒い場所や暑い場所での撮影はおすすめできません。
- 気温の高い場所では本機の温度上昇が早くなります。
- 本機の温度が上昇すると、画質が低下する場合があります。温度が下がるのを待って撮影されることをおすすめし ます。
- 本機やバッテリーの温度によっては、カメラを保護するために自動的に電源が切れたり、動画撮影ができなくなる ことがあります。電源が切れる前や撮影ができなくなった場合は、モニターにメッセージが表示されます。このよ うな場合、本機やバッテリーの温度が充分下がるまで電源を切ったままお待ちください。充分に温度が下がらない 状態で電源を入れると、再び電源が切れたり動画撮影ができなくなることがあります。

## **長時間撮影および4K動画撮影についてのご注意**

特に4K動画撮影では低温環境下において撮影時間が短くなる場合があります。バッテリーを温めるか新しいバッテリー をお使いください。

## **他機での動画再生に際してのご注意**

XAVC Sの動画は、対応機器以外では再生できません。

## **撮影・再生に際してのご注意**

- 必ず事前にためし撮りをして、正常に記録されていることを確認してください。
- 本機で撮影した画像や動画の他機での再生、他機で撮影/修正した画像や動画の本機での再生は保証いたしません。 あらかじめご了承ください。
- 万一、カメラや記録メディアなどの不具合により撮影や再生がされなかった場合、また、記録内容が破損・消滅し た場合、画像や音声など記録内容の補償については、ご容赦ください。大切な記録内容はバックアップを取ってお くことをおすすめします。
- フォーマットすると、メモリーカードに記録されているすべてのデータは消去され、元に戻すことはできません。 大切なデータはパソコンなどに保存しておいてください。

# **メモリーカードのバックアップについて**

以下の場合など、データが破壊されることがあります。データ保護のために必ずバックアップをお取りください。

- 読み込み中または書き込み中にメモリーカードを取り出したり、USBケーブルを抜いたり、本機の電源を切った場 合
- 静電気や電気的ノイズの影響を受ける場所で使用した場合

# **管理ファイルエラーについて**

管理ファイルが作成されていないメモリーカードを本機に挿入し電源を入れると、メモリーカードの一部の容量を 使って自動的に管理ファイルを作成するため、次の操作まで時間がかかることがあります。
管理ファイルエラーが発生したときは、PlayMemories Homeですべての画像をパソコンに取り込んでから、本機 でメモリーカードをフォーマットしてください。

### **使用/保管してはいけない場所**

- 異常に高温、低温、または多湿になる場所 炎天下や夏場の窓を閉め切った自動車内は特に高温になり、放置すると変形したり、故障したりすることがありま す。
- 直射日光の当たる場所、熱器具の近くでの保管 変色したり、変形したり、故障したりすることがあります。 激しい振動のある場所 誤作動したり、画像が記録できなくなるだけでなく、記録メディアが使えなくなったり、撮影済みの画像データが
- 壊れることがあります。
- 強力な磁気のある場所
- 砂地、砂浜などの砂ぼこりの多い場所 海辺や砂地、あるいは砂ぼこりが起こる場所などでは、砂がかからないようにしてください。故障の原因になるば かりか、修理できなくなることもあります。 ■ 湿度の高い場所
- レンズにカビが発生することがあります。
- 強力な電波を出すところや放射線のある場所 正しく撮影・再生ができないことがあります。

### **結露について**

- 結露とは、本機を寒い場所から急に暖かい場所へ持ち込んだときなどに、本機の内部や外部に水滴が付くことで す。この状態でお使いになると、故障の原因になります。
- 結露を起こりにくくするために本機を寒い所から急に暖かい所に持ち込むときは、ビニール袋に本機を入れて、空 気が入らないように密閉してください。約1時間放置し、移動先の温度になじんでから取り出します。
- 結露が起きたときは、電源を切って結露がなくなるまで約1時間放置し、結露がなくなってからご使用ください。特 にレンズの内側に付いた結露が残ったまま撮影すると、きれいな画像を記録できませんのでご注意ください。

## **持ち運び時のご注意**

次の機構を搭載している機種は、その部分を持ったり、ぶつけたり、無理な力を加えないでください。

- レンズ部
- 可動式モニター部
- 可動式フラッシュ部
- 可動式ファインダー部

本機に三脚を取り付けたまま、持ち運ばないでください。三脚取り付け部が破損するおそれがあります。

ズボンやスカートの後ろポケットに本機を入れたまま、椅子などに座らないでください。故障や破損の原因になり ます。

### **本機の取り扱いについてのご注意**

- ■端子にケーブルを接続する際は、必ず端子の向きを確認してから、ケーブルをまっすぐに差してください。無理に 抜き差しすると、端子部の破損の原因になります。
- 本機は磁石など磁気がある部品を使用しています。本機にクレジットカードやフロッピーディスクなど磁気の影響 を受ける物を近づけないでください。
- 撮影する前に確認する画像は、実際の撮影結果と異なることがあります。

## **保管方法**

- レンズ一体型カメラのとき 使用しないときは、必ずレンズキャップを付けてください。(付属品にレンズキャップのある機種のみ)
- レンズ交換式カメラのとき

使用しないときは、必ずレンズフロントキャップまたはボディキャップを付けてください。ボディキャップを付け る際には、本機内部にほこりが入るのを防ぐため、ボディキャップのほこりを落としてから付けてください。

使用後に汚れた場合は、本機を清掃してください。水、砂、ほこり、塩分などが本機に残っていると、故障の原因 になります。

## **レンズについてのご注意**

- 電動ズーム使用時に物や指を引き込まれないように注意してください。(電動ズーム機構搭載機種またはレンズ交 換式カメラのみ)
- やむを得ず太陽光などの光源下におく場合は、レンズキャップを取り付けてください。(付属品にレンズキャップ のある機種またはレンズ交換式カメラのみ)
- 逆光での撮影時は、太陽を画角から充分にずらしてください。太陽光がカメラ内部で焦点を結び、発煙や火災の原 因となることがあります。また、太陽を画角からわずかに外しても発煙や火災の原因となることがあります。
- レンズに向けてレーザーなどの光線を直接照射しないでください。イメージセンサーが破損し、カメラが故障する ことがあります。
- 被写体までの距離が短い場合、レンズに付着したごみや指紋が写り込むことがあります。柔らかい布などを使っ て、レンズを拭いてください。

### **フラッシュについてのご注意(フラッシュ搭載機種のみ)**

- フラッシュ部の近くに指を置かないでください。発光部が高温になるため危険です。
- フラッシュの表面の汚れは取り除いてください。フラッシュ表面の汚れが発光による熱で発煙したり、焦げる場合 があります。汚れ・ゴミがある場合は柔らかい布などで清掃してください。
- フラッシュ使用後は、フラッシュを元の位置に戻してください。このときフラッシュ部に浮きがないように注意し てください。(可動式フラッシュ搭載機種のみ)

## **マルチインターフェースシューについてのご注意(マルチインターフェースシュー搭載機種のみ)**

- フラッシュなどのアクセサリーを本機のマルチインターフェースシューに取り付け/取りはずしする場合は、電源を 「OFF」にしてから行ってください。取り付けの際は、本機にしっかり固定されていることを確認してください。
- マルチインターフェースシューに、250V以上の電圧がかかる市販フラッシュや、極性が逆の市販フラッシュを使用 しないでください。故障の原因になります。

## **ファインダー、フラッシュについてのご注意(ファインダー/フラッシュ搭載機種のみ)**

- ファインダー部やフラッシュ部を下げるときは、指や手を挟まないように注意してください。(可動式ファインダ ー/可動式フラッシュ搭載機種のみ)
- 上がったファインダー部やフラッシュ部に水滴や砂埃が入ると故障の原因になります。(可動式ファインダー/可動 式フラッシュ搭載機種のみ)

## **ファインダーについてのご注意(ファインダー搭載機種のみ)**

- ファインダーを使用中、目の疲労、疲れ、気分が悪くなる・乗り物酔いに似た症状が出ることがあります。ファイ ンダーを使用するときは、定期的に休憩をとることをおすすめします。 必要な休憩の長さや頻度は個人によって異なりますので、ご自身でご判断ください。不快な症状が出たときは、回 復するまでファインダーの使用を控え、必要に応じて医師にご相談ください。
- 接眼部を引き出した状態で無理にファインダーを押し込まないでください。故障の原因になります。(可動式ファ インダー搭載機種で、さらに接眼部を引き出す構造の機種のみ)
- ファインダーをのぞきながらパンしたり、視線を上下左右に動かすと、ファインダーの画像が歪んだり、色合いが 変わって見える場合があります。これはレンズや表示デバイスの特性によるもので、故障ではありません。なるべ くファインダーの中央付近を見るようにして撮影してください。
- ファインダーの周辺部分の画像が少し歪んで見える場合がありますが、故障ではありません。構図の隅々まで確認 して撮影したいときは、モニターも使用してください。
- ■寒いところで使うと、画像が尾を引いて見えることがありますが、故障ではありません。

## **モニターについてのご注意**

■ モニターを強く押さないでください。モニターにムラが出たり、モニターの故障の原因になります。

- モニターに水滴などがついてぬれてしまった場合は、すぐに柔らかい布でふき取ってください。放置するとモニタ ーの表面が変質したり劣化して故障の原因になります。
- 寒いところで使うと、画像が尾を引いて見えることがありますが、故障ではありません。

## **画像の互換性について**

本機は、(社)電子情報技術産業協会(JEITA)にて制定された統一規格"Design rule for Camera File system"(DCF)に対応しています。

## **他社のサービス/ソフトウェアについて**

本製品に搭載され、又は本製品で利用可能なネットワークサービス、コンテンツおよびソフトウェア(オペレーション システム含む)には、各々の利用条件が適用されます。予告なく提供が中断・終了したり、内容が変更されたり、ご利 用に際して別途の登録や料金の支払いが必要になる場合がありますので、ご了承ください。

## **インターネット接続時のご注意**

本機のネットワークへの接続には、ルーターを介した接続、もしくは同機能を有したLANポートへの接続をしてくださ い。このような接続をしない場合、セキュリティ上の問題を生じる可能性があります。

## **セキュリティに関するご注意**

- 通信を行う機器でセキュリティ対策を行わなかった結果、または、通信仕様上の、やむを得ない事情により、デー タ漏洩等、セキュリティ上の問題が発生した場合、弊社ではそれによって生じたあらゆる損害に対する責任を負い かねます。
- 使用環境によってはネットワーク上の意図せぬ第三者から製品にアクセスされる可能性があります。本機をネット ワークに接続する際には、セキュアなネットワークであることをご確認の上ご使用ください。
- 利用者が気付かないうちに、電波が届くところから意図せぬ第三者に通信内容を盗み見られてしまうおそれがあり ます。無線LAN通信を利用する際は、通信内容を保護するために、適切なセキュリティ対策をしてください。

## **FTP機能に関するご注意**

FTPはコンテンツ、ユーザー名、パスワードが暗号化されないため、FTPSを使用できる場合はFTPSを使用してくださ い。

# **お手入れについて**

# **レンズの清掃**

- シンナーやベンジンなどの有機溶剤を含むクリーナーは絶対に使用しないでください。
- レンズ面を清掃するときは、市販のブロアーでほこりなどを取り除いてください。 汚れがひどい場合は、柔らかい 布やレンズティッシュにレンズクリーナーを染み込ませ、レンズの中央から円を描くように軽く拭いてください。 レンズクリーナーを直接レンズ面にかけないでください。

## **本体をきれいにする**

レンズ信号接点などマウントの内側にある本機の内部の部品には触れないでください。マウント内側のほこりは市販の ブロアー\*で吹き飛ばしてください。

スプレー式のブロアーは故障の原因となりますので使用しないでください。

## **表面をきれいにする**

水やぬるま湯を少し含ませた柔らかい布で軽く拭いたあと、からぶきします。本機の表面が変質したり塗装がはげたり することがあるので、以下のことは行わないでください。

- シンナー、ベンジン、アルコール、化学ぞうきん、虫除け、日焼け止め、殺虫剤のような化学薬品類の使用
- 上記が手についたまま本機を扱うこと
- ゴムやビニール製品との長時間の接触

## **モニターをきれいにする**

- ティッシュペーパーなどで強く拭くとコーティングに傷がつくことがあります。
- モニターに指紋やゴミが付いて汚れたときは、表面のゴミなどをやさしく取り除いてから、柔らかい布などを使っ てきれいにすることをおすすめします。

## **イメージセンサーをクリーニングする**

本機内にゴミやほこりが入ってイメージセンサー(光を電気信号に変える部分)に付着すると、撮影条件によっては、 ゴミやほこりが画像に写り込むことがあります。付着した場合は、以下の手順でイメージセンサーの清掃を行ってくだ さい。

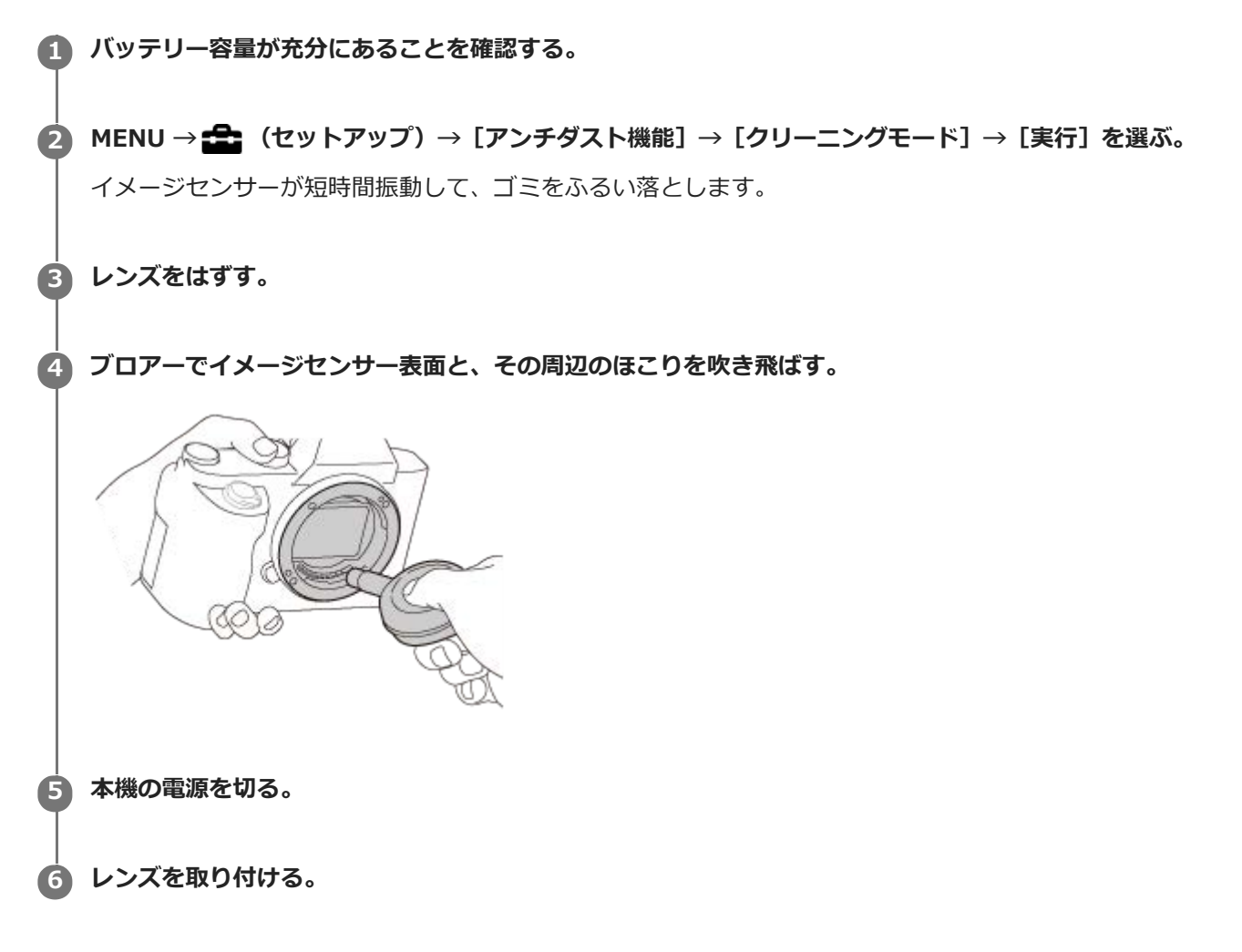

**ヒント**

イメージセンサーの汚れ具合のチェック方法と、さらに詳しいクリーニング方法は、以下のURLをご覧ください。

<https://support.d-imaging.sony.co.jp/www/support/ilc/sensor/index.php>

#### **ご注意**

- クリーニングモードを実行する際は、カメラの電源を入れた状態でレンズの取り付け/取り外しを行ってください。
- 清掃中はカメラの電源を切らないでください。
- 清掃はすみやかに行ってください。
- ブロアーは、付属していません。市販のブロアーを使用してください。
- バッテリー残量が (ア기 (残量が3個)以上であることを確認してクリーニングモードを起動してください。
- スプレー式のブロアーは、水滴が本機内部に飛び散るので使用しないでください。
- ブロアーの先端がイメージセンサーに当たらないように、マウントより中に入れないでください。
- ほこりが下に落ちやすいよう、本機をやや下向きにしてください。
- クリーニング中にカメラに衝撃を与えないでください。
- 適度な風量でクリーニングしてください。風量が強すぎると内部を傷めることがあります。
- この手順でクリーニングを行ってもほこりが取れない場合は、相談窓口にお問い合わせください。

#### **関連項目**

- [アンチダスト機能](#page-346-0)
- [困ったときにすること](#page-714-0)

## **静止画の記録可能枚数**

メモリーカードを入れて電源を入れると、画面に撮影可能枚数(現在の設定で撮影を続けると、あと何枚撮影できる か)が表示されます。

### **ご注意**

- 撮影可能枚数が「0」でオレンジ色に点滅したときは、メモリーカードの容量がいっぱいです。メモリーカードを交換するか、 メモリーカード内の画像を削除してください。
- 「NO CARD」がオレンジ色で点滅したときは、メモリーカードが入っていません。メモリーカードを入れてください。

### **1枚のメモリーカードで撮影できる枚数**

本機でフォーマットしたメモリーカードに記録できる撮影枚数の目安は次のとおりです。当社試験基準メモリーカード 使用時の枚数です。 撮影状況および使用するメモリーカードによって記録可能枚数は異なります。

[ y JPEG画像サイズ] : [L: 24M] [ 图横縦比]: [3:2] \*1

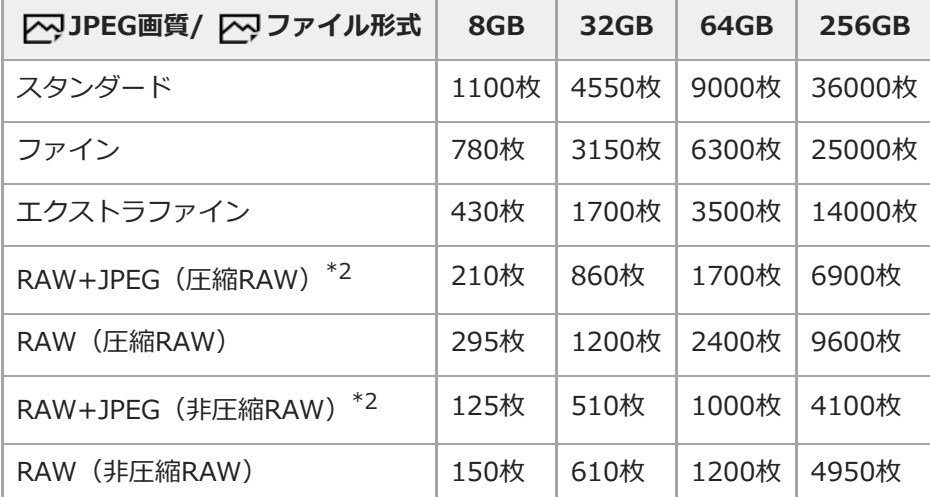

\*1 [<<br />  $\blacktriangledown$ 横縦比]を[3:2]以外に設定しているときは、上記の枚数より多く記録できます(RAW設定時は除く)。

\*2 [RAW+JPEG] 時の [KyJPEG画質]: [ファイン]

#### **ご注意**

- 静止画の記録可能枚数が9999枚より多いときでも、「9999」と表示されます。
- 記載の枚数は、当社製メモリーカード使用時の枚数です。

### **動画の記録可能時間**

本機でフォーマットしたメモリーカードに記録できる、動画ファイルを合計したときの最大記録可能時間の目安です。 記録時間は、撮影状況および使用するメモリーカードによって異なる場合があります。

[】記録方式]が[XAVC S 4K]、[XAVC S HD]の数値は、[ Px プロキシー記録]を[切]にして使用したと きの数値です。

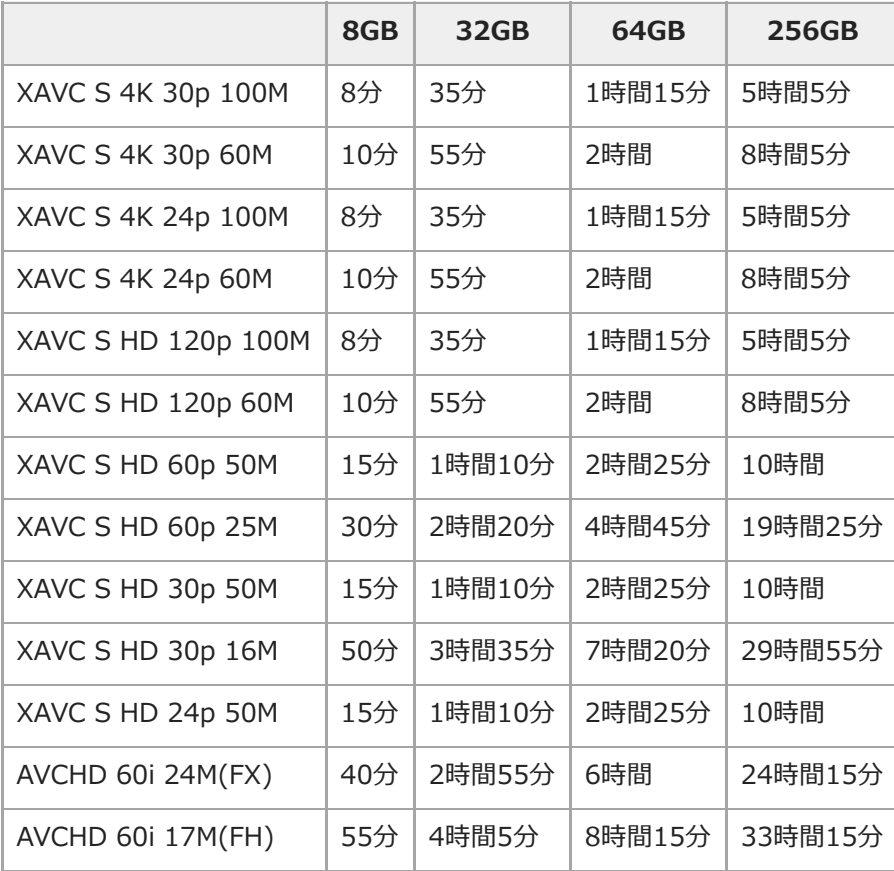

連続動画撮影時間は、動画の記録方式や記録設定、使用するメモリーカード、温度環境やWi-Fi接続状況、動画撮影 前の使用状況、バッテリーの充電状態により変動します。

一度の動画撮影で可能な連続撮影時間は、最大で約13時間です。(商品仕様による制限)

### **ご注意**

- 撮影シーンに合わせて動画の画質を自動調節するVBR (Variable Bit-Rate) 方式を採用しているため記録時間が変動します。 動きの速い映像を記録する場合、メモリーの容量を多めに使用してより鮮明な画像を記録しますが、その分記録時間は短くなり ます。
	- また、撮影環境や被写体の状態、画質/画像サイズの設定によっても記録時間は変動します。
- 記載の時間は、当社製メモリーカード使用時の時間です。

## **動画の連続撮影についてのご注意**

高精細な動画撮影や高速で連写を行うには多くの電力を必要とします。そのため連続して撮影し続けることでカメ ラ内部、特にイメージセンサーの温度が上昇します。その際、カメラ表面が高温になったり、画質への影響やカメ ラ内部に対する負荷が生じたりするため、自動的に電源が切れる仕様となっています。

しばらく電源を切った状態から出荷時設定で撮影を開始した場合、下記の連続動画撮影が可能です(記録開始から 停止するまでの時間です)。

環境温度: 20℃

連続動画撮影時間 (HD): 約60分 連続動画撮影時間 (4K): 約60分

環境温度: 30℃

連続動画撮影時間 (HD): 約60分 連続動画撮影時間 (4K): 約60分

環境温度: 40℃

連続動画撮影時間 (HD): 約60分 連続動画撮影時間 (4K): 約30分

[自動電源OFF温度]:[標準] HD: XAVC S HD (60p 50M、Wi-Fi非接続時) 4K: XAVC S 4K(24p 60M、Wi-Fi非接続時)

- 連続動画撮影時間は温度環境や動画の記録方式・記録設定、Wi-Fiの接続環境、動画撮影前の使用状況により変動し ます。カメラの電源を入れ、構図確認や静止画撮影を繰り返し使用していた場合には、カメラ内部の温度が上昇し ますので、連続動画撮影時間は短くなります。
- ●【■■ が表示された場合は、本機の温度が上がっています。
- 温度の上昇により動画撮影が停止した場合、電源を切ったまましばらく放置し、カメラの温度が下がってから撮影 を再開してください。
- 以下の点に気を付けると、より長く動画を撮影することができます。
	- できるだけ直射日光を避ける
	- 使用しないときはこまめに電源を切る
- [ 記録方式] が [AVCHD] の場合は、1つの動画ファイルは約2GBで制限されます。連続記録中のファイルサ イズが約2GBになると、自動的に新しいファイルが作成されます。

#### **関連項目**

[バッテリーの使用時間と撮影可能枚数](#page-63-0)

## **海外でバッテリーチャージャーを使う**

バッテリーチャージャー(付属)は全世界(AC100V~240V・50Hz/60Hz)で使えます。 ただし、地域によっては壁のコンセントに差し込むための変換プラグアダプターが必要になる場合があります。あらか じめ旅行代理店などでおたずねの上、ご用意ください。

### **主に北米のコンセント形状例:**

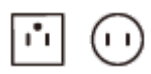

変換プラグアダプターは不要です。

**主にヨーロッパのコンセント形状例:**

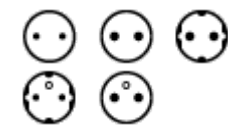

変換プラグアダプターが必要です。

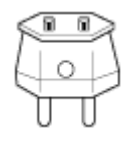

## **ご注意**

● 電子式変圧器 (トラベルコンバーター)は故障の原因となるので使わないでください。

## **AVCHD規格について**

「AVCHD」規格は、高効率の圧縮符号化技術を用いて、HD(ハイビジョン)信号を記録するハイビジョンデジタルビ デオカメラ用に開発された規格です。映像圧縮にはMPEG-4 AVC/H.264方式を、音声にはドルビーデジタル方式、ま たは、リニアPCM方式を採用しています。

MPEG-4 AVC/H.264方式は、従来の画像圧縮方式に比べ、さらに高い圧縮効率を持った優れた方式です。

■ AVCHDは圧縮方式を使用しているため、画面、画角、輝度などが大きく変化する場面では画像が乱れることがあり ますが故障ではありません。

# **ライセンスについて**

## **ライセンスに関する注意**

本製品には、弊社がその著作権者とのライセンス契約に基づき使用しているソフトウェアが搭載されております。当該 ソフトウェアの著作権者様の要求に基づき、弊社はこれらの内容をお客様に通知する義務があります。 ライセンス内容 (英文)に関しては、本機の内蔵メモリー内に記録されています。本機とパソコンをマスストレージ接続し、 「PMHOME」-「LICENSE」内にあるファイルをご一読ください。

本製品は、MPEG LA, LLC.がライセンス活動を行っているAVC PATENT PORTFOLIO LICENSEの下、次の用途に限り ライセンスされています:

(i)消費者が個人的又は他の報酬を受けていない使用目的で、MPEG-4 AVC規格に合致したビデオ信号(以下、AVC VIDEOといいます)にエンコードすること。

(ii)AVC VIDEO(消費者が個人的又は他の報酬を受けていない使用目的でエンコードしたもの、若しくはMPEG LAよ りライセンスを取得したプロバイダーがエンコードしたものに限られます)をデコードすること。

なお、その他の用途に関してはライセンスされていません。プロモーション、商業的に利用することに関する詳細な情 報につきましては、MPEG LA, LLC.のホームページをご参照ください。

## **GNU GPL/LGPL適用ソフトウェアに関するお知らせ**

本製品には、以下のGNU General Public License(以下「GPL」とします)または、GNU Lesser General Public License(以下「LGPL」とします)の適用を受けるソフトウェアが含まれております。

お客様は添付のGPL/LGPLの条件に従いこれらのソフトウェアのソースコードの入手、改変、再配布の権利があること をお知らせいたします。

ソースコードは、Webで提供しております。

ダウンロードする際には、以下のURLにアクセスしてください。

[http://oss.sony.net/Products/Linux/](http://www.sony.net/Products/Linux/)

なお、ソースコードの中身についてのお問い合わせはご遠慮ください。

## **主な仕様**

## **本体**

## **[形式]**

**カメラタイプ** レンズ交換式デジタルカメラ **使用レンズ** ソニーEマウントレンズ

## **[撮像部]**

### **撮像素子**

35 mmフルサイズ(35.6 mm×23.8 mm)、CMOSイメージセンサー

### **カメラ有効画素数**

約24 200 000画素

### **総画素数**

約28 300 000画素

## **[手ブレ補正]**

**形式** イメージセンサーシフト方式 (内蔵)

## **[アンチダスト]**

**システム** 帯電防止コートとイメージセンサーシフト駆動の併用

## **[オートフォーカス]**

## **検出方式**

位相差検出方式/コントラスト検出方式

## **検出輝度範囲**

 $EV-3 \sim EV+20$  (ISO100相当、F2.0) **AF補助光**

約0.3 m ~ 3.0 m(FE 28-70mm F3.5-5.6 OSSレンズ使用時)

## **[ファインダー]**

**形式** 1.3cm(0.5型)電子式ビューファインダー **総ドット数** 3 686 400ドット **視野率** 100% **倍率** 約0.78倍 (50 mmレンズ、無限遠、視度-1 m<sup>-1</sup>時) **アイポイント**

最終光学面から約23 mm、接眼枠から約18.5 mm(視度−1 m<sup>−1</sup>時)

#### **視度調整**

 $-4.0 \text{ m}^{-1}$   $\sim$  +3.0 m<sup>-1</sup>

## **[モニター]**

### **液晶モニター**

7.5 cm(3.0型)TFT駆動、タッチパネル **ドット数** 1 440 000ドット

### **[露出制御]**

### **測光方式**

1200分割ライブビュー分析測光

## **測光範囲**

EV-3 ~ EV+20 (ISO100相当、F2.0レンズ使用)

#### **ISO感度(推奨露光指数)**

静止画撮影時:ISO100 ~ ISO51200(拡張:下限ISO50、上限ISO204800)、オート(ISO100 ~ ISO6400、上 限/下限設定可能) 動画撮影時:ISO100 ~ ISO51200相当、(拡張:下限ISO100、上限ISO102400)、オート(ISO100 ~ ISO6400

相当、上限/下限設定可能)

#### **露出補正**

±5.0EV(1/3、1/2EVステップ切り換え可能) ダイヤル操作時:±3.0EV(1/3EVステップ)

**[シャッター]**

#### **形式**

電子制御式縦走りフォーカルプレーンシャッター

### **シャッタースピード範囲**

静止画撮影時(電子シャッター):1/32000秒\* ~ 30秒(連続撮影時は1/8秒まで) \* M(マニュアル露出)/S(シャッタースピード優先)モード設定時のみ選択可能です。 静止画撮影時(メカシャッター):1/8000秒~ 30秒、バルブ 動画撮影時:1/8000秒~ 1/4秒(1/3段ステップ)、AUTO時は1/60秒まで(オートスローシャッター1/30秒まで) **フラッシュ同調速度** 1/250秒(ソニー製フラッシュ装着時)

# **[連続撮影]**

## **連続撮影速度**

 $\square_{\text{lin}}$ : 毎秒最高約20枚/  $\square_{\text{lin}}$ : 毎秒最高約10枚/ $\square_{\text{lin}}$ : 毎秒最高約5枚 弊社測定条件による。撮影条件によっては連続撮影の速度が遅くなります。

### **[記録方式]**

### **静止画記録方式**

JPEG(DCF Ver.2.0、Exif Ver.2.31、MPF Baseline)準拠、RAW(ソニーARW 2.3フォーマット)

#### **動画記録方式(XAVC S方式)**

MPEG-4 AVC/H.264 XAVC S ver.1.0規格準拠

## 映像: MPEG-4 AVC/H.264

音声:LPCM 2ch(48kHz 16bit)

#### **動画記録方式(AVCHD方式)**

AVCHD規格 Ver2.0準拠

映像: MPEG-4 AVC/H.264

音声:Dolby Digital 2ch ドルビーデジタルステレオクリエーター搭載 ドルビーラボラトリーズからの実施権に基づき製造されています。

## **[記録メディア]**

SDカード

## **[スロット]**

**SLOT 1/SLOT 2** SD (UHS-I、UHS-II対応) カード用スロット 2メモリーカード間のオペレーション

## **[入/出力端子]**

### **USB Type-C端子**

USB通信 SuperSpeed USB(USB 3.2 Gen 1)

#### **マルチ/マイクロUSB端子\***

USB通信 Hi-Speed USB(USB 2.0)

この端子にはマイクロUSB規格に対応した機器をつなぐことができます。

### **HDMI端子**

HDMIタイプD マイクロ端子

### **へ (マイク)端子**

Ø3.5 mmステレオミニジャック

**(ヘッドホン)端子**

Ø3.5 mmステレオミニジャック

#### **LAN端子**

**(シンクロ)ターミナル**

### **[電源・その他]**

#### **定格**

## $7.2 \vee \frac{1}{2}$

**消費電力(撮影時)**

FE 28-70mm F3.5-5.6 OSS使用時 ファインダー使用時:約3.9 W モニター使用時:約2.9 W

## **動作温度**

0~40℃

### **保存温度**

 $-20~55$ °C

### **外形寸法(幅×高さ×奥行き)(約)**

128.9×96.4×77.5 mm

128.9×96.4×67.3 mm(グリップからモニターまで)

## **質量**

約678 g(バッテリー、SDカードを含む) **マイクロホン** ステレオ

### **スピーカー**

モノラル

**Exif Print**

### 対応

**DPOF**

対応

**PRINT Image Matching III**

対応

## **[ワイヤレスLAN]**

## **WW942051(カメラ底面の機銘板参照) 対応規格** IEEE 802.11 a/b/g/n/ac **使用周波数帯** 2.4 GHz帯/5 GHz帯

**セキュリティ** WEP/WPA-PSK/WPA2-PSK

#### **接続方式**

Wi-Fi Protected Setup™ (WPS) /マニュアル

## **アクセス方式** インフラストラクチャーモード

**WW485782(カメラ底面の機銘板参照) 対応規格** IEEE 802.11 b/g/n **使用周波数帯**

2.4 GHz帯 **セキュリティ**

WEP/WPA-PSK/WPA2-PSK

**接続方式** Wi-Fi Protected Setup™ (WPS) /マニュアル

**アクセス方式** インフラストラクチャーモード

## **[NFC]**

**タグタイプ** NFCフォーラム Type 3 Tag準拠

## **[Bluetooth通信]**

Bluetooth標準規格Ver. 4.1

## **使用周波数帯**

2.4 GHz帯

#### ı **バッテリーチャージャー BC-QZ1**

**定格入力** 100‐240 V 、50/60 Hz、0.38 A **定格出力**  $8.4 V$   $\frac{1}{244}$ , 1.6 A

## **リチャージャブルバッテリーパック NP-FZ100**

## **定格** 7.2 V

本機や付属品の仕様および外観は、改良のため予告なく変更することがありますが、ご了承ください。

## **商標について**

- XAVC Sおよび XAVC S はソニー株式会社の登録商標です。
- AVCHDおよびAVCHDロゴは、パナソニック株式会社とソニー株式会社の商標です。
- Macは米国および他の国々で登録されたApple Inc.の商標です。
- iPadは、米国およびその他の国々で登録されたApple Inc.の商標です。
- iPhoneは米国および他の国々で登録されたApple Inc.の商標です。 「iPhone」の商標は、アイホン株式会社からライセンスを受け使用しています。
- Blu-ray Disc™およびBlu-ray™はブルーレイディスクアソシエーションの商標です。
- AOSSは、株式会社バッファローの商標です。
- DLNAおよびDLNA CERTIFIEDはDigital Living Network Allianceの商標です。
- USB Type-C™およびUSB-C™はUSB Implementers Forumの商標です。
- Dolby、Dolby Audio、ドルビー及びダブルD記号はドルビーラボラトリーズの商標です。
- HDMI、High-Definition Multimedia Interface、およびHDMIロゴ は、米国およびその他の国におけるHDMI Licensing Administrator, Inc. の商標または、登録商標です。
- Microsoft、Windowsは、米国Microsoft Corporationの米国およびその他の国における登録商標または商標です。
- SDXCロゴは、SD-3C, LLCの商標です。
- FeliCaプラットフォームマークは、フェリカネットワークス株式会社の登録商標です。
- Android、Google PlayはGoogle LLCの登録商標または商標です。
- Wi-Fi、Wi-Fiロゴ、Wi-Fi Protected SetupはWi-Fi Allianceの登録商標または商標です。
- NマークはNFC Forum, Inc.の米国およびその他の国における商標あるいは登録商標です。
- Bluetooth®ワードマークおよびロゴは、Bluetooth SIG, Inc.が所有する登録商標であり、ソニー株式会社はこれ らのマークをライセンスに基づいて使用しています。
- 「おサイフケータイ」は、株式会社NTTドコモの登録商標です。
- QRコードは株式会社デンソーウェーブの登録商標です。
- その他、本書に記載されているシステム名、製品名は、一般に各開発メーカーの登録商標あるいは商標です。な お、本文中には™、®マークは明記していない場合があります。

## **初期値一覧**

お買い上げ時の初期値です。

## **設定を初期値に戻すには**

MENU→ (セットアップ)→[設定リセット]→[撮影設定リセット]か[初期化]のどちらか希望の設定を選択 →[実行]を選ぶ。

[撮影設定リセット]でリセットされる項目は限られます。下記の表をご覧ください。[初期化]を選ぶとカメラのす べての設定を初期化します。

# **■1 撮影設定1**

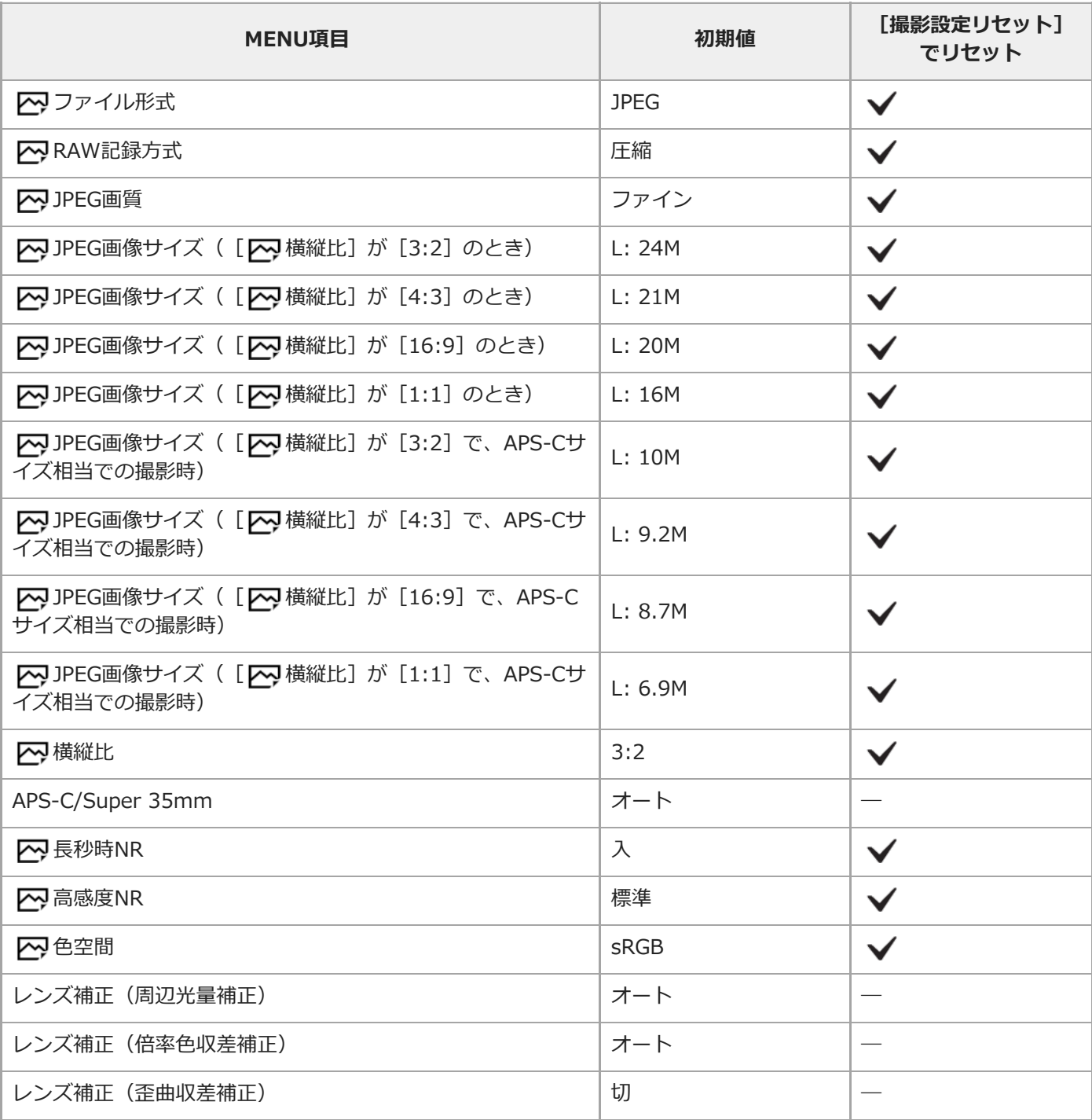

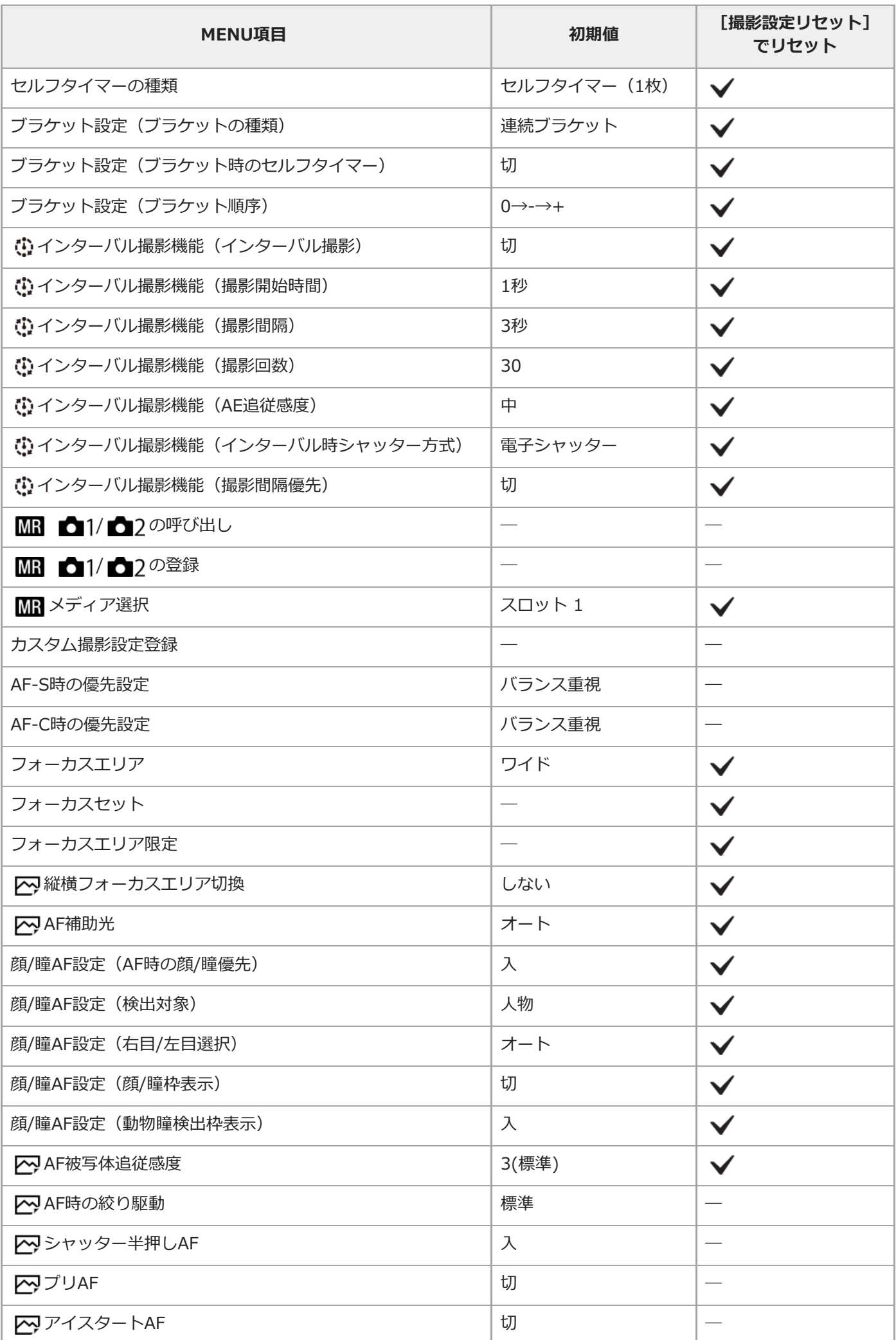

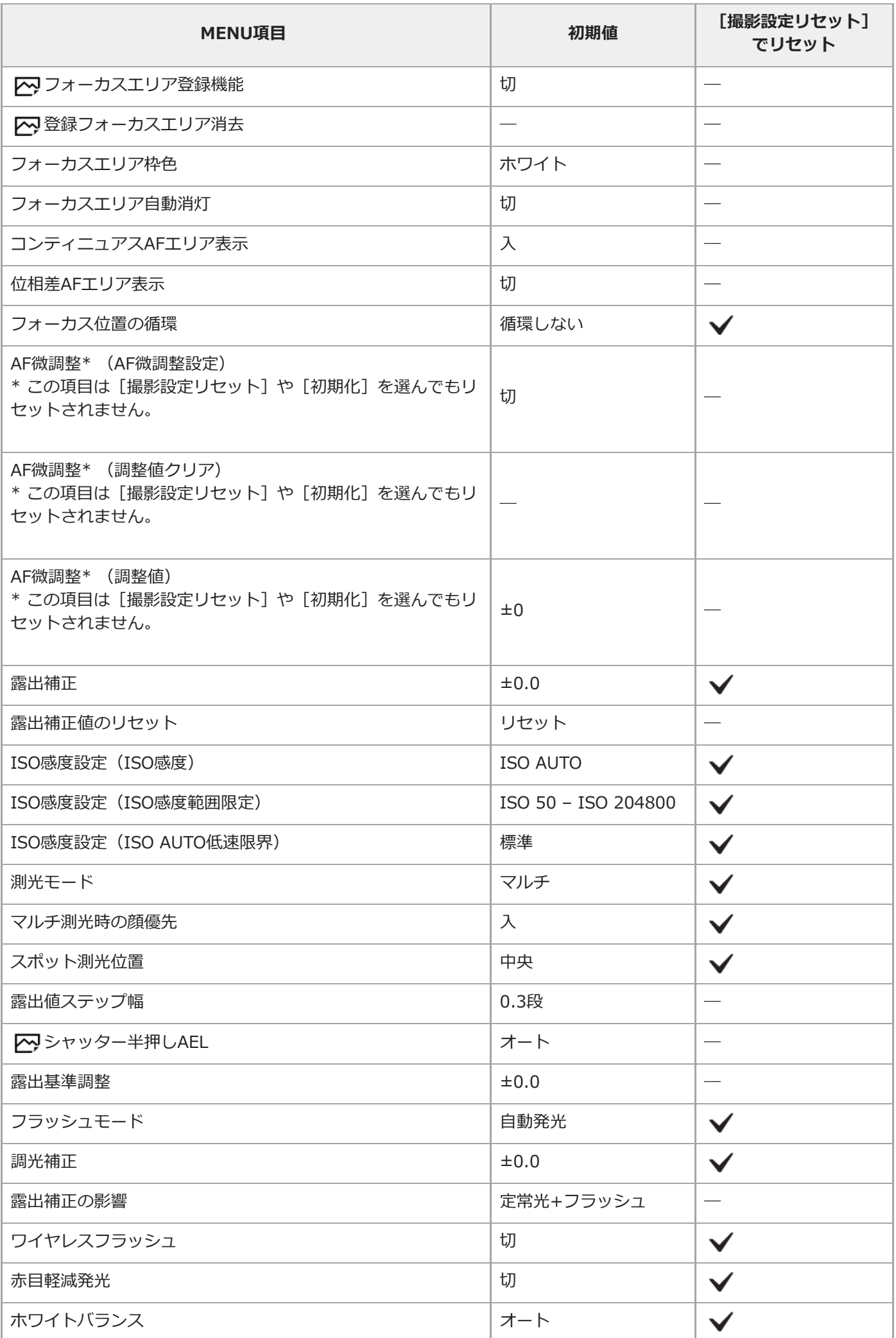

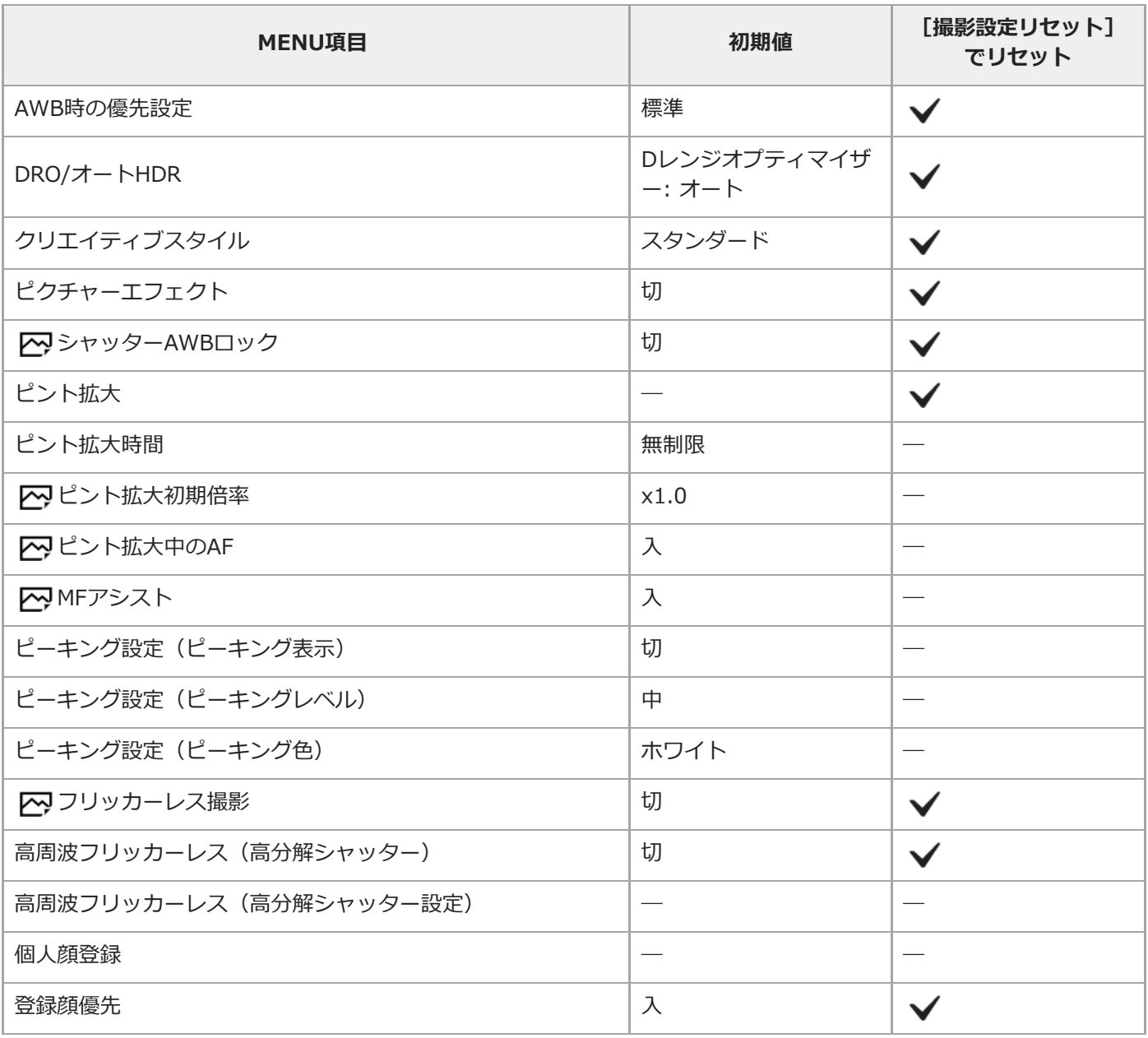

# **2** 撮影設定2

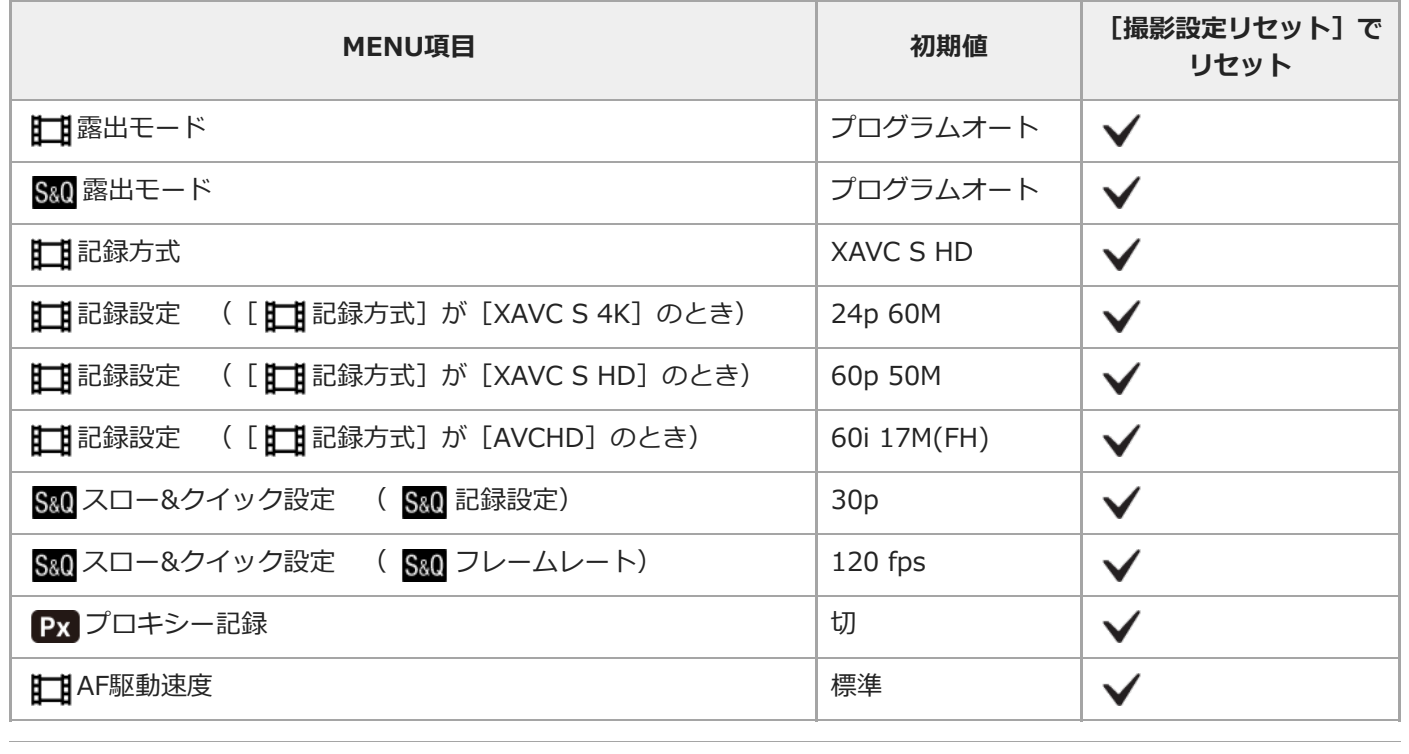

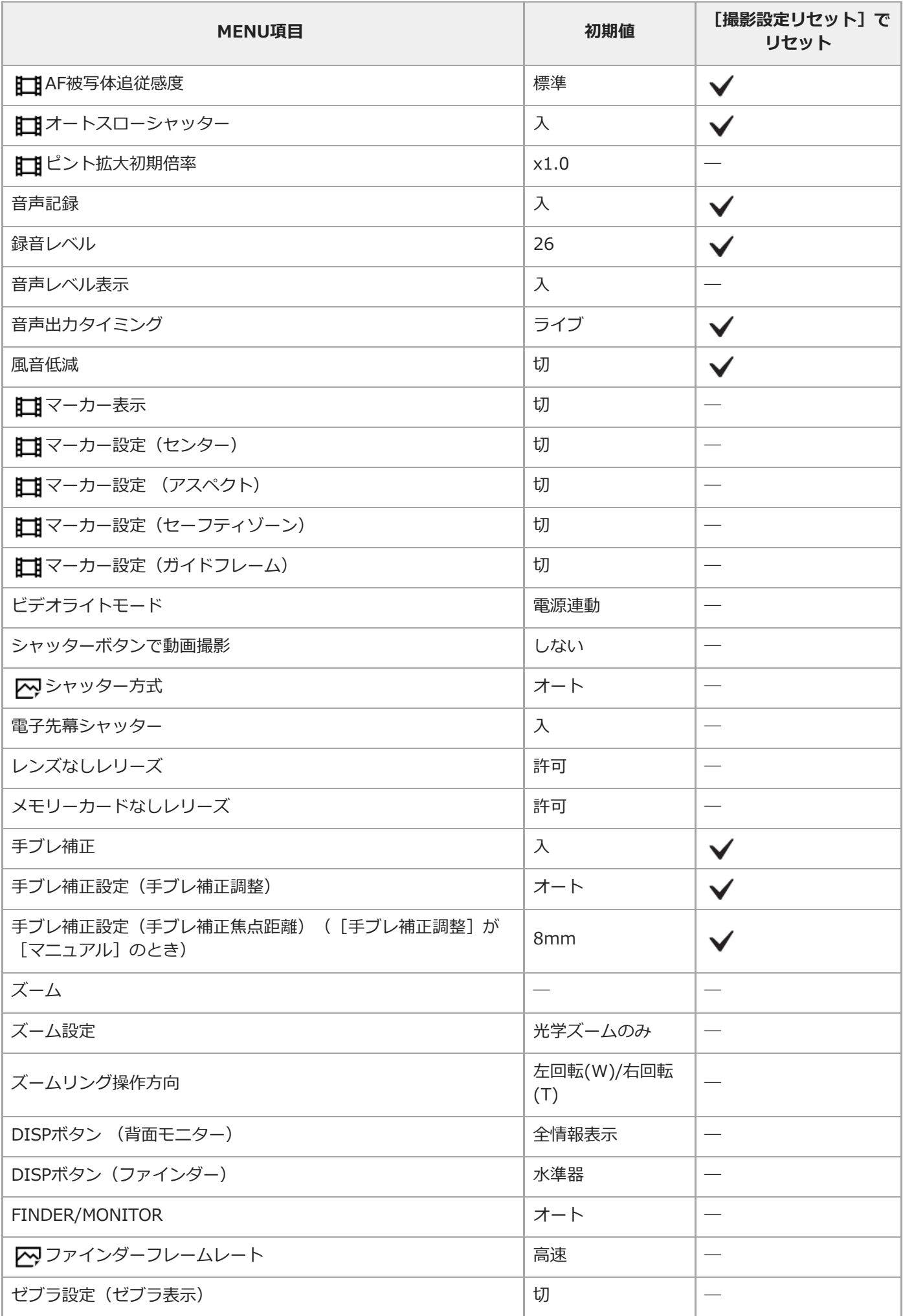

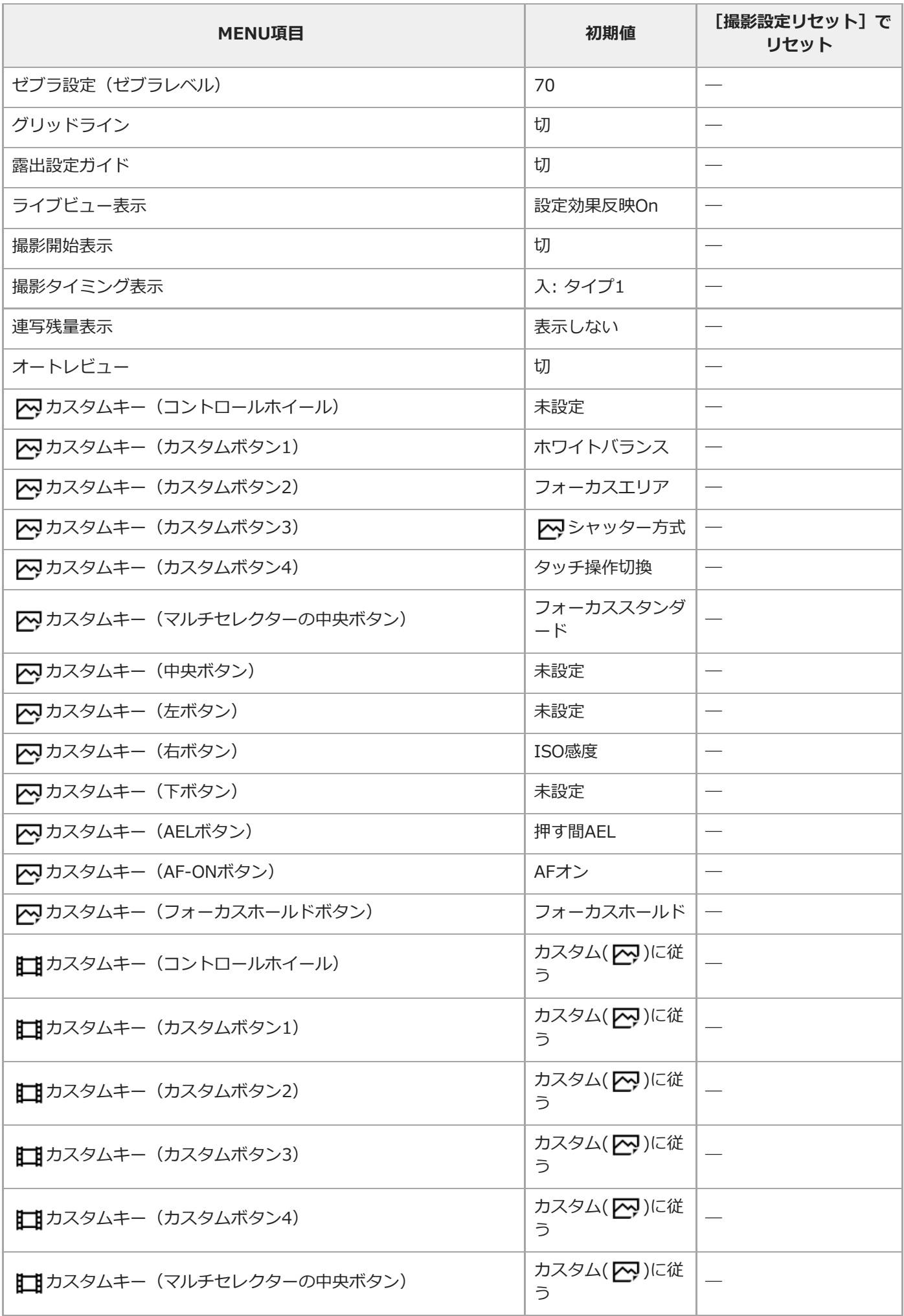

Ļ.

i,

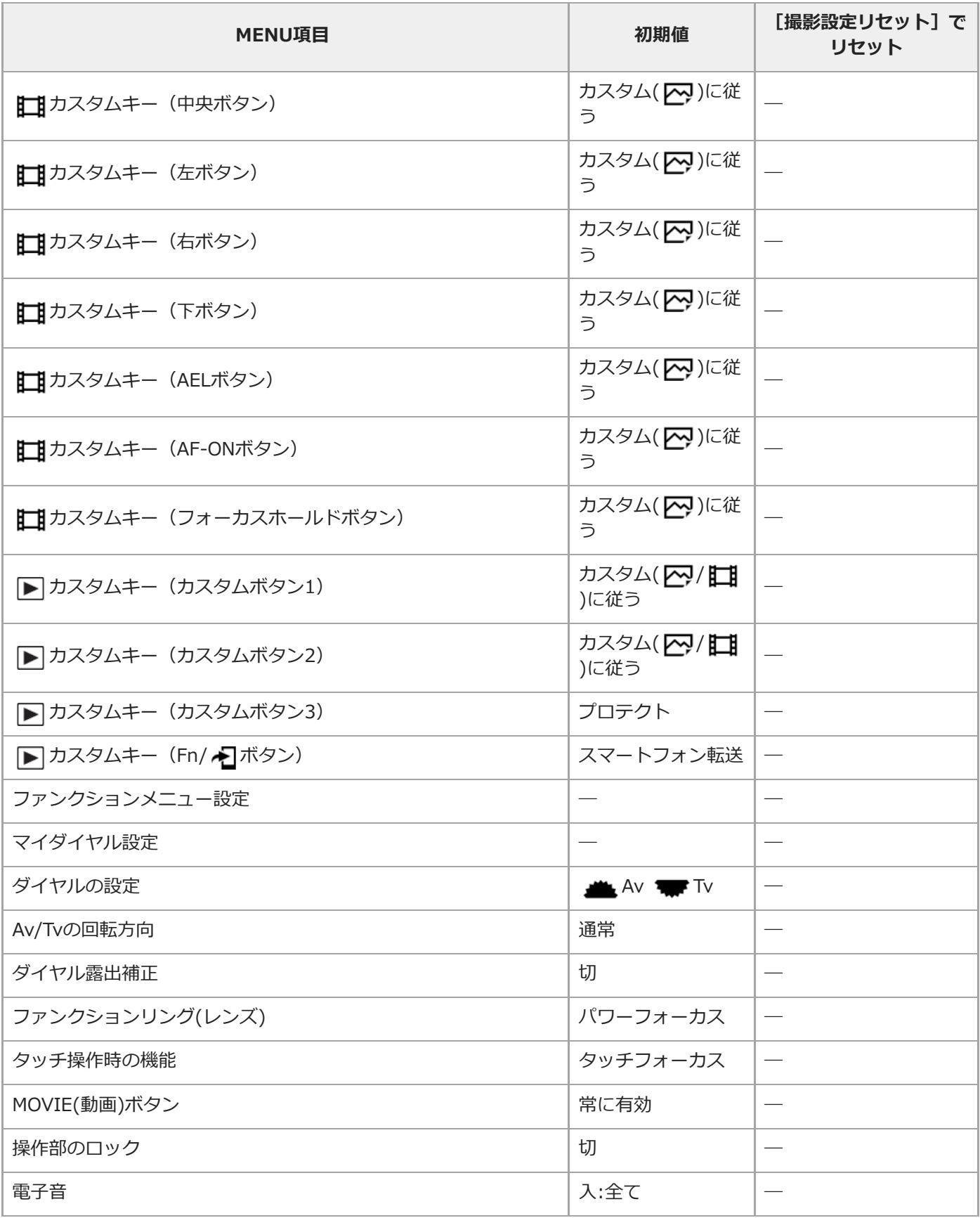

# **ネットワーク**

[ネットワーク]内の項目を初期値に戻すには [初期化] もしくは [ネットワーク設定リセット] を選んでください。 [撮影設定リセット]を選んでも初期値には戻りません。

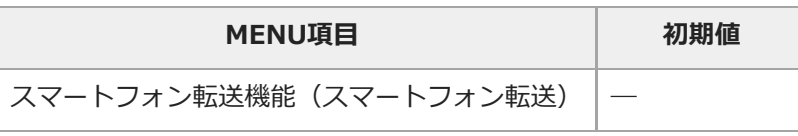

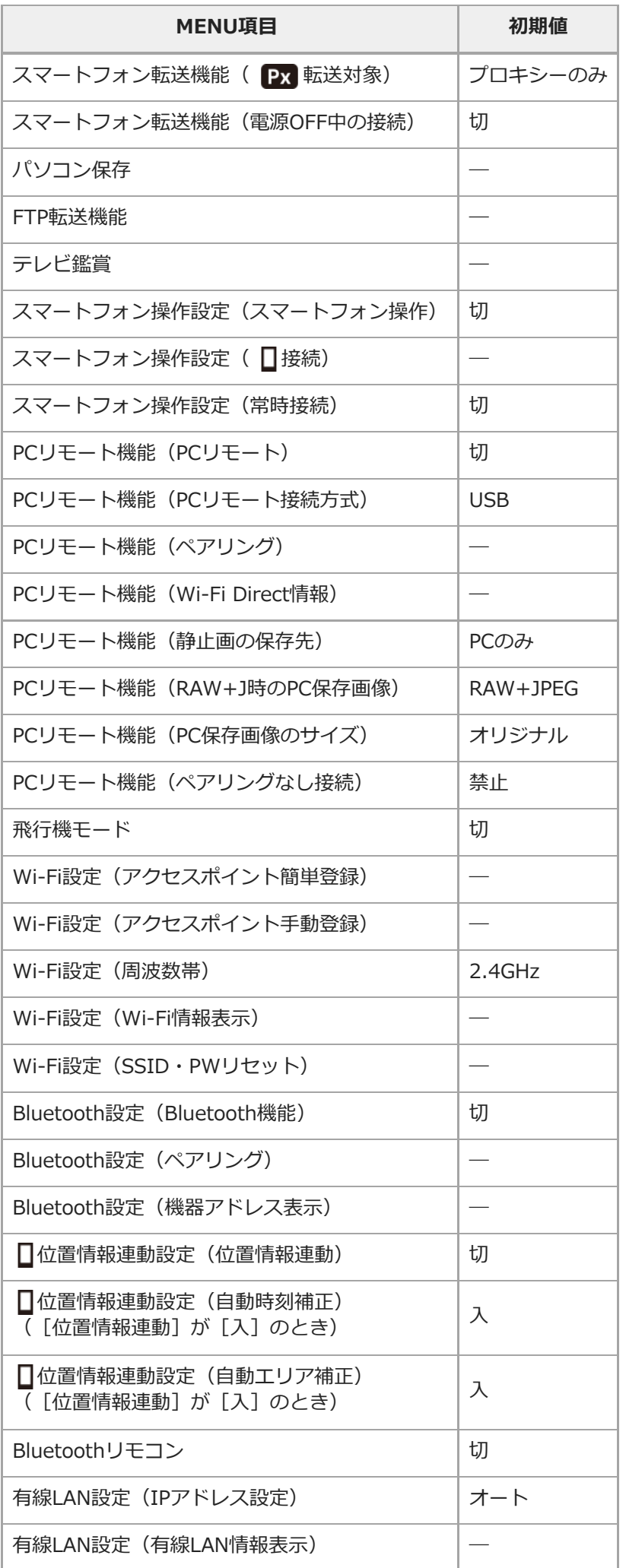

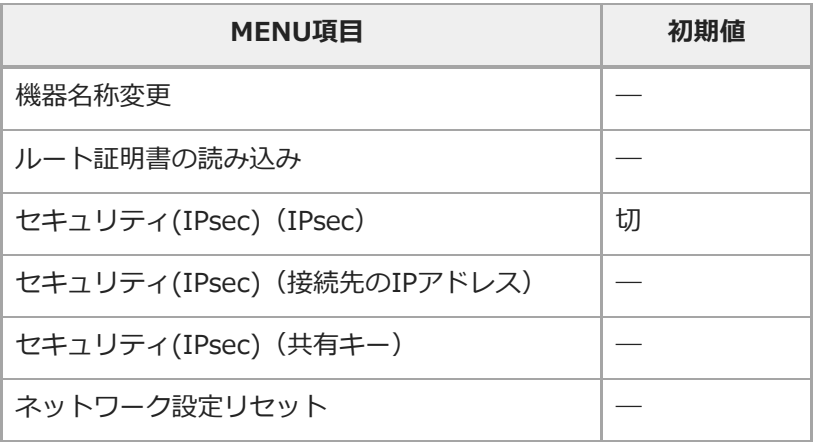

# **再生**

[再生]内の項目を初期値に戻すには[初期化]を選んでください。[撮影設定リセット]を選んでも初期値には戻り ません。

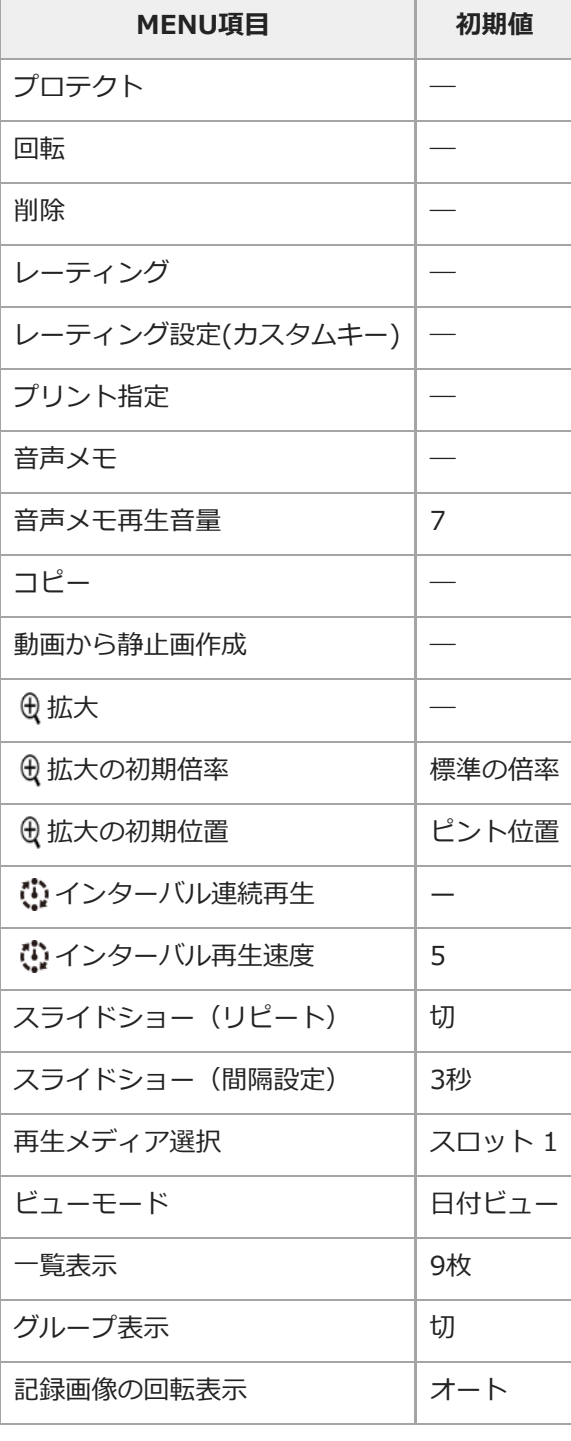

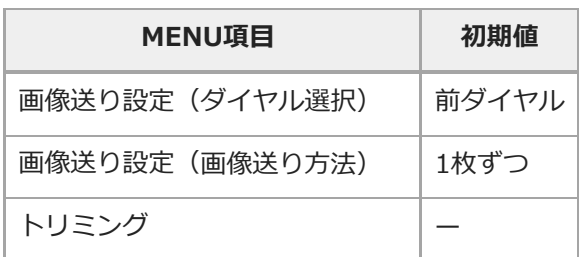

# **セットアップ**

[セットアップ]内の項目を初期値に戻すには [初期化] を選んでください。 [撮影設定リセット] を選んでも初期値 には戻りません。

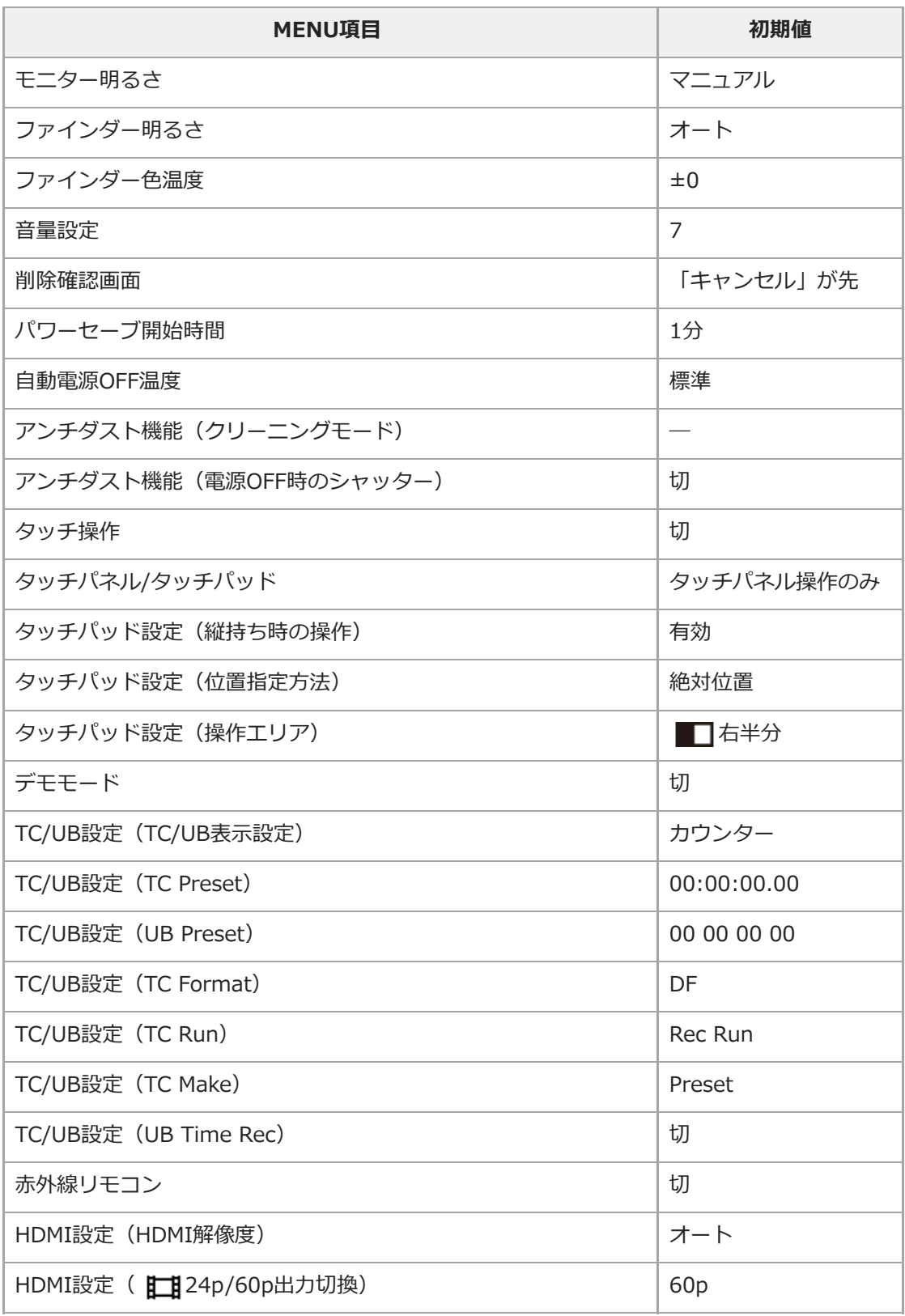

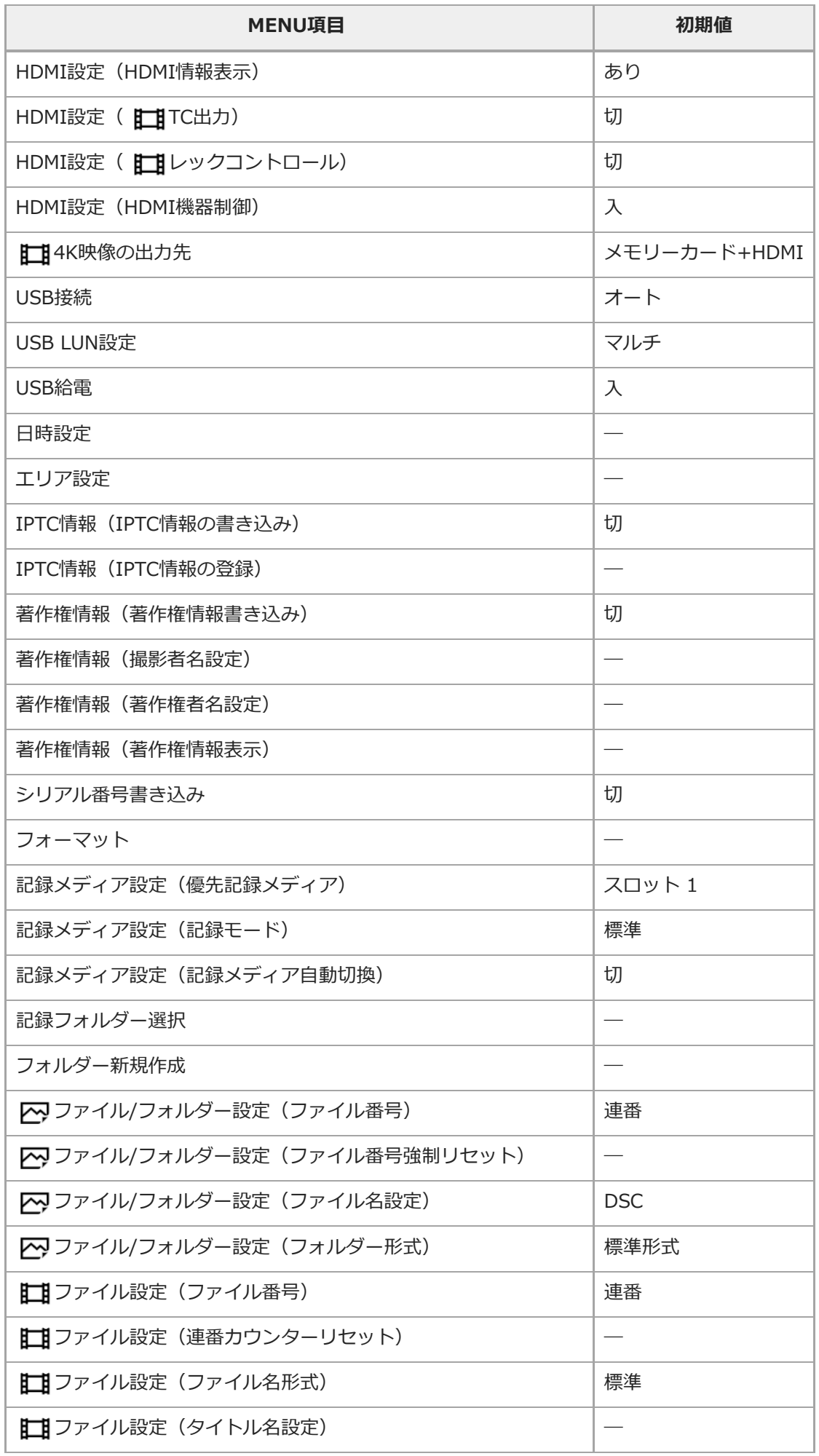

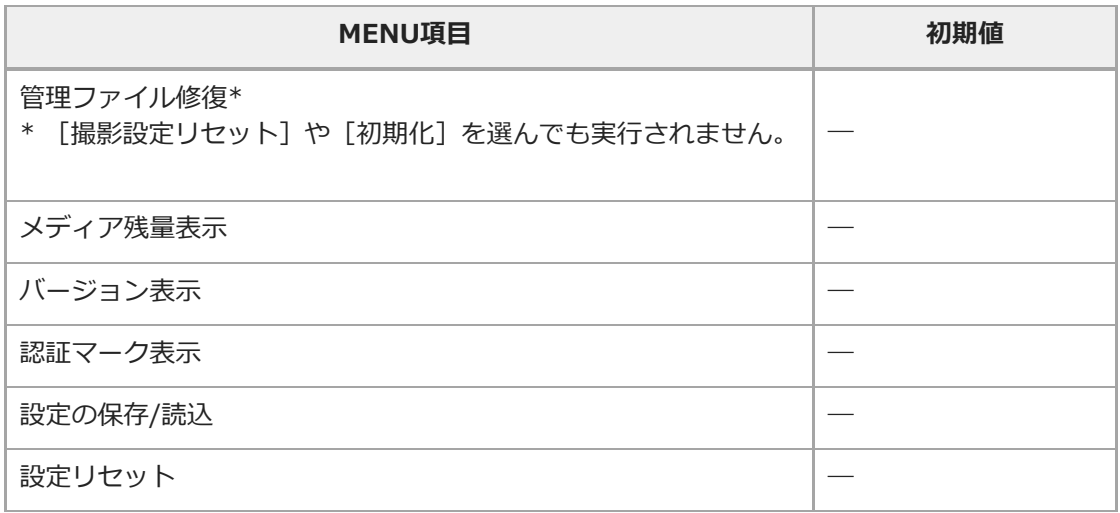

# **マイメニュー**

[マイメニュー]内の項目を初期値に戻すには [初期化] または [全て削除] を選んでください。 [撮影設定リセッ ト]を選んでも初期値には戻りません。

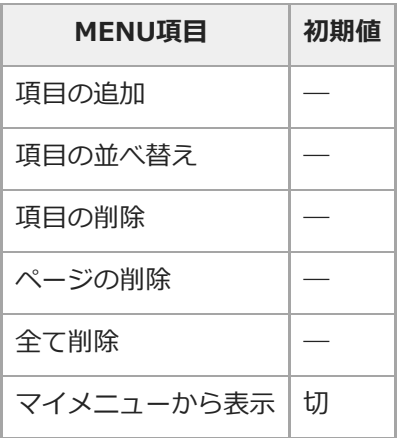

# <span id="page-714-0"></span>**困ったときにすること**

困ったときは、下記の流れに従ってください。

**1 バッテリーを取りはずし、約1分後再びバッテリーを入れ、本機の電源を入れる。 2 設定リセットをする。 「 」専用サポートサイトの最新サポート情報を確認する。** (製品に関するQ&A、パソコンとの接続方法など) <https://www.sony.jp/support/ichigan/> **メモリーカード対応表** 使用可能なメモリーカードを確認できます。 また、その他のメモリーカードに関する情報も確認できます。 **SDカード対応表 3**

<https://www.sony.jp/rec-media/sd/compatibility/> **ソフトウェアのサポート情報** <https://www.sony.jp/support/r/disoft/>

**4 相談窓口に問い合わせる。**

### **関連項目**

[設定リセット](#page-367-0)

## **警告表示**

#### **エリア/日付/時刻を設定してください**

■ エリアと日付、時刻を設定してください。長時間使用していない場合は内蔵の充電式バックアップ電池を充電して ください。

#### **電池が少ないので実行できません**

画像のコピーまたはイメージセンサーのクリーニングを実行しようとしたが、バッテリー残量が少ないので実行で きません。バッテリーを充電するか、パソコンなどと接続して給電してください。

#### **このメモリーカードは使えません フォーマットしますか?**

パソコンでフォーマットを行ったため、ファイルシステムが変更されています。[実行]を選んでフォーマットを 行ってください。本機で使用できるようになりますが、カード内のデータはすべて削除されます。また、フォーマ ットに多少時間がかかることがあります。それでもメッセージが出る場合は、カードを交換してください。

#### **メモリーカードエラー**

本機では使えないカードが入っています。

フォーマットに失敗しています。再度フォーマットを実行してください。

#### **メモリーカードが正しく読めません メモリーカードを入れ直してください**

- 本機では使えないメモリーカードが入っています。
- メモリーカードが壊れています。
- メモリーカードの端子が汚れています。

#### **メモリーカードが ロックされています**

書き込み禁止スイッチまたは誤消去防止スイッチのあるメモリーカードを使用し、スイッチが「LOCK」になってい ます。解除してください。

#### **メモリーカードが入っていないので シャッターが切れません**

- [優先記録メディア] で選択されたスロットにメモリーカードが入っていません。
- 本機にメモリーカードを入れずにシャッターを切る場合は、「メモリーカードなしレリーズ]を「許可]にしてく ださい。その際、画像は保存されません。

#### **このメモリーカードは 正常に記録・再生できない可能性が あります**

本機では使えないメモリーカードが入っています。

#### **ノイズリダクション実行中**

ノイズリダクションが機能した場合、ノイズ軽減処理を行います。この間は次の撮影はできません。

#### **表示できない画像です**

他のカメラで撮影した画像や、パソコンで画像を加工した場合は表示できないことがあります。

パソコンで画像の削除などを行うと、管理ファイルに不整合が発生する場合があります。管理ファイルの修復を行 ってください。

## **レンズの装着状態を確認してください 非対応レンズの場合は、メニューの 「レンズなしレリーズ」を 「許可」に設定 してください**

- レンズが取り付けられていない、または正しく装着されていません。レンズが付いているのにメッセージが表示さ れる場合は、一度レンズをはずし、再度取り付けてください。また頻繁にメッセージが表示される場合は、レンズ とカメラの接点端子に汚れがないかご確認ください。
- 非対応レンズを使用する場合や天体望遠鏡などにカメラを取り付ける場合は、 [レンズなしレリーズ] を [許可] にしてください。

#### **DPOF指定できません**

RAW画像をDPOF指定しようとしています。

#### **しばらく使用できません カメラの温度が下がるまで お待ちください**

連続撮影したため、本機の温度が上がっています。本機の電源を切って、本機の温度が下がり再び撮影可能になる のを待ってから撮影してください。

## **TI**

長時間撮影したため、本機の温度が上がっています。

## Ş.

本機で日付を管理できる枚数を超えています。

#### **ERROR**

■本機の管理ファイルへの記録ができません。PlayMemories Homeで、すべての画像をパソコンに取り込み、メモ リーカードを修復してください。

#### **管理ファイルエラー**

■管理ファイルに何らかの異常が発生しています。 [セットアップ]から [管理ファイル修復]を行ってください。

#### **システムエラー カメラエラー 電源を入れなおしてください**

バッテリーを一度取り出し、入れ直してください。何度も繰り返す場合は相談窓口にお問い合わせください。

#### **管理ファイルに不整合が見つかりました 修復しますか?**

管理ファイルが破損しているため、AVCHD動画の撮影、再生ができません。画面の指示に従い修復してください。

#### **拡大できません 回転できない画像です**

他のカメラで撮影した画像は、拡大/回転できないことがあります。

#### **これ以上フォルダー作成できません**

■上3桁の番号が「999」のフォルダーがメモリーカード内にあります。本機でこれ以上のフォルダーを作成できませ ん。

#### **関連項目**

- [メモリーカードについてのご注意](#page-71-0)
- **[フォーマット](#page-331-0)**

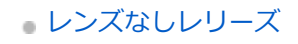

## **おすすめのページ**

## **■ イワ 記録メディア自動切り換え**

[2つのメモリーカードスロットを利用して、記録中のメモリーカードがいっぱいになったときに、自動的に記録先を](#page-339-0) もう一方のメモリーカードに切り換えることができます。

### **■ 8% 画像に位置情報を記録するには**

[スマートフォンで取得した位置情報を画像撮影時に記録できます。](#page-386-0)

### ■ **■ ILCE-9M2 : サポート情報** [カメラ本体の基本情報や対応レンズ/アクセサリーの情報、困ったときのQ&Aなどを説明しています。\(別ウィンド](https://www.sony.net/tutorial/ilc/9m2/?id=hg_stl) ウで開きます。)